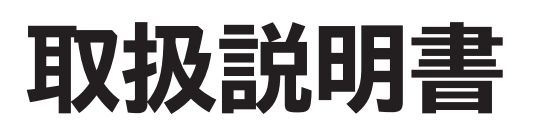

**日立液晶テレビ ( 地上・BS・110 度 CS デジタルチューナー内蔵)**

**型式**

*L47-G2 L55-G2*  エル 4 7 ジー 2 5 5

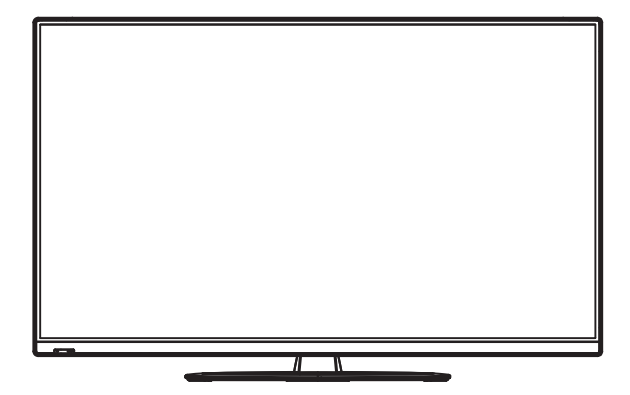

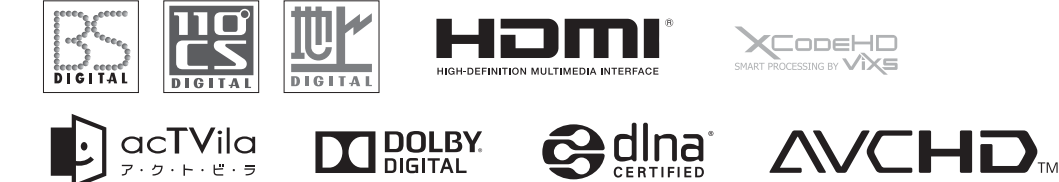

#### **Entier** CONE: **CONED**

このたびは日立液晶テレビをお求めいただき、ありがとうございました。 本書は、各モデルの共通の取扱説明書となっています。それぞれの機種特有の取り扱いについては、 L47-G2、L55-G2 と表記しています。

本機では USB HDD(USB ハードディスク)(別売)を接続してテレビ番組を録画することができます。 USB HDD に録画した番組は、録画したテレビ本体でしか再生できません。 USB HDD の取扱いについては 24 をご覧ください。万一何らかの不具合により、録画や再生ができなかった場合、USB HDD の内容 ( 録画済みの番組データなど ) の補償や損失、直接・間接の損害については、当社は一切の責任を負いかねます。

SAIINE®

**最初に この取扱説明書に記載の「使用上のご注意」をお読みください。 本体の取扱いは、この取扱説明書をよくお読みになり、ご理解のうえ正しくご使用ください。 取扱説明書と保証書は大切に保管してください。『保証書』は梱包箱の上部内側に添付されています。**

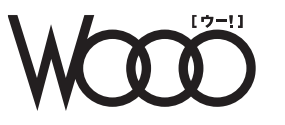

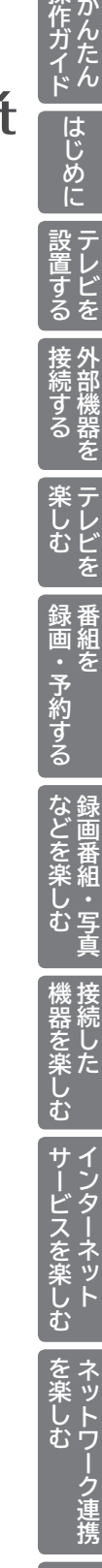

こま その他

その他

と<br>ときつた

お好みや使用状態

別に設定 たいと

合せて設

## **かんたん操作ガイド**

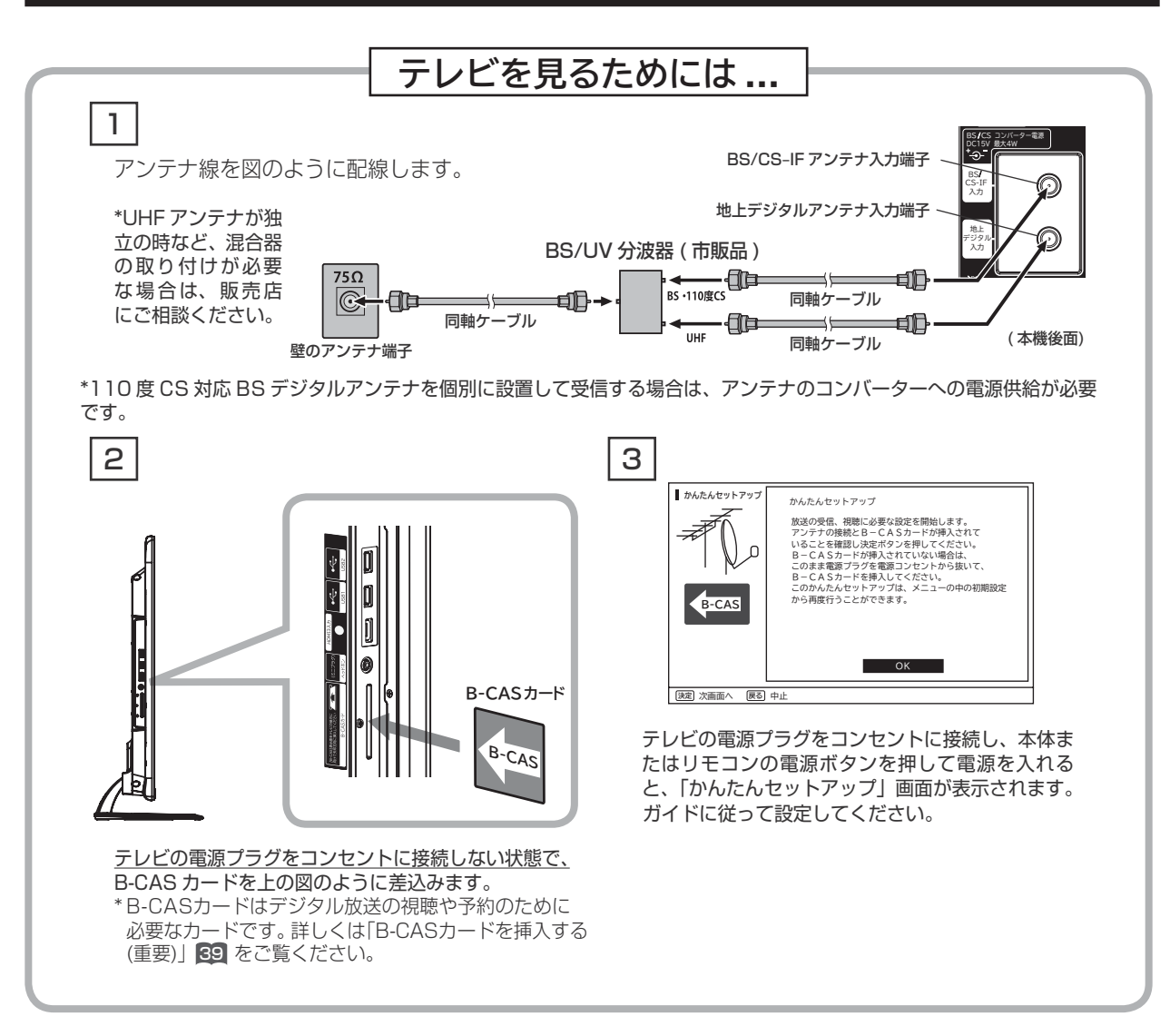

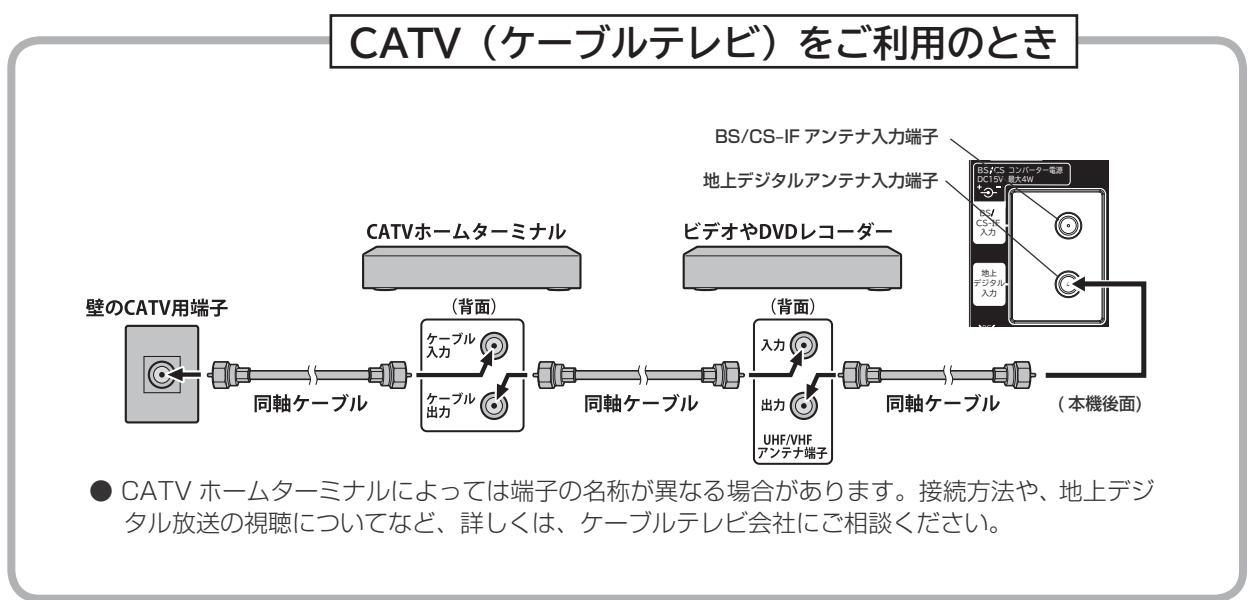

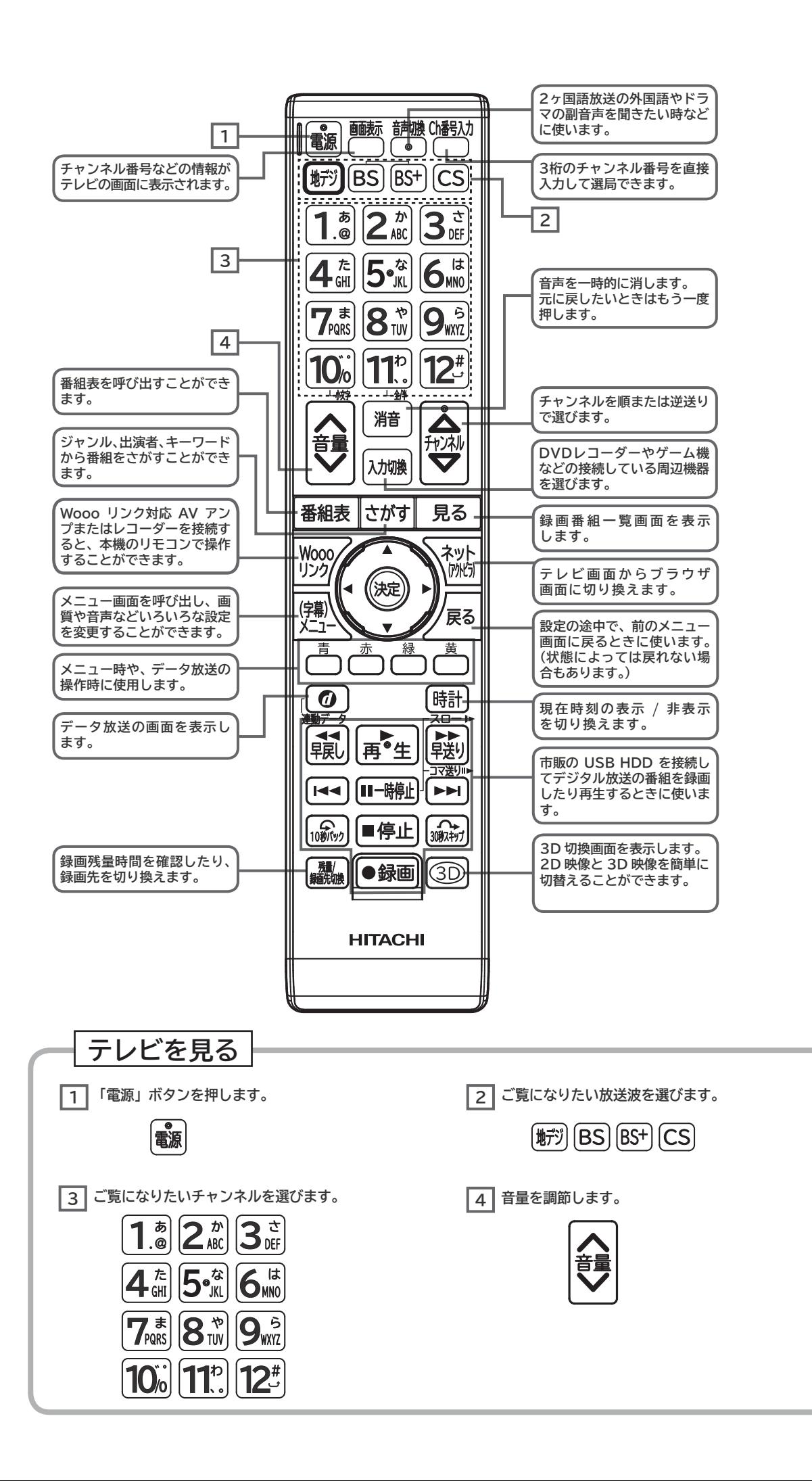

**ということを楽しむ ということをもつのです。** 

む

サイ -ビスを楽しぃ

**む写真** 

機器を楽し

**サービスを楽しむ** 

む

を<br><br><br><br><br><br><br><br><br><br><br><br><br><br><br><br><br><br> トワー む

ク連携

**その他には、** 

について<sub>に</sub> **お好みや使用状態**

に合せて設定する

**個別に設定**

と困ま

はた

その 他

したいとき

## **もくじ**

## **かんたん操作ガイド**

かんたん操作ガイド ………………………………… 2

## **はじめに**

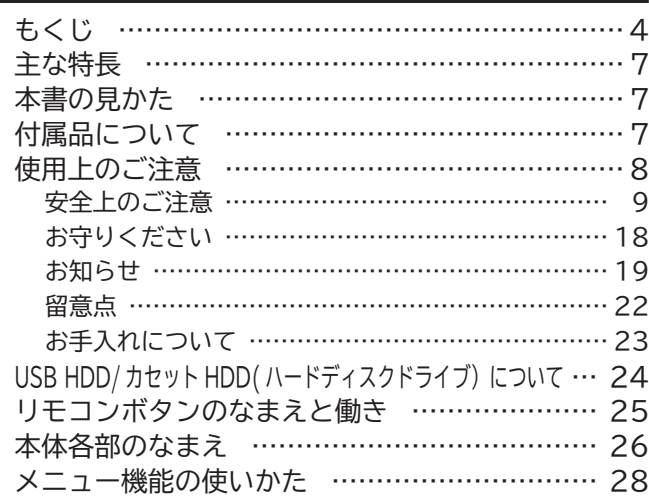

## **テレビを設置する**

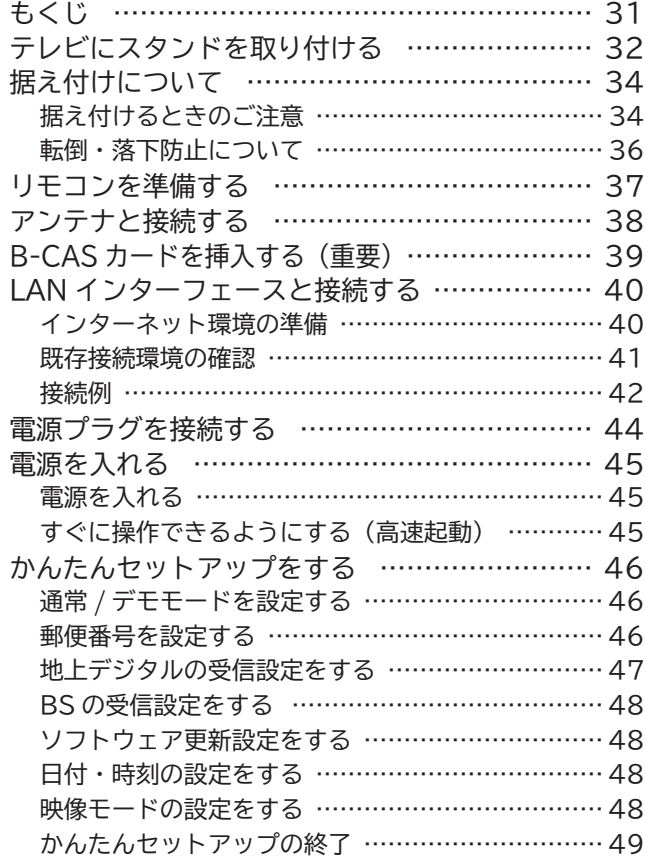

### **外部機器を接続する**

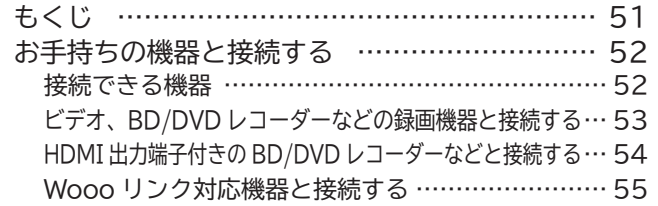

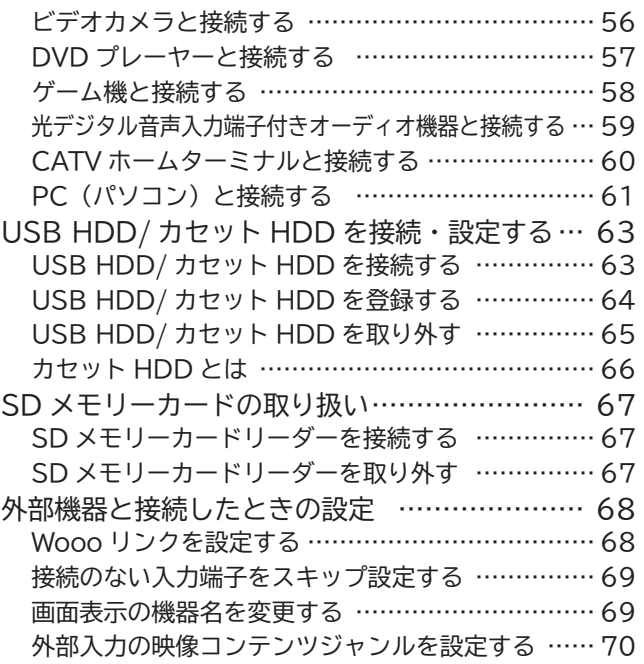

## **テレビを楽しむ**

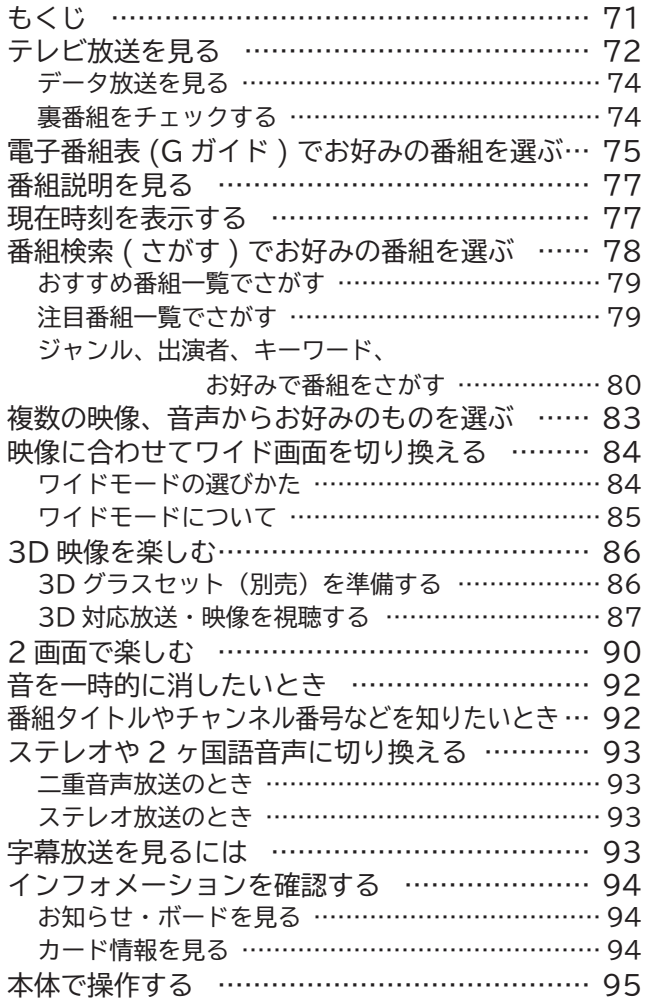

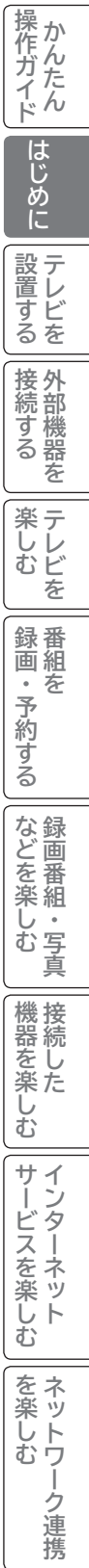

**などに** 

**ということを楽しむ** 

**サービスを楽しむ** 

**その他には、** 

について<sub>に</sub> **お好みや使用状態**

に合せて設定するお好みや使用状態

**個別に設定**

|したいとき

ILA IN THE INSTALL

その他

|<br>|と困った

**設置する**

**操作ガイド**

**将** 

Ė

## **番組を録画・予約する**

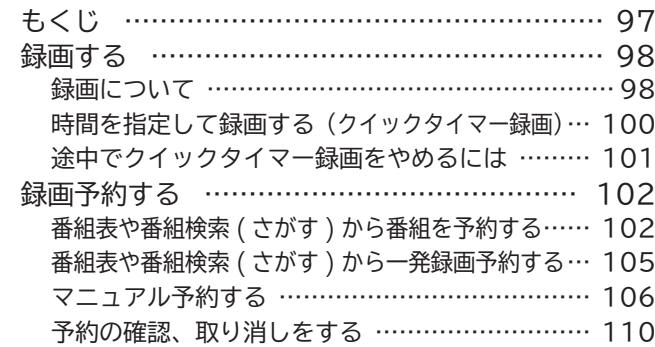

### **録画番組・写真などを楽しむ**

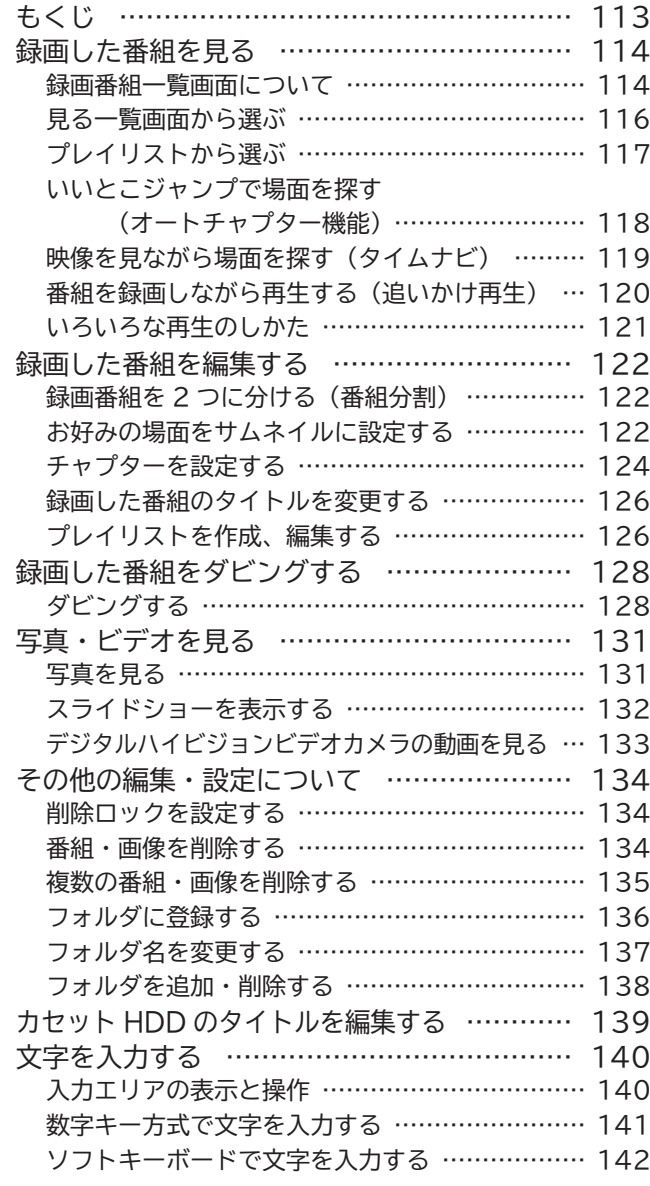

### **接続した機器を楽しむ**

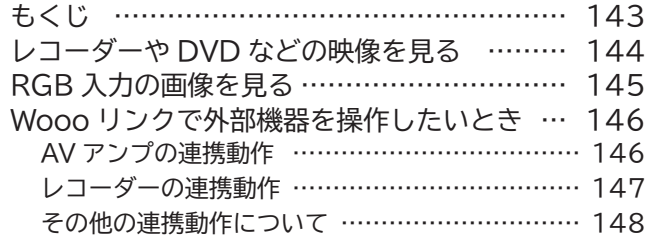

### **インターネットサービスを楽しむ**

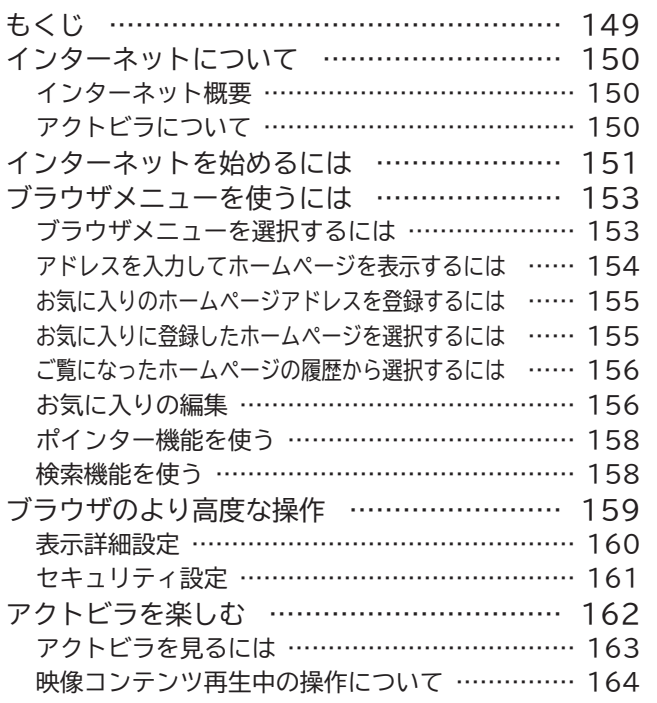

## **ネットワーク連携を楽しむ**

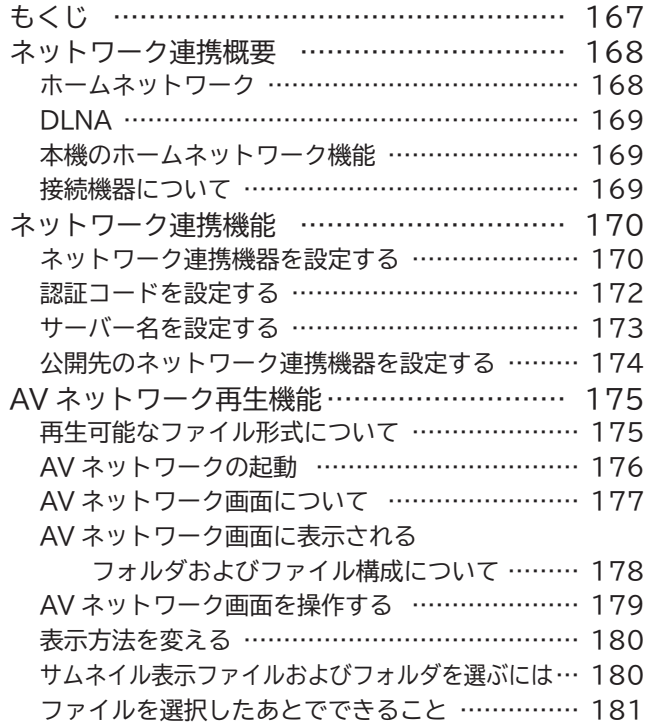

## **もくじ(つづき)**

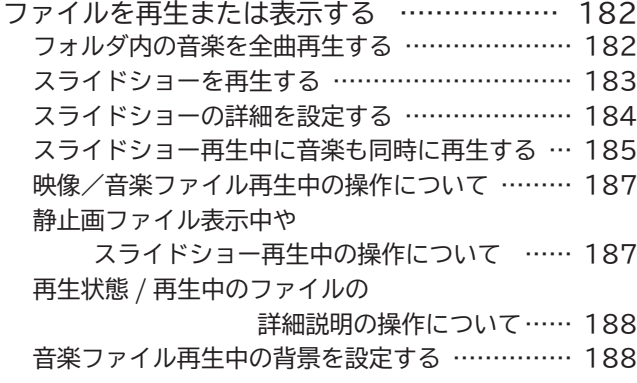

### わ好みや使用状態に合わせて設定する

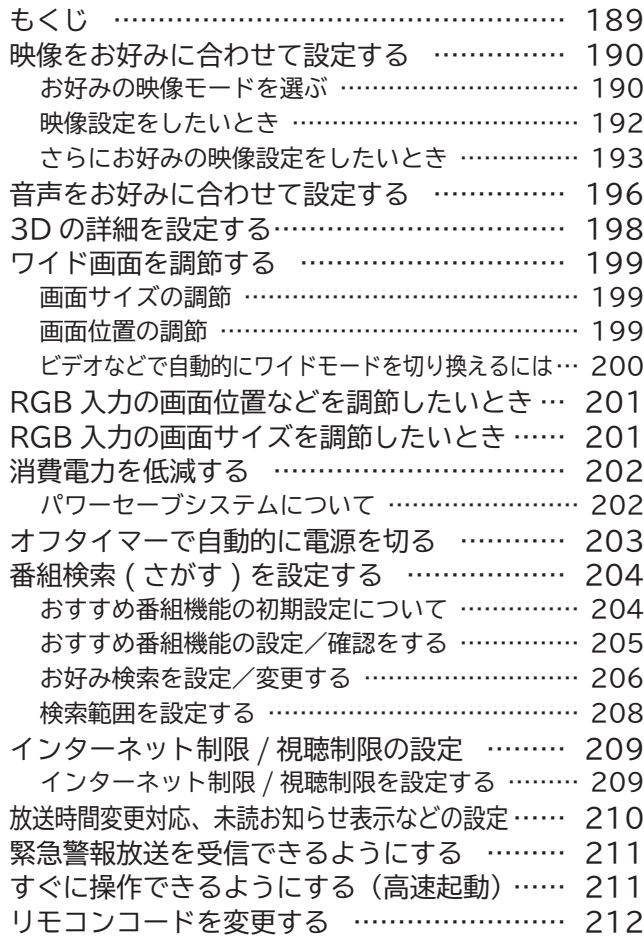

### **個別に設定したいとき**

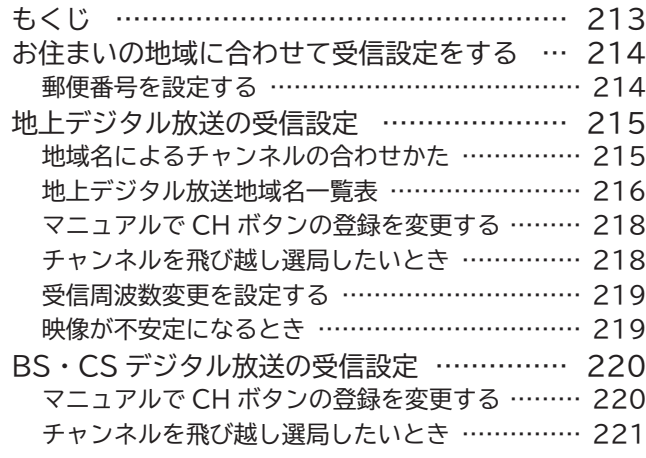

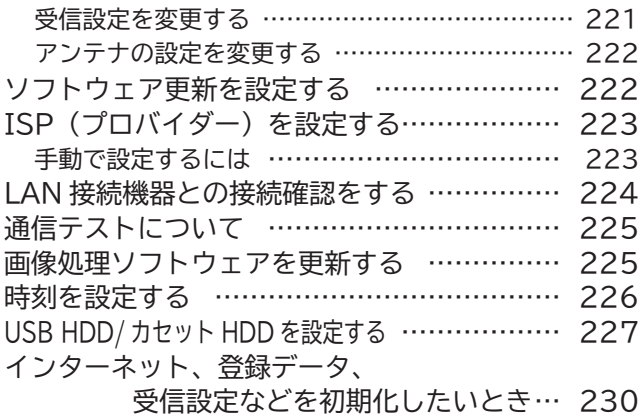

## **困ったときは**

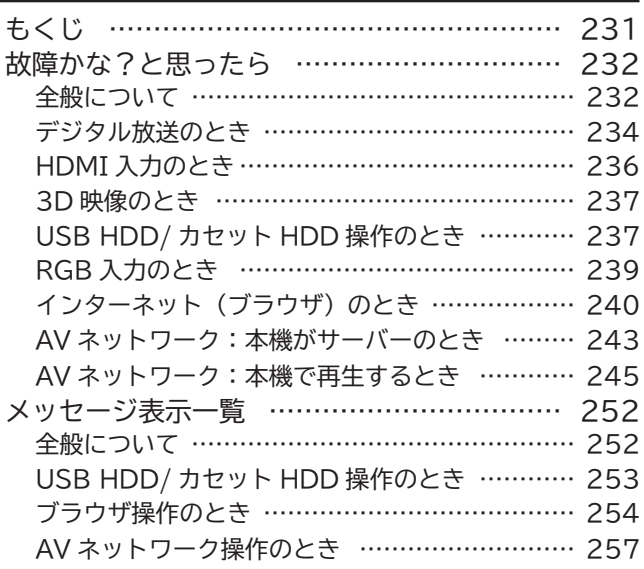

### **その他**

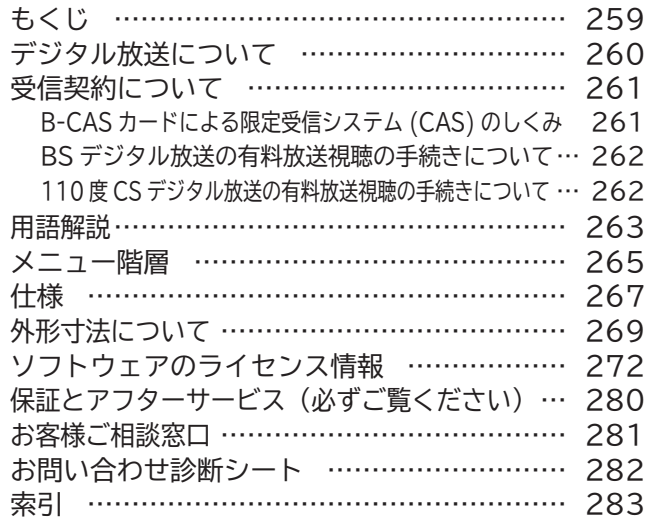

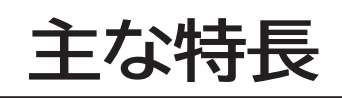

デジタル放送を USB 端子に接続した USB HDD(USB ハードディ スク)やカセット HDD に録画、再生して楽しめる  **USB HDD 録画対応**

解像度向上で、立体感のある映像を実現  **超解像技術**

ハイビジョン放送をたっぷり録れる 8 倍録画  **XCodeHD**

地上デジタル放送を 3 つのチューナーで受信 地上デジタル放送を視聴しながら地上デジタル放送を 2番組同時録画 (ダブル録画) **地上デジタル放送 3 チューナー内蔵 (CATV パススルー対応)** 3D コンテンツを楽しめる  **3D 機能対応 ( 別売りの 3D グラスが必要です。)**

HDMI-CEC 対応機器と連携した快適操作が可能  **Wooo リンク**

Wooonet やアクトビラなどのネットサービス対応  **ネット TV 対応**

ご家庭内の視聴スタイルを広げる  **AV ネットワーク対応**

スマートフォンなどの端末機器からリモート操作が可能  **アプリ連携対応**

**4 系統 HDMI 端子装備**

**本書の見かた**

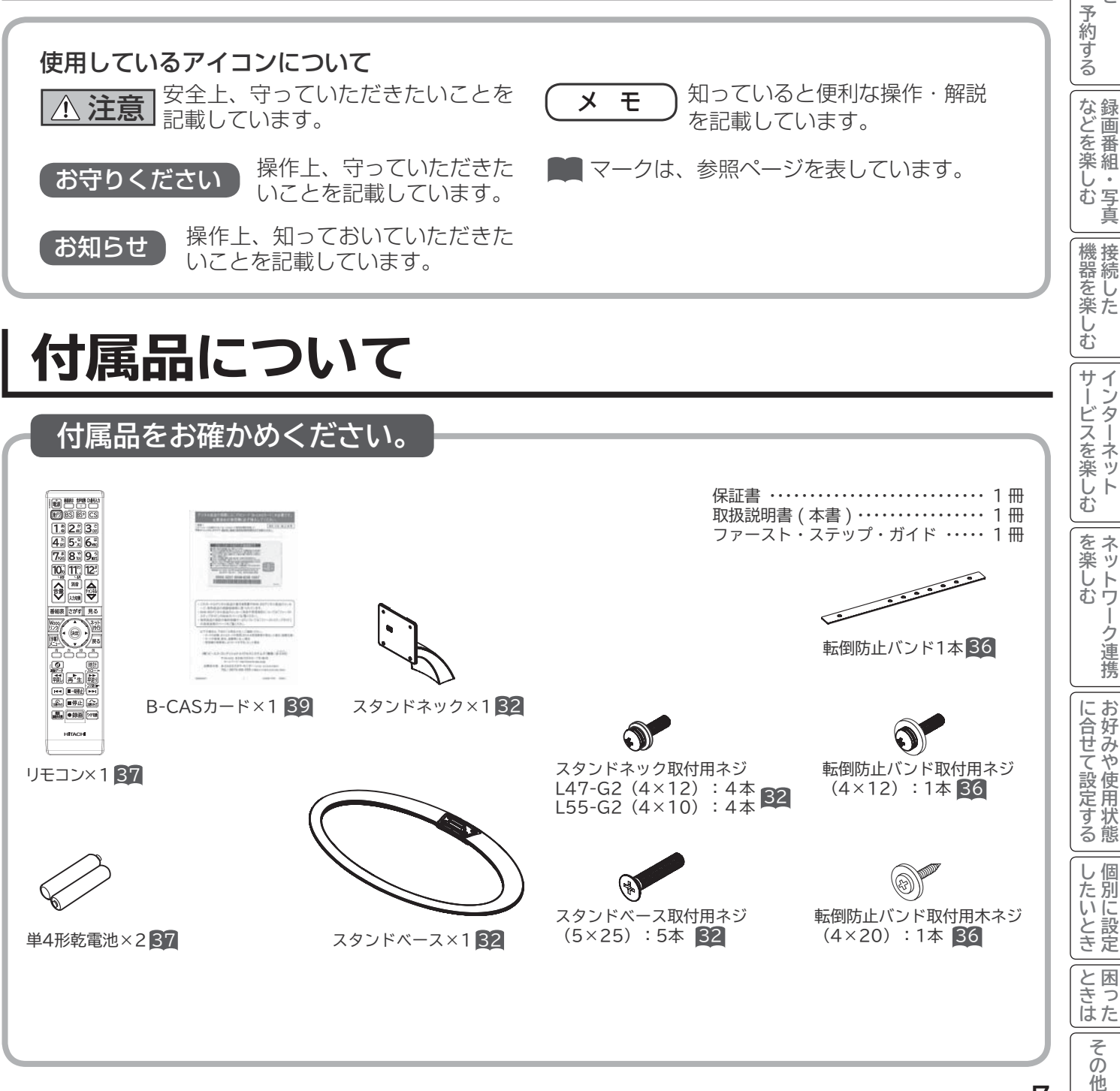

**設置する**

**操作ガイド**

操作ガイド

はじめに

設置する

**将 外部機器を**

楽 テ じしビ 妄

接続する

**番組を**

録番 箇組を

**。**<br>おものは、そのようなのは、そのようなのは、そのようなのは、そのようなのは、そのようなのは、そのようなのは、そのようなのは、そのようなのは、そのようなのは、そのようなのは、そのようなのは、そのようなのは、そのようなのは、そのようなのは、そのようなのは、そのようなのは、そのようなのは、そのようなのは、そのようなのは、そのようなのは、そのようなのは、そのようなのは、そのようなのは、そのようなのは、そのようなのは、そのようなのは、そのよ

一· 写真

**ということをもつのです。** 

**お好みや使用状態**

ネッ

トワ

-ク連携

**個別に設定**

## **使用上のご注意**

商品本体および取扱説明書には、お使いになるかたや他の人への危害と財産の損害を未然に防ぎ、 安全に正しくお使いいただくために、重要な内容を記載しています。 次の内容(表示・図記号)を理解してから本文をお読みになり、記載事項をお守りください。

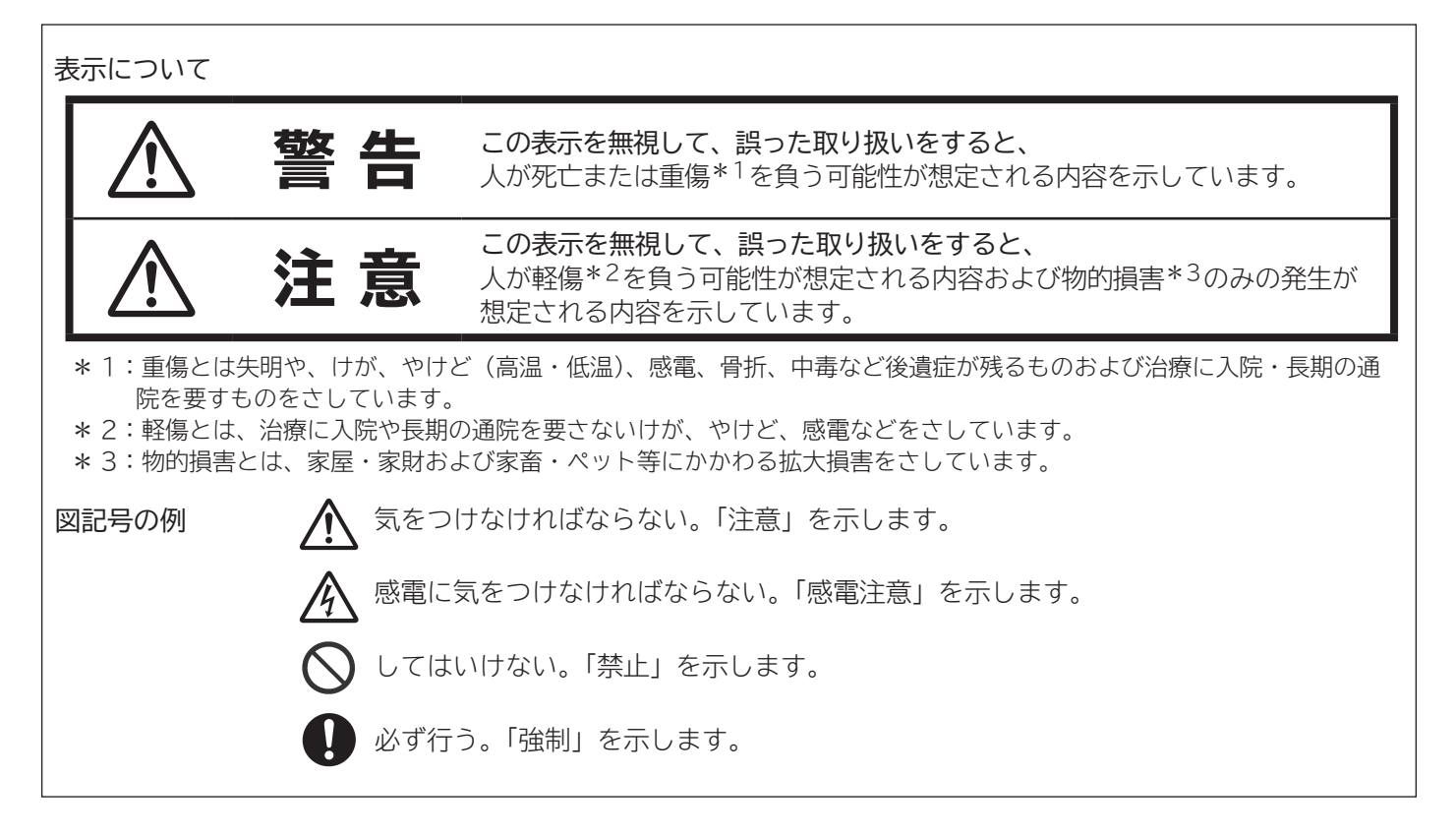

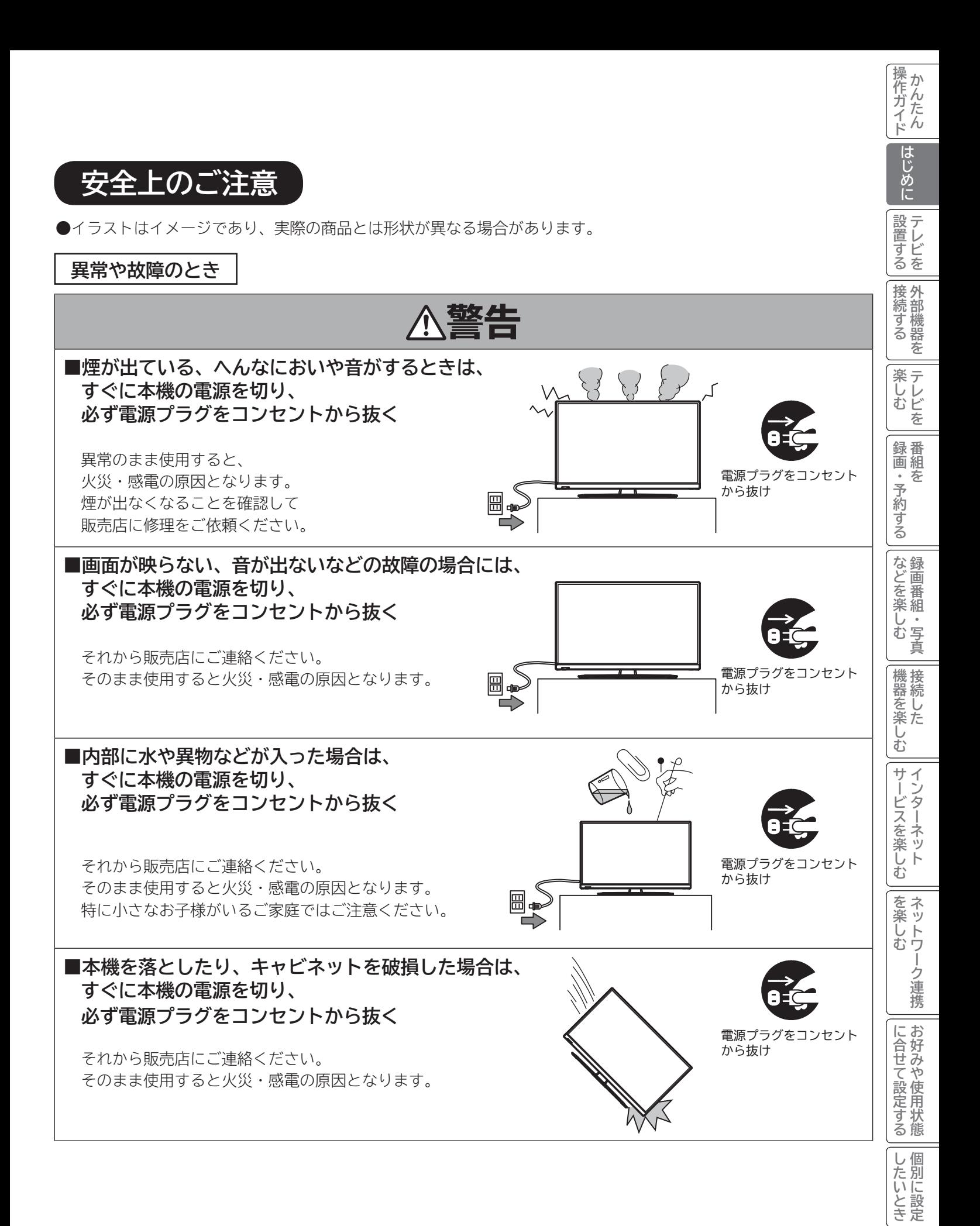

**9**

ILA IN THE INSTALL

その 他

|と困った

## **使用上のご注意(つづき)**

**設置するとき**

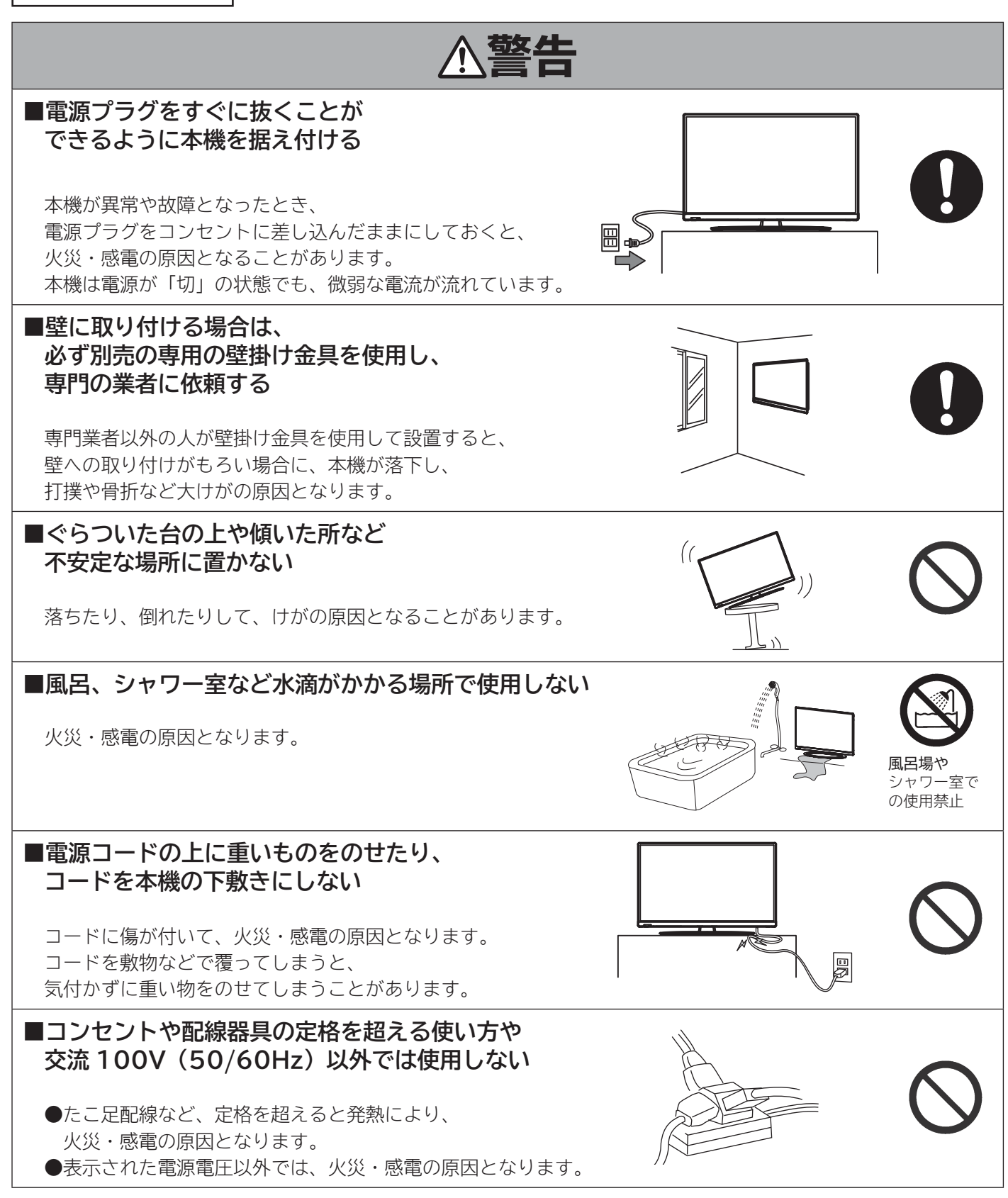

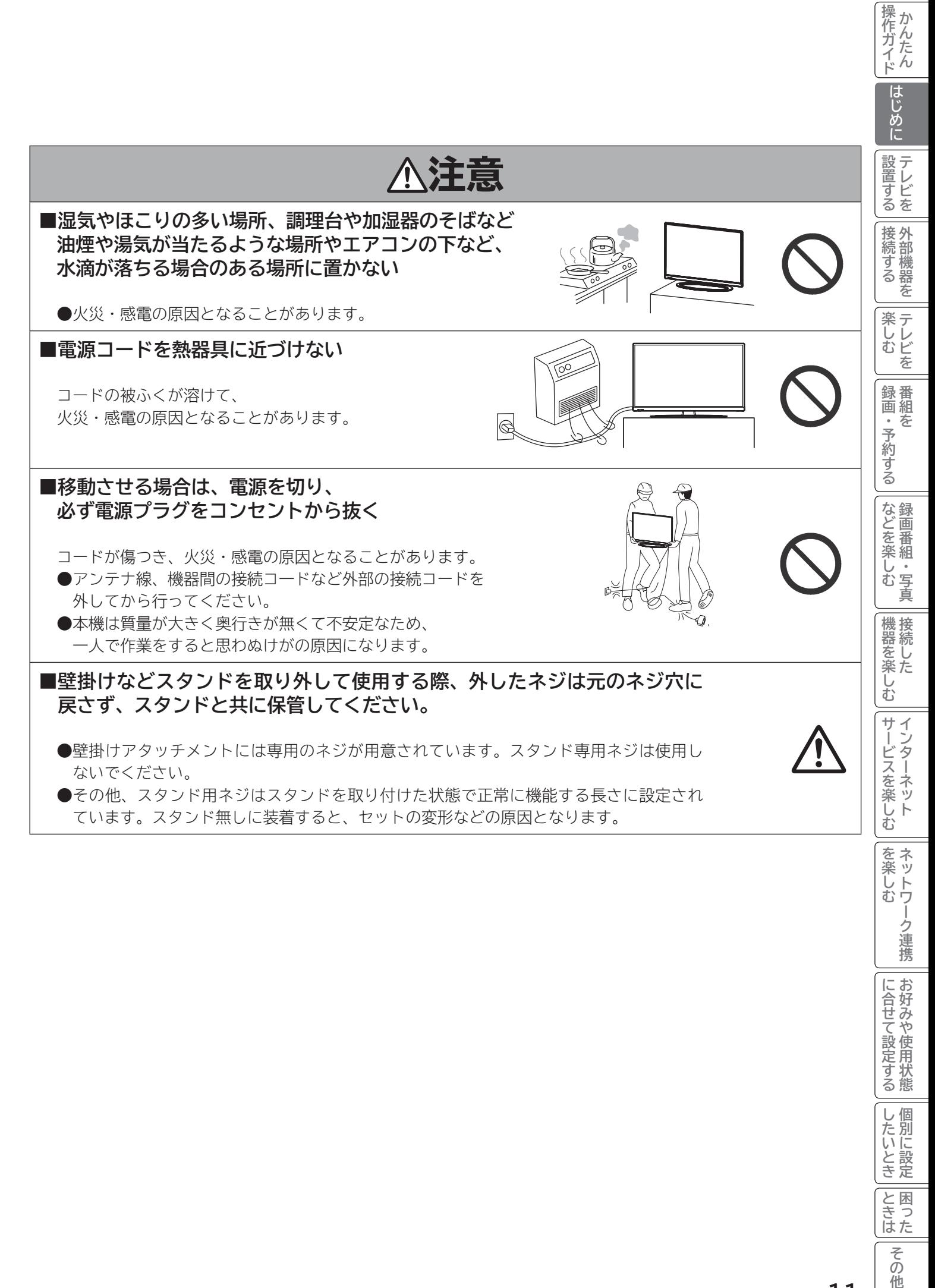

他

## **使用上のご注意(つづき)**

#### **設置するとき(つづき)**

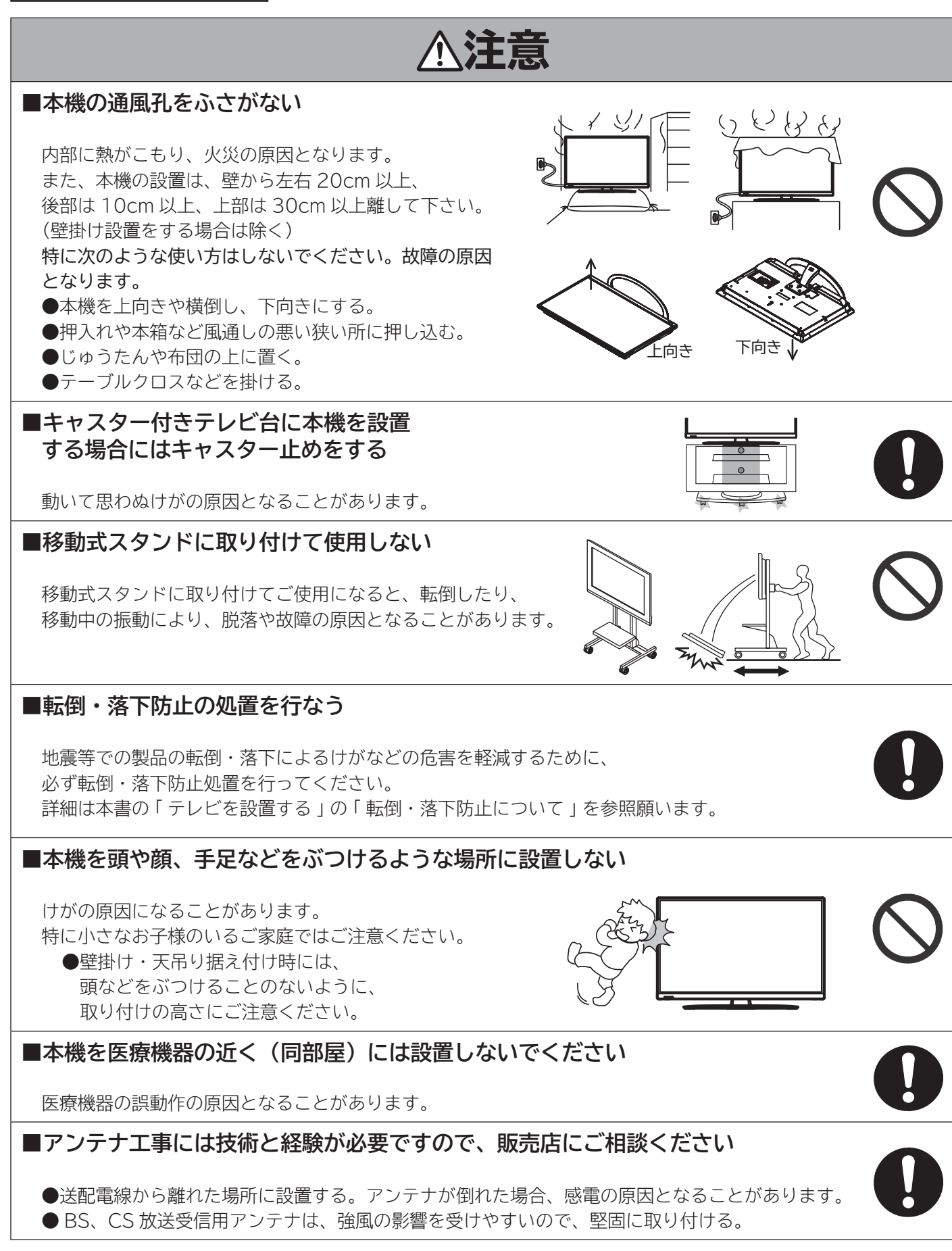

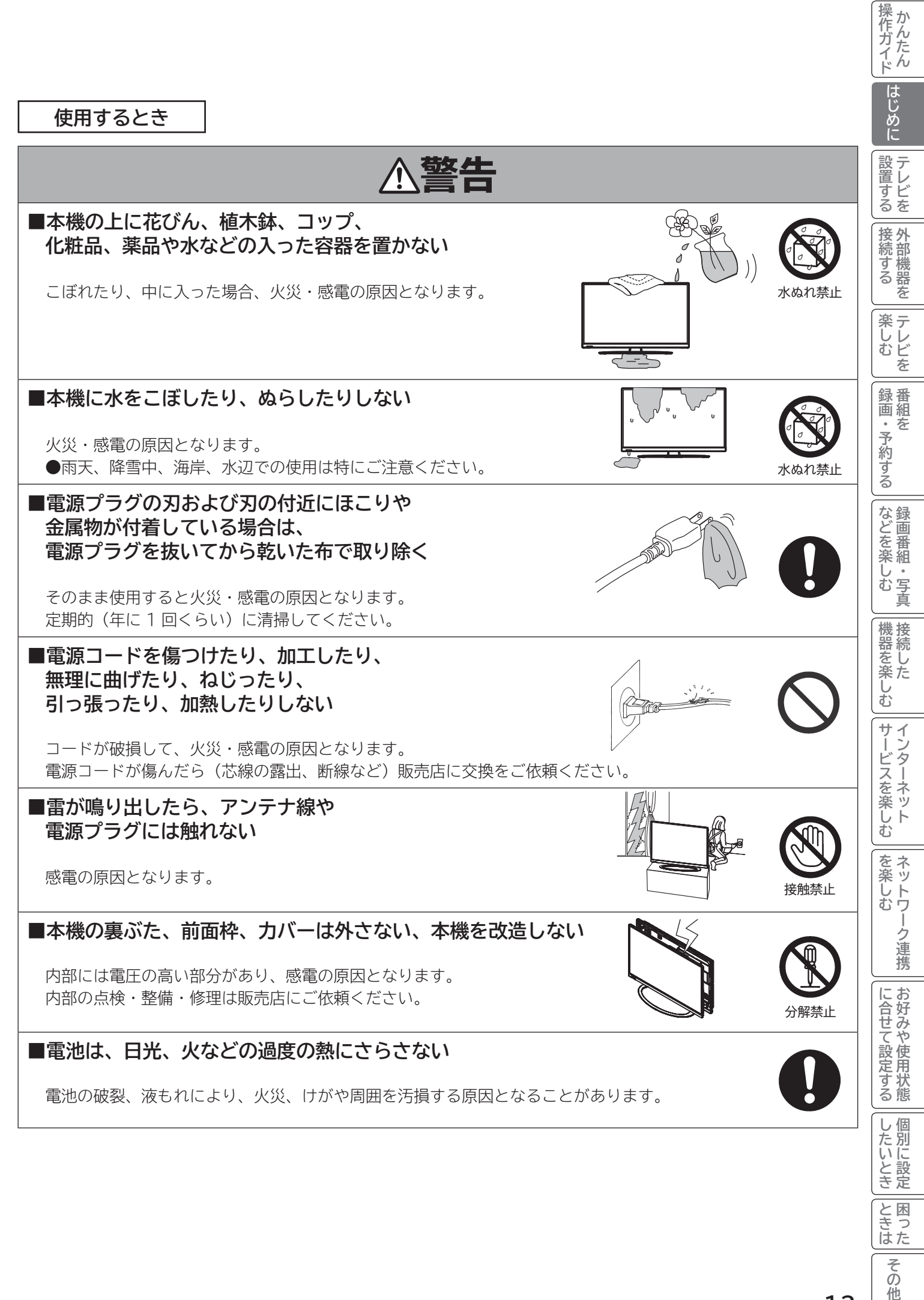

**13**

他

## **使用上のご注意(つづき)**

**使用するとき(つづき)**

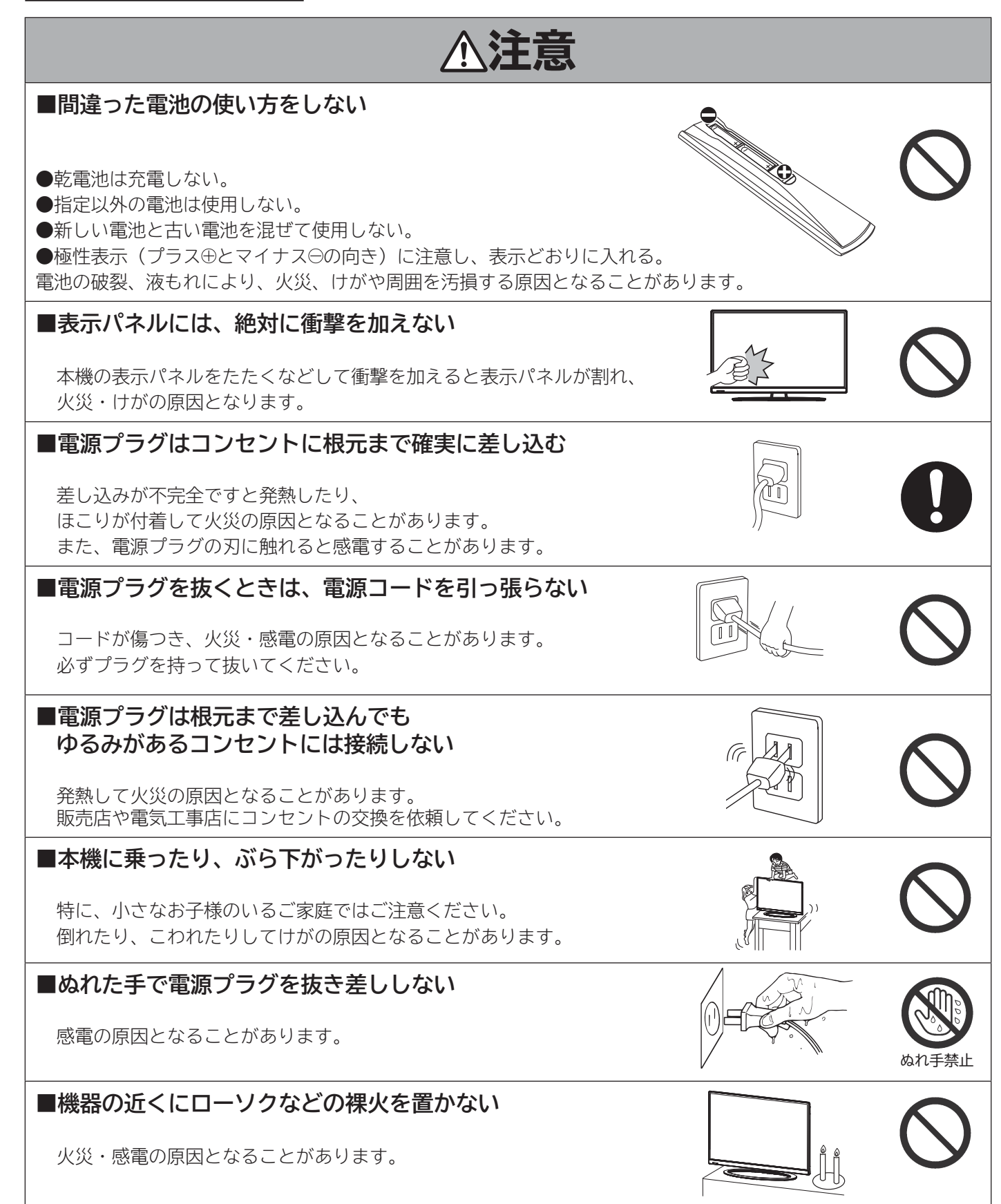

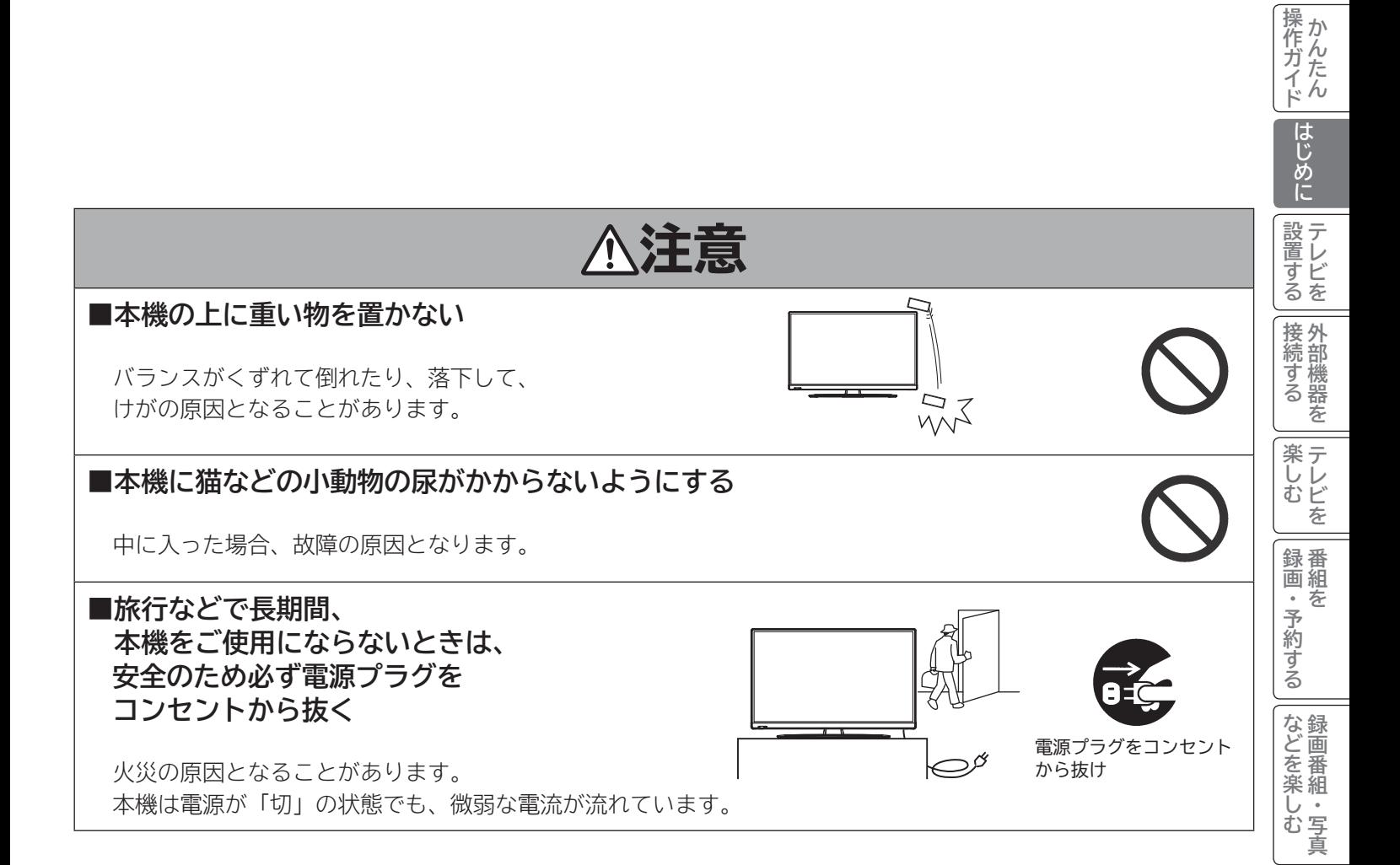

**ということを楽しむ ということをもつのです。** 

|機器を楽しむ

**サービスを楽しむ** 

サービスを楽しむ

**その他には、** 

## **使用上のご注意(つづき)**

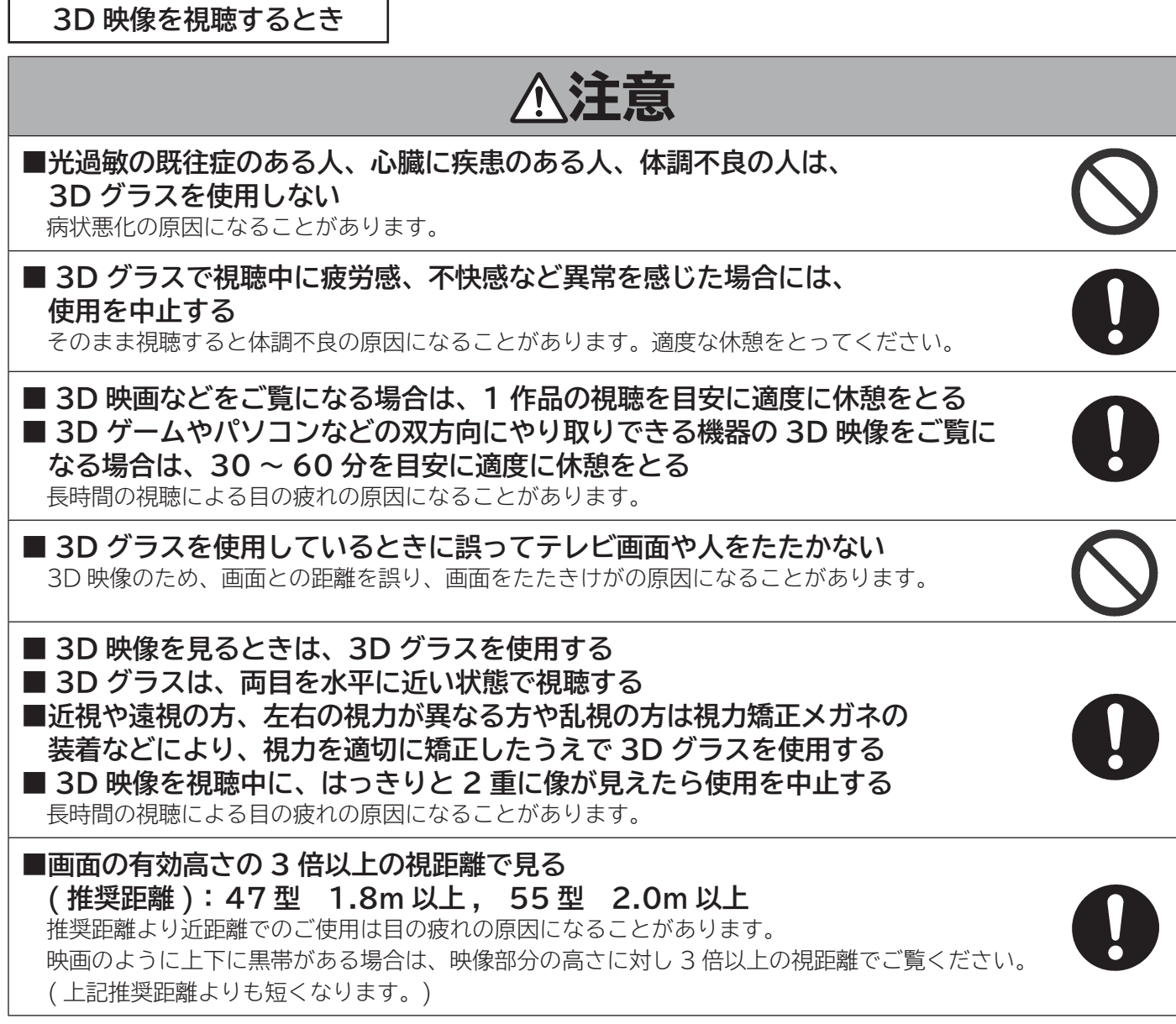

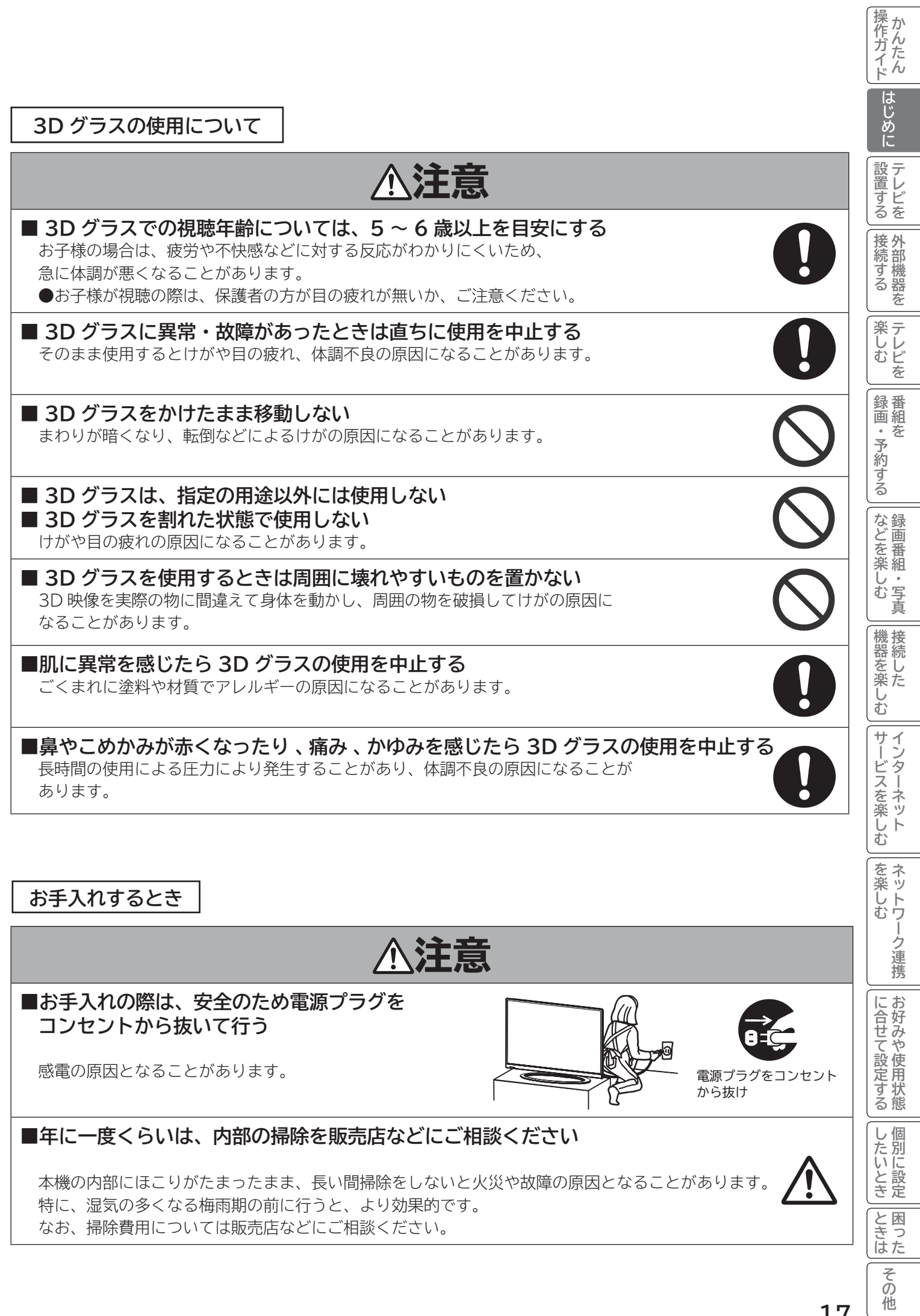

Ī.

## **使用上のご注意(つづき)**

## **お守りください**

#### **■ 高温になるところに置かないでください**

前面枠、バックカバーやその他の部品に悪い影響を与えますのでご注意ください。 ●直射日光や熱器具の近くなど。

#### **■平坦で安定する場所に設置してください**

●テレビをフローリングに直接床置きすることはさけてください。フローリングの材質・表面状 態によっては床面とスタンドのスベリ止めが強く密着し、テレビを持ち上げた際、フローリン グの表面がはがれる場合があります。

●故障の原因となるため、設置場所は十分な耐荷重強度のある、平坦で安定した場所を選んでくだ さい。(傾斜面や、カーペット・畳などの安定しない面、変形する面などに設置しないでください)

#### **■ パネルを押したり、物をぶつけたりしないでください**

液晶パネル表面には保護ガラスがありません。指・手などで押したり物をぶつけると、液晶セル・ ガラスが破損し、故障やけがの原因となります。 (設置面)

#### **■超音波式加湿器のそばに置かないでください**

超音波式加湿器をご使用の場合、水質によっては水道水に含まれるカルキやミネラル成分がそのまま霧化され、テ レビ内部に白い粉状のものが入り込んで画面の隅が暗くなったり、色ムラ状に見える場合があります。あるいは故 障の原因になる恐れがありますのでご注意ください。

#### **■ B-CAS カード挿入口に異物を挿入しないでください**

B-CAS カード以外のものを挿入しないでください。また、コインなどの金属物や異物を挿入しないでください。 故障や破損の原因となります。

#### **■ 輸送する場合は、必ず本機用の梱包箱・クッションをご使用ください**

●引越しや修理などで本機を運搬する場合は、本機用の梱包箱とクッション材をご使用ください。

●横倒しでの輸送はしないでください。パネルが破損する、または面欠点が増加する可能性があります。

#### **■本機の温度について**

本機は、長時間使用したときなどに、上部やパネル表面が熱くなる場合があります。手で触れると熱く感じる場合 もありますが、故障ではありません。また、熱で変形しやすいもの(オーディオテープ、ビデオテープなど)を上 に置かないでください。

#### **■ 乾電池を廃棄する場合は、プラス・マイナス端子に絶縁テープを貼るなどして絶縁状 態にしてから「所在自治体の指示」に従って廃棄してください**

他の金属片等導電性のあるものと一緒に廃棄したりするとショートして、発火、破裂の原因となることがあります。

#### **■ テレビをご覧になるときは、適度な距離と明るさでご覧ください**

●画面の縦の長さの約 3 倍またはそれ以上離れた場所でご覧になれば、見やすくて目が疲れにくくなります。 ●暗すぎる部屋は目を疲れさせるのでよくありません。

●長時間連続して画面を見ていると目が疲れます。時々、画面から離れて目を休めてください。

#### **■適度な音量で隣り近所へ配慮してください**

特に夜間での音量は小さい音でも通りやすいので、窓を閉めたりヘッドホンを利用したりして、隣り近所に対し十 分の配慮をして、生活環境を守りましょう。

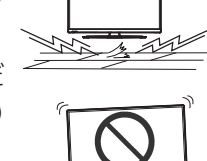

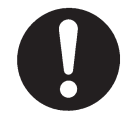

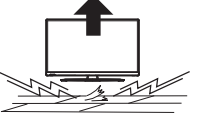

#### **■面欠点について**

パネルは、精密度の高い技術で作られていますが、画面の一部に欠点(光らない点)や輝点(余計に光る点)が存 在する場合があります。これは故障ではありません。

#### **■残像について**

静止画(画面表示、放送局側から送られる時刻表示など)やメニュー表示を短時間(約 1 分程度)表示し、映像内 容が変わったときに前の静止画が残像として見えることがありますが、自然に回復します。故障ではありません。

#### **■低温度環境での使用について**

液晶の特性により、周囲の温度が下がるにつれ液晶の応答速度が遅くなり、映像が残像として見えることがありま すが、故障ではありません。常温環境下に戻し、しばらくすると回復します。

#### **■パネル表面温度について**

液晶テレビは、内蔵しているバックライトを点灯させることにより映像を表示しています。そのため、液晶パネル の表面温度が高くなる場合があります。

#### **■パネル駆動音について**

視聴中に、「ジー」というパネルの駆動音が聞こえることがありますが、故障ではありません。

#### **■天候不良によって、画質、音質が悪くなる場合があります**

雨の影響により衛星からの電波が弱くなっている場合は、引き続き放送を受信できる降雨対応放送に切り換えます。 (降雨対応放送が行われている場合)降雨対応放送に切り換わったときは、画面にメッセージが表示されます。 降雨対応放送では、画質や音質が少し悪くなります。また、番組情報も表示できない場合があります。

#### ■ 110 度 CS デジタル放送をご覧になるには

110 度 CS デジタル放送に対応したアンテナが必要です。また、ブースターや分配器などをご使用の場合は、 2150MHz またはそれ以上の周波数対応の伝送機器が必要です。詳しくは販売店にご相談ください。

#### **■アンテナの点検・交換について**

アンテナは風雨にさらされるため、美しい画像でお楽しみ頂くためにも点検・交換することをおすすめします。 特に、煤煙の多い所、潮風にさらされる所では、アンテナが早く傷みますので、映りが悪くなった場合は、販売店 にご相談ください。

#### **■操作できなくなった場合は**

受信異常などにより、本機の操作ができなくなった場合は、本体の電源ボタンを 5 秒以上押してから再度電源ボタ ンを押してください。

#### **■ラジオについて**

本機の近くでラジオを使用しますと、ラジオの音声に雑音が入る場合があります。本機より離してご使用ください。

#### **■本機の受信周波数帯域に相当する周波数を用いた機器とは離してご使用ください**

本機の受信周波数帯域(470MHz ~ 2072MHz)に相当する周波数を用いた携帯電話などの機器を、本機やア ンテナケーブルの途中に接続している機器に近づけると、その影響で映像・音声などに不具合が生じる場合があり ます。それらの機器とは離してご使用ください。また、アンテナの接続時にアンテナケーブルや分配器、分波器な どの機器を使用する場合は、共聴用のものをご使用ください。

## **使用上のご注意(つづき)**

## **お知らせ(つづき)**

#### **■本機に記憶される個人情報などについて**

● 本機には、放送局とデータの送受信を行うために入力したお客様の個人情報が記録されます。また、インター ネットを利用したネットワークサービス(Wooonet、アクトビラなど)をご利用の場合、各サービスが使用す るお客様ごとの識別情報などが本機のメモリーに記録されます。本機を廃棄、譲渡する場合には「設定の初期化」 <sup>230</sup> を実施して、本機内のメモリーに記録されているデータを消去することを強くお勧めします。

● お客様または第三者が本機の操作を誤ったとき、静電気などのノイズの影響を受けたとき、または故障、修理 のときなどに、本機に記憶または保存されたデータなどが変化、消失する恐れがあります。これらの場合の損害 や不利益について、当社は何ら責任を負うものではありません。

#### **■インターネットへの接続について**

地上・BS デジタル放送では、インターネット網への接続により、さらに多様な双方向データサービスを利用すること ができます。本機で、このサービスを利用するには、常時接続の回線業者やインターネットサービスプロバイダーと の契約が必要です。インターネット網への接続をしていないと、双方向データサービスを利用できない場合があります。

#### **■インターネット機能について**

インターネットを利用してネットワークサービス(Wooonet、アクトビラ)を受けるには、ブロードバンド環境が必要です。 ブロードバンド環境をお持ちでない場合は、インターネット回線事業者および接続業者(プロバイダー)との契約が必要です。

#### **■本機の電源プラグは常時コンセントに接続しておいてください**

長期間留守にされる場合や本機に異常が発生したとき以外は、テレビの電源プラグをコンセントから抜いたままに しないでください。本機は電源オフ(スタンバイ)状態でも、自動的にデジタル放送の情報を受信したり、ソフトウェ ア更新のためダウンロードを行ったりする場合があります。また、家庭内ネットワーク(DLNA)で楽しむ場合は、 本機はホームサーバーとして動作しますので、電源オフ(スタンバイ)状態でも自動的に映像などを配信すること ができます。

#### **■ダウンロードについて**

放送運用などに変更が生じた場合、本機のソフトウェアを更新して対応させるために、放送によるダウンロードサー ビスを行ないます。このサービスを受けるには、ご使用にならないときは、リモコンで電源を切った状態にしてお くことをお勧めします。電源プラグを抜いた場合はこのサービスを受けられません。

#### **■インターネットの接続状況について**

インターネット接続のためにお客様がご利用になっている機器や、お客様がご契約になっているインターネット網 への接続方法によっては、サービスが必要としている通信速度を得られず、十分なサービスを享受できない場合が あります。また、各サイトのアクセスの状況や、回線の状況により通信速度が変化することもあります。

#### **■インターネットのサイトやサービスについて**

インターネットのサイトや、インターネットで提供される各種サービスは、ご自身で判断してお使いください。お 客様が本機を使用してインターネットへのアクセスやインターネット上のサービスをご使用になられて発生した被 害や損害についての補償や損失、直接・間接の損害について、当社は一切の責任を負いかねます。あらかじめご了 承ください。

#### **■お客様の宅内のネットワーク機器との接続について**

本機の DLNA 機能を使い、お客様の宅内ネットワーク機器と接続することができますが、本機の動作状況や能力、 お客様の機器の動作状況や能力、ネットワークの状況により十分な視聴ができない場合があります。

#### **■メモリーカードについて**

本機に接続されたメモリーカードに保存、記憶されているデータは、本機の操作を誤った場合や静電気などのノイ ズの影響を受けた場合、消失する恐れがあります。このような場合や万一何らかの不具合により、データが消失し た場合の補償や損失、直接・間接の損害について、当社は一切の責任を負いかねます。あらかじめご了承ください。 大切なデータは、他のメディアにバックアップを取っておくことをおすすめします。

#### **■赤外線通信機器について**

赤外線コードレスマイクや赤外線コードレスヘッドホンなどの通信機器は、通信障害により、使用できない場合が あります。これは故障ではありませんので、あらかじめご了承ください。

## **お知らせ(つづき)**

#### **■ライセンス等について**

- 日本語変換には、株式会社ジャストシステムの「ATOK」を使用しています。「ATOK」は株式会社ジャストシ ステムの登録商標です。
- 「iVDR」とiVDRI は、「iVDR 技術規格」に準拠することを表す商標です。
- HDMI、HDMI ロゴおよび High-Definition Multimedia Interface は、米国およびその他の国における、 HDMI Licensing、LLC の商標または登録商標です。
- 「AVCHD」と「AVCHD」ロゴは、パナソニック株式会社とソニー株式会社の商標です。
- ♪ acTVilg および「acTVila」、「アクトビラ」は、株式会社アクトビラの商標または、登録商標です。
- ドルビーラボラトリーズからの実施権に基づき製造されています。 Dolby、ドルビー及びダブル D 記号はドルビーラボラトリーズの商標です。
- DLNA、DLNA ロゴおよび DLNA CERTIFIED は、Digital Living Network Alliance の登録商標です。
- 本製品には 「DiXiM® SDK」 を使用して開発された AV ネットワーク機能を搭載しています。DiXiM は、株式会社デジオンの登録商標です。
- この製品にはOpenSSL Toolkitにおける使用のためにOpenSSLプロジェクトによって開発されたソフトウェアが含まれています。 This product includes software developed by the OpenSSL Project for use in the OpenSSL Toolkit. (http://www.openssl.org/)
- この製品には Eric Young によって作成された暗号化ソフトウェアが含まれています。 This product includes cryptographic software written by Eric Young (eay@cryptsoft.com).
- Entier(エンティア)は、㈱日立製作所の日本国およびその他の国における商標です。
- この製品は、Real Sound Lab, SIA からの実施権に基づき製造されています。CONEQ は、Real Sound Lab, SIA の商 標です。
- ロヴィ、Rovi、Gガイド、G-GUIDE、および G ガイドロゴは、米国 Rovi Corporation および / またはその 関連会社の日本国内における商標または登録商標です。

 G ガイドは、米国 Rovi Corporation および / またはその関連会社のライセンスに基づいて生産しております。 米国 Rovi Corporation およびその関連会社は、G ガイドが供給する放送番組内容および番組スケジュール情 報の精度に関しては、いかなる責任も負いません。また、G ガイドに関連する情報 ・ 機器 ・ サービスの提供また は使用に関わるいかなる損害、損失に対しても責任を負いません。

● AVC PATENT PORTFOLIO LICENSE

 THIS PRODUCT IS LICENSED UNDER THE AVC PATENT PORTFOLIO LICENSE FOR THE PERSONAL AND NON-COMMERCIAL USE OF A CONSUMER TO (i) ENCODE VIDEO IN COMPLIANCE WITH THE AVC STANDARD ("AVC VIDEO") AND/OR (ii) DECODE AVC VIDEO THAT WAS ENCODED BY A CONSUMER ENGAGED IN A PERSONAL AND NON-COMMERCIAL ACTIVITY AND/OR WAS OBTAINED FROM A VIDEO PROVIDER LICENSED TO PROVIDE AVC VIDEO. NO LICENSE IS GRANTED OR SHALL BE IMPLIED FOR ANY OTHER USE. ADDITIONAL INFORMATION MAY BE OBTAINED FROM MPEG LA, L.L.C. SEE HTTP://WWW.MPEGLA.COM

**設置する**

**操作ガイド**

操作ガイド

はじめに

|設置する

**将 外部機器を**

|接続する

楽し |楽しむ<br>ホレビを

**あまりの** 

予約する

録番組  $\bullet$ 夲

## **使用上のご注意(つづき)**

## **お知らせ(つづき)**

#### ● expat

本ソフトウェアは、 expat ( http://expat.sourceforge.net/ ) を使用しています。 この expat は MIT License によって配布されています。 以下は、 MIT License によって義務付けられている著作権表示およびライセンス文、免責条項です。

Copyright (c) 1998, 1999, 2000 Thai Open Source Software Center Ltd and Clark Cooper Copyright (c) 2001, 2002, 2003, 2004, 2005, 2006 Expat maintainers.

Permission is hereby granted, free of charge, to any person obtaining a copy of this software and associated documentation files (the "Software"), to deal in the Software without restriction, including without limitation the rights to use, copy, modify, merge, publish, distribute, sublicense, and/or sell copies of the Software, and to permit persons to whom the Software is furnished to do so, subject to the following conditions:

The above copyright notice and this permission notice shall be included in all copies or substantial portions of the Software.

THE SOFTWARE IS PROVIDED "AS IS", WITHOUT WARRANTY OF ANY KIND, EXPRESS OR IMPLIED, INCLUDING BUT NOT LIMITED TO THE WARRANTIES OF MERCHANTABILITY, FITNESS FOR A PARTICULAR PURPOSE AND NONINFRINGEMENT. IN NO EVENT SHALL THE AUTHORS OR COPYRIGHT HOLDERS BE LIABLE FOR ANY CLAIM, DAMAGES OR OTHER LIABILITY, WHETHER IN AN ACTION OF CONTRACT, TORT OR OTHERWISE, ARISING FROM, OUT OF OR IN CONNECTION WITH THE SOFTWARE OR THE USE OR OTHER DEALINGS IN THE SOFTWARE.

### **留意点**

- ■付属の $\bar{\sf B}$ - $\bar{\sf C}$ Ă $\bar{\sf S}$  カードは、デジタル放送を視聴していただくために、お客様へ貸与された大切なカードです。破損 や紛失などの場合は、ただちにbb-twk)(株)ビーエス・コンディショナル アクセス システムズ」カスタマーセンター へご連絡ください。お客様の責任で破損、故障、紛失などが発生した場合は、再発行費用が請求されます。
- ■万一、本機の不具合により録画ができなかった場合や、インターネットのサービスが受けられなかった場合の補償 についてはご容赦ください。
- ■お客様が USB HDD に録画したものやインターネットのサービスで取得した映像や音声などのコンテンツは、個 人として楽しむなどのほかは、著作権法上権利者に無断で使用できません。
- ■国外でこの製品を使用して有料放送サービスを享受することは、有料サービス契約上禁止されています。
- この説明書に記載の画面イラストは、実際に表示される画面と異なる場合があります。チャンネル番号、チャンネ ル名、番組名などを含め、実際に表示される内容については画面でご確認ください。

■本機の仕様および機能などは、ダウンロードなどにより変更することがあります。

■ダウンロードとは、デジタル放送を受信してダウンロードデータを取り込み、本機のプログラムを最新のものに書 き換える機能です。お買上げ時はダウンロードを「自動」で行う設定になっています。「しない」設定にもできますが、 最新のプログラムでお楽しみいただくため、通常は「自動」の設定でご使用ください。

### **お手入れについて**

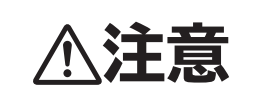

**注意 ■ お手入れの際は、安全のため電源プラグをコンセントから抜いて行う** 感電の原因となることがあります。

#### **■お手入れ方法**

● 本機の表面(表示パネル、前面枠、バックカバー、スタンド)をお手入れの際は、柔らかい きれいな布(生地の表面が起毛された綿素材や、クリーニングクロスなど)で軽くほこりを払っ てください。

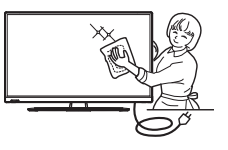

**設置する**

**操作ガイド**

操作ガイド

はじめに

設置する

**将 外部機器を**

接続する

|楽テレビ 云

**あまりの** 

<sup>] 部面・予約する</sup>

録番

**などに、 。**<br>おものは、そのようなのは、そのようなのは、そのようなのは、そのようなのは、そのようなのは、そのようなのは、そのようなのは、そのようなのは、そのようなのは、そのようなのは、そのようなのは、そのようなのは、そのようなのは、そのようなのは、そのようなのは、そのようなのは、そのようなのは、そのようなのは、そのようなのは、そのようなのは、そのようなのは、そのようなのは、そのようなのは、そのようなのは、そのようなのは、そのようなのは、そのよ

などを楽しむ

一· 写真

**ということを楽しむ ということをもつのです。** 

む サイ

|機器を楽した

- ●指紋など油脂類の汚れがひどい場合は、水で100倍以上に薄めた中性洗剤に柔らかい布を ひたし、よく絞ってから軽く拭き取り、乾いた柔らかい布で仕上げてください。
- スピーカー部の穴は、布で拭くとほこりがテレビの内部に入ってしまう場合があります。先端に柔らかなブラシ のついた掃除機で軽く吸い取ってください。

#### **■注意事項**

- **●本機の表面(表示パネル、前面枠、バックカバー、スタンド)を汚れた手などで触れないようにご注意ください。 特にパネル表面は汚れが落ちにくいため、ご注意ください。**
- **●パネル表面は特殊なフィルムや特殊コーティングが施されています。また前面枠やスタンドの光沢部分は傷が付 きやすいので、固い布で拭いたり、こすったりしないよう、お取扱いには特にご注意ください。**
- **●ガラス用クリーナー、スプレー式クリーナー、化学ぞうきん、アルコール、ベンジン、シンナー 酸性 / アルカリ性 / 研磨剤入り洗浄剤、みがき粉、粉石鹸、OAクリーナー、カーワックス、などは、 その成分により本機の表面が変色したり、変質したりする恐れがあるので、ご使用にならない でください。化学成分、その影響、注意などについては、それぞれのメーカーへお問い合わせ ください。また殺虫剤などの揮発性のものをかけないでください。同じく変色や変質の原因と なることがあります。**

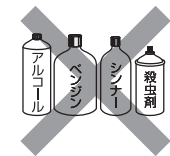

- **●洗剤を直接かけたり、水滴が内部に入らないようご注意ください。故障の原因になります。**
- **●表示パネルは高額商品です。お客様の過失や故意によって傷や汚れが付いた場合の部品交換は、保証期間内でも 有償となりますので、あらかじめご了承ください。**

## **重要 必ずお読みください**

### **USB HDD /カセット HDD(ハードディスクドライブ)の取扱いについてのお願い**

 USB HDD/カセット HDD は非常に精密な機器です。使用する環境や取扱いによ り USB HDD/カセット HDD の動作および寿命に影響を与える場合がありますの で、次の内容を必ずお守りください。USB HDD /カセット HDD の取扱説明書に 記載している注意事項も必ずお守りください。

 本機の USB 端子に USB HDD や USB 対応 iVDR-S アダプター経由でカセット HDD を接続するには、「USB HDD/ カセット HDD を接続・登録する 」 63 をご覧ください。

#### **■ 設置時**

- ●通風孔をふさがないでください。
- ●振動や衝撃が起こらない場所に設置してください。
- ●安定した水平な場所に設置してください。
- ●ごみやほこりの少ない場所に設置してください。
- ●「結露」(つゆつき)が発生しにくい場所に設置してください。「結露」は故障の原因になります。
- 「結露」とは、冷たいコップの表面に水滴が付いたりする現象です。急な温度変化が起きた場合や、寒い所から暖かい 場所へ移動して設置する場合は「結露」が起こりやすくなります。そのような場合は、室温に約 2 ~ 3 時間なじませ てから電源を入れてください。
- ●温度や湿度が高くない場所、直射日光が当たらない場所に設置してください。温度や湿度が高い場所に設置すると録画、 再生不良が発生したり、故障の原因になります。
- ●安定した動作を維持するため、長時間ご使用されない場合でも、1年に1回程度は通電していただくことをおすすめします。

#### **■ 動作中**

- ●テレビ本体の電源を切ったり、USB ケーブルを抜いたり、USB HDD/ カセット HDD の電源を切らないでください。 ●振動(スピーカーの音量による振動含む)や衝撃、静電気を与えたり、移動させたりしないでください。
- ●テレビ本体で電源を切るときは、 ①リモコンの停止ボタン 25 を押して録画や再生を停止します。 ②録画 / 予約ランプ 26 が消えているか橙色点灯中であることを確認する。 ③テレビ本体の電源を切る。

#### **お知らせ**

- 本体前面の受像ランプが緑色に点灯している間、USB HDD/ カセット HDD は高速で回転しています。起動時や回 転中に発生する音や振動は故障ではありません。
- ●データ読み取りの状態により、再生画面にまれにノイズが発生することがありますが、これは故障ではありません。
- ●振動や衝撃、静電気によって、USB HDD/カセット HDD が正常に動作しない場合があります。
- **●修理等で本機内部の主要部品を交換したり、テレビ本体を交換した場合、USB HDD に録画した番組は再生できなくなります。**

### **■ 停電が発生した場合**

 ●記録中や再生中に停電等で電源が供給されなくなった場合、USB HDD/ カセット HDD の録画内容が損なわれる可 能性があります。

#### **■ 故障時のお願い**

- 再生画面が一時停止したり乱れが頻繁に発生する場合は、USB HDD/ カセット HDD の故障が考えられます。この ような場合は USB HDD/ カセット HDD の交換が必要です。
- USB HDD/ カセット HDD を交換する場合、USB HDD/ カセット HDD の録画内容を新しい USB HDD/ カセット HDD に移 すことはできません。
- USB HDD/ カセット HDD の故障時は、USB HDD/ カセット HDD の保証書をご覧いただき、保証書に記載のお問い合せ先 にお問い合せください。

#### **■ 大切な映像を保存するために**

●故障の場合、USB HDD/カセット HDD の録画内容が損なわれることがあります。大切な映像を録画する際は、 HDD/DVD レコーダーなどによる録画を併用されることをおすすめします。

**万一何らかの不具合により、録画や再生ができなかった場合の内容 ( データ ) の補償や損失、 直接・間接の損害について、当社は一切の責任を負いかねます。 あらかじめご了承ください。**

**リモコンボタンのなまえと働き**

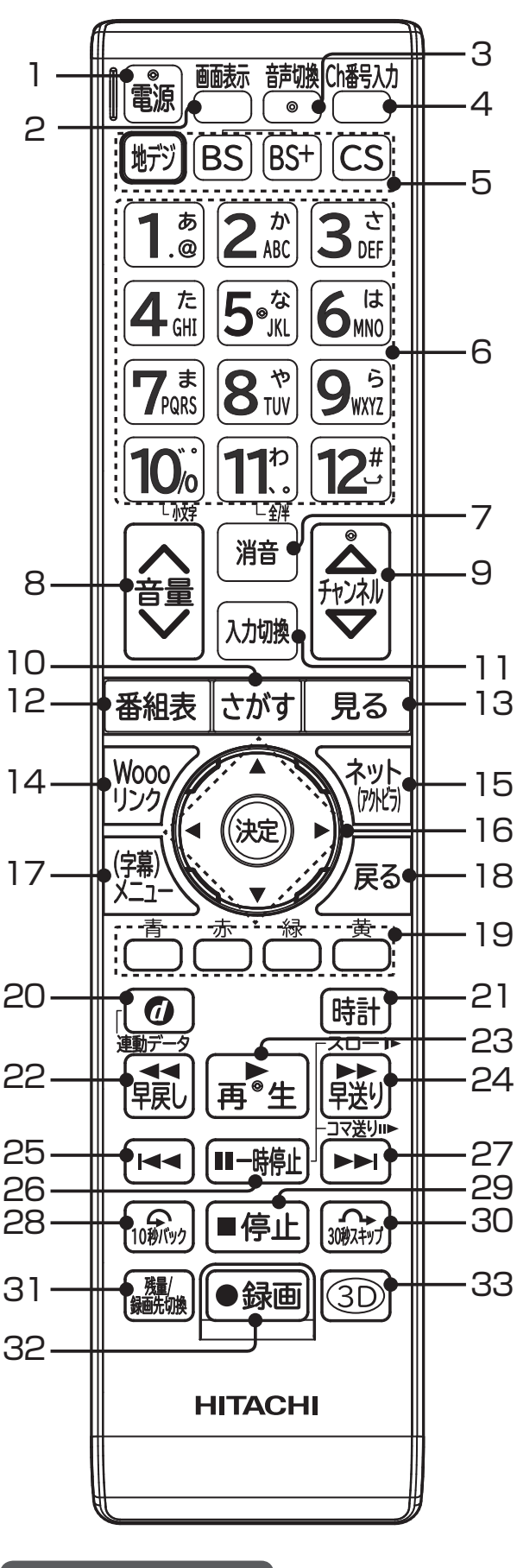

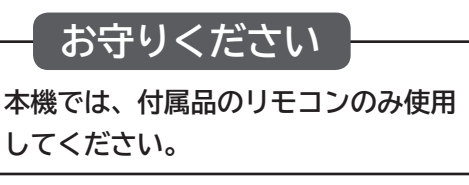

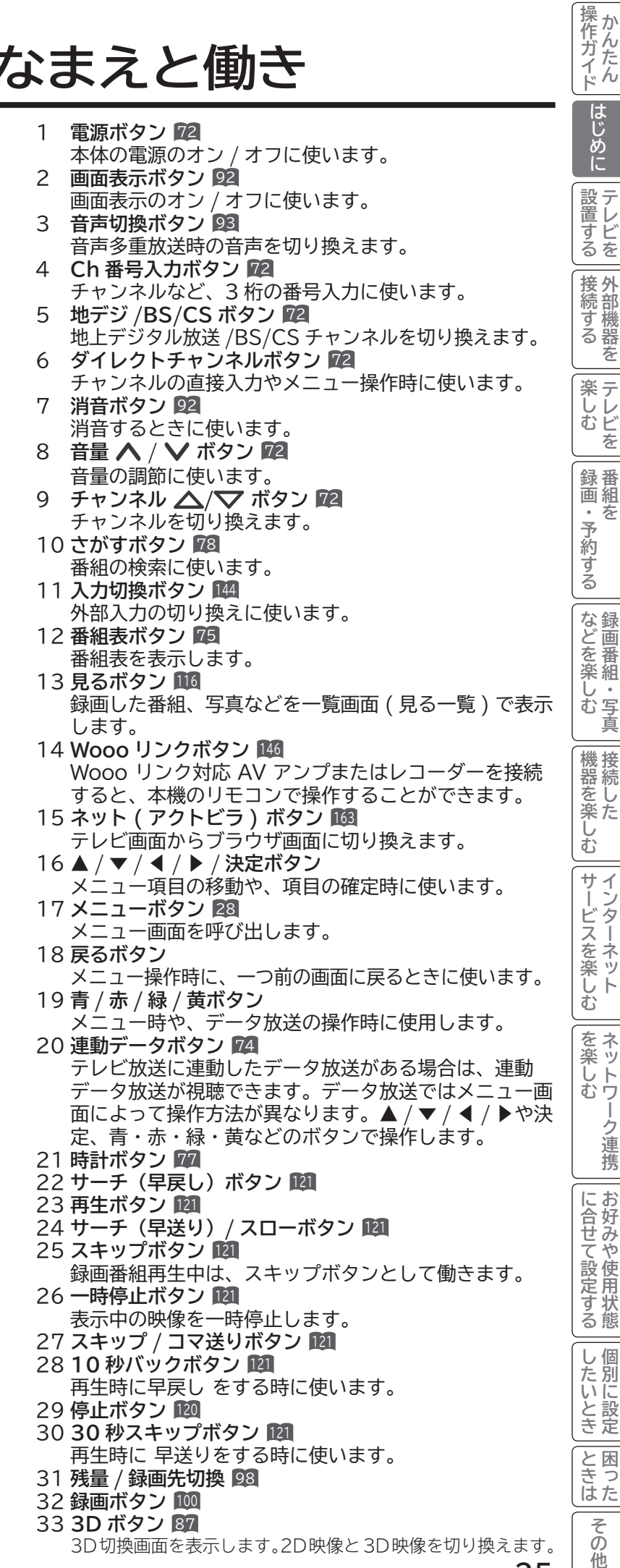

**25**

**外部機器を**

**あまりの** 

妄

**。**<br>おものは、そのようなのは、そのようなのは、そのようなのは、そのようなのは、そのようなのは、そのようなのは、そのようなのは、そのようなのは、そのようなのは、そのようなのは、そのようなのは、そのようなのは、そのようなのは、そのようなのは、そのようなのは、そのようなのは、そのようなのは、そのようなのは、そのようなのは、そのようなのは、そのようなのは、そのようなのは、そのようなのは、そのようなのは、そのようなのは、そのようなのは、そのよ

**ということをもつのです。** 

**お好みや使用状態**

-ク連携

**個別に設定**

## **本体各部のなまえ**

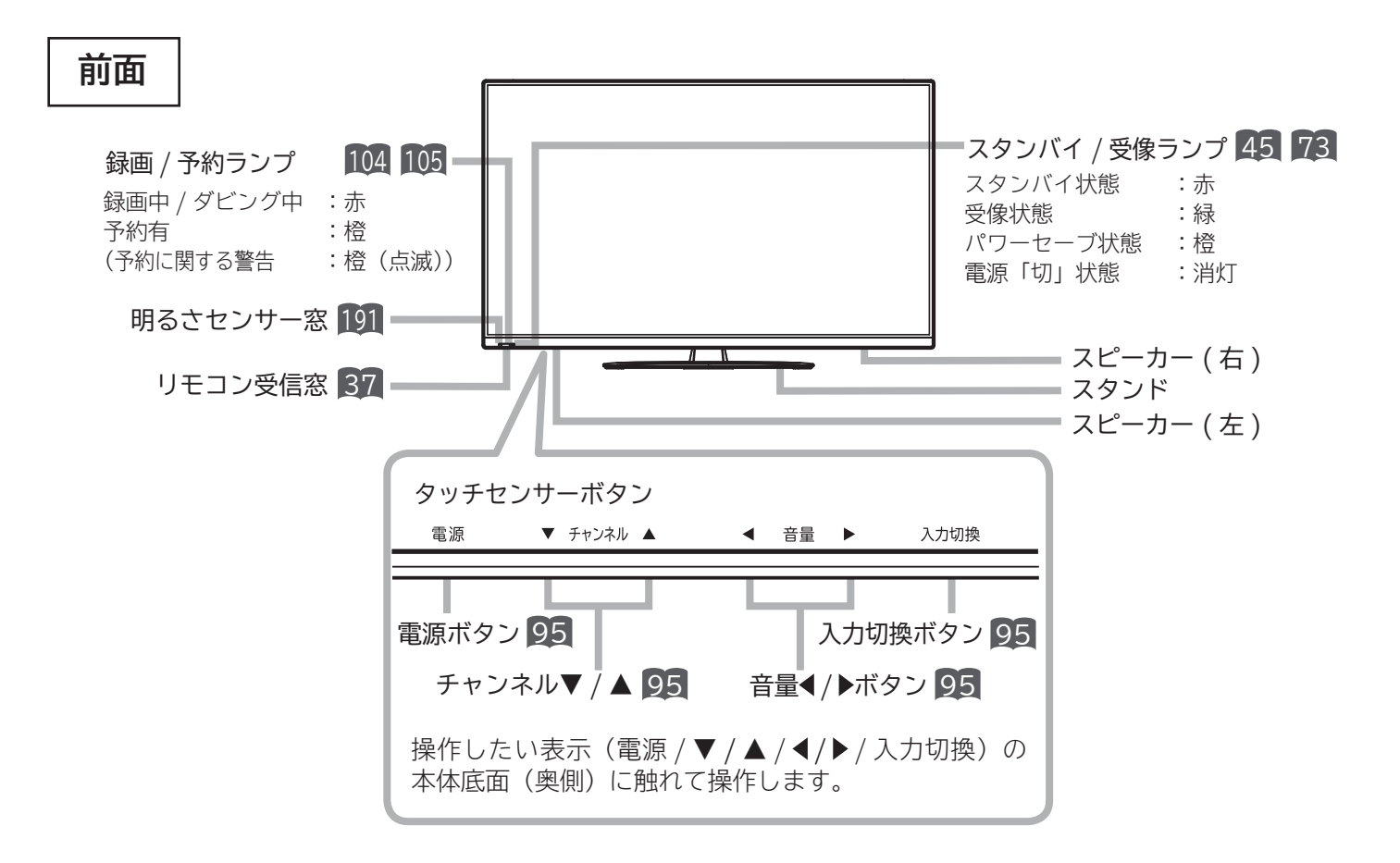

**側面**

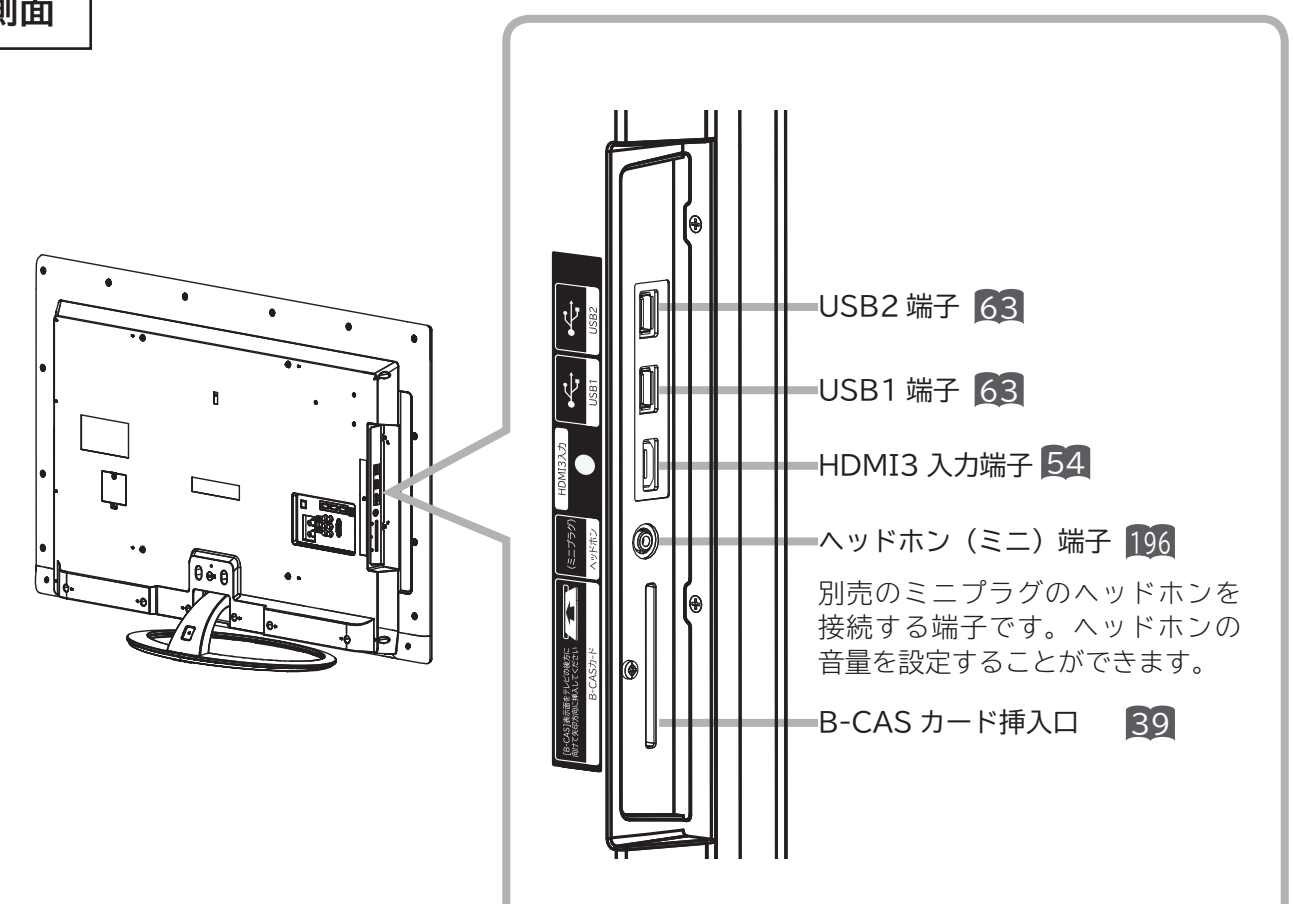

操作ガイド **操作ガイド** はじめに **後面** |設置する **設置する** 7  $\overline{\bullet}$  $\overline{\cdot}$ 7 |接続する **将 外部機器を** h **FOR 1 楽しむ**<br>キレビを  $\bullet$  $\overline{\bullet}$  .  $\overline{\bullet}$ ᠼ - $\bullet$ 「録画・予約する」 電源コード 44 **あまりの** などを楽しむ録画番組・写真 ネットワーク 42 **などに 。**<br>おものは、そのようなのは、そのようなのは、そのようなのは、そのようなのは、そのようなのは、そのようなのは、そのようなのは、そのようなのは、そのようなのは、そのようなのは、そのようなのは、そのようなのは、そのようなのは、そのようなのは、そのようなのは、そのようなのは、そのようなのは、そのようなのは、そのようなのは、そのようなのは、そのようなのは、そのようなのは、そのようなのは、そのようなのは、そのようなのは、そのようなのは、そのよ HDMI 2 入力 54 光デジタル音声出力 59 (LAN) 端子 **HDMI 1 入力 54 HDMI 4 入力 54** (ARC 対応 55 )|機器を楽しむ **ということを楽しむ ということをもつのです。** 光デジタル 音声出力 アナログ音声を接続 する際は、ビデオ1 入力端子を使用して ください。 HDMI1入力(ARC 対応) HDMI2入力 HDMI4入力 サービスを楽しむ **サービスを楽しむ**  $\overbrace{ {{\sf B}S} / {{\sf CS}}\, \overbrace{ {{\sf S} \succ {{\sf N}-1}}^{{\sf S}} - {{\sf E} \gg {\sf N}}}^{ {\sf LAN}}$  (10/100) 映像 ' ခ aəm. BS/ CS-IF PC入力(RGB)  $\subset$ 左 入力 パソコン音声を接続する を楽しむネットワーク連携 音声 際は、ビデオ2入力端子 **その他には、**  $\bigcirc$  $\bigcirc$ を使用してください。 右 地上 D4映像 Powered by **Entier** デジタル (優先) 入力 ドルビーラボラトリーズからの実施権 に基づき製造されています。 ビデオ 1 ビデオ 2 Dolby、ドルビー及びダブルD記号は ドルビーラボラトリーズの商標です。 入力 入力 **>PCK** に合せて設定するお好みや使用状態 について<sub>に</sub> **お好みや使用状態** 地上デジタル入力 38 <u>38</u> | ビデオ 2 入力 57 したいとき **RGB 入力 61 個別に設定** BS/CS-IF 入力 38 ビデオ 1/ コンポーネント入力 53 |と困った

**27**

**ミま一その他** 

その 他 **メニュー機能の使いかた**

メニューボタンを押すと画面にメニューが表示され、カーソルボタンを使ってほとんどの機能の設定ができます。

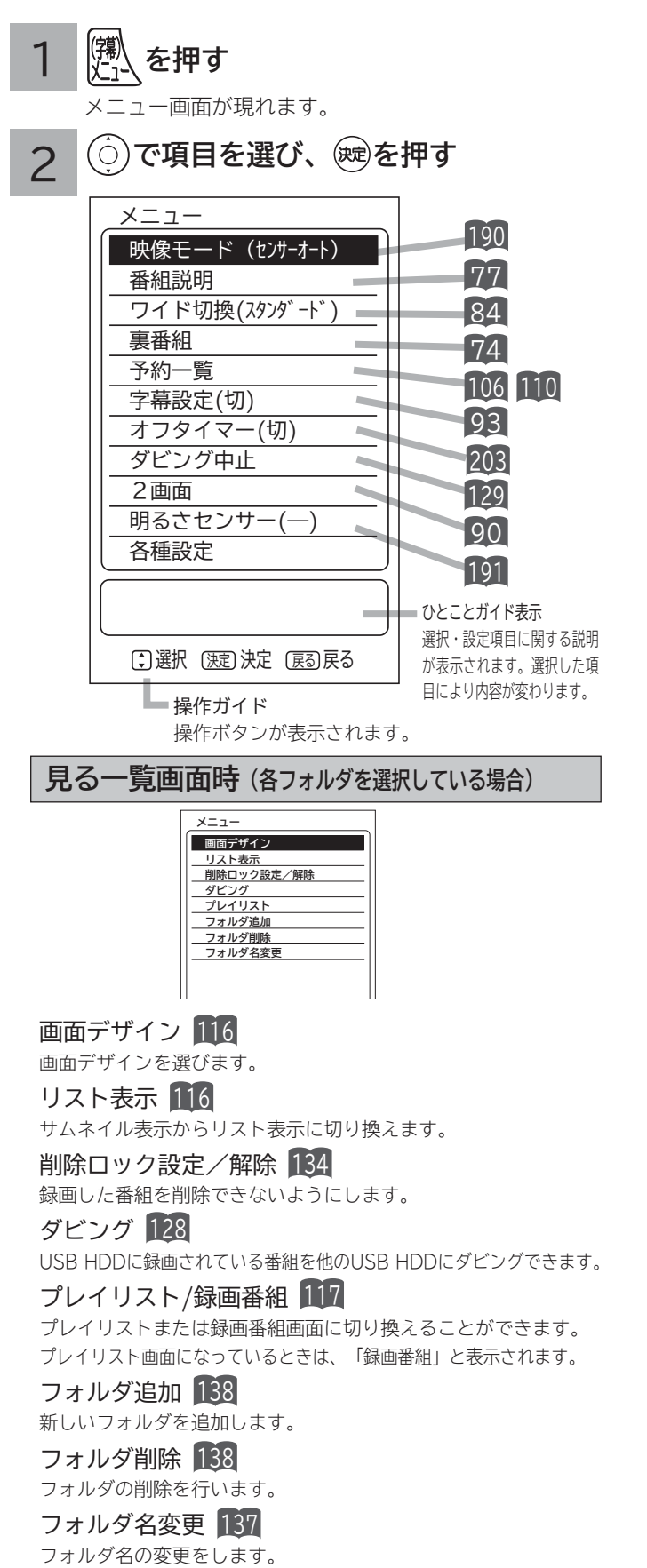

#### **見る一覧画面時(各録画番組を選択している場合)**

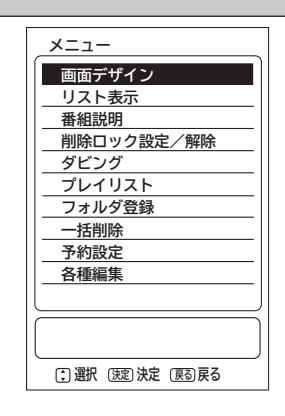

#### 画面デザイン 116

画面デザインを選びます。

#### リスト表示 116

サムネイル表示からリスト表示に切り換えます。

#### 番組説明 77

選択中の番組のタイトルなどの情報を表示します。

削除ロック設定/解除 134 録画した番組を削除できないようにします。

#### ダビング 128

USB HDD に録画されている番組を他の USB HDD にダビングできます。

プレイリスト / 録画番組 117

プレイリストまたは録画番組画面に切り換えることができます。 プレイリスト画面になっているときは、「録画番組」と表示されます。

#### フォルダ登録 136

フォルダ内に登録されている録画番組を別のフォルダへ登録します。

#### 一括削除 135

削除ロック対象以外の全ての録画番組を一度に削除したり、複数選択し て削除することができます。

#### 予約設定 116

録画番組と同じ時間帯の毎週予約ができます。

各種編集-サムネイル設定 122 録画した番組のシーンを選びサムネイルを更新することができます。

各種編集-タイトル名変更 126 録画した番組のタイトルを編集することができます。

各種編集-チャプター設定 124 チャプターポイントを設定することができます。

各種編集-分割 122 録画した番組をお好みの場所で 2 つに分割することができます。 **見る一覧画面時**

(録画先(USB 接続のカセット HDD) を選択している場合)

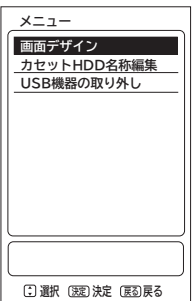

画面デザイン 116

画面の配色を変更することができます。

カセット HDD 名称編集 139 カセット HDD ディスクのタイトルを編集す ることができます。

USB 機器の取り外し 65 67 USB HDD/ カセット HDD や SD メモリー カードリーダーを取り外すことできます。

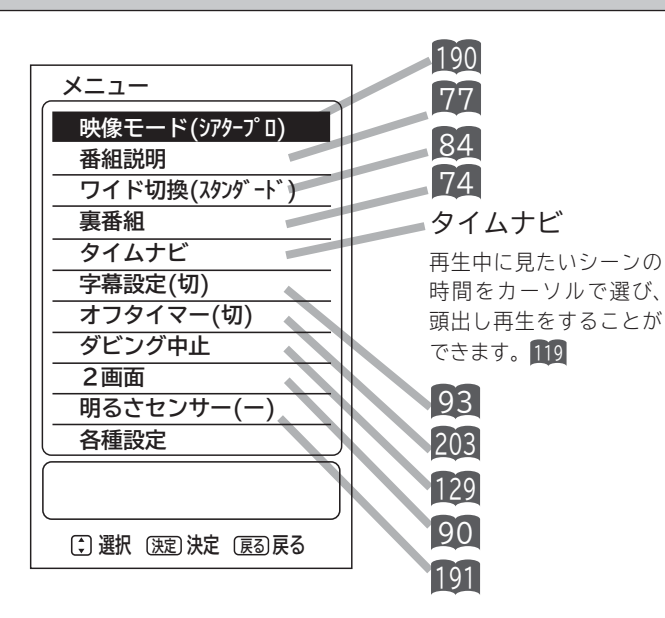

**再生時**

### **写真・ビデオ一覧画面時**

(USB接続の SDカードの各写真を選択している場合)

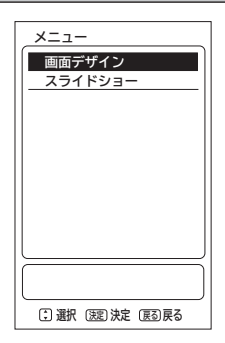

#### 画面デザイン 116

画面の配色を変更することができます。

スライドショー 132

スライドショーの設定や実行を行うことができます。

**設置する**

|設置する

**将 外部機器を**

|接続する

|<br>楽し<br>む<br>ビ を

**あまりの** 

■・予約する 昔組を

録番

**などに 。**<br>おものは、そのようなのは、そのようなのは、そのようなのは、そのようなのは、そのようなのは、そのようなのは、そのようなのは、そのようなのは、そのようなのは、そのようなのは、そのようなのは、そのようなのは、そのようなのは、そのようなのは、そのようなのは、そのようなのは、そのようなのは、そのようなのは、そのようなのは、そのようなのは、そのようなのは、そのようなのは、そのようなのは、そのようなのは、そのようなのは、そのようなのは、そのよ

などを楽しむ録画番組・写真

**ということを楽しむ ということをもつのです。** 

む サイ

|機器を楽した

**サービスを楽しむ** 

<sup>リービスを楽しむ</sup>

**その他には、** 

|<br>を楽しむ<br>|

-ク連携

について<sub>に</sub> **お好みや使用状態**

に合せて設定する

**個別に設定**

|したいとき

**ミま一その他** 

その 他

|と思った

## **メニュー機能の使いかた(つづき)**

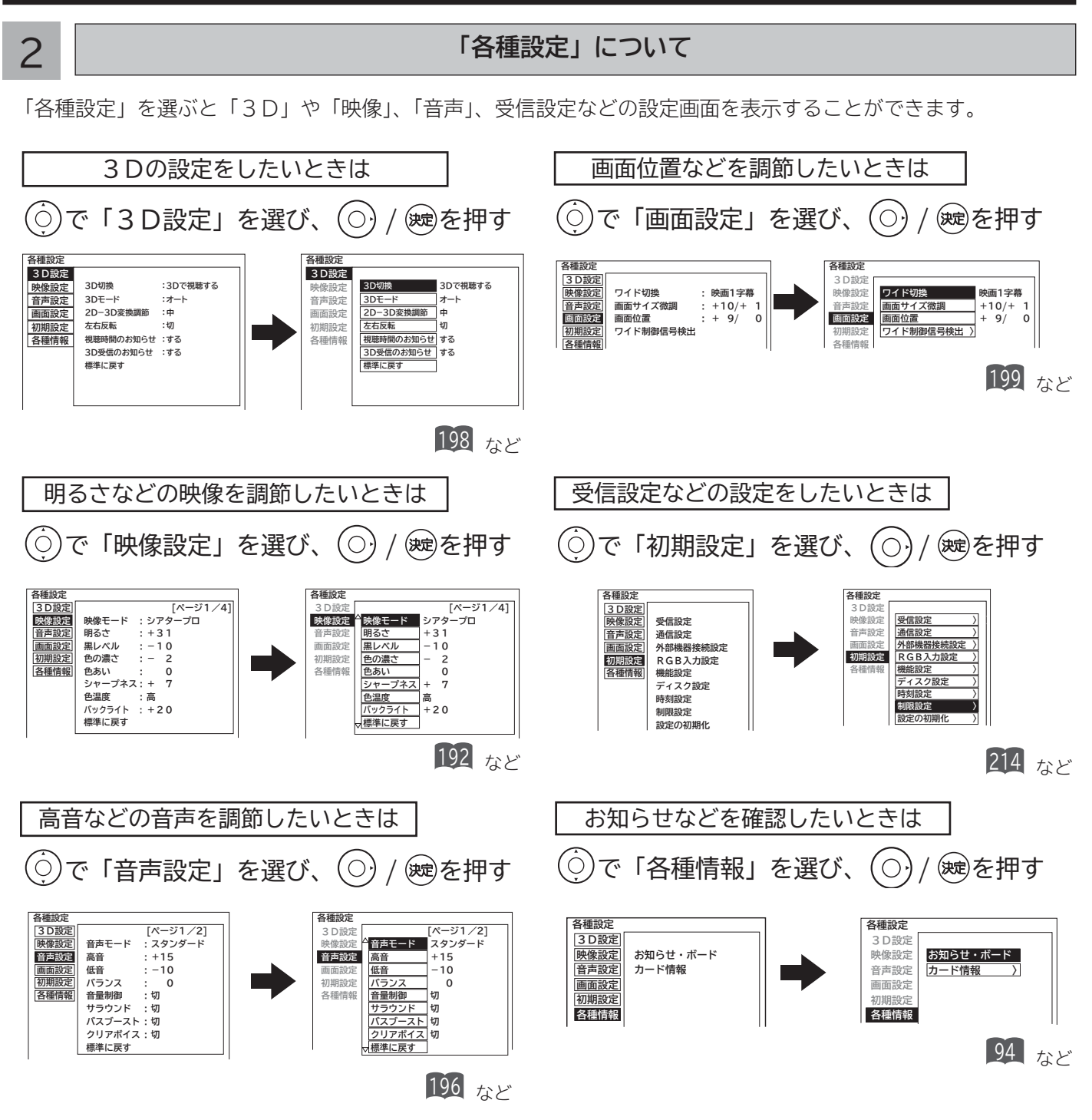

- ●「▽」の表示があるときは、◎を押すと、次のページが表示されます。
- ●「△」の表示があるときは、⑥を押すと前のページが表示されます。
- ◎でグレー色文字の項目を選んだときは、設定を切換えたり、 ※ で操作することはできません。

### 3 **設定が終了したら を押して、メニューを消す**

メ モ )リモコンの/国について メニューの設定画面のとき、 を押すと前の設定画面に戻したり、設定画面を終了させることができます。

# **テレビを設置する テレビを設置する**

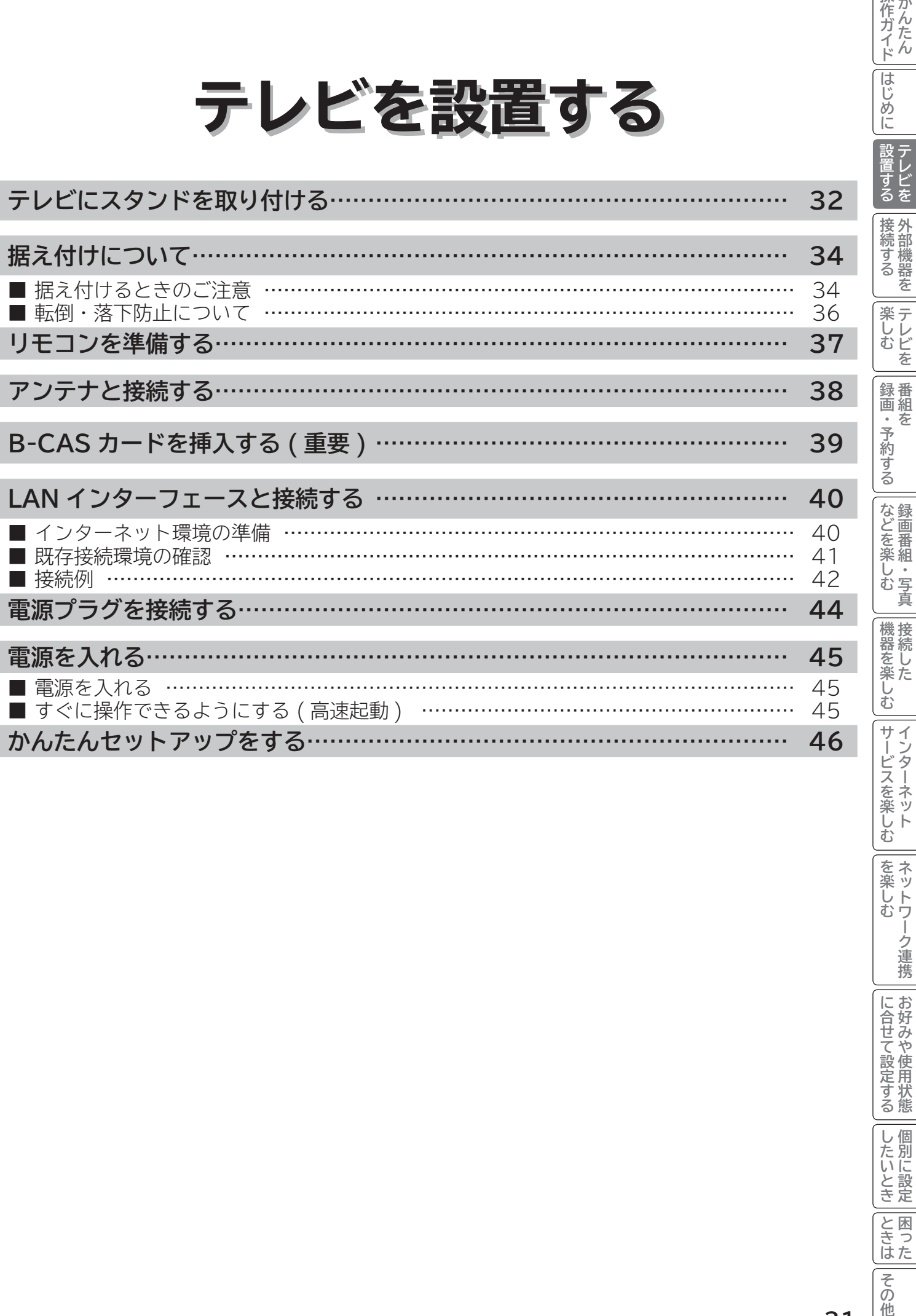

**外部機器を**

|操作ガイド|

はじめに

**番組を**

**。**<br>おものは、そのようなのは、そのようなのは、そのようなのは、そのようなのは、そのようなのは、そのようなのは、そのようなのは、そのようなのは、そのようなのは、そのようなのは、そのようなのは、そのようなのは、そのようなのは、そのようなのは、そのようなのは、そのようなのは、そのようなのは、そのようなのは、そのようなのは、そのようなのは、そのようなのは、そのようなのは、そのようなのは、そのようなのは、そのようなのは、そのようなのは、そのよ

**ということをもつのです。** 

**その他には、** 

│を楽しむ │ ネットワーク連携

について<sub>に</sub> **お好みや使用状態**

|に合せて設定する

**個別に設定**

| したいとき|

|<br>|と思った

|||<br>|その他

# **テレビにスタンドを取り付ける**

1~4 の手順にて、スタンドを取り付けてください。

1 **テレビ本体の幅および高さ寸法よりも十分に広く平らな台を用意する**

テレビ本体のパネルなどを傷つけないように、柔らかい布などを敷いてください。

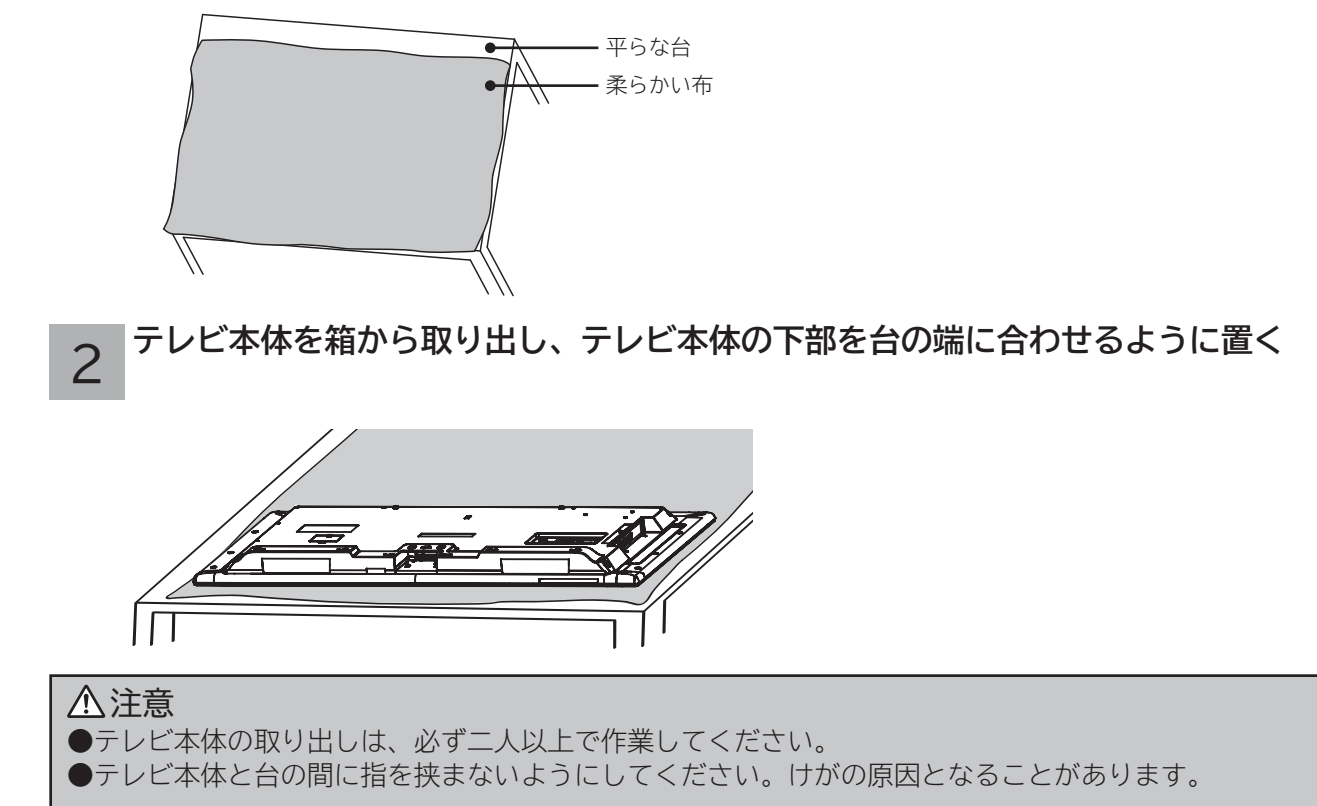

#### 3 **付属のスタンドネック取付用ネジ(L47-G2:4x12、L55-G2:4x10)4 本でテレビ本体 にスタンドネックを取り付ける**

① 図のようにスタンドネックをゆっくりと挿入してくださ  $\mathbf{U}$ 

② 付属のスタンドネック取付用ネジ(L47-G2: 4x12、 L55-G2:4x10)4本で取り付けます。

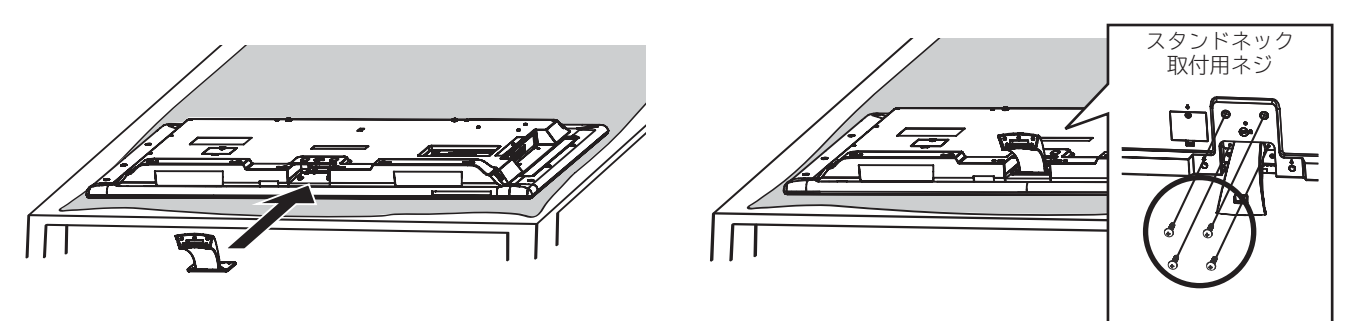

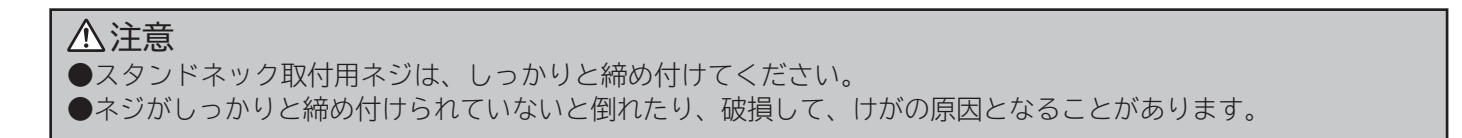

4 **テレビ本体にスタンドベースを取り付ける**

付属のスタンドベース取付用ネジ (5 x 2 5) 5本で取り付けます。

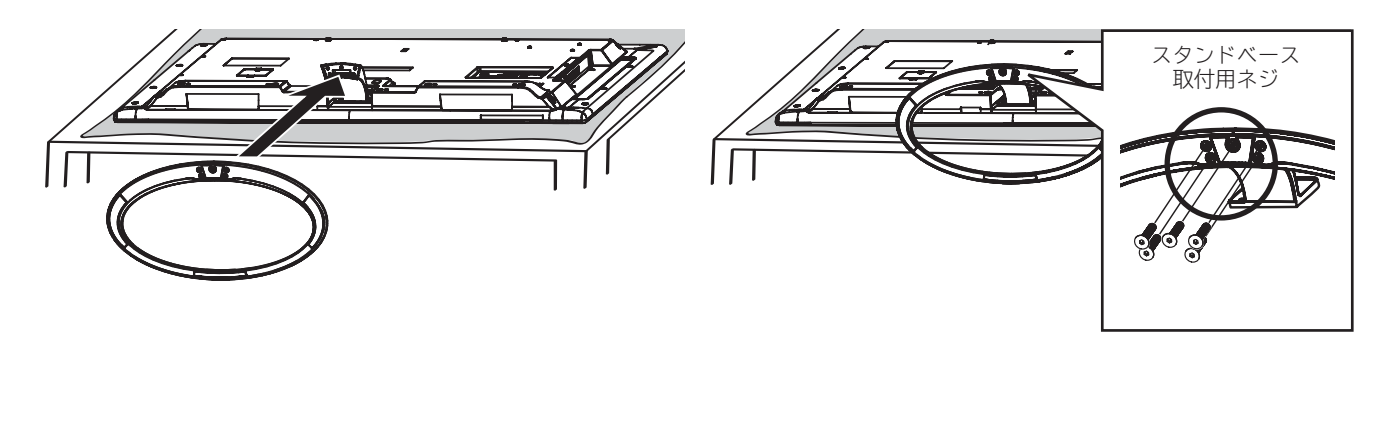

#### 注意 ●スタンドベース取付用ネジは、しっかりと締め付けてください。 ●ネジがしっかりと締め付けられていないと倒れたり、破損して、けがの原因となることがあります。

# **据え付けについて**

## **据え付けるときのご注意**

- ① 本機の周囲は放熱のための空間を十分に確保してください。
- ② 密閉したケースや棚などに設置したり、通風孔をふさいだりすると内部に熱がこもり故障や火災の原因となること があります。
- ③ 本機や USB HDD、カセット HDD に強い衝撃や振動が加わらない場所に設置してください。USB HDD やカセッ ト HDD に衝撃や振動が加わると、録画再生不良が発生しやすくなります。

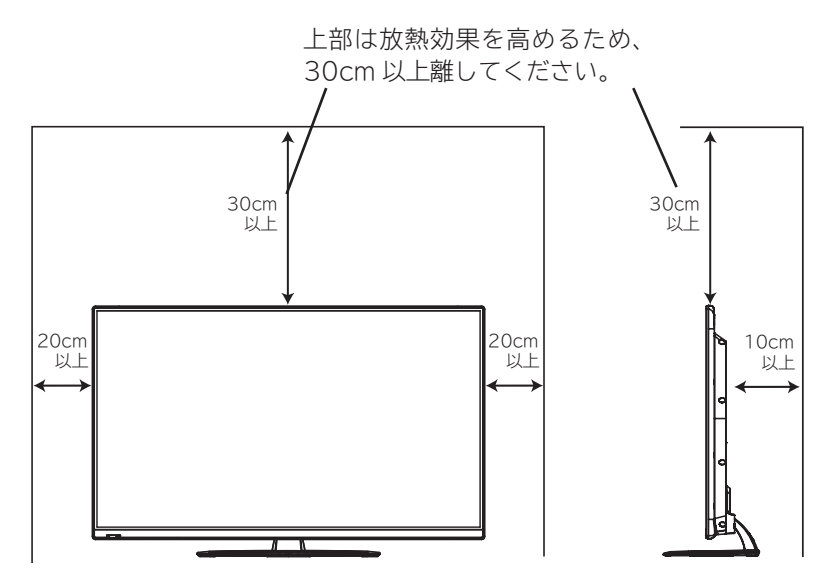

#### **注意**

本機の据え付けには、性能および安全性を維持するために必ず付属スタンドや専用のオプションユニットをご使用 ください。付属スタンドを使用せずに、別の取り付け強度が不足する部材を使用すると、転倒したり落下して火災・ 感電・けがの原因となります。

#### **注意**

通風孔をふさがないように据え付けてください。 通風孔をふさぐと熱がこもり、故障や火災の原因となることがあります。

#### **お守りください**

● ブラウン管タイプのテレビをスピーカー部に近づけると、ブラウン管テレビに色むらや画面揺れが発生すること がありますので離して使用してください。

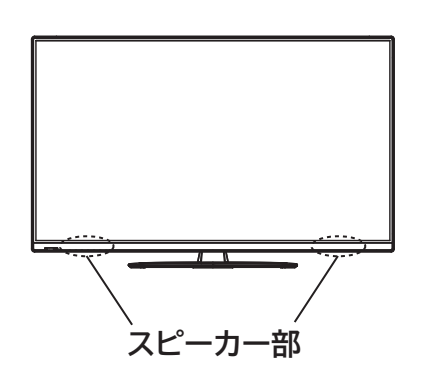

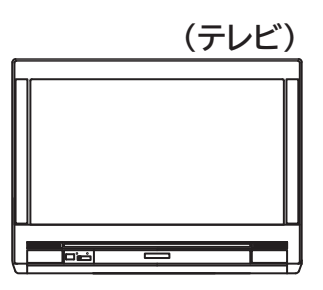

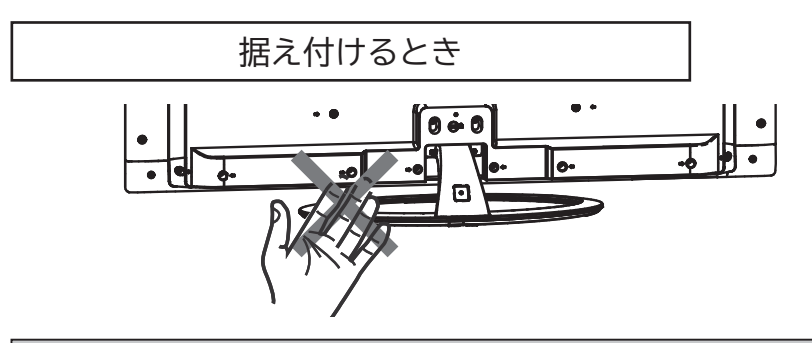

#### **注意**

据え付けるときにスタンド取り付け部の近いところに手や指を入れないでください。 手や指が挟まれて怪我の原因となることがあります。

#### 壁掛け・天吊り設置の場合

#### **注意**

別売の専用壁掛ユニットを使用して壁に取り付ける場合は、危険ですから個人での取り付けは避け、販売店にお問 い合わせの上、指定の取り付け工事業者に依頼してください。

#### 移動するとき

●移動するときは、二人作業で持ち運びしてください。

●本機を持つときは、スタンドの底面を持たず、両手で本体の上下を持ってください。 ●液晶パネル面に触れないようにしてください。

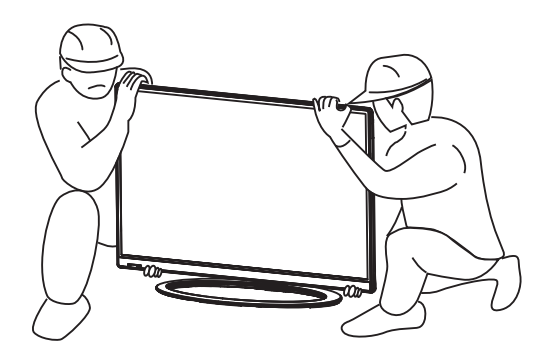

**将 外部機器を**

|接続する

**薬しむ**<br>キレビを

|操作ガイド

はじめに

設置する

**番組を**

「録画・予約する」

**などに 。**<br>おものは、そのようなのは、そのようなのは、そのようなのは、そのようなのは、そのようなのは、そのようなのは、そのようなのは、そのようなのは、そのようなのは、そのようなのは、そのようなのは、そのようなのは、そのようなのは、そのようなのは、そのようなのは、そのようなのは、そのようなのは、そのようなのは、そのようなのは、そのようなのは、そのようなのは、そのようなのは、そのようなのは、そのようなのは、そのようなのは、そのようなのは、そのよ

などを楽しむ

**ということをもつのです。** 

# **据え付けについて(つづき)**

## **転倒・落下防止について**

地震等による製品の転倒・落下によるけがなどの危害を軽減するために、必ず下記2つ(転倒防止バンドによる固定 およびひもによる固定)の転倒・落下防止対策を行ってください。(イラストは L32-G2 で説明しています。)

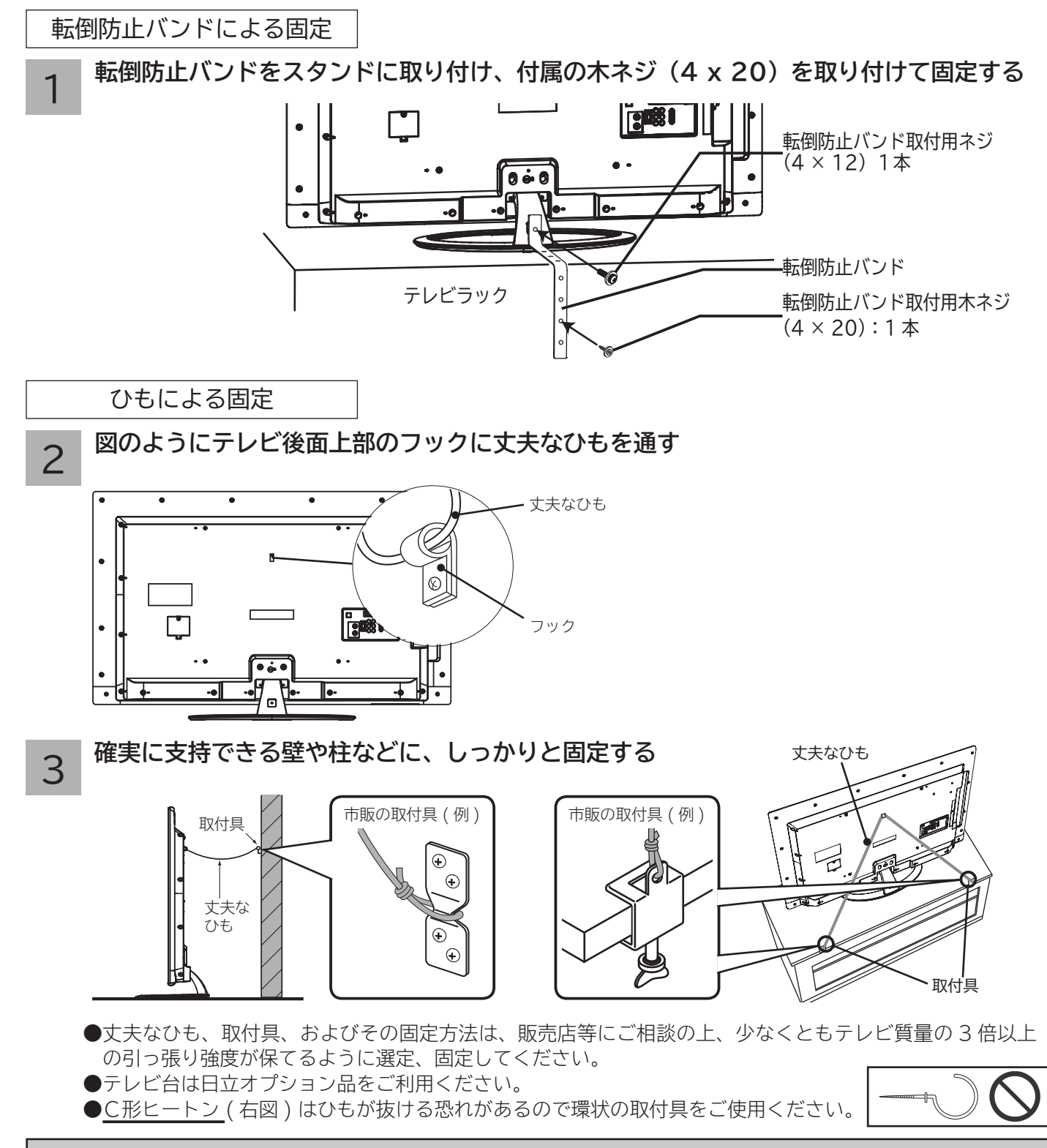

転倒・落下防止器具を取り付ける壁や台の強度によっては、転倒・落下防止効果が大幅に減少します。 その場合は、適当な補強を施してください。また、転倒・落下防止対策は、けがなどの危害の軽減を意図したもの ですが、全ての地震に対してその効果を保証するものではありません。 なお、この転倒・落下防止対策は、テレビの前面側への転倒・落下を防止するものです。テレビの背面にお子様な どが入らないよう、必ず壁面に沿って設置願います。 **注意**
## **リモコンを準備する**

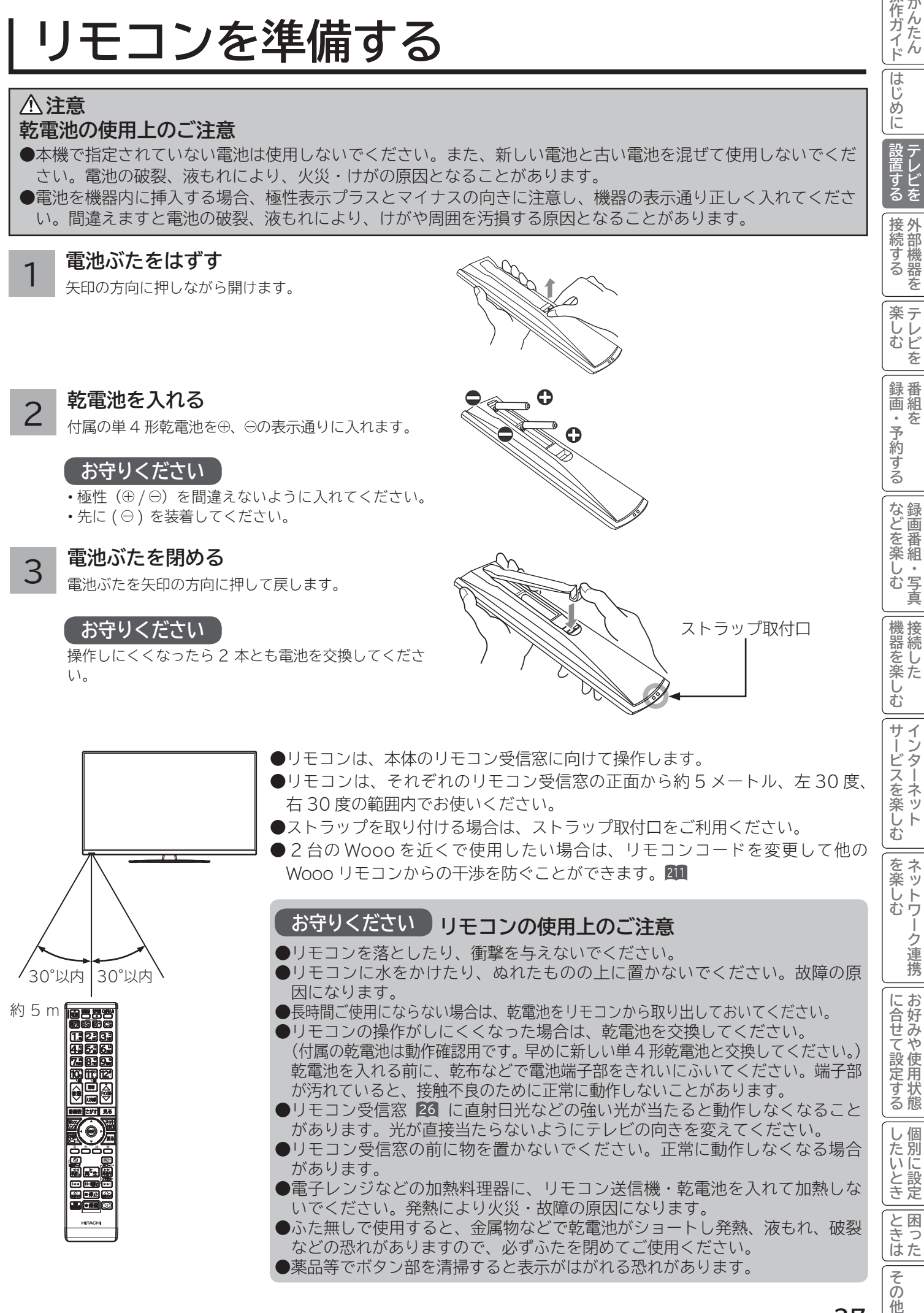

**37**

**外部機器を**

|操作ガイド

**あまりの** 

ゟ

云

**。**<br>おものは、そのようなのは、そのようなのは、そのようなのは、そのようなのは、そのようなのは、そのようなのは、そのようなのは、そのようなのは、そのようなのは、そのようなのは、そのようなのは、そのようなのは、そのようなのは、そのようなのは、そのようなのは、そのようなのは、そのようなのは、そのようなのは、そのようなのは、そのようなのは、そのようなのは、そのようなのは、そのようなのは、そのようなのは、そのようなのは、そのようなのは、そのよ

**ということをもつのです。** 

**お好みや使用状態**

トワ

-ク連携

**個別に設定**

他

## **アンテナと接続する**

ご使用になるアンテナ線の種類により、接続の方法が異なります。アンテナ線の種類により市販品の変換プラグを取 り付け、本機と接続します。アンテナをつなぐときは、かならず電源を切ってください。

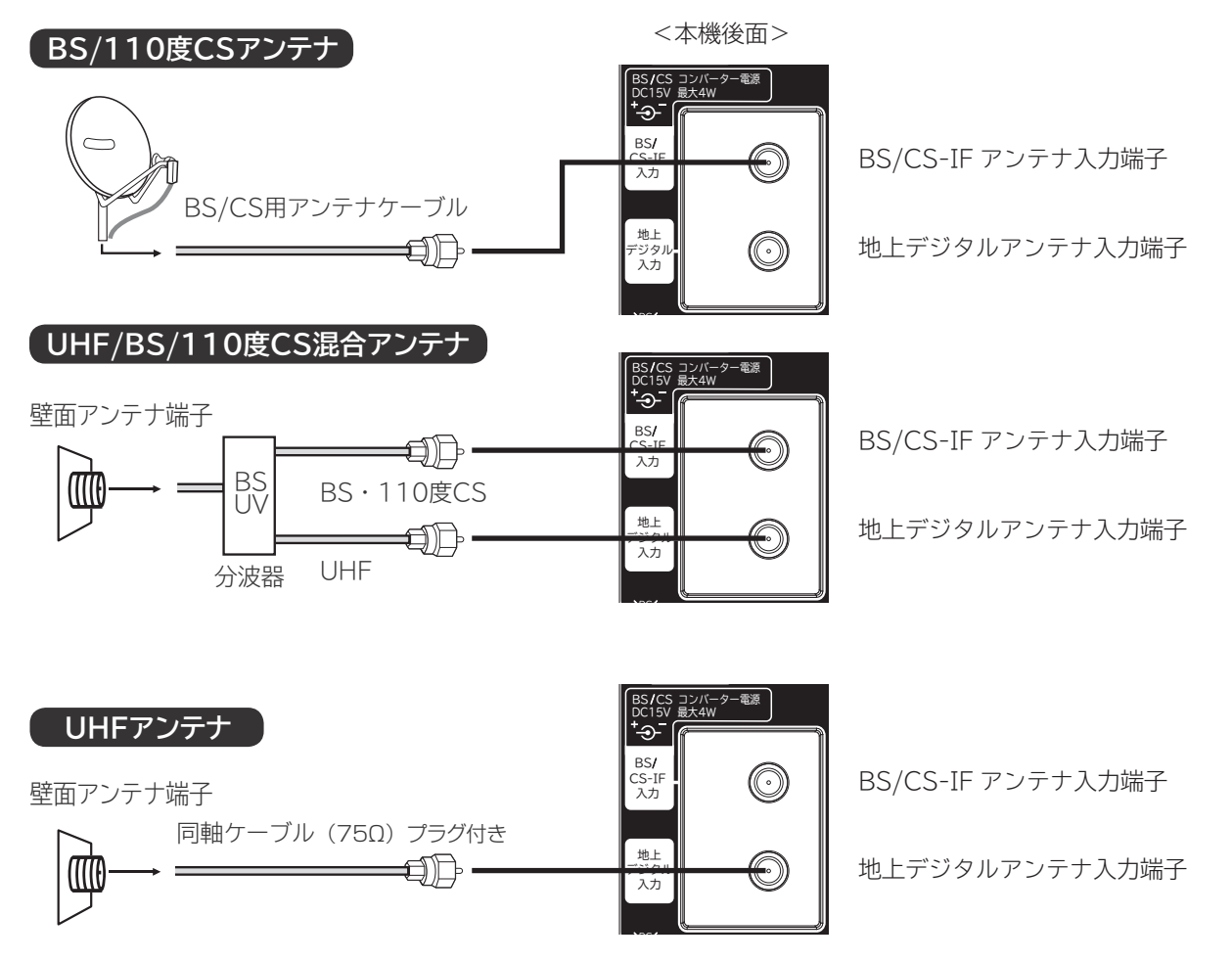

#### **お守りください**

- アンテナとつなぐ際には同軸ケーブル ( 市販品 ) をご使用してください。フィーダー線のご使用は避けてください。
- F 型コネクター (ネジ式) のアンテナ線をおすすめします。本機のアンテナ端子との接触が悪いと、受信できなかったり、画 像が乱れることがあります。
- 地上デジタル放送を受信するアンテナは、これまで使用していた地上アナログ放送の UHF アンテナを使用できる場合があり ます。ただし、現在お使いのアンテナが UHF アンテナでも、調整や取り替えが必要な場合もありますので、販売店にご相談 ください。
- 古い BS アンテナは性能の劣化や BS デジタル放送受信に必要な性能が確保されていない場合があり、特定チャンネルが受信 できないなど BS デジタル放送を安定して受信できないことがあります。このような場合は BS アンテナの製造元やお買い求 めの販売店にご相談ください。
- BS アナログ用のアンテナでは、110 度 CS デジタル放送は受信できません。110 度 CS デジタル放送の受信には 110 度 CS 対応 BS デジタルアンテナをご使用ください。
- BS/110 度 CS チャンネルを視聴する前に、メニューの「コンバーター電源」222 の設定をしてください。
- フィーダー線付変換プラグなどが、すでにケーブルに付いている場合は、プラグを根元から取り外し、市販品の 変換プラグを取り付けるか、販売店にご相談ください。

**个、注意** │アンテナ工事は技術と経験が必要ですので、販売店にご相談ください。

## **B-CAS カードを挿入する(重要)**

本機に付属の B-CAS カードは、本機の電源プラグを電源コンセントに接続しない状態で、下記の手順に従って挿入 してください。

#### 1 **B-CAS カードを挿入する**

図のように、B-CAS カードを、カード表 面の矢印の向きを挿入口へ合わせ、挿入が 止まるまでゆっくりと押し込みます。

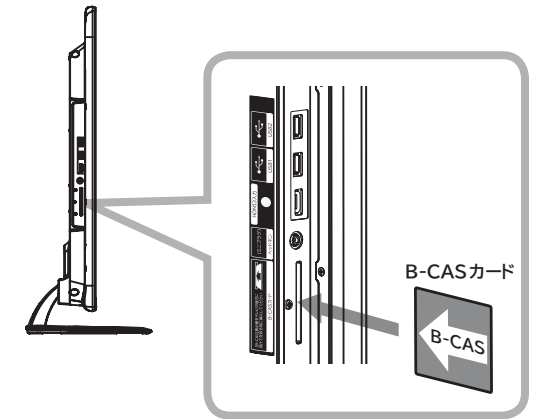

#### **メ モ**

B-CAS カード番号 ( カード ID) は、カードを挿入したままでも本機で確認することができます。 操作方法は、「インフォメーションを確認する」 94 をご覧ください。

#### B-CAS カードについて

本機に付属の B-CAS カードには 1枚ごとに違う番号(B-CAS カード番号)が付与さ れています。B-CAS カード番号はお客様の有料放送契約内容などを管理するために使 われている大切な番号です。「(株)ビーエス・コンディショナルアクセスシステムズ カ スタマーセンター」への問い合わせの際にも必要となります。 B-CAS カードの取り扱いの詳細については、カードの台紙に記載されている説明をご 覧ください。B-CAS カードのお問い合わせ先については、261 をご覧ください。

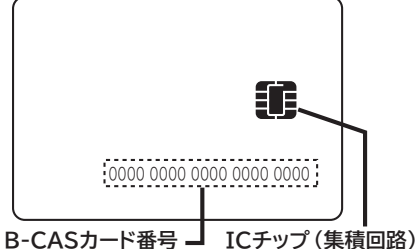

**将 外部機器を**

接続する

楽<br>テレビ 妄

|操作ガイド

はじめ に

設置 設置する<br>テレビを

**あまりの** 

有

・予約する

録番 画組

**などに 。**<br>おものは、そのようなのは、そのようなのは、そのようなのは、そのようなのは、そのようなのは、そのようなのは、そのようなのは、そのようなのは、そのようなのは、そのようなのは、そのようなのは、そのようなのは、そのようなのは、そのようなのは、そのようなのは、そのようなのは、そのようなのは、そのようなのは、そのようなのは、そのようなのは、そのようなのは、そのようなのは、そのようなのは、そのようなのは、そのようなのは、そのようなのは、そのよ

などを楽しむ

、『写真

**ということを楽しむ ということをもつのです。** 

む サイ

その他はしかし、その他はしめに、その他はしめに、その他はしめに、その他はしめに、その他はしめに、その他はしめに、その他はしめに、その他はしめに、その他はしめに、その他はしめに、その他はしめに、その他はしめに、その他はしめ<br>その他はしめに、その他はしめに、その他はしめに、その他はしめに、その他はしめに、その他はしめに、その他はしめに、その他はしめに、その他はしめに、その他はしめに、その他はしめに、その他はしめに、その他はしめに、その他はし

|機器を楽した

**サービスを楽しむ** 

ービスを楽しむ ・ターネッ

 $\overline{b}$ 

-ク連携

**その他には、** 

を楽しお ネッ トワ

について<sub>について</sub> **お好みや使用状態**

に合せて設定する

**個別に設定**

したいとき

|と思った

その 他

#### **お守りください**

#### **B-CAS カード取り扱い上の留意点**

- B-CAS カードを折り曲げたり、変形させないでください。
- B-CAS カードの上に重いものを置いたり踏みつけたりしないでください。
- B-CAS カードに水をかけたり、ぬれた手でさわらないでください。
- B-CAS カードの IC チップ (集積回路) 部には手をふれないでください。
- B-CAS カードの分解加工は行わないでください。
- B-CAS カードは上記手順をご覧のうえ、本機の B-CAS カード挿入口に、奥まで正しく挿入してください。B-CAS カード を正しく挿入しないと、有料放送や一部のデータ放送を視聴することができません。
- ●ご使用中に B-CAS カードの抜き差しはしないでください。デジタル放送が視聴できなくなる場合があります。

#### **B-CAS カードを抜くとき**

 万一、抜く必要があるときは、本機の電源プラグを電源コンセントから抜いたあと、ゆっくり B-CAS カードを抜いてください。 B-CAS カードには IC チップ (集積回路) が組み込まれているため、画面に B-CAS カードに関するメッセージが表示された とき以外は、抜き差しをしないでください。

#### **お知らせ**

- ●本機専用の B-CAS カード以外のものを挿入しないでください。故障や破損の原因となります。
- 裏向きや逆方向から挿入しないでください。挿入方向を間違うと B-CAS カードは機能しません。
- WOWOW、スターチャンネルなどの有料サービスを受けるには、B-CAS カードの登録のほかに個別の受信契約が必要にな ります。詳しくはそれぞれの有料放送を行う放送局のカスタマーセンターにお問い合わせください。262

## **LAN インターフェースと接続する**

本機では、インターネット接続サービスやデジタル放送の新しい双方向サービスに対応するため、インターネット網 に常時接続環境で接続する LAN インターフェースを装備しています。

### **インターネット環境の準備**

インターネットに接続するには、ブロードバンド環境が必要です。 以下の流れを参考に、インターネットへの接続環境を準備してください。

#### プロバイダーとの契約

本機でインターネットサービスを楽しむためには、まず回線業者やインターネット接続サービスを行う接続業者 "インターネットサービスプロバイダー(ISP)"との契約が必要です。これまでインターネットをお使いになるため の契約を行っていない場合は、回線業者やインターネットサービスプロバイダーとインターネットに接続するための 契約を行ってください。

契約によって、本機をインターネット網に常時接続するための各種設定情報を入手することができます。

#### インターネット網との接続

ADSL 接続環境、CATV 接続環境、光ファイバー(FTTH)接続環境と、ご利用の環境に応じて、42 のように、インター ネット網と本機を接続してください。アクトビラなどで映像コンテンツを再生する場合は、光ファイバー(FTTH) 接続が必要です。接続に使用する機器は、回線業者やインターネットサービスプロバイダーに指定された製品を使い、 指定された各種設定情報をパソコンまたは本機で設定してください。

使用するブロードバンドルーターによっては、パソコンによる設定が必要となる場合もあります。このような機器を 使用する場合は、パソコンを接続して設定を行ってください。

#### ブロードバンドモデム、ブロードバンドルーターの設定

ADSL モデムやケーブルモデムなどのブロードバンドモデム、ブロードバンドルーター(以下、ルーター)の設定に ついては、接続する環境や使用するモデム、ルーターごとに異なります。回線業者やインターネットサービスプロバ イダーにご確認ください。

なお、インターネットからの不正アクセスなどを防止するために、本機のインターネット接続にはルーターをご使用 になることを推奨します。

#### ルーターへの接続設定

ご利用のルーターと本機を接続するために、本機に IP アドレスの設定が必要な場合には、223 のように設定します。 お買い上げ時における本機の IP アドレス設定は、ルーターから自動的に DHCP で取得するモードに設定されていま すので、ご利用のルーターが DHCP を用いて接続可能な場合には、この設定は不要です。

#### 通信テスト

インターネットサービスを快適に利用していただくために、あらかじめ通信テストを行ってください。正しく接続・ 設定されているか、インターネットに接続できるかを確認します。(通信テストについて 245)

### **既存接続環境の確認**

すでに常時接続環境をお使いの場合、次の図のように ADSL モデムやケーブルモデム、ONU に1台のパソコンを直 接接続されている場合は、ブロードバンドルーターなどの機器を追加したり、設定を変更したりする必要があります。

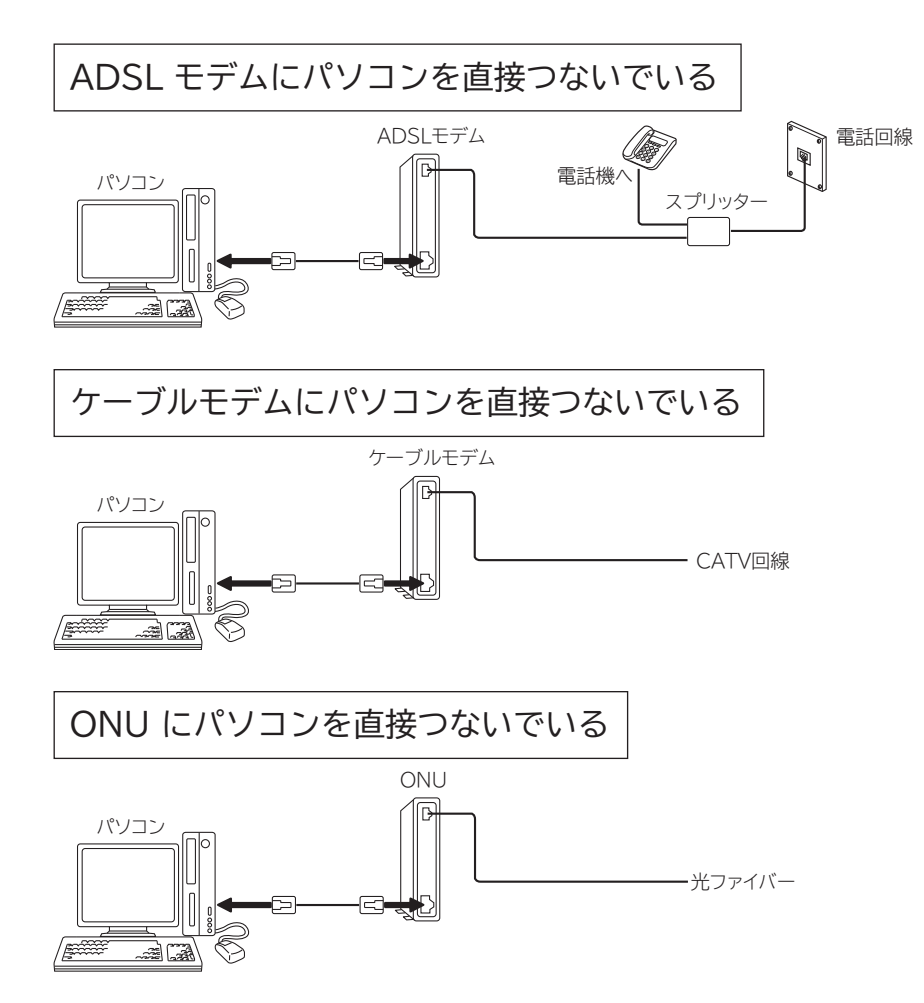

- これらの環境でパソコンのインターネット接続をしている場合は、本機を接続するために以下の点にご注意ください。 ●モデムや ONU がルーター機能を持っていない場合
- パソコン1台だけが接続できる環境になっています。本機を接続するためには、別途市販のブロードバンドルーター を追加する必要があります。また、プロバイダーが PPP(PPPoE)で接続するタイプの場合、プロバイダーから 提供される情報をブロードバンドルーターに設定する必要があります。接続例の「ADSL 接続の場合(1)」、「CATV 接続の場合(1)」、「FTTH の場合(1)」をご覧ください。
- ●モデムや ONU がルーター機能を持っているがルーター機能を使わない設定になっている場合 パソコン1台だけが接続できる環境になっています。本機を接続するためには、ルーター機能を使う設定にする必 要があります。プロバイダーが PPP (PPPoF) で接続するタイプの場合、プロバイダーから提供される情報をルー ターに設定する必要があります。お使いの機器の取扱説明書をご覧ください。
- ●モデムや ONU がルーター機能を持っていて機能しているが、LAN インターフェースがパソコンに占有されている場合 本機を接続するために、別途市販のハブを追加する必要があります。 接続例の「ADSL 接続の場合(2)」、「CATV 接続の場合(2)」をご覧ください。

#### **お知らせ**

プロバイダーや回線業者によっては契約の内容によって接続できる機器の台数を制限している場合があります。 ご契約内容やブロードバンドルーターなどのネットワーク機器の追加については、お使いのプロバイダーや回線業 者にご確認ください。また、ご自身でブロードバンドルーターやハブを追加される場合は、それぞれの機器の販売 店等にご相談ください。

**41**

**将 外部機器を**

接続する

楽<br>テレビ 楽

云

操作ガイド

はじめに

|設置する

**番組を**

録番

画組

 $\bullet$ 芬

予約する

**などに 録画番組・写真**

|などを楽しむ

**ということを楽しむ ということを** 

む サイ

その他はしかし、その他はしめに、その他はしめに、その他はしめに、その他はしめに、その他はしめに、その他はしめに、その他はしめに、その他はしめに、その他はしめに、その他はしめに、その他はしめに、その他はしめに、その他はしめ<br>その他はしめに、その他はしめに、その他はしめに、その他はしめに、その他はしめに、その他はしめに、その他はしめに、その他はしめに、その他はしめに、その他はしめに、その他はしめに、その他はしめに、その他はしめに、その他はし

機器を楽し

**サービスを楽しむ** 

~ービスを楽しむ-ンターネット

をネ<br>楽ッ ホレトワ

-ク連携

**その他には、** 

について<sub>について</sub> **お好みや使用状態**

に合せて設定する

**個別に設定**

したいとき

|<br>ときった

その 他

## **LAN インターフェースと接続する(つづき)**

### **接続例**

ご利用の環境に応じ、以下の例を参考にして本機の LAN インターフェースを接続してください。 なお、以下の図ではパソコンを含んだ接続を例として記載していますが、本機でアクトビラなどサービスを受けるた めのインターネット接続や、ご家庭内での AV ネットワーク機能のご利用にあたり、パソコンは必須ではありません。

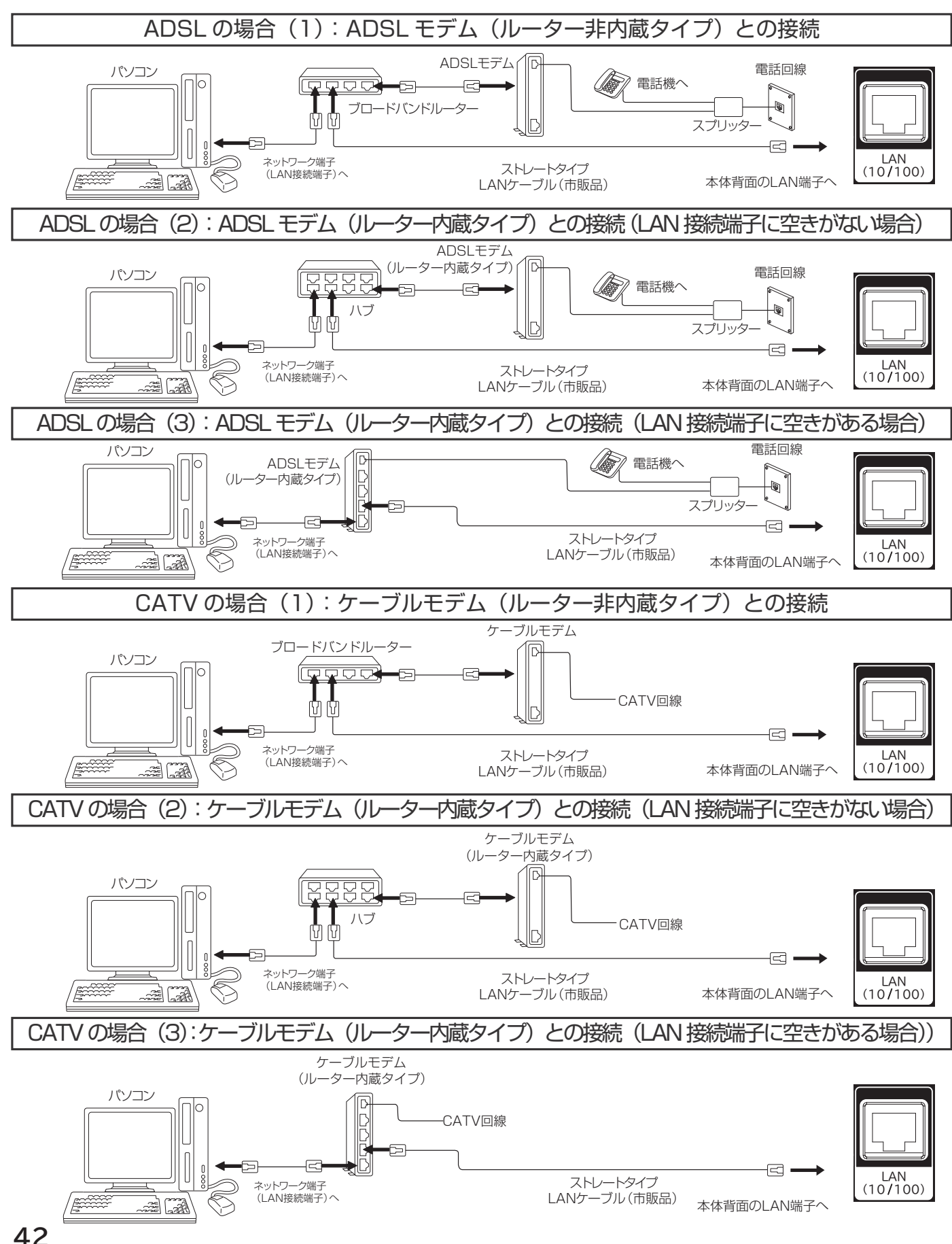

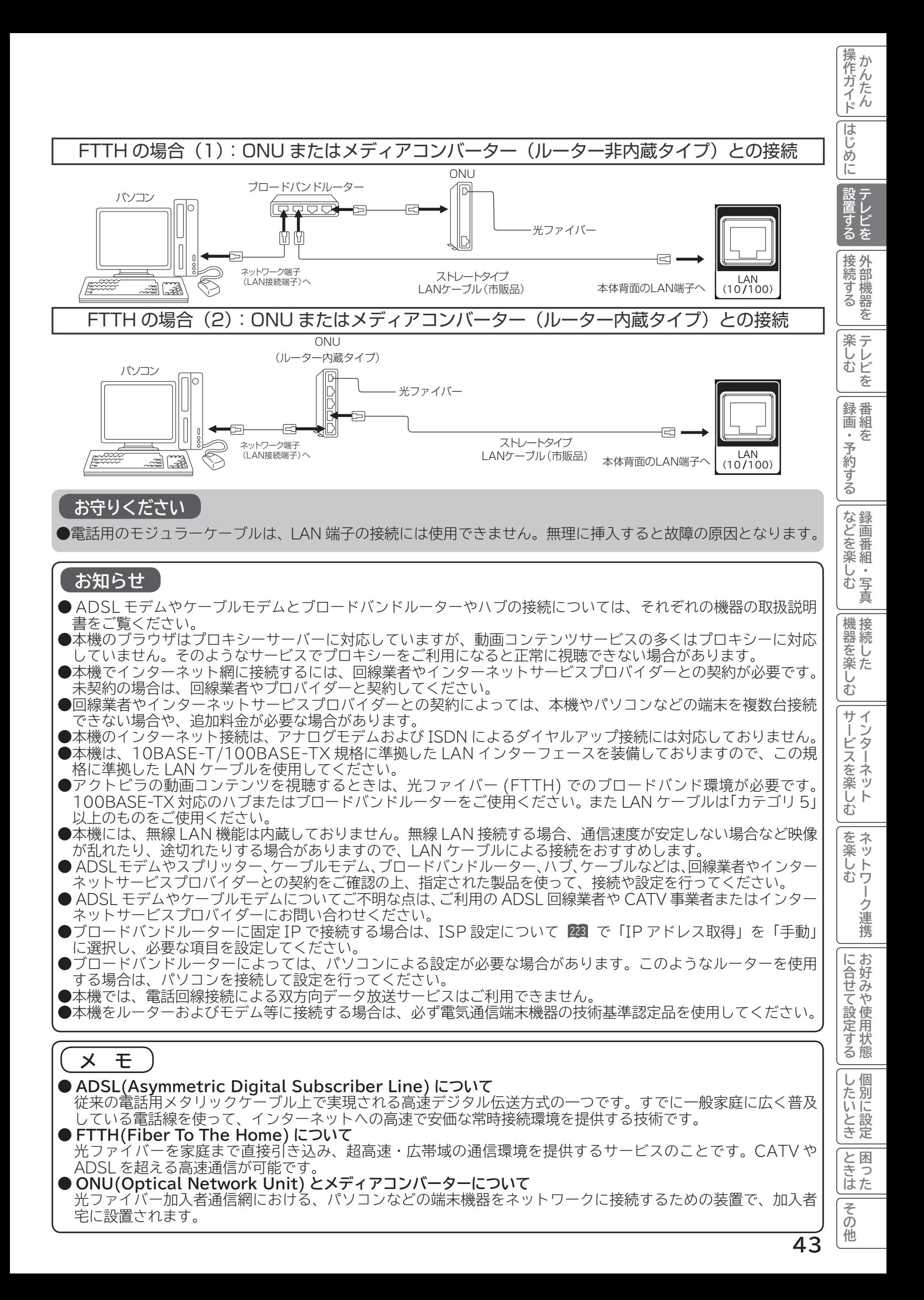

## **電源プラグを接続する**

#### **警告**

指定の電源電圧でご使用ください。表示された電源電圧以外で使用すると、火災・感電の原因となります。

#### **注意**

- ●電源プラグをすぐに抜くことができるように本機を据え付けてください。本機が異常や故障となったとき、電源プ ラグをコンセントに差し込んだままにしておくと火災・感電の原因となることがあります。
- ●旅行などで長期間、本機をご使用にならないときは、安全のため必ず電源プラグをコンセントから抜いてください。

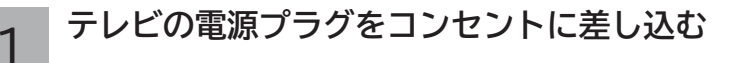

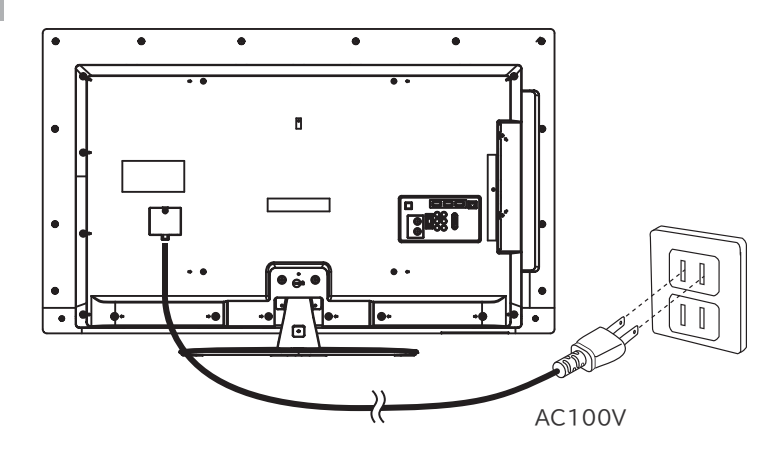

**電源を入れる**

### **電源を入れる**

#### **本体の電源ボタンを押す** 1

本体のスタンバイ / 受像ランプが緑色に点灯し、電源が入ります。

● 電源を「切」にするときは、本体の電源ボタンを押します。スタンバイ/受像ランプが消灯し、電源が切れます。 ●電源を「スタンバイ」状態にするときは、リモコンの電源ボタン ■■■■ を押します。スタンバイ/受像ランプ が赤色に点灯し電源がスタンバイ状態になります。

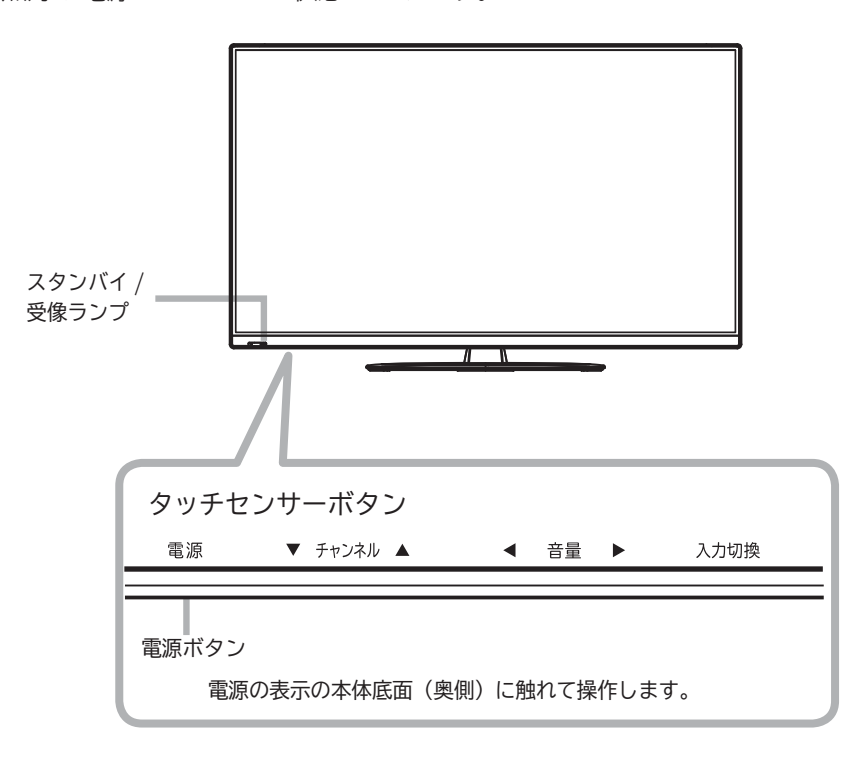

#### **お知らせ**

スタンバイ / 受像ランプについて

- ●スタンバイ / 受像ランプが赤色に点灯しているときに、リモコンの | を押すと電源が入ります。
- ●電源を「入」にしたあと、画面が出るまではスタンバイ/受像ランプ(緑色)が点滅します。
- スタンバイ/受像ランプが消灯しているときは、リモコンでは電源は入りません。本体の電源ボタンを押してく ださい。
- ●電源「切」時、スタンバイ / 受像ランプが消灯している場合でも、微弱な電流が流れています。
- ●電源が「切」の状態 (スタンバイ / 受像ランプ:消灯) で、停電や電源プラグを抜いた場合などで AC 電源が-度切れた場合は、スタンバイ状態 ( スタンバイ / 受像ランプ:赤色点灯 ) に戻ります。

### **すぐに操作できるようにする(高速起動)**

電源がスタンバイ状態から操作がすぐにできるように設定できます。

メニュー「各種設定」の「高速起動」を設定してください。 <sup>211</sup>

#### **お知らせ**

- ●高速起動を設定すると、電源を切ったときの待機消費電力が増加します。
- ●本体のスタンバイ/受像ランプが消灯しているときは、高速起動は働きません。

操作ガイド その他はしかし、その他はしめに、その他はしめに、その他はしめに、その他はしめに、その他はしめに、その他はしめに、その他はしめに、その他はしめに、その他はしめに、その他はしめに、その他はしめに、その他はしめに、その他はしめ<br>その他はしめに、その他はしめに、その他はしめに、その他はしめに、その他はしめに、その他はしめに、その他はしめに、その他はしめに、その他はしめに、その他はしめに、その他はしめに、その他はしめに、その他はしめに、その他はし はじめに |設置する 接続する **将 外部機器を** |楽しむ<br>ホレビを 録番 **<sub>邨画・予約する</sub> 番組を** などを楽しむ録画番組・写真 **などに 録画番組・写真** |機器を楽した **ということを楽しむ ということを** む サイ <sup>ヮービスを楽しむ</sup> **サービスを楽しむ** を楽しむネットワーク連携 **その他には、** に合せて設定する について<sub>について</sub> **お好みや使用状態** |したいとき **個別に設定** |と思った その

他

## **かんたんセットアップをする**

本機の電源をはじめて入れると、「かんたんセットアップ」画面が自動的に表示されます。「かんたんセットアップ」 はテレビ放送の視聴に必要な設定を行うための機能です。 メニューの「各種設定」-「初期設定」-「受信設定」画面の「かんたんセットアップ」から再度行うことができます。 214 メニューの「各種設定」-「初期設定」-「受信設定」画面の「受信設定(地上デジタル)」等から個別に設定する

こともできます。 <sup>215</sup>

「かんたんセットアップ」画面表示後・・・

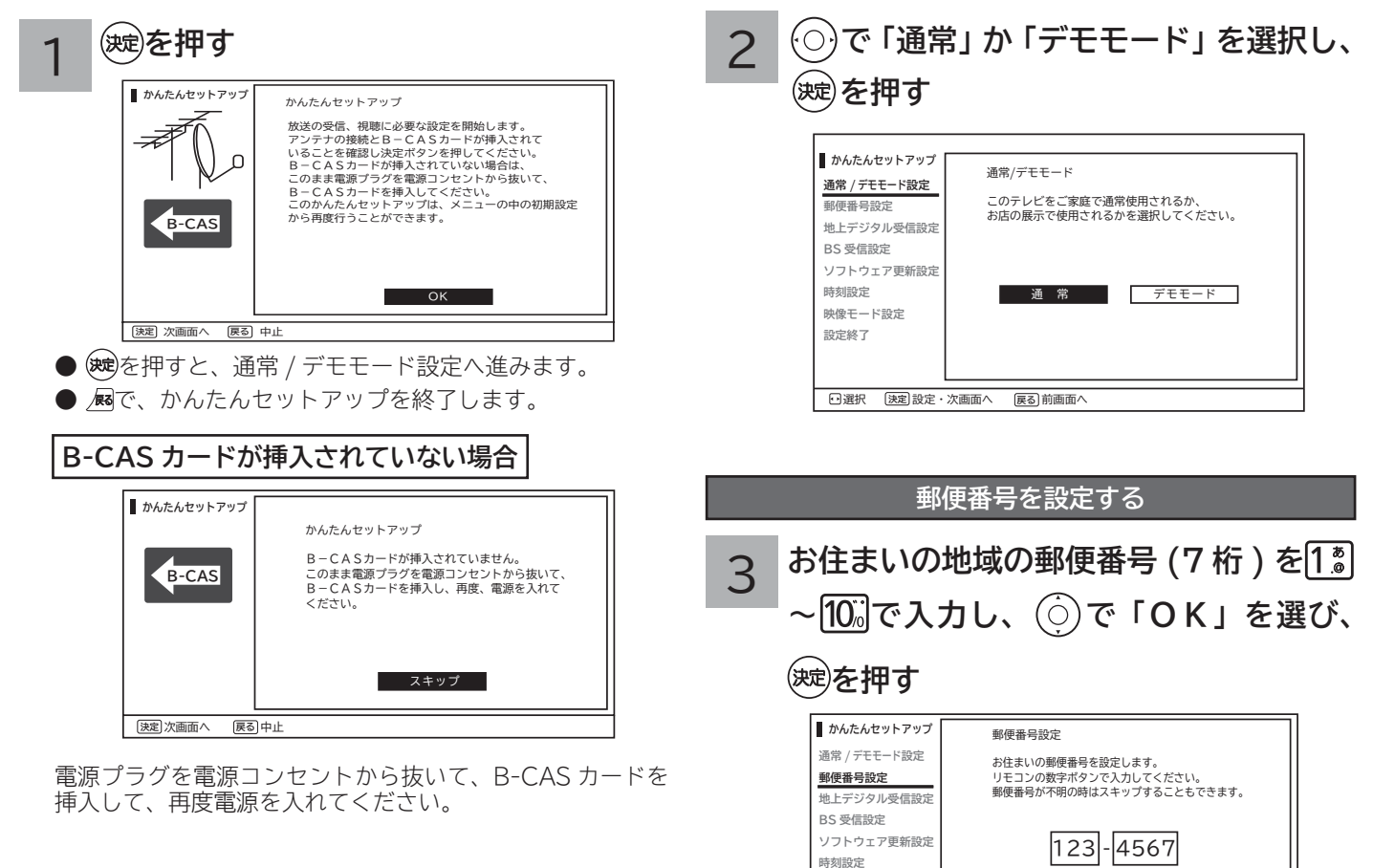

「スキップ」を選択すると、郵便番号を設定しないで次へ進みます。

OK スキップ

**映像モード設定 設定終了**

日選択 [決定]設定・次画面へ [戻る]前画面へ

**通常 / デモモードを設定する**

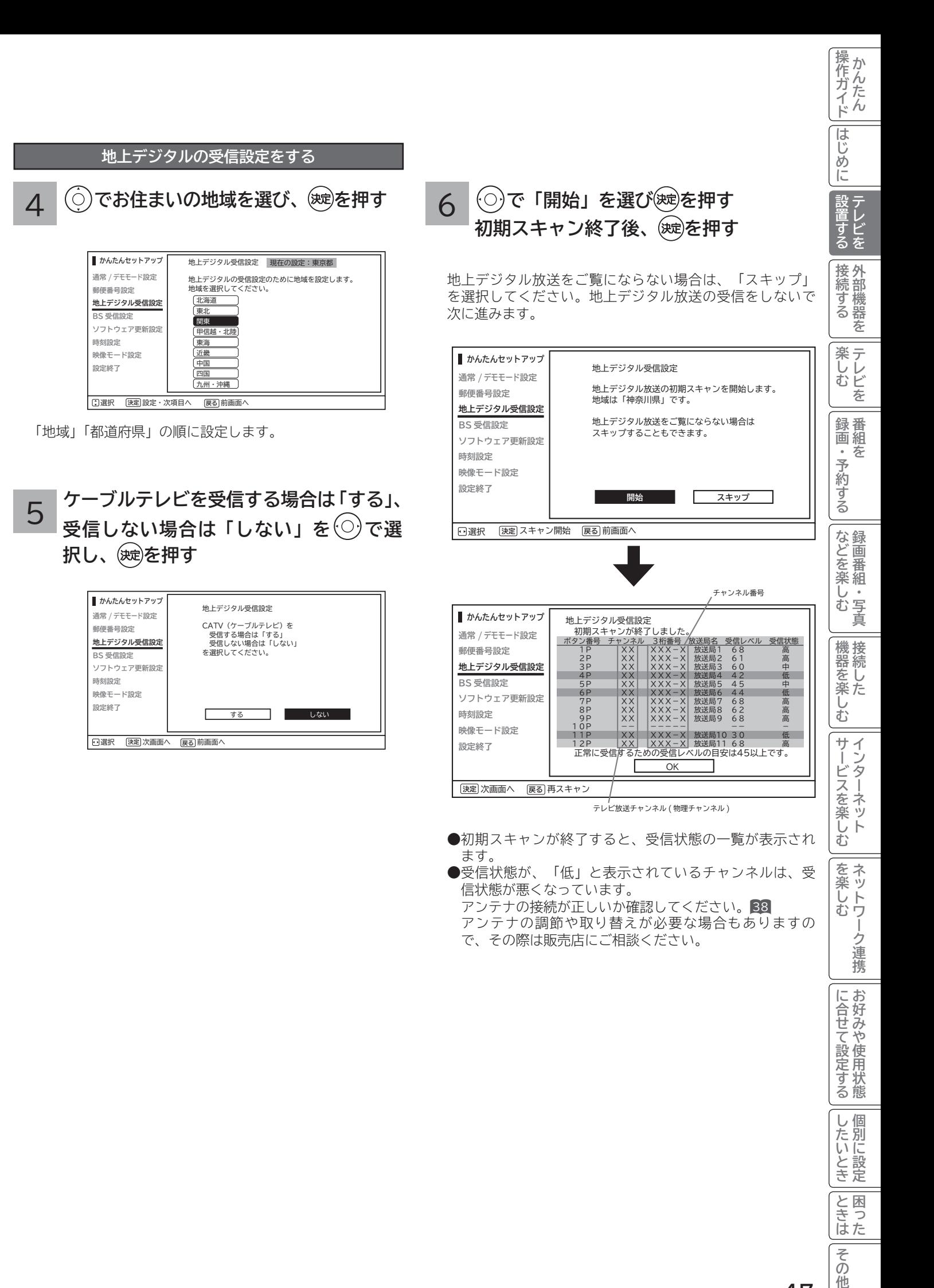

その 他

## **かんたんセットアップをする(つづき)**

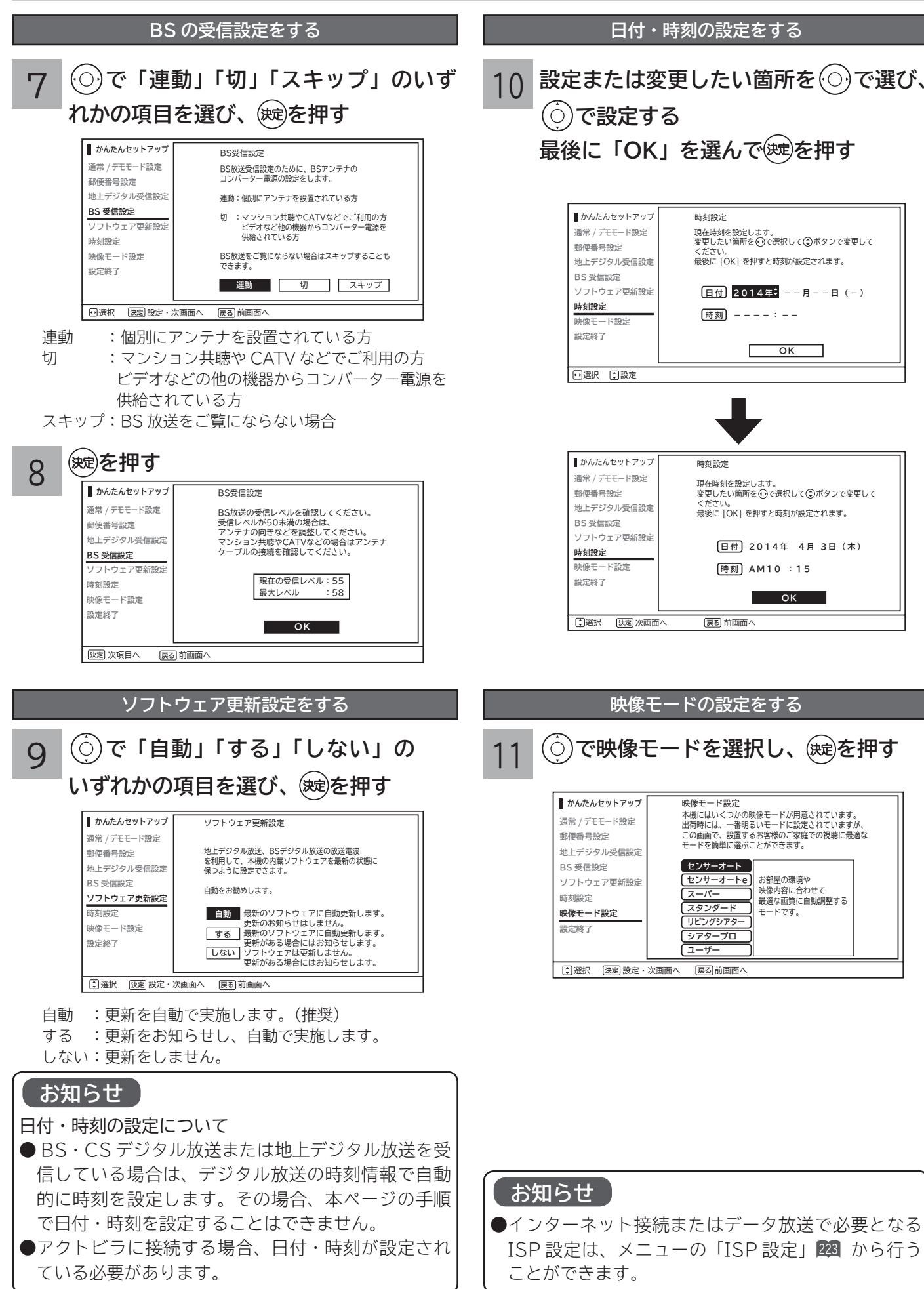

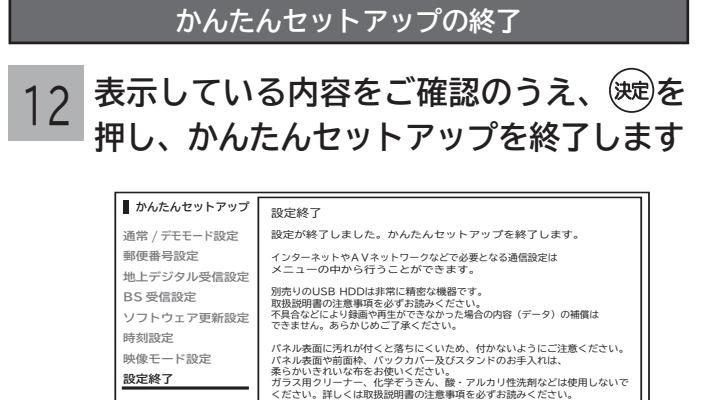

<mark>決定</mark> 放送へ戻る [戻る] 前画面へ

かんたんセットアップはメニューの受信設定から再度行う ことができます。

**OK**

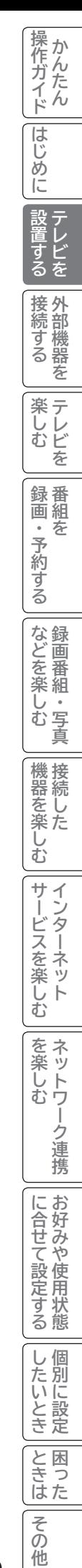

# **外部機器を接続する 外部機器を接続する**

I

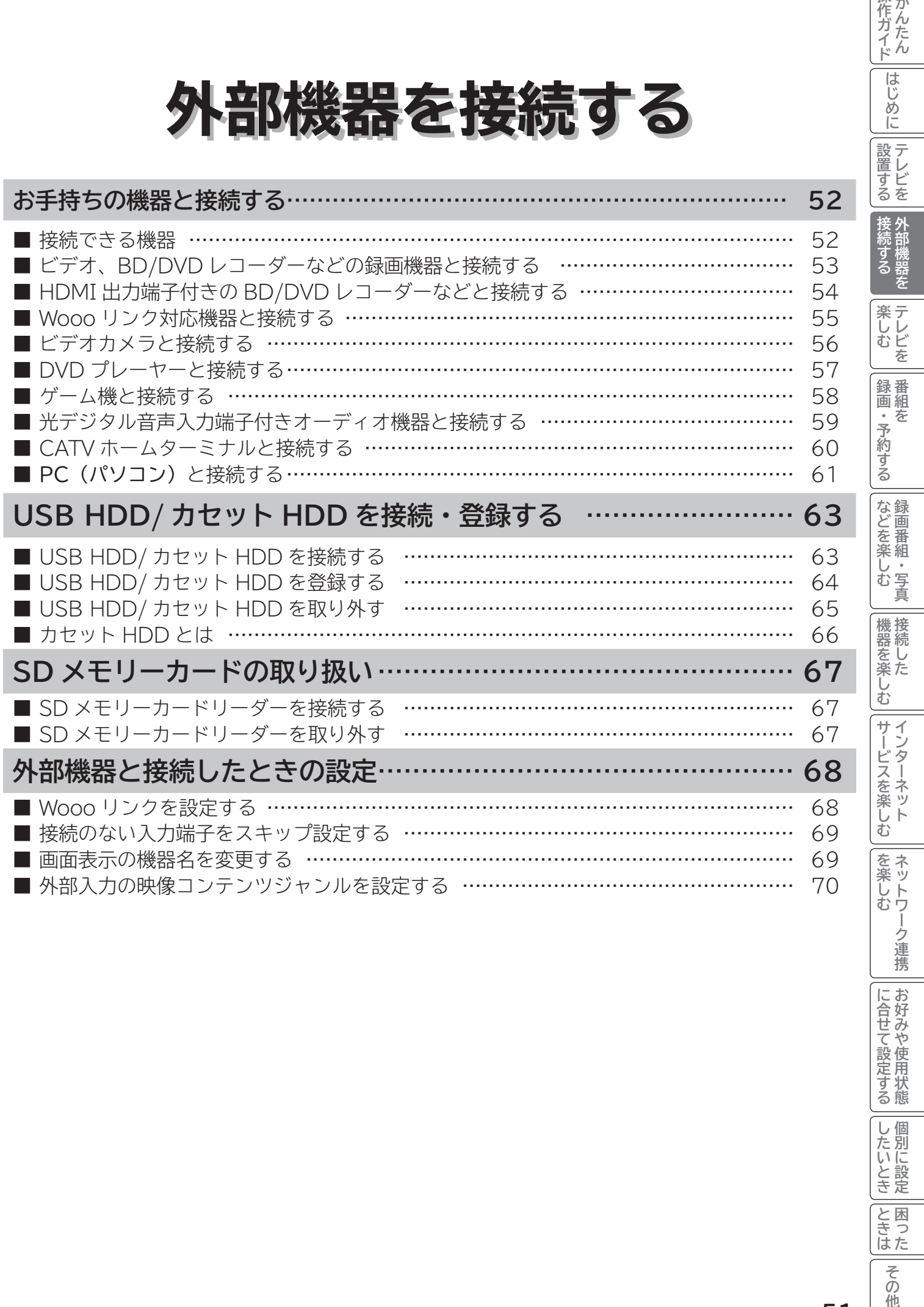

操作ガイド

**|<br>はじめに** 

## **お手持ちの機器と接続する**

#### **お守りください**

#### **接続時のご注意**

- 他の機器と組み合わせてご使用になるときにはそれぞれの取扱説明書をよくお読みください。
- ●接続の際は各機器の電源を切ってから行ってください。電源を入れた状態で接続すると、大きな音が出たり故障 の原因となることがあります。
- ●他の機器との接続時、入出力端子を間違えて接続すると、故障の原因になりますのでご注意ください。
- ●接続する他の機器、接続コードおよびアンテナ線が、テレビの画面または画面の後面に配置されますと、映像が ゆれたり妨害を受ける恐れがあります。接続機器、接続コードおよびアンテナ線は上記の配置を避けてください。

### **接続できる機器(下記から入力端子数に合わせてお選びください)**

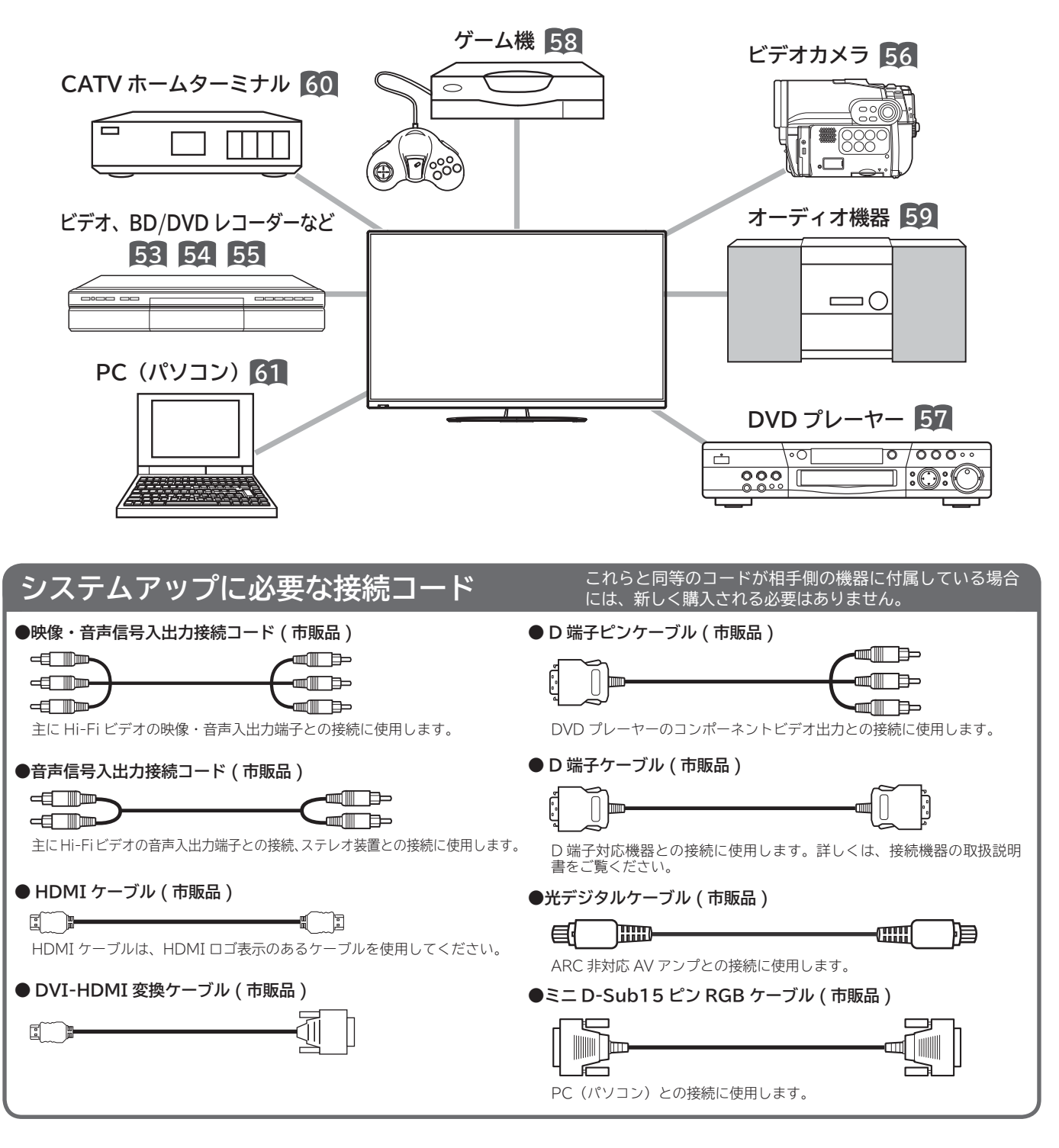

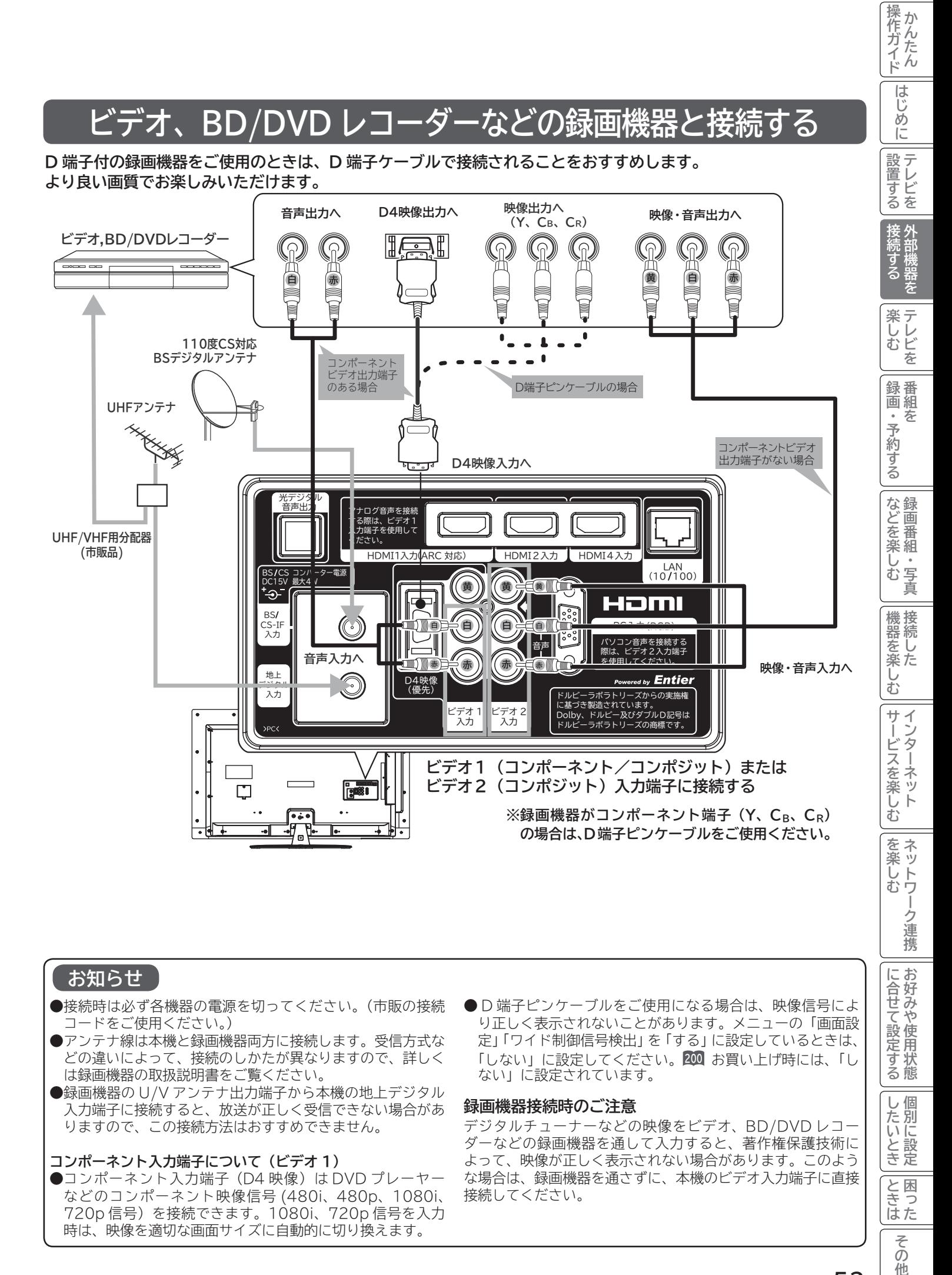

#### **お知らせ**

- ●接続時は必ず各機器の電源を切ってください。(市販の接続 コードをご使用ください。)
- アンテナ線は本機と録画機器両方に接続します。受信方式な どの違いによって、接続のしかたが異なりますので、詳しく は録画機器の取扱説明書をご覧ください。
- 録画機器の U/V アンテナ出力端子から本機の地上デジタル 入力端子に接続すると、放送が正しく受信できない場合があ りますので、この接続方法はおすすめできません。

#### **コンポーネント入力端子について(ビデオ 1)**

- ●コンポーネント入力端子 (D4 映像) は DVD プレーヤー などのコンポーネント映像信号 (480i、480p、1080i、 720p 信号)を接続できます。1080i、720p 信号を入力 時は、映像を適切な画面サイズに自動的に切り換えます。
- D 端子ピンケーブルをご使用になる場合は、映像信号によ り正しく表示されないことがあります。メニューの「画面設 定」「ワイド制御信号検出」を「する」に設定しているときは、 「しない」に設定してください。**200** お買い上げ時には、「し ない」に設定されています。

#### **録画機器接続時のご注意**

デジタルチューナーなどの映像をビデオ、BD/DVD レコー ダーなどの録画機器を通して入力すると、著作権保護技術に よって、映像が正しく表示されない場合があります。このよう な場合は、録画機器を通さずに、本機のビデオ入力端子に直接 接続してください。

ク連携

に合せて設定する

したいとき

と困<br>きっ はた

> $\overline{\xi}$ 他

## **お手持ちの機器と接続する(つづき)**

### HDMI 出力端子付きの BD/DVD レコーダーなどと接続す

**本機は、HDMI または DVI 出力端子付き機器との接続ができます。**

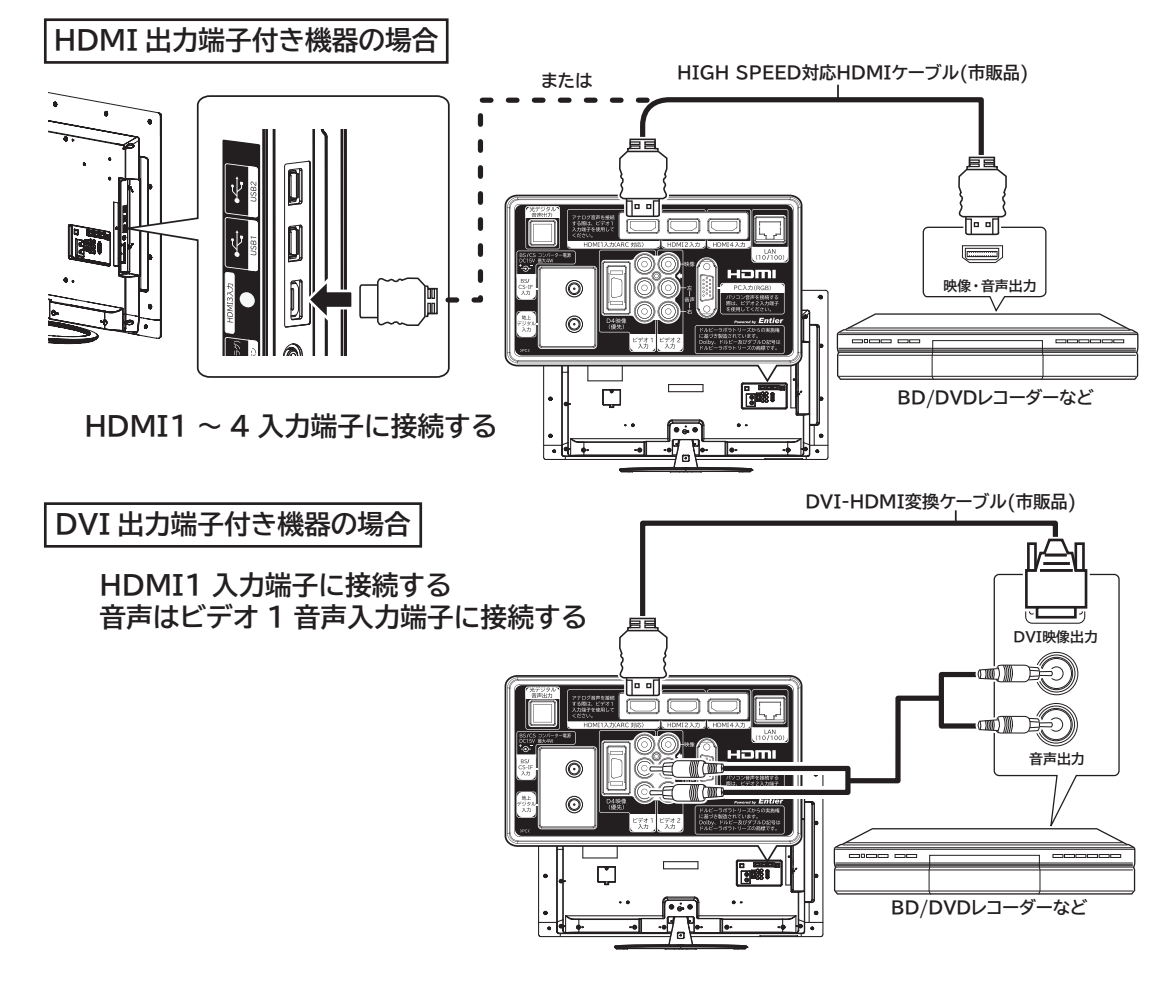

#### **お知らせ**

- HDMI 規格に適合していないケーブルは使用できません。 HDMI ロゴの表示があるケーブルを使用してください。
- 3D や 1080p の映像信号を入力する場合は、HIGH SPEED 対応品をご使用ください。
- ●本機は HDMI または DVI 出力端子付き機器との接続ができま すが、一部の機器では映像や音声が出ないなど正常に動作しな い場合があります。
- DVI 出力端子付き機器は、HDMI1 入力端子 / ビデオ 1 音声入力端子に接続してください。HDMI2、HDMI3、 HDMI4 入力端子は、映像信号のみの場合に使用できます。
- ●出力する機器側の信号切り換えや操作により画面や音声にノ イズが入る場合がありますが、故障ではありません。
- HDMI/DVI 1, 2, 3, 4入力は、リモコンまたは本体の入 力切換ボタンで選択することができます。
- DVI 信号を入力すると「DVI」の表示が出ます。
- ●対応する信号について
	- 映像信号:480i ※、 480p、 1080i、 720p、 1080p(24Hz/60Hz) ※ HDMI 信号のみ 音声信号: リニア PCM

サンプリング周波数 32kHz/44.1kHz/48kHz

#### ・HDMI/DVI PC 信号

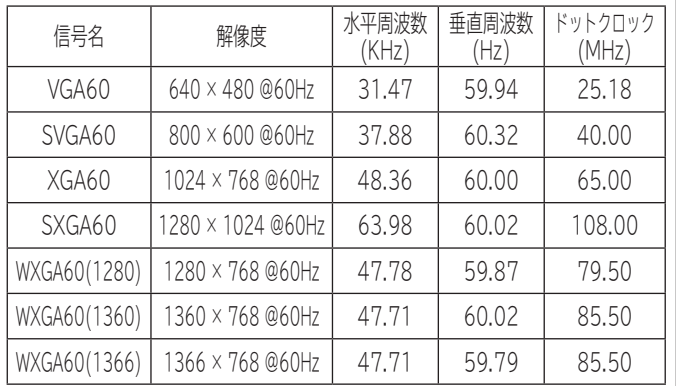

●**画面表示ボタンを押した時は、入力信号の解像度を表示しま す。正常に表示できない場合などに対応信号かどうか確認す ることができます。**

(表示例)

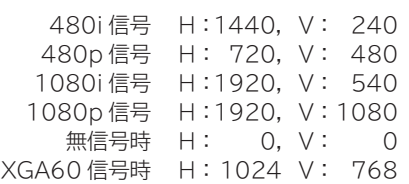

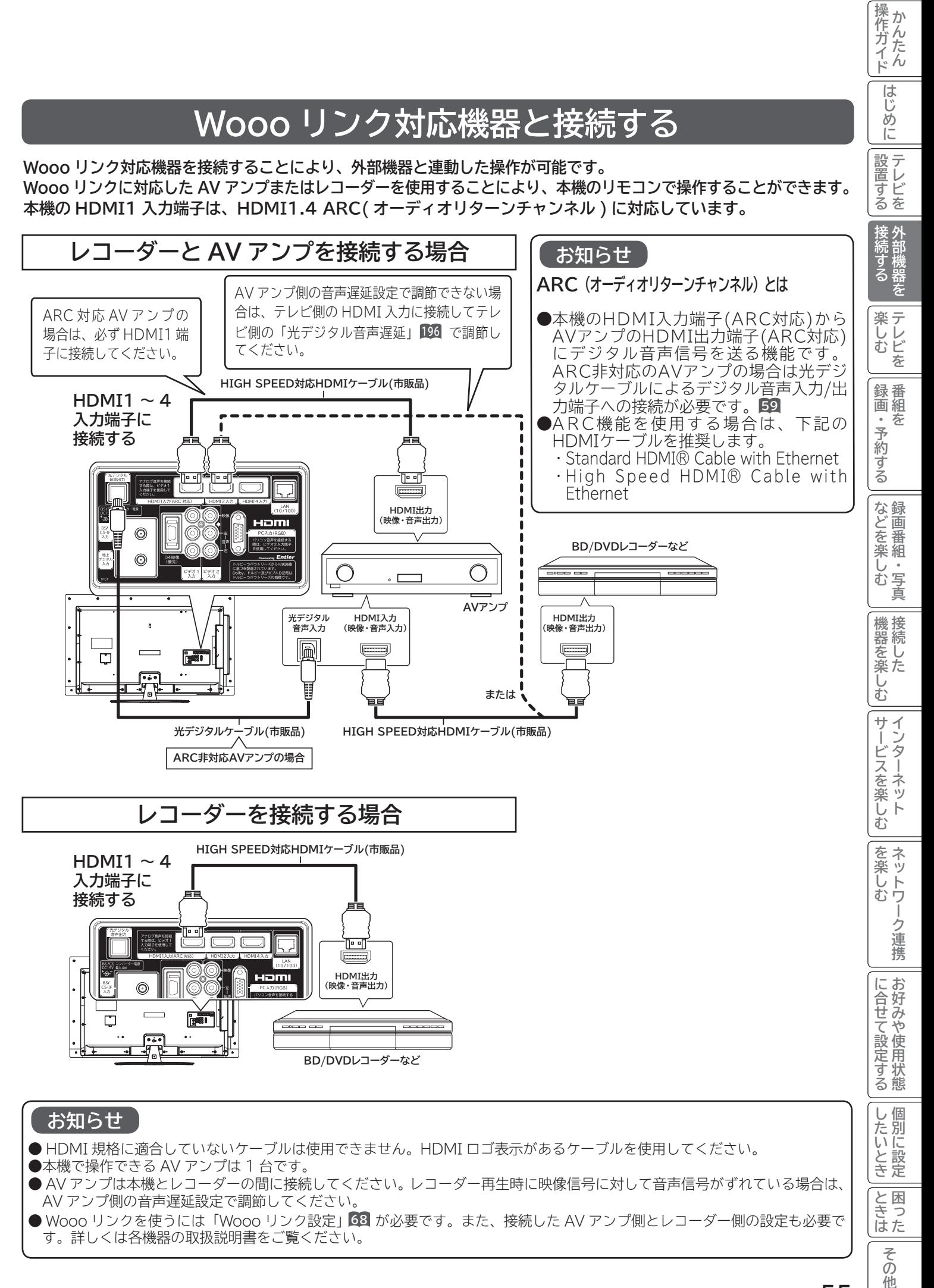

## **お手持ちの機器と接続する(つづき)**

### **ビデオカメラと接続する**

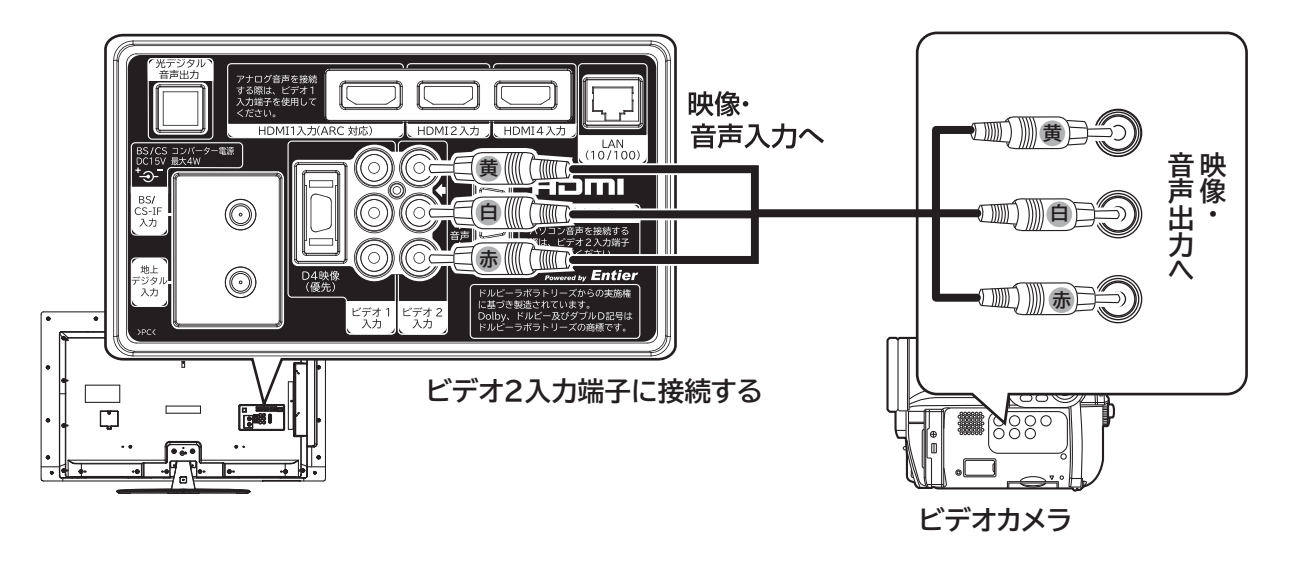

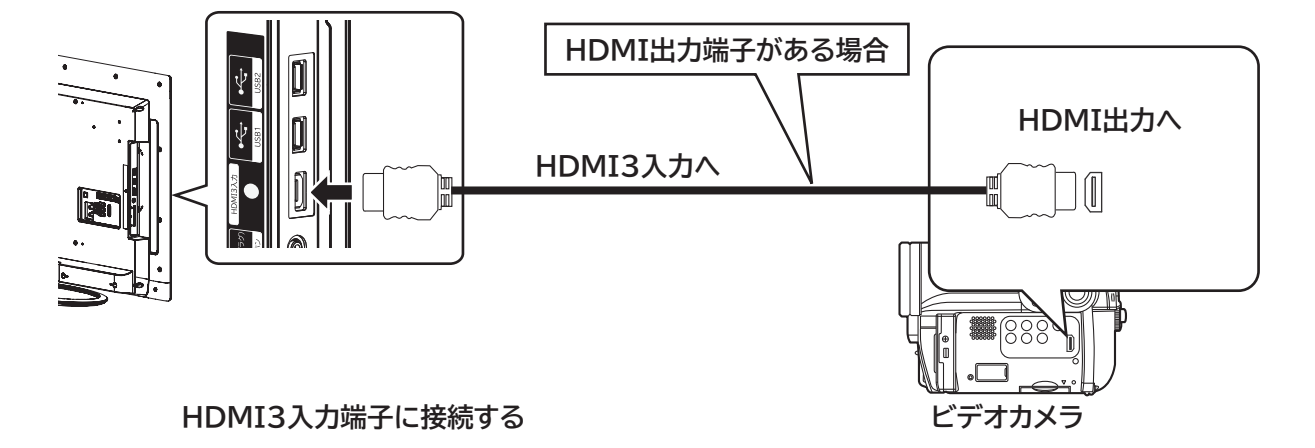

### **DVD プレーヤーと接続する**

**HDMI 出力端子付き機器の場合は、54 をご覧ください。**

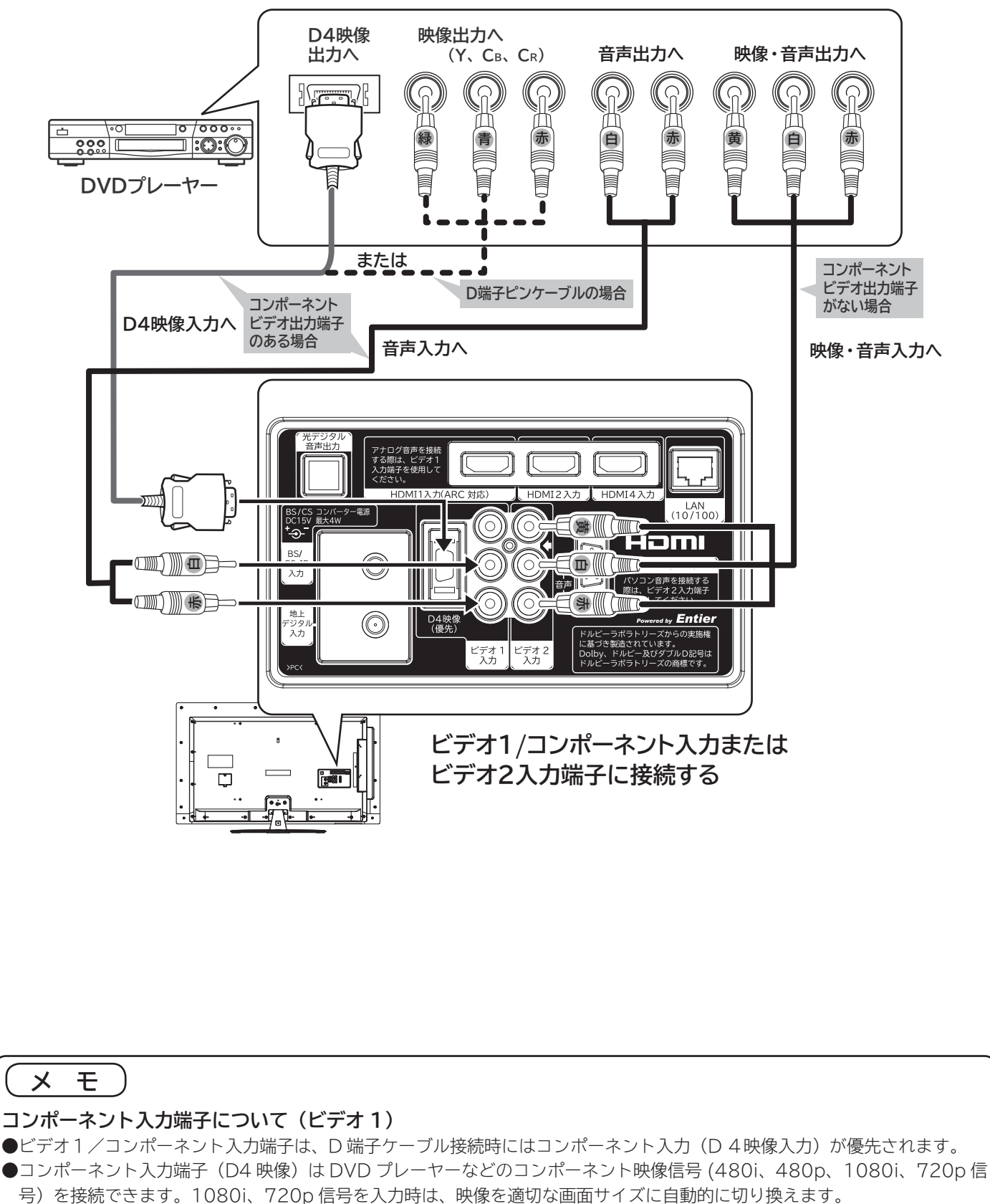

● D 端子ピンケーブルをご使用になる場合は、映像信号により正しく表示されないことがあります。メニューの「画面設定」「ワ イド制御信号検出」を「する」にしているときは、「しない」に設定してください。**200** お買い上げ時には、「しない」に設定 されています。

「作ガイド||はじめに||設置する||接続する||楽しむ|||録画・予約する||などを楽しむ||機器を楽しむ||サービスを楽しむ||を楽しむ|||を楽しむ|||に合せて設定する||したいとき||ときは|||その他 **とき**<br>ときなた その 他

**6置する|接続する** 

接外

**薬しむ**<br>楽しむ

録番

<sup>郵面・予約する</sup>

などを楽しむ

機器を楽しむ

サービスを楽しむ

を楽しむ ネッ トワ

-ク連携

に合せて設定する

したいとき

"一·写真

部機器を ずる

操作ガイド

はじ めに

|設置する

**57**

## **お手持ちの機器と接続する(つづき)**

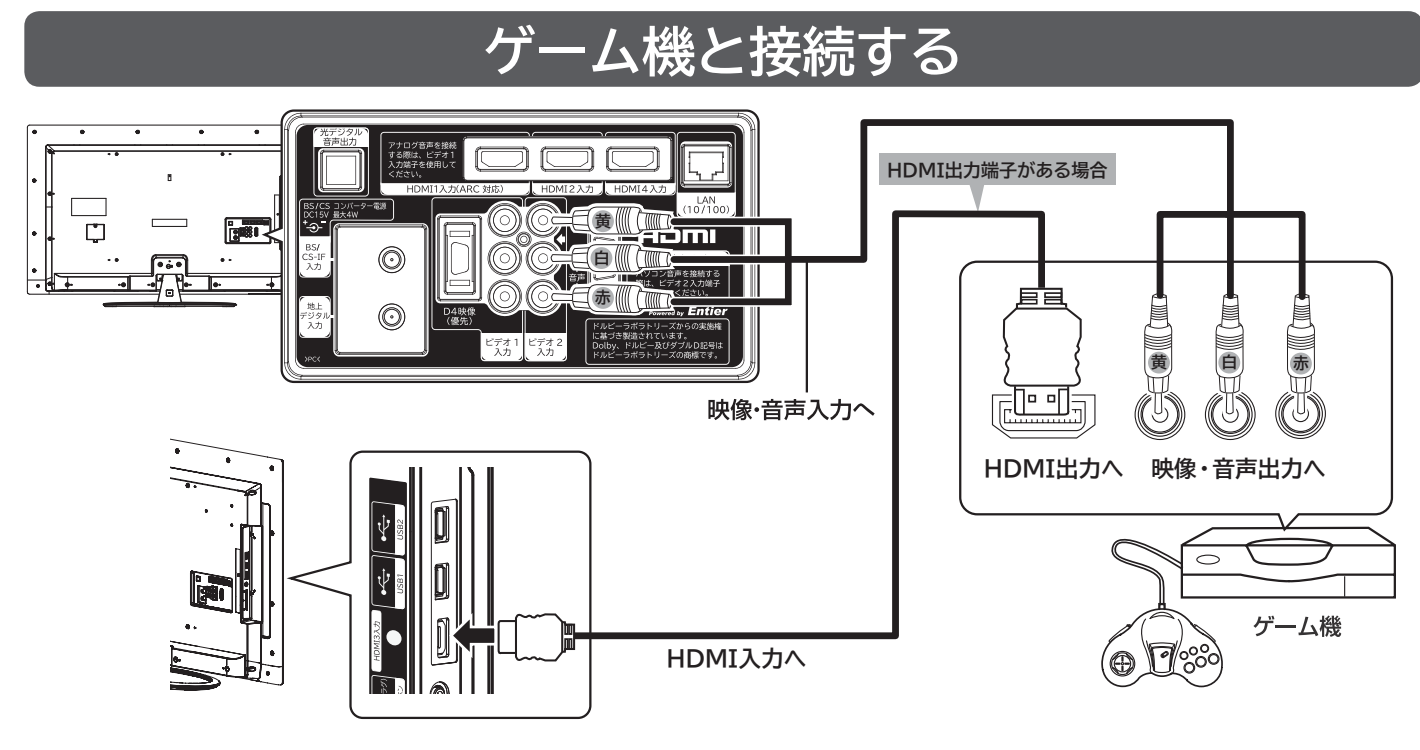

**ビデオ2またはHDMI3入力端子に接続します。**

#### **お知らせ**

- ●ビデオ入力端子に入力された映像、音声信号はわずかに時間が遅れて画面表示、スピーカー出力されます。入力 された信号をデジタル処理しているために遅れが発生するもので、故障ではありません。
- ・ ゲーム機のコントローラを使用される場合は、コントローラの操作に対して、画面がわずかに遅れて表示されま す。
- ・ カラオケ機器などをビデオ入力端子に接続した場合、カラオケ機器本体のスピーカー音声に対して、テレビのス ピーカー音声がわずかに遅れて出力されます。
- ●ゲームの種類・内容によっては、画面が欠ける場合があります。
- ●ライフルタイプやガン(銃)タイプのコントローラーを使用するシューティングゲームなどは、本機では使用で きないことがあります。詳しくは、ゲームソフトおよびコントローラーの取扱説明書をご覧ください。

### **ゲームモードについて**

**「外部入力ジャンル設定」 70 で、「ゲーム」に設定された入力端子を選んだとき、自動的に次のような設定が行われ ます。**

●テレビゲームに適した画像にします。

●ゲーム機のコントローラーの操作に対する映像の遅れが軽減されます。

### <sup>"</sup>ジタル音声入力端子付きオーディオ機器と接続す

**本機の光デジタル音声出力端子に、光デジタル音声入力端子付きのオーディオ機器を接続することができます。 デジタル放送受信時には、MPEG-2 AAC 方式で出力することもできるので、AAC 方式対応のオーディオ機器と接 続することで 5.1 チャンネルサラウンド音声の番組を臨場感あふれる音声でお楽しみいただけます。また、DLNA プレーヤーとして使用している場合に、ドルビーデジタル音声付きの映像を再生するときに音声ドルビーデジタルで 出力できます。AAC またはドルビーデジタル方式の出力をご利用になるには、「光デジタル音声出力」の設定変更が 必要です 196 。**

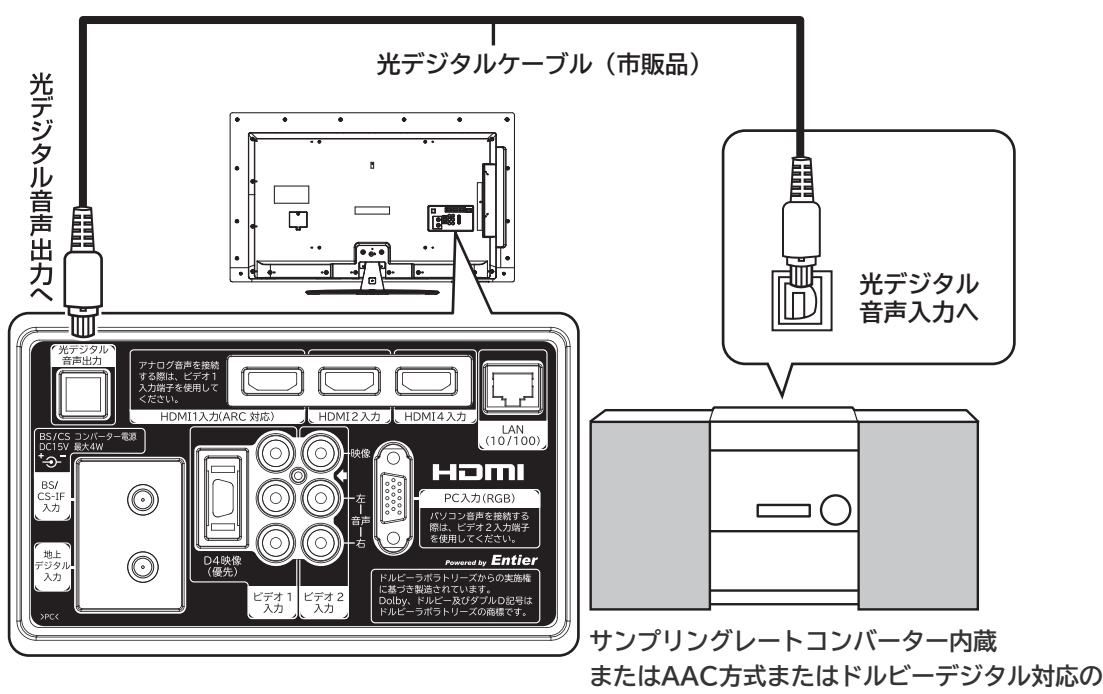

**オーディオ機器**

#### **メ モ AAC(Advanced Audio Coding)について** AAC とは、音声符号化の規格の 一つです。AAC は、CD(コン パクトディスク)並の音質デー タを約 1/12 にまで圧縮できま す。また、5.1 チャンネルのサ **お知らせ** ●本機の光デジタル音声出力端子はフタでふさがっていますが、ドアのようになっ ています。光デジタルケーブルのプラグ部を持って、そのままゆっくりと端子 にまっすぐに差し込んでください。 ● 本機は、放送局側の音声サンプリング周波数に対応した光デジタル音声信号を 出力します。このため、AAC 方式対応のオーディオ機器以外では、サンプリン グレートコンバーターを内蔵したアンプや MD レコーダーなどに接続してくだ さい。 ●デジタル番組(AAC)は音声切換ボタンを押しても、光デジタル音声出力の音 **声は変わりません。オーディオ機器側で切り換えてください。** ● AAC 方式またはドルビーデジタルの出力をご利用になるには、「メニュー」の「音 声設定」の「光デジタル音声出力」を「オート」に設定する必要があります。 **<sup>196</sup>**(お買い上げ時は、「PCM」に設定されています。) ● **ビデオ入力や HDMI 入力をご覧になっているときの光デジタル音声は、「メニュー」 の「光デジタル音声出力」の設定にかかわらず「PCM」方式で出力します。**

● ARC(オーディオリターンチャンネル)機能に対応した AV アンプを使用する 場合は、 **<sup>55</sup>** をご覧ください。

**59**

ラウンド音声や多言語放送を行

うこともできます。

**6置する|接続する** 

接外

|楽しむ<br>|<br><br>|<br>|<br>|<br>|<br>|

録番

<sup>郵面・予約する</sup>

| などを楽しむ

部機器を ずる

操作ガイド

はじめに

|設置する

「作ガイド||はじめに||設置する||接続する||楽しむ|||録画・予約する||などを楽しむ||機器を楽しむ||サービスを楽しむ||を楽しむ|||を楽しむ|||に合せて設定する||したいとき||ときは|||その他

機器を楽しむ

サービスを楽しむ

|<br>を楽しむ<br>|

-ク連携

に合せて設定する

したいとき

と困った

その 他

## **お手持ちの機器と接続する(つづき)**

### **CATV ホームターミナルと接続**

**CATV の受信は、サービスが行われている地域でのみ受信が可能です。また、使用する機器ごとに CATV 会社との 受信契約が必要になります。なお、有料放送や BS/110 度 CS/ 地上デジタル放送をご覧になるときは、ホームター ミナル ( セットトップボックス ) が必要です。詳しくは、CATV 会社にご相談ください。**

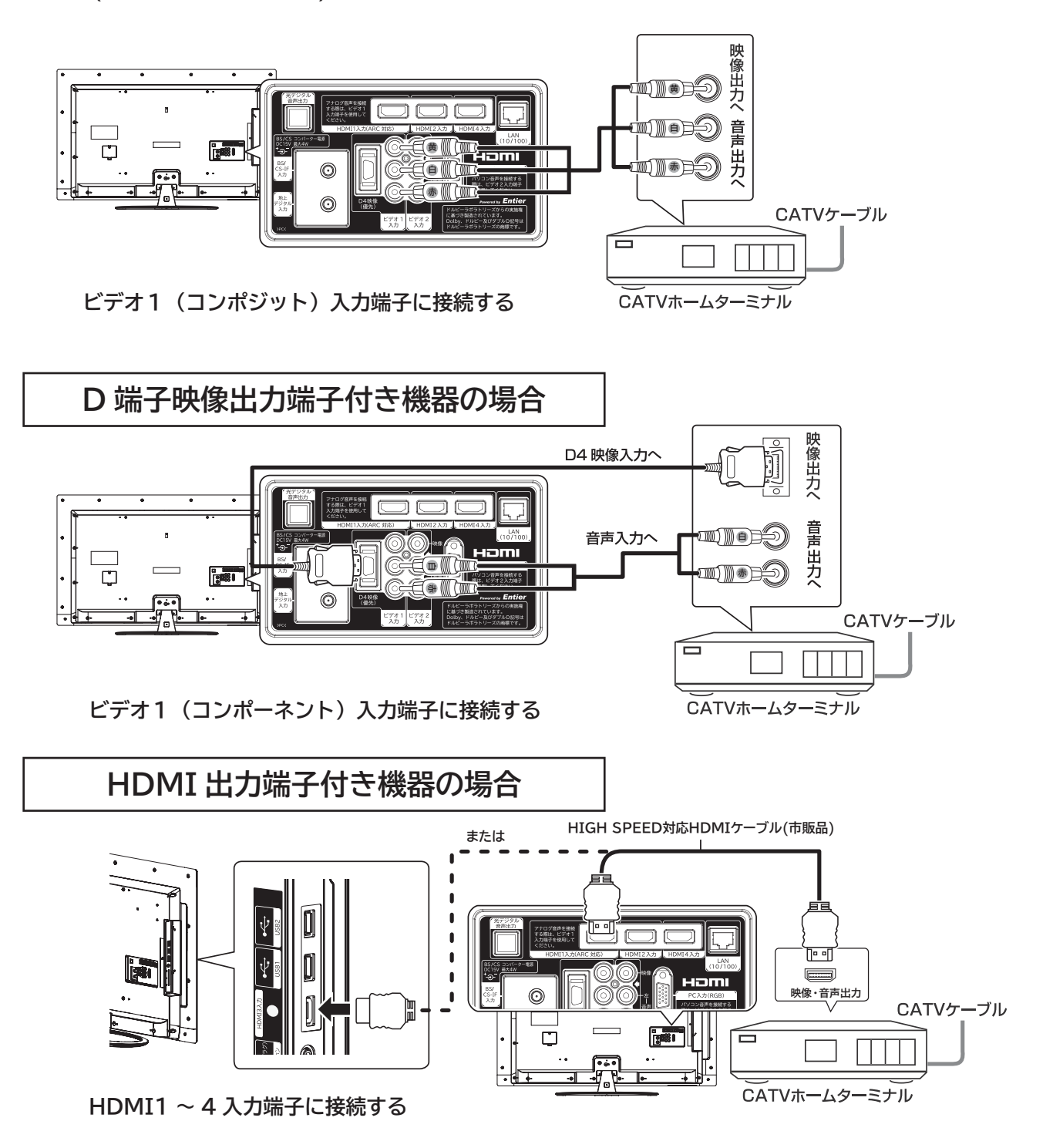

**メ モ コンポーネント入力端子について(ビデオ 1)**

●ビデオ1/コンポーネント入力端子は、D 端子ケーブル接続時にはコンポーネント入力 (D4 映像入力) が優先されます。 ●コンポーネント入力端子 (D4 映像)は、D 端子映像出力対応機器の D 映像信号を接続できます。本機は D 映像信号の 480i、480p、1080i、720p に対応しています。1080i、720p 信号を入力時は、映像を適切な画面サイズに自動的に 切り換えます。

●詳しくは接続機器の取扱説明書をご覧ください。

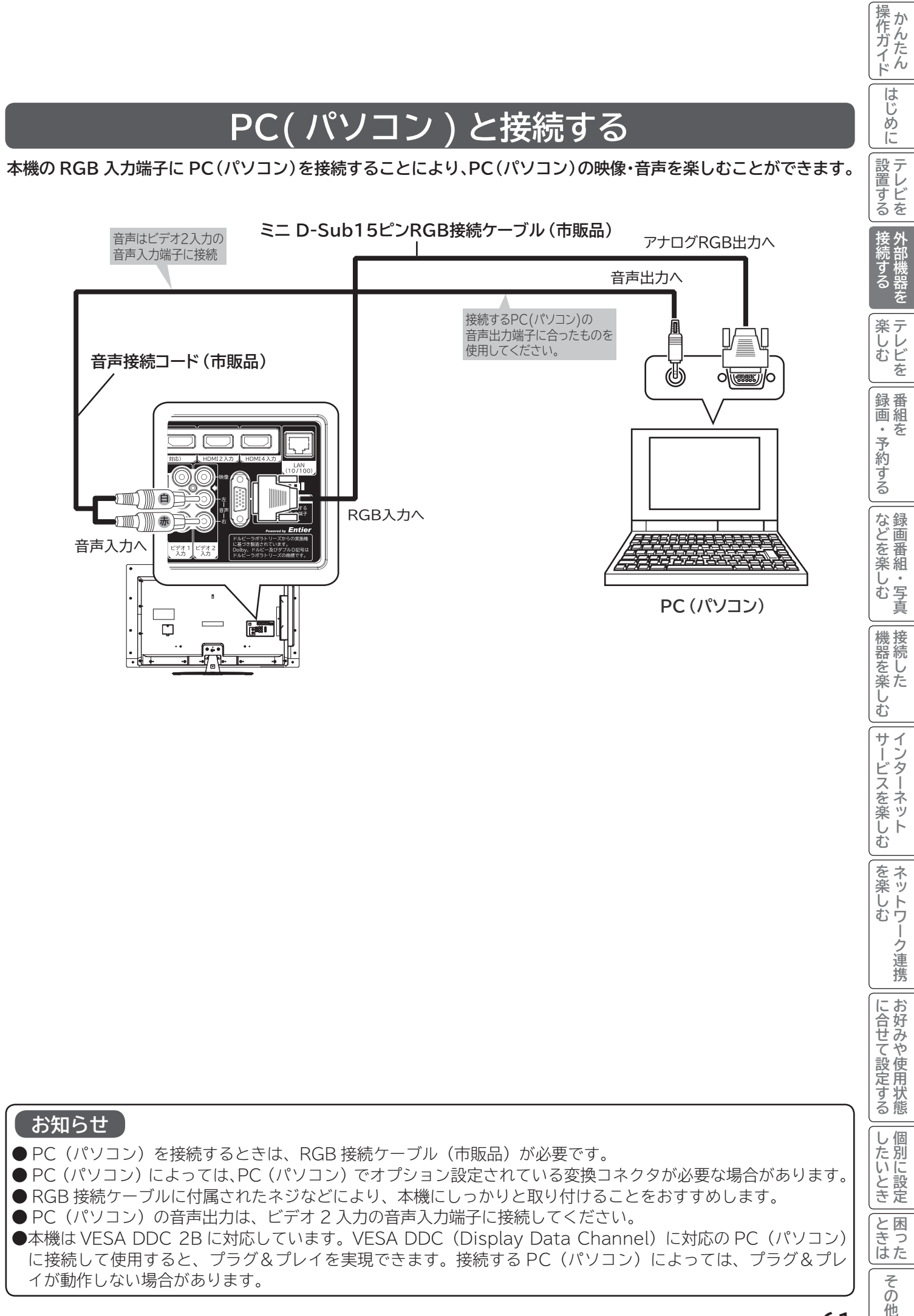

**61**

## **お手持ちの機器と接続する(つづき)**

**対応信号について**

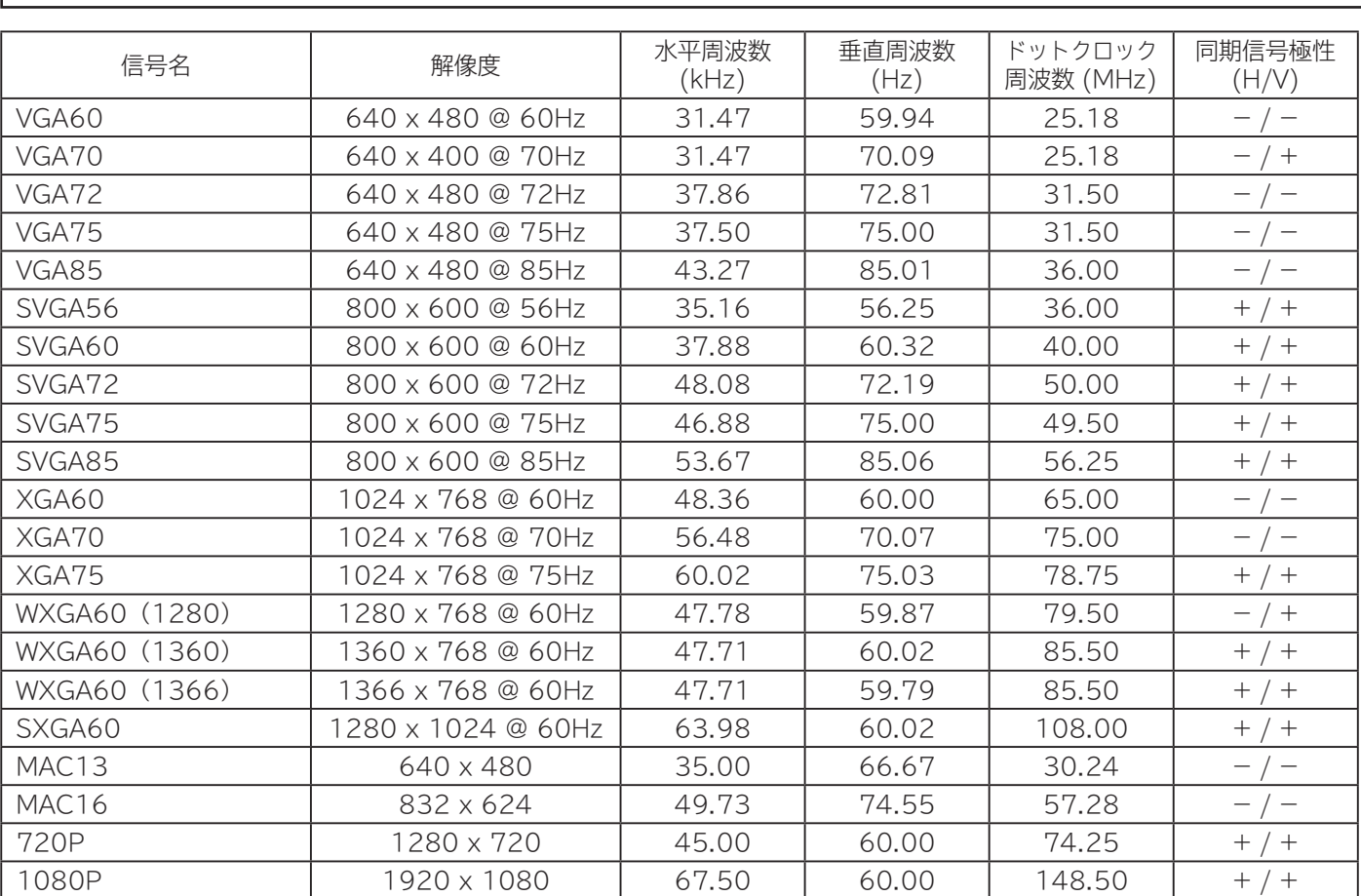

●使用するビデオボードや接続ケーブルにより、正しく表示できないことがあります。この際には、水平位置、垂直 位置、クロック周波数、クロック位相を調節してください。**<sup>201</sup>**

●本機では、水平周波数、垂直周波数、水平同期信号極性、および垂直同期信号極性によって信号モードを区別します。 これら全ての要素が同じかきわめて似ている場合には、異なる信号であっても同一の信号として扱われる場合が ありますのでご注意ください。

●使用するビデオボードにより、一部の信号は選択できない場合があります。また、対応信号より高い解像度を選択 できる場合がありますが、対応できる信号は表中の解像度のみです。

●表中の信号以外の入力信号は、画面が映っても適正な状態でない場合があります。

●「画面表示」ボタンを押すと、入力信号の周波数を表示することができます。正常に表示できない場合などに対応 信号かどうか確認することができます。**<sup>92</sup>**

●本機の推奨信号は、XGA60 です。

●パネルの表示画素数を超える信号は間引きして表示されます。

### **RGB 入力端子ピン配置**

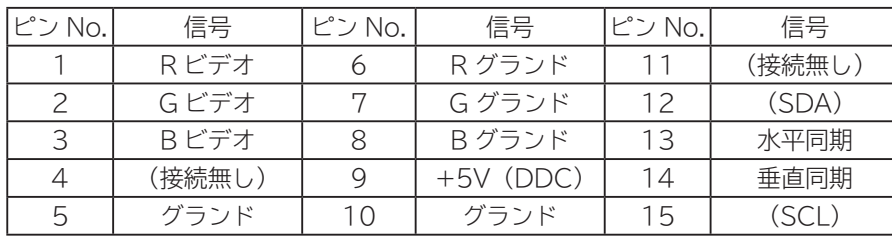

#### **ミニ D-Sub15 ピンコネクタ**

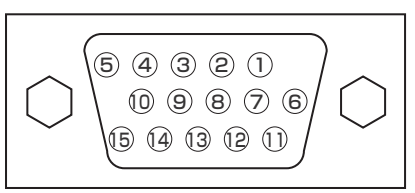

## **USB HDD/ カセット HDD を接続・登録する**

**本機の USB 端子に市販の USB HDD や USB 対応 iVDR-S アダプター経由でカセット HDD「iVDR-S」を接続し、 デジタル放送の番組を録画したり、録画した番組を再生できます。**

- パソコンで使用していた USB HDD を本機に接続して登録すると、USB HDD に保存していたデータはすべて消 去されます。
- ●本機に接続した USB HDD/ カセット HDD を取り外す場合は、「見る一覧」画面で「USB 機器の取り外し」の操 作を行ってください。**<sup>65</sup>**
- ●本機に接続した USB HDD/ カセット HDD の登録、初期化や登録の削除を行う場合は、「USB HDD/ カセット HDD を設定する」**227** の操作を行ってください。
- 本機で使用した USB HDD をパソコンで使用するには、パソコンで初期化する必要があります。USB HDD に録 画した番組はすべて消去されます。
- USB HDD/ カセット HDD の動作中は、USB HDD/ カセット HDD の電源を切ったり、接続ケーブルを抜いた りしないでください。USB HDD/ カセット HDD が故障したり、録画内容が損なわれることがあります。

### **USB HDD/ カセット HDD を接続**

本機は同時に 2 台の市販の USB HDD やカセット HDD を接続できます。

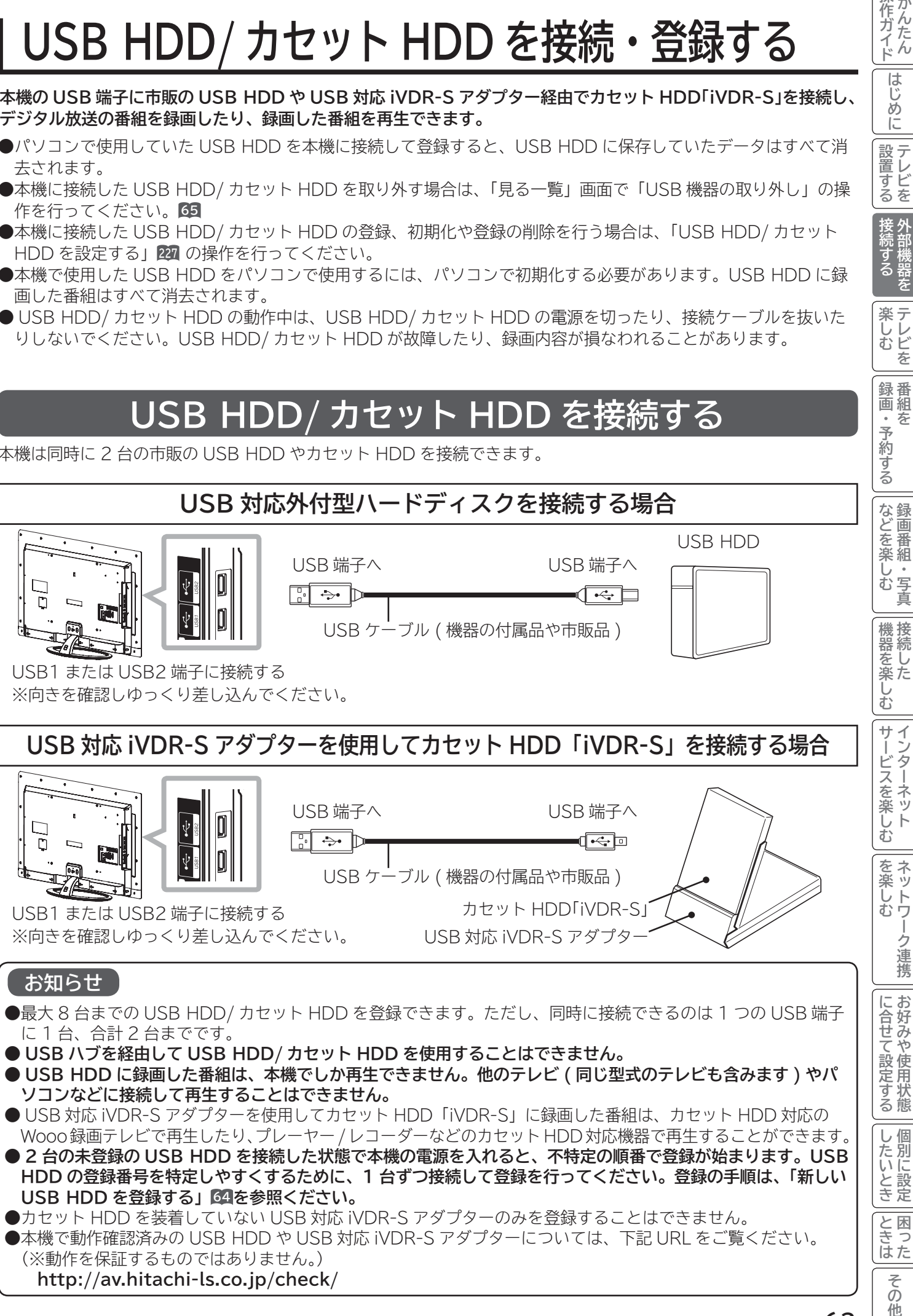

**6置する|接続する** 

楽し **楽しむを** 

録番

削機器を する

操作ガイド

|はじめ Ĭć

設置する

## **USB HDD/ カセット HDD を接続・登録する(つづき)**

### **USB HDD/ カセット HDD を登録する**

#### **新しい USB HDD を登録する 登録を確認するには**

**本機に未登録の USB HDD やカセット HDD を接続す ると USB HDD の登録画面が表示されます。 メニューの「各種設定」-「初期設定」-「ディスク設定」 画面の「USB HDD 設定」から登録することもできます。 227**

**<sup>28</sup> の操作で「各種設定」の「初期設定」画面を表示し、 次の操作で登録内容を確認します。**

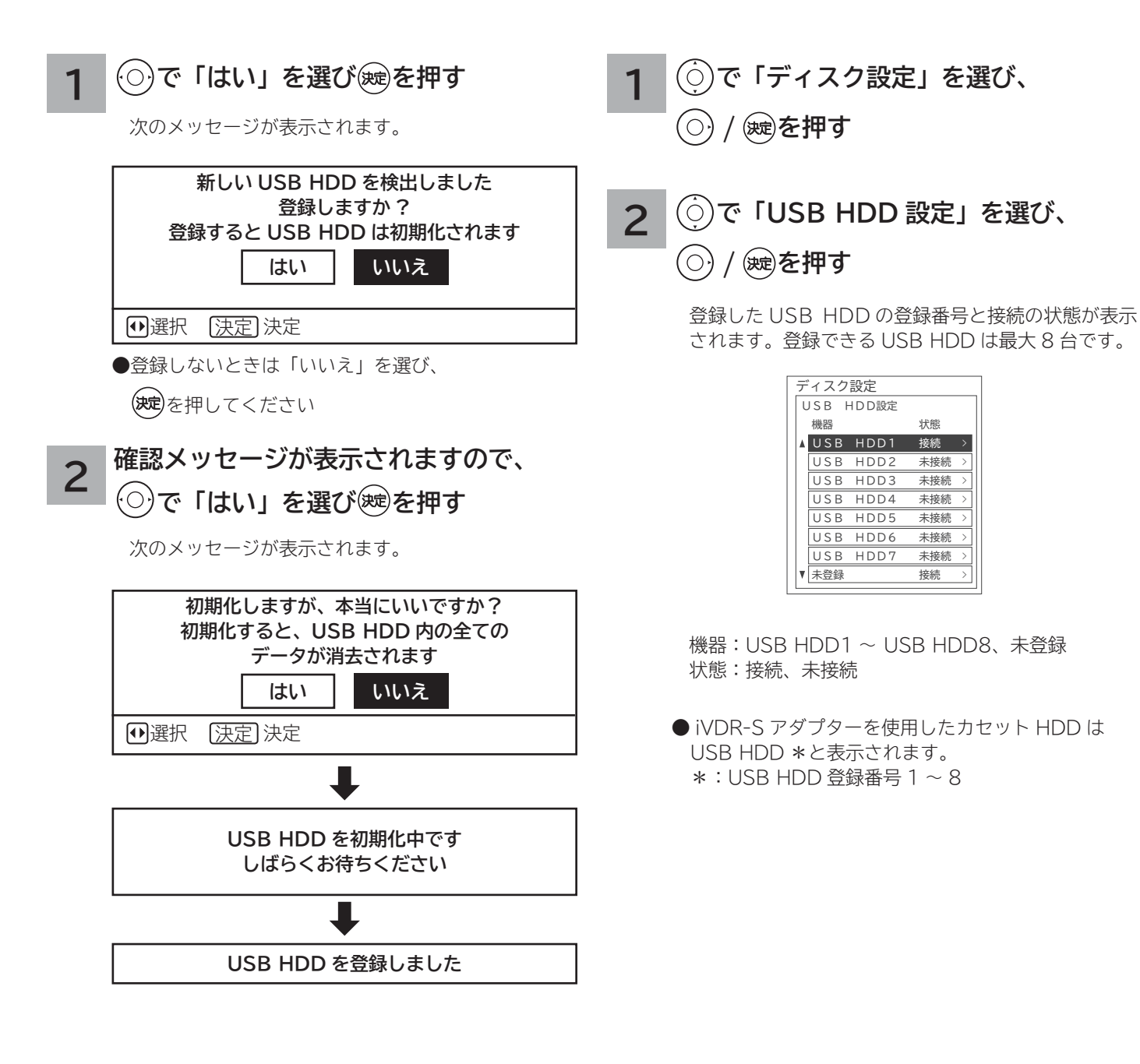

#### **お知らせ**

● USB HDD の容量が 80GB (ギガバイト) 未満の場合は、使用できません。

● USB HDD の容量が 2TB(テラバイト)を超える場合は、2TB まで使用できます。

●すでに初期化済みのカセット HDD を接続した場合は、登録時に初期化を行いません。

### **USB HDD/ カセット HDD を取り外す**

**本機に接続した USB HDD やカセット HDD の電源を切ったり、接続ケーブルを抜いたりする場合は、取り外しの 操作を行います。**

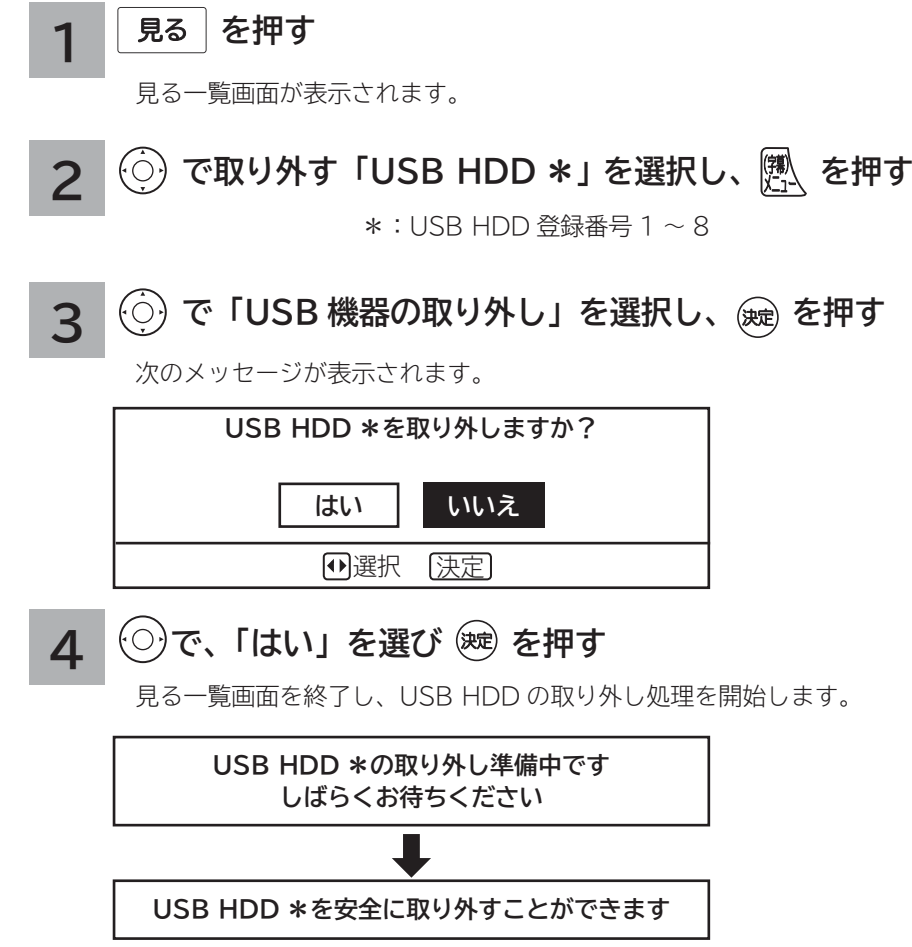

● メッセージを確認したら USB HDD を取り外します。

**お知らせ**

●一度取り外しした USB HDD を再び接続した場合は、自動的に認識し使用可能な状態になります。

**6置する|接続する** 

接外

**楽しむ**<br>楽しむを

録番

|などを楽しむ

部機器を する

|操作ガイド

はじ めに

|設置する

「作ガイド||はじめに||設置する||接続する||楽しむ|||録画・予約する||などを楽しむ||機器を楽しむ||サービスを楽しむ||を楽しむ|||を楽しむ|||に合せて設定する||したいとき||ときは|||その他

|機器を楽しむ

サービスを楽しむ

|を楽しむ|

-ク連携

に合せて設定するお好みや使用状態

したいとき

**とき**<br>ときなた

その 他

## **カセット HDD とは**

**カセット HDD は、iVDR(Information Versatile Device for Removable usage) 規格に準拠したカセッ ト式のハードディスクです。USB 対応 iVDR-S アダプター経由でカセット HDD を接続することにより、HDD の 高速 / 大容量を活かしたリムーバブルメディアとして利用できます。**

**デジタル放送はほとんどの番組はコピー制限付きです。コピー制限付き番組はセキュア対応のカセット HDD 「iVDR-S」にコピーワンスで録画することが出来ます。本機では日立マクセル株式会社製のカセット HDD「iV」(ア イヴィ)[M-VDRS1T.E、M-VDRS500G.C](別売)を推奨します。**

#### **お守りください**

**カセット HDD の取扱について**

- ●カセット HDD は精密機器です。
- ●次の動作中に、カセット HDD を取り外したり、電源プラグを抜かないでください。 カセット HDD の記録内容が損傷し、録画や再生ができなくなる可能性があります。
	- ・録画・再生・編集・ダビング中
	- ・配信中 (DLNA)
	- ・カセット HDD 認識中
	- ・初期化中
	- ・アクセス中

●カセット HDD のコネクタ部に液体・ほこりなどの異物が付いていないことを確認してください。

●頻繁にカセット HDD を抜き差ししないでください。

コネクタ接触部が磨耗し接触不良などの故障の原因になります。

#### **お知らせ**

● カセット HDD にはセキュア対応のカセット HDD「iVDR-S」、セキュア非対応のカセット HDD「iVDR」があ ります。

●セキュア対応のカセット HDD「iVDR-S」は、コピーワンス (1回録画可能) やダビング10のデジタル放送を 録画することができます。セキュア非対応のカセット HDD「iVDR」はコピーワンス (1 回録画可能 ) やダビン グ10のデジタル放送は録画できません。

● パソコンでカセット HDD のフォーマットやファイル操作を行った場合、正常に使用できなくなる場合があります。

## **SD メモリーカードの取り扱い**

S.

**本機の USB 端子に市販の SD メモリーカードリーダー経由で SD メモリーカードを接続し、デジタルカメラで SD メモリーカードに記録した静止画像やデジタルハイビジョンカメラで撮影したハイビジョン動画 (AVCHD) を再生 することができます。 <sup>131</sup> <sup>133</sup>**

SD メモリーカードリーダー

本機は同時に 2 台の SD メモリーカードリーダーを接 続できます。 SD メモリーカードリーダーを接続する と、自動的に認識し使用可能になります。

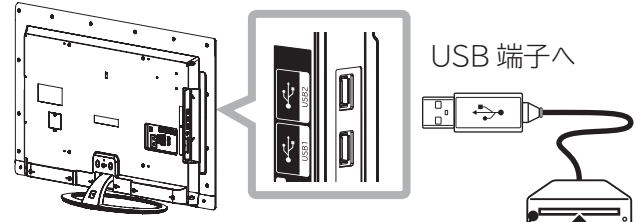

USB1 または 2 端子に接続する ※向きを確認しゆっくり差し込んでください。

SD メモリカードリーダー

SD メモリーカードには表裏があります。SD メモリーカードリー ダーの取扱説明書をご覧のうえ、正しい向きに挿入してください。

### SD メモリーカードリーダー

本機に接続した SD メモリーカードリーダーを取り外 すには、USB 機器の取り外しの操作を行います。

**で、取り外す「USB \*」を 選択し、 を押す で「USB 機器の取り外し」を選択し、 を押す** \*:USB 端子番号 1,2 **3 4 で、「はい」を選び、 を押す を押す** 見る一覧が表示されます。**<sup>114</sup>** 次のメッセージが表示されます。 メッセージが消えたら、SD メモリーカードを取り外 します。 **1 2 お知らせ** ●一度取り外しした SD メモリーカードリーダーを再 び接続した場合は、自動的に認識し使用可能な状態 になります。 ● すべての SD メモリーカードリーダーの動作を保証する ものではありません。また USB ハブは使用できません。 ● SDHC メモリーカードを使用する場合は、SDHC **USB 機器を取り外しますか? はい いいえ** 1選択 [決定]

ダーをご使用ください。

#### **お守りください**

**SD メモリーカードの取り扱いについて**

●メモリーカードは精密機器です。曲げたり、無理な 力や衝撃を与えたり、落としたりしないでください。 ● メモリーカードの金属部(電極)に直接触れたり、

**6置する|接続する** 

前機器を

楽テレビ<br>むし

録番 画組

∵・予約する

を

妄

芥作ガイド

はじめ ΪĚ

設置する

「作ガイド||はじめに||設置する||接続する||楽しむ|||録画・予約する||などを楽しむ||機器を楽しむ||サービスを楽しむ||を楽しむ|||を楽しむ|||に合せて設定する||したいとき||ときは|||その他

む サイ

<sup>リービスを楽しむ</sup> ^^ターネッ<br>…ターネッ

を楽 :ネッ ハレト<br>むり

ク連携

に合せて設定する

したいとき

**とき**<br>ときなた

その 他

機器を楽-

などを楽しむ録画番組・写真

- 汚れをつけたりしないでください。 ● メモリーカードを加工したり、分解したりしないでください。
- メモリーカードに水をかけたり、高温多湿の場所、また は腐食性のある環境でのご使用・保管は避けてください。
- メモリーカードの持ち運びや保管時は、静電気や電 気的ノイズの影響を受けないように注意してくださ い。静電気や電気的ノイズの影響を受けると、記録 したデータが消滅(破壊)することがあります。
- メモリーカードの画像を見ているときは、本機の電源 を切ったり、メモリーカードを抜いたり、SD メモリー カードリーダーを取り外したりしないでください。メ モリーカードのデータが破壊されることがあります。

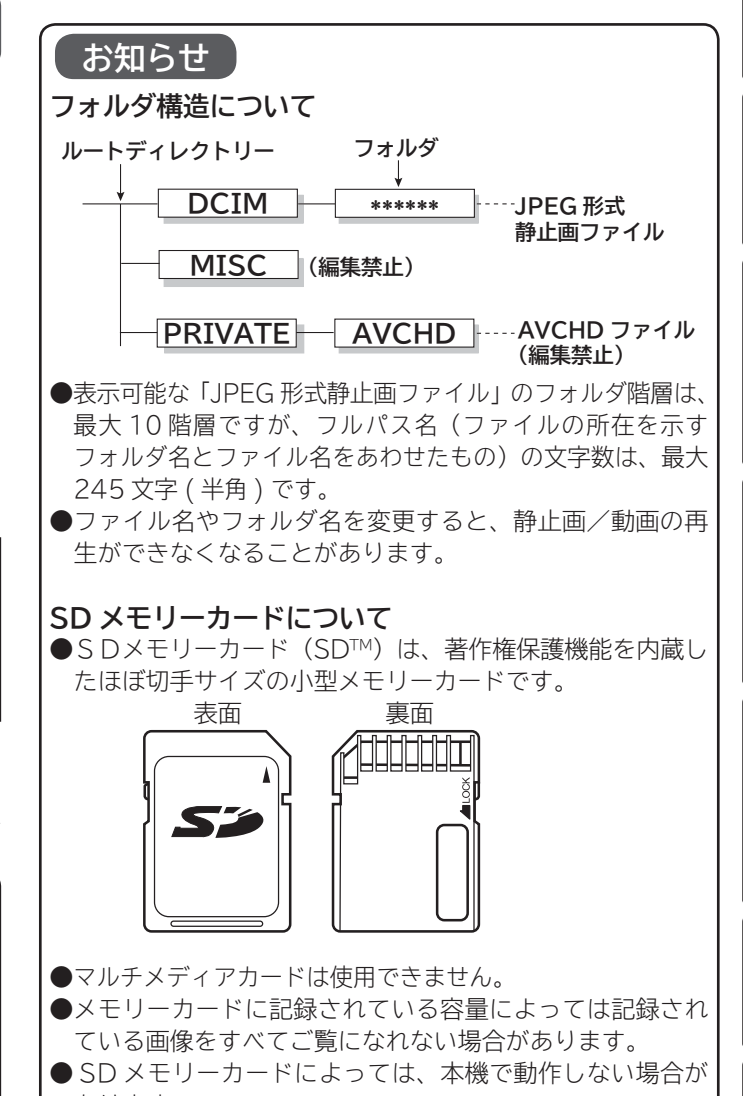

あります。 ● 本機は 2GB までの SD メモリーカードおよび 32GB まで の SDHC メモリーカードの動作を確認しています。 メモリーカードに対応した SD メモリーカードリー

**67**

## **外部機器と接続したときの設定**

### **Wooo リンクを設定する**

**Wooo リンク対応機器を接続して、Wooo リンクを使用するときに設定します。**

**28 の操作で「各種設定」の「初期設定」画面を表示し、次の操作で設定を行います。**

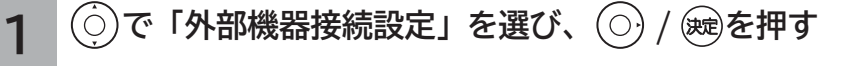

**2** │ ◯ で「Wooo リンク設定」を選び、 ◯ / ® を押す

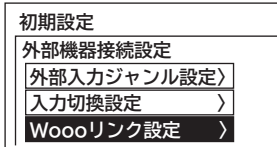

**3 で設定項目を選び、 / を押し、 で選択項目を選び、 / を押す**

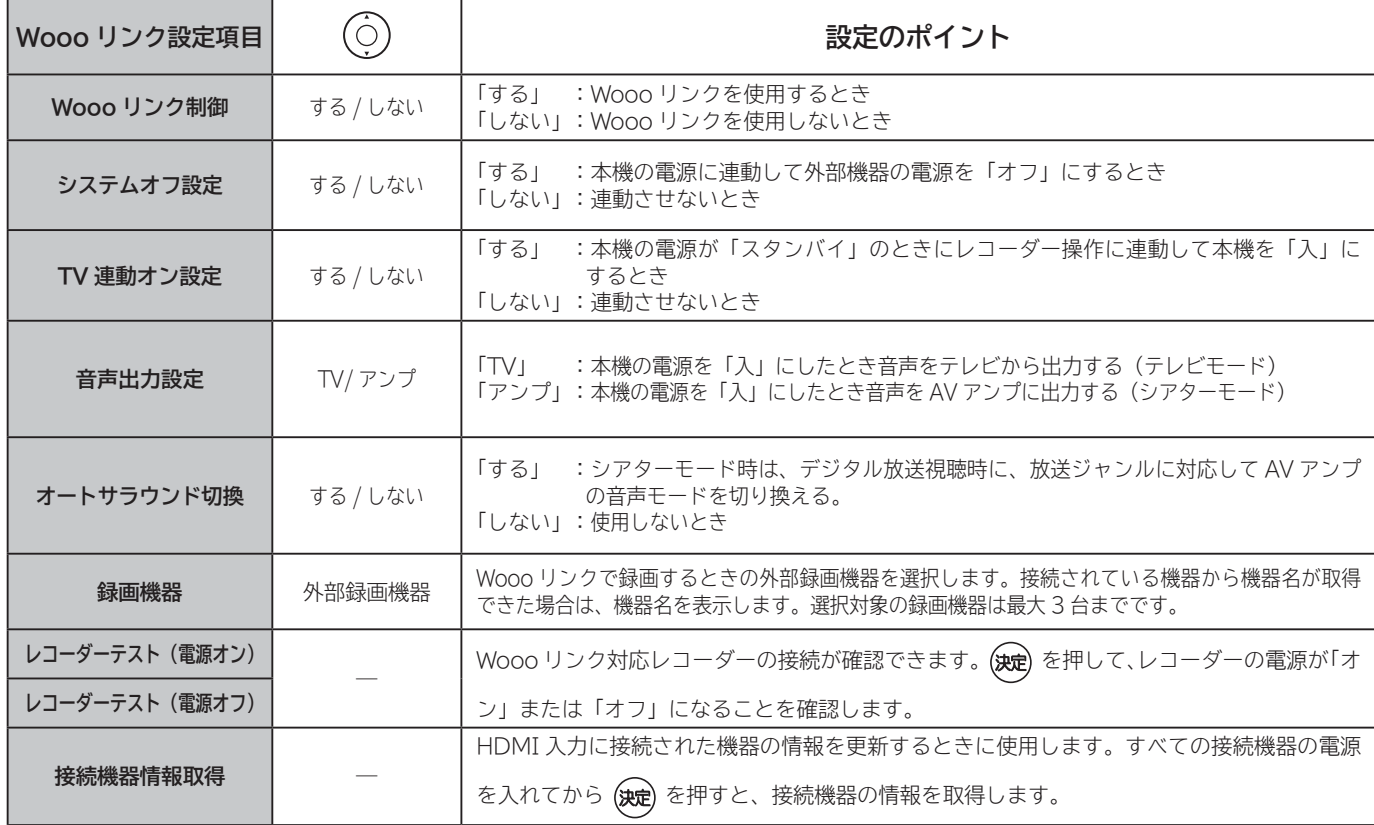

#### **4 を押し、メニューを消す**

#### **お知らせ**

● Wooo リンクに対応した機器をつなぎ変えたり、取りかえた場合、本機が正しく認識しないことがあります。その時は、下記 設定を行ってください。

① すべての接続機器の電源を入れる。

②「接続機器情報取得」を選び (決) を押す。

③ Wooo リンク操作 **<sup>146</sup>** ができることを確認する。

<sup>●</sup> システムオフ設定を「する」にしても接続された機器が録画中などの場合、電源が「切」にならない場合があります。

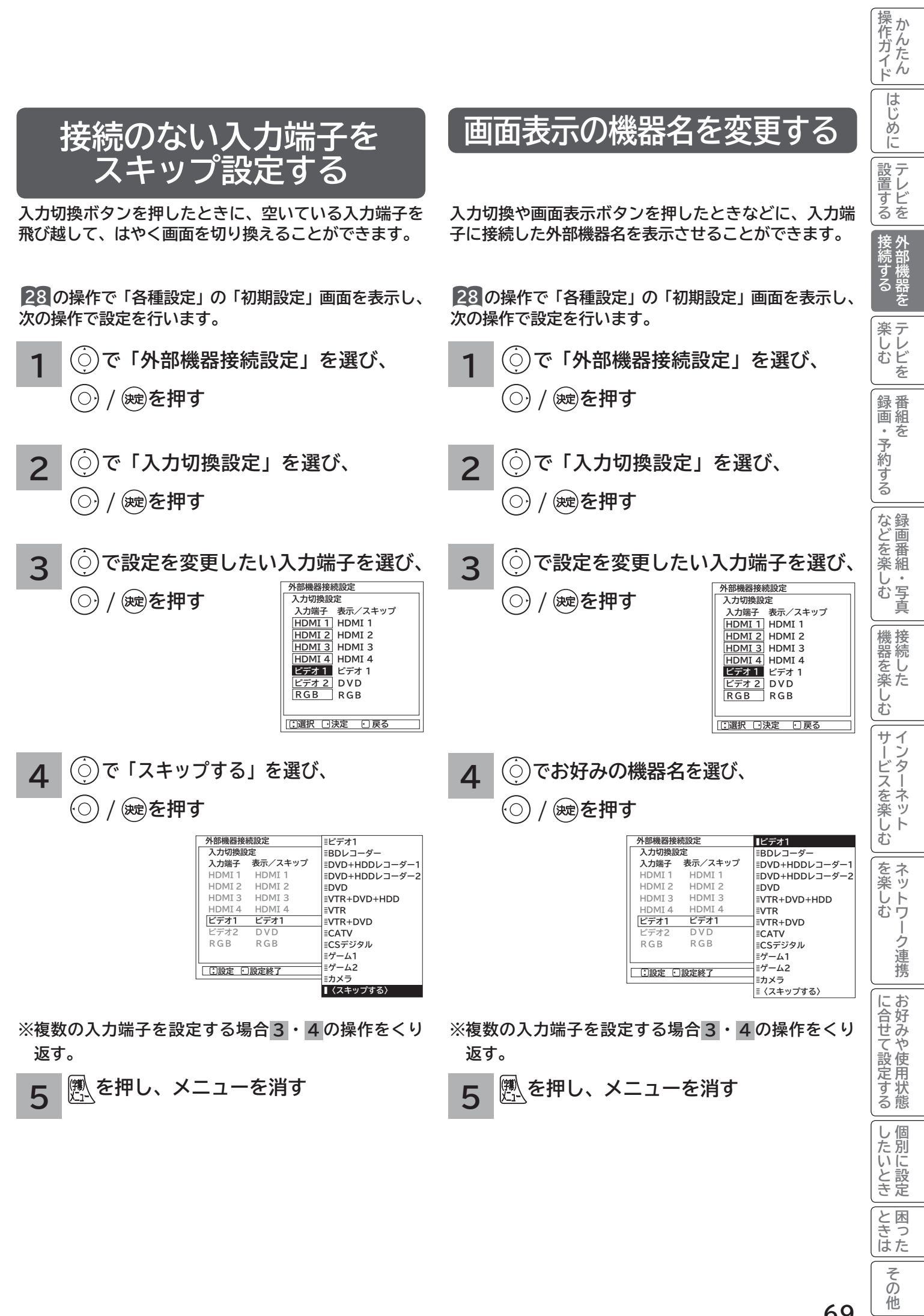

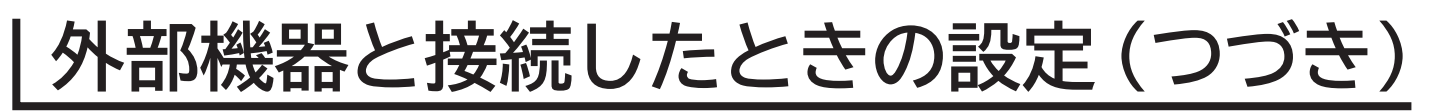

### **外部入力の映像コンテンツジャンルを設定する**

**本機に接続した外部機器を選択したとき、設定したジャンルに連動して、それに適した画像に自動調整します。** ●映像モード「センサーオート」、「センサーオート e」時にジャンル連動します。 **●音声モード「オート」時は、音質も連動します。** 

**28 の操作で「各種設定」の「初期設定」画面を表示し、次の操作で設定を行います。**

- **1 で「外部機器接続設定」を選び、 / を押す**
- **で「外部入力ジャンル設定」を選 び、 / を押す 2**
- **で設定したい入力端子を選び、 / を押す 3**

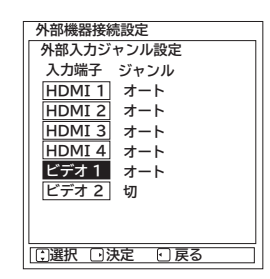

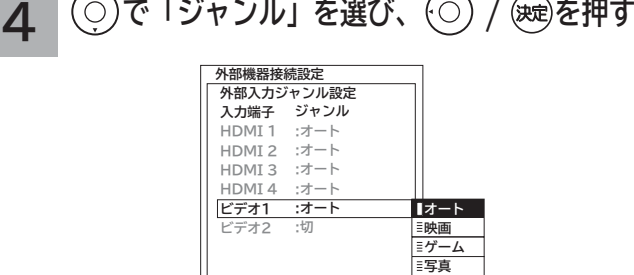

**テキスト** | <sub>三枚</sub>

**<u>い設定 ・○設定終了</u>** 

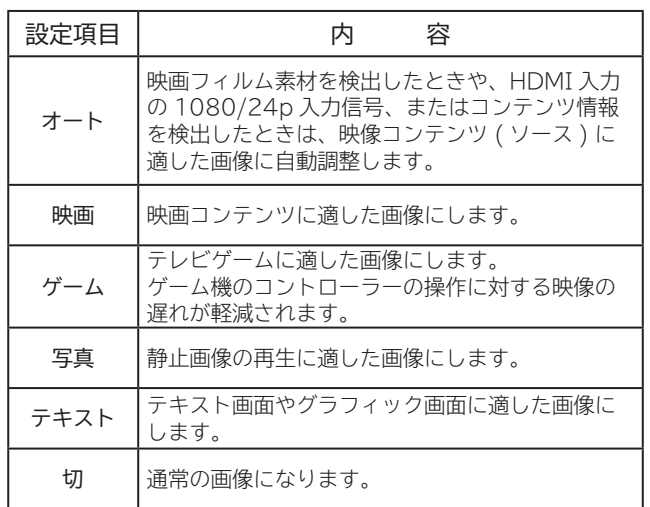

**※ 複数の入力端子を設定する場合 3 ・ 4 の操作をくり 返す。**

**を押し、メニューを消す 5**

# **テレビを楽しむ テレビを楽しむ**

|操作ガイド|

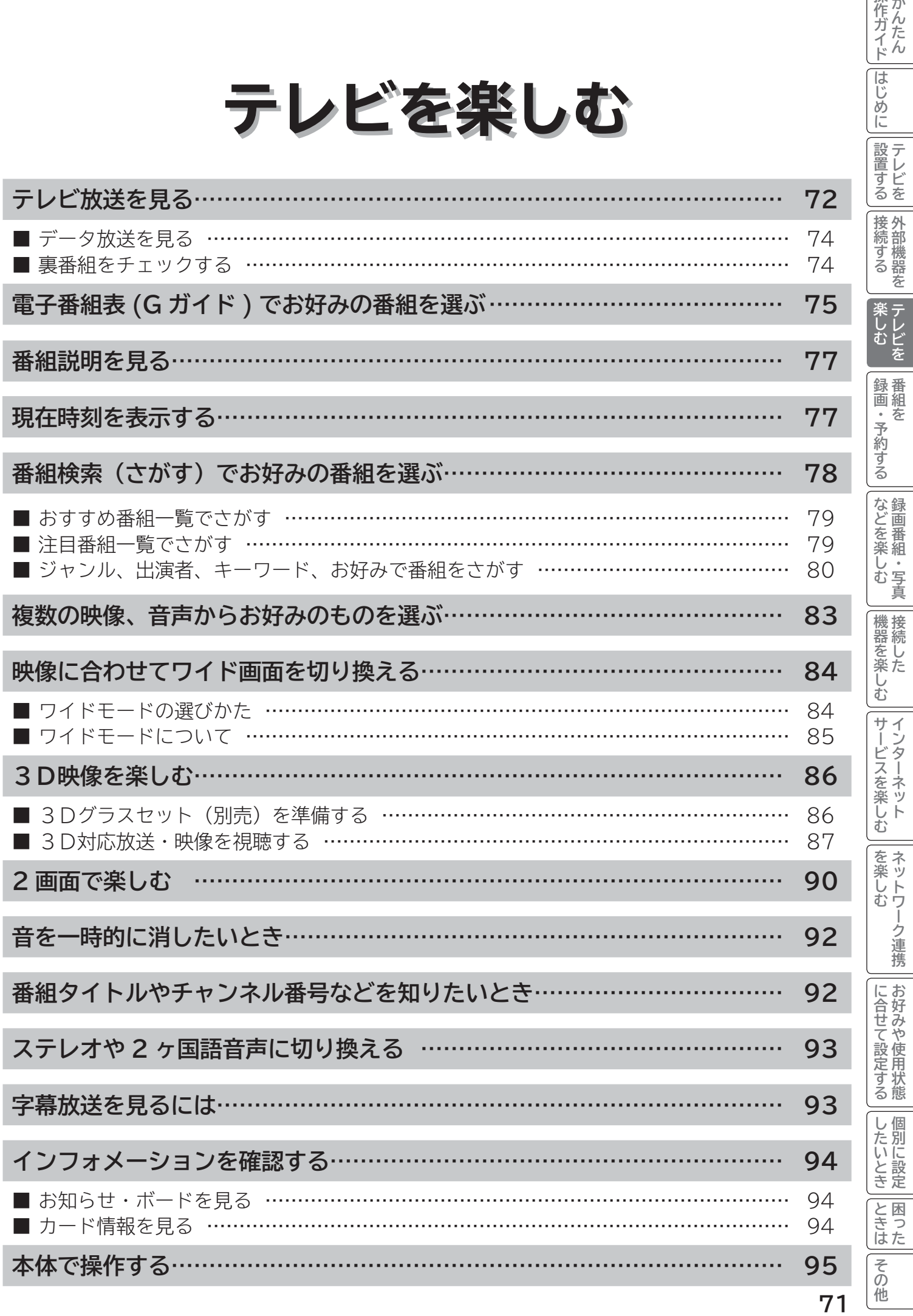

## **テレビ放送を見る**

本機は、地上デジタル放送(地デジ)、BS デジタル放送(BS) および 110 度 CS デジタル放送(CS) をご覧にな ることができます。

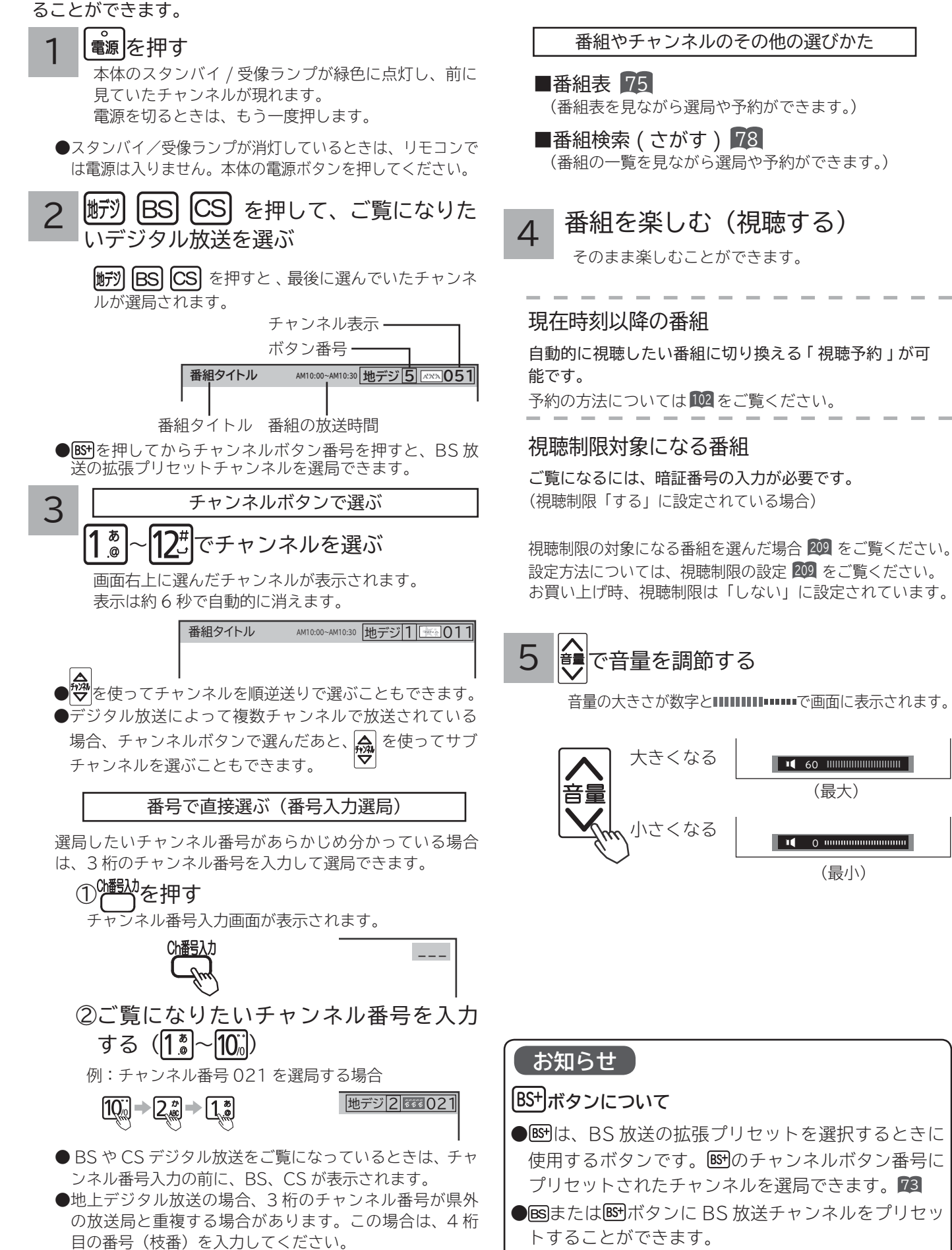

**72**
#### **メ モ**

スタンバイ/受像ランプについて

- スタンバイ/受像ランプが赤色に点灯しているときは、電源は「スタンバイ」状態になっています。リモコンで電源を「入」 にすることができます。
- ●スタンバイ/受像ランプが消灯しているときは、電源は「切」になっています。リモコンでは電源は入りません。本体の電源 ボタンを押してください。
- ●スタンバイ/受像ランプが橙色に点灯しているときは、パワーセーブ状態になっています。2021
	- ① パワーセーブ状態のとき、手順 でリモコンの電源ボタンを押すと、スタンバイ/受像ランプが赤色に点灯し、電源が 切れます。もう一度リモコンの電源ボタンを押すと電源は入ります。

●電源を「入」にしたあと、画面が出るまではスタンバイ/受像ランプ ( 緑色) が点滅します。

#### チャンネルアップ / ダウン選局について

- ●チャンネルアップ/ダウンボタンにより、1チャンネルずつ順/逆送りで選局したり、選局可能な前後のチャンネル情報を表 示しながら順/逆送りで選局することができます。<sup>210</sup>
- ●チャンネルスキップ設定 ( 218 , 221 ) により順逆送りするチャンネルが異なります。

● チャンネルアップ / ダウンできるチャンネルは、BS、CS、地上デジタルの各サービスモード内だけとなります。

#### 地上デジタル放送について

地上デジタル放送をご覧になるときは、地上デジタルチャンネル設定(CH 合せ(地域名))<sup>215</sup> を行うことが必要です。

番組タイトル表示について

選局時の「番組タイトル表示」を表示しないようにできます。200

番号入力選局について

チャンネル番号を正しく入力しなかったときや約 5 秒以内に次の番号を押さなかったときは、選局動作をしません。

お買い上げ時のプリセット設定について

お買上げ時のプリセット設定は、下表の通りです。プリセットされているチャンネルは変更ができます。<sup>220</sup>

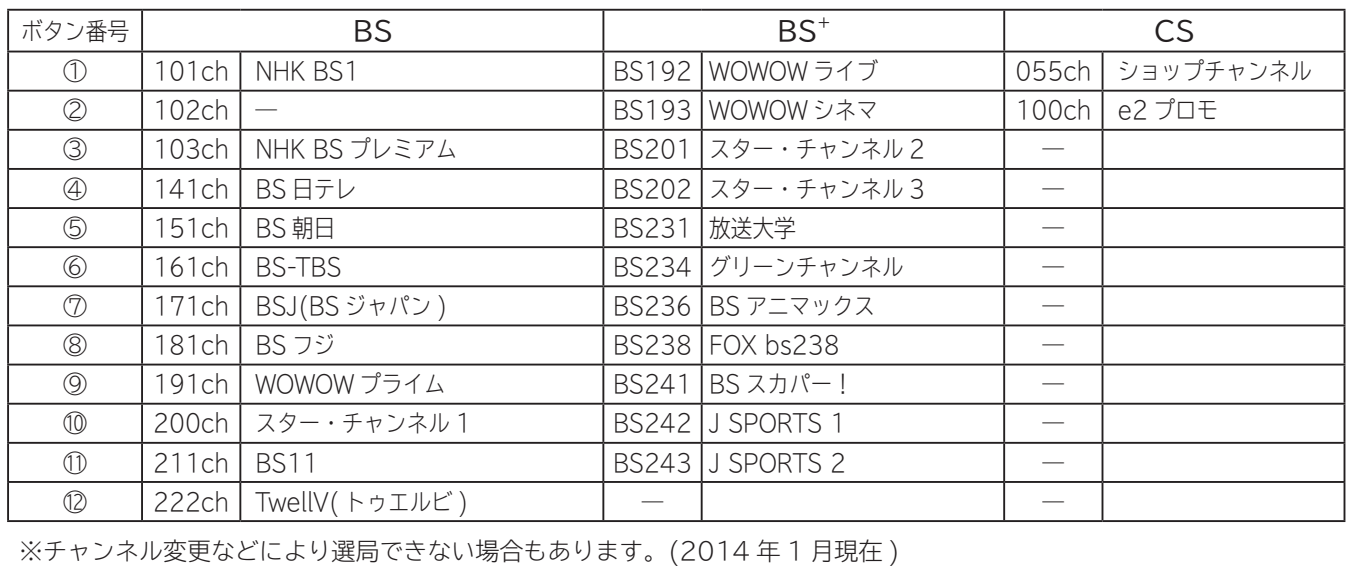

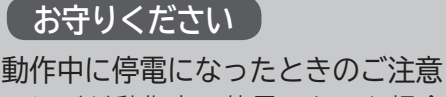

テレビが動作中に停電になった場合、停電の回復とと もに電源が入ります。外出するときは、本体の電源プ ラグをコンセントから抜いておいてください。

**お知らせ**

- 電源を入れたときは、画面が出画するまで 15 秒程度 の時間がかかることがあります。
- ●電源を入れて画面が出画するとき、デジタル放送の 場合でもチャンネル番号表示はされますが、ロゴマー クは表示されないことがあります。
- ●選んだ番組によって、以降の操作が異なります。 ・視聴制限の対象になる番組を選んだとき 209

**||置する||接続する ||楽しむ 将 外部機器を**

|接続する

を

操作ガイド

はじめに

|設置する

**番組を**

予約する

録番 画組  $\bullet$ 

楽しむ<br>テレビを

**などに 。**<br>おものは、そのようなのは、そのようなのは、そのようなのは、そのようなのは、そのようなのは、そのようなのは、そのようなのは、そのようなのは、そのようなのは、そのようなのは、そのようなのは、そのようなのは、そのようなのは、そのようなのは、そのようなのは、そのようなのは、そのようなのは、そのようなのは、そのようなのは、そのようなのは、そのようなのは、そのようなのは、そのようなのは、そのようなのは、そのようなのは、そのようなのは、そのよ

Ü し・<br>「<br>「<br>真

などを楽.

**ということを楽しむ ということをもつのです。** 

む サイ

その他はしかし、その他はしかし、その他はしかし、その他はしかし、その他はしかし、その他はしかし、その他はしかし、その他はしかし、その他はしかし、その他はしかし、その他はしかし、その他はしかし、その他はしかし、その他はしかし<br>その他はしかし、その他はしかし、その他はしかし、その他はしかし、その他はしかし、その他はしかし、その他はしかし、その他はしかし、その他はしかし、その他はしかし、その他はしかし、その他はしかし、その他はしかし、その他は

機器を楽し

**サービスを楽しむ** 

む

をネ<br>楽ッ **(しトワ** 

> ク 連携

-—ビスを楽し<del>、</del>

**その他には、** 

について<sub>に</sub> **お好みや使用状態**

に合せて設定する

**個別に設定**

したいとき

と困っ<br>きっ はた

その 他

② パワーセーブ状態のとき、手順 でチャンネルを選んだり、入力切換ボタンを押すことにより電源を入れることもでき ます。

**テレビ放送を見る(つづき)**

## **データ放送を見る**

デジタル放送を視聴中に、天気予報やニュースなどいろ いろな情報をデータ放送でご覧になることができます。 データ放送の内容や操作方法は放送局、番組により変わ ります。ここでは、一般的な操作方法について説明しま す。

> 連動データボタンを押す データ放送画面が表示されます。 画面表示以外のメニュー画面などを表示している場 合、メニュー画面などを終了させてから タボタンを押してください。

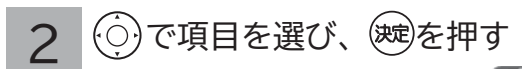

1

項目の選択方法や選択状態を示す方法、 操作するボタンなどは番組によって異 なります。画面の指示に従って操作し てください。

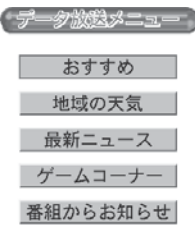

1

ご利用になるには

る データ放送を終了したい場合は、画面の<br>3 <sub>ドニに従って損作する</sub> 指示に従って操作する

> 指示がない場合は、面連動データボタン、戻るボタ ンで終了できる場合もあります。

## **裏番組をチェックする**

現在視聴している番組の裏番組情報(デジタル放送)を チャンネルを切り換えずに確認することができます。

- 裏番組チェック画面が表示されます。 **IBS103 副 番組タイトル** <u>BS ▶</u> marineTV <u>視聴中</u> AM11:30∼PM0:30 ■コチャンネル切換 • 放送切換 (決定)選局 展る]戻る |(※)を押し、(○)で「裏番組」を選び、(※定)を押す
- 2 で放送 ( 地上デジタル /BS デジタル /CS デジタル) を選択し、 (o ) でチャン ネルを選択する

番組情報を確認することができます。

裏番組を選局するには

を押す

3 医を押す

終了します。

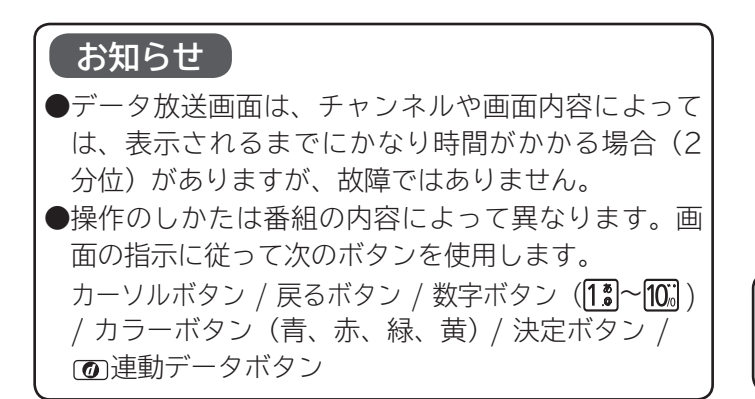

**お知らせ**

●ラジオ / データ放送視聴中は利用できません。

# **電子番組表 (G ガイド ) でお好みの番組を選ぶ**

本機はデジタル放送の番組表を、新聞のテレビ欄のように表示できます。 表示される番組は、BS、CS、地上デジタル放送ごとにサービス別で表示されます。

#### |翻表|を押す 1

2

デジタル放送を見ているときに 商譲を押すと、受信し ている放送の番組表画面が表示されます。

#### で番組を選ぶ

- ●放送中の番組を選び、炮を押すと番組説明が表示されます。 また、その番組を選局するときは「選局する」を選び(※ を押します。
- ●これから放送される番組を選び、 ※ を押すと、予約画面 になります。予約の方法については 102 をご覧ください。
- 左右端から で 1 チャンネルごとに表示チャンネルが切 り換わります。
- ●上下端から◎で1時間ごとに、表示時間が切り換わります。
- **人**<br><mark>松神</mark>でページを切り換えることができます。
- ●番組表の表示内容を変更することができます。 76
- を押す 終了します。 3
	-

### **メ モ**

- 放送局の都合により、番組が変更になることがあります。 このようなときは、実際の放送と番組表の内容が一致しな いことがあります。
- ●放送局によって複数のチャンネルで放送されている場合、 選んでいるチャンネルの番組表の右または左にサブチャン ネルが縦の青色の帯で表示されます。 ⓒでサブチャンネル の番組表を選び表示することができます。

**||置する||接続する ||楽しむ 将 外部機器を**

|接続する

を

操作ガイド

はじ めに

設置する

**番組を**

予約する

録番 画組  $\bullet$ ゟ

楽しむ<br>テレビを

**などに 。**<br>おものは、そのようなのは、そのようなのは、そのようなのは、そのようなのは、そのようなのは、そのようなのは、そのようなのは、そのようなのは、そのようなのは、そのようなのは、そのようなのは、そのようなのは、そのようなのは、そのようなのは、そのようなのは、そのようなのは、そのようなのは、そのようなのは、そのようなのは、そのようなのは、そのようなのは、そのようなのは、そのようなのは、そのようなのは、そのようなのは、そのようなのは、そのよ

Ü · 写真 む

などを楽-

機接

☆器を楽し

サイ

**ということを楽しむ ということをもつのです。** 

む

#### **お知らせ**

- ●番組情報は、本機内部に事前に受信した内容が表示されます。 お買い上げ時や電源を入れたときなどは、しばらく何も表 示されないことがあります。
- ●番組情報は送られていない場合もあります。番組情報が表 示されていないときは、放送中の時間でも選局できません。
- ●番組間が青色で表示されている部分には、番組名を表示で きない放送時間の短い番組が存在します。
- ●現在時刻より数時間前までの番組を表示することができます。
- CH スキップ設定で「スキップ」を「する」にしたチャン ネルは表示されません。218 221
- ●番組によっては、前の番組の終了時間と次の番組の開始時 間が 1 分間重なって表示される場合があります。これは、 秒単位を繰り上げまたは繰り下げ処理をして表示している もので、故障ではありません。

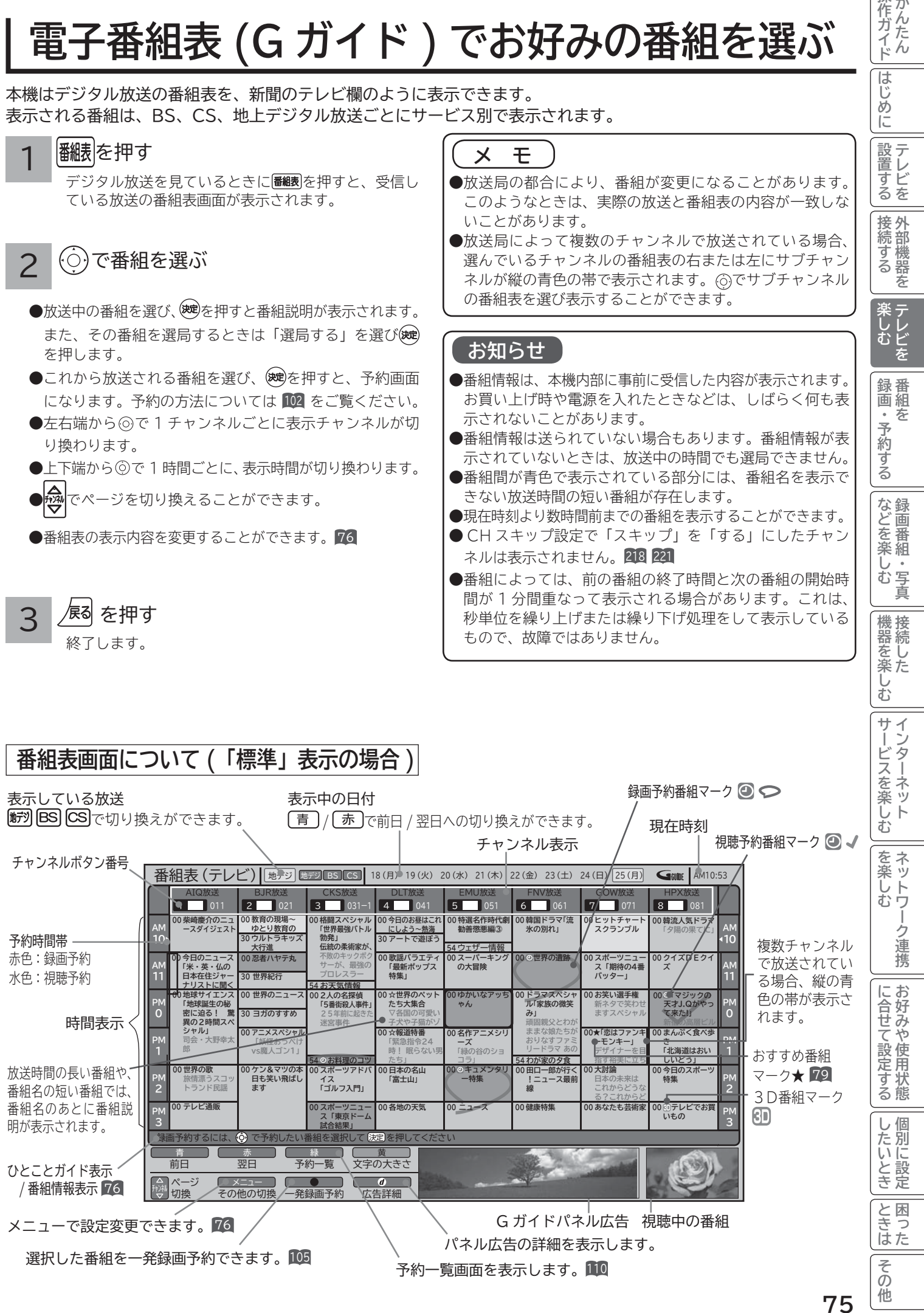

# **電子番組表 (Gガイド )でお好みの番組を選ぶ(つづき )**

#### お好みに合わせて設定する

お好みに合わせて、電子番組表の表示内容を変更することができます。

|番組表|を押す

1

#### 番組表が表示されます。

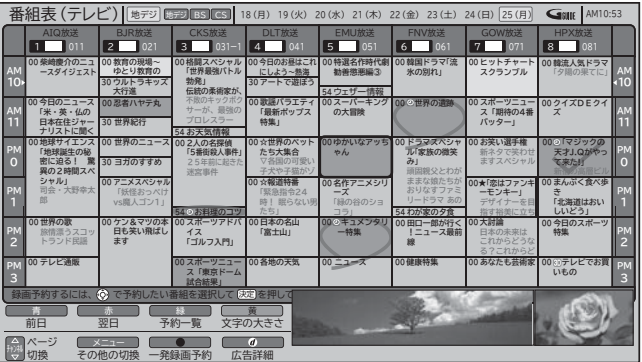

## <u>2</u> | <u>燃</u>∖を押し、(○)で設定したい項目を選び、(○) / (<sub>选)</sub>を押す

○で設定内容を選び ※定 を押します。

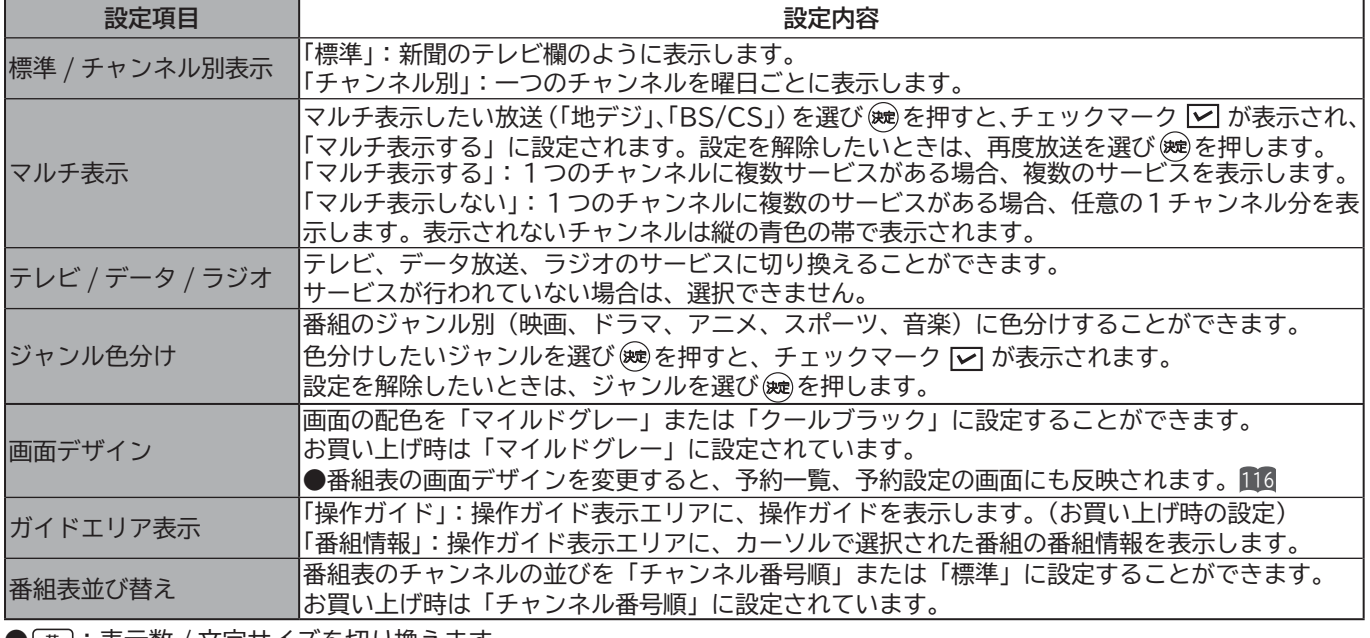

)〔黄〕:表示数 / 文字サイズを切り換えます。

「8列 / 文字サイズ小」: 8ch × 6 時間または 8日 × 6 時間の範囲を表示します。 「6列 / 文字サイズ大」: 6ch × 4 時間または 6 日 × 4 時間の範囲を表示します。

「4 列 / 文字サイズ大」:4ch × 3 時間または 4 日 ×3 時間の範囲を表示します。

設定が終了したら / 尽 を押す 3

#### **お知らせ**

#### **番組表について**

番組表のチャンネル表示の並び順を任意に変更することはできません。

#### **G ガイドパネル広告について**

G ガイドパネル広告は、表示されないことがあります。( Gガイドデータ未取得時および電源オン直後 ) この場合は、あらかじめ本機で準備している画像を表示します。

# **番組説明を見る**

本機はデジタル各放送局の番組データを利用し、現在ご覧になっている番組の画面上に、番組タイトルや放送時間な どの情報を表示することができます。見る一覧画面で録画した番組の番組情報も表示することができます。

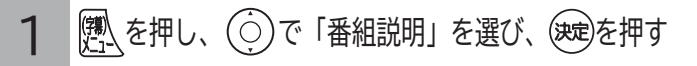

番組説明画面が表示されます。

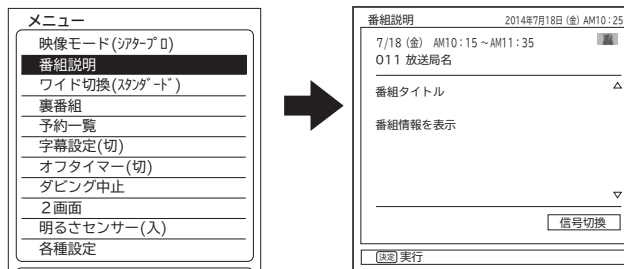

△▽マークが表示されているときは、1 画面に表示しきれ ない番組説明があります。 あで表示を切り換えることがで きます。

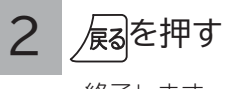

終了します。

# **現在時刻を表示する**

**時計** を押す

1

時計表示モード切換画面が表示されます。

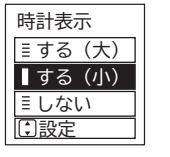

#### で「する ( 大 )」」または「する ( 小 )」 を選び、(次度を押す 2

する ( 大 ):現在時刻を大きく表示します。 する ( 小 ):現在時刻を小さく表示します。 しない :現在時刻を表示しません。

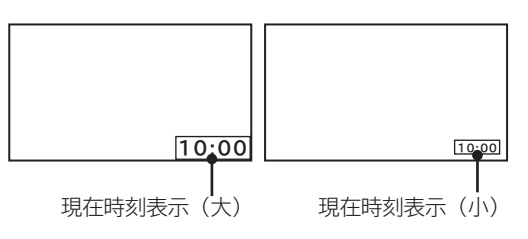

●時刻表示は、テレビ放送または外部入力の映像を視聴し ているときに表示します。2 画面時は表示されません。 ●他の画面表示が表示されているときは、一時的に時刻表 示オフになります。

を押す 終了します。 3

**||置する||接続する ||楽しむ 将 外部機器を**

接続する

操作ガイド

はじめに

│ 設置する

**番組を**

**<sub>邨画・予約する</mark>**</sub>

録番

来しむ<br>テレビを

**などに 。**<br>おものは、そのようなのは、そのようなのは、そのようなのは、そのようなのは、そのようなのは、そのようなのは、そのようなのは、そのようなのは、そのようなのは、そのようなのは、そのようなのは、そのようなのは、そのようなのは、そのようなのは、そのようなのは、そのようなのは、そのようなのは、そのようなのは、そのようなのは、そのようなのは、そのようなのは、そのようなのは、そのようなのは、そのようなのは、そのようなのは、そのようなのは、そのよ

などを楽しむ

"一,写真

**ということを楽しむ ということをもつのです。** 

|機器を楽しむ

**サービスを楽しむ** 

サービスを楽しむ

ネッ を楽しむ トワ

-ク連携

**その他には、** 

について<sub>に</sub> **お好みや使用状態**

に合せて設定する

**個別に設定**

# **番組検索(さがす)でお好みの番組を選ぶ**

おすすめ番組、注目番組、詳しくさがす(ジャンル、出演者、キーワード、お好み)で、見たい番組や録画したい番 組を素早くさがすことができます。

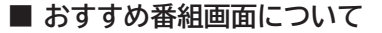

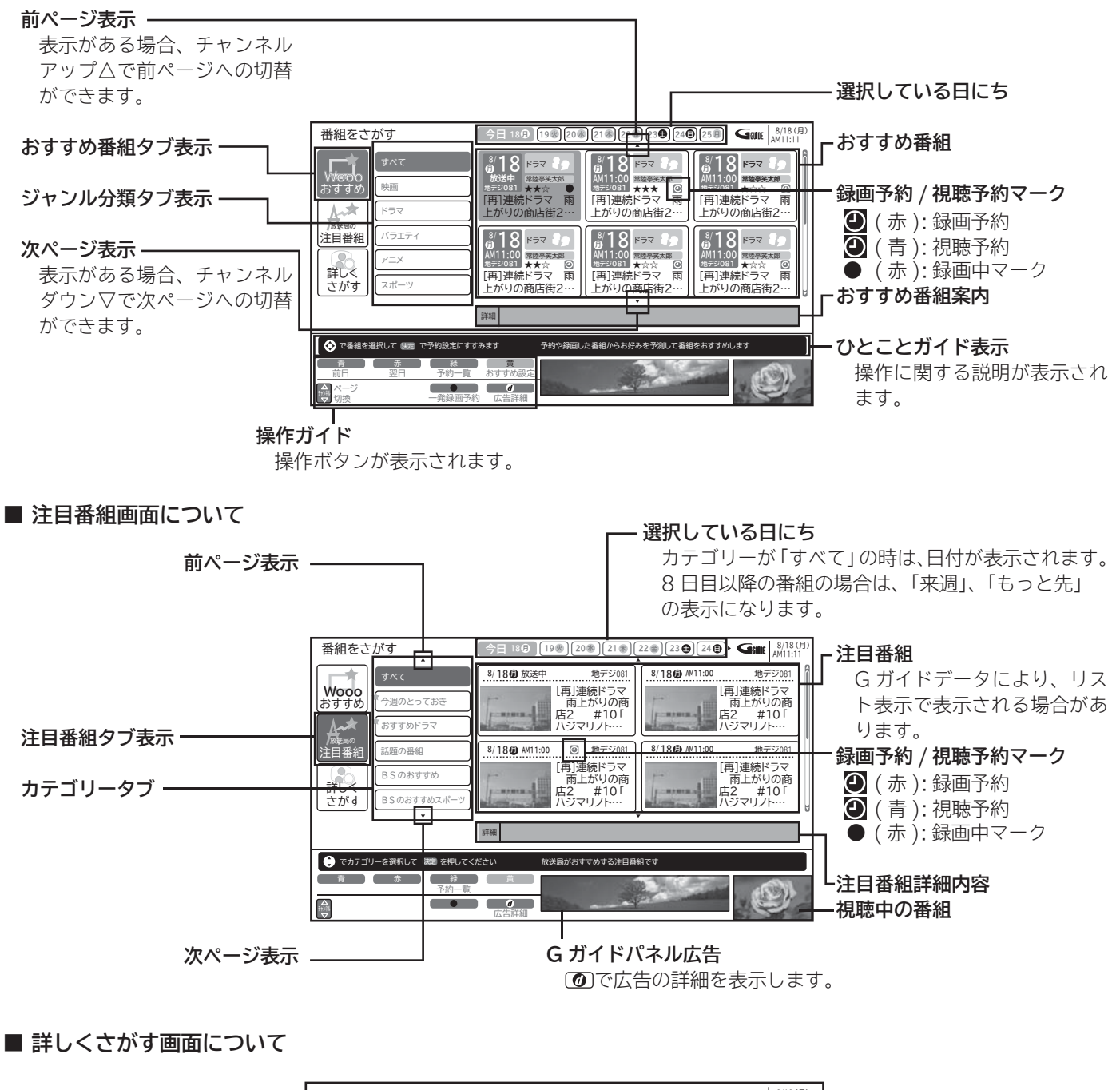

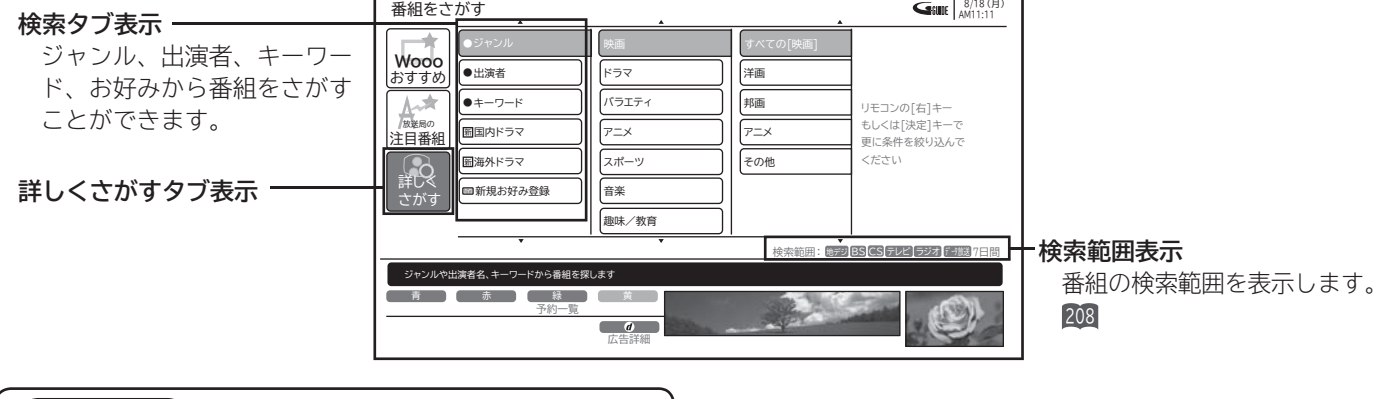

**メ モ** 現在時刻の表示は放送局から送られてきます。

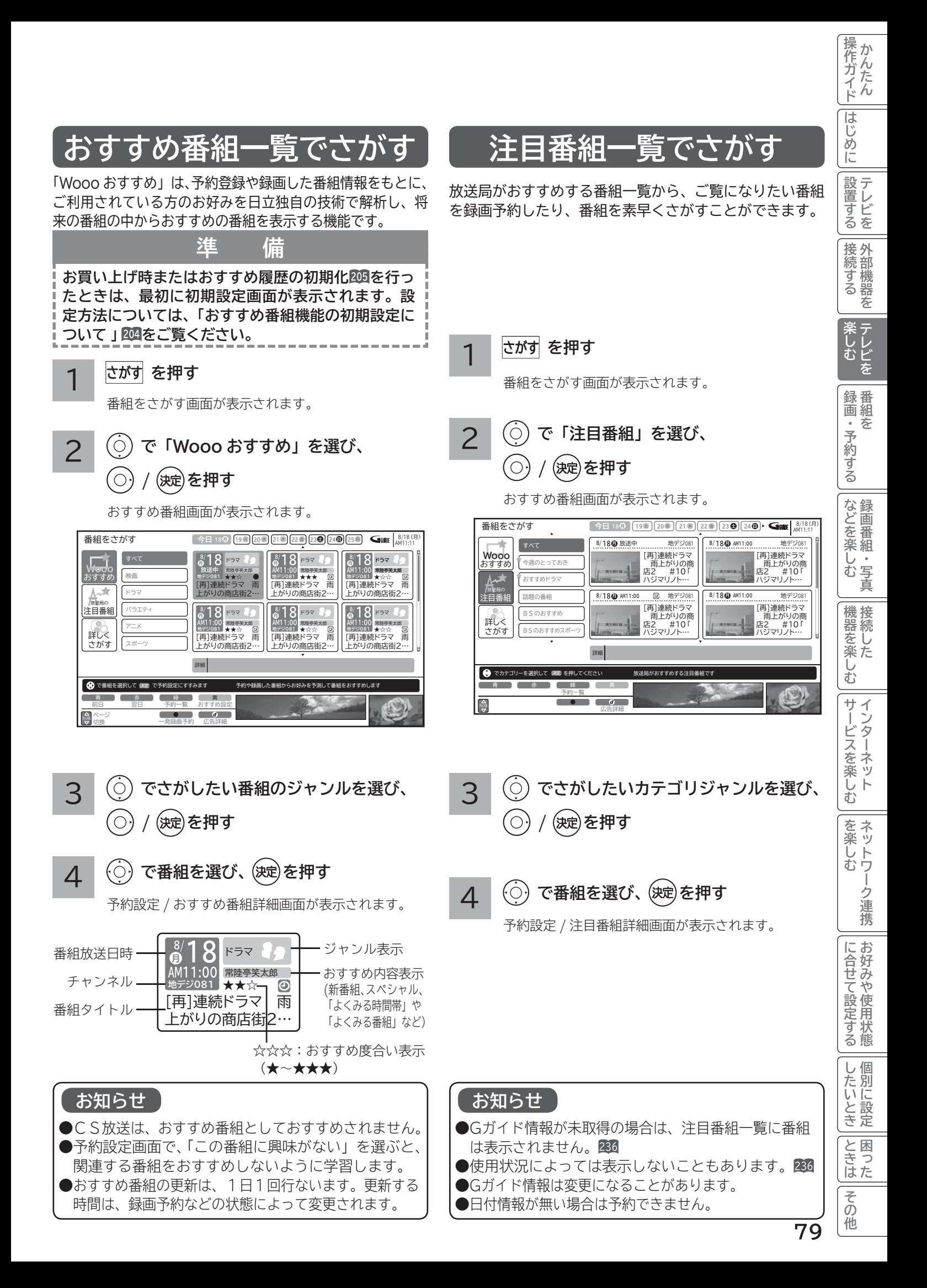

**番組検索(さがす)でお好みの番組を選ぶ(つづき)**

## **ジャンル、出演者、キーワード、お好みで番組をさがす**

4つのグループ(ジャンル、出演者、キーワード、お好み)から番組を検索することができます。 お好み設定で、ジャンルやキーワードなどを設定したいときは、206 をご覧ください。

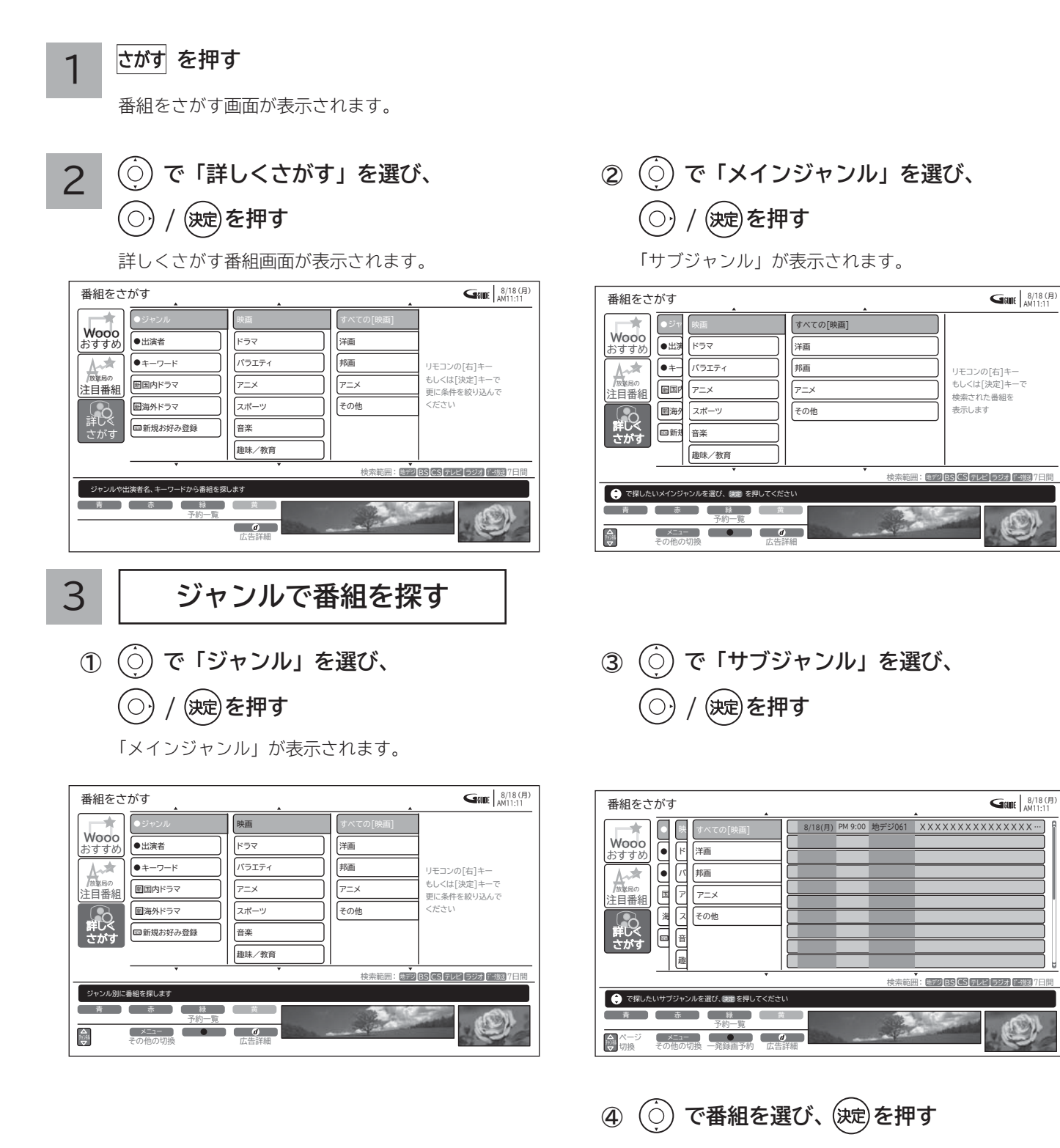

予約設定画面が表示されます。

● 検索するジャンルによっては、すべて表示されるま でに時間がかかることがあります。

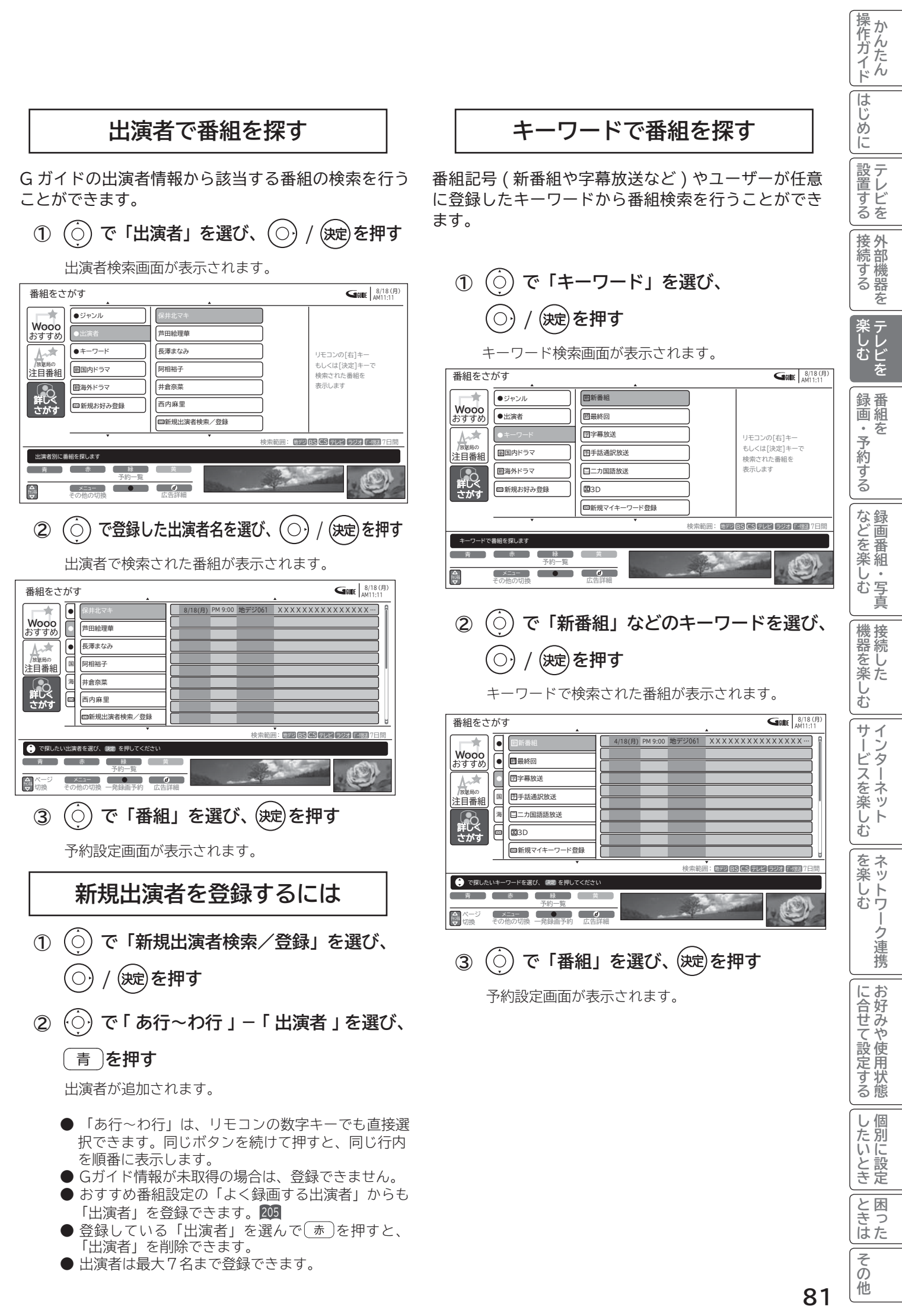

# **番組検索(さがす)でお好みの番組を選ぶ(つづき)**

#### **新規マイキーワードを登録するには**

 **で「新規マイキーワード登録」を選び、 ① (○) / (決定)を押す** 

#### **キーワードを入力する ②**

文字の入力については、「文字入力する」 140 をご覧 ください。

- ●登録している「キーワード」を選んで (赤) を押すと、 「キーワード」を削除できます。
- ●キーワードの文字数は、最大15文字まで登録でき ます。
- ●キーワードは、最大7個まで登録できます。

#### **お好みで番組を探す**

番組のジャンルやユーザーが設定したキーワード、出演 者を複数組み合わせて番組検索を行うことができます。

- ●お買い上げ時は、以下の「お好み検索」が設定され ています。
	- ・ 新国内ドラマ
	- ・ 新 海外ドラマ
- ●お好み検索を設定/変更したいときは、206 をご覧 ください。

# **複数の映像、音声からお好みのものを選ぶ**

番組により、映像や音声などの信号を切り換えて楽しむことができます。 切り換え可能な信号の内容は番組によって異なります。切り換えた信号が有料な場合もあります。 字幕表示の設定もできます。字幕表示の設定はメニューからもできます。 93

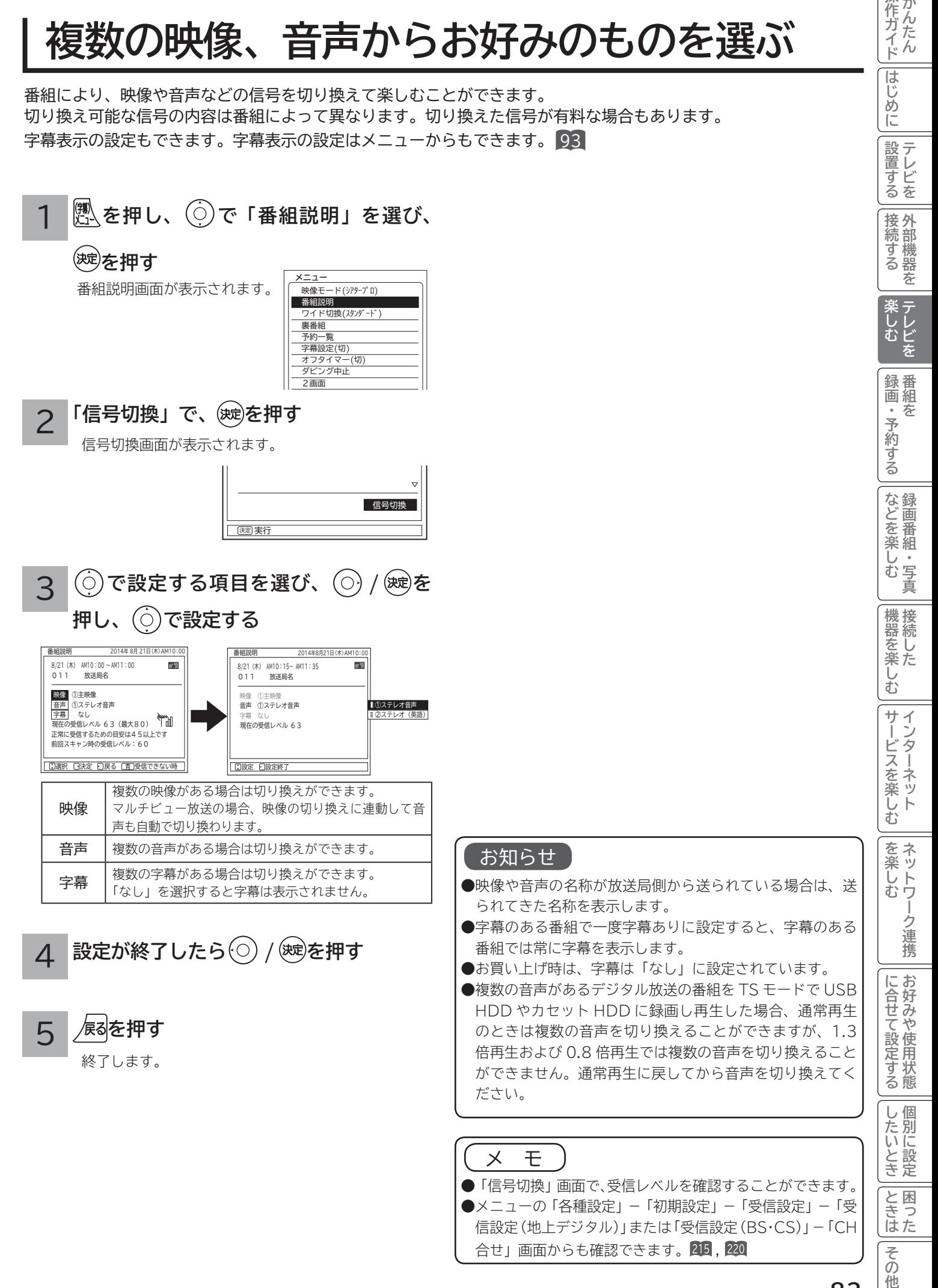

**83**

他

操作ガイド

はじ めに

# **映像に合わせてワイド画面を切り換える**

本機は横長のワイド画面を採用していますので、現行テレビ放送の映像も、映画など横長サイズの映像も、ワイド機 能を使って画面一杯に拡大してお楽しみいただけます。 さらに映像を上下に移動させて見やすい位置にすることもできます。

## **ワイドモードの選びかた**

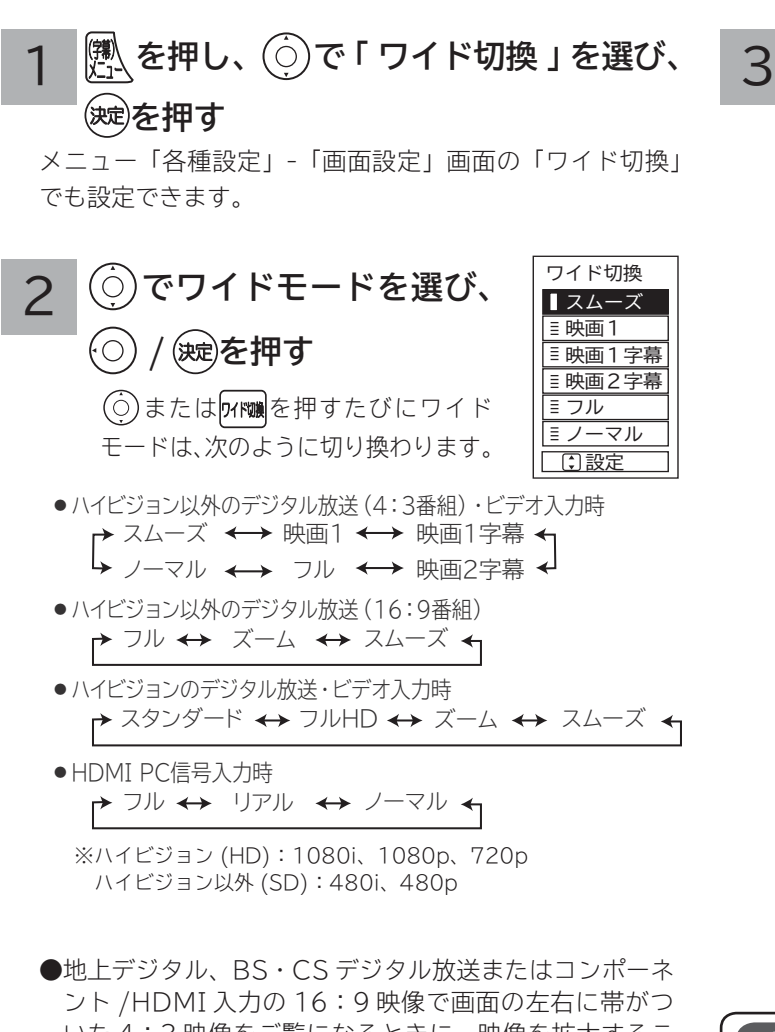

いた 4:3 映像をご覧になるときに、映像を拡大するこ とができます。デジタル放送モードまたは入力モード毎 に選択することができます。

- ・フル (ミタンダード):オリジナルの画面の左右に帯が付いた映像
	- ・ズーム : 水平方向に画面一杯まで拡大した映像
	- ・スムーズ : 4:3映像を画面中央の真円度を保ち、 水平方向に画面一杯に拡大した映像。
- ●ワイドモードは、デジタル放送 (USB HDD/カセット HDD 再生含む ) や入力モードごとに設定することができ ます。
- お買い上げ時は、デジタル放送 (USB HDD/ カセット HDD 再生含む SD)、ビデオ入力時は「スムーズ」が設 定されています。
- ●設定したワイドモードは電源を切っても記憶されていま す。
- ●ラジオ放送などの映像のない番組や受信途中で映像情報 を取得できない場合は、正しく切り換えできないことが あります。
- HDMI PC 信号入力時は、入力信号により選択できるワ イドモードが異なる場合があります。
- ●選択できるワイドモードは、「3D切換」や「3Dモード」 87 198 の設定と入力信号により異なる場合があります。

**設定が終了したら スを押して、メニュー を消す**

#### お知らせ

- ●このテレビは、各種の画面モード切り換え機能を備えてい ます。テレビ番組等ソフトの映像比率と異なるモードを選 びますと、オリジナルの映像とは見えかたに差が出ます。 この点にご留意のうえ、画面モードをお選びください。
- ●このテレビを営利目的、または公衆に視聴させることを目 的として、喫茶店、ホテル等において、ワイド機能を使っ た拡大状態で使用されますと、著作権法上で保護されてい る著作者の権利を侵害する恐れがありますので、ご注意願 います。
- ワイド映像でない従来(通常)の 4:3 の映像をスムーズモー ドを利用して、ワイドテレビの画面いっぱいに表示してご 覧になると、周辺画像が一部見えなくなったり変形して見 えます。制作者の意図を尊重したオリジナルな映像は、ノー マルモードでご覧になれます。
- ●「フル HD」モードは、ハイビジョン番組をオリジナルな 映像で楽しむためのモードです。本来の映像を画面内に表 示することができますが、番組により映像の周辺にドット 状のノイズなどが見えることがあります。このようなとき は「スタンダード」に設定してご覧ください。

## **ワイドモードについて**

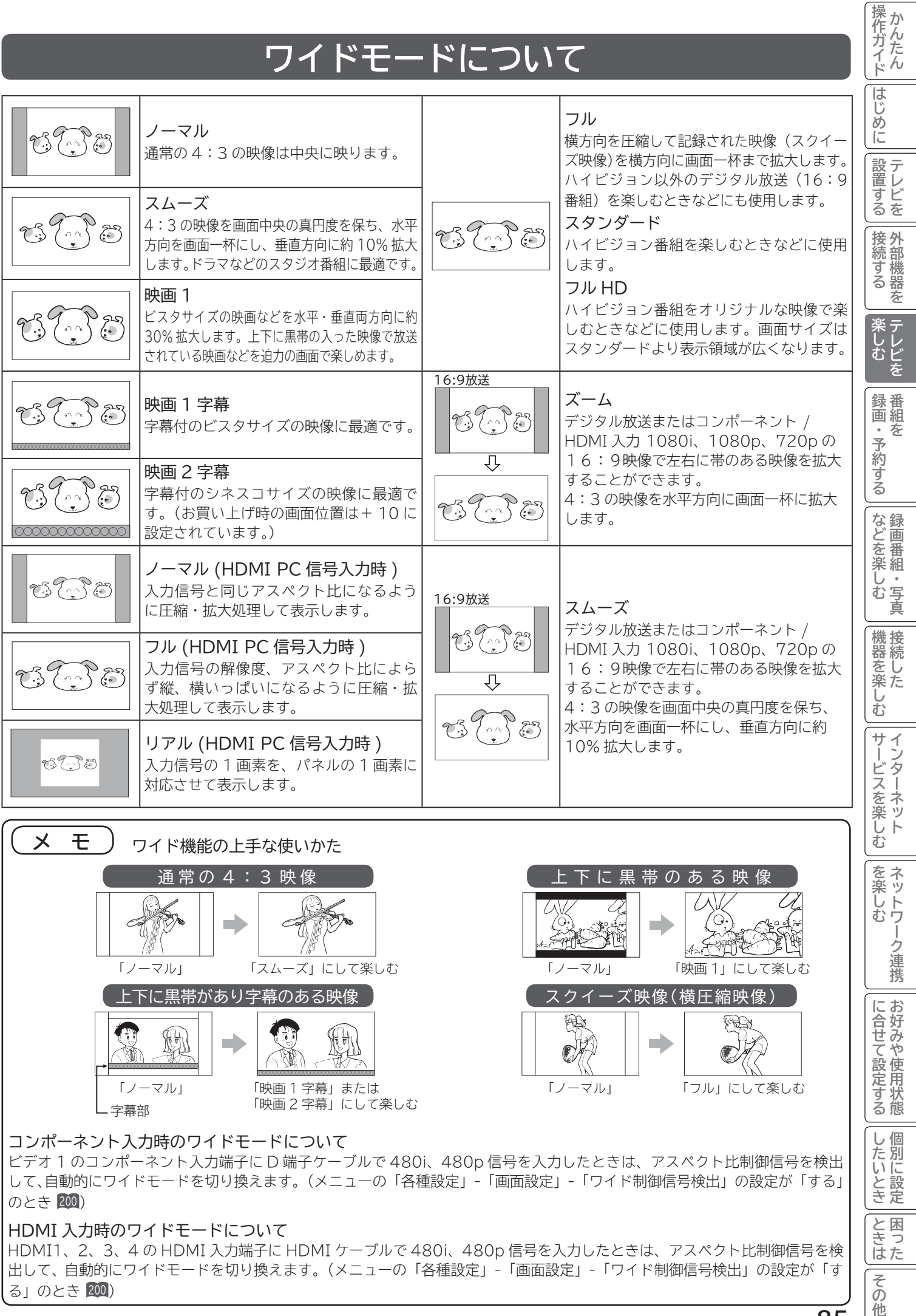

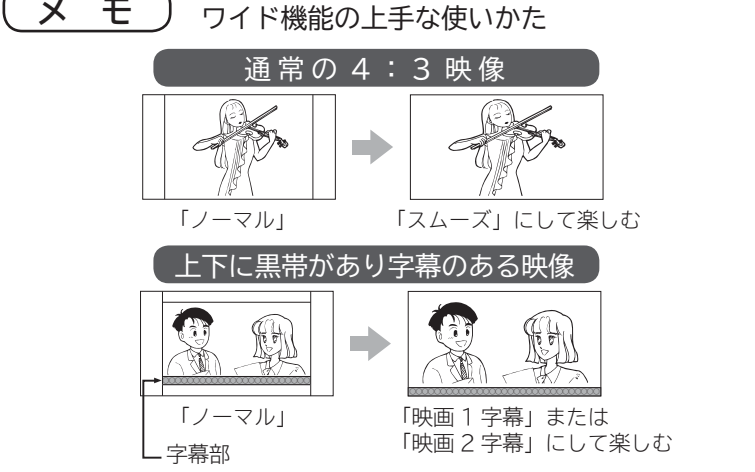

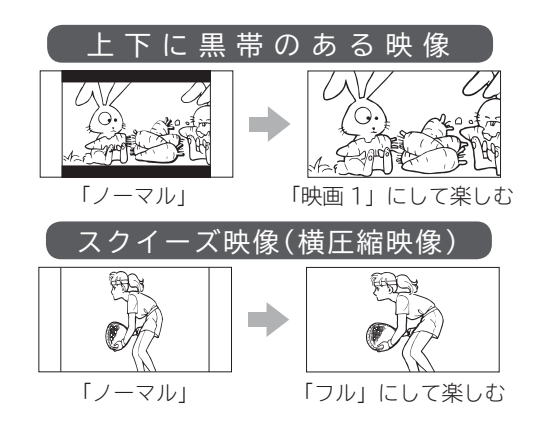

コンポーネント入力時のワイドモードについて

ビデオ 1 のコンポーネント入力端子に D 端子ケーブルで 480i、480p 信号を入力したときは、アスペクト比制御信号を検出 して、自動的にワイドモードを切り換えます。(メニューの「各種設定」-「画面設定」-「ワイド制御信号検出」の設定が「する」 のとき <sup>200</sup> )

#### HDMI 入力時のワイドモードについて

HDMI1、2、3、4 の HDMI 入力端子に HDMI ケーブルで 480i、480p 信号を入力したときは、アスペクト比制御信号を検 出して、自動的にワイドモードを切り換えます。(メニューの「各種設定」-「画面設定」-「ワイド制御信号検出」の設定が「す る」のとき <sup>200</sup> )

**その他には、** 

を楽しむネットワーク連携

について<sub>に</sub> **お好みや使用状態**

に合せて設定する

**個別に設定**

したいとき

|<br>|と困った

その 他

# **3D 映像を楽しむ**

**別売の3Dグラスを使って 3D 映像が楽しめます。**

● 3D 対応放送や 3D 対応レコーダーで再生した 3D 対応のブルーレイディスクなどを、3D 映像で視聴できます。 **●通常放送などの 2D 映像を 3D 映像に変換して、視聴することができます。** 

## **3Dグラスセット(別売)を準備する**

**別売の3Dグラス ( 品番:TP-PE3D200) を使用してください。 3Dグラスの取扱いは、3Dグラスの取扱説明書をよくお読みになり、ご理解のうえ正しくご使用ください。**

**別売品** 部品番号:TP-PE3D200 品 名:3Dグラス お求めの場合は、お買い上げの販売店にて部品番号と品名をご連絡の上ご購入ください。

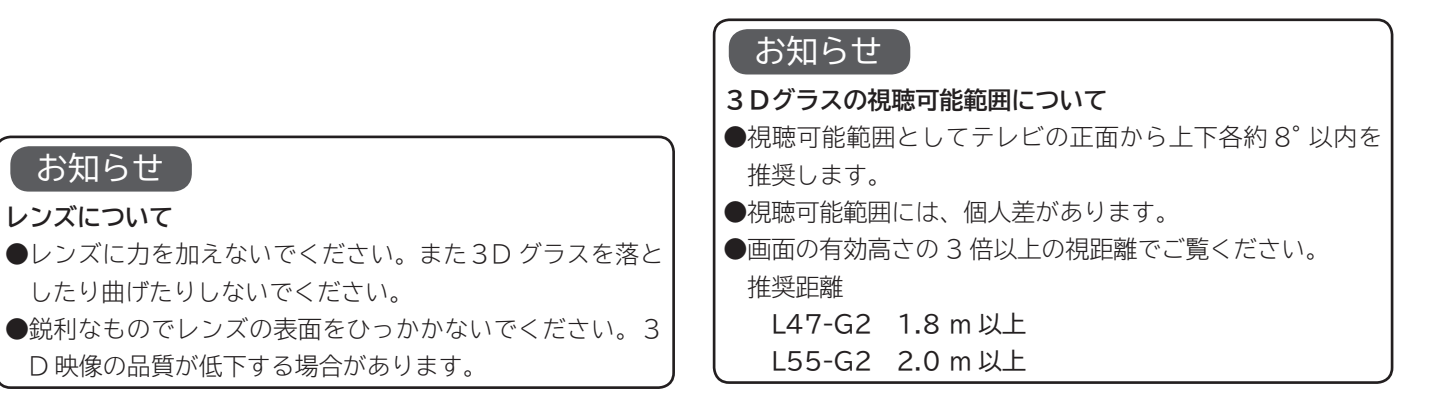

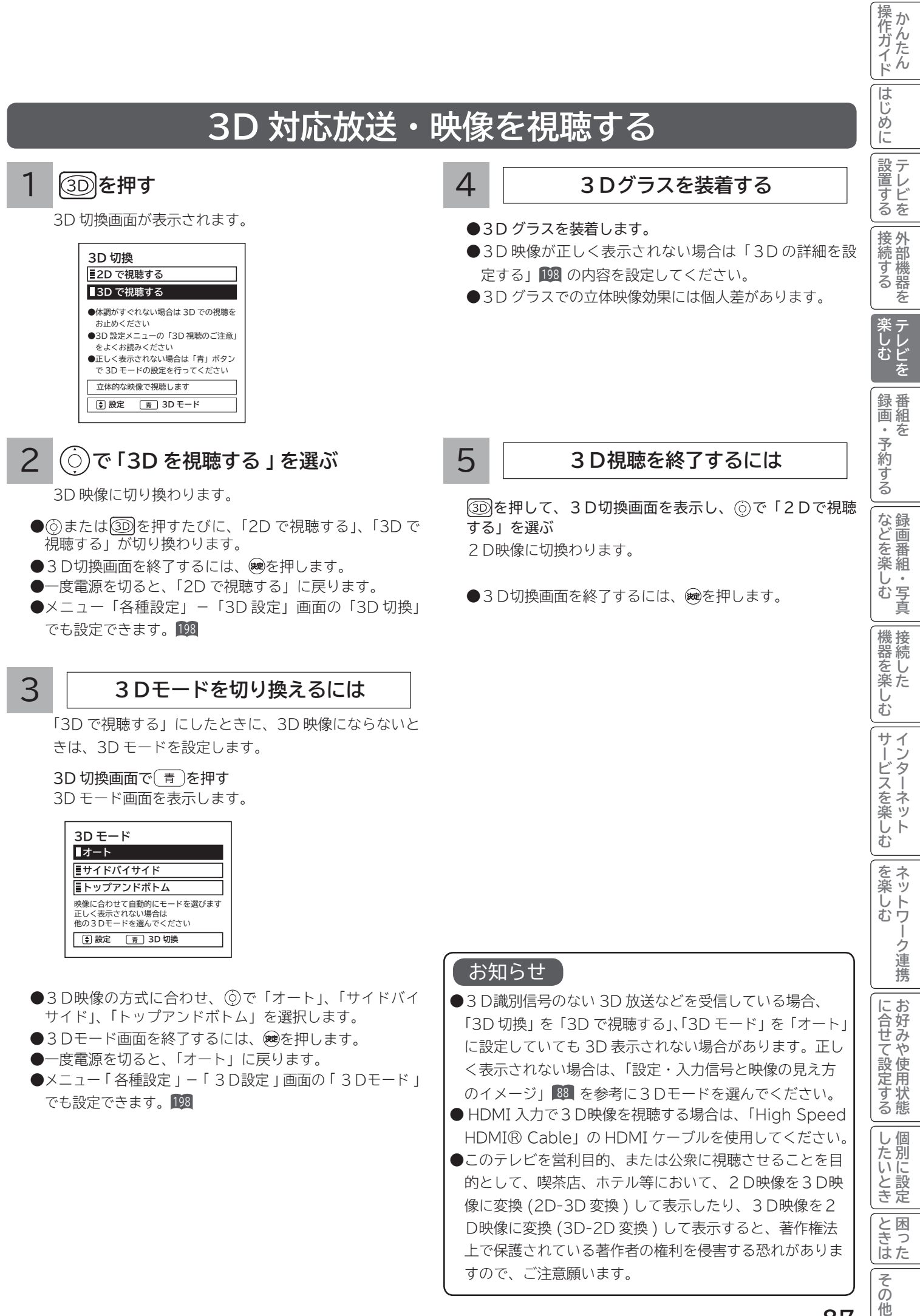

**87**

# **3D 映像を楽しむ(つづき)**

#### **設定・入力信号と映像の見え方のイメージ**

 「3D 切換」「3D モード」の設定とご覧になる映像の入力信号によって映像の見え方が異なります。ご覧になる映像の入力信号 を確認して設定してください。

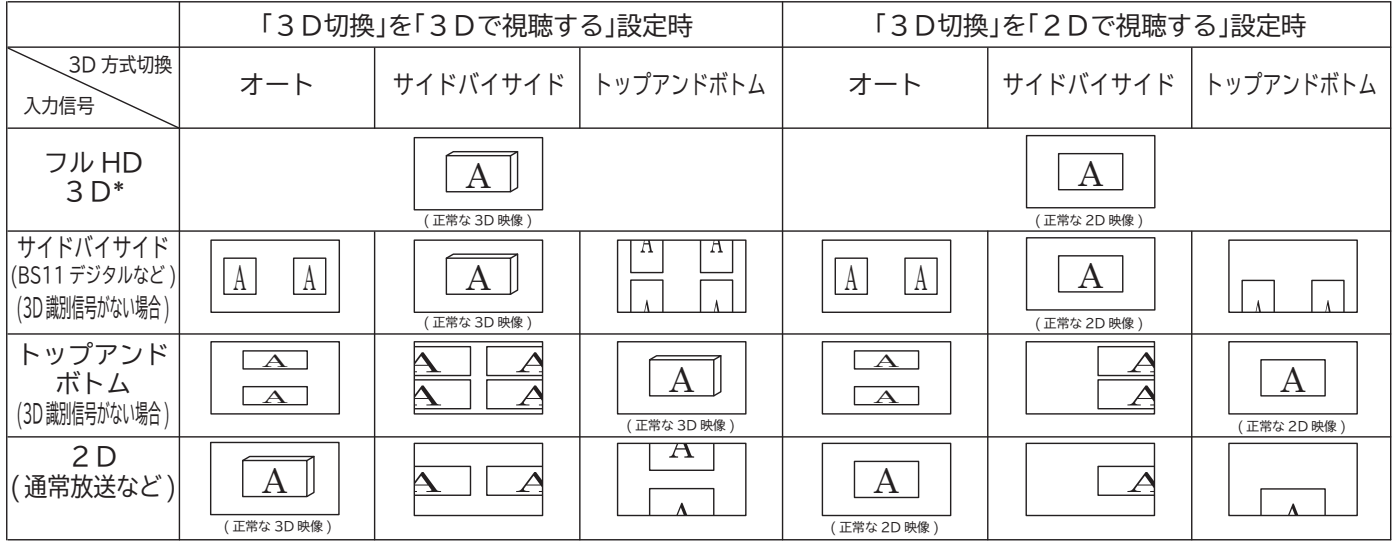

●接続している機器や放送によっては、上記と内容が異なる場合があります。

\* HDMI 接続した3D 映像対応レコーダーで3D 映像対応のブルーレイディスクを再生した場合。

#### **3D映像視聴時のご注意について**

●3Dグラスは正しく装着してください。

●3D映像を視聴する場合は、必ず3Dグラスを装着し、裸眼で3D映像を視聴しないでください。

●3D映像以外の映像を視聴したり、移動したりする場合は、3Dグラスをはずしてください。

- ●視力矯正用のメガネやコンタクトレンズを着用している場合は、着用したうえで3Dグラスを装着してくさい。
- ●3D映像を視聴する場合は、両目を水平に近い状態で視聴してください。横になったり、顔を傾ると、3D効果を感じにくくなっ たり、映像の色が変わったりすることがあります。
- ●3D映像の見え方には個人差があります。
- ●3D映像を視聴する場合は、適度な休憩をとってください。休憩をとっても疲労感や不快感が取れない場合は、視聴を中止して ください。
- **●3D映像を視聴する場合は、周囲に壊れやすいものを置かないでください。3D映像を実際の物に間違えて体を動かし、周囲の** ものを破損してけがの原因になることがあります。
- ●3D映像を視聴中に疲労感や不快感などを感じた場合は、使用を中止してください。
- ●3D映像の視聴年齢については、おおよそ5~6歳以上を目安にしてください。

#### お知らせ

●3D変換処理について

3D変換処理とは、3D映像を3Dで表示したり、2D-3D変換、3D-2D変換を行うことです。

以下の場合、3D変換処理を行います。

- ・「3D切換」を「3Dで視聴する」に設定している場合
- ・ 「3D切換」を「2Dで視聴する」、「3Dモード」を「サイドバイサイド」、または「トップアンドボトム」に設定している場合
- ・「3D切換」を「2Dで視聴する」、「3Dモード」を「オート」に設定し、3D識別信号のある映像を視聴している場合

#### **3D 受信メッセージを表示する**

「3D切換」を「2D を視聴する」に設定しているとき、3 D識別信号のある3D映像信号を検出すると、3D切換確 認メッセージを表示します。

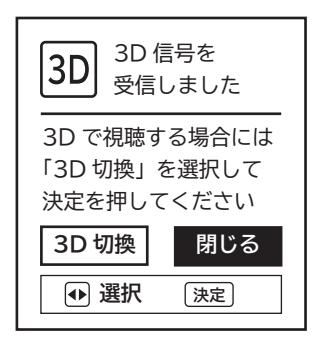

3D表示に切り換えるときは、「3D切換」を選択し、 を 押します。

- ●3D受信メッセージを表示したくないときは、メニュー 「3D設定」-「3D受信のお知らせ」を「しない」に設 定します。198
- ●3D放送の場合でも3D識別信号がない場合、3D切換 確認メッセージは表示されません。 その場合は 30を押して操作してください。

#### **視聴時間のお知らせを表示する**

3D映像を 1 時間以上視聴したとき、視聴時間のお知らせ メッセージを表示します。

そのまま3Dの映像を視聴するときは、「いいえ」を選択し、 を押します。

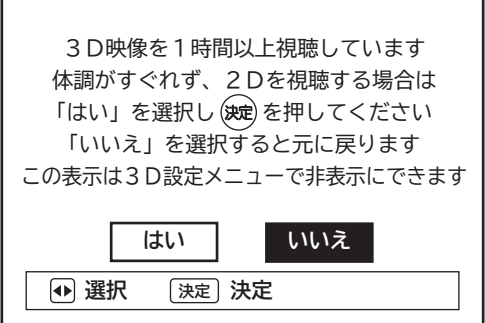

3D映像の視聴をやめるときは、「はい」を選択し、 ※ を押 します。

●視聴時間のお知らせを表示したくないときは、メニュー 「3D設定」-「視聴時間のお知らせ」を「しない」に設 定します。198

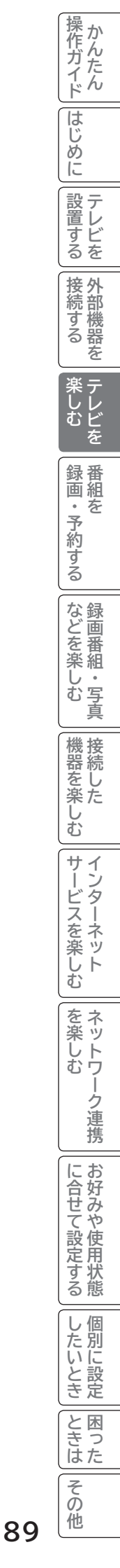

## **2 画面で楽しむ**

デジタル放送の番組と本機の外部入力に接続したレコーダーなどの映像を、2 画面で楽しむことができます。

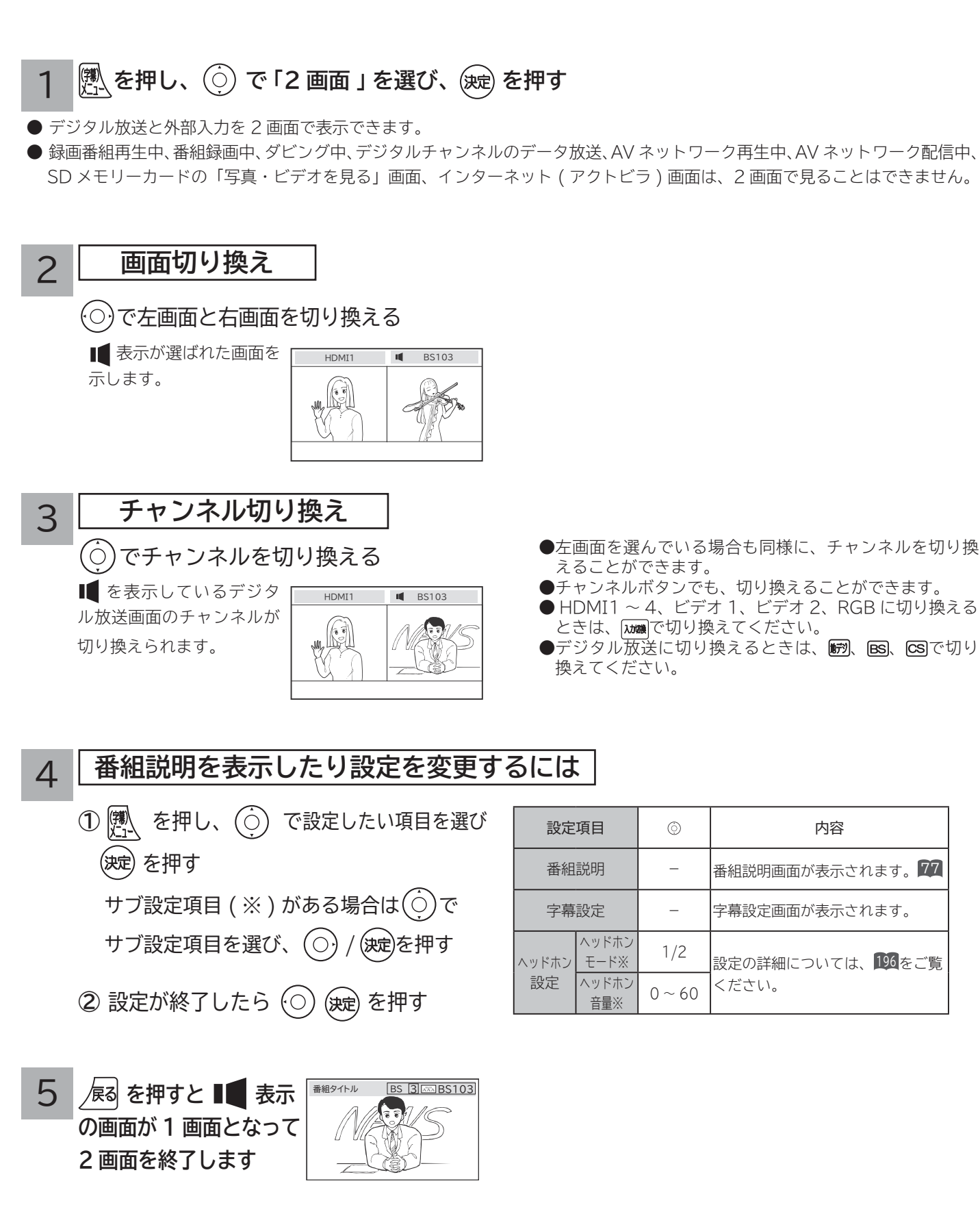

#### **お知らせ**

- ●外部入力(ビデオ入力、RGB入力)同士の 2 画面表示はできません。
- 2 画面表示をする前に視聴していた画面が左画面になります。ただし、2 画面表示ができない組み合わせの場合は、別の画面 に切り換わることがあります。
- ●**録画番組再生中、番組録画中、ダビング中または AV ネットワーク配信中は、2 画面を表示することはできません。**
- CATV ホームターミナルを接続して CATV の番組をご覧になっている場合は、ホームターミナル 1 台で CATV だけの番組 **を 2 つ同時に 2 画面でお楽しみいただくことはできません。**
- **AV ネットワークにて映像・音楽の再生、静止画表示・スライドショー表示中は、2 画面表示できません。**
- **●3D放送の視聴や3D映像の入力中に2画面表示を行うと、2画面内の映像が正しく表示されなかったり、黒画面になるこ とがあります。2画面表示を終了すると元の画面に戻ります。**

#### **メ モ**

2 画面について

● 2 画面で表示できる組み合わせは、以下の○印です。

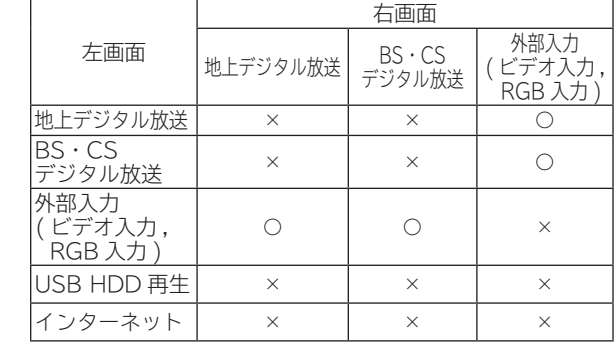

● 地上デジタル、BS·CS デジタル放送の 16:9映像、ビデオ 1 のコンポーネント入力、HDMI1 ~ 4 の場合、ワイド画面のまま 表示されます。

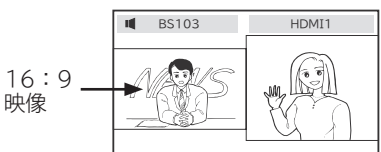

●字幕設定を「入」にすると、2画面(左画面)でも字幕を 表示することができます。 93 右画面選択時は字幕の設定はできません。

**||置する||接続する ||楽しむ 将 外部機器を**

|接続する

楽しむ<br>モレビを

|操作ガイド

はじめに

|設置する

**あまりの** 

録番

# **音を一時的に消したいとき**

電話がかかってきたとき、来客のときなどに便利です。

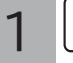

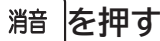

音が消えて、画面に図のような表示が出ます。 もう一度押すと、もとの音量に戻ります。

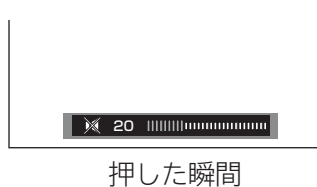

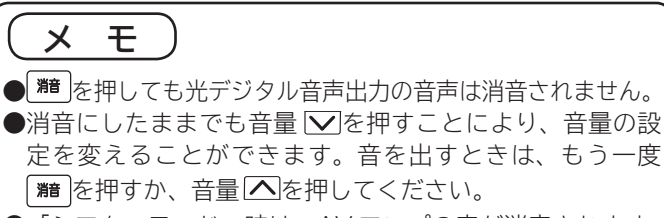

●「シアターモード」時は、AV アンプの音が消音されます。 146

# **番組タイトルやチャンネル番号などを知りたいとき**

#### **■ を押す**

ご覧のチャンネルの番号、番組タイトル、録画モード マークについて 1 等が画面に表示されます。表示は約 6 秒で自動的に消 えます。

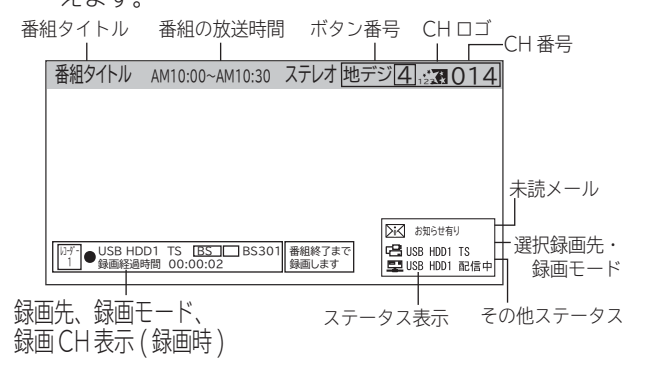

このマークは、デジタル放送の未読メールがあるときに表示さ れます。表示を消すこともできます。<sup>210</sup>

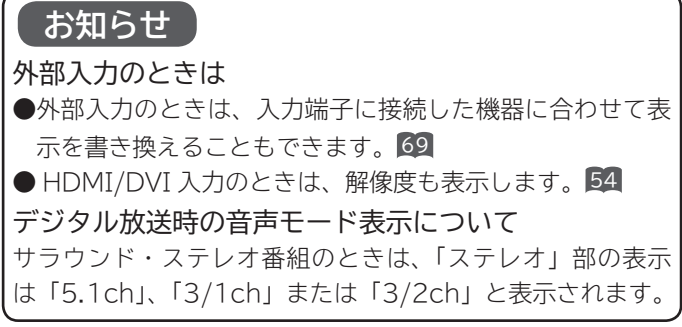

#### 画面表示例

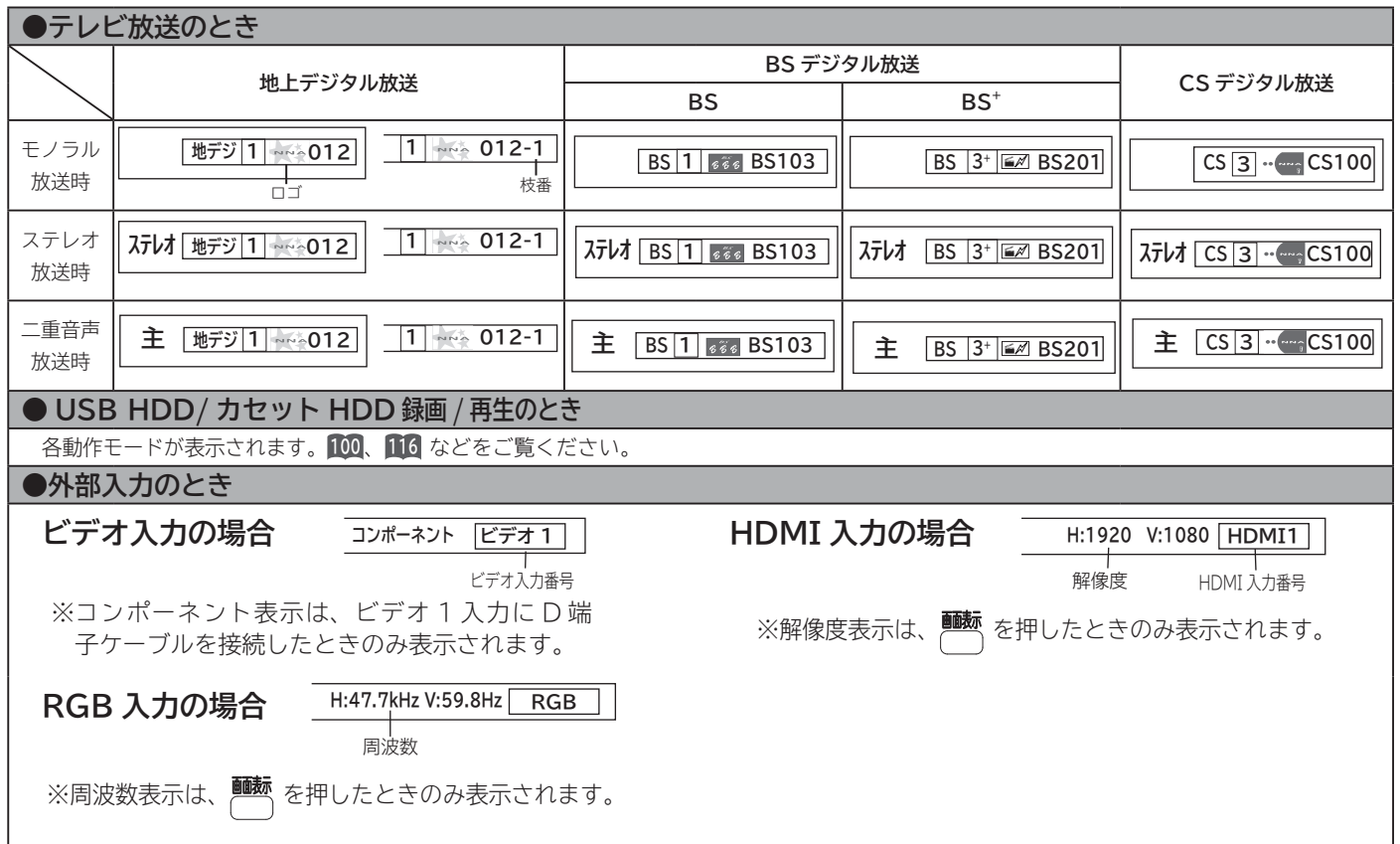

# **ステレオや2ヶ国語音声に切り換える**

二重音声放送およびステレオ放送 (USB HDD/ カセット HDD 再生含む ) のときには、2 ヶ国語(二重)音声、ス テレオ音声など音声内容を選ぶことができます。

ステレオ放送が始まると自動的にステレオ音声になります。

## **「直音声放送のとき ステレオ放送のと**

#### **を押す**

1

ボタンを押すごとに、図のように切り換わります。

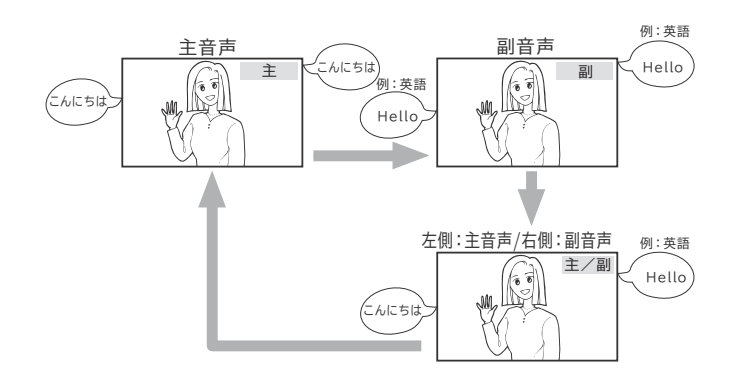

●画面に音声モードが表示されている時に、静っを押して切り換 えてください。

#### お知らせ

- デジタル放送では、複数音声の番組が放送される場合があります。複数音声放送の場合も、音声切換ボタンで音声内容を選ぶ ことができます。
- ●複数の音声がある場合は、以下のように先頭に数字が表示されます。
	- ・第一音声が主の場合…………… ①主
- ・第二音声がステレオの場合…… ②ステレオ
- ●メニュー「番組説明」の信号切換でも切り換えることができます。 83
- 複数の音声があるデジタル放送の番組を TS モードで USB HDD やカセット HDD に録画し再生した場合、通常再生のときは 複数の音声を切り換えることができますが、1.3 倍再生および 0.8 倍再生では複数の音声を切り換えることができません。通 常再生に戻してから音声を切り換えてください。
- ●ステレオ番組やモノラル番組のときは、音声切換ボタンを押しても、音声は切り換わりません。
- モノラル番組のときは、音声切換ボタンを押しても表示されません。

# **字幕放送を見るには**

字幕のある番組では字幕を表示することができます。

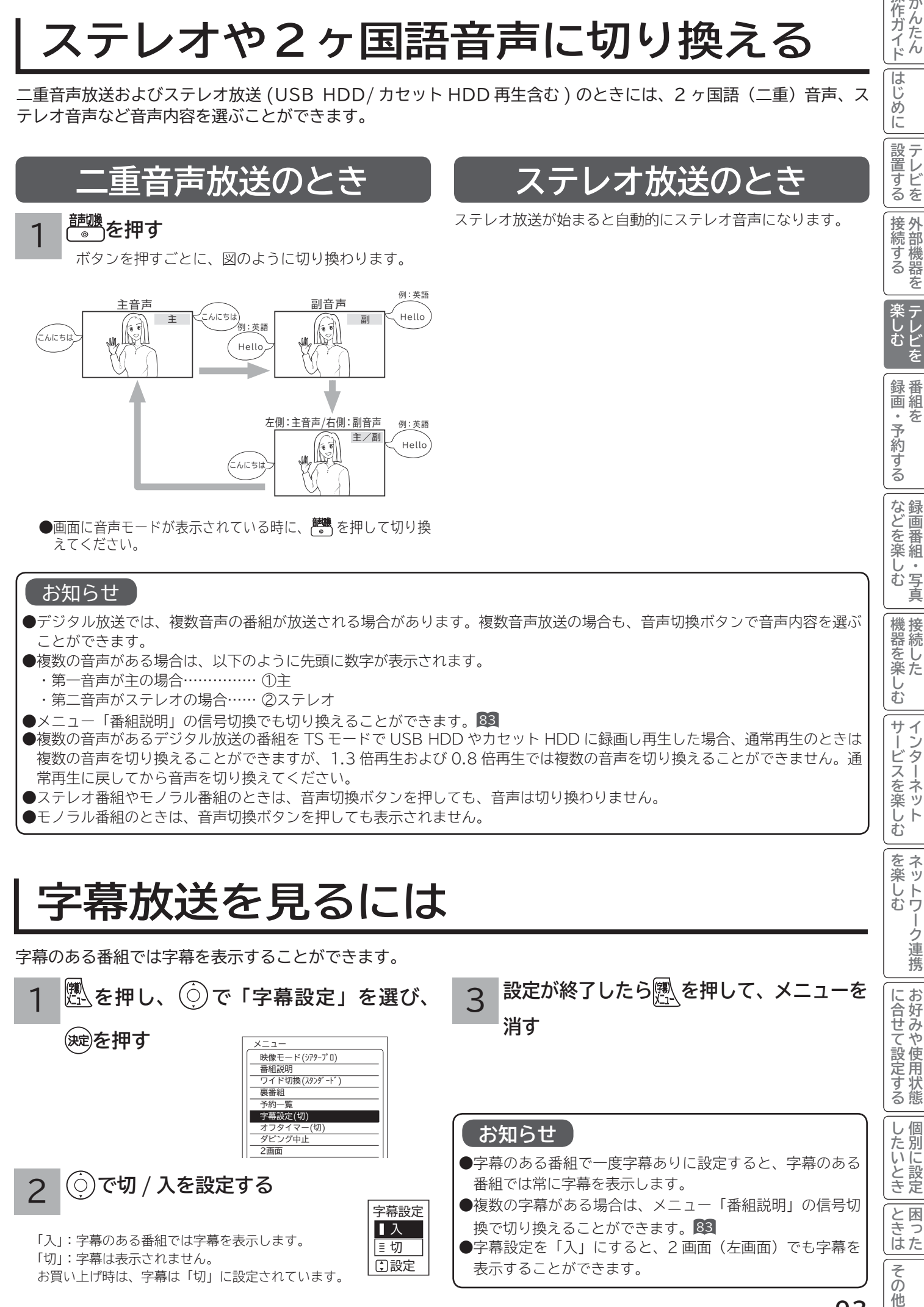

**||置する||接続する ||楽しむ 将 外部機器を**

接続する

来しむ<br>テレビを

操作ガイド

はじめ に

設置する

**あまりの** 

予約する

録番 画組  $\bullet$ 芬

**などに、 。**<br>おものは、そのようなのは、そのようなのは、そのようなのは、そのようなのは、そのようなのは、そのようなのは、そのようなのは、そのようなのは、そのようなのは、そのようなのは、そのようなのは、そのようなのは、そのようなのは、そのようなのは、そのようなのは、そのようなのは、そのようなのは、そのようなのは、そのようなのは、そのようなのは、そのようなのは、そのようなのは、そのようなのは、そのようなのは、そのようなのは、そのようなのは、そのよ

などを楽しむ

"一·写真

**ということを楽しむ ということをもつのです。** 

む サイ

|機器を楽した

**サービスを楽しむ** 

~ービスを楽しむ-ンターネット

**それには、** 

を楽しむ ネッ トワ

**お好みや使用状態**

-ク連携

**個別に設定**

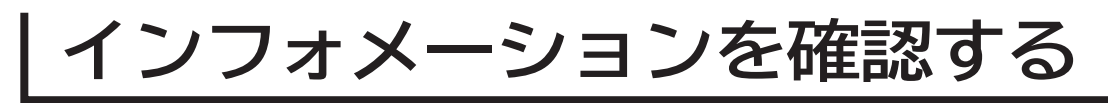

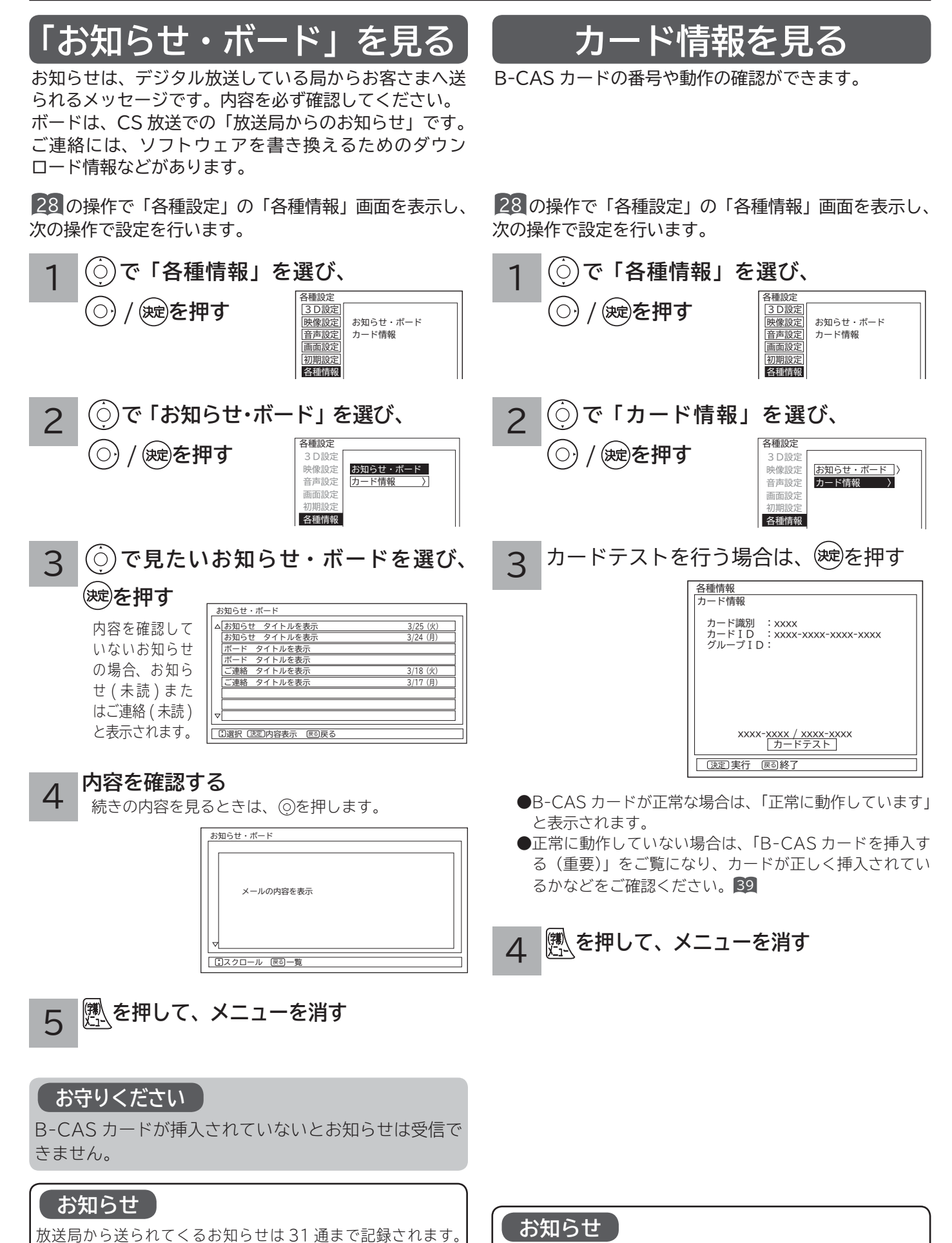

グループ ID は表示されないことがあります。

31 通を超えた場合、古いお知らせから自動的に削除されます。

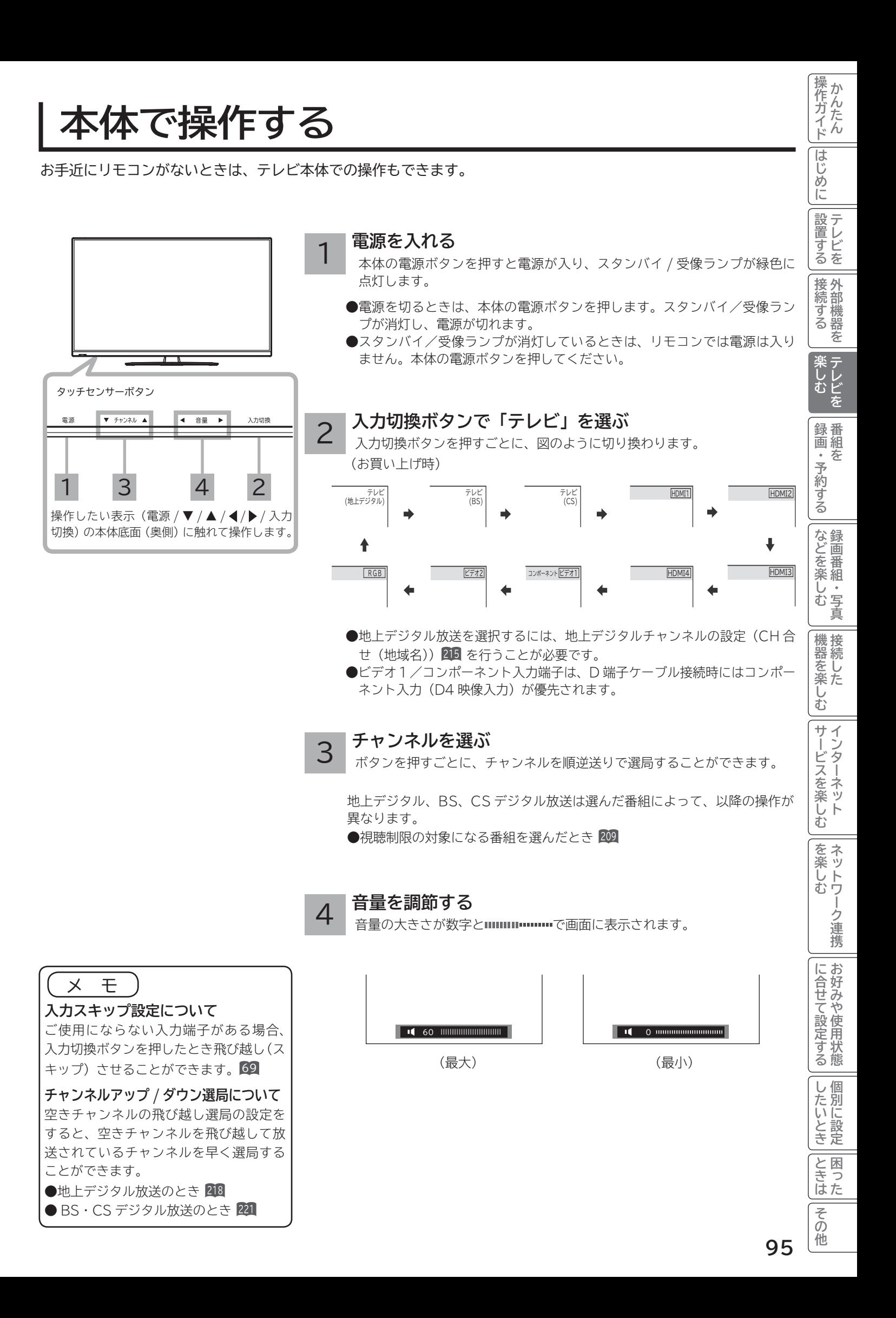

# **番組を録画・予約する 番組を録画・予約する**

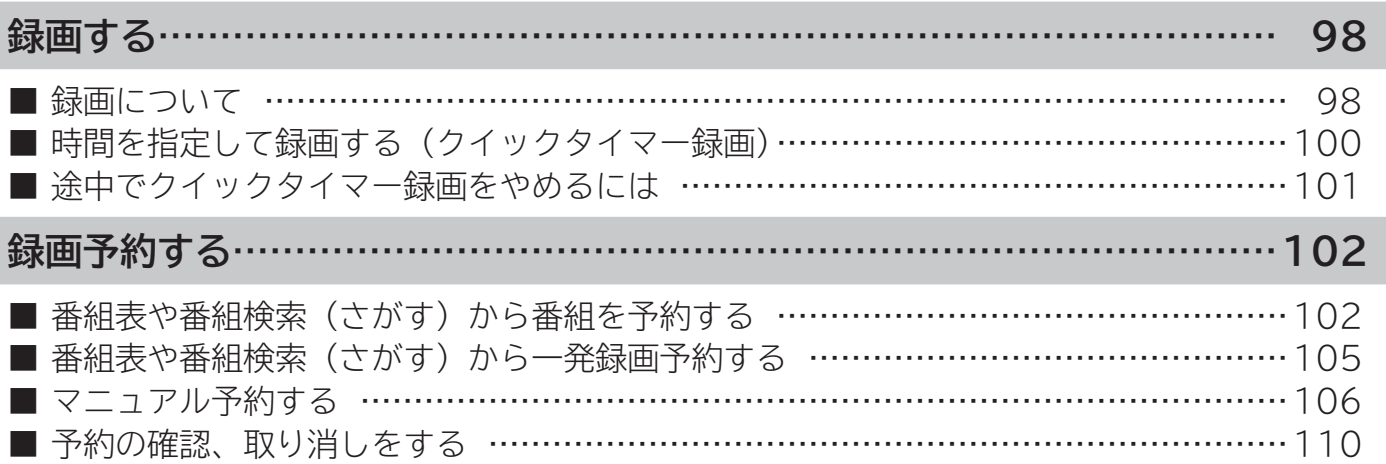

操作ガイド

はじめに

## **録画について**

#### **重要 録画する前に必ずお読みください。**

**本機でデジタル放送を録画する場合は、USB HDD/ カセット HDD を接続してください。接続や登録、取り外しについ ては 「USB HDD/ カセット HDD を接続・登録する 」 63 ~ 65 をご覧ください。**

**USB HDD/ カセット HDD は精密機器です。USB HDD/ カセット HDD に振動・衝撃を与えないでください。**

## **録画モードと録画時間**

**本機の内蔵 HDD に録画できる時間の目安です。**

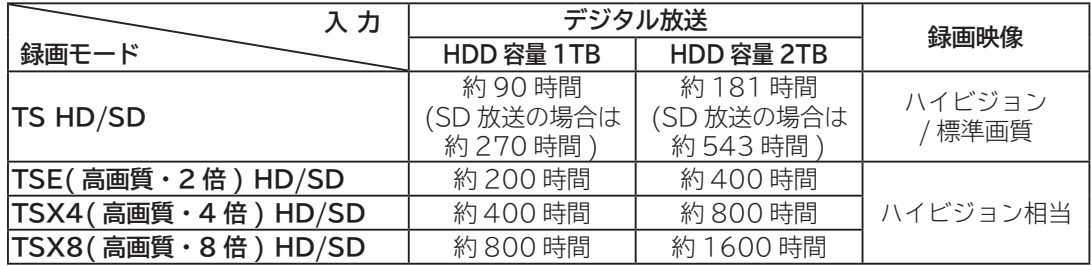

#### **お知らせ**

● TSE/TSX4/TSX8 録画モードについて

 ハイビジョン相当の画質ですが、受信状態や番組のシーンによってはブロックノイズが発生したり本来の放送画 質とは異なる場合があります。

## **USB HDD/ カセット HDD の残量を確認するには**

**● を押すと、各録画モードで録画できる時間と残量が表示されます。**

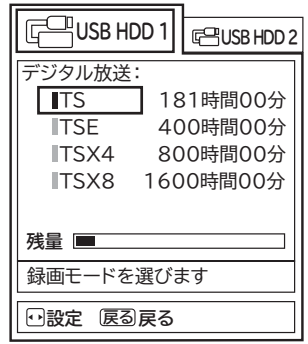

#### **お知らせ**

● USB HDD/ カセット HDD への録画は、録画モードにより映像の情報量に合わせてデータの記録量を変化させ る方式(可変ビットレート方式:VBR) を採用しているため、表示される残量と実際に録画できる時間が異なる ことがあります。残量表示が少ないときは、あらかじめ不要な番組を削除し、余裕がある状態で録画してください。

●**録画モードの TS は、HD 放送の番組を録画するときの録画時間です。SD 放送 (480i) の番組の場合は、HD 放送時の約 3 倍程度が目安となります。**

● USB HDD の容量が 2TB(テラバイト)を超える場合は、2TB まで使用できます。

## **デジタル放送の著作保護について**

- **●本機では、著作権保護によりコピー禁止の情報が付加されている放送番組や映像ソフトは、録画することができません。 ●セキュア非対応のカセット HDD はコピーフリー (コピー制限なし) のデジタル放送のみ録画可能です。コピーワンス (1** 回録画可能)やダビング 10 のデジタル放送は録画できません。セキュア対応のカセット HDD を推奨します。
- ダビング 10 のデジタル放送番組を USB HDD に録画した場合、「USB HDD」⇒「カセット HDD」へ 10 回までのダ ビング (9 回コピー +1 回ムーブ) が可能ですが、カセット HDD に直接録画した場合は、コピーワンス (1 回録画可能) の録画となり「カセット HDD」⇒「USB HDD」への再ダビング(コピー)はできません。カセット HDD へダビング(コ ピー)する可能性のある番組は、必ず USB HDD に録画してください。

## **USB HDD/ カセット HDD に録画するときのご注意について**

- **●**電源ボタンを押してから、USB HDD/ カセット HDD が起動するまでは、録画番組、録画などの USB HDD/ カセット HDD をアクセスする操作はできません。準備中のメッセージが出る場合は、しばらく待ってから操作してください。
- **●ラジオ放送およびデータ放送は、録画することができません。**
- ●連続録画時間は最大で 24 時間です。24 時間を経過すると録画は自動的に停止します。
- USB HDD/ カセット HDD の残量が約 2.5G バイト以下になると録画開始時にメッセージが表示されます。
- **●**録画中に停電になった場合、最後の 1 分の録画は記録されません。
- **●録画を一時停止することはできません。**
- **●約 15 秒以下の録画はできません。録画開始から 15 秒以内に録画を停止した場合は、録画は保存されません。**
- **●外部入力、RGB入力の録画はできません。**
- テレビ放送に連動したデータ放送 **74** は TS モードで録画されますが、録画したあとで再生した場合、データ放送の内容 によっては操作できない場合があります。
- **デジタル放送において、受信状況が悪い状態 ( 画面に四角のノイズ ( ブロックノイズ ) が出たり、映像、音声が途切れた りする状態 ) で録画を行なうと、電波の異常が原因により録画の先頭が切れたり、途中で録画が途切れたりすることがあ ります。またこの場合、録画時間表示と実際の再生時間が異なる場合があります。**
- **●録画する放送の内容によっては、残量表示時間より録画できる時間が短くなる場合があります。**
- ●デジタル放送の録画では、放送番組毎に録画番組の情報が登録されます。
- 録画中に録画が禁止されている番組または映像になると録画を停止します。それまでの内容が HDD に録画されます。
- ●保存できる録画番組の数は、最大 999個です。
- ●録画予約の操作については「録画予約する」102 をご覧ください。
- 停電などの原因により録画が途中で中断された場合、再び電源を入れても録画は再開されません。また、録画された番組 を正しく再生できないことがあります。
- **●見る一覧 114 、番組表 75 を表示しているときは、録画操作はできません 。**
- ●録画中は、メニュー、番組表、録画番組などの画面表示の動作が遅いときがありますが、故障ではありません。
- TSX4/TSX8 でカセット HDD に録画した番組は、日立 01、02、UT700 シリーズ、IV-R1000 では再生できません。
- ●デジタル放送をTSモード以外の録画モードで録画した場合、複数の映像や音声が送られている番組でも、選択された 1 種類の映像、音声の録画となります。また、番組に付随しているデータ放送も録画できません。デジタル放送を再生時も 同様にお楽しみいただきたい場合は、「TS」モードで録画することをおすすめします。
- ●TSモード以外の録画モードで録画した番組を再生すると、CMの映像シーンが乱れたり、表示されなくなる場合があり ます。
- ●メニュー等の画面表示部分は、録画されません。
- ●録画した番組を再生中に、番組説明を表示することはできますが、表示される内容は放送されている情報の一部となります。
- ●デジタル放送を TS モード以外の録画モードで録画すると、シーンの切り換わりや動きの激しいシーンではブロックノイズ が発生する場合がありますが、故障ではありません。
- **●デジタル放送の受信状態が悪いときに、TS モード以外の録画モードで録画すると、一時的に映像や音声が止まったりする 場合があります。画面に映っている映像よりも悪くなります。これは、入力電波にノイズが入りテレビ内部で再圧縮処理 ができなくなるもので故障ではありません。**

### **本機以外の Wooo 録画テレビで カセット HDD に録画された番組の再生について**

- ●本機は、本機以外の Wooo 録画テレビでカセット HDD に録画された TS、TSF、TSX4、TSX8、TSX24 モードや XP、 SP、LP モードの録画番組の再生に対応しています。
- デジタル放送を TS モード以外の録画モードで録画された番組の場合、複数の映像や音声が送られている番組でも、選択さ れた 1 種類の映像、音声の録画となっています。また、番組に付随しているデータ放送も録画されていません。
- TS モード以外の録画モードで録画した番組を再生すると、CM の映像シーンがみだれたり、表示されなくなる場合があります。
- TS モード以外の録画モードで録画した番組の番組説明を表示した場合、録画した番組によっては映像、音声欄が表示さ れないことがあります。

「作ガイド||はじめに||設置する||接続する ||楽しむ ||録画・予約する などを楽しむ ||機器を楽しむ||サービスを楽しむ ||を楽しむ ||に合せて設定する ||したいとき||ときは||その他

<sub>慨器を楽しむ</sub>

サイ

ービスを楽しむ ンターネッ

を楽しお ネッ ートワ

Ŕ

-ク連携

に合せて設定するお好みや使用状態

|したいとき

|といった

その 他

機接

などを楽しむ

"一·写真

操作ガイド

はじ めに

設置する

接続する

**薬しむを** 

画・予約する  $\overline{\mathbf{z}}$ 

# **録画する(つづき)**

## **ダブル録画(2 番組同時録画)**

**本機は、デジタル放送を2番組同時に録画または予約録画できます。**

**●地上デジタル放送を視聴しながら、地上デジタル放送を2番組同時録画できます。**

- BS・110 度 CS デジタル放送を2番組同時に録画または予約録画する場合は、BS・110 度 CS デジタル放送は 録画中のチャンネルのみ視聴できます。
- ●視聴予約はレコーダー2の予約として扱われます。レコーダー2の録画予約と視聴予約の開始時刻が重なっている ときは予約できません。
- 同じレコーダーで予約が重なる場合は、予約できません。もう 1 つのレコーダーに予約の重なりがなければ、レコー ダーを切り換えることにより予約することができます。
- ●重複予約の詳細については、**<sup>108</sup>** をご覧ください。

## **時間を指定して録画する(クイックタイマー録画)**

**視聴中の番組を録画する時間を選んで、USB HDD/ カセット HDD に録画することができます。**

**録画したいチャンネルを選ぶ 1**

#### **2 を押す**

録画モードと残量が表示されます。 録画できる残量があることを確認してください。

**3 または で録画する USB HDD \*を選択し、 で録画モードを選ぶ**

\*:USB HDD 登録番号1~8

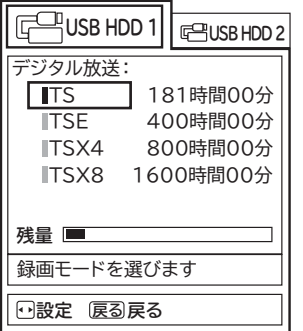

#### **●録画を押す**

**4**

録画が開始されます。

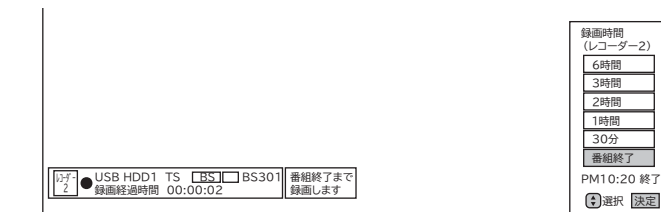

●「レコーダー 2」で録画を開始します。

録画時間を変更するときは、◎で録画時間を選び、※聴を押 します。

 ・ デジタル放送:番組終了 /30 分 /1 時間 /2 時間 /3 時 間 /6 時間の選択ができます。

●設定した時間を経過したあと、自動的に録画を停止します。

**すでに録画している番組がある場合**

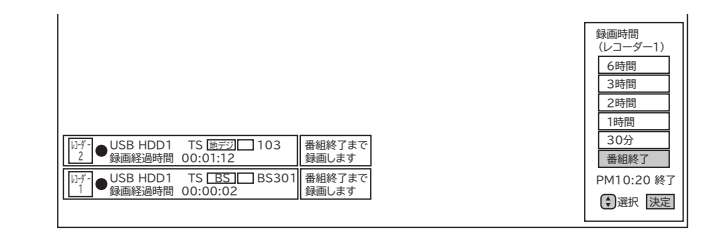

- ●「レコーダー1」または「レコーダー2」で録画を開始します。
- ●すでにクイックタイマー録画を行っている場合は、確認メッ セージが表示されます。

新しく録画を行ったり、先行しているクイックタイマー録 画の終了時間を変更することもできます。 中止する場合は、「なにもしない」を選んで、(※定)を押します。

## **途中でクイックタイマー録画をやめるには**

|操作ガイド

はじめに

設置する

|接続する

 $\equiv$ 

**|楽しむ**<br>楽しむ

│ 録画・予約する │

|などを楽しむ

|機器を楽しむ |

|サービスを楽しむ

■停止 を押す **1**

終了確認メッセージが表示されます。

#### **2 で「レコーダー1の録画を停止します」または「レコーダー2の録画を停止します」を**

#### **選び、 を押す**

● 中止する場合は、「なにもしない」を選んで、 お食押します。

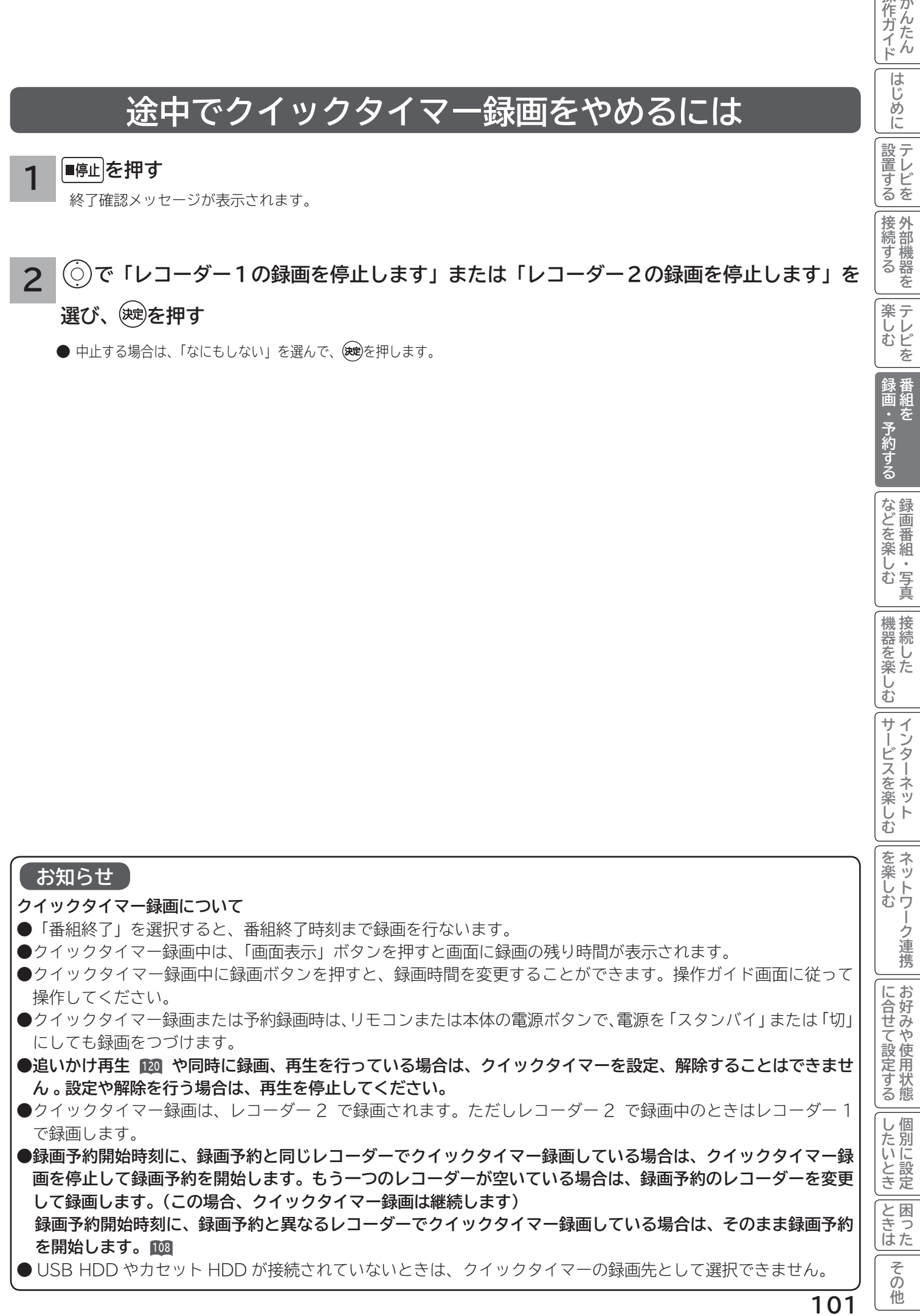

# **録画予約する**

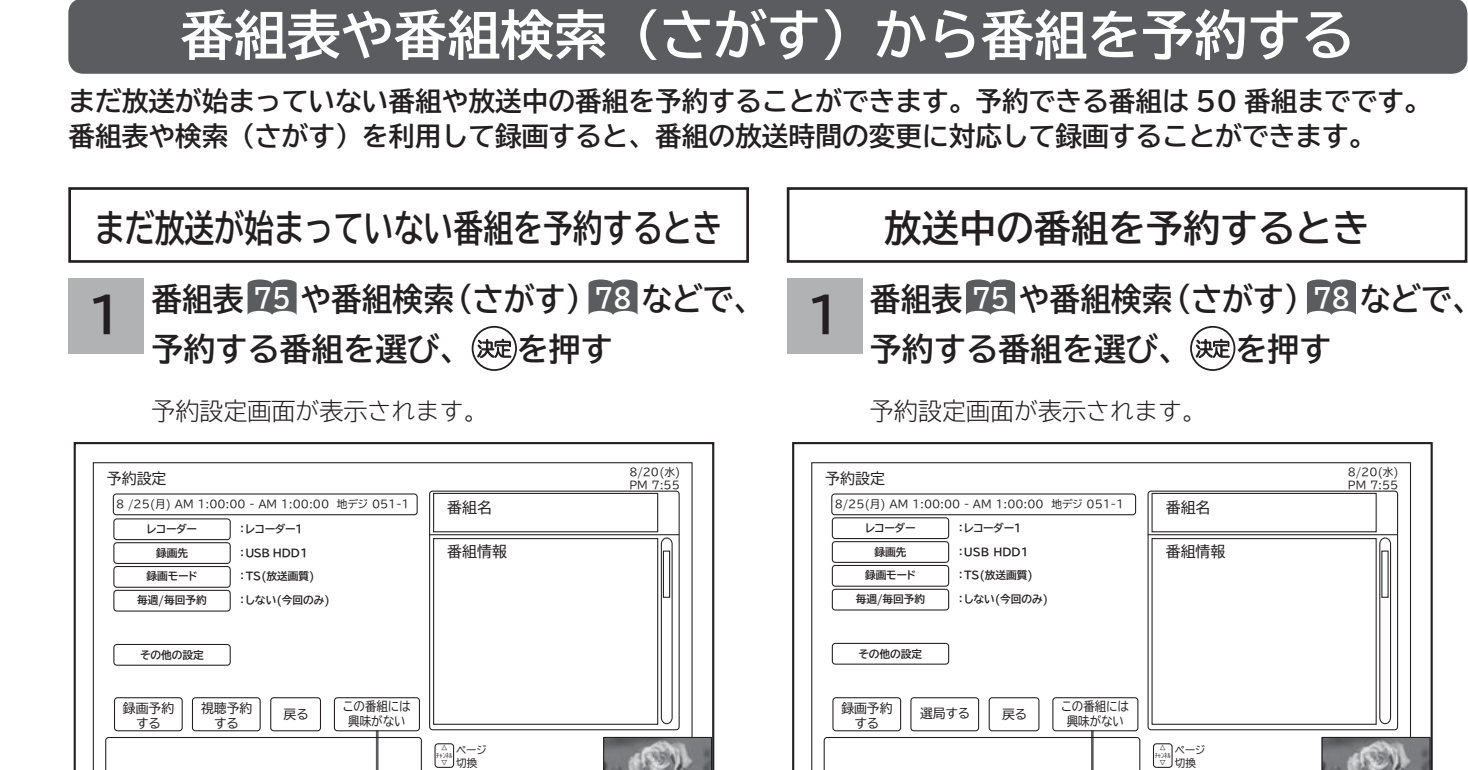

●おすすめ番組一覧から削除する場合は、「この番組には興 味がない」を選び、(焼き押します。 ただし、変更内容の反映は翌日以降に行なわれます。

「注目番組一覧」からの予約設定画面 「注目番組一覧」からの予約設定画面

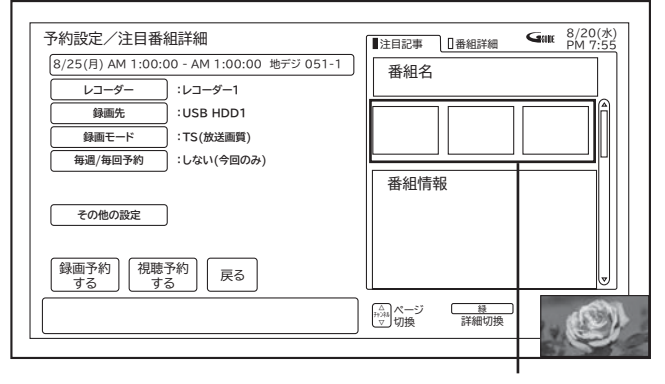

関連の画像データがある 場合に表示されます。

● [緑] : 注目記事 / 番組詳細を切り換えることができます。 ●9日目以降の番組は、日時指定によるマニュアル予約と 同じ扱いになります。予約録画後、予約一覧画面では、 番組名、注目記事などの番組情報は表示されません。

おすすめ番組の場合に表示されます。 おおもの おすすめ番組の場合に表示されます。

●おすすめ番組一覧から削除する場合は、「この番組には興 味がない」を選び、(焼き押します。 ただし、変更内容の反映は翌日以降に行なわれます。

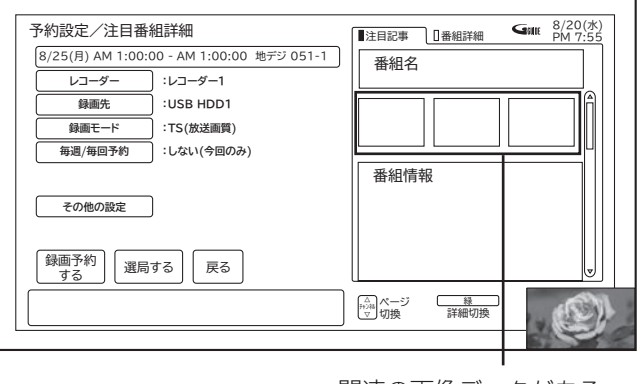

関連の画像データがある 場合に表示されます。

● [緑] : 注目記事 / 番組詳細を切り換えることができます。

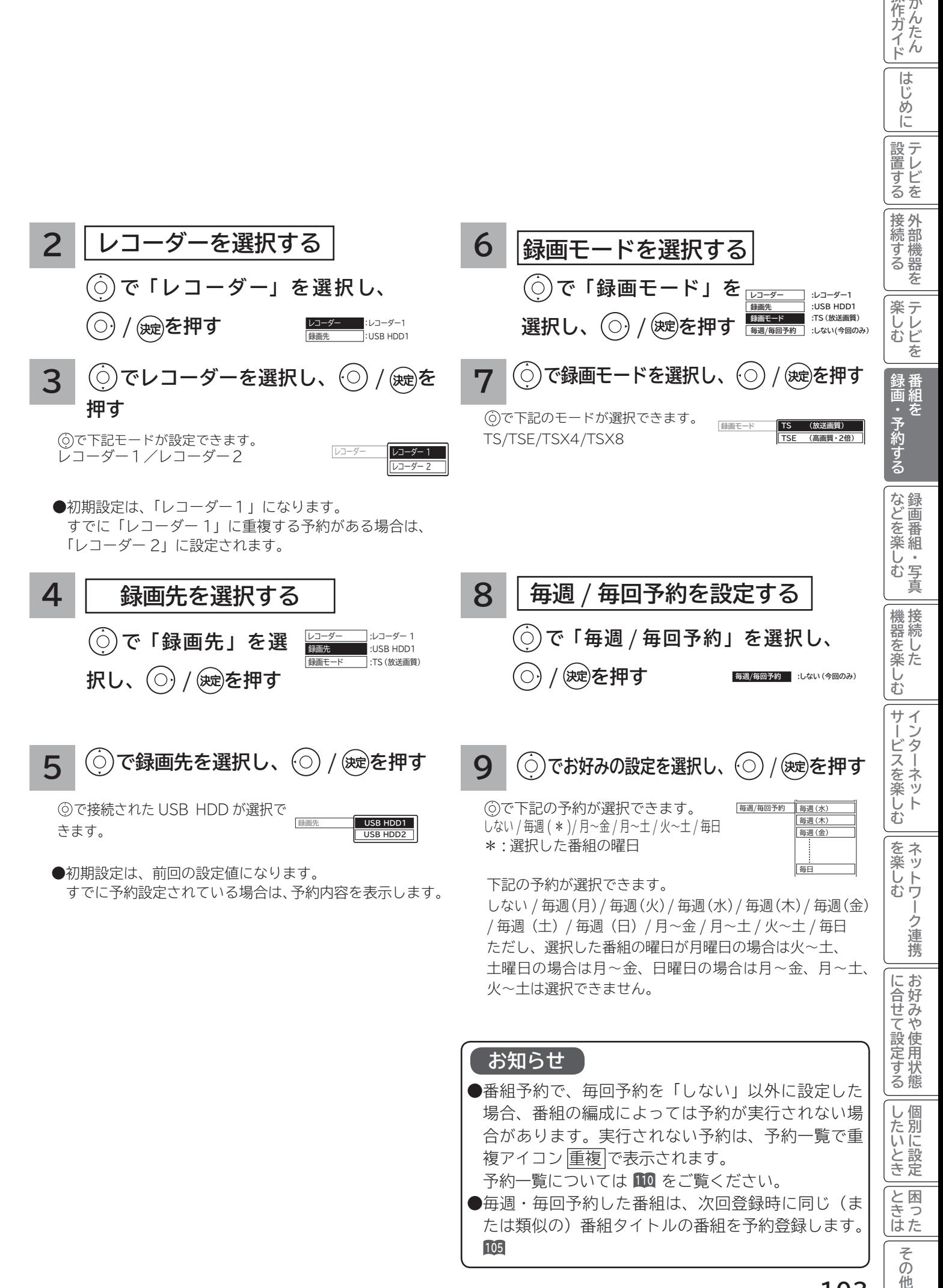

操作ガイド

# **録画予約する(つづき)**

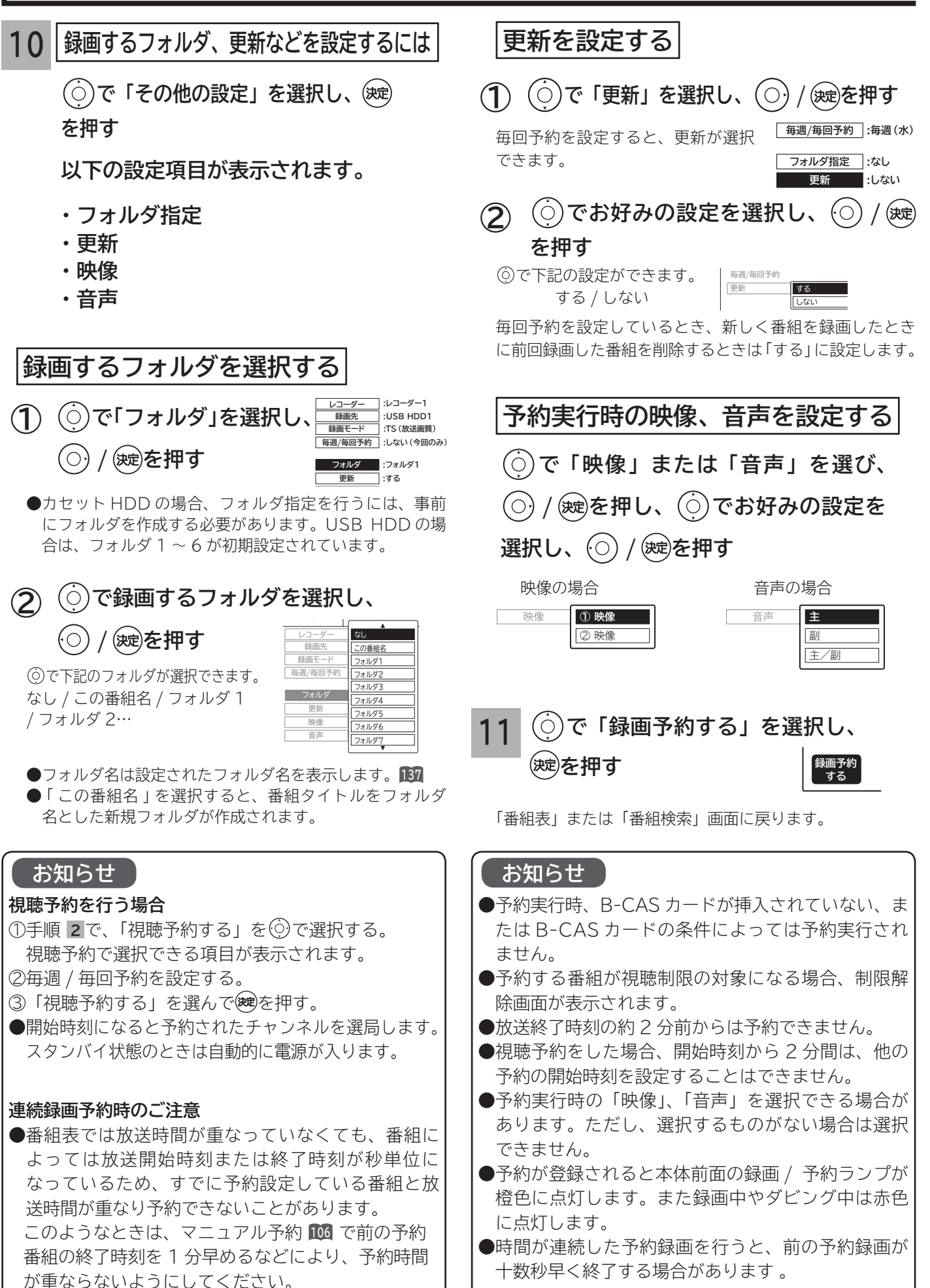

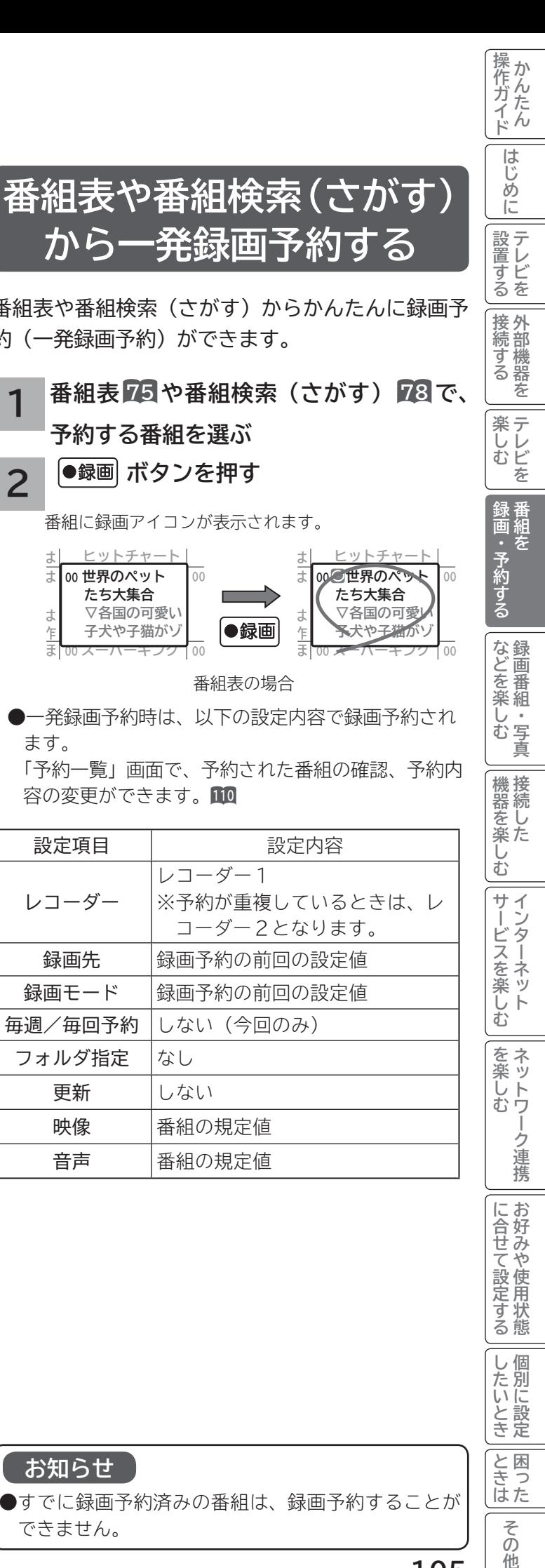

**予約後の注意点**

- **番組を予約したあとは、次の点にご留意ください。**
	- ●番組によっては放送時間が変更される場合がありま す。放送時間の変更に追従して予約録画を行いたい 場合は、メニューの放送時間変更対応の設定 **<sup>210</sup>** を 「する」にしてください。
	- USB HDD またはカセット HDD に録画予約をした 場合、USB HDD またはカセット HDD の残量が無 い場合や足りない場合には録画できなかったり、途 中で録画が停止します。録画前に USB HDD または カセット HDD の残量を確認してください。
	- ●時刻が未設定または時刻情報がない場合は、録画 / 予約ランプが橙色で点滅してお知らせします。

#### **視聴予約した場合**

- ●予約開始時刻に自動的に電源を入れたいときは、リ モコンの電源ボタンで電源を切ってください。本体 の電源ボタンで電源を切ると、スタンバイ/受像ラ ンプが消灯して視聴予約は無効となります。
- ●スタンバイ状態から電源が入った後、リモコンや本 体操作のない状態が約3時間以上続くと、自動的に 電源が切れてスタンバイ状態になります。

#### **予約録画の停止について**

- ●予約録画実行中に、■ を押すと予約録画を途中で 停止することができます。操作ガイド画面に従って 操作してください。
- ●USB HDD/カセット HDD に録画している場合は、 それまで録画していた内容は USB HDD/ カセット HDD に保存されます。

#### **お知らせ**

#### **放送時間変更対応について**

- **メニューの「初期設定」-「機能設定」-「放送時間 変更対応」を「する」に設定すると、実際に放送さ れる時間に合わせて予約実行します。 <sup>210</sup> 番組表の更新状態によっては追従できない場合があ ります。**
- **●視聴予約は放送時間変更に追従できません。**
- **●毎週・毎回予約した番組は、次回登録時に同じ(ま たは類似の)番組タイトルの番組を予約登録します。 放送時間変更対応が「しない」に設定されている場 合や同じ番組タイトルのものがない場合は、開始時 刻を含む番組を予約登録します。番組表の更新状態 により、正しく動作しない場合があります。**

番組表や番組検索(さがす)からかんたんに録画予 約(一発録画予約)ができます。

**から一発録画予約する**

- **1 番組表 75 や番組検索(さがす) 78 で、 予約する番組を選ぶ**
- **2 │●録画 ボタンを押す** 
	- 番組に録画アイコンが表示されます。

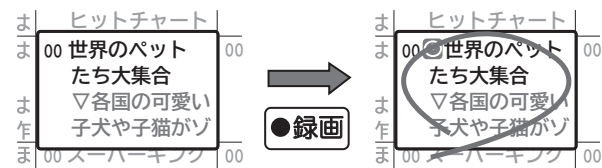

番組表の場合

●一発録画予約時は、以下の設定内容で録画予約され ます。

「予約一覧」画面で、予約された番組の確認、予約内 容の変更ができます。**<sup>110</sup>**

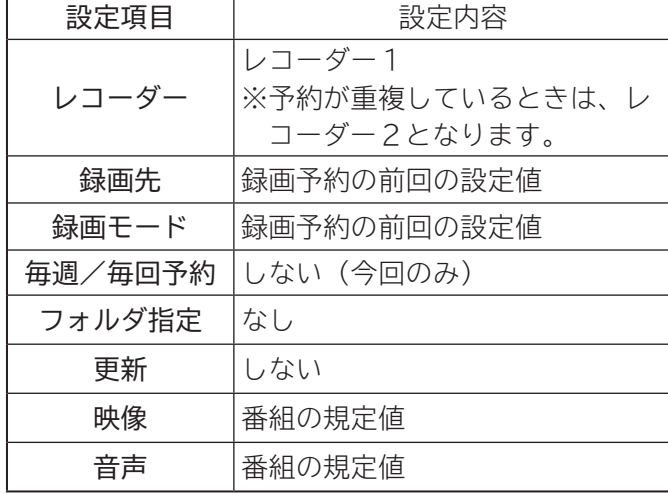

#### **お知らせ**

●すでに録画予約済みの番組は、録画予約することが できません。

他

**録画予約する(つづき)**

## **マニュアル予約する**

**予約したいチャンネル、開始・終了時刻、日付などを直接指定して予約します。現在より 1 ヶ月先までの番組を予約 することができます。**

**また、登録した予約内容を修正することができます。**

**重要 マニュアル予約では、視聴制限の対象になる番組の予約録画はできません。**

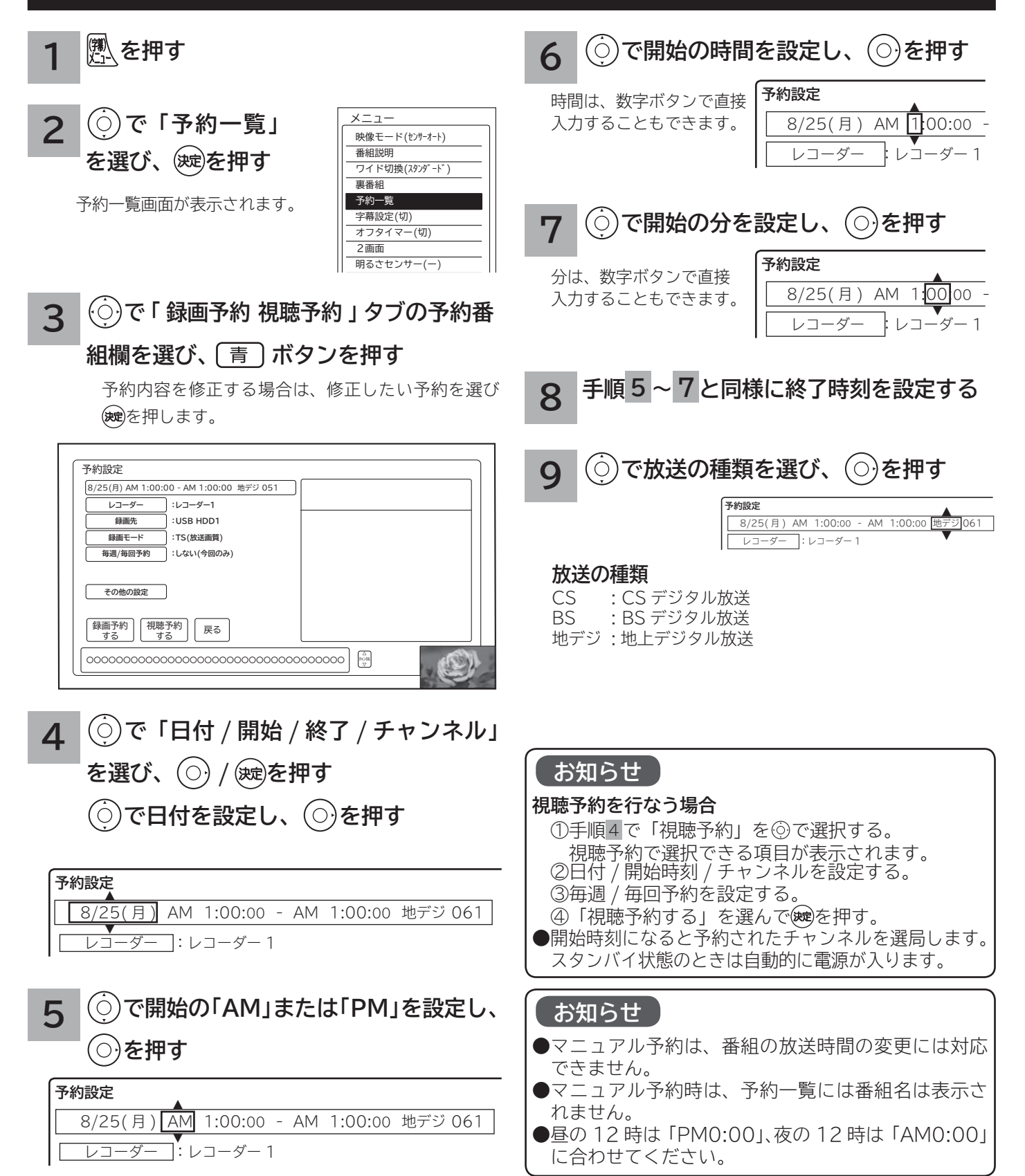

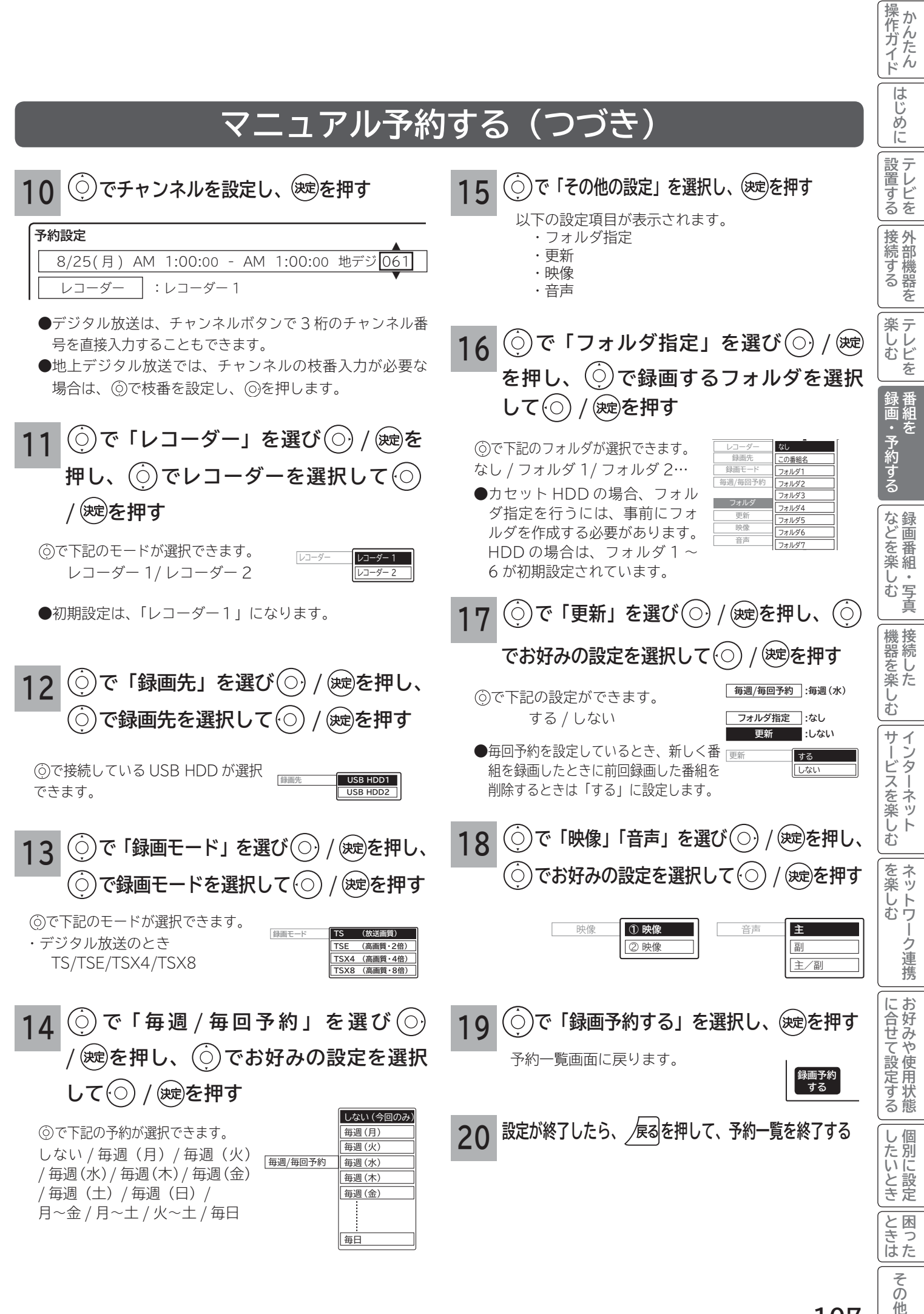

# **録画予約する(つづき)**

#### **重要 重複予約について**

本機は、同じ時間帯の2つの番組を録画予約、またはクイックタイマー録画ができます。 同時録画予約、クイックタイマー録画は、以下のような動作になります。

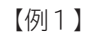

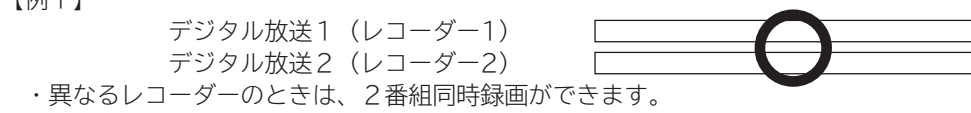

【例2】

デジタル放送1 (レコーダー1) デジタル放送2(レコーダー1)

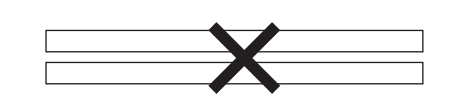

 ・ 同一レコーダー内で予約が重複したときは、重複予約扱いとなりますので2番組同時録画はできません。 同一レコーダー内で予約が重複したときは、もう一つのレコーダーに重複する予約がなければ、レコーダーを変更すると予約 ができます。

 クイックタイマー録画(レコーダー2) 通常録画予約(レコーダー2)

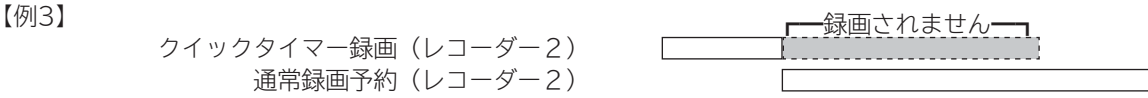

- ・録画予約開始時刻に、録画予約と同じレコーダーでクイックタイマー録画している場合は、クイックタイマー録画を停止して 録画予約を開始します。(予約録画優先となります) ただし、もう一つのレコーダーが空いている場合は、録画予約のレコーダーを変更して録画します。(この場合はクイックタ イマー録画は継続します)
- ・ 録画予約開始時刻に、録画予約と異なるレコーダーでクイックタイマー録画している場合は、そのまま録画予約を開始しま す。

#### 【例4】

 クイックタイマー録画(レコーダー1:BS) クイックタイマー録画(レコーダー2:CS)

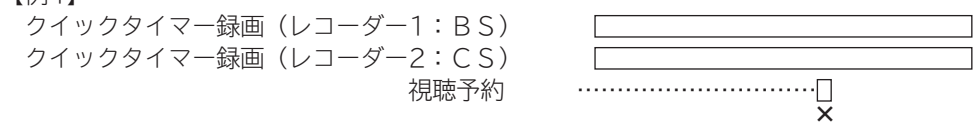

・ クイックタイマー録画で、レコーダー1、2で同時にBS・CSの録画を行なっている場合は、BS・CSの視聴予約は実行され ません。(スタンバイの場合は電源オンしますが、選局されません)

【例5】

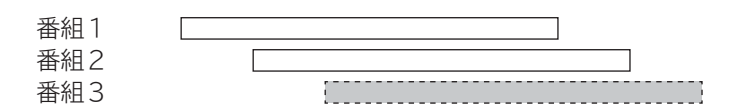

・ 同じ時間帯に3つ以上の録画予約が重なると、設定画面にメッセージが表示され、3つ目の録画予約はできません。
ク 連携

に合せて設定するお好みや使用状態

|したいとき

と困<br>きっ はた

> その 他

### **お知らせ**

### **更新録画について**

- USB HDD/ カセット HDD に録画する場合、「更新」に設定していると、録画を行ない、前回録画した番組を削除します。 更新録画した番組を削除したくない場合は、削除ロックを設定してください。
- 「更新」設定して録画した番組を再生中または AV ネットワーク配信中に、更新録画予約が開始された場合は、再生中番組は 削除されません。この場合、今回録画される番組が次の更新録画の対象になります。
- 更新録画中に USB HDD/ カセット HDD の残量が無くなった場合、現在録画中の番組の録画が中断されます。なお、前回の 録画番組は削除されます。
- 「更新録画」に設定している予約の内容を変更すると、次回から別の更新録画予約として扱います。この場合、前回録画した 番組は削除されずに残り、次回録画した番組が以降の更新録画の対象になります。

#### **予約実行について**

#### ●**録画予約開始時刻の約 55 秒前に、予約開始のメッセージが画面に表示されます。**

- ●電源スタンバイ状態で予約が実行される場合、開始時刻の約 5 分前に機能待機になります。録画終了後、電源スタンバイ状態 に戻ります。
- ●録画予約は、本体の電源ボタンで電源を「切」にしていても予約は実行されます。
- ●視聴予約は、本体の電源ボタンで電源を「切」にした場合は予約は実行されません。予約開始時刻に自動的に電源を入れたい ときは、リモコンの電源ボタンで電源を切ってください。

### **予約録画の停止について**

●予約録画実行中に ■停止| を押すと、予約録画を途中で停止することができます。操作ガイド画面に従って操作してください。 ● USB HDD/カセット HDDに録画している場合は、それまで録画していた内容は USB HDD/カセット HDDに保存されます。

### **USB HDD/ カセット HDD に録画する場合について**

- ●予約録画で USB HDD/ カセット HDD に録画する場合は、放送番組毎に録画番組の情報が登録されます。
- 予約録画では、放送番組毎に録画番組を分割し、USB HDD/ カセット HDD に保存します。

#### **代行予約録画について**

- **録画予約を設定したときは、USB HDD/ カセット HDD の接続や状態などを確認してください。以下のような原因で録画で きない場合は、接続されている録画可能な USB HDD に録画されます。( 代行予約録画 )**
	- **・予約録画が登録されている USB HDD/ カセット HDD が正しく接続されていない、カセット HDD が挿入されていない。 ・予約録画が登録されているカセット HDD が未フォーマットのカセット HDD が挿入されている。**
- **●カセット HDD には代行予約録画は実行されません。**

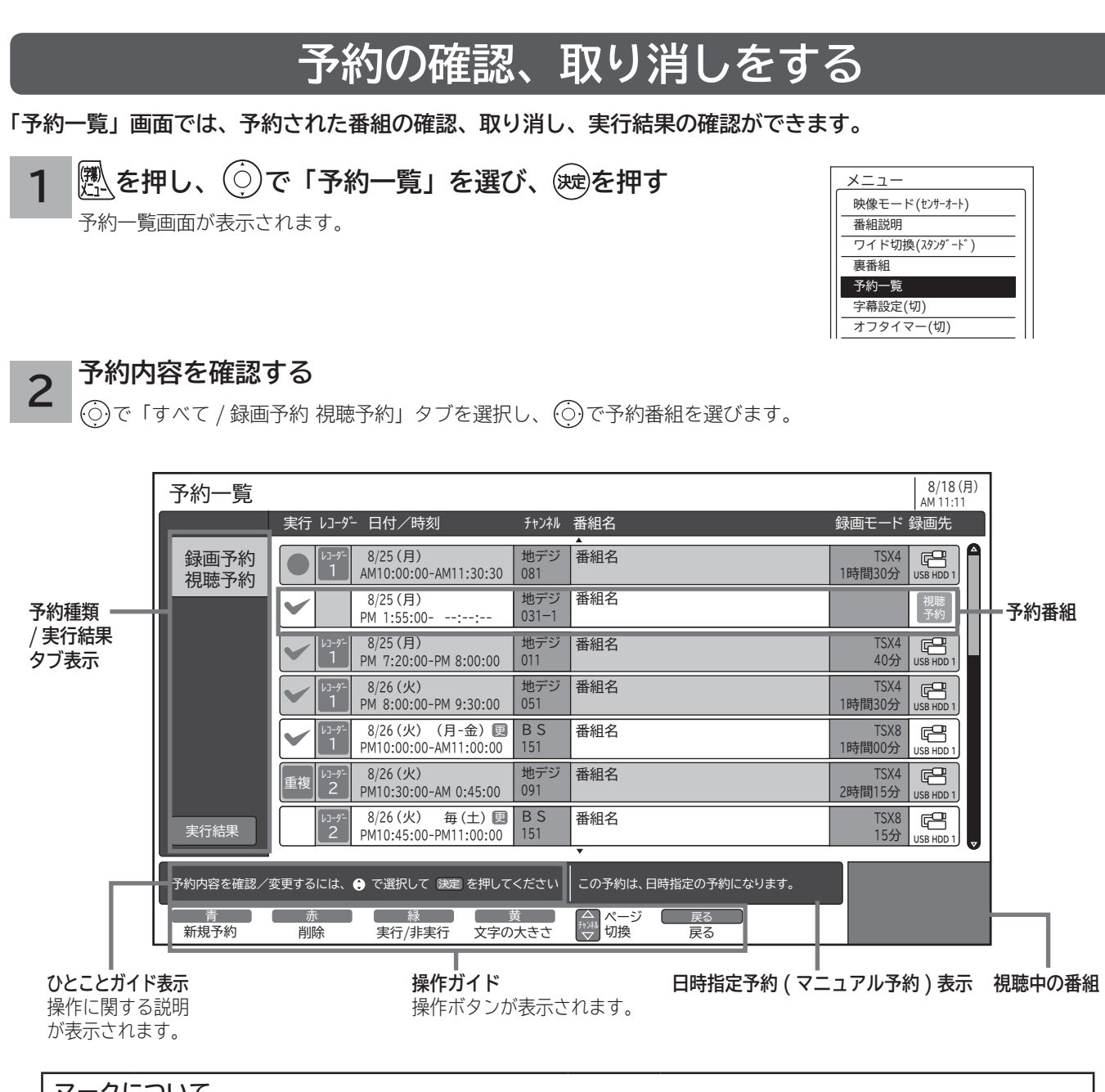

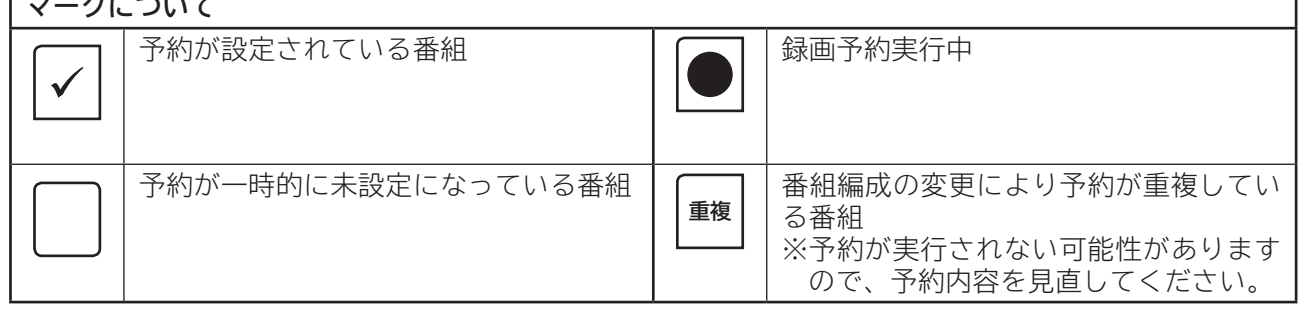

● [黄] を押すと、表示文字の大きさ (中←→大) を切り換えることができます。

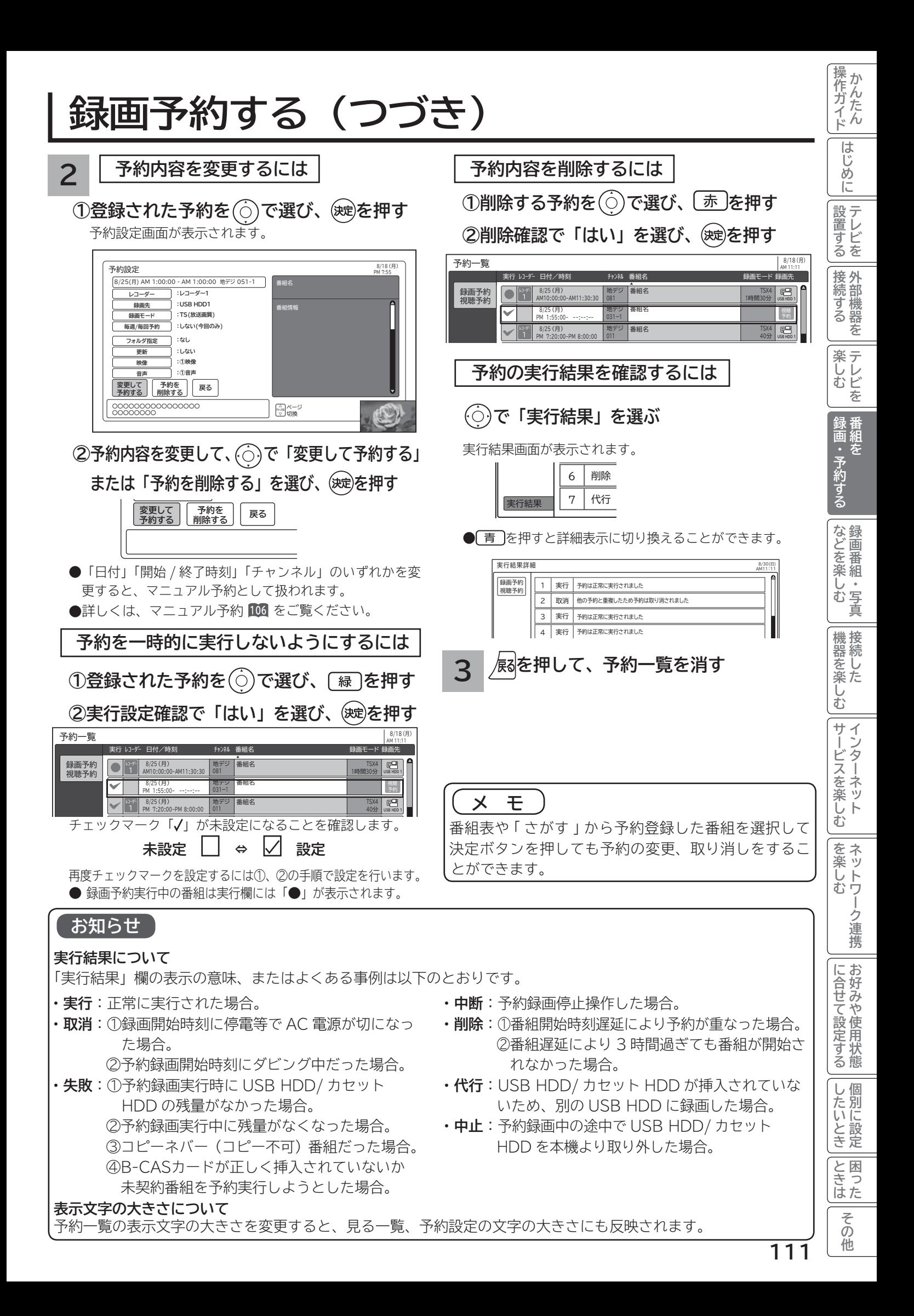

# **録画番組・写真などを楽しむ 録画番組・写真などを楽しむ**

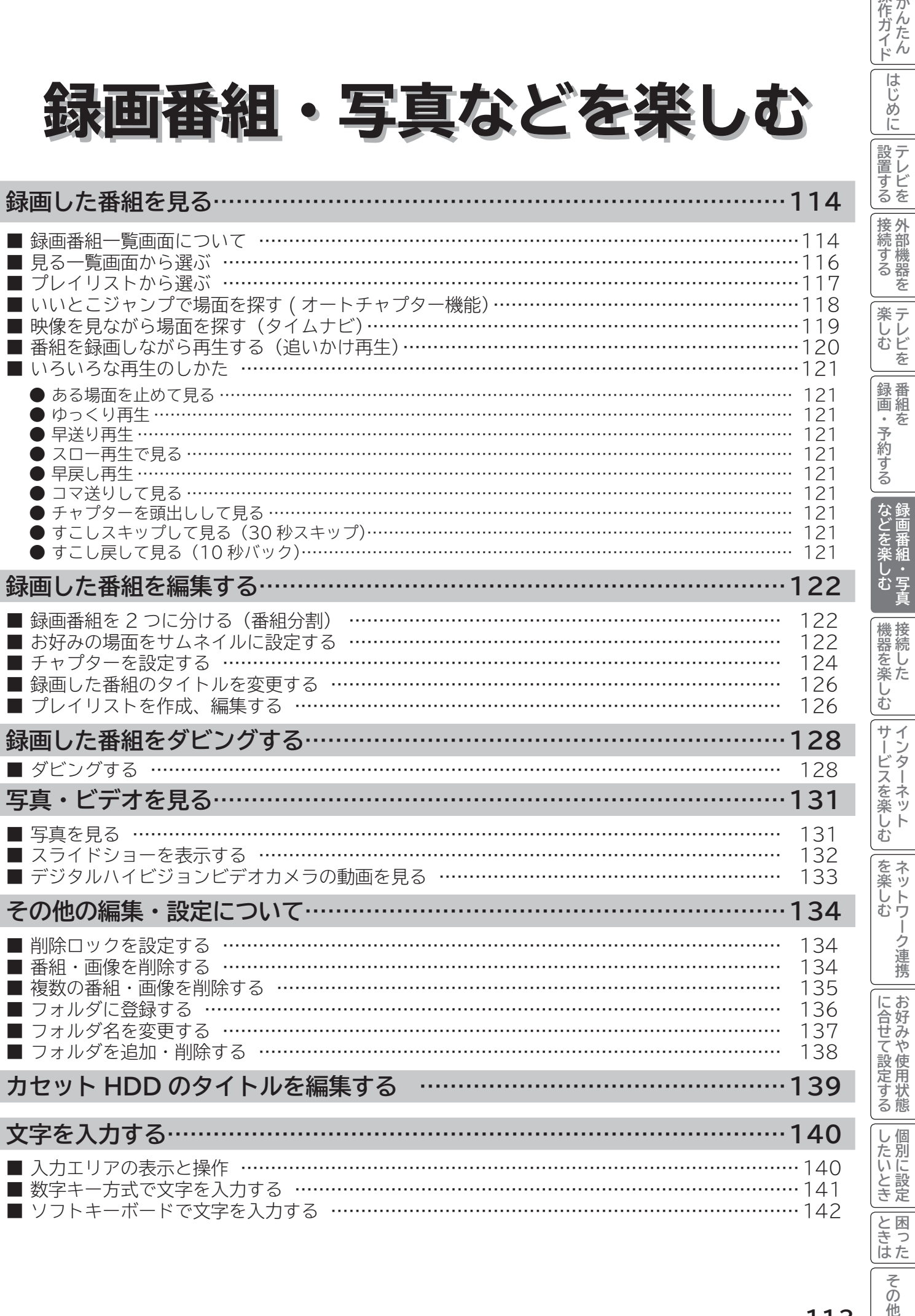

**|| その他** 

操作ガイド

|はじめに

## **録画した番組を見る**

### **録画番組一覧画面について**

**録画した番組を一覧画面で表示して選択することにより再生することができます。**

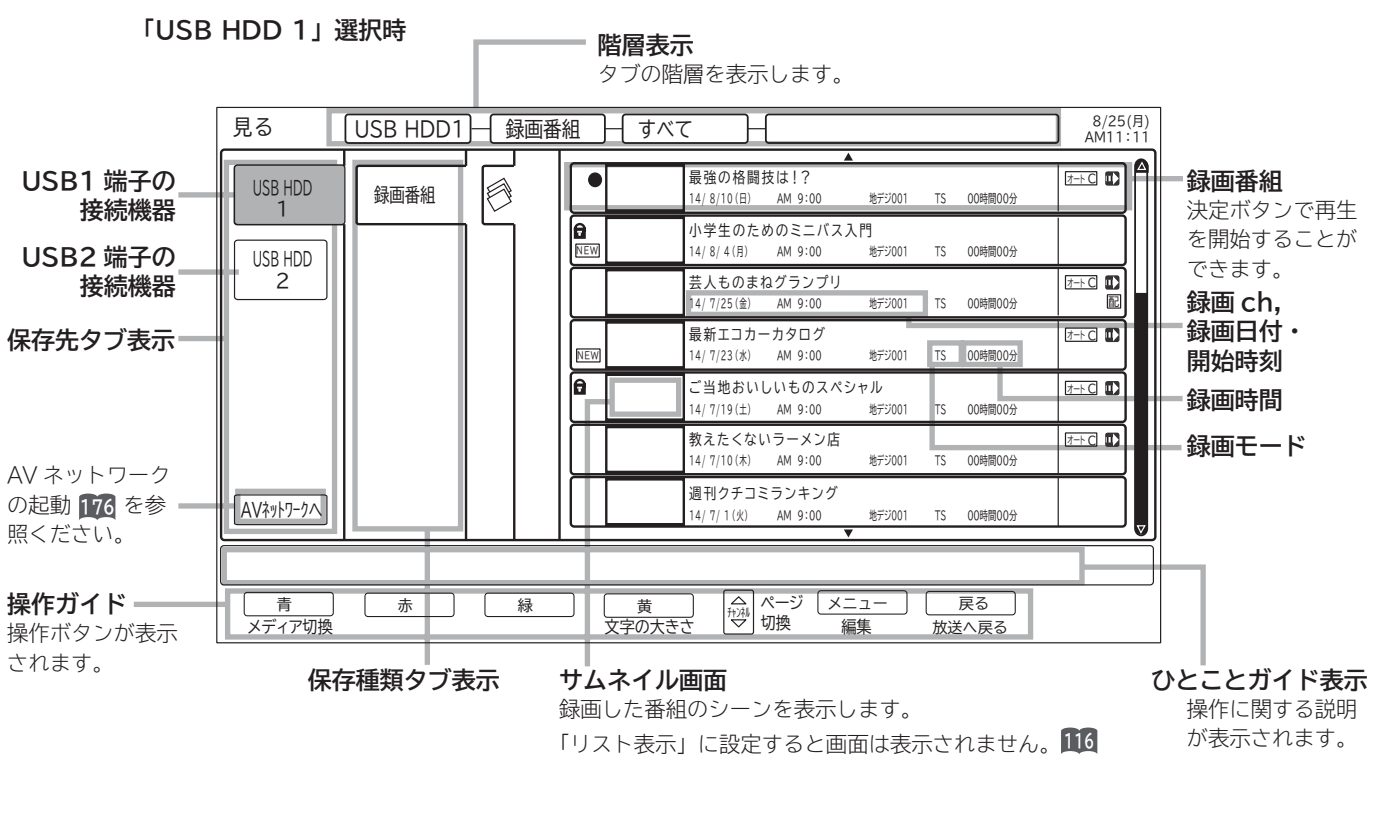

### **「USB HDD1」ー「録画番組」-「ユーザーフォルダ」-「フォルダ」選択時**

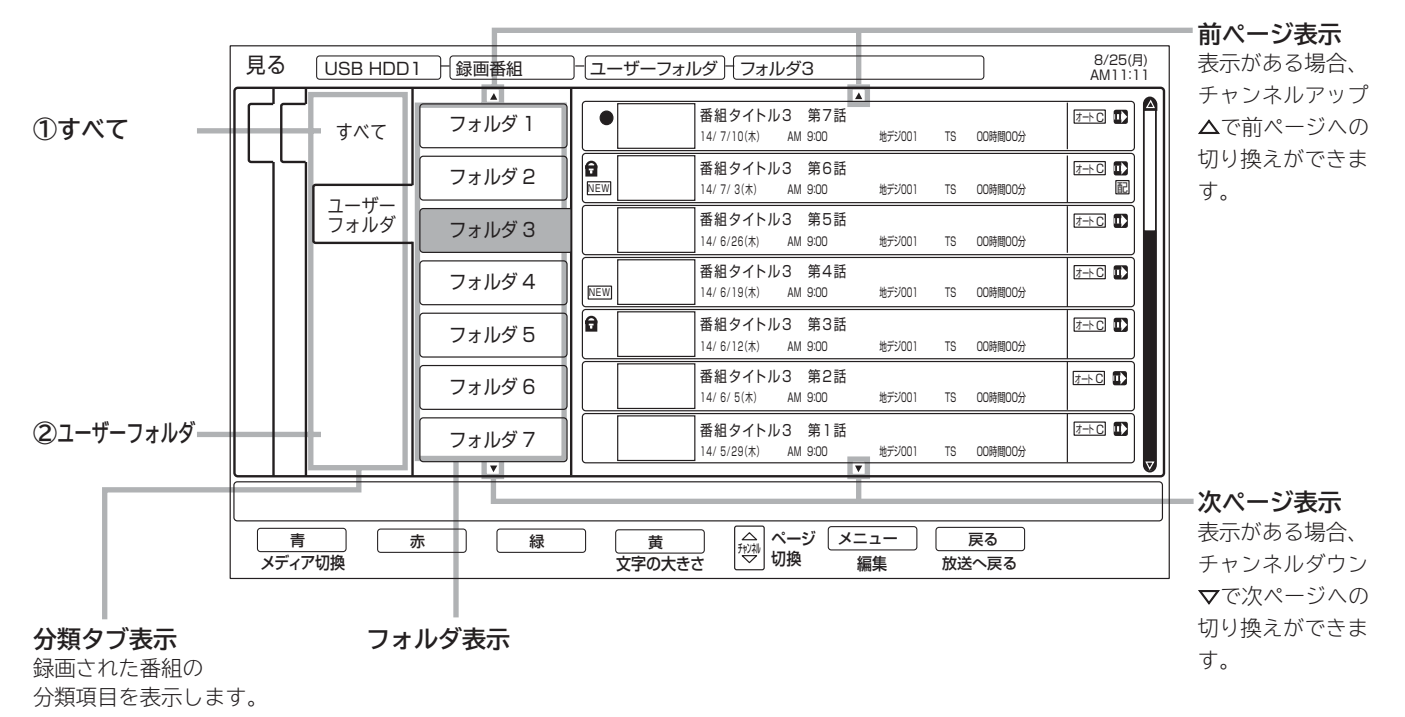

**分類タブについて**

### **①すべて**

録画番組をすべて表示します。

### **②ユーザーフォルダ**

録画番組を個人別に分類します。録画予約するときにユーザーフォルダを選ぶことができます。

必要に応じてフォルダ名を変更 **<sup>137</sup>** したり、別のフォルダに登録 **<sup>136</sup>** したりするなど、さまざまな編集を行うことができます。

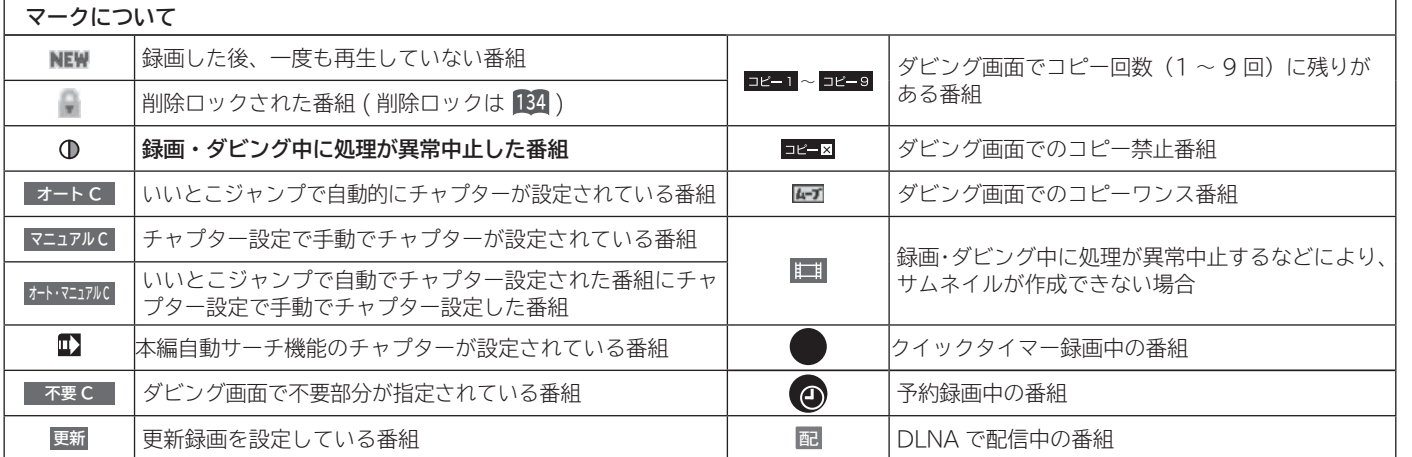

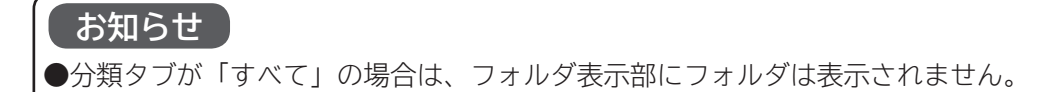

■||<br>|箇する||接続する|||楽しむ|||録画・予約する||などを楽しむ|

「録画・予約する」

などを楽しむ

操作ガイド

はじめに

設置する

|接続する

**|楽しむ**<br>楽しむ

「作ガイド||はじめに||設置する||接続する||楽しむ||録画・予約する||などを楽しむ||機器を楽しむ||サービスを楽しむ||を楽しむ|||を楽しむ|||に合せて設定する||したいとき||ときは|||その他

|機器を楽しむ|

サービスを楽しむ

|を楽しむ<br>|ネットワーク連携

に合せて設定するお好みや使用状態

|したいとき

|<br>|ときった

その 他

## **録画した番組を見る(つづき)**

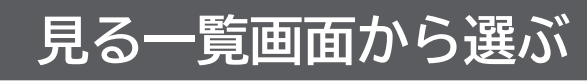

**録画した番組を一覧画面で表示して選択することにより再生することができます。**

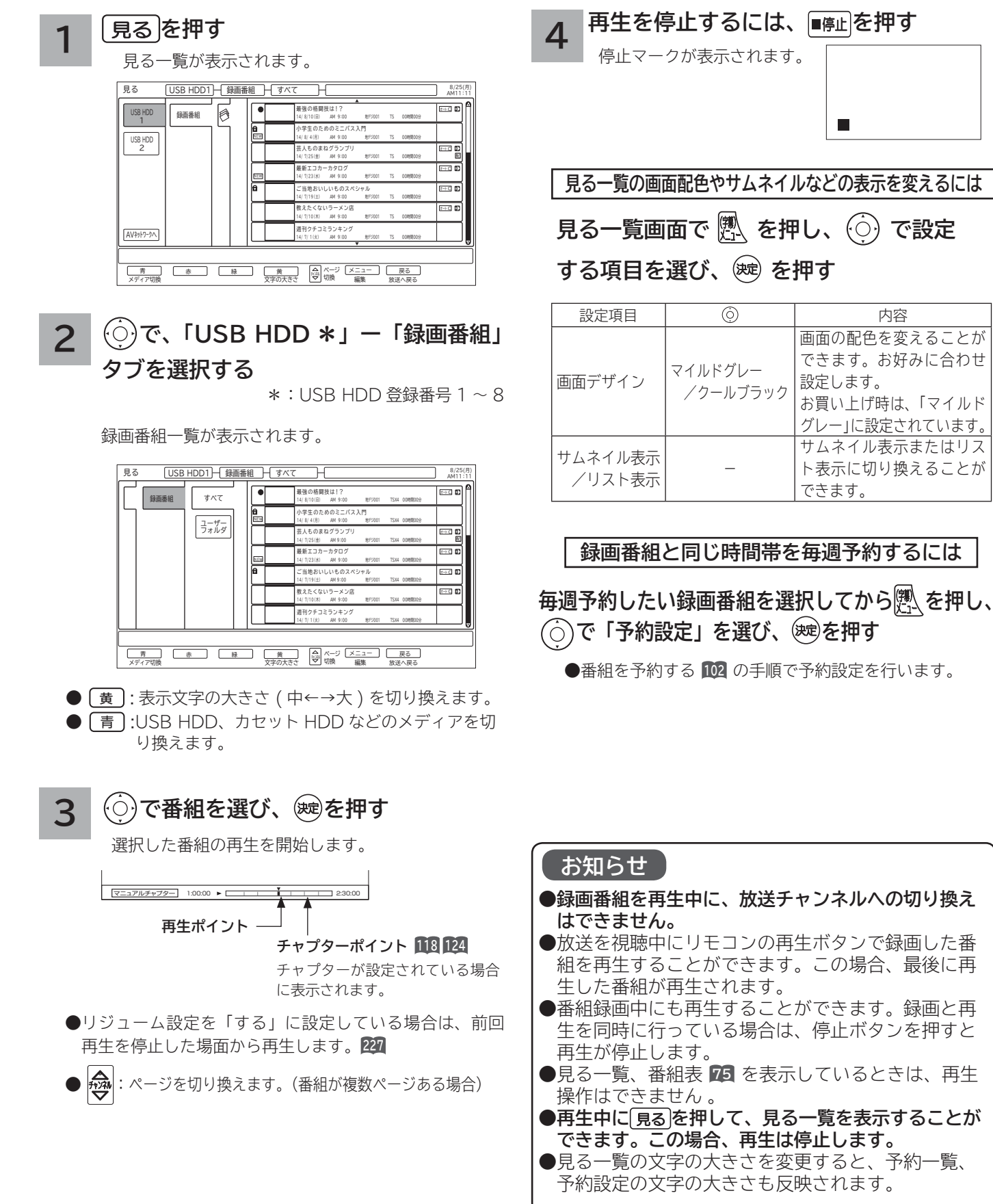

**(速)を押す** 

設定します。

 $\overline{\phantom{a}}$ 

できます。

画面の配色を変えることが できます。お好みに合わせ

お買い上げ時は、「マイルド グレー」に設定されています。

サムネイル表示またはリス ト表示に切り換えることが

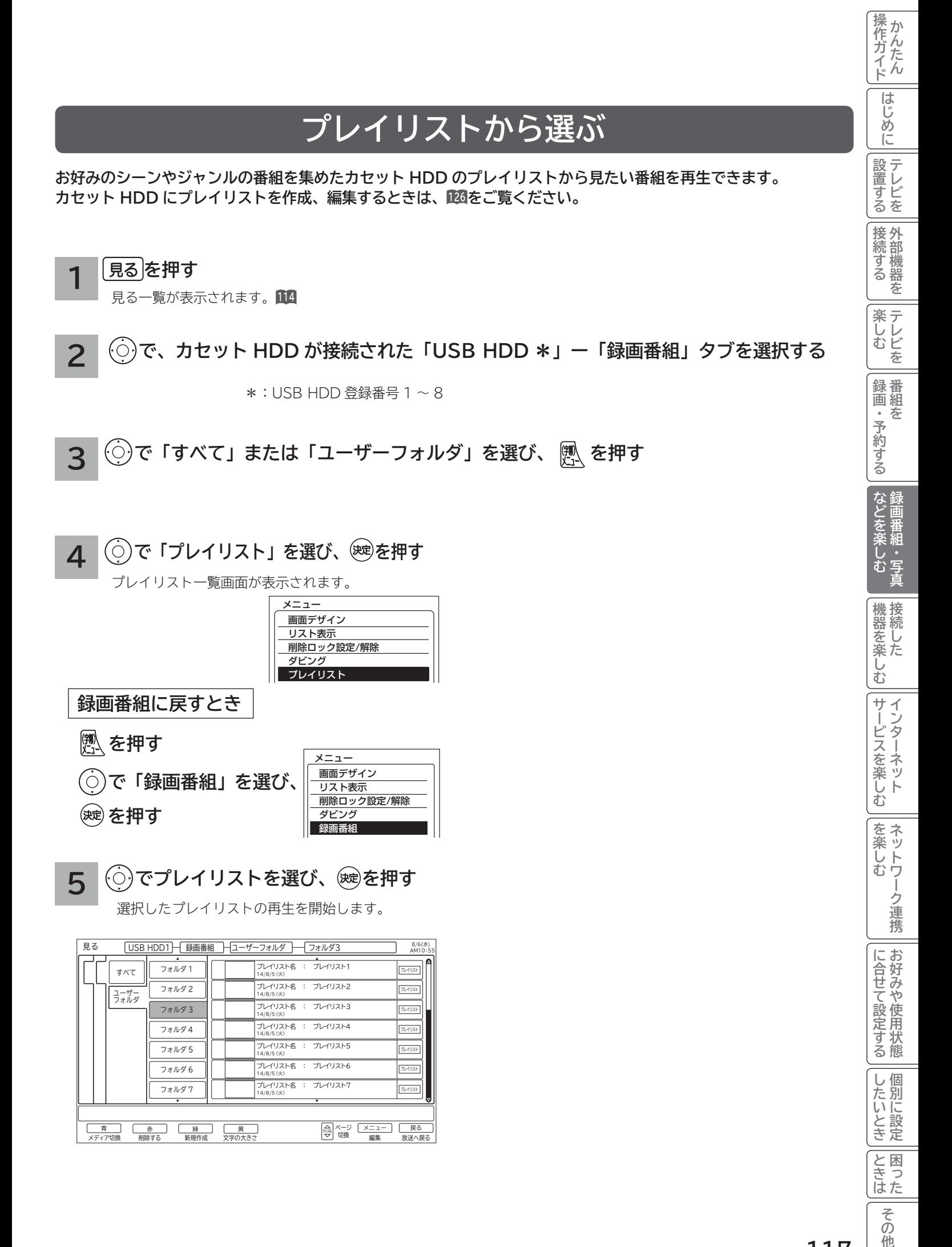

他

## **録画した番組を見る(つづき)**

### **いいとこジャンプで場面を探す(オートチャプター機能)**

**録画した番組に自動的にチャプターを設定し、音楽番組の楽曲の頭出しやドラマ本編のスムーズな視聴ができます。**

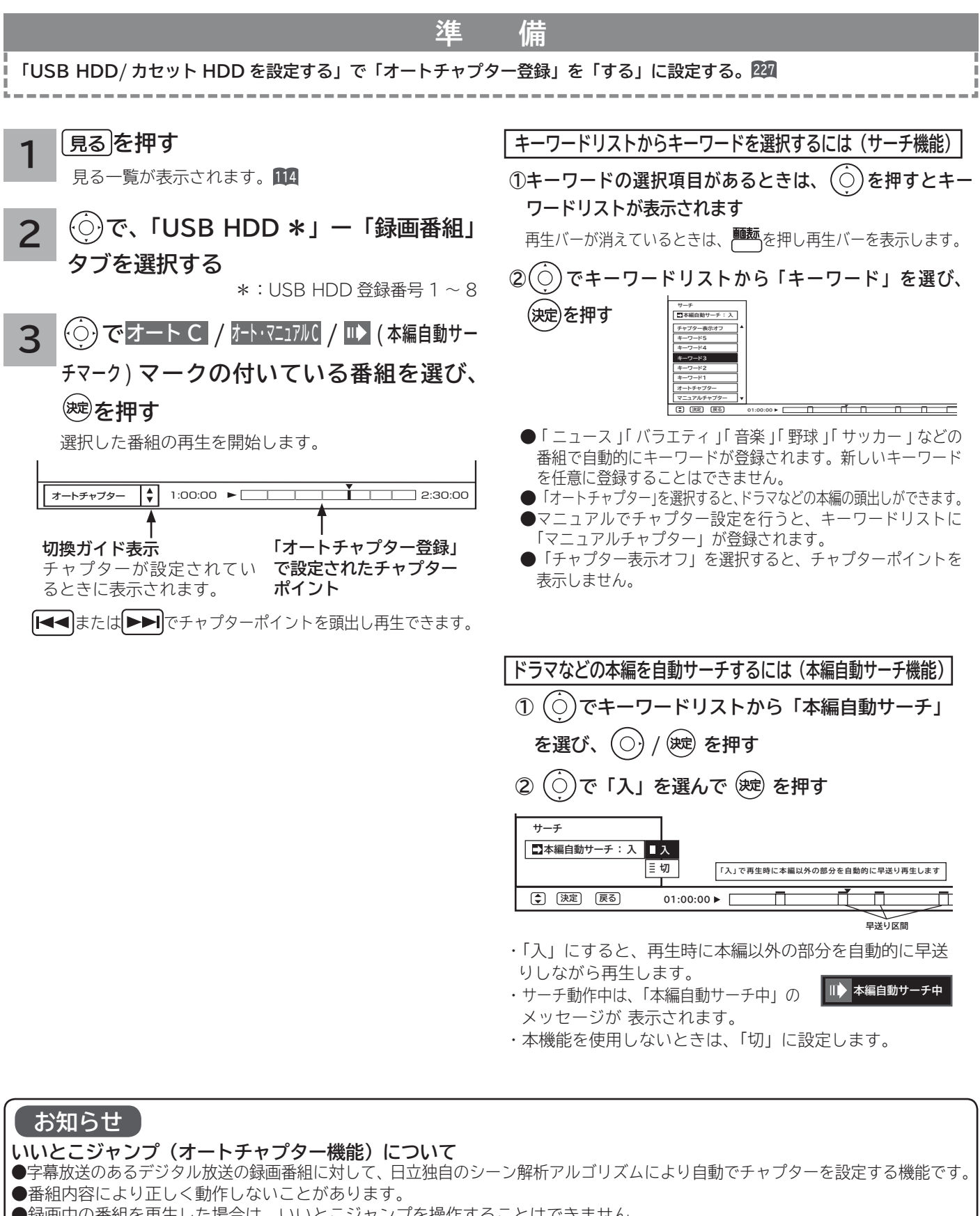

●録画中の番組を再生した場合は、いいとこジャンプを操作することはできません。

●**本機でいいとこジャンプが設定された録画番組を他の外部機器で再生した場合、いいとこジャンプは操作することができません。**

## **映像を見ながら場面を探す ( タイムナビ )**

**再生中に見たいシーンの時間を選び、ジャンプして再生することができます。**

#### **番組再生中に、 を押す 1**

メニュー画面が表示されます。

#### **で「タイムナビ」を選び、 を押す 2**

タイムナビ画面が表示され一時停止になります。

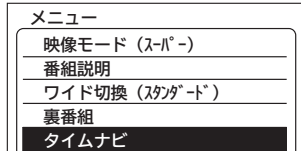

### **3**

### **を押し、お好みの再生位置を選ぶ**

約 1 分単位で再生位置が移動し、停止するとその位置から再生を開始します。

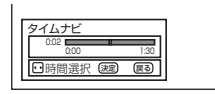

●押し続けると、移動量が1分から5分に切り換わります。 ● 展を押すと、最初の位置に戻って再生を開始します。

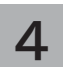

### **を押す**

タイムナビ画面が消えて、通常再生画面になります。

**録画した番組を見る(つづき)**

### **番組を録画しながら再生する ( 追いかけ再生 )**

**録画中の番組を同時に再生することができます。再生中は早送り、スロー再生などの操作ができます。**

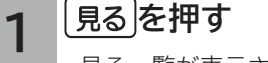

見る一覧が表示されます。**<sup>114</sup>**

 **で、「USB HDD\*」ー「録画番組」タブを選択し、 2**

 $\textcircled{c}$ ) で録画中マーク ( ● / ◎ ) の付いている番組

### **を選び を押す**

\*:USB HDD 登録番号1~8

録画中の番組の先頭から再生が始まります。 再生中は早送り、スロー再生などの操作ができます。

#### **再生を停止するには 3**

### **│■**停止│を押す

録画は継続されます。

#### **お知らせ**

●早送り再生で録画しているシーンに近づくと、再生は一時停止になります。何も操作しないと約10分後に一時停止が解除され、 再生が始まります。

●録画している放送は番組ごとに分割されます。追いかけ再生は分割された番組の範囲内で操作が可能です。

●再生画面では、チャンネル切り換えや 2 画面表示はできません。

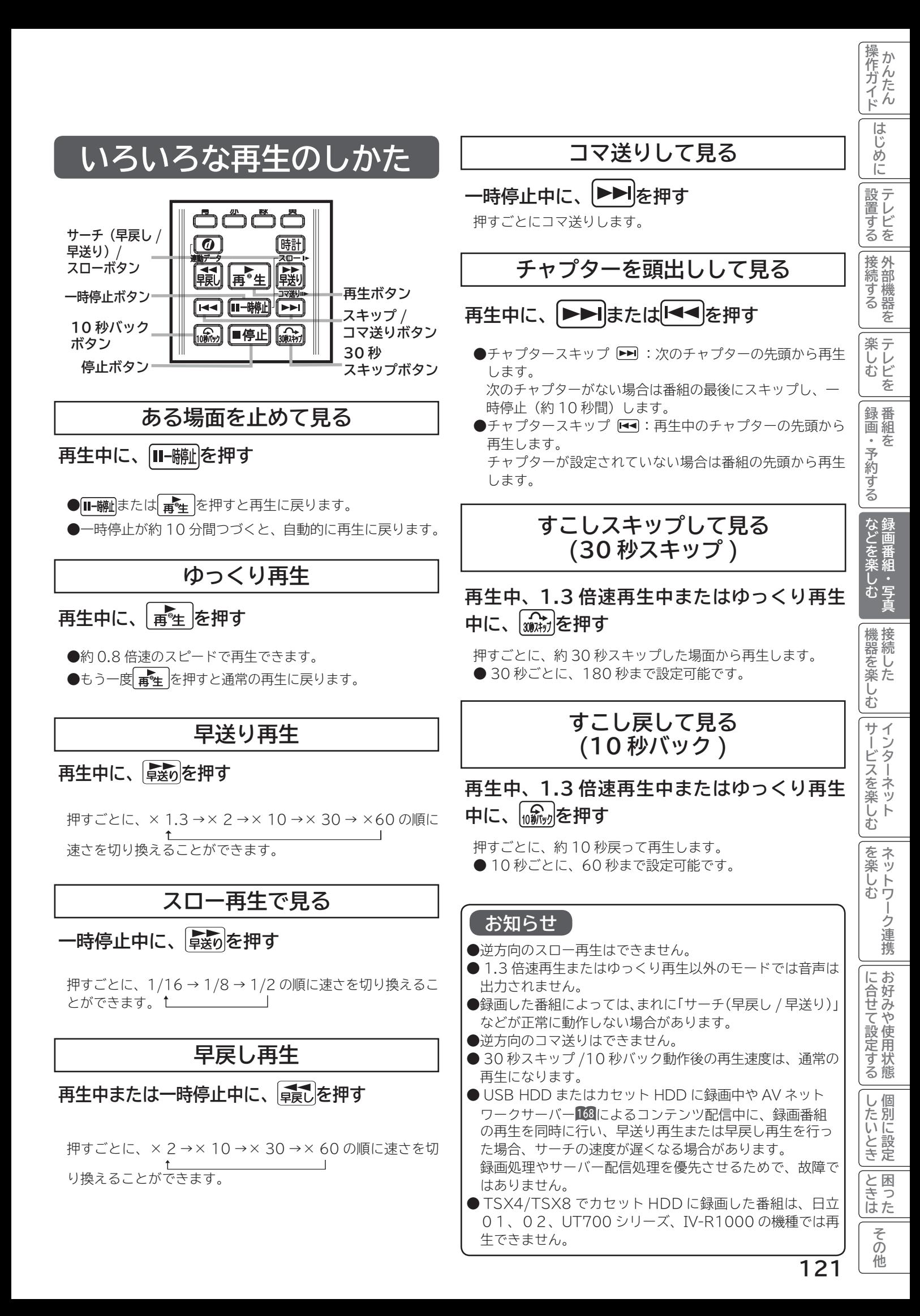

## **録画した番組を編集する**

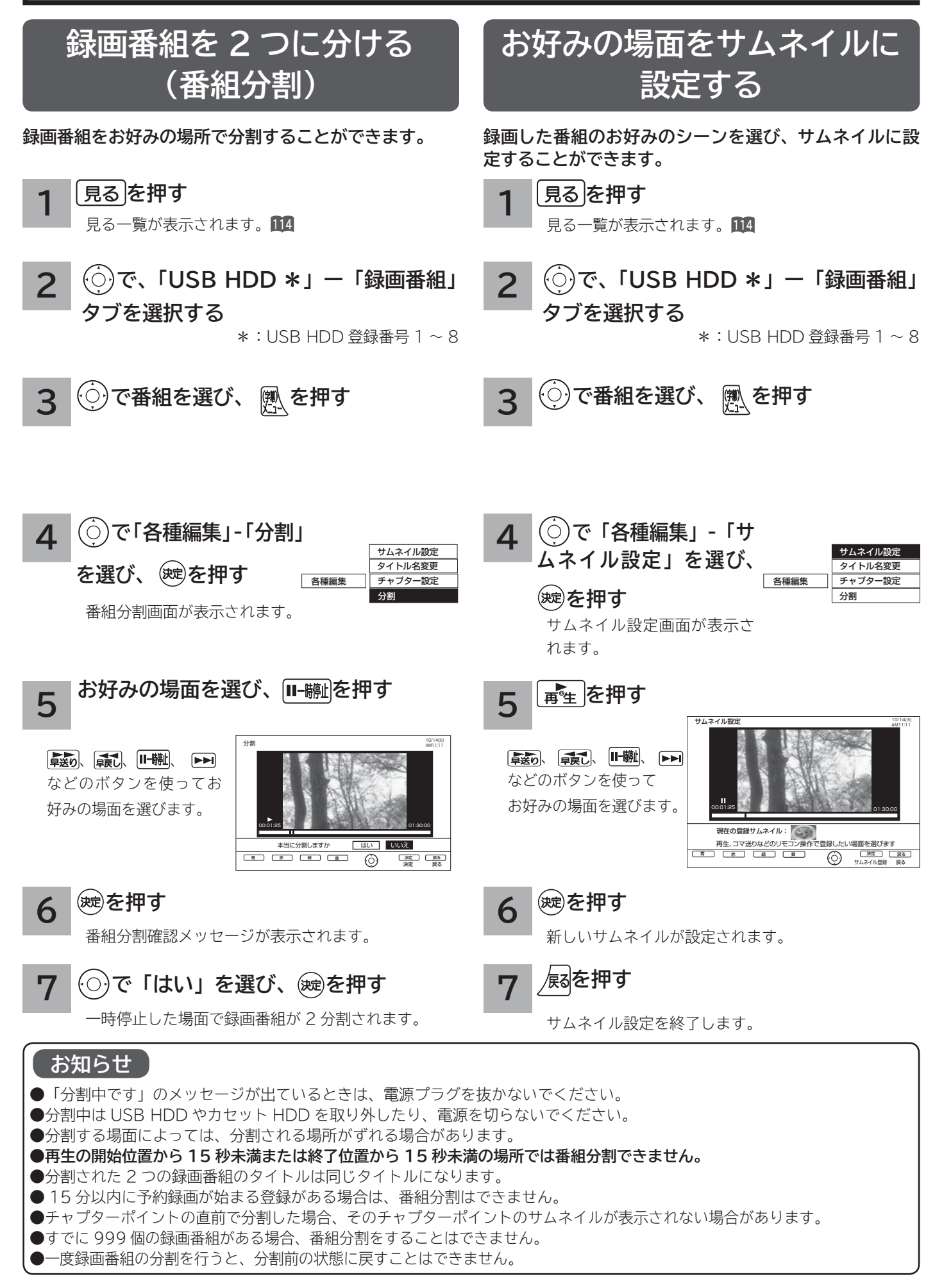

### **サムネイル設定画面について**

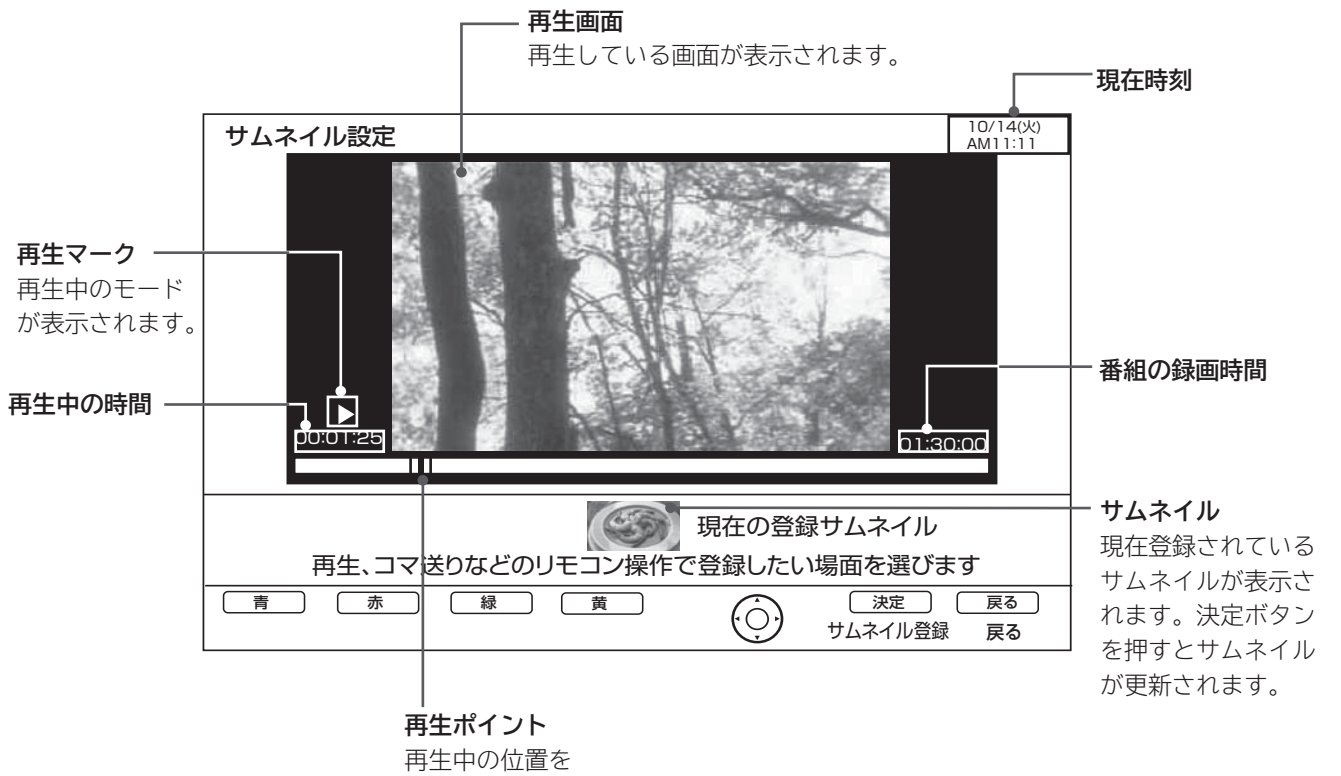

表示します。

■||<br>|箇する||接続する|||楽しむ|||録画・予約する||などを楽しむ|

|録画・予約する |

などを楽しむ

|操作ガイド

はじめに

設置する

接続する

**薬しむ**<br>薬しむ

「作ガイド||はじめに||設置する||接続する||楽しむ||録画・予約する||などを楽しむ||機器を楽しむ||サービスを楽しむ||を楽しむ|||を楽しむ|||に合せて設定する||したいとき||ときは|||その他

|機器を楽しむ|

サービスを楽しむ

|を楽しむ| ネットワーク連携

に合せて設定するお好みや使用状態

|したいとき|

|<br>|ときった

その他

## **録画した番組を編集する(つづき)**

### **チャプターを設定する**

**チャプターを設定することにより、再生中にチャプタースキップボタン(▶▶ ← ← )を押してチャプターポイント から再生することができます。**

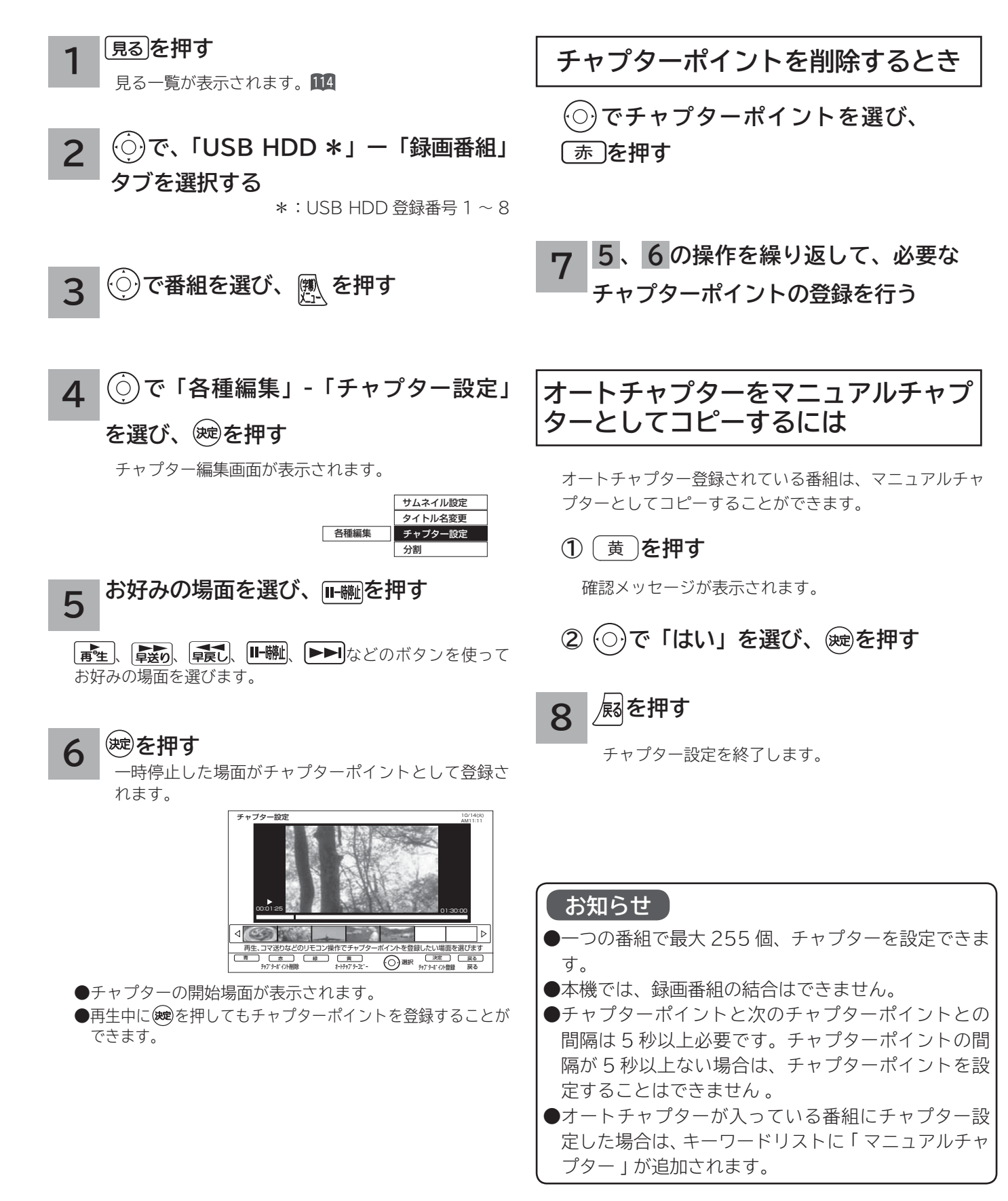

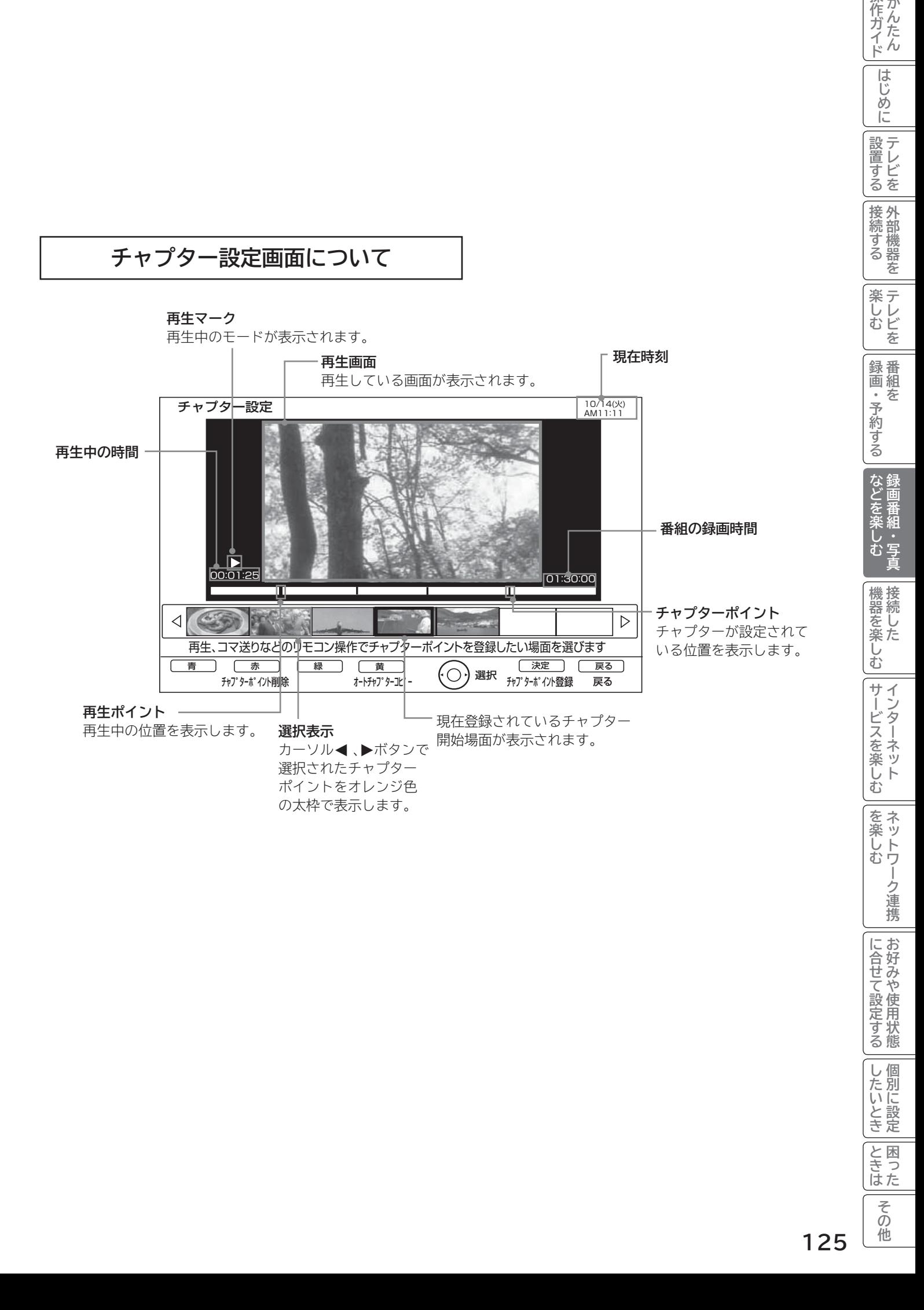

|操作ガイド

## **録画した番組を編集する(つづき)**

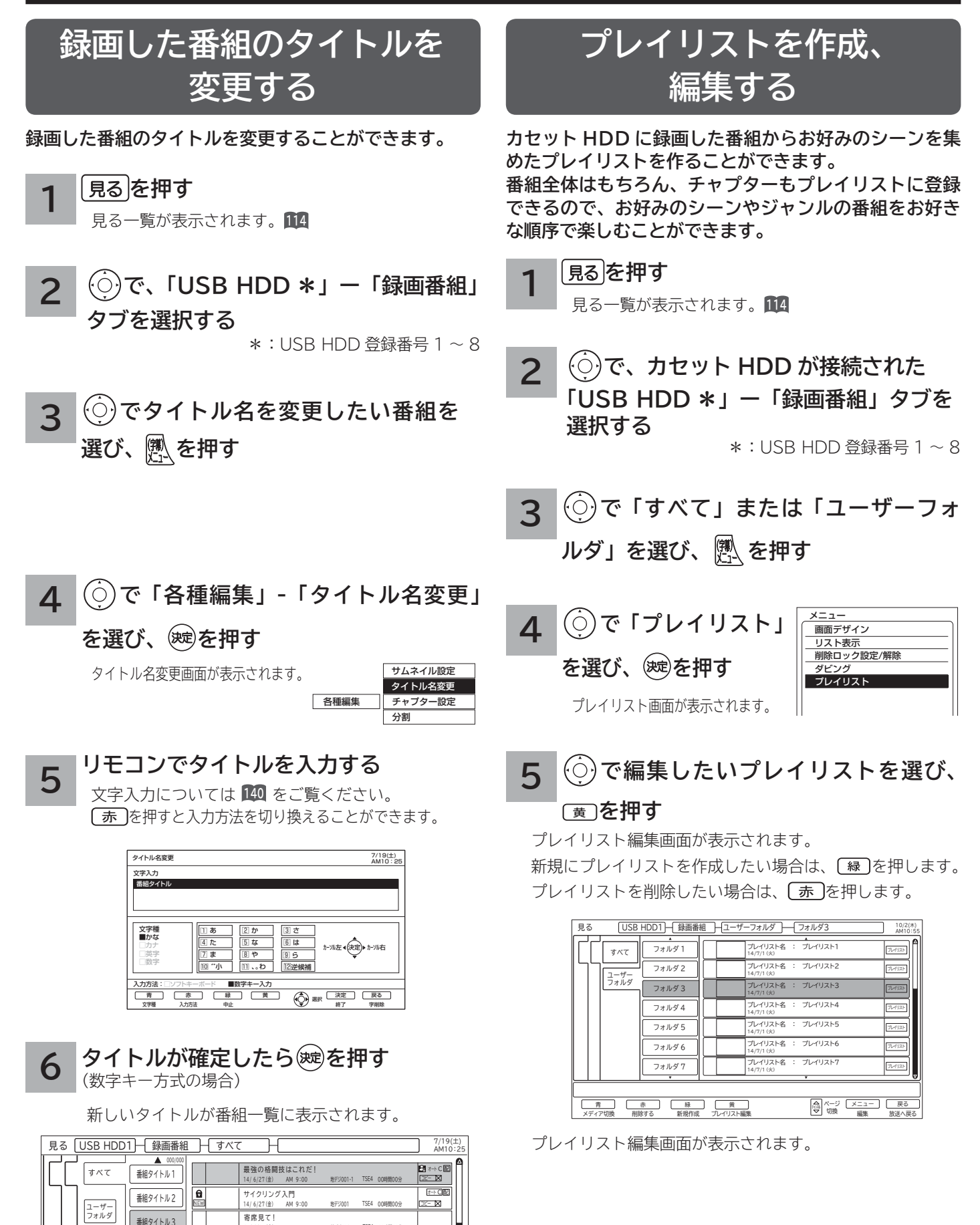

1 4 / 6 / 2 7(金) AM 9:00 地デジ001 TSE4 00時間00分 でも輸入車が好き<br>14/6/27(金) AM 9:00 地デジ001 TSE4 00時間00分

オート オート コピー

C C 配

ご当地おいしいものスペシャル 1 4 / 6 / 2 7(金) AM 9:00 地デジ001 TSE4 00時間00分

番組タイトル 4 番組タイトル5

NEW

।<br>भ

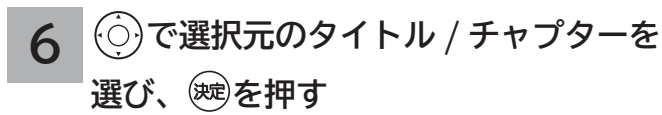

作成プレイリストに挿入する場所を示すカーソルが表示さ れます。

黄 を押すと、タイトル表示またはチャプター表示に切り 換えることができます。

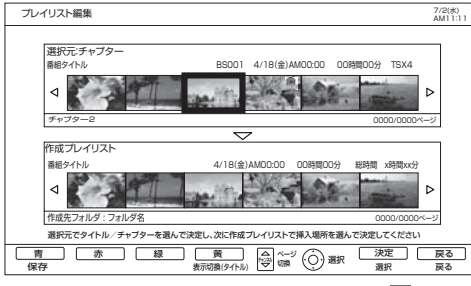

●チャプター設定を行っている選択元の番組は■マーク が表示されます。

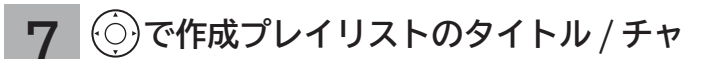

**プターを入れる場所を選び、 を押す**

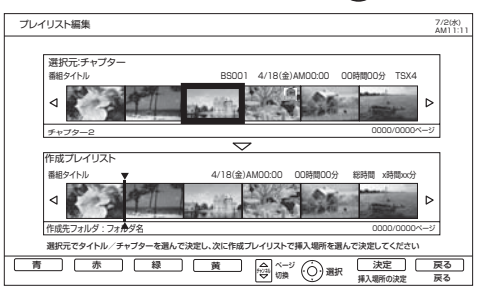

**で作成プレイリストのタイトル / チャプターを選び、** ⿒ **を押す タイトル / チャプターを削除するには**

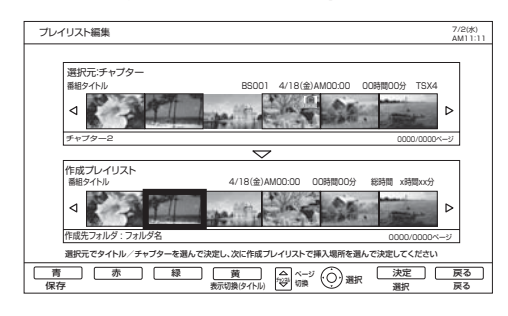

#### **プレイリストを保存する場合は、 または を押す 9**

プレイリスト一覧に戻ります。

**8**

### **お知らせ**

- ●プレイリストは、カセット HDD に作成できます。 USB HDD には作成できません。
- ●プレイリストを消去しても、元の番組およびチャブ ターは削除されません。プレイリストに登録されてい る元の番組、またはチャプターを消去するとプレイリ ストからも消去されます。

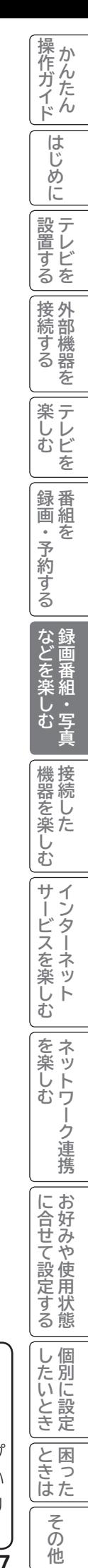

## **録画した番組をダビングする**

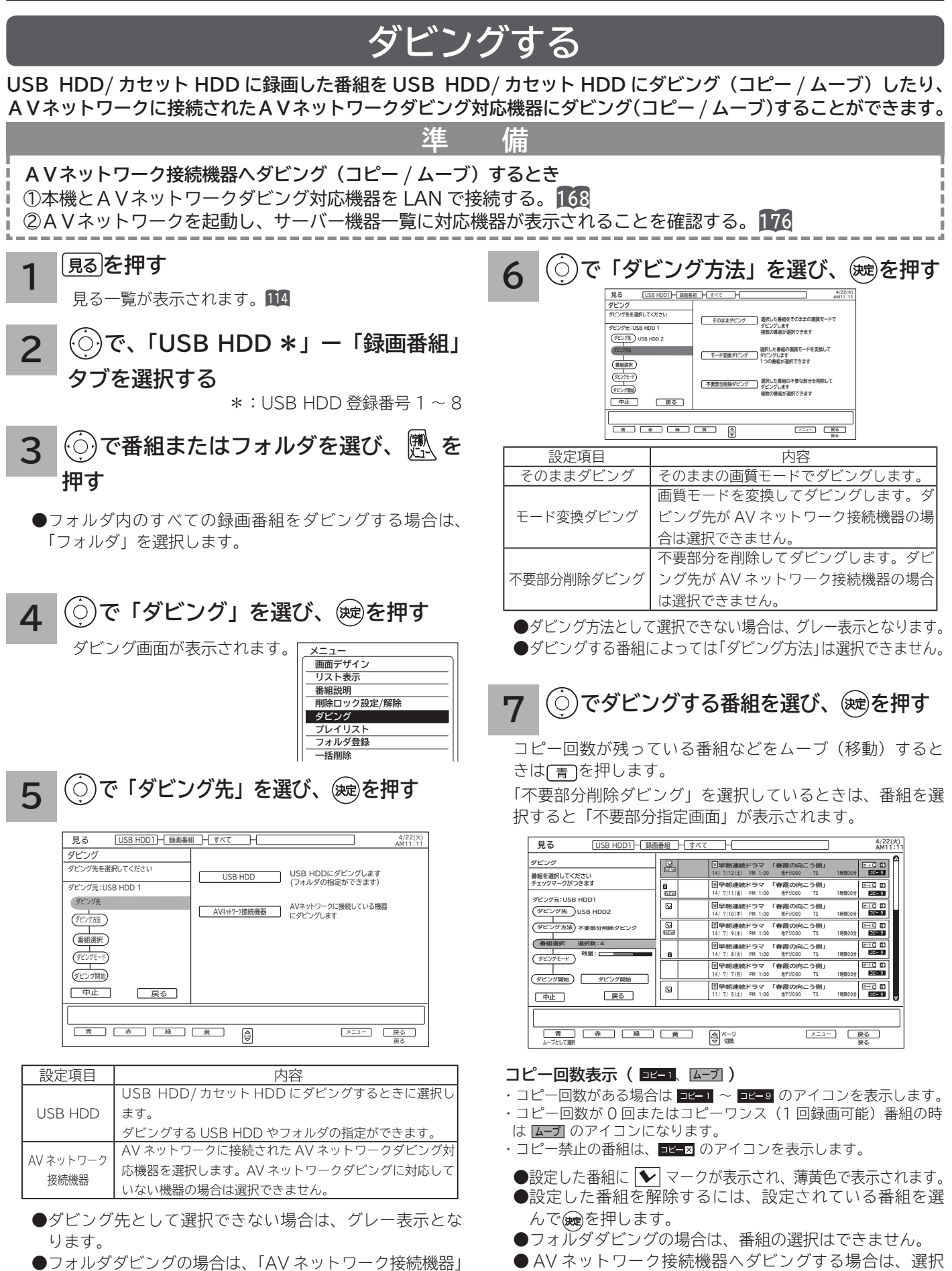

できる番組数は最大 10番組です。また、コピー回数が残っ

ている番組は、ムーブ(移動)できません。

● フォルダダビングの場合は、「AV ネットワーク接続機器」 の選択はできません。

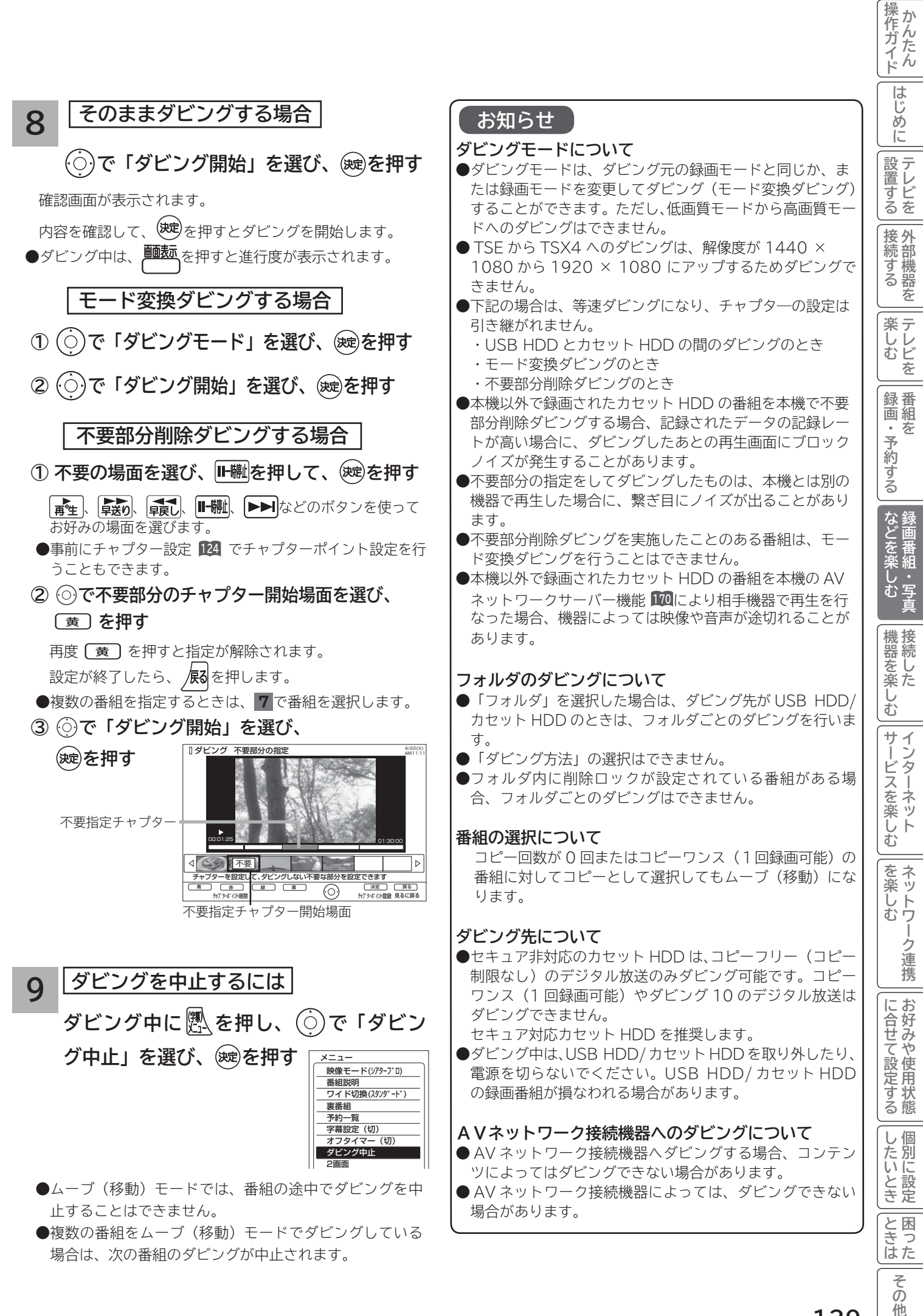

他

## **録画した番組をダビングする(つづき)**

### **ダビングする(つづき)**

### **お知らせ**

### **ダビング 10 について**

USB HDD(\*1) に録画されたダビング 10 のデジタル放送番組は、USB HDD/ カセット HDD または AV ネットワーク ダビング対応機器へ 10 回までのダビング(9回コピー+1回ムーブ)が可能です。ただし、ムーブ(移動)した場合は、 USB HDD から当該番組は、自動的に消去されます。

\*1: ダビング10は、カセットHDD以外のUSB HDDに録画されたデジタル放送番組のみに適用されます。カセットHDDに直 接録画した場合は、コピーワンス(1回録画可能)の録画となります。

### **AV ネットワークダビング対応機器について**

●動作確認できている AV ネットワークダビング対応機器の情報については、下記 URL を参照ください。

**http://av.hitachi-ls.co.jp/check/**

### **お知らせ**

●ムーブ(移動)とは?

 著作権保護により、コピーワンス (1 回録画可能 ) やダビング 10 のデジタル録画番組を、USB HDD/ カセット HDD に移すことをムーブ(移動)といいます。この場合、元の録画番組は消去されます。

- ダビング中は、電源プラグを抜かないでください。USB HDD/ カセット HDD の録画内容が損なわれる場合が あります。電源を切る場合は、リモコンで切ってください。
- ●ダビング中に選局操作を行うことで、放送番組を視聴することができます。
- ●ダビング中に予約録画の開始時刻になった場合、予約録画がキャンセルされ、予約録画は実行されません。
- ダビング時に、不要部分の指定が有効になります。ムーブ(移動)の場合は、指定した不要部分も USB HDD/ カセッ ト HDD から消去されます。
- ダビング中は、インターネット、AV ネットワークサーバー、AV ネットワーク機能をご利用になれません。
- **●ダビング中に本機の不具合等により、ダビングが正常にできなかった場合の内容(データ)の補償や損失、直接、 間接の損害について、当社は一切責任を負いかねます。あらかじめご了承ください。**
- ●カセット HDD に直接録画した番組や USB HDD からカセット HDD にダビング (コピー) した番組は、USB HDD へ再ダビング (コピー) することはできませんが、ムーブ (移動) することは可能です。
- ●コピー回数が残っている番組をカセット HDD へ「ムーブとして選択」すると、本機の USB HDD から当該番 **組は自動的に消去され、ムーブ(移動)した当該番組のコピー回数はなくなります。**
- ●デジタル放送番組の全てがダビング 10 になるわけではありません。
- ●セキュア非対応のカセット HDD は、コピーワンス(1回録画可能)やダビング 10 のデジタル放送番組はダビ ングできません。
- ●私的目的で録画したものでも、著作権者等に無断で、販売したり、インターネットで公衆に送信すると著作権侵 害となります。

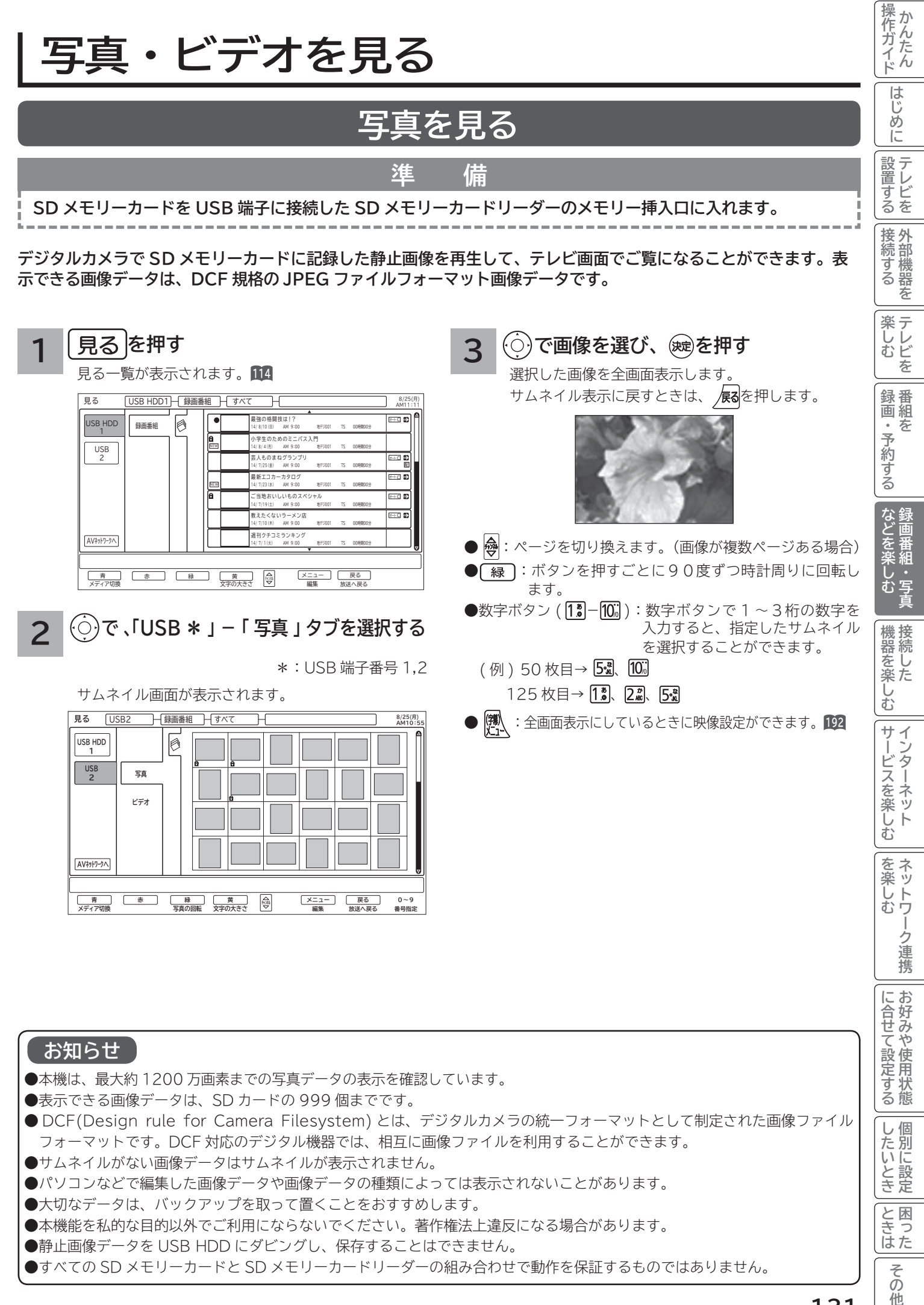

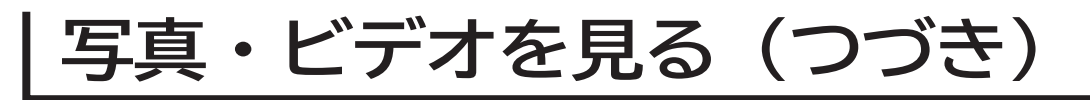

### **スライドショーを表示する**

**画像データを自動的に切り換えて表示することができます。**

**写真を見る 131 を表示させ、スライドショーを開始したいサムネイルを または数字ボタンで選びます。**

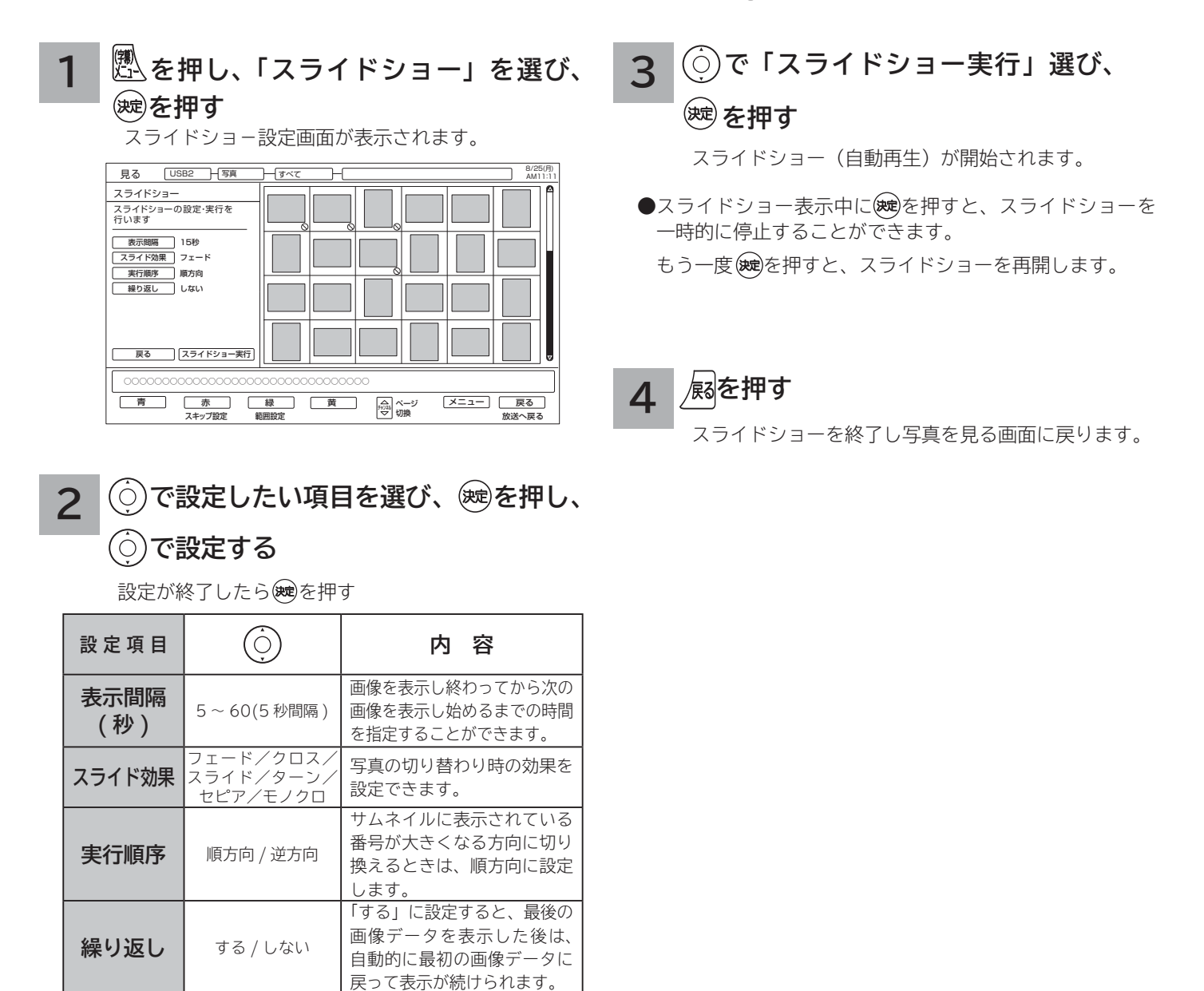

### **スライドショーの範囲を指定するには**

- ① [緑]を押す。
- ② ◎で範囲の始めを選び、 歯を押す。
- ③ ◎で範囲の終わりを選び、 ®を押す。

**スライドショーで表示しない ようにするには(スキップ設定)**

### (○)でスキップしたい画像を選び、 ◯ <sup>赤◯</sup>を押す

スキップ設定する画像に◯マークが表示されます。 スキップ設定を解除するには、設定されている画像を 選んで 示 を押します。

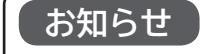

● 【緑】で設定した表示する範囲の指定は、スライドショー を終了すると解除されます。

●スキップと回転の設定内容は、記録されている内容が異な る SD メモリーカードを挿入するまで保存されます。

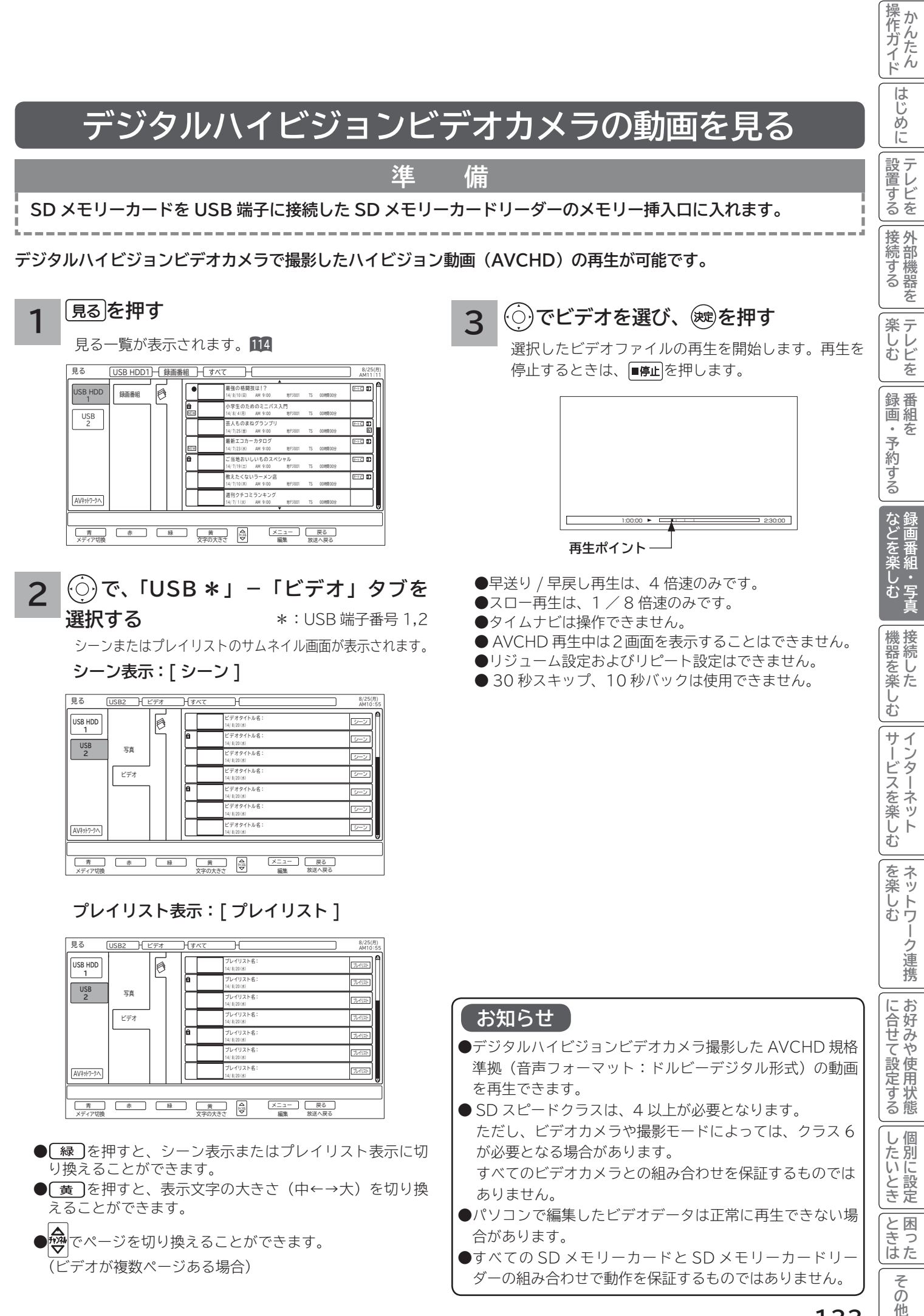

他

## **その他の編集・設定について**

### **削除ロックを設定する**

**大切な録画番組を削除されないように保護 ( ロック ) することができます。**

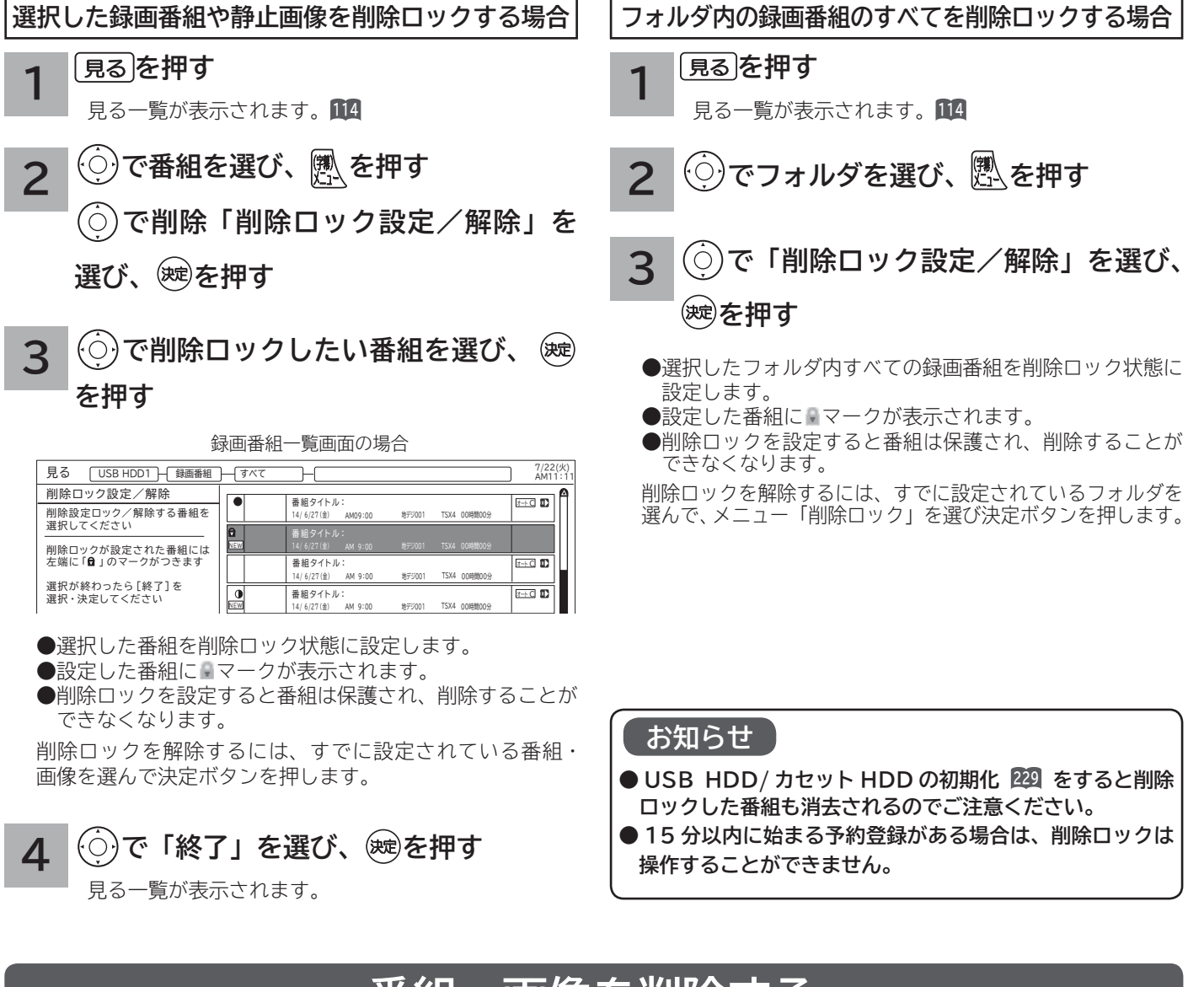

### **番組・画像を削除する**

**消去したい録画番組を選んで削除することができます。**

**を押す 1**

見る一覧が表示されます。**<sup>114</sup>**

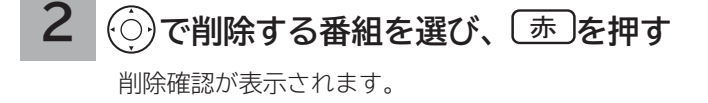

**で「はい」を選び、 を押す 3**

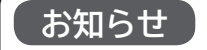

● USB HDD/ カセット HDD に録画中でも、他の録画済み 番組を削除することができます。

●プレイリストに登録されている番組を削除すると、プレイ リストからも削除されます。

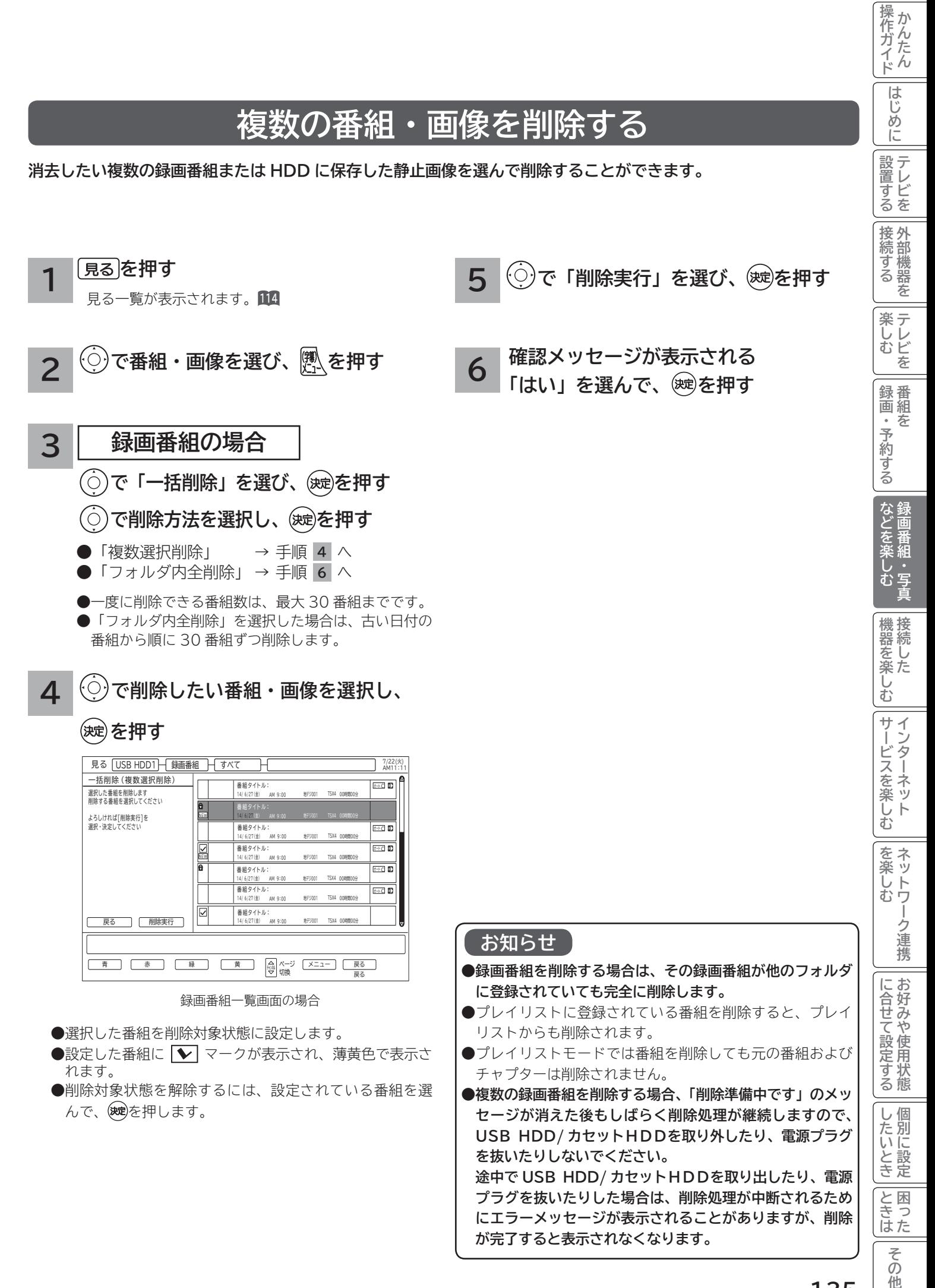

## **その他の編集・設定について(つづき)**

## **フォルダに登録する**

**フォルダの中の録画番組を指定して、他のフォルダに登録できます。 新規にフォルダを追加する場合は、138 をご覧ください。**

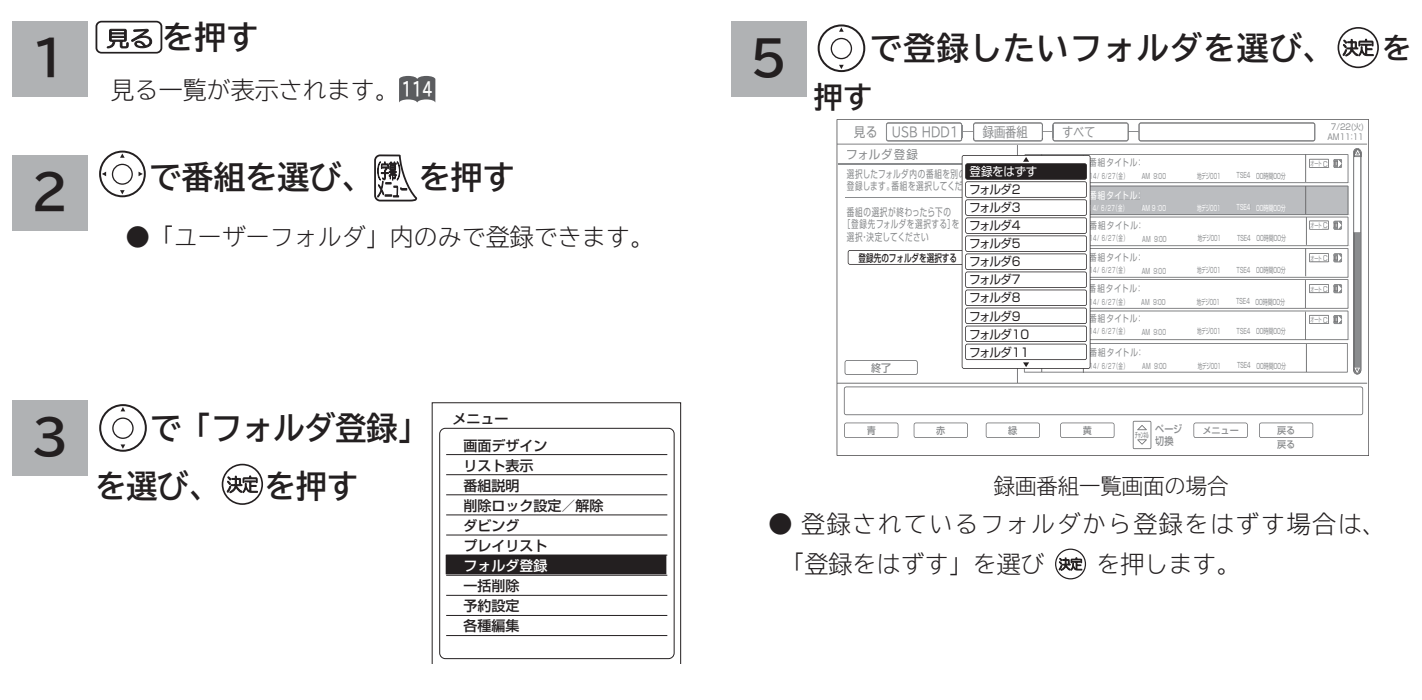

**4 で登録したい番組を選び、 を押す 選択が終わったら で「登録先のフォ ルダを選択する」を選択し を押す**

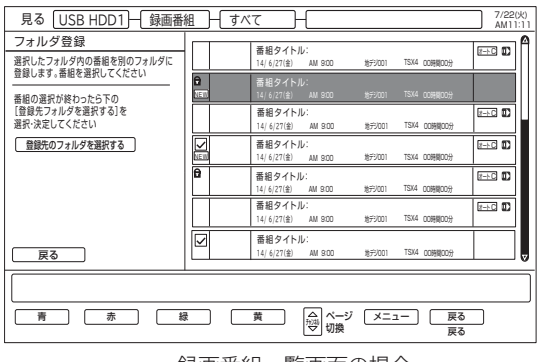

録画番組一覧画面の場合

- ●設定した番組に ▼ マークが表示され、薄黄色で表示さ れます。
- ●設定した番組を解除するには、設定されている番組を選 んで®を押します。

### **お知らせ**

- ●「すべて」フォルダから他のフォルダにフォルダを登録し ても、「すべて」フォルダの中には全ての番組・画像が表 示されます。
- ●「すべて」フォルダから登録する場合、同じ録画番組・画像 を複数のフォルダに登録が可能です。

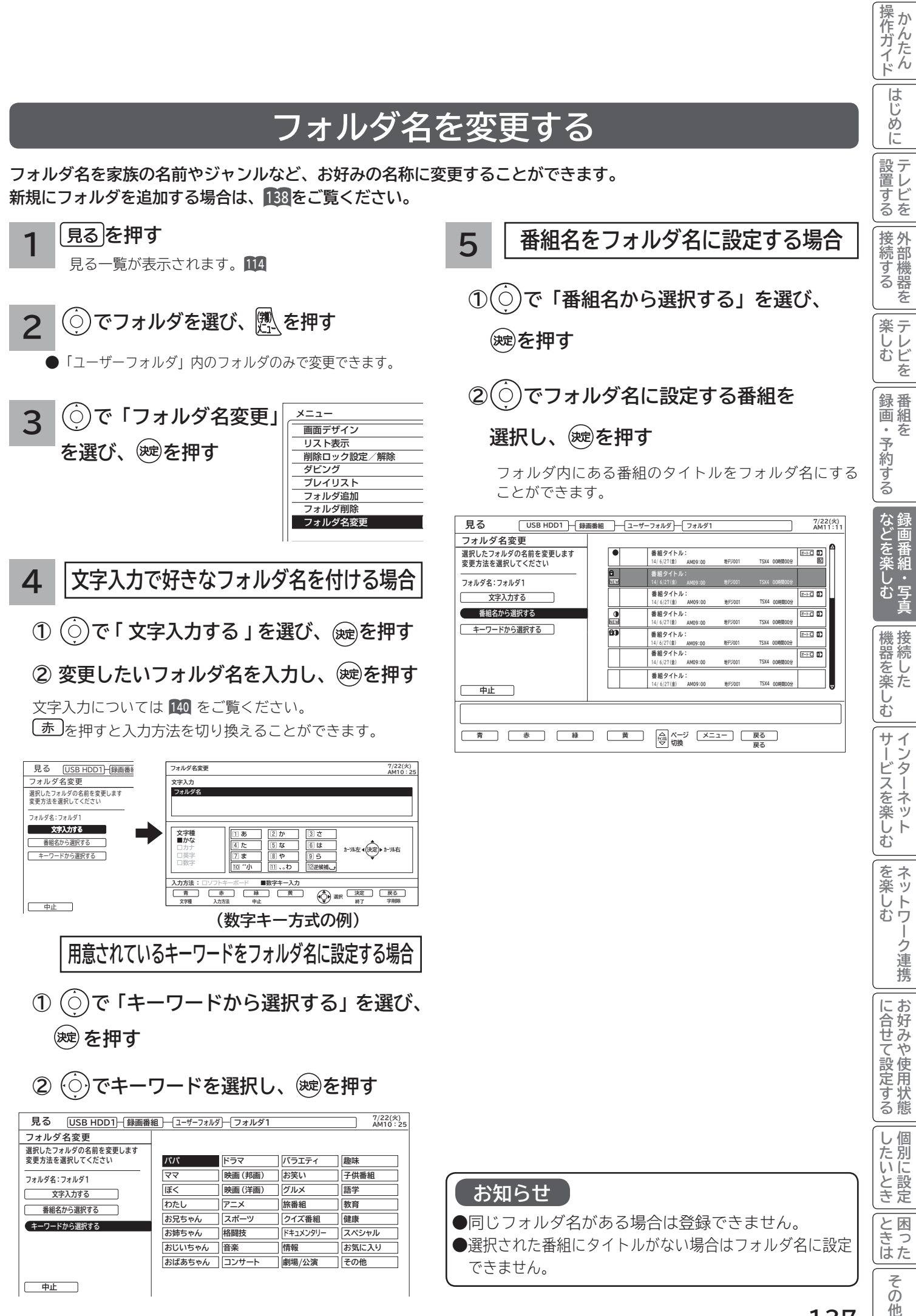

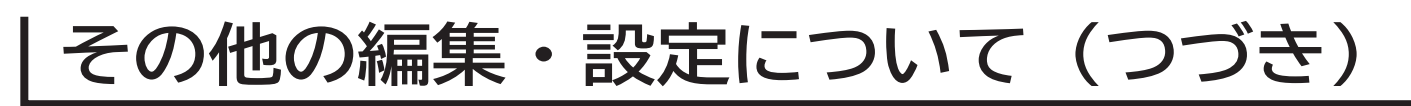

### **フォルダを追加・削除する**

**新規にフォルダを追加したり、不要なフォルダを削除したりすることができます。**

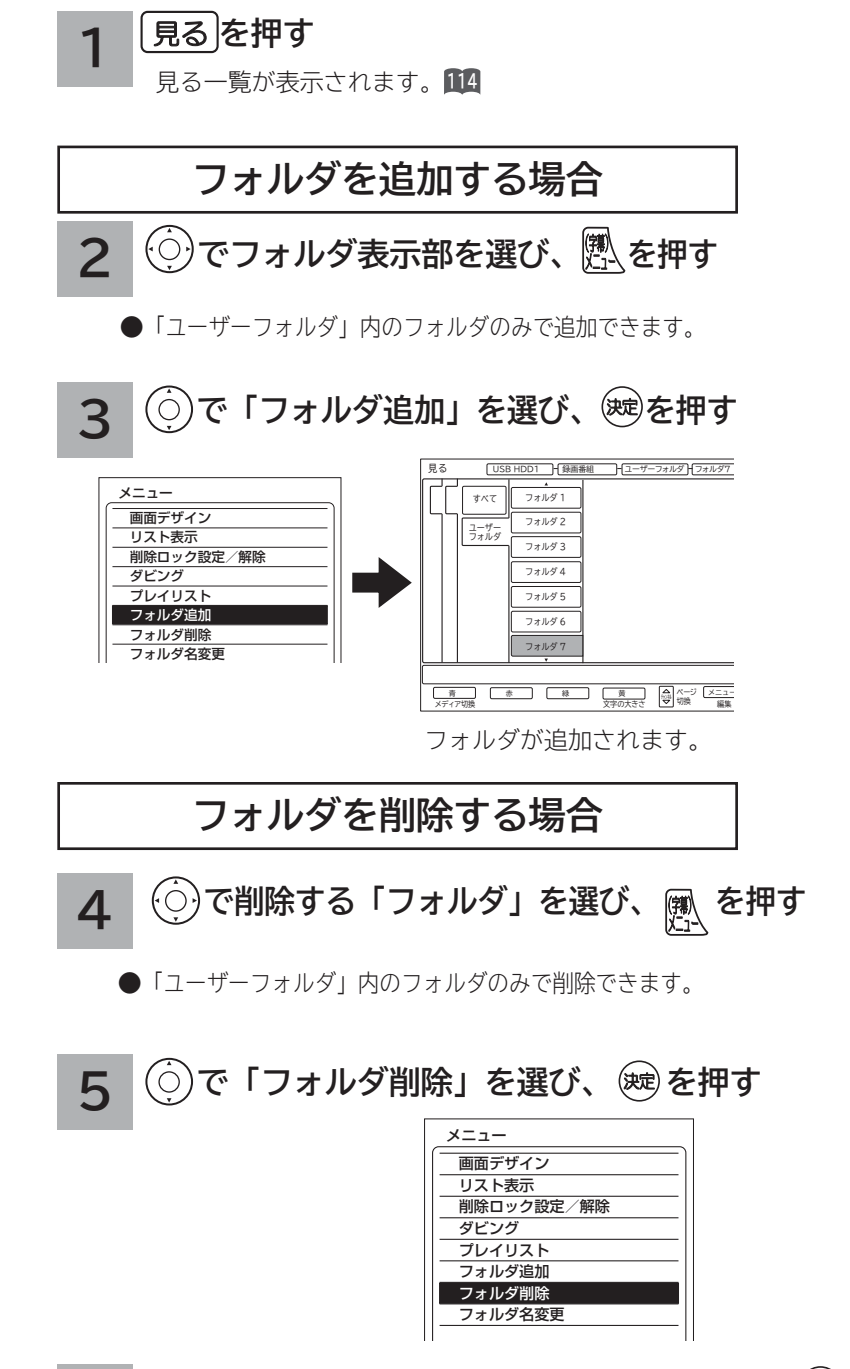

**6 確認メッセージが表示され、「はい」を選び、 を押す**

#### **お知らせ**

●録画番組やプレイリストがあるフォルダを削除する場合は録画番組とプレイリストも削除されます。

●削除ロックされている録画番組が含まれている場合は、削除ロックされている録画番組以外を削除し、フォルダは削除 しません。

●追加できるフォルダの数は、最大 99個です。

## **カセット HDD のタイトルを編集する**

**接続したカセット HDD のタイトルを編集することができます。**

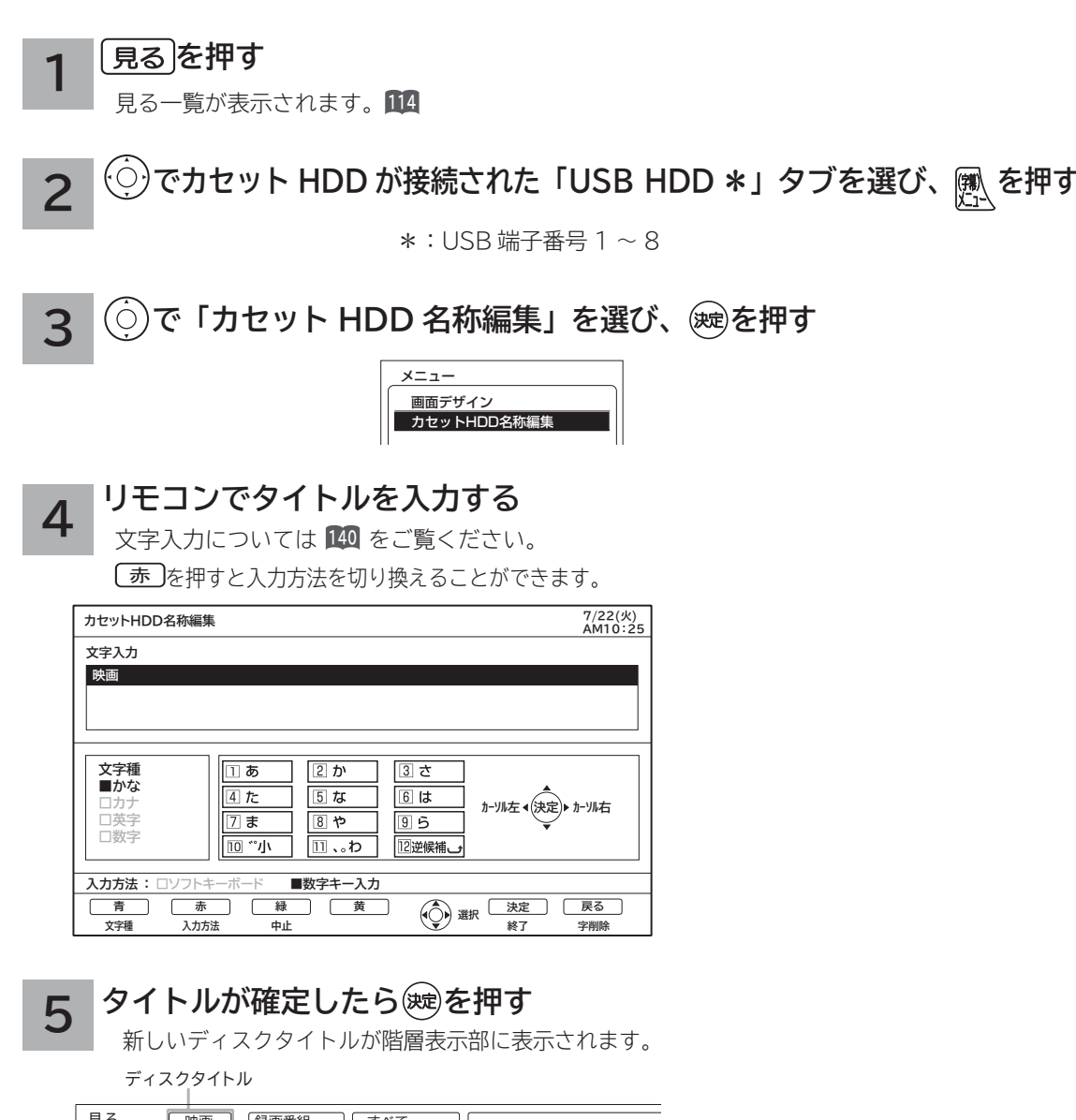

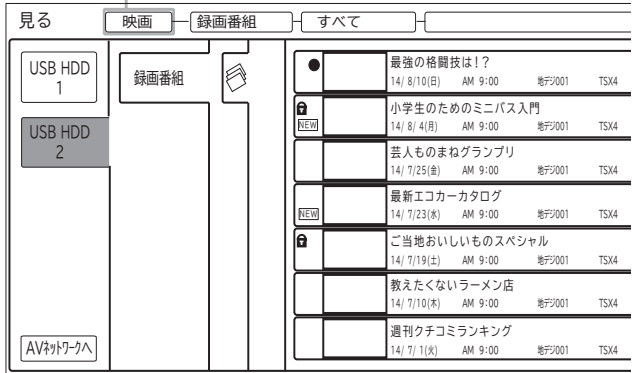

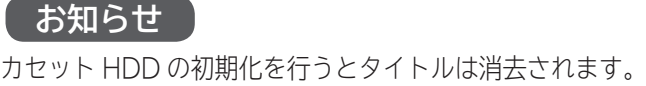

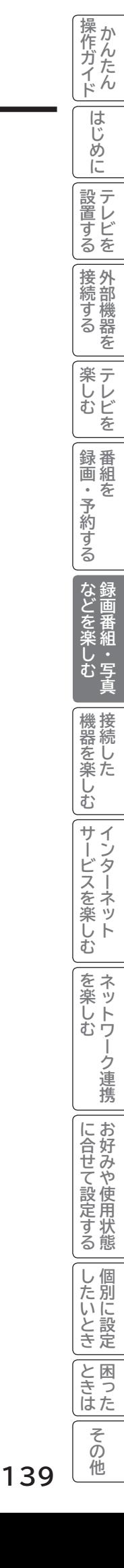

**文字を入力する**

### **本機では以下の入力方法が選べます。 数字キー方式: リモコンの数字ボタンを使って、携帯電話と同じような操作で文字を入力します。 ソフトキーボード: 画面に表示したキーボードから を使って文字を選びます。**

文字を入力する画面で、決定ボタンを押すと下図のよう な「入力パッド」が表示されます。

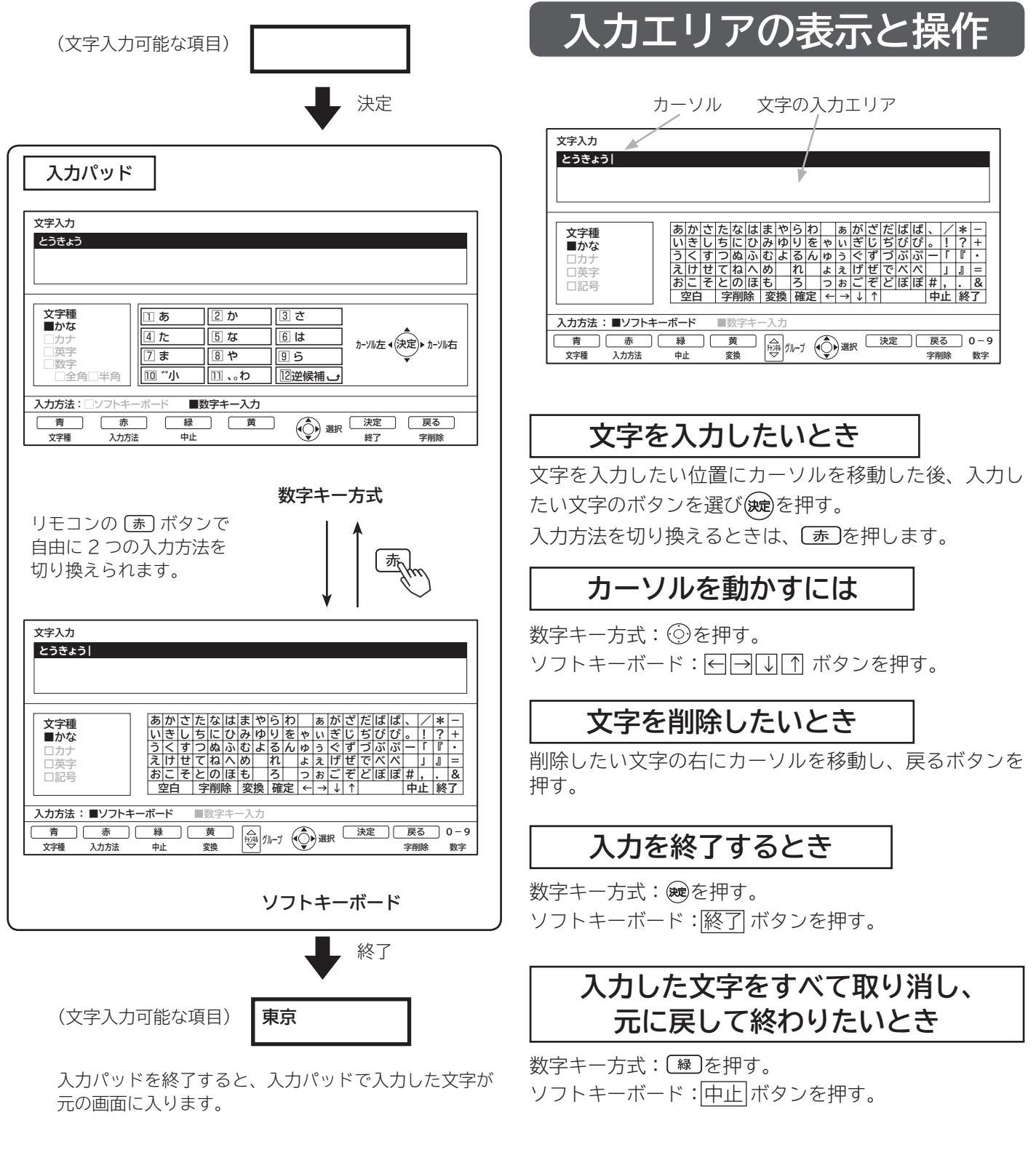

### **お知らせ**

文字入力中に予約録画が開始されたり、再生が終了した りすると文字入力が中断されますのでご注意ください。

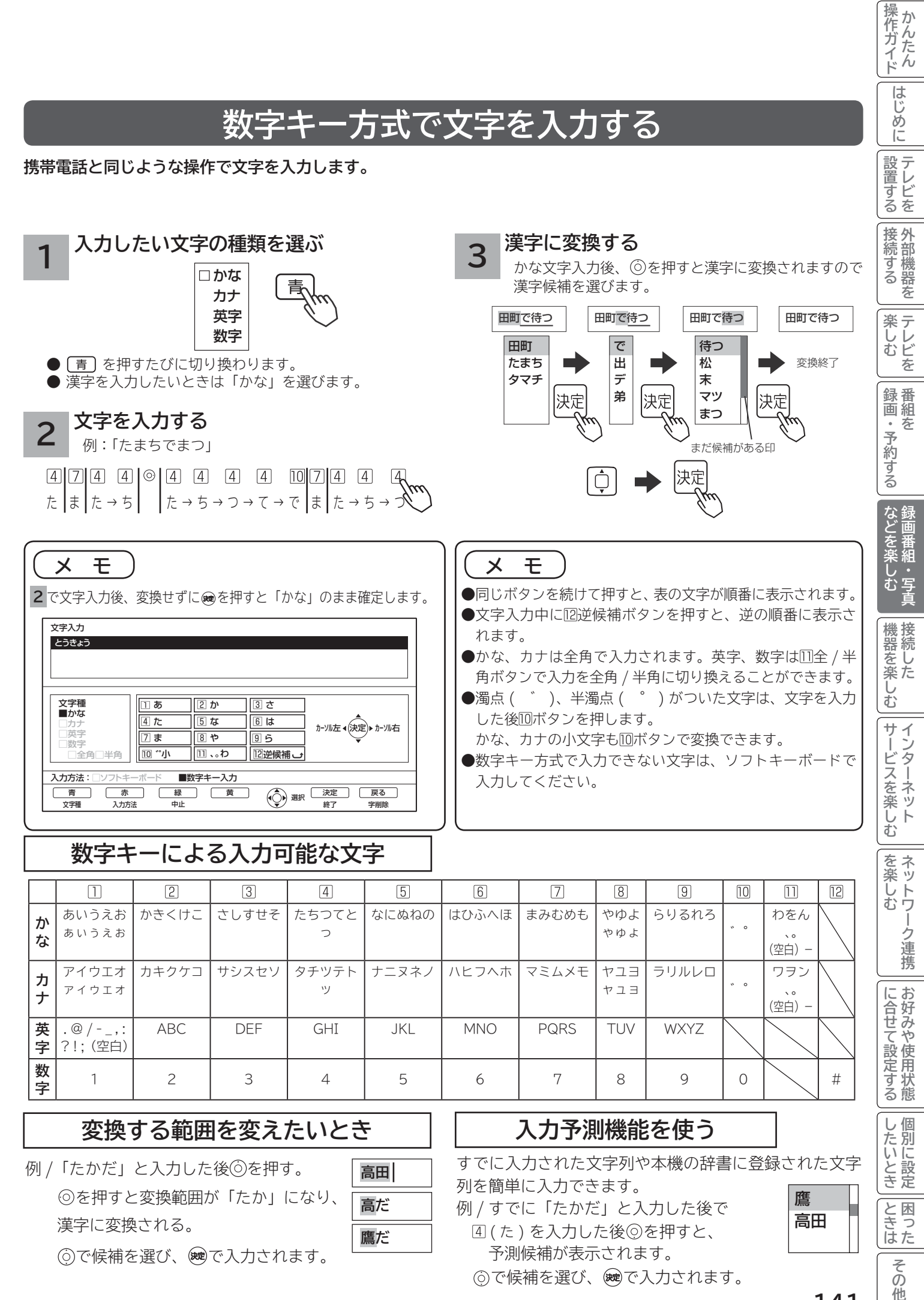

で候補を選び、 で入力されます。

[4] (た) を入力した後◎を押すと、 予測候補が表示されます。

で候補を選び、 で入力されます。

**141**

その 他

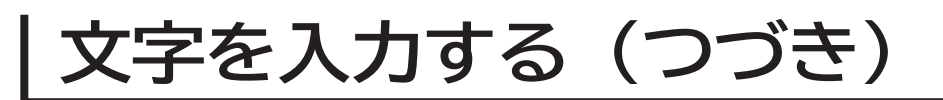

### **ソフトキーボードで文字を入力する**

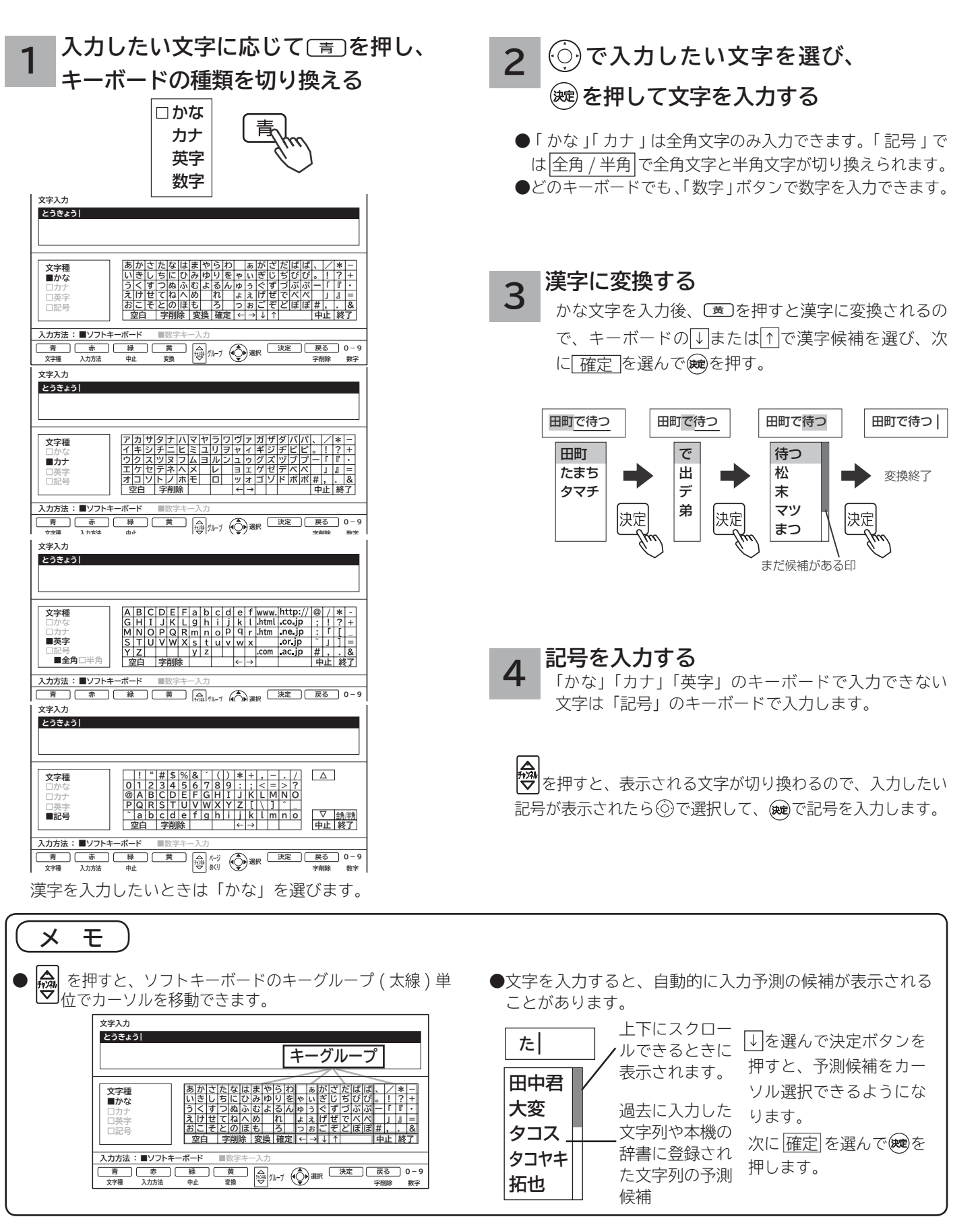

# 接続した機器を楽しむ

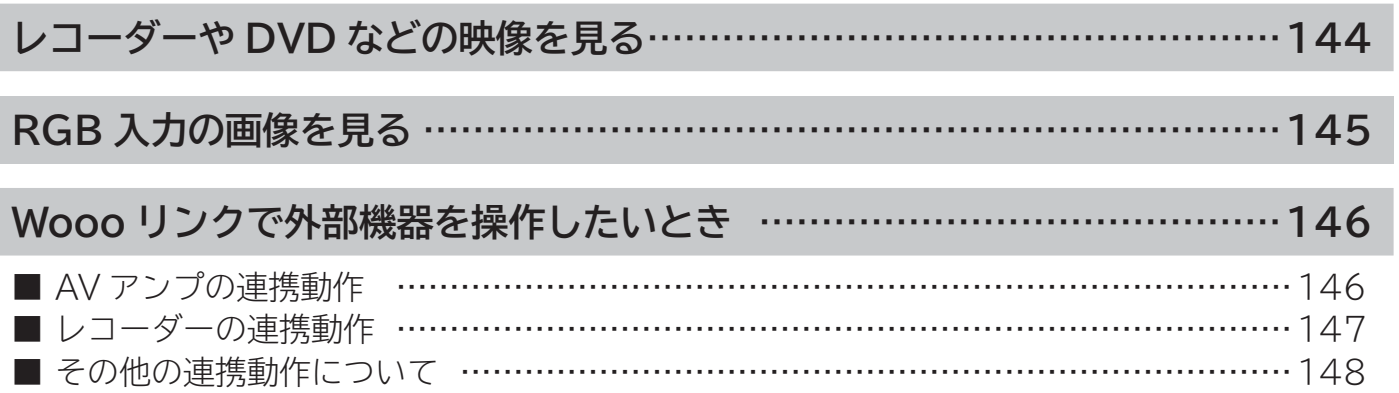

操作ガイド

## **レコーダーや DVD などの映像を見る**

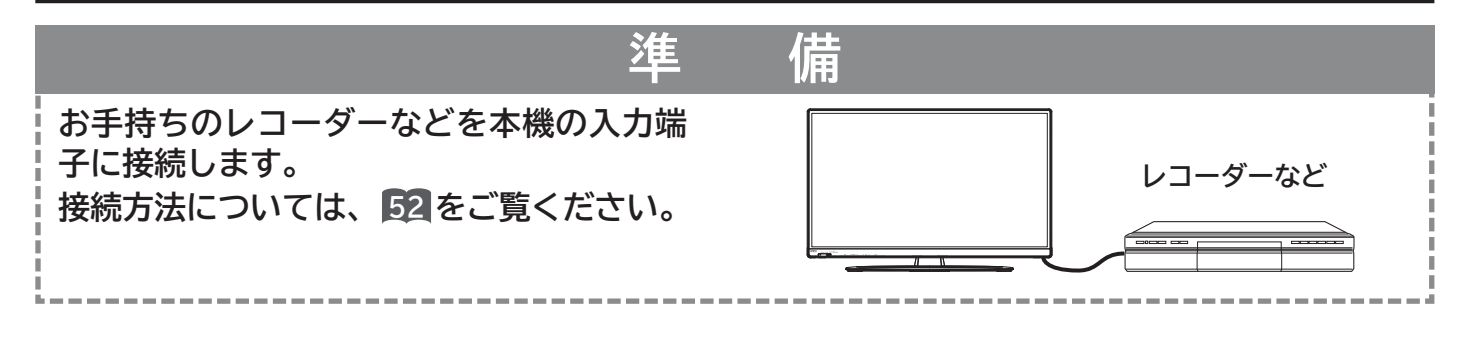

### **電源 を押す**

**1**

前に見ていたチャンネルが現れます。 (前にビデオを見ていたときは、ビデオ 1 などの 外部入力画面になります。)

番組タイトル AM10:00~AM10:30 地デジ 5 AXA 071

●スタンバイ/受像ランプが消灯しているときは、リモコ ンでは電源は入りません。本体の電源ボタンを押してく ださい。

#### **を押して、外部入力画面を選ぶ 2**

押すごとに、図のように切り換わります。 (お買い上げ時) お手持ちの機器が接続されている外部入力を選びます。

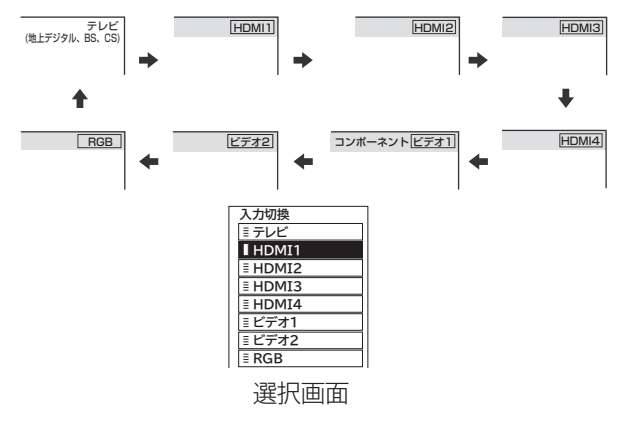

- ●選択画面が表示されているときは、 ◎で外部入力を選択 することもできます。このときは、(碗)を押すとすぐに選 択できます。
- ●本体で操作する場合は、選択画面は表示されません。また、 切り換え順序が異なります。**95**

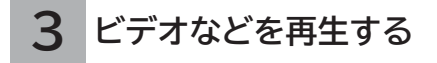

### **メ モ**

#### **外部入力選択中にテレビを見るには** 途中でテレビを見るときは、入力切換ボタンまたは、ご希望

のチャンネルボタンを押してください。

### **ビデオ1/コンポーネント入力端子について**

●ビデオ1/コンポーネント入力端子は、D 端子ケーブル接 続時にはコンポーネント入力(D4 映像入力)が優先されます。 D1 ~ D4 映像のいずれかの出力端子のある映像機器を接続 すると「コンポーネント」の表示が出ます。**53** , **57** , **60**

**HDMI1/2/3/4 について** DVI 信号を入力すると「DVI」の表示が出ます。**54 入力スキップ設定について**

ご使用にならない入力端子がある場合、入力切換ボタンを押 したとき飛び越し(スキップ)させることができます。**70**

**外部入力表示の書き換えについて** 接続する外部機器に合わせて HDMI 入力やビデオ入力の表示 を書き換えることができます。**70**

#### **ディテールについて**

映像がギラギラしていたり、ノイズが目立つ場合は、「映像」 設定で「ディテール」を「切」にしてご覧ください。**<sup>193</sup>**
# **RGB 入力の画像を見る**

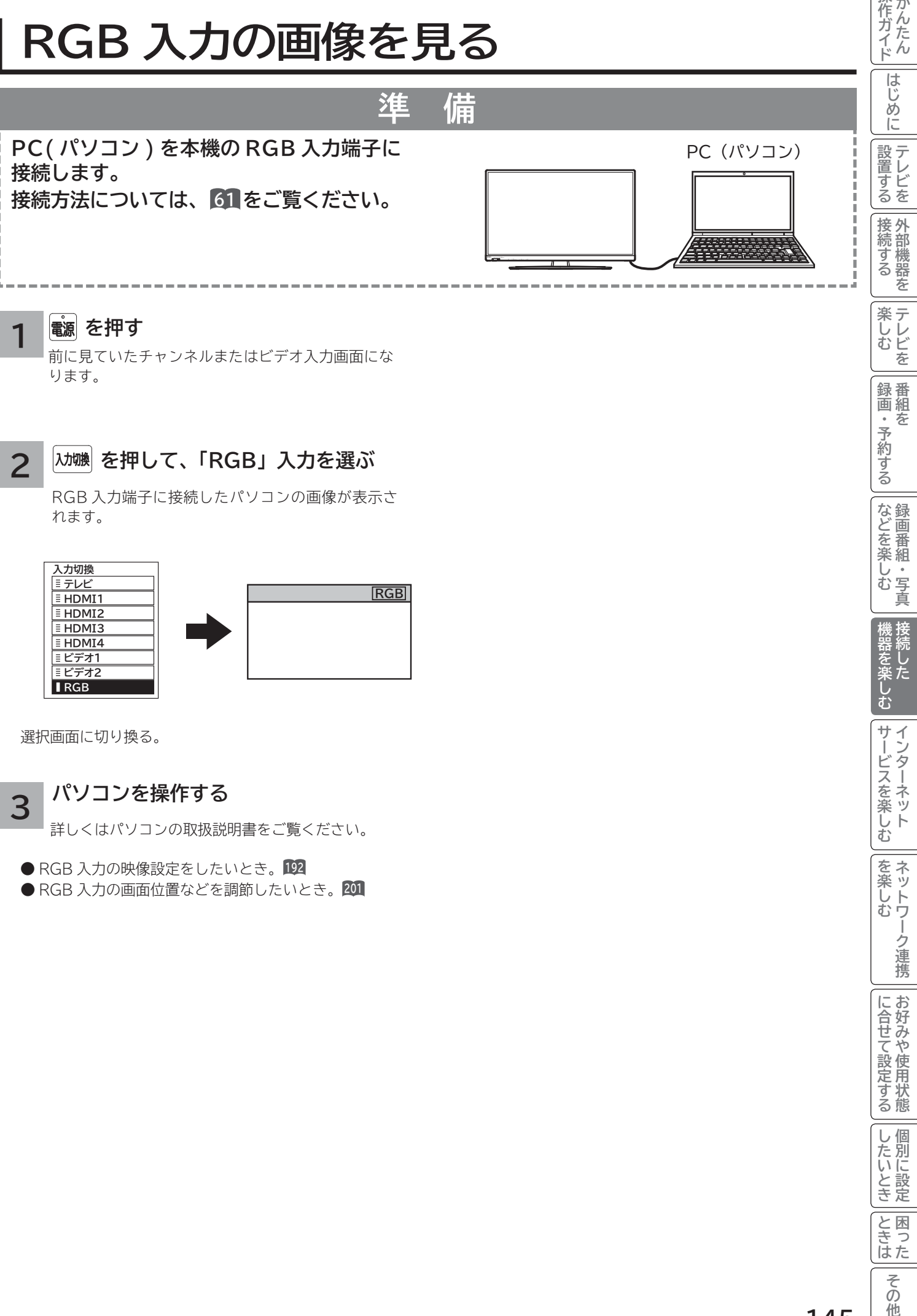

ります。

**2**

**3**

### **を押して、「RGB」入力を選ぶ**

RGB 入力端子に接続したパソコンの画像が表示さ れます。

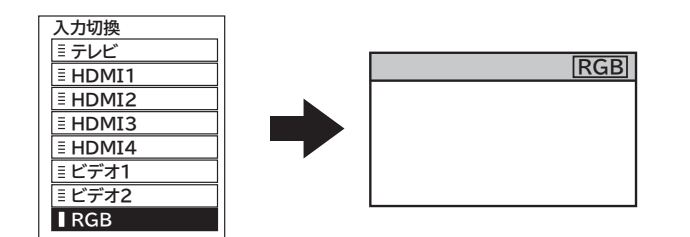

選択画面に切り換る。

### **パソコンを操作する**

詳しくはパソコンの取扱説明書をご覧ください。

- RGB 入力の映像設定をしたいとき。192
- RGB 入力の画面位置などを調節したいとき。

|操作ガイド

「録画・予約する」

などを楽しむ録画番組・写真

サービスを楽しむ

|を楽しむ|

-ク連携

に合せて設定する

したいとき

|ときなた

その 他

# **Wooo リンクで外部機器を操作したいとき**

**Wooo リンク対応機器を接続することにより、外部機器と連携した操作が可能です。 Wooo リンクに対応した AV アンプまたはレコーダーを使用することにより、本機のリモコンで操作することができ ます。**

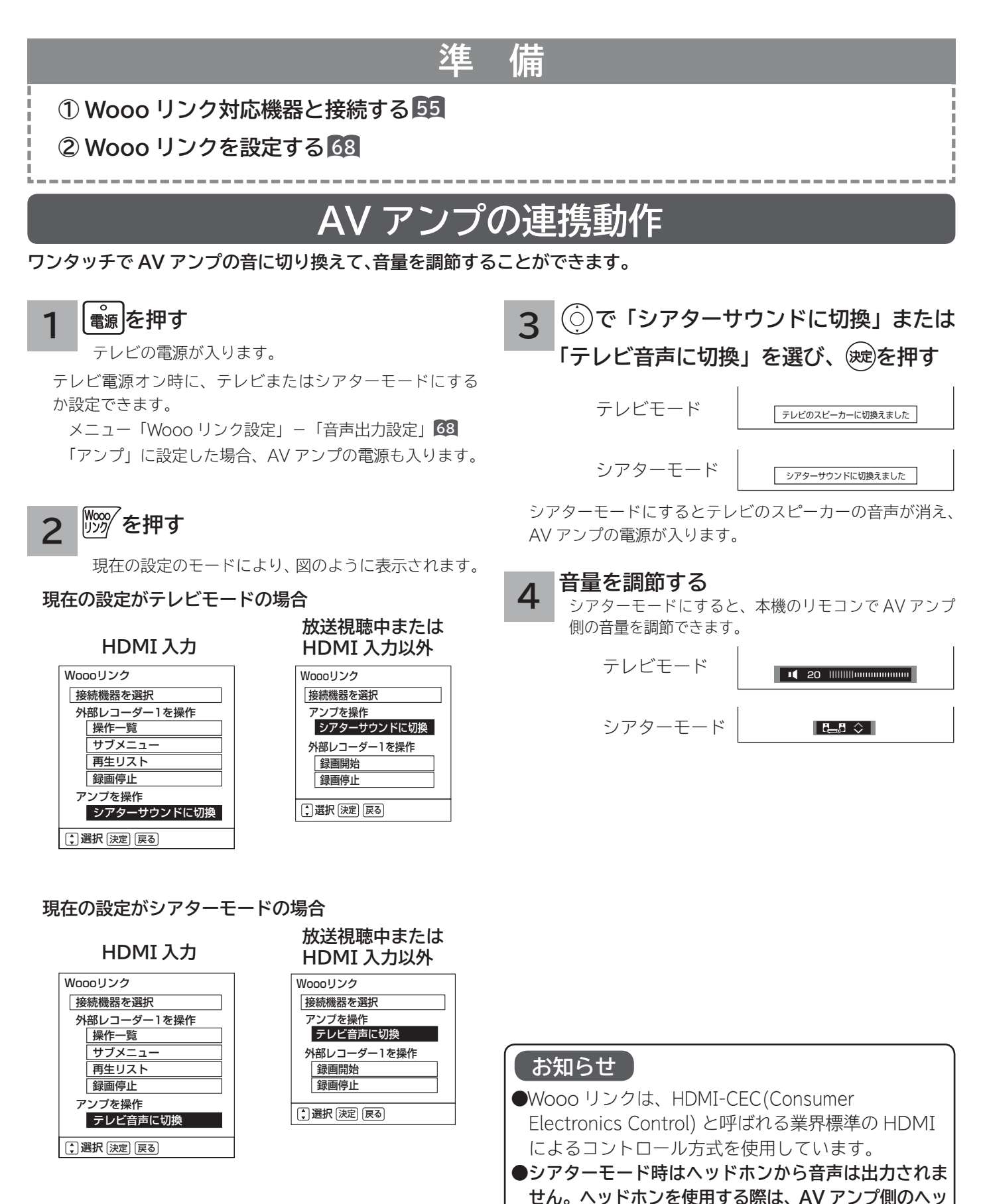

**ドホン端子をご使用ください。**

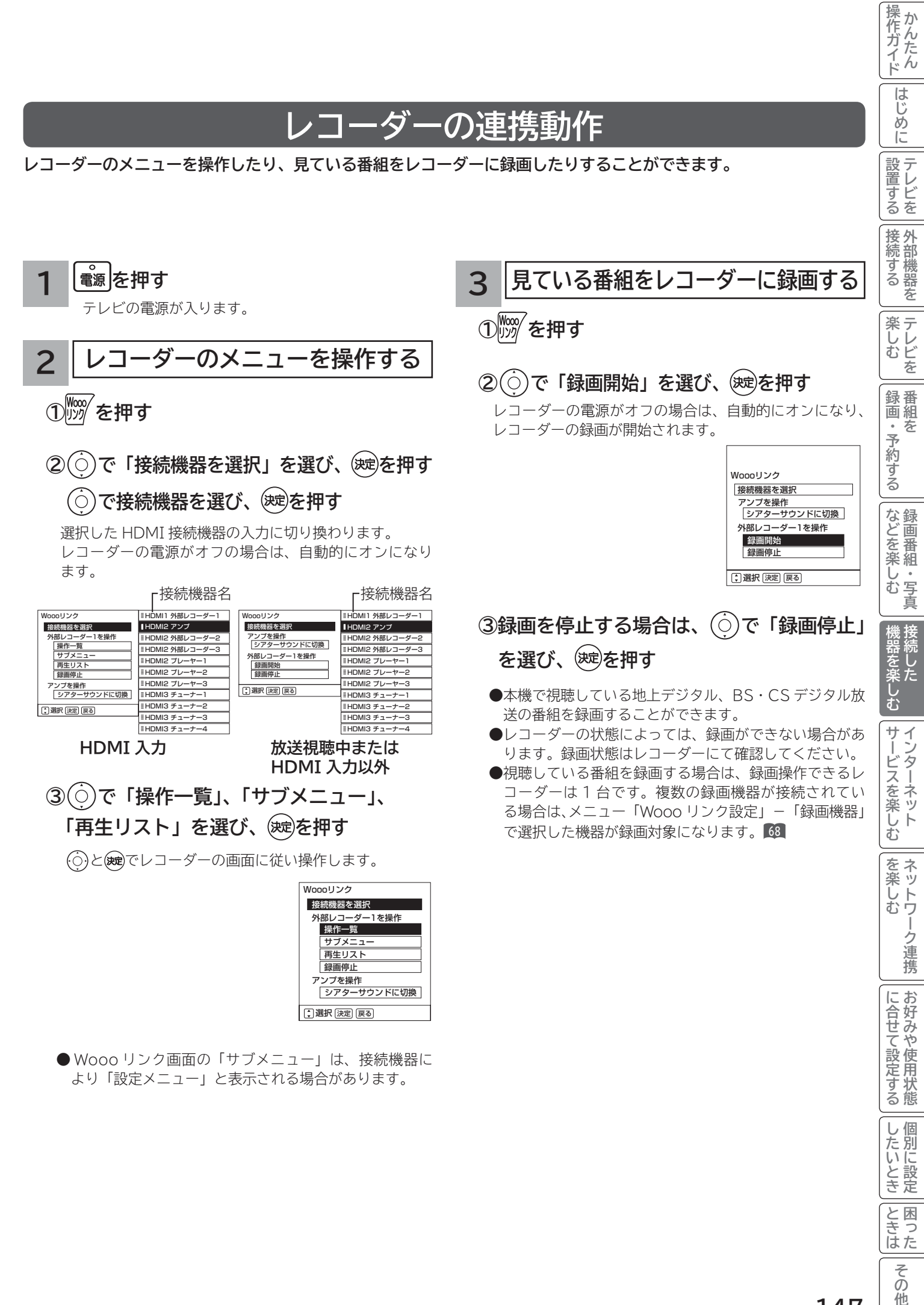

他

# **Wooo リンクで外部機器を操作したいとき ( つづき)**

## **その他の連携動作について**

■ TV 電源「入」のときにレコーダーの再生操作をすると自動的に HDMI 入力に切り換わります。 入力切換で HDMI に切り換えると、レコーダーの電源が自動的に入ります。 準備:メニュー「Wooo リンク設定」-「Wooo リンク制御」を「する」にする。**<sup>68</sup>**

■ レコーダーの再生操作をすると、本機の電源が自動的に入り、HDMI 入力に切り換わります。

準備:メニュー「Wooo リンク設定」-「TV 連動オン設定」を「する」にする。**<sup>68</sup>**

- 本機の電源を「切」または「スタンバイ」状態にすると、外部機器の電源も「切」にできます。
	- 準備:メニュー「Wooo リンク設定」-「システムオフ設定」を「する」にする。**<sup>68</sup>**
- シアターモードにすると、地上デジタルまたは、BS・CS デジタル放送を視聴時に放送ジャンルに連動して AV アンプ の音声モードが自動的に切り換わります。
- 準備: メニュー「Wooo リンク設定」-「オートサラウンド切換」を「する」に設定する。**<sup>68</sup>** ■ 本機のリモコンでレコーダーの「カーソル 」「決定 」「再生」「停止」「一時停止」「サーチ / スロー」「スキップ」の 操作を行うことができます。

### **お知らせ**

- 本機で操作できる AV アンプは 1 台です。複数の同一機器が接続されている場合は、番号の小さい HDMI 入力端 子に接続されている機器が操作対象になります。
- ●アンプなどに複数の機器が接続されている場合は、1 つの入力に複数の接続機器が表示されます。
- ●接続されている機器から機器名が取得できた場合は、機器名を表示します。
- ●選択可能な接続機器は、 アンプ 1、 レコーダー 1 ~ 3、 プレーヤー 1 ~ 3、 チューナー 1 ~ 4 の最大 11 台です。
- 接続機器で「アンプ」を選択した場合は、アンプが接続されている入力端子に切り換わります。
- ●接続する機器によっては、一部の連携動作ができない場合があります。
- Wooo リンクをご使用になるには、接続したレコーダー側の設定も必要です。詳しくは、各機器の取扱説明書を ご覧ください。
- ●動作確認できている Wooo リンク対応機器の最新情報については下記 URL をご覧ください。 http://av.hitachi-ls.co.jp/check/

# インターネットサービスを楽しむ インターネットサービスを楽しむ

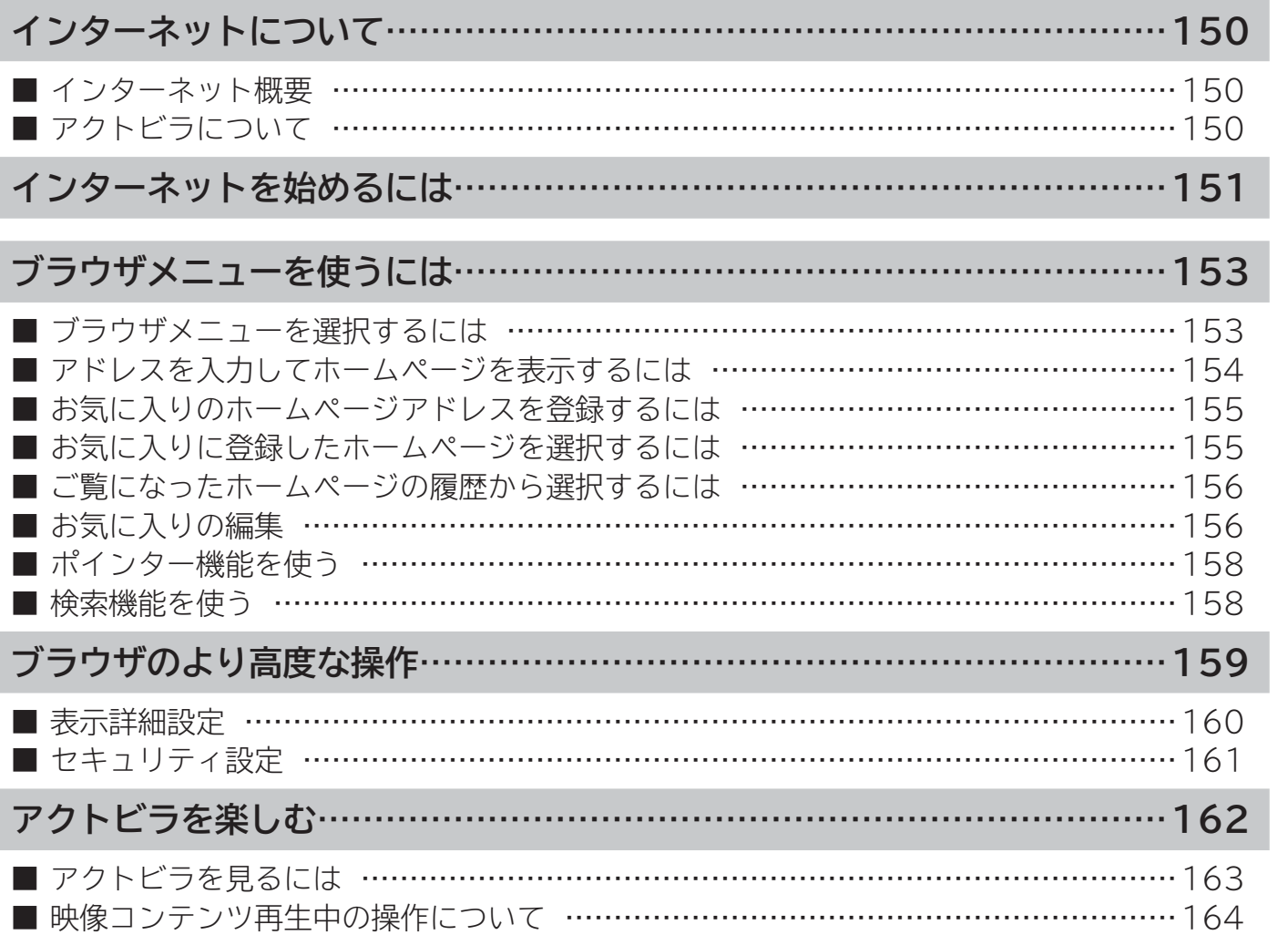

**|サービスを楽しむ** 

|を楽しむ<br>|ネットワーク連携

|に合せて設定する

| したいとき |

||と困った

その他

|作ガイド||はじめに||設置する||接続する ||楽しむ ||録画・予約する||などを楽しむ ||機器を楽しむ||サービスを楽しむ ||を楽しむ ||に合せて設定する ||したいとき||ときは||その<sup>州</sup>

|機器を楽しむ|

サービスを楽しむ はっしょう はんしゃ スキー・コンピュータ かいしょう はんしゃ しゅうしゅう しゅうしゅう しゅうしゅう しゅうしゅう しゅうしゅう しゅうしゅう しゅうしゅう しゅうしゅう しゅうしゅう しゅうしゅう

操作ガイド

はじめに

「設置する」

|接続する

 $\equiv$ 

**|楽しむ**<br>楽しむ

||録画・予約する ||

|などを楽しむ

# **インターネット概要**

本機をブロードバンド環境に接続することにより、インターネットを楽しむことができます。また、日立が提供する ポータルサイト Wooonet に接続でき、日立独自のサービスを使用することができます。更に、生活に密着した各種 情報や映像コンテンツを楽しむことができる「アクトビラ」を視聴することができます。

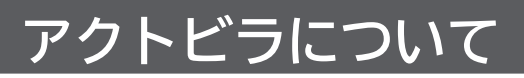

アクトビラは、株式会社アクトビラが提供するテレビ向けインターネットサービスです。

本機は、「アクトビラ ビデオ」、「アクトビラ ビデオ・フル」に対応しています。 また、「アクトビラ ベーシック」のコンテンツもお楽しみいただけます。

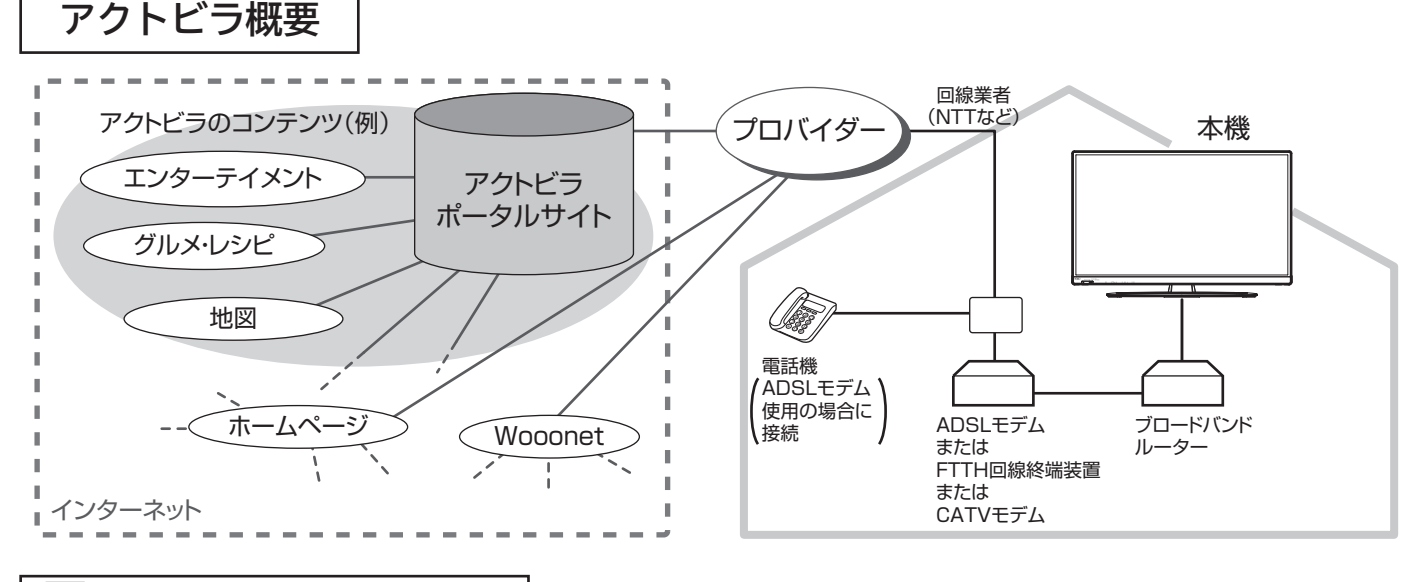

ᆗ **アクトビラ ベーシック** アクトビラ<br>ベーシック

文字と写真によるコンテンツをご覧になれます。

テレビ番組情報、映画 / 音楽 / 本などのトレンド情報、ニュース / 天気 / 地図・交通など生活に密着した情報、ショッ ピング / スポーツ / ゲームなどお好みの情報などを、いつでもご覧になれます。

アクトビラ ビデオ **アクトビラ ビデオ**

文字や写真に加えて、映像も楽しめるコンテンツをご覧になれます。 映画 / ドラマ / 音楽 / アニメ / バラエティ / アイドル ・ グラビア / ドキュメンタリー / 趣味 ・ 実用・情報 / スポーツなど、 さまざまな映像コンテンツをいつでもご覧になれます。

臫 アクトビラ ビデオ・フル **アクトビラ ビデオ・フル**

全画面で迫力ある映像をお楽しみいただけるコンテンツです。 映画 / ドラマ / 音楽 / アニメ / バラエティ / アイドル ・ グラビア / ドキュメンタリー / 趣味 ・ 実用・情報 / スポーツなど、 さまざまな映像コンテンツをいつでもご覧になれます。

●本機はアクトビラ ビデオ ダウンロード型サービスには対応していません。

# **インターネットを始めるには**

### **準 備**

### **本機でインターネットを楽しむためには、「インターネット環境の準備」 40 が必要です。**

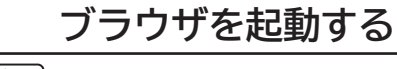

### 、<br><sup>《</sup>》· を押す

ブラウザが起動して、テレビ画面からブラウザ画面 に切り換わります。

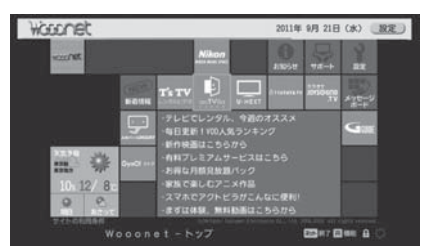

Wooonet の画面例です。

- お買い上げ時には、Wooonet が表示されるように設定 されています。
- ●ブラウザ起動時のホームページ(スタートページ)を新 たに設定した場合**159**には、そのページが表示されます。

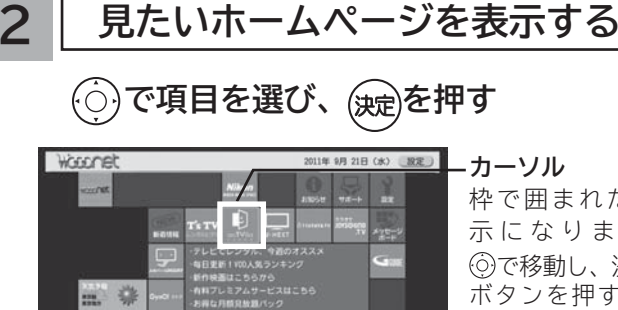

枠で囲まれた表 示 に な り ま す。 で移動し、決定 ボタンを押すと、 希望するホーム ページに移動し、 そのページを表示 します。

**ホームページコンテンツ**

### **接続マーク** 表示が変化しているときは、 データの読み込み中であるこ とを示しています。

●縦に長いホームページの場合、(♡)で移動することができ ます。

■ で1ページ分ずつ移動することもできます。(インター ネット 2 画面中を除く)

**見たいホームページのアドレスを直接入力して表示したい とき <sup>154</sup> お気に入りのホームページアドレスを選択して表示したい**

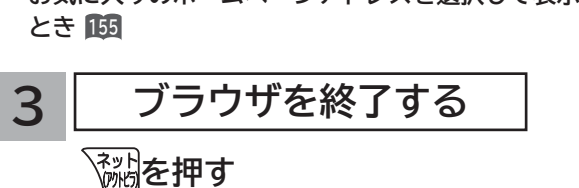

### **メ モ Wooonet について**

日立が提供するテレビ用のインターネットサービスです。お 買い上げ時はブラウザを起動すると Wooonet が表示される ように設定されています。

Wooonet のサービスについては、Wooonet ポータルサイト をご覧ください。

### **ブラウザ操作で使うボタンについて**

ブラウザを操作するには、下記のボタンを使用します。 ネットボタン、決定ボタン、戻るボタン、カーソルボタン(上、 下、左、右)、カラーボタン(黄)、数字ボタン

### **お知らせ**

### **青少年のインターネット閲覧について**

本機では、インターネットを閲覧する際に、青少年が有害情 報を閲覧することを制限するためのフィルタリングサービス を利用することができます。 本機で、インターネットを閲覧する可能性のある青少年を持 つ保護者様等におかれましては、ご自身の判断によりこの サービスを利用することができます。 本サービスの設定および利用方法については、Wooonet ポー タルサイトをご覧ください。 **インターネット制限設定について** 暗証番号を利用してインターネットへの接続を制限すること ができます。 **<sup>209</sup> Wooonet 新着メッセージ表示について** Wooonet ポータルサイトまたは Wooonet 各種サービスに 新着情報があった場合に、メッセージを表示することができ ます。

メッセージを表示する場合は、メニューの「Wooonet 更新 表示」を「する」に設定します。 **<sup>210</sup>**

### **お知らせ**

- **ホームページ(スタートページ)を変更すると、Wooonet に接続できなくなりますので、ご注意ください。再度 Wooonet に接続したい場合は、下記の URL をスタートページに設定してください。 https://hitachi.tv/**
- **●**インターネットブラウザの初期化 230 を行うことにより、お買い上げ時の状態に戻すこともできます。この場合は「お 気に入り」などのすべての設定が初期化されます。
- プラグインには対応していません。プラグインを使用するコンテンツは表示、再生できません。
- ●インターネットで接続されるホームページの中には、本機のソフトウェアが対応していない情報を提供している場合 があります。これによって、文字、画像などが正しく表示されない、または、機能が正しく動作しない場合があります。 ● 読み込むデータの容量が大きい場合には、表示が完了するまでに時間がかかったり、すべてを表示できないことがあります。
- ●本機のブラウザは1つのページだけを表示する仕様です。ホームページ上の「ページを閉じる」などの操作はできません。 ●パソコン用のブラウザ固有の機能を使ったホームページは表示できないことがあります。
- ●ブラウザを終了し、再度ブラウザを起動した場合、ホームページ(スタートページ)が表示されます。
- ●本機は IPv6 対応機器ではありません。

### **●下記の場合、ブラウザは起動しません。**

- ― AV ネットワークで再生中 **<sup>182</sup>**
- ― 録画番組再生中 **<sup>116</sup>**
- ― 映像コンテンツ再生中 **<sup>164</sup>**
- ― ダビング中 **<sup>128</sup>**
- ― 通信テスト中 **<sup>225</sup>**
- ― ネットワーク再起動中(ISP 設定変更時)**<sup>223</sup>**

### ●**本機は E メール機能をサポートしていません。**

**● ホームページからプログラムやデータのダウンロード、ホームページへのデータのアップロードはできません。**

- ●選択したホームページによっては、有害な情報が含まれている場合があります。ご自身でご判断の上、お使いください。
- ●選択したホームページで、お客様の名前やクレジットカードの番号などを入力される場合には、そのホームページの 提供者が信頼できるかどうか十分注意して行ってください。
- ●インターネット上には今後も新技術を使用したサイトが出てくる可能性があります。そのようなサイトは正常に表示 できないことがありますので、あらかじめご了承ください。
- ●カーソルを思ったところに移動できない場合や、意図した画面上のボタンを選択できない場合は、ブラウザメニュー の「ポインター」を「ポインター ON」に変更すると、ポインター機能により、カーソル移動、画面上のボタン選択が できます。ただし、画面表示やメニューが表示されているときは、ポインターは一時的にオフになります。

# **ブラウザメニューを使うには**

**ホームページを表示する場合によく使う機能を、ブラウザメニューとして簡単に呼び出せます。**

## **ブラウザメニューを選択するには**

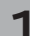

**1 ブラウザを表示しているときに** <sup>黄</sup> **を押す**

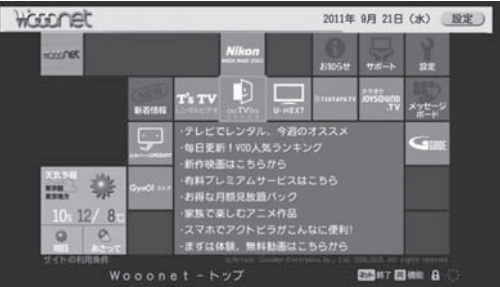

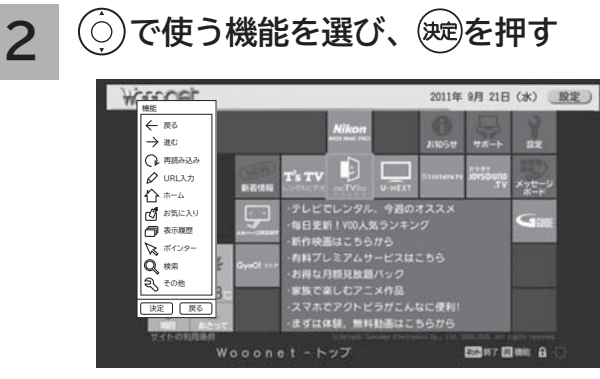

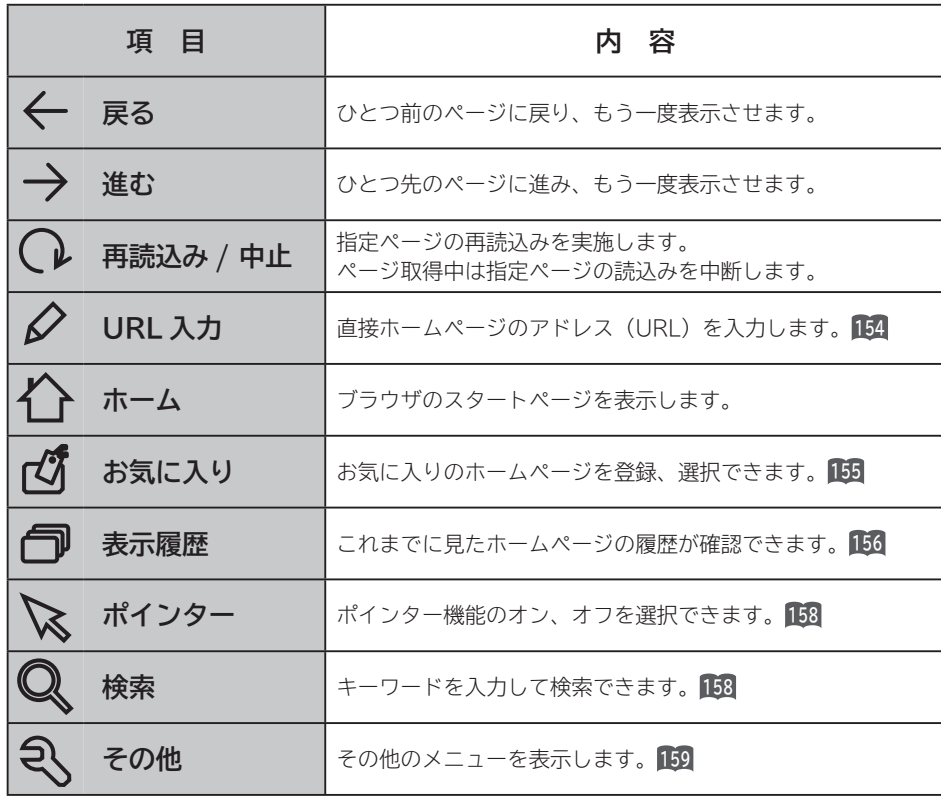

### **メ モ** ブラウザメニューを消したいときは、 黄 を押してください。 ひとつ前のメニュー画面に戻したいときは、原るを押してください。

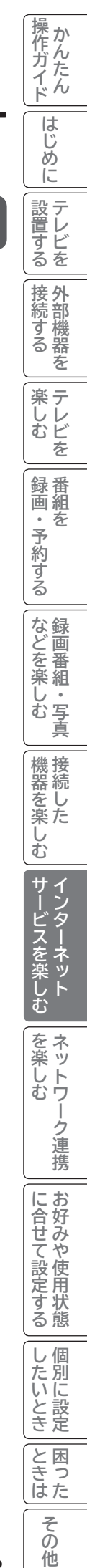

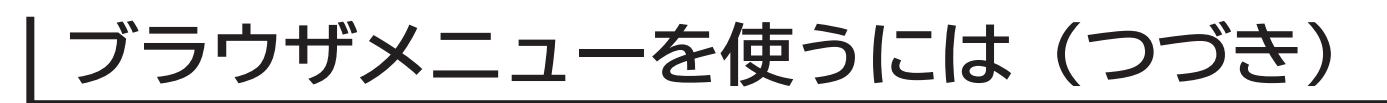

## **アドレスを入力してホームページを表示するには**

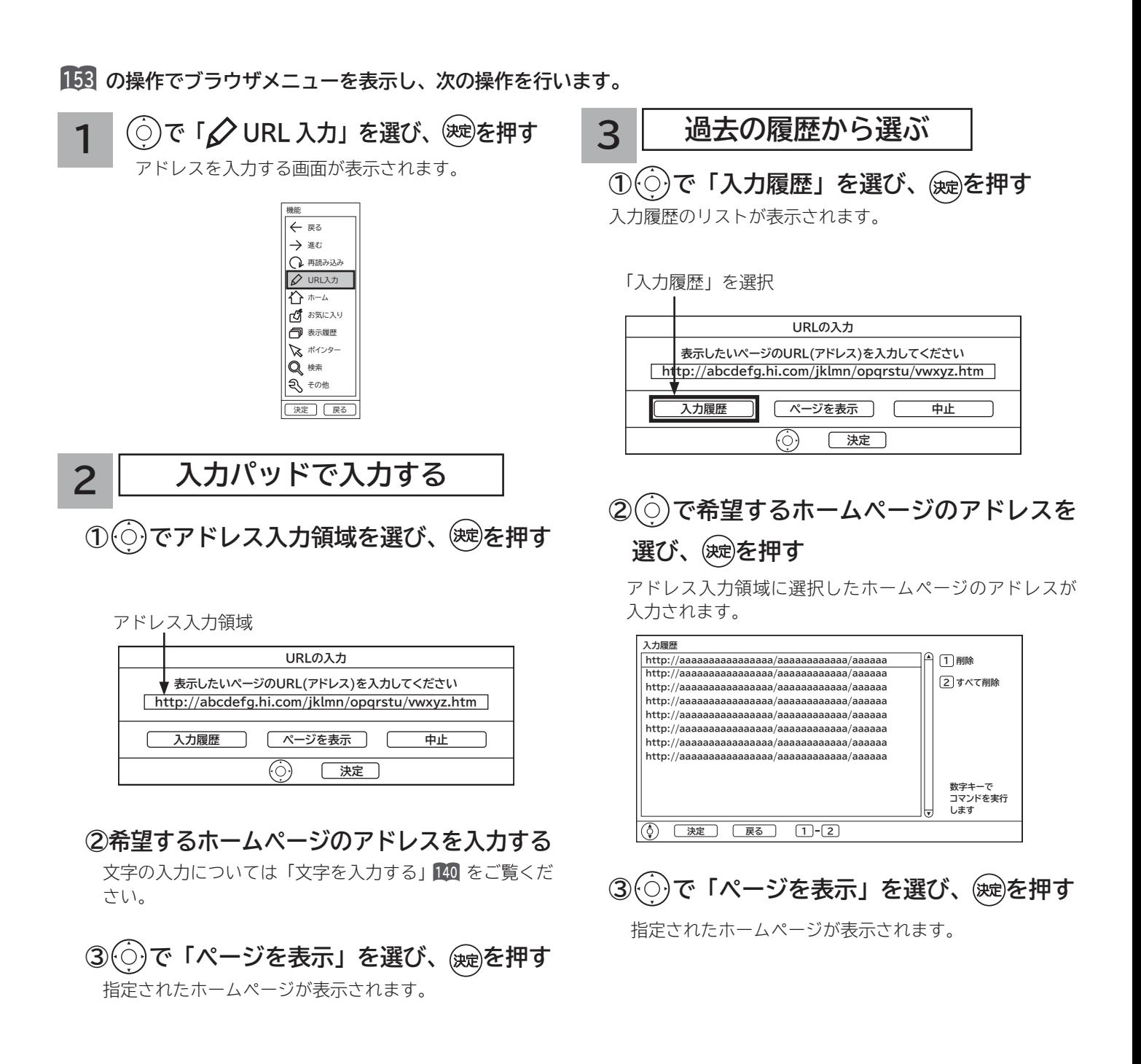

### **お知らせ**

●回線の接続環境やコンテンツ内容などにより、本機のリモコン操作ができなくなった場合には、一度電源を切ってから再度電 源ボタンを押してください。この場合、それまでインターネットを用いて設定していた情報が失われてしまう場合があります。 **●コンテンツによっては電源を切ることができなくなる場合があります。その場合には本体の電源ボタンを5秒以上押してから、** 

**再度電源ボタンを押してください。この場合、設定した番組予約情報などに影響が無いことをご確認のうえ、操作を行ってく ださい。**

●手順3の入力履歴画面を表示中に数字ボタン 1 または 2 を押すと、「削除」または「すべて削除」ができます。

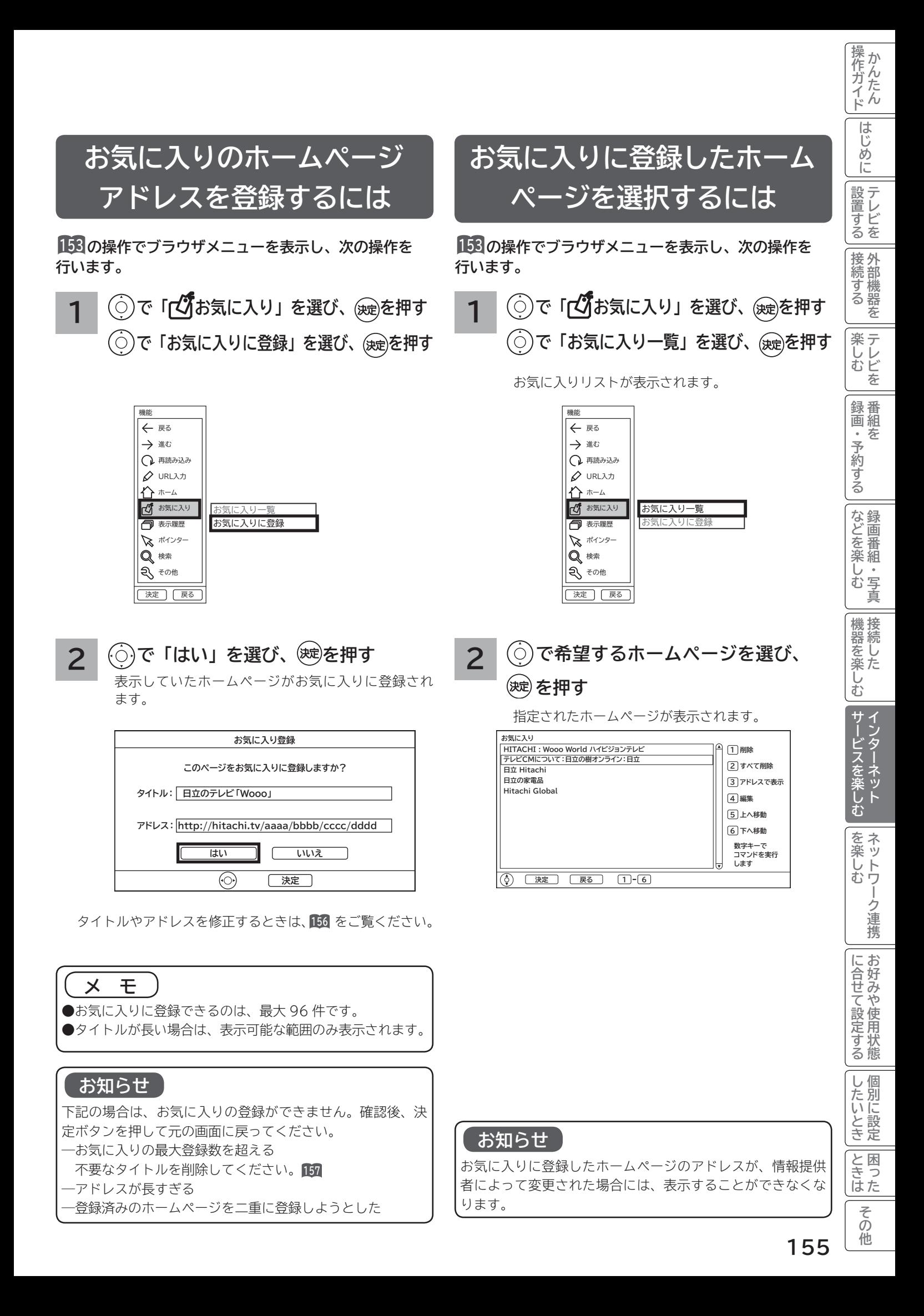

# **ブラウザメニューを使うには(つづき)**

## **ご覧になったホームページの 履歴から選択するには**

**<sup>153</sup> の操作でブラウザメニューを表示し、次の操作を 行います。 <sup>153</sup> の操作でブラウザメニューを表示し、次の操作を**

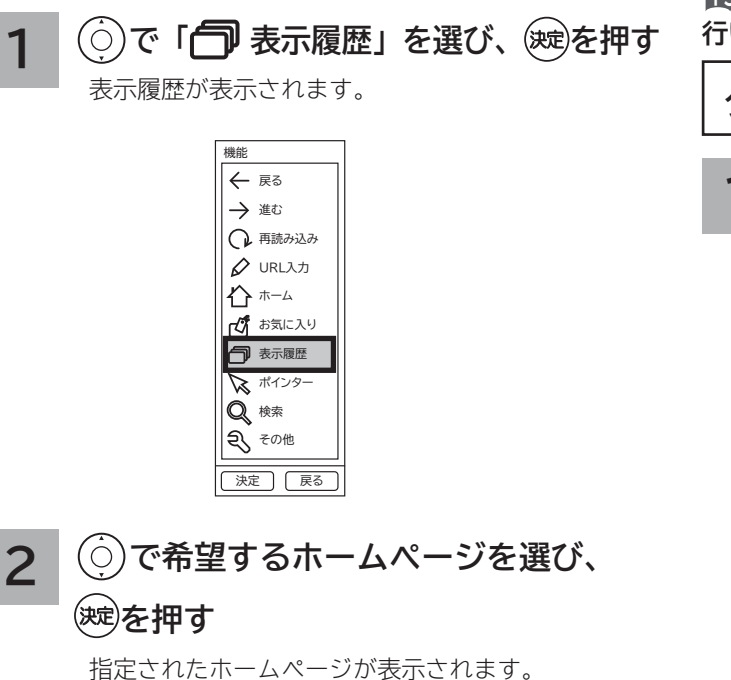

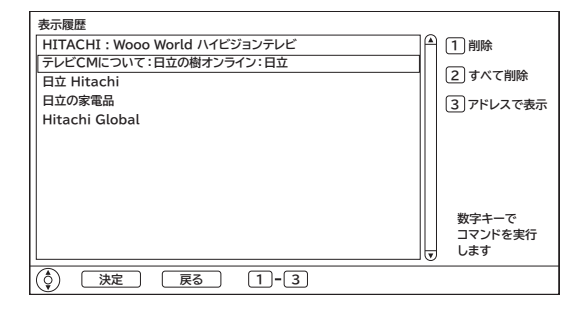

**お気に入りの編集**

**お気に入りの登録件数が最大になったときや、アドレス が変更されたときに、お気に入りから削除したり、編集 したりできます。**

**行います。**

**タイトル(またはアドレス)を変更する**

**1 で「 お気に入り」を選び、 を押す で「お気に入り一覧」を選び、 を押す**

お気に入りリストが表示されます。

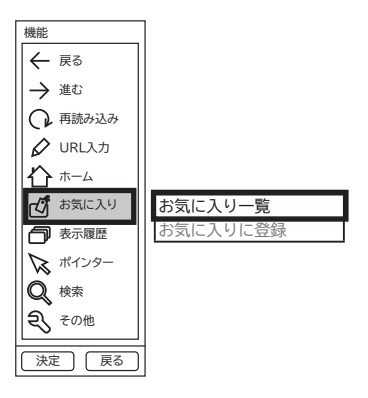

### **2 で編集したいホームページタイトル を選び、 を押す**

お気に入り編集画面が表示されます。

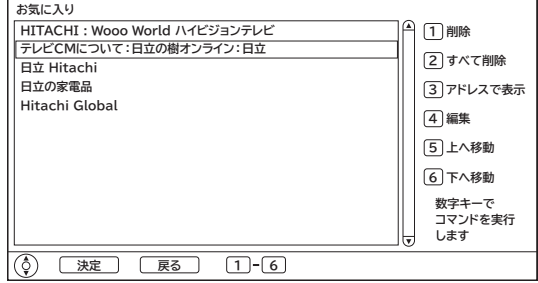

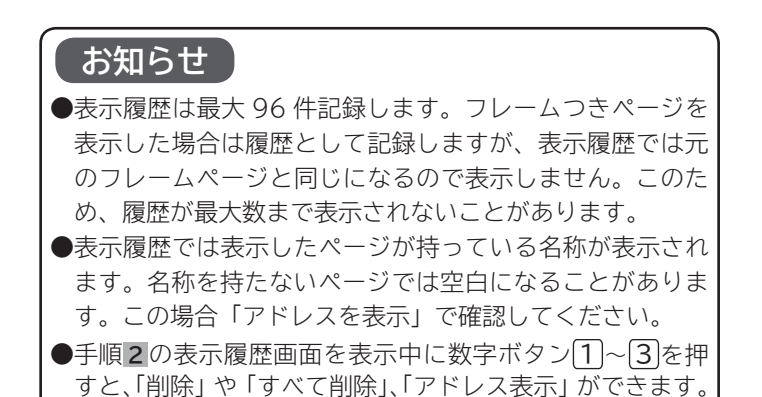

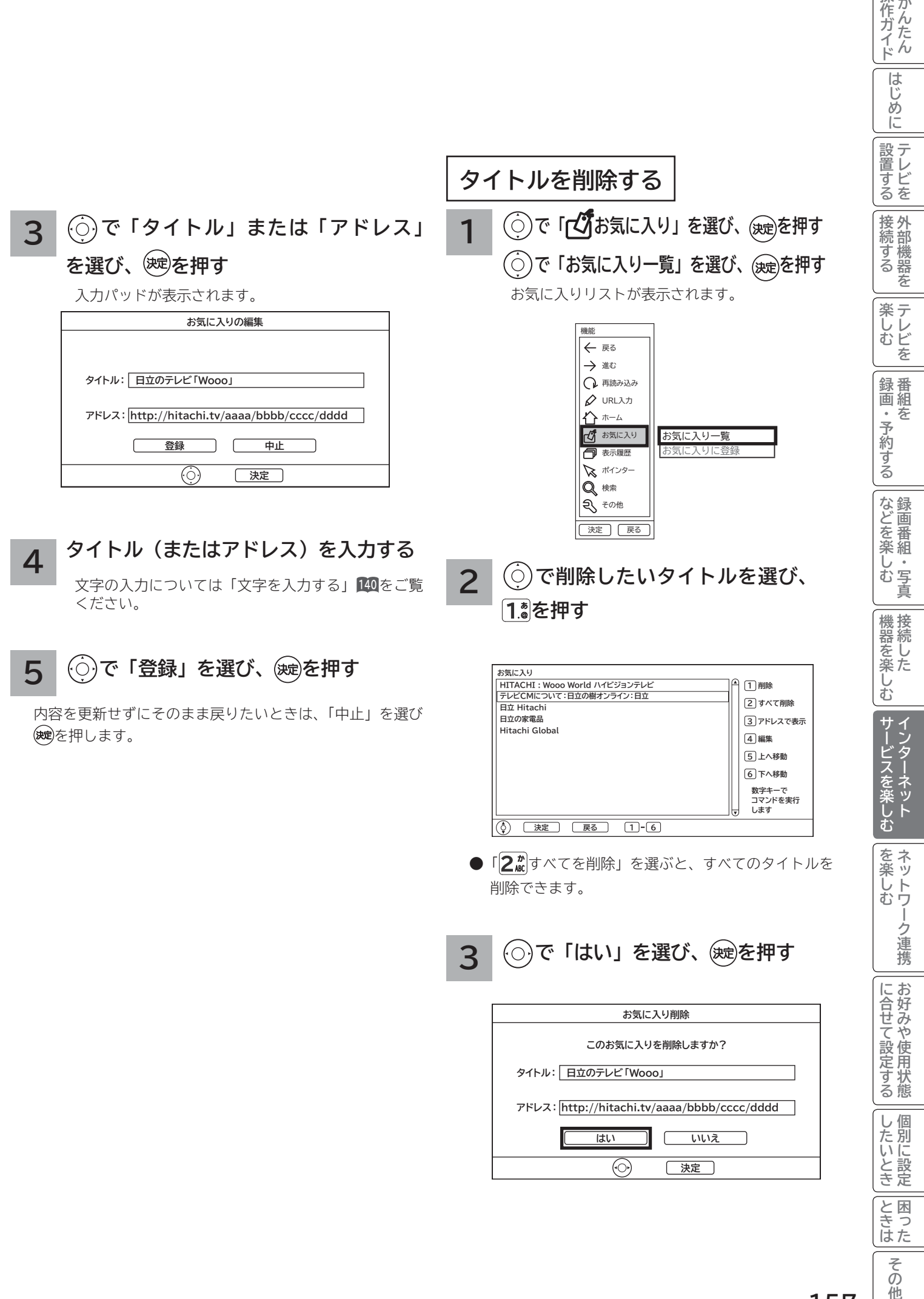

他

操作ガイド

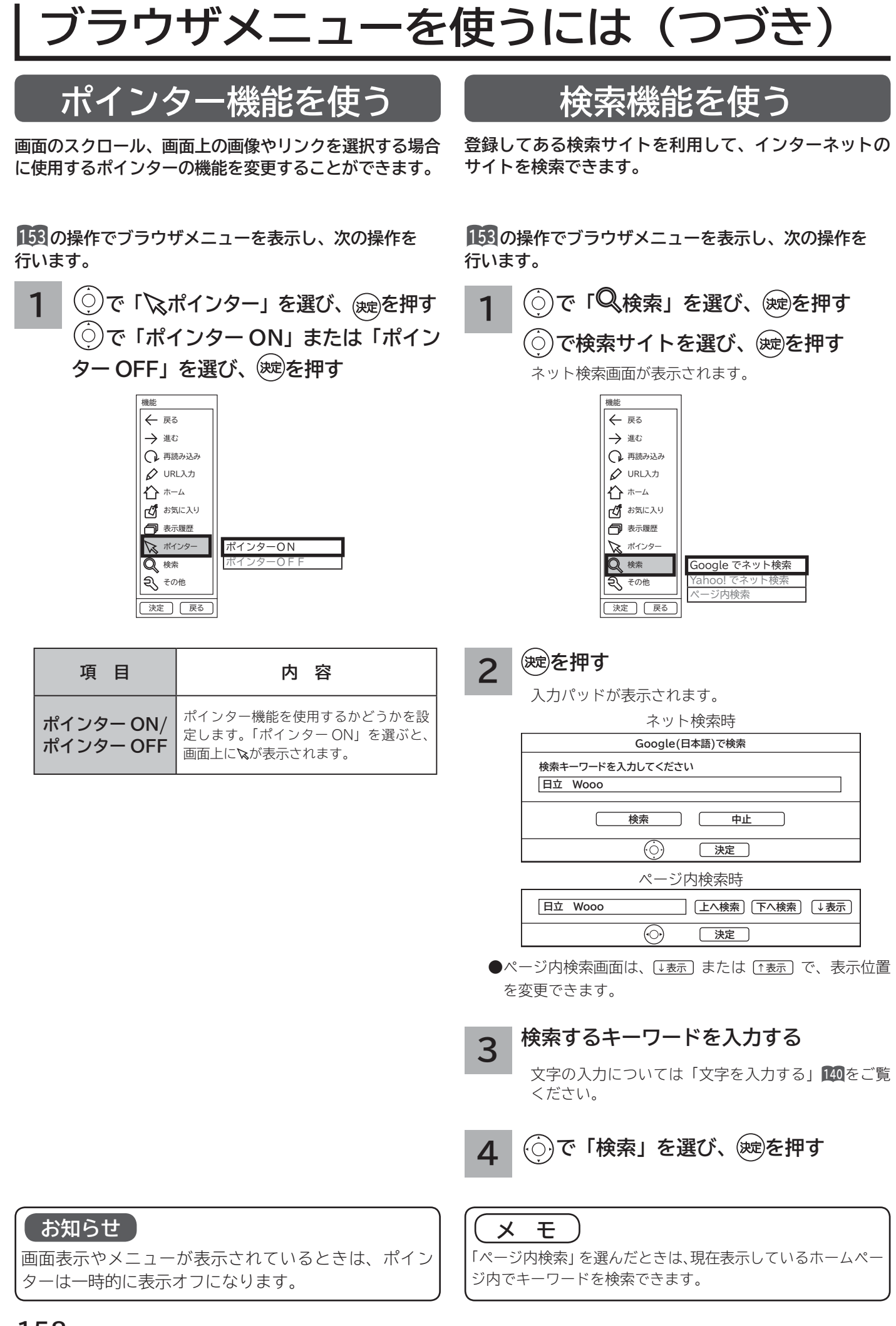

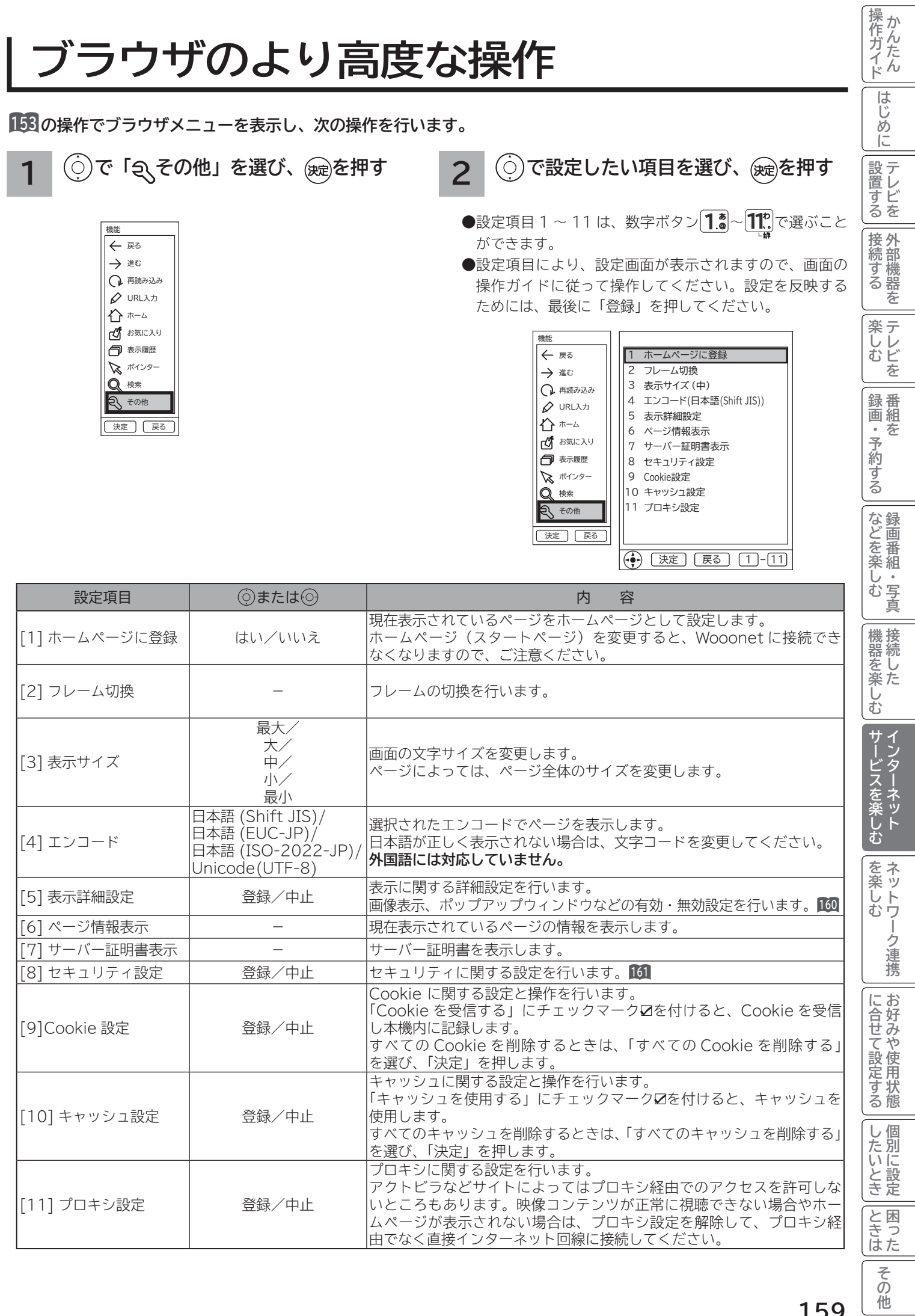

**ブラウザのより高度な操作(つづき)**

## **表示詳細設定**

**画像やアニメーションの表示 / 非表示などを設定することができます。**

**<sup>153</sup> の操作でブラウザメニューを表示し、次の操作を行います。**

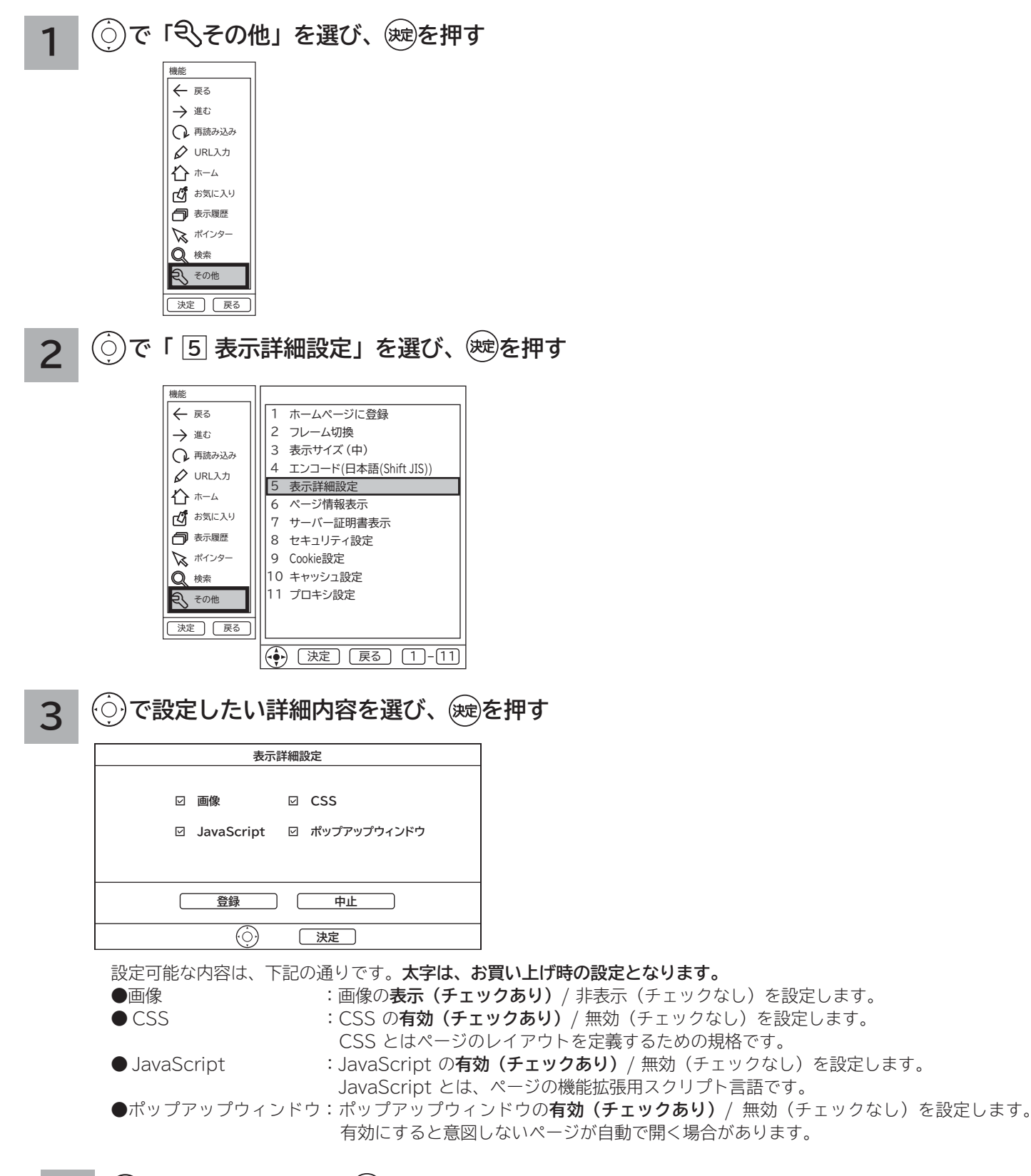

### **4 で「登録」を選び、 を押す**

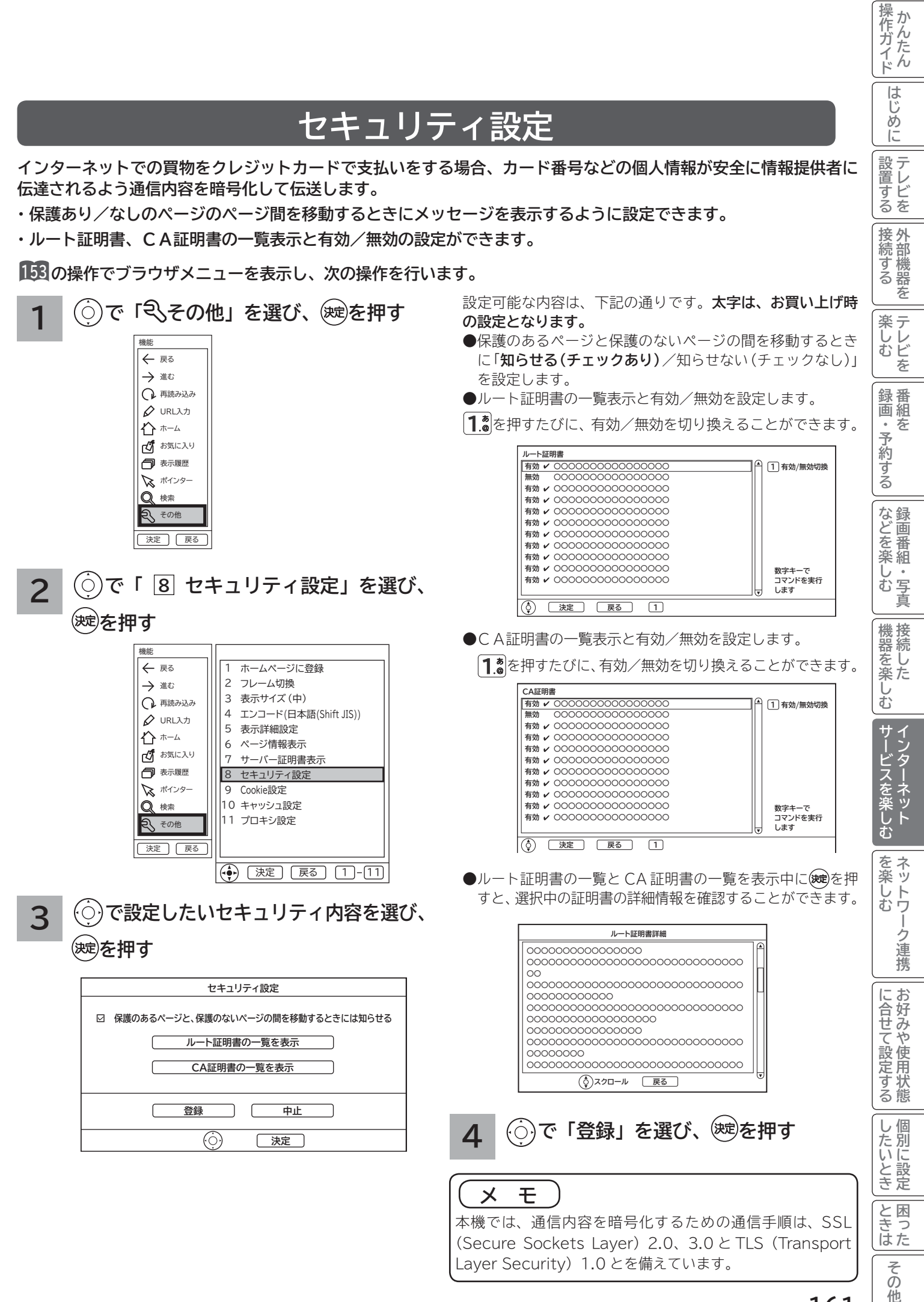

**161**

他

# **アクトビラを楽しむ**

**準 備**

### **●アクトビラを楽しむための準備**

アクトビラを楽しむためには、インターネットの接続 **40** と設定 **223** が必要です。

### **●アクトビラに接続する**

 初めてアクトビラに接続する場合は、郵便番号の入力画面が表示されます。画面の指示に従って入力してください。 郵便番号を入力後、地域の天気予報などの情報が表示可能となります。郵便番号を入力しないと、アクトビラの 一部の機能が使用できない場合があります。

### **お知らせ**

### **はじめてアクトビラに接続する場合、以下の点にご注意ください。**

- ●日付、時刻を正しく設定してください。<sup>223</sup> 正しく設定されていないと、接続できなかったり、サービスを正し く受けられないことがあります。
- ブラウザメニューの「ポインター」設定を「ポインタ OFF」にしてください。 「ポインタ ON」設定では、アク トビラ初期登録を実施できません。**<sup>158</sup>**
- ●郵便番号などの入力画面では、入力ボックスで決定ボタンを押し、数字キーかソフトキーボードを使って文字(郵 便番号など)を入力してください。**<sup>140</sup>**
- **Wooonet やアクトビラの画面が正しく表示されない場合の対処について**
- Wooonet およびアクトビラのサイトに接続する場合は、ブラウザの設定値によりサイト製作者の意図通りの表 示にならない場合があります。お買い上げ時の設定から変更された場合は、Wooonet やアクトビラの画面で画 面レイアウトがくずれたりカーソル表示がずれることがあります。
- アクトビラの映像コンテンツサービスは、プロキシをご利用になると正常に視聴できません。プロキシの設定を している場合は、設定を解除してプロキシ経由でなく直接インターネット回線に接続してください。**<sup>159</sup>**

### **お知らせ**

**●「アクトビラ ビデオ / アクトビラ ビデオ・フル」のご利用には、光ファイバー (FTTH) 回線のブロードバ ンド環境をおすすめします。「アクトビラ ビデオ」は、ご利用の回線速度で 6Mbps 程度の実行速度が必要で す。「アクトビラ ビデオ・フル」では、ご利用の回線速度で 12Mbps 程度の実行速度が必要です。実行速度が 12Mbps 以下の場合は、表示が遅くなったり、映像が途切れる、見えなくなるなどの現象が生じる場合があり ます。**

 **ご利用の回線速度が 12Mbps 以上を得られているかの確認は、パソコンを使用してアクトビラ公式情報サイト (http://actvila.jp) でスピードテストを行うことをお勧めします。スピードテストを行うには、パソコンが必 要となります。**

- Wooonet で提供されるサービスに必要な回線速度については、Wooonet 内の説明でご確認ください。
- Wooonet やアクトビラのサービス内容は、予告なく変更される場合があります。
- 故障、修理のときなどに、アクトビラのサービスを利用できないことによる損害や不利益について、当社は一切 の責任を負いかねますのであらかじめご了承ください。

# **アクトビラを見るには**

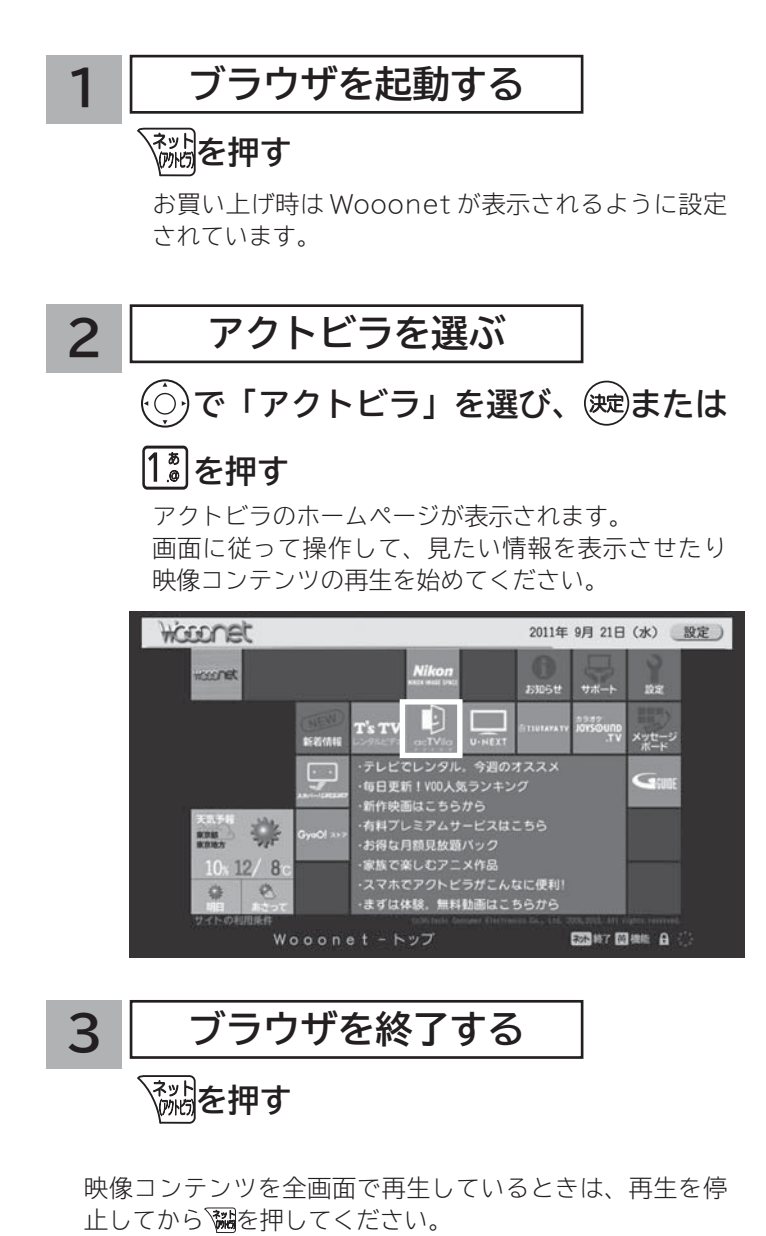

映像コンテンツを全画面で再生しているときは、再生を停

### **お知らせ**

**●**アクトビラを見ているときに、[ 黄 ]を押すと、ブラウザメニューが表示されます。**15**3 ただし、アクトビラでは一部使用できない機能があります。 ●実際のサービスは各サイトによって画面構成や、視聴までの流れが異なります。 ●各サイトの登録やコンテンツ購入にあたっては、ご自身で判断の上実施してください。

# **アクトビラを楽しむ(つづき)**

## **映像コンテンツ再生中の操作について**

**アクトビラ ビデオ・フルの操作**

### **リモコンの各ボタンを押すことにより、下記の操作ができます。**

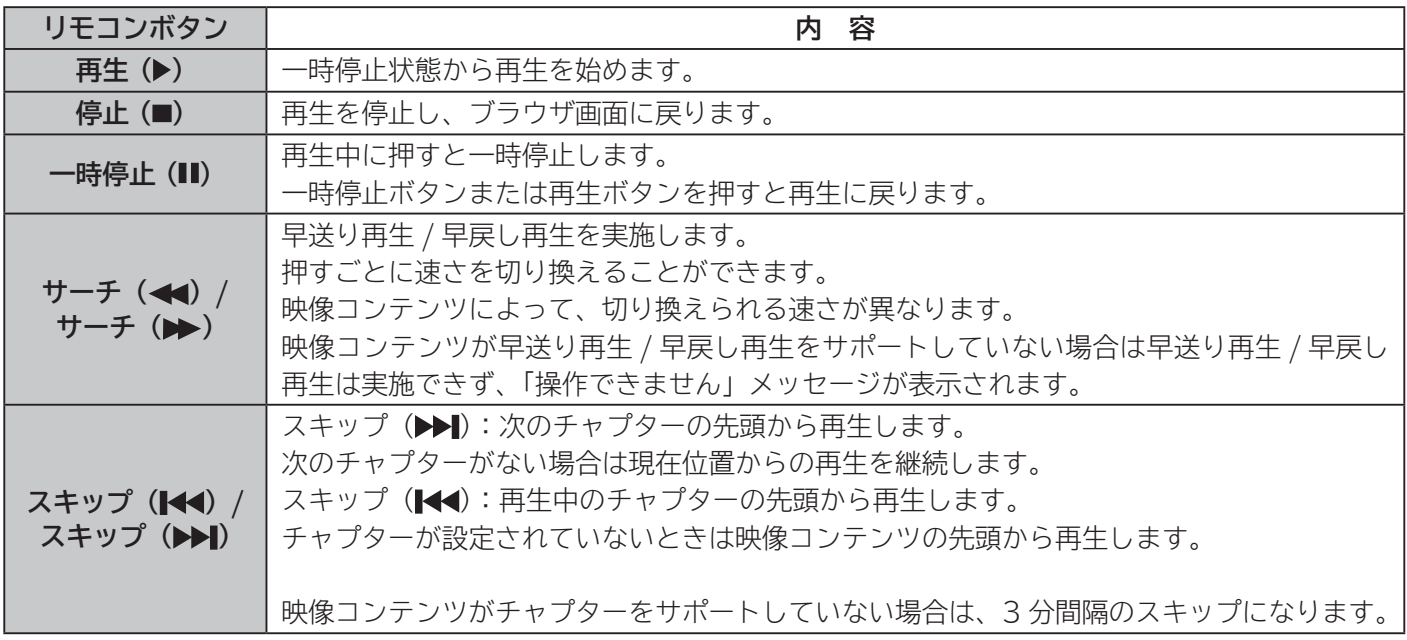

### **アクトビラ ビデオの操作**

**次の操作により、画面に表示される操作メニューにて選択した操作ができます。**

### **① リモコンの○○を押すと操作メニューが表示されます。**

### **② で実施したい操作を選択し、 を押します。**

│ 視聴完了 │ 再生 │ 一時停止 │ 停止 │ 20秒戻る │ 60秒進む │

### **③ ブラウザ画面へ戻る場合は、「視聴完了」を選択し、決定ボタンを押します。**

●「停止」を選択し(碗を押した場合は、再生停止後ブラウザ画面に戻りません。再度、「視聴完了」を選択し、 を押すことによりブラウザ画面に戻ります。

### **お知らせ**

- ●映像コンテンツの再生は、サーバーの状態または通信回線の問題によって、開始できない、または開始できても 再生が途中で止まってしまう場合があります。
- **アクトビラ ビデオ・フルの場合は、実行速度 12Mbps 程度の回線速度が必要となります。**
- **アクトビラ ビデオの場合は、実行速度 6Mbps 程度の回線速度が必要となります。**

●再生中に再生画面上にエラーが表示されることがあります。 その場合は、下記にお問い合わせください。 **アクトビラ・カスタマーセンター 0570-09-1017**

- **(受付時間)10:00~19:00 年中無休(元旦除く)**
- ●再生中に再生画面が閉じてエラーが表示されることがあります。
- その場合は、「メッセージ表示一覧」の「映像コンテンツ再生中」**256**をご覧ください。
- ●ストリーム型アクトビラ ビデオ、アクトビラ ビデオ・フルの映像コンテンツは、録画することはできません。

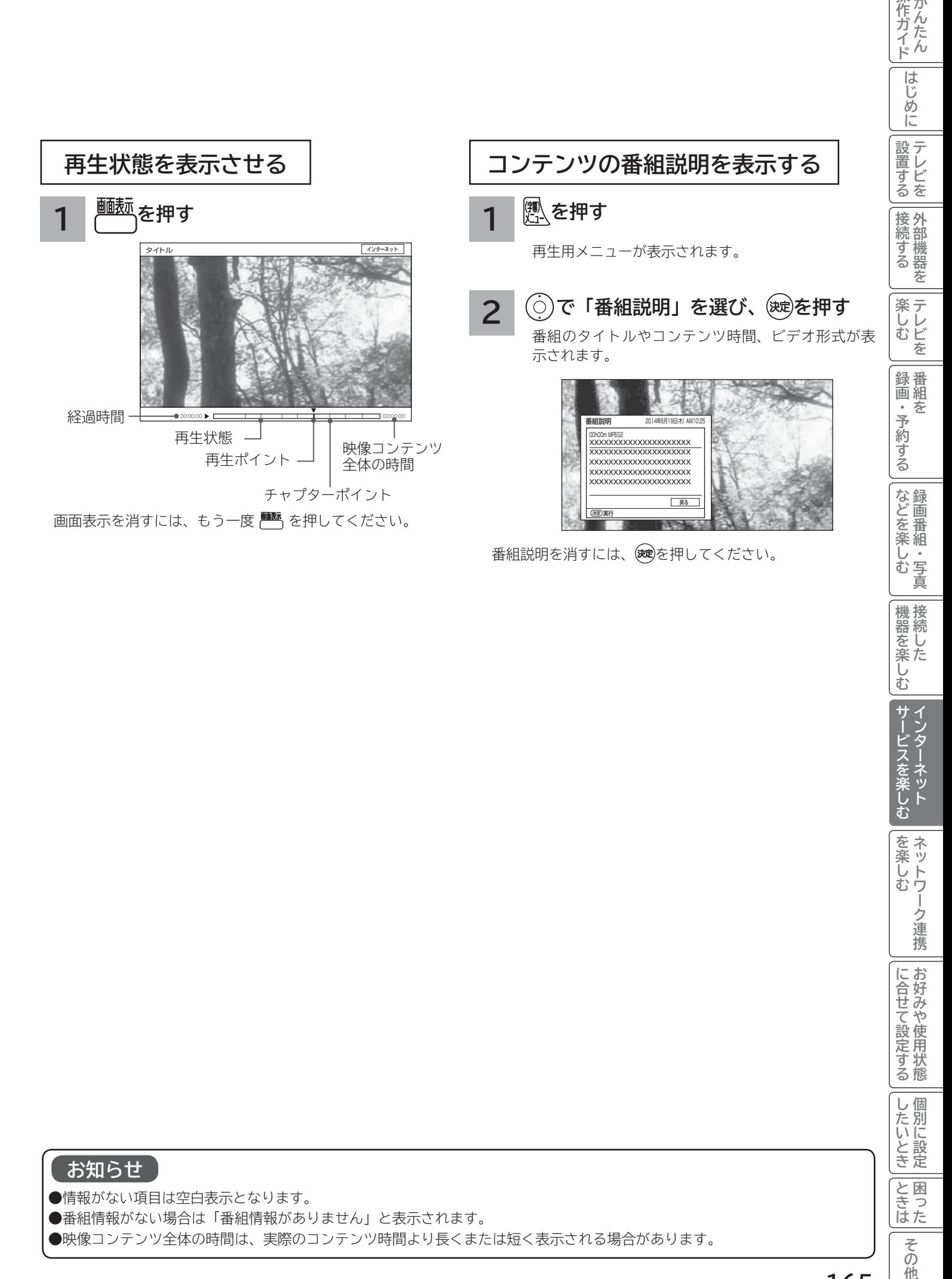

### **お知らせ**

● 情報がない項目は空白表示となります。

●番組情報がない場合は「番組情報がありません」と表示されます。

●映像コンテンツ全体の時間は、実際のコンテンツ時間より長くまたは短く表示される場合があります。

**|サービスを楽しむ** 

**を楽しむ** 

-ク連携

に合せて設定する

したいとき

|<br>|と思った

その 他

|機器を楽しむ

操作ガイド

# ネットワーク連携を楽しむ ネットワーク連携を楽しむ

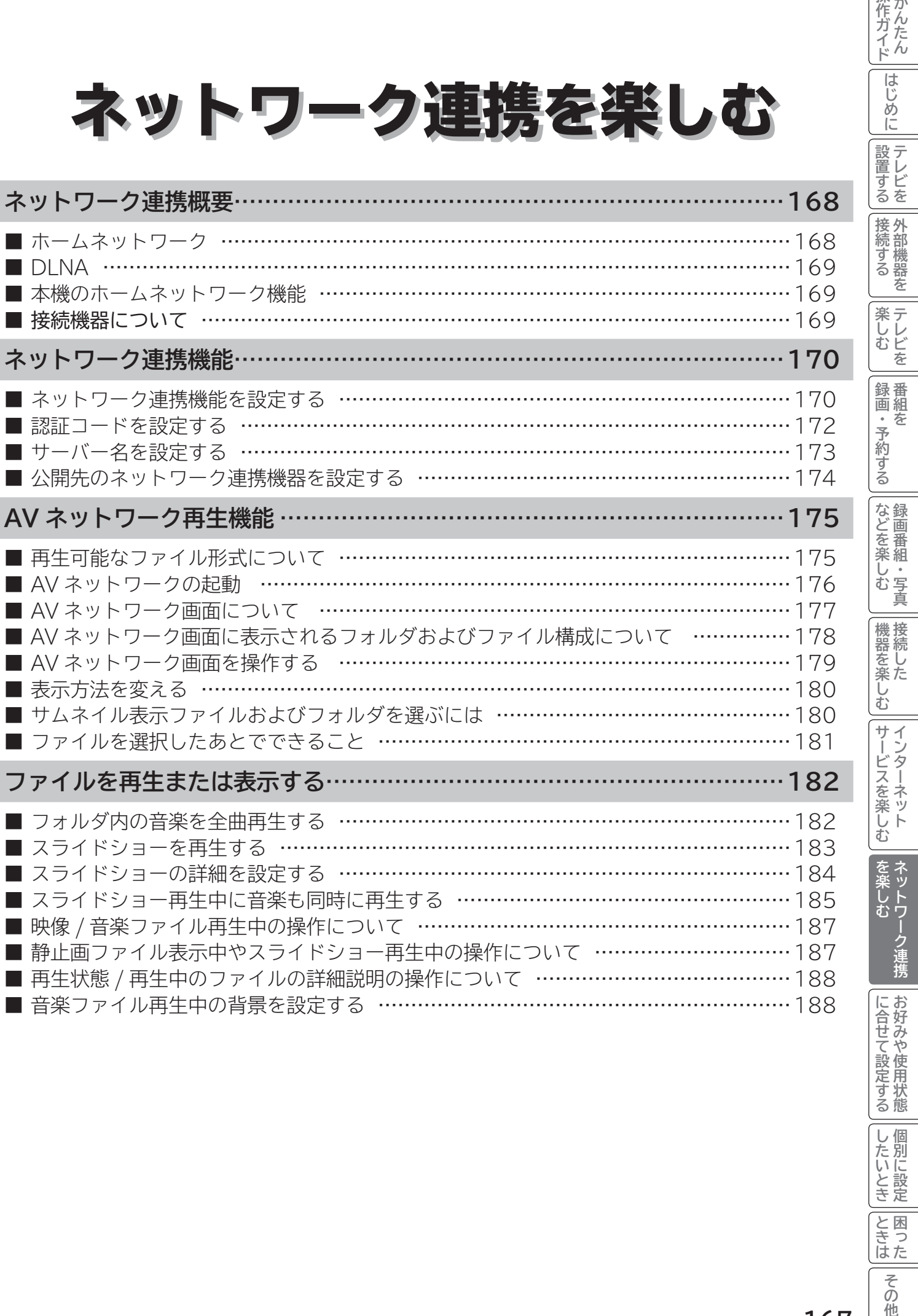

| したいとき |

||と困った

その他

操作ガイド

はじめに

# **ネットワーク連携概要**

**ネットワーク連携はホームネットワークを利用して、ネットワーク内の機器と映像や音楽、静止画などのコンテンツ を共有する AV ネットワーク機能と、本機をリモート操作するアプリ連携機能があります。**

## **ホームネットワーク**

ホームネットワーク (家庭内 LAN) はパソコン、録画機器、オーディオ機器、スマートフォンなどを LAN 接続して 作る家庭用ネットワークです。ネットワーク内の機器が DLNA (Digital Living Network Alliance) のガイドライ ンに対応していれば、それらの機器間で映像や音楽、静止画などのデジタルコンテンツを共有できます (AV ネットワー ク機能 )。また、AV ネットワーク機器へダビング(コピー / ムーブ)することもできます。**<sup>128</sup>** ネットワーク内の機器から本機をリモート操作することもできます ( アプリ連携機能 )。

例えば、下記のようなことができます。

●パソコンに保存してある写真を本機の大画面に映す

●他の録画機器で録画した映像や音楽を本機で視聴する

●本機で録画した番組を他のテレビやパソコンで視聴する

100BASE-TX 対応のハブまたはブロードバンドルーター、および「カテゴリ 5」以上の LAN ケーブルの使用をお すすめします。

#### **本機をサーバーとしたときの構成例** ●本機に録画した番組を PC(パソコン)で視聴するには、別途デジタルメディアプレーヤー(DMP)に対応してい るアプリケーションソフトウェア ( 有償 ) が必要です。モデム 他のテレビ ( ADSL/CATV/ONU ルーター内蔵タイプ含む) (配信された録画番組を再生します) ADSL回線 CATV回線 光ファイバー o. 録画番組 5 注)2台同時に見ることはできません。 -機能は同時に1台、 <sub>年版</sub>355 分、<br>録画番組を配信します。 録画番組 LAN端子へ 録画番組 本機 **FARA**  $\Rightarrow$   $\Rightarrow$ (デジタル放送の録画番組をDLNA 認定プレーヤーへ配信します ) パソコン (配信された録画番組を再生します) **本機をプレーヤーとしたときの構成例** モデム 録画対応テレビや他のレコーダー ( ADSL/CATV/ONU ルーター内蔵タイプ含む) ADSL回線 (映像などを本機へ配信します) CATV回線 光ファイバー Ნ 録画番組 映像 写真 音楽 Б <del>エミニコン</del><br>本機

(配信された番組を再生します)

※本構成例は一例です。インターネットに接続しない環境では、 ADSL モデムやルーターの代わりにハブを利用することもできます。

**サーバー :** 映像や音楽、静止画などのコンテンツを他の機器に配信する機能のある機器。サーバー機能を搭載した機 器には、パソコンや Wooo 録画テレビ、録画機器などがあり、本機はサーバー機能を備えています。**<sup>171</sup> プレーヤー :** 他の機器の映像や音楽、静止画などのコンテンツを再生する機能のある機器。プレーヤー機能を搭載した 機器には、パソコンやテレビ、オーディオ機器などがあり、本機はプレーヤー機能を備えています。**<sup>175</sup>**

# **DLNA**

DLNA (Digital Living Network Alliance) は、パソコンやデジタル家電機器をホームネットワークでつなぐ際の ガイドラインで、DLNA に対応した機器間では映像や音楽、静止画などのコンテンツを共有して楽しむことができま す。DLNA には、映像や音楽、静止画などのコンテンツを保存してネットワーク上の機器に配信するデジタルメディ アサーバー(DMS)とデジタルメディアサーバーから受信した映像や音楽、静止画などのコンテンツを再生するデジ タルメディアプレーヤー(DMP)などがあります。

## **本機のホームネットワーク機能**

本機は、DLNA 認定デジタルメディアプレーヤー (DMP) およびデジタルメディアサーバー (DMS) です。 本機は、AVネットワークサーバー機能を備えております。AV ネットワークサーバー機能を利用すると、デジタル 放送の録画番組などを AV ネットワーク再生機能を備えた Wooo や他のデジタルメディアプレーヤー(DMP)など に配信することができます。

AV ネットワーク再生機能 **175** を利用すると、ホームネットワーク上にあるAVネットワークサーバー機能を備えた Wooo や他のデジタルメディアサーバー(DMS)で配信されている映像や音楽、静止画を視聴できます。

さらに、本機は著作権保護規格である DTCP-IP にも対応しており、著作権で保護されたデジタル放送の録画映像な どを、その著作権を保護しながらホームネットワーク上で利用して楽しむことができます。

本機は、アプリ連携機能を備えています。アプリ連携機能を利用すると、ホームネットワーク上に無線 LAN で接続 されたアプリ連携機能に対応したスマートフォンなどの端末機器からリモート操作することができます。

# **接続機器について**

### **ホームネットワーク上で使用する**

AV ネットワークをご利用になるためには、インターネット接続は必須ではありません。インターネット接続する環 境でご利用になる場合は、ルーター機器などでインターネット網とホームネットワークを分離してお使いください。 インターネット接続されない環境でご利用になる場合は、ホームネットワークに接続する機器をハブなどで接続して お使いください。

### **機器の再生機能を確認する**

DLNA 対応機器として市販されている機器でも、本機が配信する映像コンテンツを再生できる機能、能力があること が必要です。機器の機能、能力を確認してください。

### **アプリ連携機能を使用する**

アプリ連携機能をご利用になる場合は、アプリ連携機能に対応したスマートフォンなどの対応機器を無線 LAN ルー ターで接続してお使いください。

アプリ連携機能対応機器や無線 LAN の接続方法、アプリ連携機能の操作方法など、詳しくは、下記 URL を参照ください。 http://av.hitachi-ls.co.jp/application/woooremote/

### **お知らせ**

●ホームサーバー機器で公開している映像や音楽、静止画を本機で録画、録音、保存することはできません。 ●本機は著作権保護規格である DTCP-IP に対応しています。 ● AV ネットワーク機能のみを使う場合は、インターネットへの接続は不要です。

## **メ モ**

### ● **DTCP-IP**

 DTCP-IP(Digital Transmission Content Protection over Internet Protocol)とは、ネットワーク上 でデジタル放送などの著作権保護付きデータを配信するための規格です。デジタル放送の録画映像を楽しむため には、サーバー側とプレーヤー側の両方が DTCP-IP に対応している必要があります。

● **DLNA 商標**

DLNA® は Digital Living Network Alliance の登録商標です。

 DLNA®, the DLNA Logo and DLNA CERTIFIED® are trademarks, Service marks, or certification marks of Digital Living Network Alliance.

|<br>ときった

その 他

# **ネットワーク連携機能**

**本機のネットワーク連携機能を有効にすると、AV ネットワークサーバーとして、本機に接続した USB HDD/ カセッ ト HDD に録画したデジタル放送の番組をご家庭内の同一ネットワークに接続された DLNA 機器で再生したり、ア プリ連携機能によりスマートフォンなどの機器から本機をリモート操作することができます。**

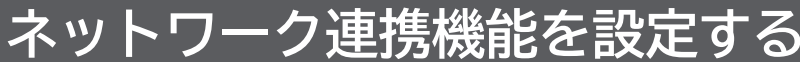

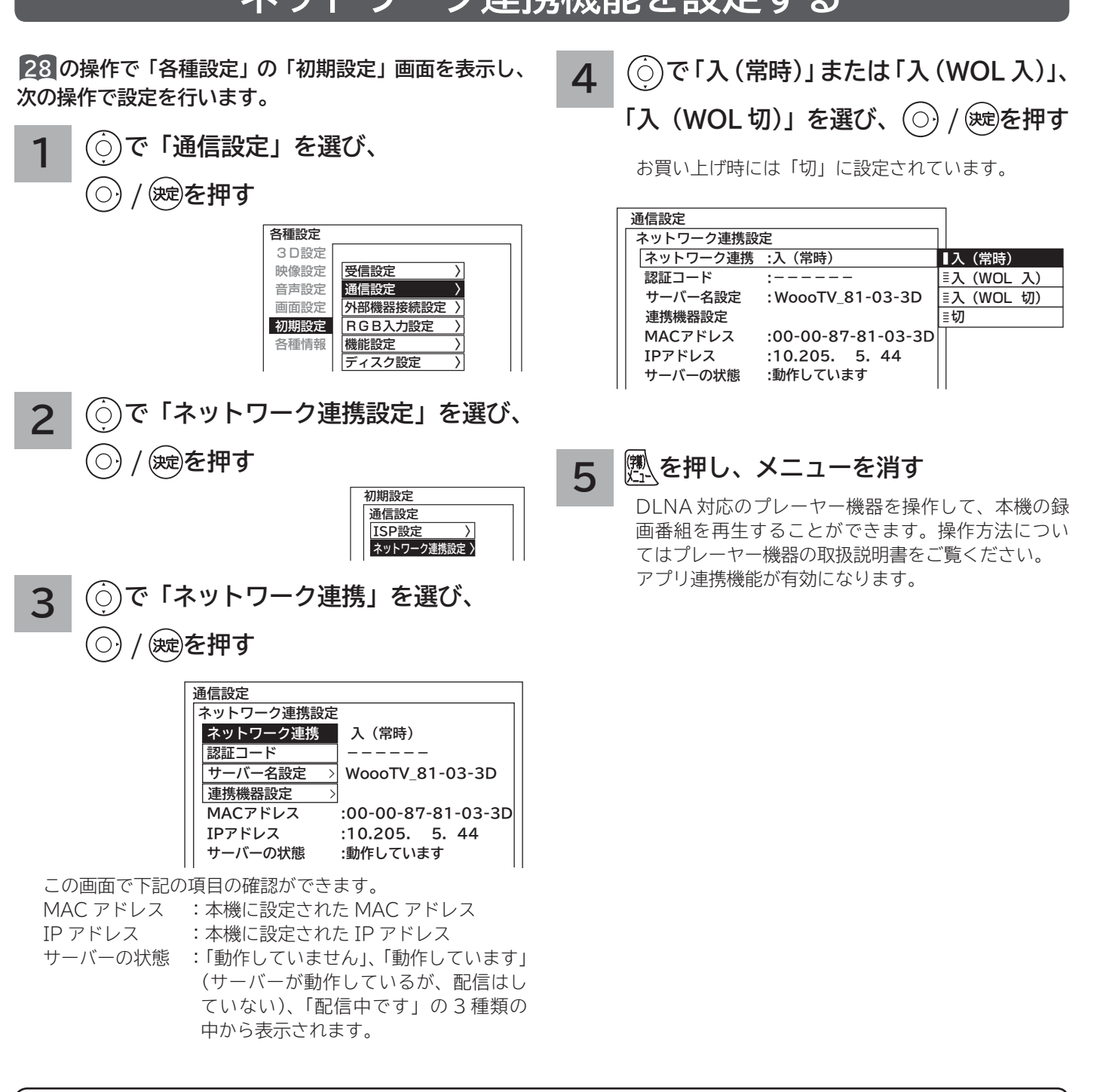

### **お知らせ**

アプリ連携機能について

●本機は「Wooo Remote LITE」(無料)、「Wooo Remote」(有料)に対応しています。

- アプリ連携機能に対応する端末機器の違いによって、リモート操作できる機能や操作方法が異なります。
- アプリ連携機能対応機器や無線 LAN の接続方法、アプリ連携機能の詳細や操作方法など、詳しくは、下記 URL を参照ください。 http://av.hitachi-ls.co.jp/application/woooremote/
- ●すべてのアプリ連携機能対応機器で正常な動作を保証するものではありません。
- ●お客様のネットワーク環境や状況によって、正常に動作しない場合があります。

**170**

### **お知らせ**

サーバー機能について

- 2 画面表示中は、配信できません。
- ●視聴には DTCP-IP に対応し、MPEG-2 TS の再生に対応したデジタルメディアプレーヤー機器が必要です。
- ●本機サーバーからプレーヤー機器へ同時に配信できる台数は1台です。
- 本機サーバーから配信できないコンテンツはプレーヤー機器側のタイトルに「配信不可」と表示されます。
- ●すべてのファイルの再生を保証するものではありません。
- ●すべてのファイルの再生品質を保証するものではありません。
- ●映像の番組名は似た文字に変換されたり、プレーヤー機器によっては正しく表示されない場合があります。
- お客様のネットワーク環境や状況によって、再生が乱れたり、再生できない場合があります。
- 本機から字幕付き録画番組をコンテンツ配信し、相手側の機器で再生を行った場合、機器によっては字幕表示位置がずれたり、 字幕が表示画面からはみ出す場合があります。
- 本機サーバーは、以下の 3 つの動作が同時に行われている場合に配信を停止することがあります。配信を再開するためには、 録画番組の再生などを停止してから行ってください。

① ダブル録画

② 録画番組の再生

③ 録画番組の削除(または USB HDD/ カセット HDD の接続)

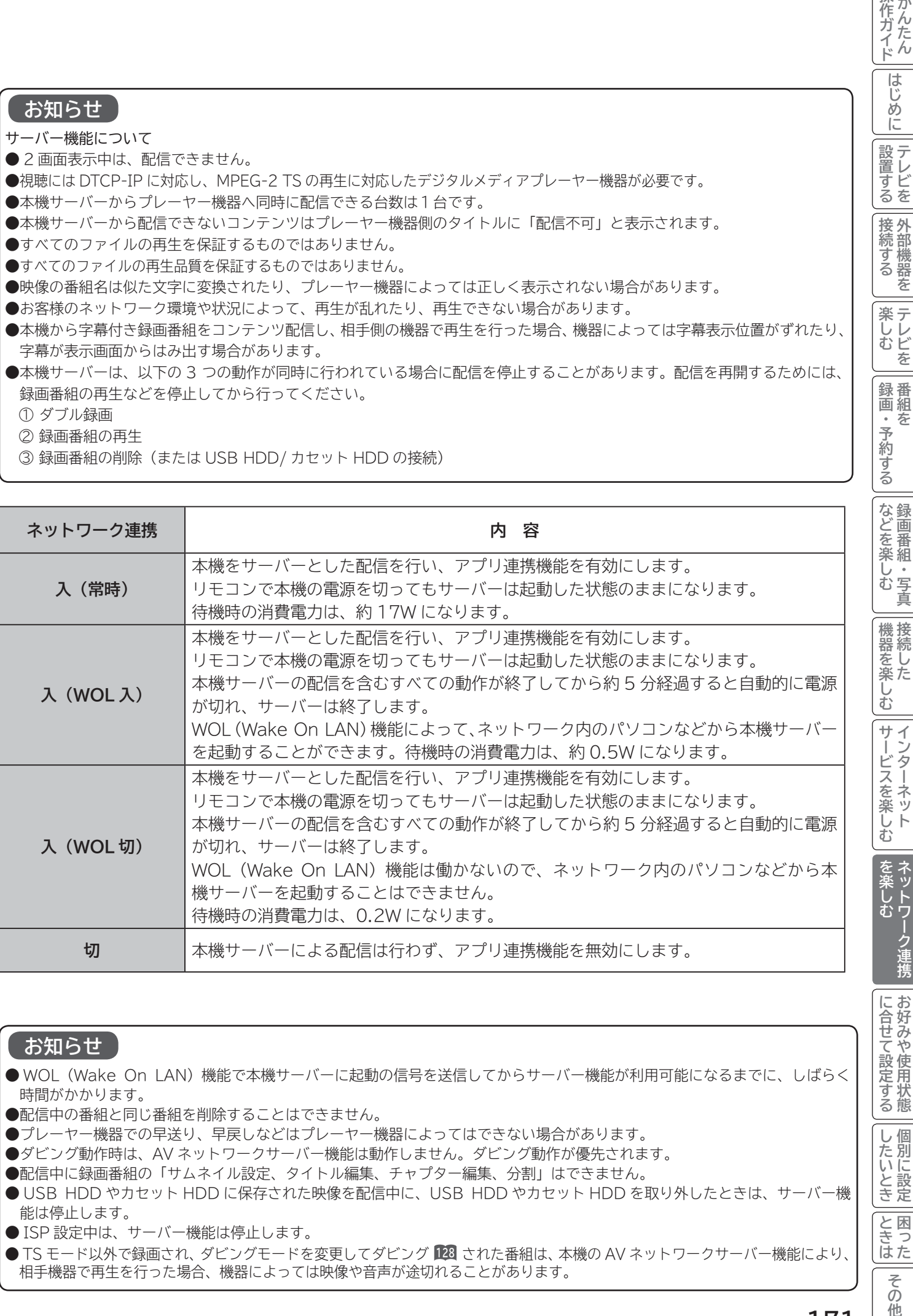

### **お知らせ**

- WOL (Wake On LAN) 機能で本機サーバーに起動の信号を送信してからサーバー機能が利用可能になるまでに、しばらく 時間がかかります。
- ●配信中の番組と同じ番組を削除することはできません。
- プレーヤー機器での早送り、早戻しなどはプレーヤー機器によってはできない場合があります。
- ダビング動作時は、AV ネットワークサーバー機能は動作しません。ダビング動作が優先されます。
- ●配信中に録画番組の「サムネイル設定、タイトル編集、チャプター編集、分割」はできません。
- USB HDD やカセット HDD に保存された映像を配信中に、USB HDD やカセット HDD を取り外したときは、サーバー機 能は停止します。
- ISP 設定中は、サーバー機能は停止します。
- TS モード以外で録画され、ダビングモードを変更してダビング **128** された番組は、本機の AV ネットワークサーバー機能により、 相手機器で再生を行った場合、機器によっては映像や音声が途切れることがあります。

に合せて設定するお好みや使用状態

|したいとき

と困<br>きっ はた ₹  $\bar{\mathcal{O}}$ 他

操作ガイド

は め ĬÉ

設置すこ るを

|接続する

楽しむビ を

録番 画組

芬

・予約する

を

**ネットワーク連携機能 ( つづき) 認証コードを設定する アプリ連携機能対応機器を接続するための認証コードを設定します。 数字ボタンで本機と接続するアプリ連携 28 の操作で「各種設定」の「初期設定」画面を表示し、 4 次の操作で設定を行います。 機能対応機器の 6 桁の認証コードを設定 1 で「通信設定」を選び、 する**  $\circlearrowright)$ **/ を押す 通信設定** 各種設定  **ネットワーク連携設定 ネットワーク連携 入(常時)** 3D設定 映像設定 受信設定 **認証コード ------** 音声設定 通信設定 〉  **サーバー名設定 :WoooTV\_81-03-3D** 画面設定 外部機器接続設定 >  **連携機器設定** 初期設定 RGB入力設定 〉  **MACアドレス :00-00-87-81-03-3D** 各種情報 機能設定  **IPアドレス :10.205. 5. 44** ディスク設定  **サーバーの状態 :動作しています 5 を押し、メニューを消す 2 で「ネットワーク連携設定」を選び、**  $\{\bigcirc\}$ **/ を押す 初期設定 通信設定 ISP設定 〉 ネットワーク連携設定 〉 で「認証コード」を選び、 3** O  $\rm _{\odot}$ **/ を押す 通信設定 ネットワーク連携設定 ネットワーク連携 入(常時) 認証コード ------ WoooTV\_81-03-3D サーバー名設定 > <br>連携機器設定 MACアドレス :00-00-87-81-03-3D IPアドレス :10.205. 5. 44**

● 認証コードの設定は、アプリ連携機能を使用する場合に必要です。AV ネットワークサーバーとして使用する場合は必要あり ません。

**お知らせ**

 **サーバーの状態**

**:動作しています**

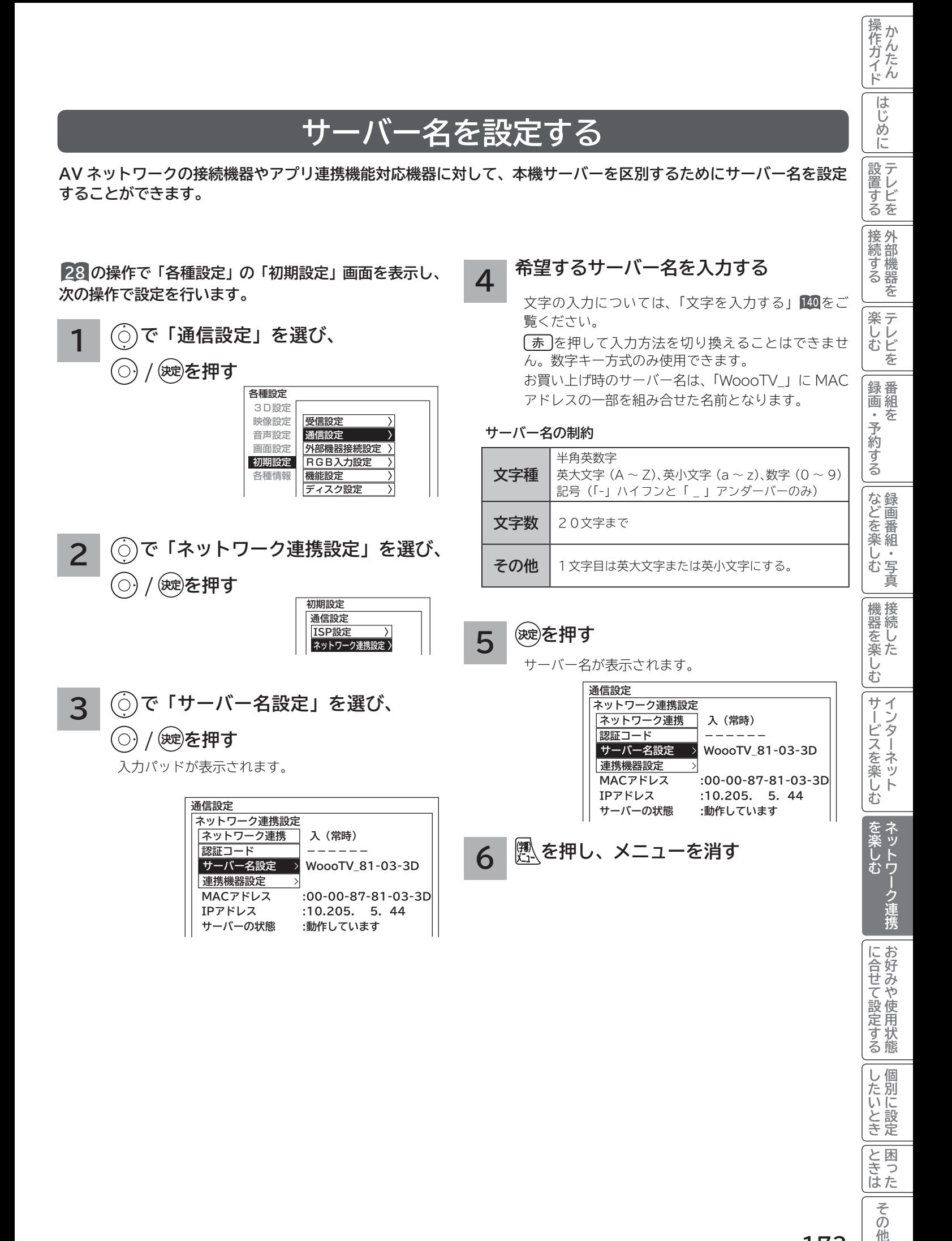

と困<br>きっ はた

> その 他

**ネットワーク連携機能 ( つづき)**

## **公開先のネットワーク連携機器を設定する**

**プレーヤー機器やアプリ連携対応機器などのネットワーク連携機器ごとに、本機のデータを見せる(公開する)また は見せない(公開しない)を設定することができます。ネットワーク連携機器の MAC アドレスリストへの登録は、ネッ トワーク連携機器から AV ネットワークサーバーを参照することで、自動的に行われます。**

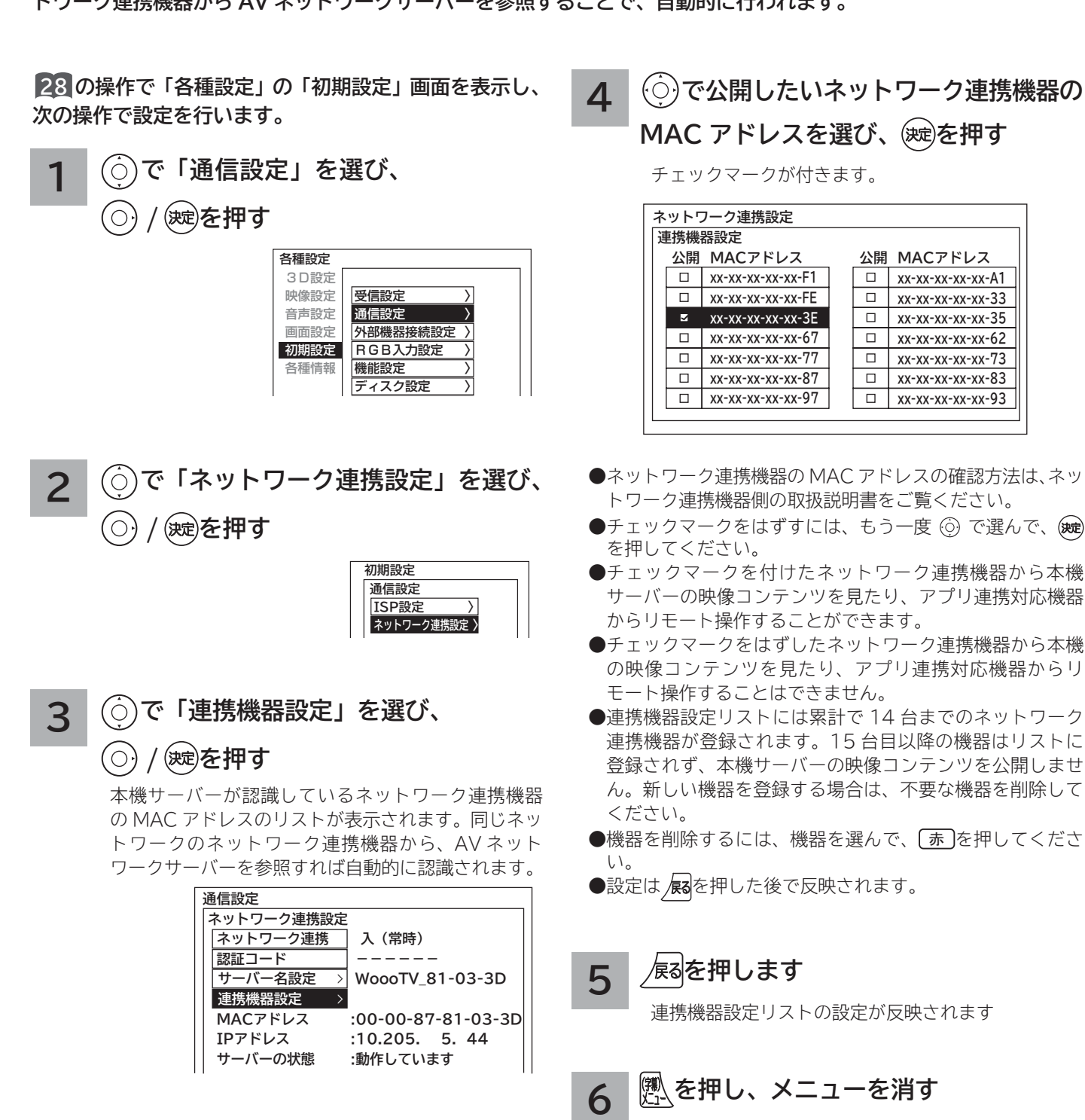

# **AV ネットワーク再生機能**

**ホームネットワーク上にあるホームサーバー機能を有する Wooo 録画テレビや DLNA デジタルメディアサーバー (DMS)で公開されているコンテンツを本機で再生できます。映像 ・ 音楽の再生、静止画の表示・スライドショーなど を行えます。**

## **再生可能なファイル形式について**

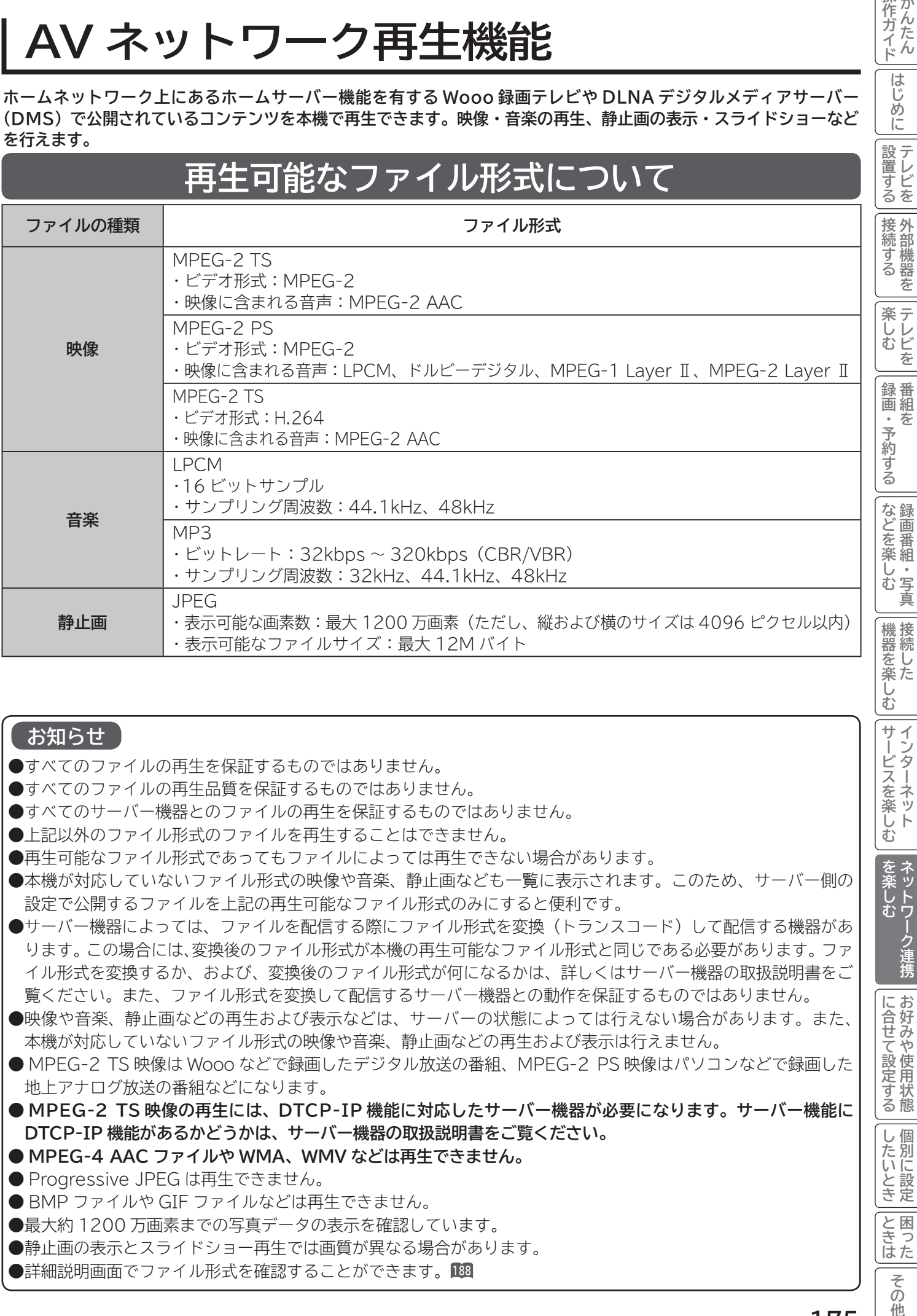

### **お知らせ**

- ●すべてのファイルの再生を保証するものではありません。
- ●すべてのファイルの再生品質を保証するものではありません。
- すべてのサーバー機器とのファイルの再生を保証するものではありません。
- ●上記以外のファイル形式のファイルを再生することはできません。
- ●再生可能なファイル形式であってもファイルによっては再生できない場合があります。
- ●本機が対応していないファイル形式の映像や音楽、静止画なども一覧に表示されます。このため、サーバー側の 設定で公開するファイルを上記の再生可能なファイル形式のみにすると便利です。
- ●サーバー機器によっては、ファイルを配信する際にファイル形式を変換(トランスコード)して配信する機器があ ります。この場合には、変換後のファイル形式が本機の再生可能なファイル形式と同じである必要があります。ファ イル形式を変換するか、および、変換後のファイル形式が何になるかは、詳しくはサーバー機器の取扱説明書をご 覧ください。また、ファイル形式を変換して配信するサーバー機器との動作を保証するものではありません。
- ●映像や音楽、静止画などの再生および表示などは、サーバーの状態によっては行えない場合があります。また、 本機が対応していないファイル形式の映像や音楽、静止画などの再生および表示は行えません。
- MPEG-2 TS 映像は Wooo などで録画したデジタル放送の番組、MPEG-2 PS 映像はパソコンなどで録画した 地上アナログ放送の番組などになります。
- **MPEG-2 TS 映像の再生には、DTCP-IP 機能に対応したサーバー機器が必要になります。サーバー機能に DTCP-IP 機能があるかどうかは、サーバー機器の取扱説明書をご覧ください。**
- **MPEG-4 AAC ファイルや WMA、WMV などは再生できません。**
- Progressive JPEG は再生できません。
- BMP ファイルや GIF ファイルなどは再生できません。
- ●最大約1200万画素までの写真データの表示を確認しています。
- 静止画の表示とスライドショー再生では画質が異なる場合があります。
- ●詳細説明画面でファイル形式を確認することができます。

操作ガイド

は  $\mathbb{R}^n$ め ΪÉ

む サイ

ービスを楽しむ 

を楽し

 $\overline{b}$ 

ネットワーク連携 む

に合せて設定するお好みや使用状態

したいとき

|といった

その 他

# **AV ネットワーク再生機能(つづき)**

## **AV ネットワークの起動**

### **1 を押す**

見る一覧画面が表示されます。

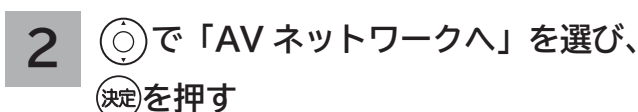

AV ネットワーク画面が表示され、AV ネットワーク 機能のある機器を検索して、サーバー機器一覧を表 示します。

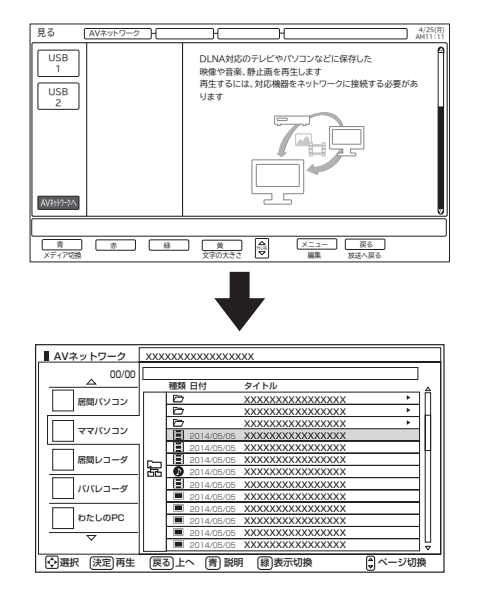

- AV ネットワークの画面構成については 177 をご覧ください。
- AV ネットワークの操作については **179** をご覧ください。

### **お知らせ**

- 下記の場合は AV ネットワーク画面を表示できません。
	- ・ 本機の電源を入れた直後などのネットワーク接続中のとき
	- ・ 本機で録画した番組を再生中 **<sup>116</sup>**
	- ・ ダビング・ムーブ中 **<sup>128</sup>**
- ・ インターネット閲覧中 **<sup>151</sup>**
- AV ネットワーク機能のご利用中はテレビの選局操作は行えません。
- ●サーバー機器の検索には時間がかかることがあります。
- 下記の場合は自動的に AV ネットワーク画面を終了します。
	- ・ 3分間連続してリモコンなどによるボタン操作や、映像や音楽、静止画などの再生および表示操作がないとき
	- ・ 録画予約または視聴予約が実行されるとき
- AV ネットワークで映像や音楽を再生中に、「裏番組チェック」 **<sup>74</sup>**によるテレビの選局操作を行うと直接テレビ などの画面に移動できます。静止画表示中やスライドショー再生中などには「裏番組チェック」の機能はご利用 いただけません。
- ●ダビング動作時は、AV ネットワーク再生機能は動作しません。ダビングの動作が優先されます。
- **AV ネットワーク再生機能利用中は 2 画面表示機能はご利用いただけません。**
- **AV ネットワークを終了する**
- **AV ネットワーク画面表示中に、 を押す 1**

サーバー選択中は/感を押して終了することもできます。

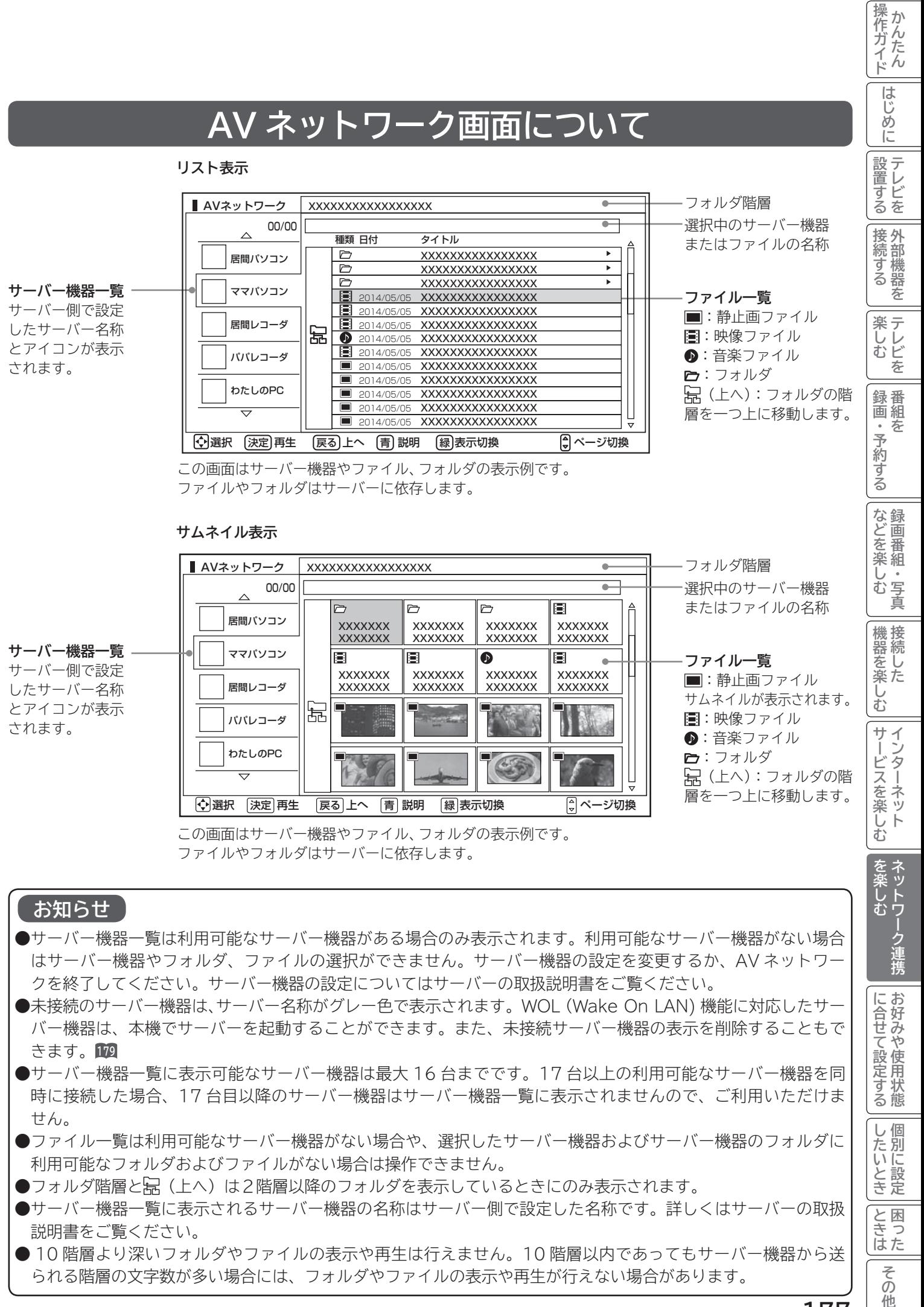

- ●サーバー機器一覧は利用可能なサーバー機器がある場合のみ表示されます。利用可能なサーバー機器がない場合 はサーバー機器やフォルダ、ファイルの選択ができません。サーバー機器の設定を変更するか、AV ネットワー クを終了してください。サーバー機器の設定についてはサーバーの取扱説明書をご覧ください。
- ●未接続のサーバー機器は、サーバー名称がグレー色で表示されます。WOL (Wake On LAN) 機能に対応したサー バー機器は、本機でサーバーを起動することができます。また、未接続サーバー機器の表示を削除することもで きます。**<sup>179</sup>**
- サーバー機器一覧に表示可能なサーバー機器は最大 16 台までです。17 台以上の利用可能なサーバー機器を同 時に接続した場合、17 台目以降のサーバー機器はサーバー機器一覧に表示されませんので、ご利用いただけま せん。
- ファイル一覧は利用可能なサーバー機器がない場合や、選択したサーバー機器およびサーバー機器のフォルダに 利用可能なフォルダおよびファイルがない場合は操作できません。
- ●フォルダ階層と掃(上へ)は2階層以降のフォルダを表示しているときにのみ表示されます。
- サーバー機器一覧に表示されるサーバー機器の名称はサーバー側で設定した名称です。詳しくはサーバーの取扱 説明書をご覧ください。
- 10 階層より深いフォルダやファイルの表示や再生は行えません。10 階層以内であってもサーバー機器から送 られる階層の文字数が多い場合には、フォルダやファイルの表示や再生が行えない場合があります。

に合せて設定する

したいとき

と困っ はた

> その 他

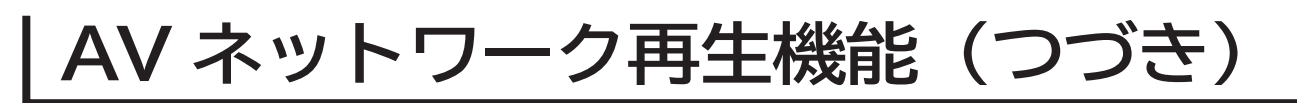

## **AV ネットワーク画面に表示されるフォルダおよびファイル構成について**

**AV ネットワーク再生機能を利用する場合、サーバー機器が公開しているフォルダおよびファイルを一覧で表示できます。 AV ネットワーク画面の一覧に表示されるフォルダおよびファイル構成(階層構造)はサーバー機器側の公開方法に よって異なります。**

**サーバー機器の公開方法**

**サーバー機器の公開方法には以下のようなものがあります。**

**●パソコンなどのフォルダおよびファイルの構成や階層構造のまま表示する。** 

**● 「ビデオ」、「写真」、「音楽」など(Video、Image/Photo、Music など)の種類ごとに分けて表示する。**

### **お知らせ**

- ●それぞれの種類の中で更に「アルバム」、「アーティスト」、「フォルダ」、「すべて」などに分類して表示できる場 合もあります。
- ●アルバムなど分類の仕方はサーバー機器ごとに異なります。
- サーバー機器によっては階層構造には関係なく、ファイルの入っているフォルダ名のみ表示できる場合もあります。
- ●サーバー機器によっては、本機でフォルダやファイル名などが文字化けして表示され、ご利用いただけない場合が あります。

### **AV ネットワークの表示方法**

- AV ネットワークの画面には、サムネイル表示ではフォルダおよびファイルをあわせて 16 個、リスト表示では 13 個表示できます。
- ●サムネイル表示とリスト表示の切り換えについては、**180** をご覧ください。
- 13 個以上のフォルダやファイルがある場合は、サーバー機器側の公開方法に合わせてフォルダ数やファイル数が 画面内に収まるように整理および分類すると便利です。

### **サーバー機器側での整理および分類について**

### **パソコンなどのフォルダおよびファイルの構成や階層構造で表示される場合**

種類ごとにフォルダを分けて整理すると便利です。例えば、以下のような分類をすると便利です。

- ●ビデオならドラマ、ニュース、バラエティなどのフォルダを用意して、その下にさらに番組名などのフォルダに分 類をする。
- 写真なら 2014 年 4 月、2014 年 10 月などのフォルダを用意して、その下にさらに行った場所名などのフォル ダに分類する。

### **「ビデオ」、「写真」、「音楽」など(Video、Image/Photo、Music など)の種類ごとに分け て表示される場合**

フォルダを分けて整理すると便利です。例えば、以下のような分類をすると便利です。

●ビデオなら番組名などのフォルダに分類をする。

●写真なら行った場所名などのフォルダに分類する。

**サーバー機器のフォルダ及びファイルの公開方法について、詳しくはサーバー機器の取扱説明書をご確認ください。**

# **AV ネットワーク画面を操作する**

**サーバーやファイルを選んだり、フォルダ階層移動などができます。**

**<sup>176</sup> の操作で AV ネットワーク画面を表示し、次の操作を行います。**

### **/ を押す**

**1 でサーバー機器を選び、**

選択したサーバー機器にあるファイルやフォル ダが表示され、カーソルがファイル一覧に移動 します。

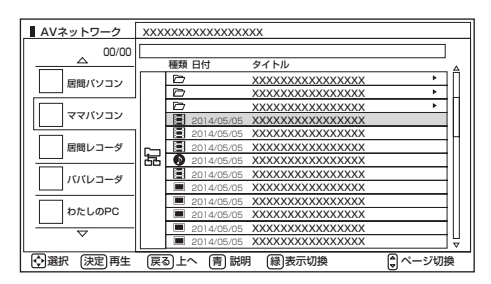

●未接続のサーバー機器は、(サーバー名称: グレー色) の場合は、WOL(Wake On LAN) 送信確認画面が 表示されます。

サーバーを起動する場合は、「はい」を選択して※しを 押します。サーバーに起動信号を送信してからサー バー機能が利用可能になるまでに、しばらく時間が かかります。

### **未接続サーバー機器の表示を削除するには**

- **① で未接続サーバー機器を選択して、** ⿒ **を押す。 ② 削除確認で「はい」を選び、 を押す。** ● 表示を削除しても、サーバーを起動することに
	- より再び表示されます。

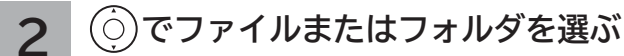

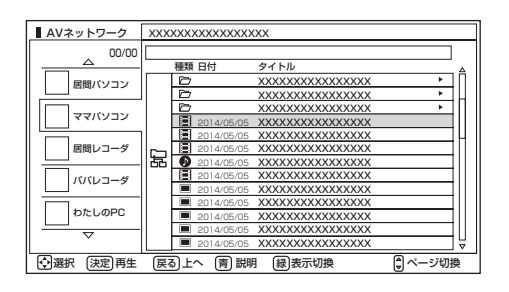

ファイルを選んだときは **191** をご覧ください。

**3 フォルダを選んだときは、 / を押す** 選んだフォルダの内容が表示されます。

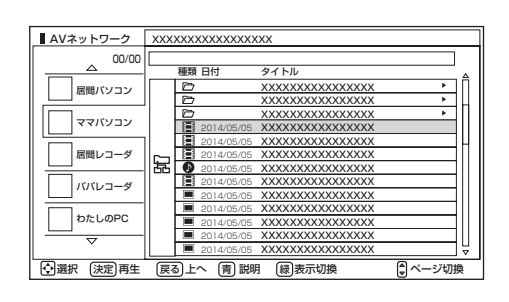

- ●一つ上の階層のフォルダに戻るときは ⊙ で「鼠(上へ)」 を選び、※すを押してください。
- ●右側にスクロールバーが表示されている場合には、 ページ切換を行うことができます。ページ切換を行 うには、 食押してください。

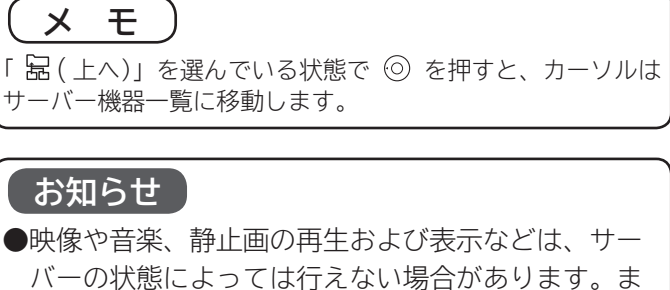

た、本機が対応していないファイル形式の映像や音 楽、静止画の再生および表示は行えません。 ●本機でネットワーク内のサーバー機器 (サーバー) を起動するためには、WOL(Wake On LAN) 機能 に対応している必要があります。

**179**

3置する ||接続する ||楽しむ ||録画・予約する ||などを楽しむ ||機器を楽しむ||サービスを楽しむ ||を楽しむ

|などを楽しむ

一· 写真

操作ガイド

は  $\mathbb{R}^n$ め ĬÉ

設置する

接続する

楽テレビ<br>むし

録番 画組

・予約する

妄

芬

「作ガイド||はじめに||設置する||接続する ||楽しむ ||録画・予約する||などを楽しむ ||機器を楽しむ||サービスを楽しむ ||を楽**しむ** ||に合せて設定する ||したいとき||ときは|||その他

む サイ

~ービスを楽しむ-ンターネット

を楽しむ<br>ネットワーク

ク連携

に合せて設定するお好みや使用状態

|したいとき

と困<br>きっ はた

> その 他

機接 慨器を楽−

# **AV ネットワーク再生機能(つづき)**

**AV ネットワーク画面の表示方法をサムネイル表示と リスト表示に切り換えられます。**

**お買い上げ時は、「リスト表示」になっています。**

**<sup>176</sup> の操作で AV ネットワーク画面を表示し、次の操作 を行います。**

**1 でサーバー機器を選ぶ**

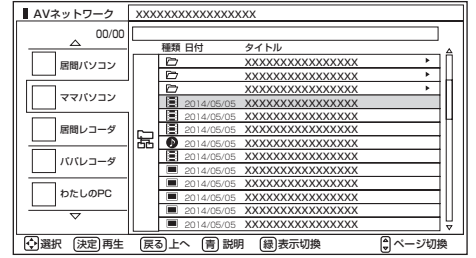

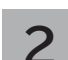

### **2 を押す**

を押すごとにサムネイル表示とリスト表示が切 り換わります。

### **リスト表示**

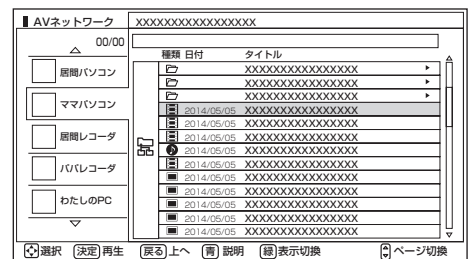

⇔

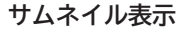

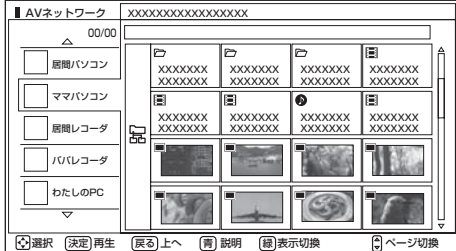

## **表示方法を変える サムネイル表示ファイルおよび フォルダを選ぶには**

**<sup>176</sup> の操作で AV ネットワーク画面を表示し、次の操作 を行います。**

**1 でサーバー機器を選び、**

**/ を押す**

選択したサーバー機器にあるファイルやフォルダが 表示され、カーソルがファイル一覧に移動します。

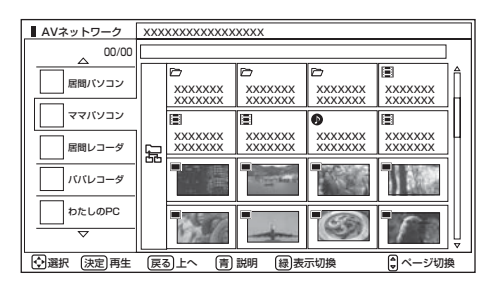

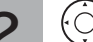

**2 でファイルまたはフォルダを選ぶ**

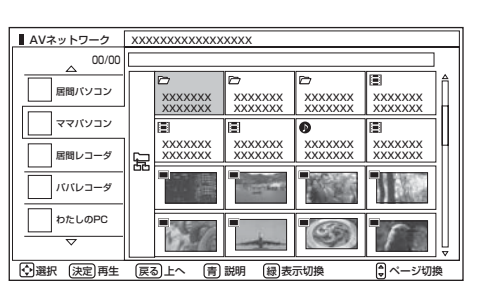

ファイルを選んだときは **181** をご覧ください。

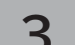

### **3 フォルダを選んだときは、 を押す**

選んだフォルダの内容が表示されます。

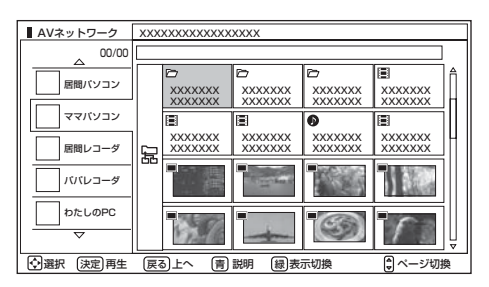

- −つ上の階層のフォルダに戻るときは ⊙ で 「 �� (上へ)」 を選び、 を押してください。
- ●右側にスクロールバーが表示されている場合には、ペー ジ切換を行うことができます。ページ切換を行うには、 <mark>⊲</mark>≸D を押してください。

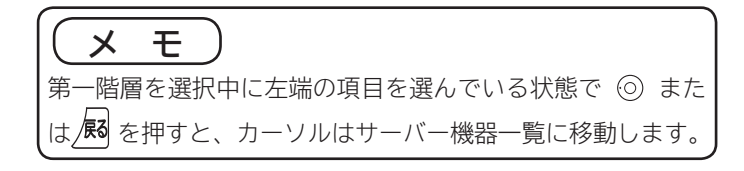
## **ファイルを選択したあとでできること**

**AV ネットワーク画面でファイルを選択した状態で、下記の操作ができます。**

**映像ファイル リモコンのボタン できること** (決定) 再生 **<sup>182</sup>** (青) ファイルの詳細説明表示 「複数選択削除」メニュー画面表示 **<sup>135</sup>** 婴 \*  $(\overline{\pi})$ 削除のガイドが表示される場合のみ操作可能です。

**音楽ファイル**

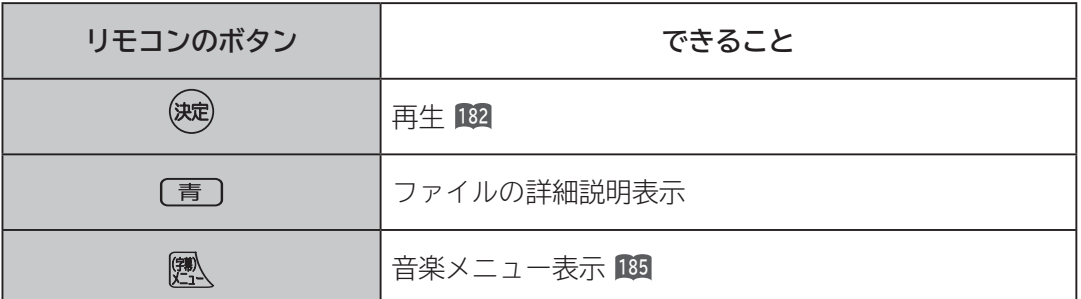

**静止画ファイル**

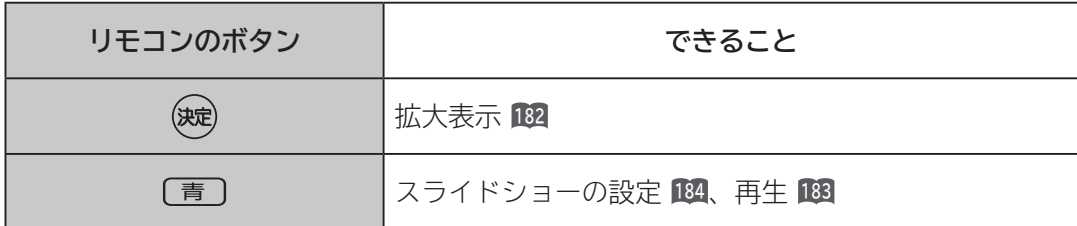

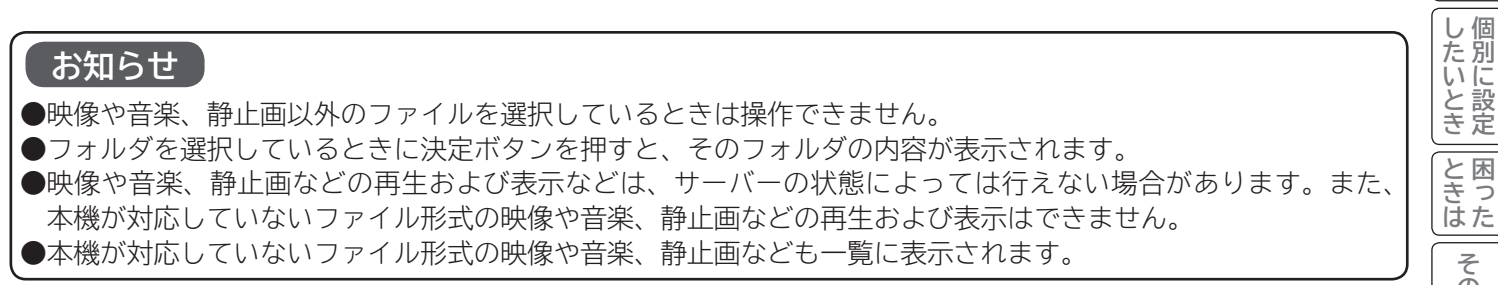

3置する ||接続する ||楽しむ ||録画・予約する ||などを楽しむ ||機器を楽しむ||サービスを楽しむ ||を楽しむ

などを楽しむ

|操作ガイド

はじめに

設置する

|接続する

**|楽しむ**<br>楽しむ

「録画・予約する」

「作ガイド||はじめに||設置する||接続する ||楽しむ ||録画・予約する||などを楽しむ ||機器を楽しむ||サービスを楽しむ ||を楽**しむ** ||に合せて設定する ||したいとき||ときは|||その他

|機器を楽しむ|

サービスを楽しむ

|を楽しむ|<br>|ネットワーク連携

に合せて設定するお好みや使用状態

**ファイルを再生または表示する**

**映像 ・ 音楽の再生、静止画の表示・スライドショーなどを行えます。**

**<sup>179</sup> または <sup>180</sup> の操作でファイルを選択し、次の操作を 行います。**

#### **1 を押す**

映像または音楽を選択したときは再生が始まります。 静止画を選択したときは静止画を拡大表示します。

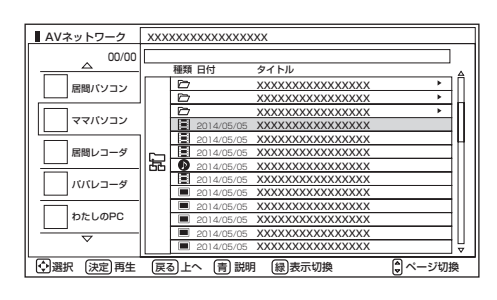

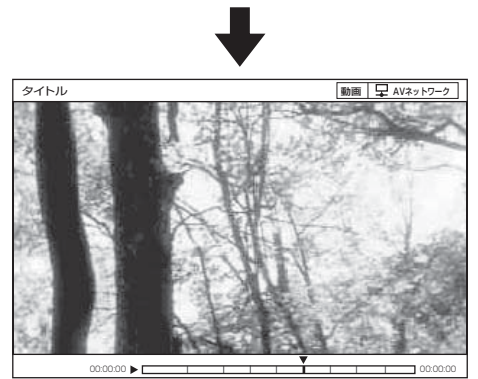

- ●再生・表示を停止するには、■停止または 展を押してく ださい。
- **●再生・表示中の操作については 187、188 をご覧ください。**

**フォルダ内の音楽を 全曲再生する**

**選択しているフォルダ内の最初の音楽ファイルから最後 の音楽ファイルの順で連続して音楽を再生できます。**

**<sup>179</sup> または <sup>180</sup> の操作で音楽ファイルを選択し、次の操 作を行います。**

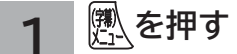

音楽専用メニューが表示されます。

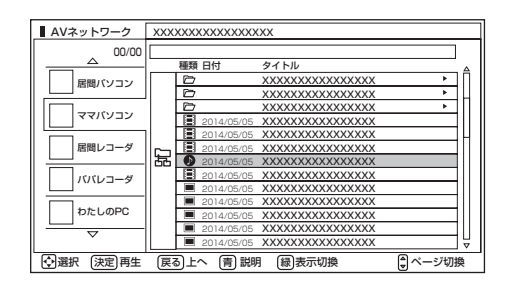

#### **2 で「フォルダ内全曲再生」を選び、 を押す**

フォルダ内の音楽全曲再生が始まります。

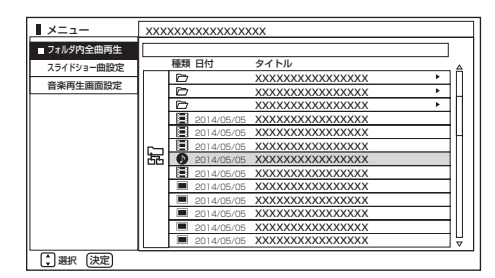

●再生を停止するには、■停止または 尿を押してください。 ●フォルダ内にある同じ階層の音楽ファイルのみ再生します。

#### **お知らせ**

映像や音楽、静止画などの再生および表示は、サーバーの状 態によっては行えない場合があります。また、本機が対応し ていないファイル形式の映像や音楽、静止画などの再生およ び表示は行えません。

#### **お知らせ**

- ●フォルダ内全曲再生で再生できない音楽があった場合に は、その音楽の再生を飛ばして次の音楽が再生されます。
- ●フォルダ内全曲再生はサーバーの状態によっては行えない 場合があります。また、本機が対応していないファイル形 式の音楽は再生できません。

### **スライドショーを再生する**

**選択しているフォルダ内の静止画ファイルを順に連続して表示できます。**

**<sup>179</sup> または <sup>180</sup> の操作で静止画ファイルを選択し、次の操作を行います。**

#### **1 を押す**

スライドショー設定画面が表示されます。

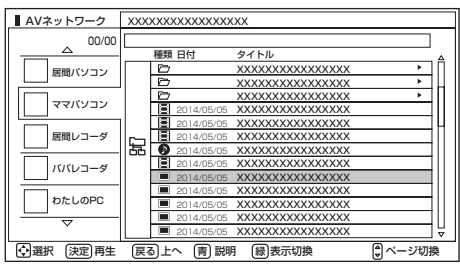

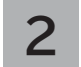

### **2 で「実行」を選び、 を押す**

スライドショー再生を開始します。

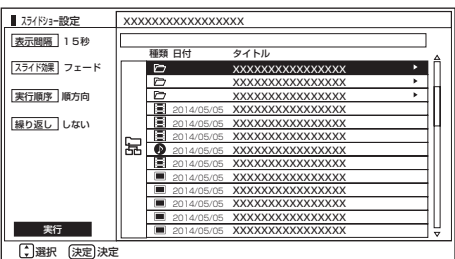

- ●スライドショー再生を途中でやめるには、■ 「止 または を押してください。
- フォルダ内にある同じ階層の静止画ファイルのみ再生し ます。

#### **お知らせ**

- 再生できない静止画があった場合には、その静止画を飛ば して次の静止画が再生されます。
- ●スライドショーの表示間隔や表示順序、繰り返しを設定す るには、「スライドショーの詳細を設定する」**184** をご覧く ださい。
- ●スライドショー再生中に音楽も同時に再生したい場合は、 「スライドショー再生中に音楽も同時に再生する」**185** をご 覧ください。
- ●スライドショー再生中の音楽の再生はサーバーの状態に よっては行えない場合があります。また、本機が対応して いないファイル形式の音楽は再生できません。
- ●スライドショーの再生はサーバーの状態によっては行えな い場合があります。また、本機が対応していないファイル 形式の静止画は再生できません。
- 操作ガイド 「作ガイド||はじめに||設置する||接続する ||楽しむ ||録画・予約する||などを楽しむ ||機器を楽しむ||サービスを楽しむ ||を楽**しむ** ||に合せて設定する ||したいとき||ときは|||その他 はじ めに |設置する 3置する ||接続する ||楽しむ ||録画・予約する ||などを楽しむ ||機器を楽しむ||サービスを楽しむ ||を楽しむ 接続する **薬しむ**<br>薬しむ 録番 |などを楽しむ 、『写真 |機器を楽しむ| サービスを楽しむ |を楽しむ ネットワーク連携 |に合せて設定する

|したいとき

|<br>|と困った

## **ファイルを再生または表示する(つづき)**

### **スライドショーの詳細を設定する**

**<sup>179</sup> または <sup>180</sup> の操作で静止画ファイルを選択し、次の操作を行います。**

**1 を押す で「実行順序」を選び、 を押す 4** スライドショー設定画面が表示されます。 **で「順方向」または「逆方向」を選び、** AVネットワーク | XXXXXXXXXXXXXXXX **を押す** 00/00 種類 日付 タイトル 居間パソコン <u>xxxxxxxxxxxxx</u> XXXXXXXXXXXXXXXX ママパソコン <u>xxxxxxxxxxxxx</u> スライドショー設定 XXXXXXXXXXXXXXXXX XXXXXXXXXXXXXXXX 2014/05/05 XXXXXXXXXXXXXXXX 表示間隔 15秒 品間レコーダ 2014/05/05 XXXXXXXXXXXXXXXX 區 種類 日付 タイトル **スライド効果 フェード** 2014/05/05 XXXXXXXXXXXXXXXX XXXXXXXXXXXXXXXX パパレコーダ XXXXXXXXXXXXXXXX 2014/05/05  $\overline{\phantom{a}}$ **XXXXX XXXXXX**  $X \rightarrow \mathbb{R}$ XXXXXXXXXXXXXXXX XXXXXXXXXXXXXXXX 実行順序 順方向  $\sim$  $X \cup X \cup Y \cup Y$  $300000$  $X \rightarrow \mathbb{R}$   $X \rightarrow \mathbb{R}$ XXXXXXXXXXXXXXXX XXXXXXXXXXXXXXXX わたしのPC 2014/05/05 XXXXXXXXXXXXXXXX XXXXXXXXXXXXXXXX 2014/05/05 2014/05/05 繰り返し しない XXXXXXXXXXXXXXXX XXXXXXXXXXXXXXXX <u>BI</u> 2014/0 2014/05/05 XXXXXXX XXXXXXX  $X \rightarrow \mathbb{R}$ 2014/05/05 冨 E 2014/0 XXXXXXX XXXXXXXXXXXXXXXXXXXXXXXXXXXXXXXX XXXXXXX XXXXXXXXXXXXXXXX 2014/05/05 選択 上へ 決定 再生 戻る 青 説明 表示切換 ページ切換 緑 2014/05/05 XXXXXXXXXXXXXXXX 2014/05/05 XXXXXXXXXXXXXXXX 2014/05/05 XXXXXXXXXXXXXXXX 2014/05/05 XXXXXXXXXXXXXXXX 2014/05/05 XXXXXXXXXXXXXXXX 2014/05/05 **2 で「表示間隔」を選び、 を押す** 実行 XXXXXXXXXXXXXXXX 2014/05/05 (二)選択 順方向: フォルダ内の静止画ファイルを最初から最後の順 **でお好みの表示間隔を選び、** で表示します。 逆方向: フォルダ内の静止画ファイルを最後から最初の順 **を押す** で表示します。 表示間隔 15秒 スライドショー設定 XXXXXXXXXXXXXXXXX スライド効果 フェード 植類 日付 タイトル XXXXXXXXXXXXXXXX  $\sim$ **XXXXXX XXXXXX** 実行順序 順方向 <u>xxxxxxxxxxxxxx</u>  $\overline{\phantom{a}}$  $x \sqrt{x}$  $x_1, x_2, x_3, x_4, x_5$  $X \rightarrow \mathbb{R}$ **5 で「繰り返し」を選び、 を押す** XXXXXXXXXXXXXXXX 2014/05/05 XXXXXXXXXXXXXXXX |繰り返し しない  $2014/\sqrt{2}$ 2014/05/05 XXXXXXX XXXXXXXXXXXXXXXX XXXXXXX  $X \rightarrow \mathbb{R}$ lœ E 2014/0 2014/05/05 XXXXXXX <u>XXXXXXXXXXXXXXX</u><br>XXXXXXXXXXXXXXXXX XXXXXXX 2014/05/05 **で「する」または「しない」を選び、** 2014/05/05 XXXXXXXXXXXXXXXX 2014/05/05 XXXXXXXXXXXXXXXX 2014/05/05 XXXXXXXXXXXXXXXX 2014/05/05 XXXXXXXXXXXXXXXX 2014/05/05 XXXXXXXXXXXXXXXX **を押す** 実行 2014/05/05 XXXXXXXXXXXXXXXX |選択 |決定|決定 静止画表示完了後から次の静止画表示開始までの時間を設 スライドショー設定 XXXXXXXXXXXXXXXXXX 表示間隔 15秒 定します。「5 秒」~「60 秒」の間で、5 秒間隔で設定で 種類 タイトル 日付 スライド効果 フェード きます。 XXXXXXXXXXXXXXXX  $\rightarrow$ **XXXXX xxxxxxx**  $X \rightarrow \mathbb{R}$   $X \rightarrow \mathbb{R}$ XXXXXXXXXXXXXXXX 実行順序 順方向  $\overline{\bf x}$   $\overline{\bf x}$  $x_0, x_1, x_2, x_3$  $.........$  $\sim$ XXXXXXXXXXXXXXXX XXXXXXXXXXXXXXXX 2014/05/05 繰り返し しない XXXXXXXXXXXXXXXX <u>BI 2014/0</u> 2014/05/05 XXXXXXX XXXXXXX  $X \times X$ **E** 2014/0 XXXXXXX XXXXXXXXXXXXXXXXXXXXXXXXXXXXXXXX XXXXXXX  $X \times X \times X$ 듧 2014/05/05 2014/05/05 XXXXXXXXXXXXXXXX **で「スライド効果」を選び、 を押す** 2014/05/05 **3** XXXXXXXXXXXXXXXX 2014/05/05 2014/05/05 XXXXXXXXXXXXXXXX 2014/05/05 XXXXXXXXXXXXXXXX 2014/05/05 XXXXXXXXXXXXXXXX **でお好みのスライド効果を選び、** 実行 XXXXXXXXXXXXXXXX ー<br>|「<sup>1</sup>選択 (決定)〉 **を押す** する : 最後の静止画表示後に最初の静止画表示に戻って 再度連続再生を行います。 しない : 最後の静止画表示後にスライドショー再生を停止 ■ スライトショー設定<br>● 表示問隔 15秒 xxxxxxxxxxxx して、AV ネットワーク画面に戻ります。 表示間隔 スライド効果 フェード 極類 日付 タイトル スライド効果 <u>xxxxxxxxxxxxx</u>x  $\overline{\phantom{a}}$ **XXXXXX** XXXXXXX  $X \times X \times X$ 実行順序 順方向 XXXXXXXXXXXXXXXX  $\sim$  $XXXXXXX$  $maxmax$  $X \rightarrow \mathbb{R}$ 実行順序 <u>xxxxxxxxxxxxx</u>x 2014/05/05 XXXXXXXXXXXXXXXX ||繰り返し しない **6 で「実行」を選び、 を押す**  $\Xi$  2014/0 2014/05/05 XXXXXXX XXXXXXXXXXXXXXXXXXXXXXXXXXXXXXXXXXXXXXXXXXXXXXXX XXXXXXX  $X \rightarrow \mathbb{R}$ 繰り返し XXXXXXX 2014/05/05 XXXXXXX XXXXXXX  $X \times X$ 夏 2014/05/05 2014/05/05 XXXXXXXXXXXXXXXX スライドショー再生を開始します。 2014/05/05 XXXXXXXXXXXXXXXX 2014/05/05 XXXXXXXXXXXXXXXX XXXXXXXXXXXXXXXX 2014/05/05 XXXXXXXXXXXXXXXX 2014/05/05 実行 XXXXXXXXXXXXXXXX 2014/05/05 選択 決定 決定

### **スライドショー再生中に音楽も同時に再生する**

**スライドショー再生中に再生する音楽を 3 曲まで登録できます。**

**<sup>179</sup> または <sup>180</sup> の操作で音楽ファイルを選択し、次の操作を行います。**

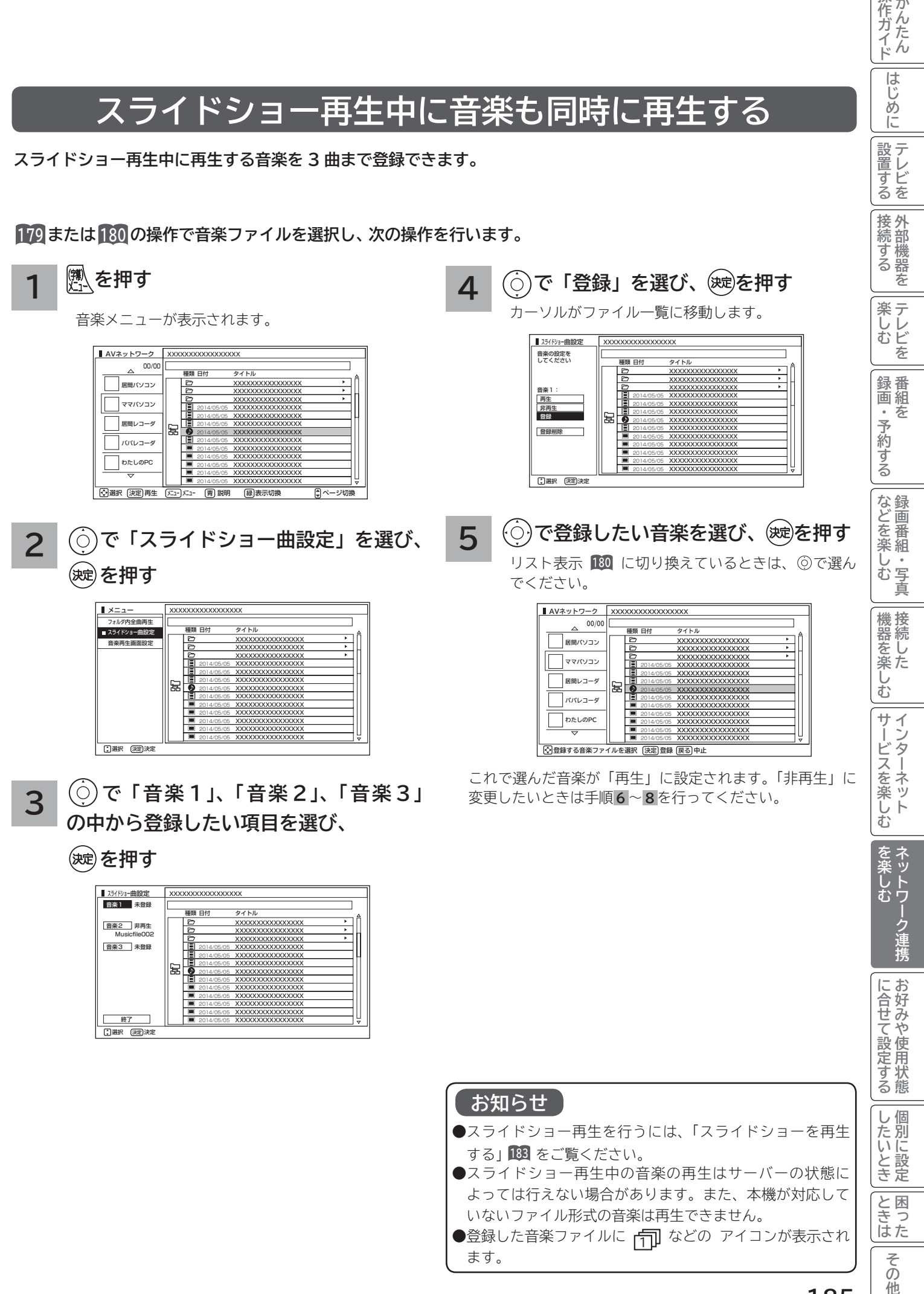

操作ガイド

はじめに

「設置する」

## **ファイルを再生または表示する(つづき)**

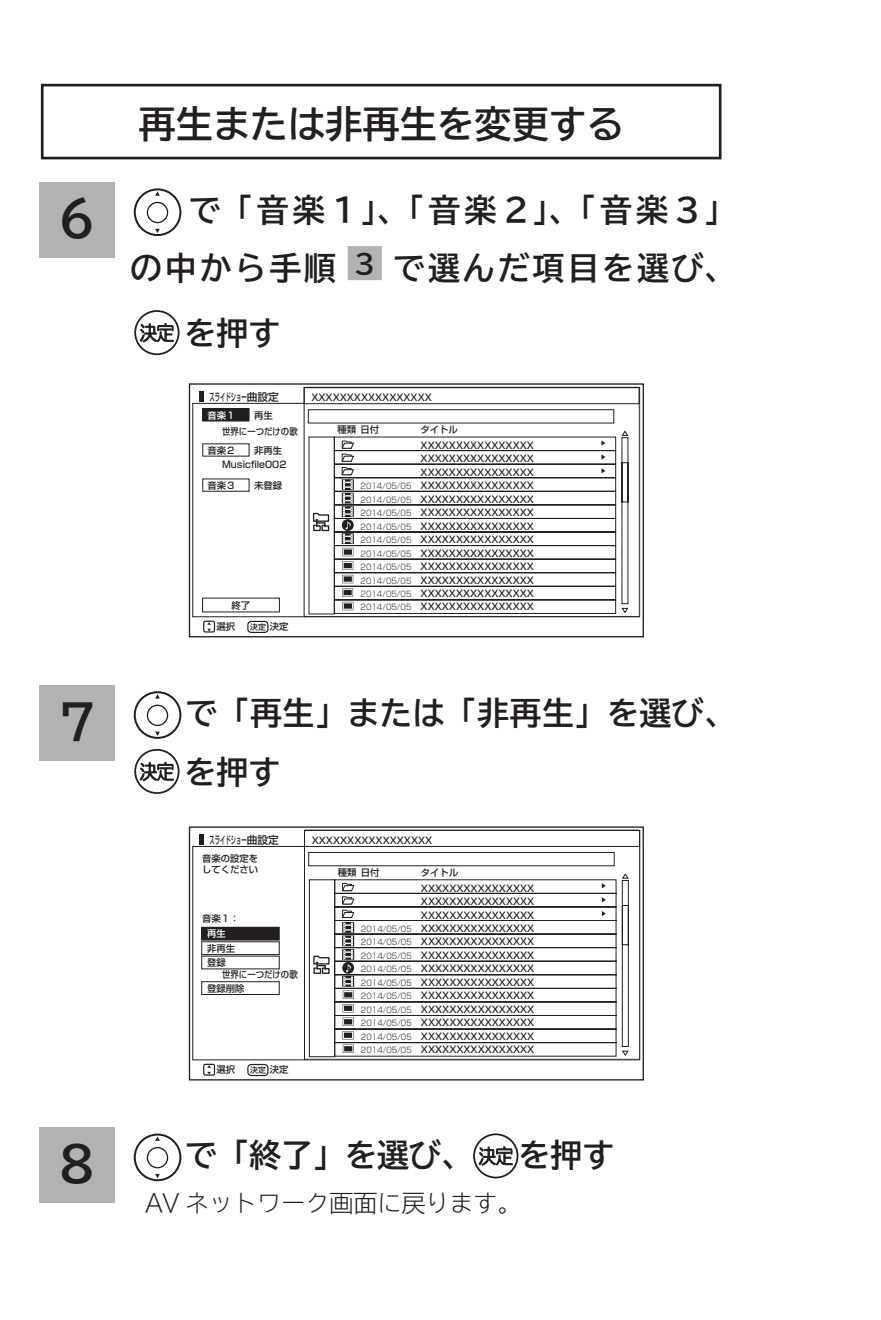

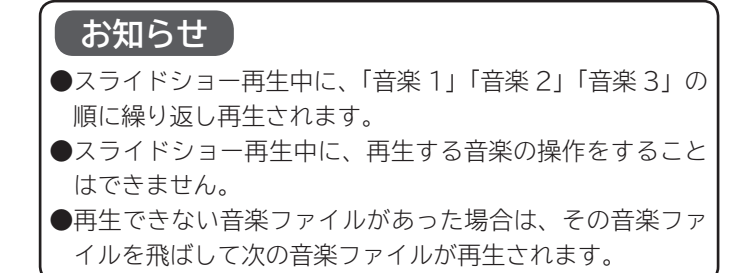

### **映像 / 音楽ファイル再生中の操作について**

#### **下記の操作ができます。**

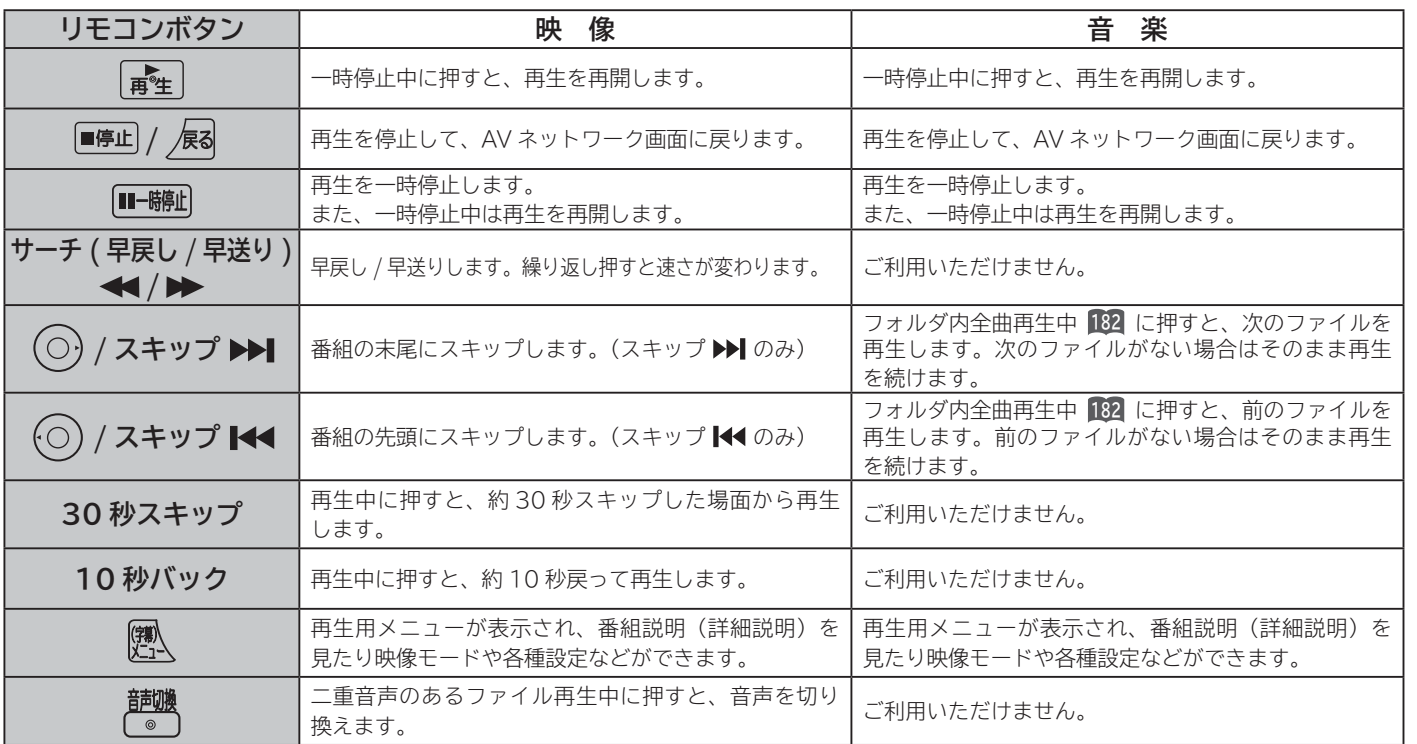

#### **お知らせ**

- ●映像や音楽などの再生は、サーバーの状態によっては行えない場合があります。また、本機が対応していないファイル形式の 映像や音楽は再生できません。
- ●早送りや早戻し、スキップ、一時停止などの操作は、ファイルを公開しているサーバー機器によっては行えない場合があります。
- また、早送りや早戻し、スキップ、一時停止などの操作は、ファイルによっては行えない場合があります。
- 一時停止中に 10 分間連続してボタン操作などが無い場合には、自動的に再生を再開します。

### **静止画ファイル表示中やスライドショー再生中の操作について**

#### **下記の操作ができます。**

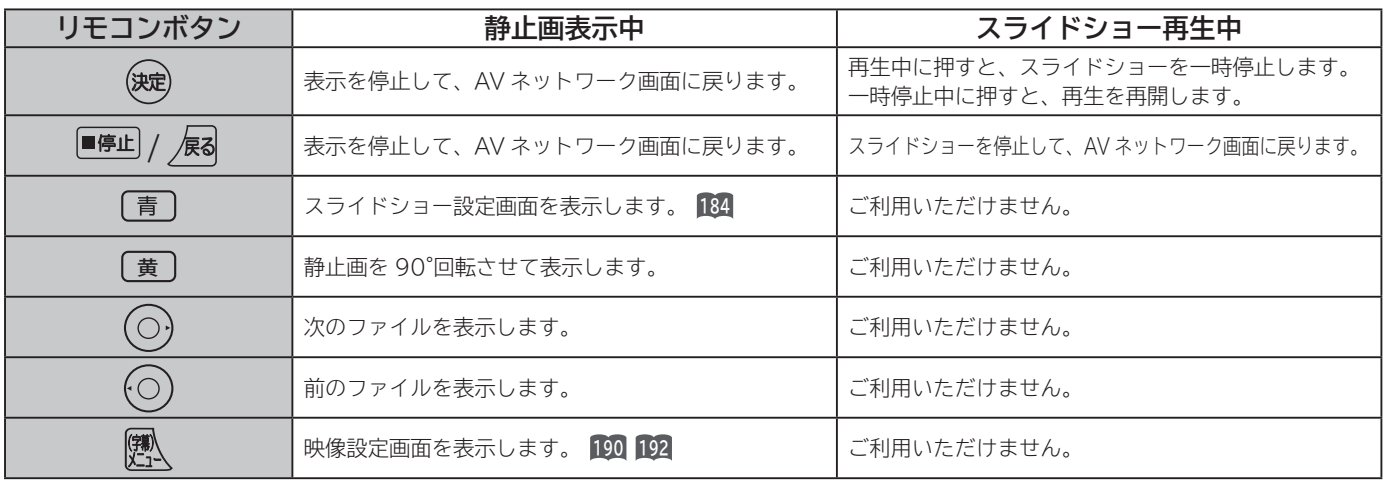

#### **お知らせ**

● 静止画の表示およびスライドショー再生は、サーバーの状態によっては行えない場合があります。また、本機が対応していな いファイル形式の静止画の表示・スライドショー再生はできません。

●静止画表示中に回転させても、別の静止画を表示させる場合や次回表示する時は回転させる前の状態に戻ります。

3置する ||接続する ||楽しむ ||録画・予約する ||などを楽しむ ||機器を楽しむ||サービスを楽しむ ||を楽しむ

|などを楽しむ

"一·写真

|操作ガイド

はじ めに

|設置する

接続する

**薬しむ**<br>薬しむ

録番

<sub>邨画・予約する</sub>

「作ガイド||はじめに||設置する||接続する ||楽しむ ||録画・予約する||などを楽しむ ||機器を楽しむ||サービスを楽しむ ||を楽**しむ** ||に合せて設定する ||したいとき||ときは|||その他

|機器を楽しむ|

サービスを楽しむ

を楽しむ<br>ネットワーク連携

に合せて設定するお好みや使用状態

|したいとき

|<br>|と思った

## **ファイルを再生または表示する(つづき)**

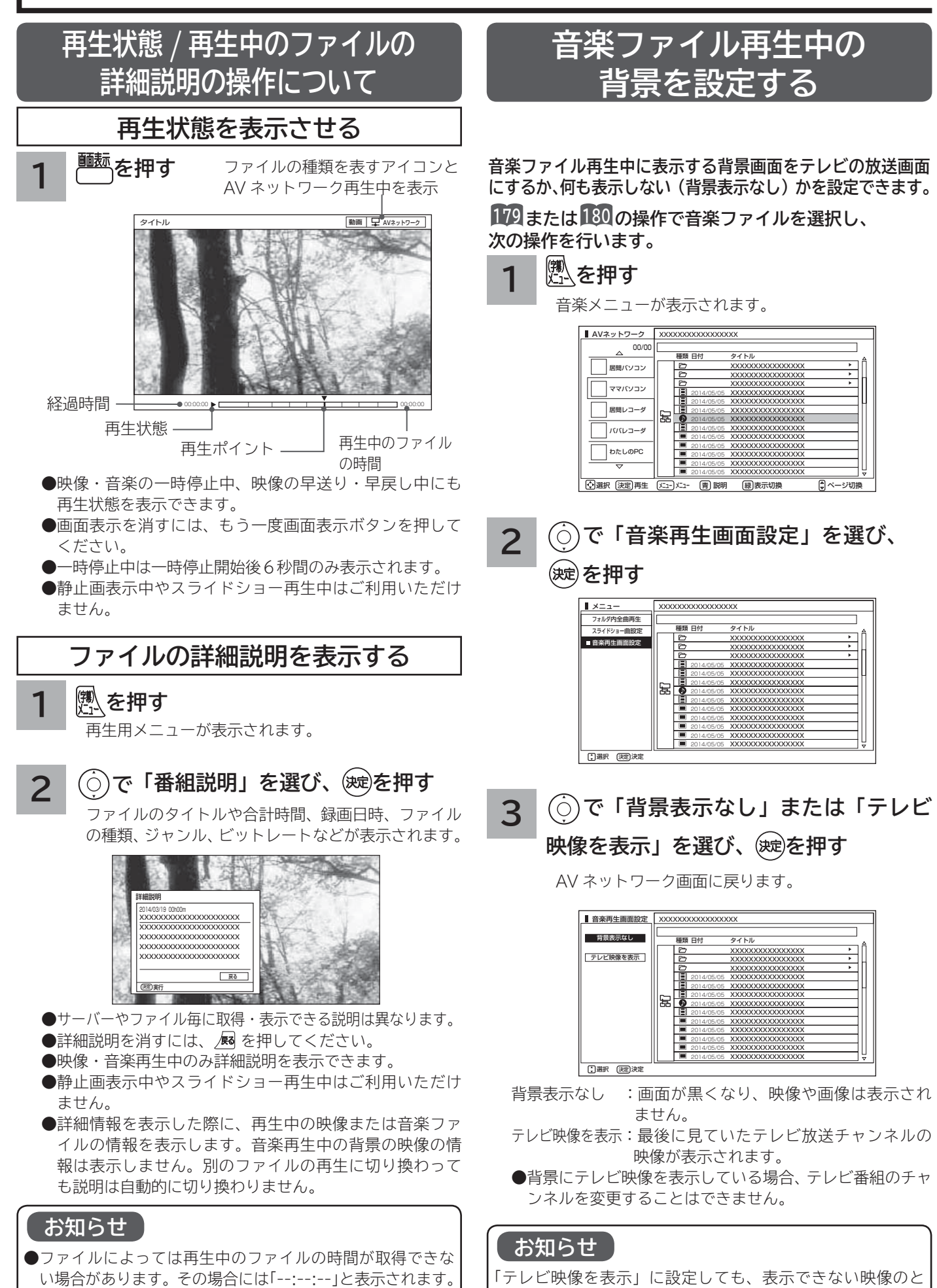

きは背景表示なしにすることがあります。

● ファイルによっては詳細情報を表示できない場合があります。

# お好みや使用状態に合わせて設定する

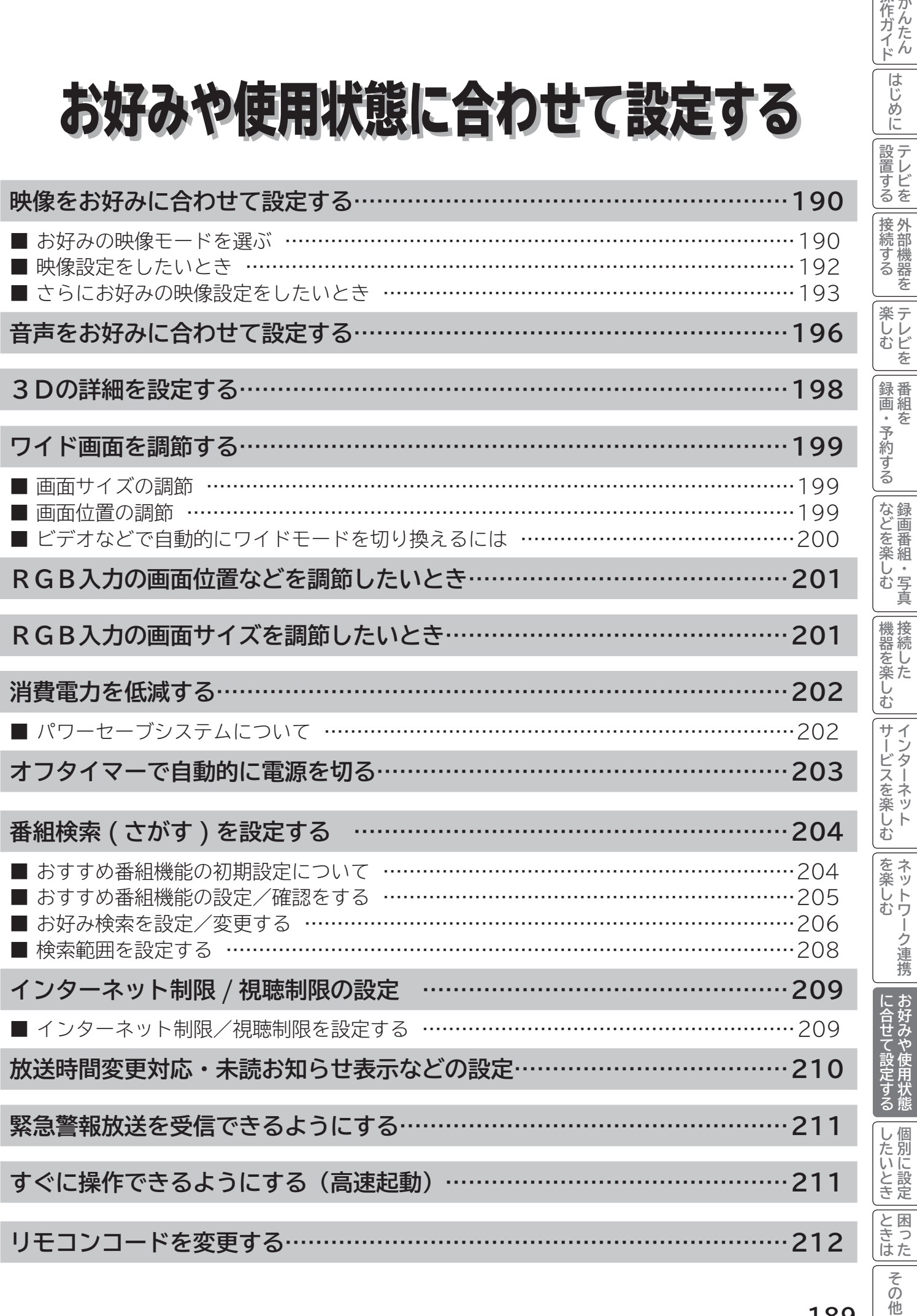

操作ガイド

はじめに

## **映像をお好みに合わせて設定する**

### **お好みの映像モードを選ぶ**

**設置場所や映像内容に合わせて「センサーオート」、「センサーオートe」、「スーパー」、「スタンダード」、「リビングシ アター」、「シアタープロ」、「ユーザー」の 7 つからお好みの映像モードを選ぶことができます。**

**を押す 1**

#### **で「映像モード」を選び、 を押し、 で設定する 2**

「映像設定」メニューでも「映像モード」を設定することができます。

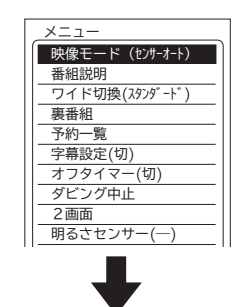

#### (例)センサーオート選択時

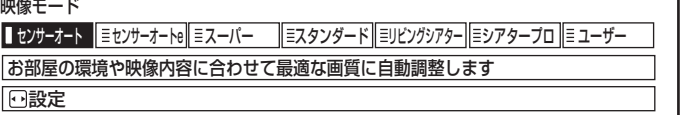

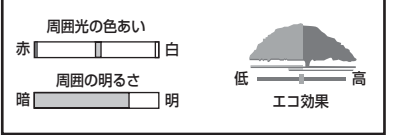

照明環境&エコ効果メーター

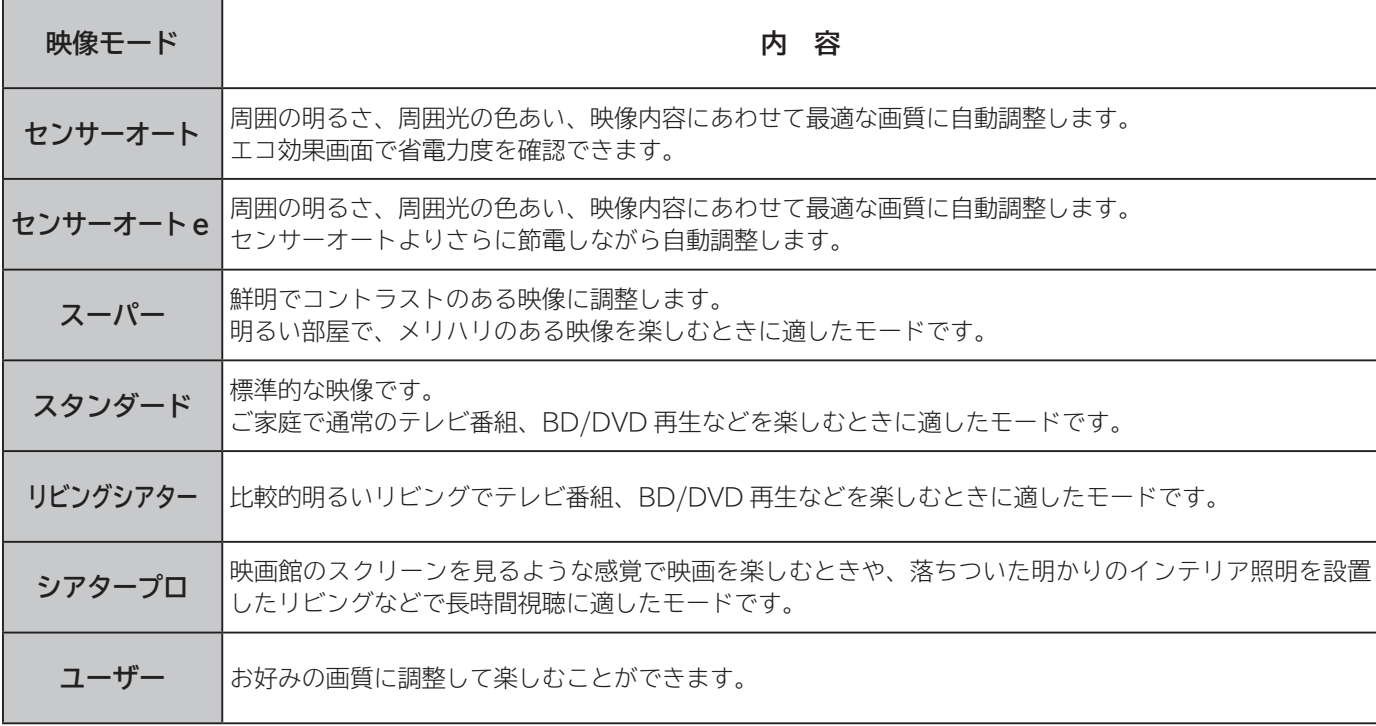

●映像モードは、地デジ、BS、CS、USB HDD/ カセット HDD 再生、HDMI1 ~ HDMI4、ビデオ 1、ビデオ 2、AV ネッ トワーク再生、インターネットの各モードごとに設定することができます。

●映像モードに連動して音声モードを自動的に切り換えることができます。詳しくは197をご覧ください。

●ご家庭でご覧になる場合は、「スタンダード」をおすすめします。

#### **3 設定が終了したら を押す**

### **明るさセンサーを設定するには**

**で「明るさセンサー」を選び、 を押し、 で設定する**

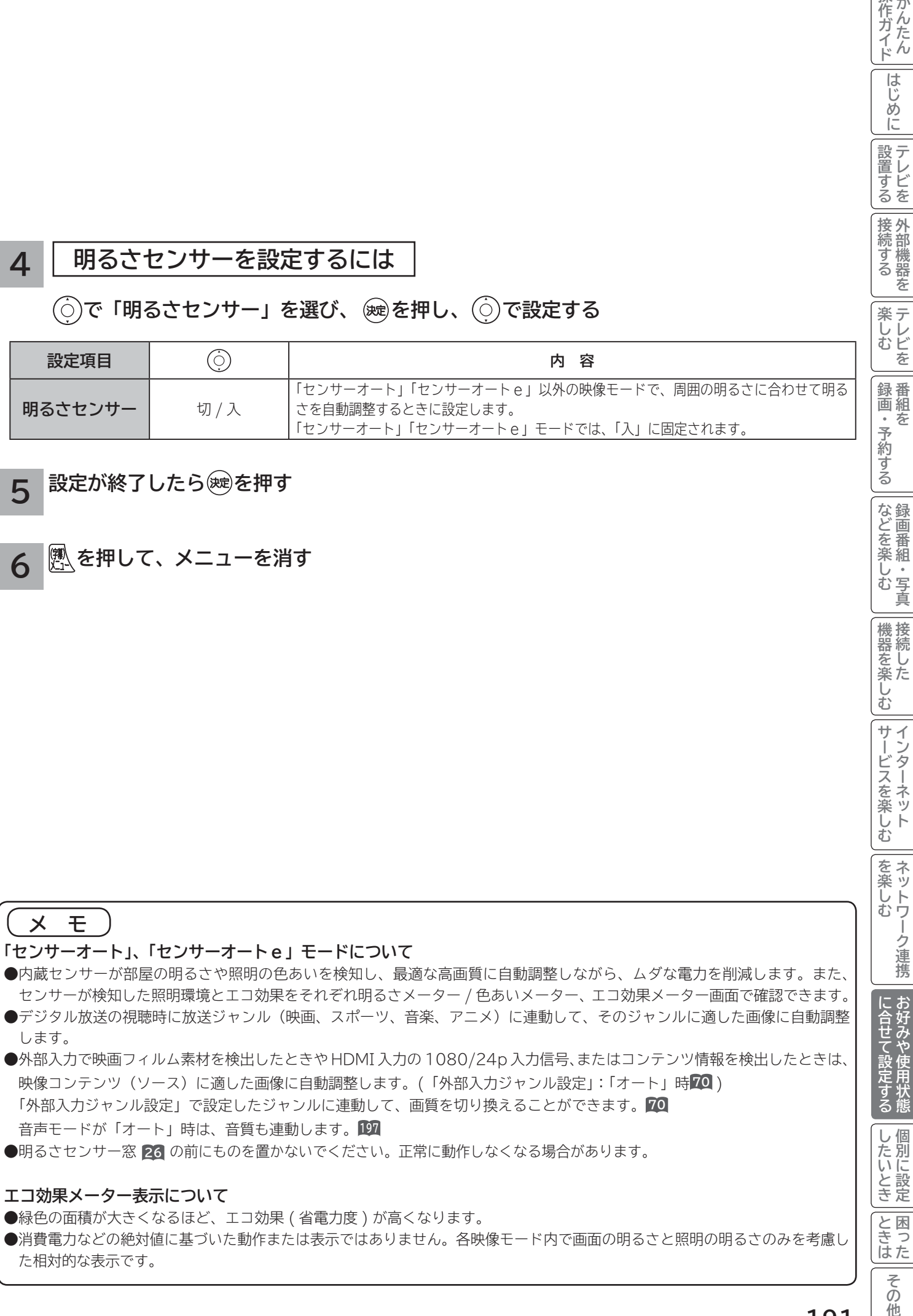

#### **設定が終了したら を押す 5**

**4**

**を押して、メニューを消す 6**

#### **メ モ 「センサーオート」、「センサーオートe」モードについて** ● 内蔵センサーが部屋の明るさや照明の色あいを検知し、最適な高画質に自動調整しながら、ムダな電力を削減します。また、

- センサーが検知した照明環境とエコ効果をそれぞれ明るさメーター / 色あいメーター、エコ効果メーター画面で確認できます。 ● デジタル放送の視聴時に放送ジャンル(映画、スポーツ、音楽、アニメ)に連動して、そのジャンルに適した画像に自動調整 します。
- 外部入力で映画フィルム素材を検出したときや HDMI 入力の 1080/24p 入力信号、またはコンテンツ情報を検出したときは、 映像コンテンツ(ソース)に適した画像に自動調整します。(「外部入力ジャンル設定」:「オート」時**70** ) 「外部入力ジャンル設定」で設定したジャンルに連動して、画質を切り換えることができます。**70**
- 音声モードが「オート」時は、音質も連動します。**<sup>197</sup>**
- 明るさセンサー窓 **26** の前にものを置かないでください。正常に動作しなくなる場合があります。

#### **エコ効果メーター表示について**

- ●緑色の面積が大きくなるほど、エコ効果 (省電力度) が高くなります。
- ●消費電力などの絶対値に基づいた動作または表示ではありません。各映像モード内で画面の明るさと照明の明るさのみを考慮し た相対的な表示です。

|操作ガイド

はじ めに

設置する

接続する

などを楽しむ

|機器を楽しむ

サービスを楽しむ

を楽しむ

ネットワーク連携

| に合せて設定する

したいとき

|<br>|と思った

## **映像をお好みに合わせて設定する(つづき)**

### **映像設定をしたいとき**

**映像モードごとにお好みに合わせて明るさ、黒レベル、色の濃さ、色あい、シャープネス、色温度、バックライトの 設定ができます。**

**28 の操作で「各種設定」の「映像設定」画面を表示する**

**で設定したい項目を選び、 / を押し、 / で設定する 1**

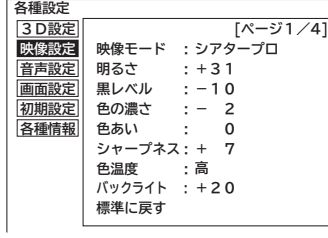

(例) 明るさを調節する場合 ←○で調節します。

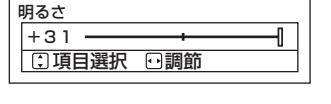

映像設定「1/4 ページ」

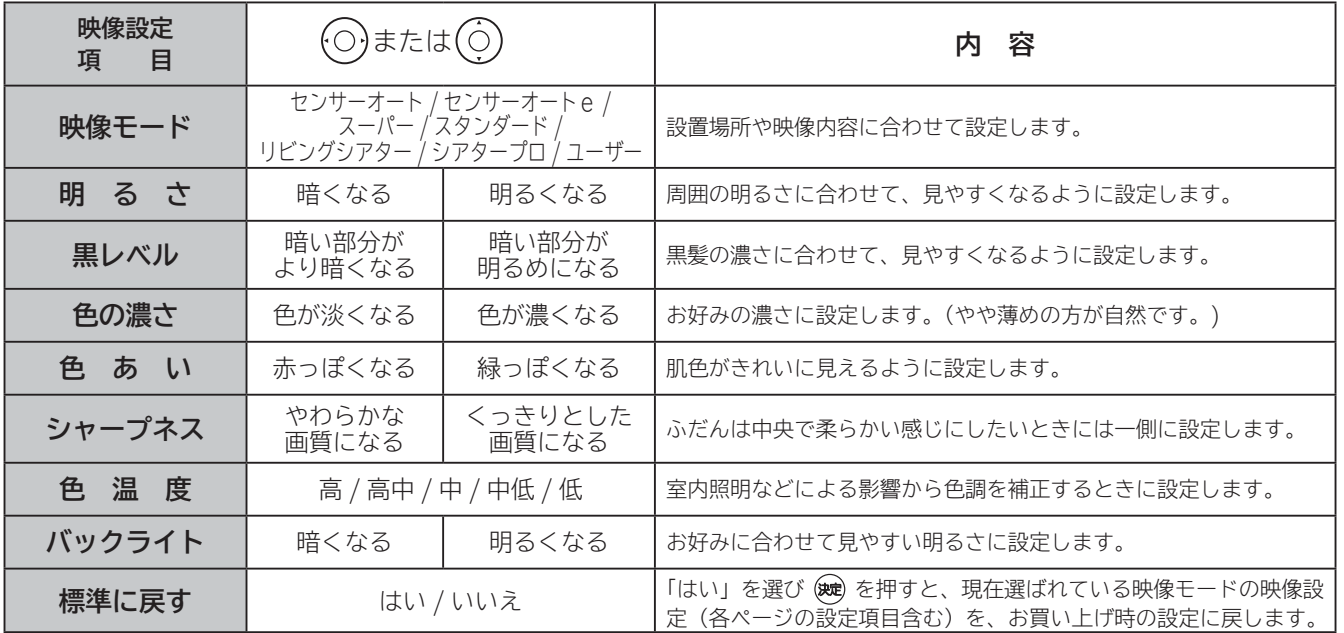

- ●各映像設定項目は、地デジ、BS、CS、USB HDD/カセット HDD 再生、HDMI1 ~ HDMI4、ビデオ 1、ビデオ 2、AV ネッ トワーク再生、インターネットの各モードごとに設定することができます。
- ●明るさ、黒レベル、色の濃さ、色あい、シャープネス、色温度、バックライト、明るさセンサーは映像モードごとに設定すること ができます。
- ●「センサーオート」「センサーオートe」時は、色温度、バックライトの設定はできません。
- HDMI PC 信号入力時は、シャープネスの調節はできません。
- RGB 入力時は、映像モード、シャープネスの設定はできません。
- **●3D 変換処理中 88 は、色の濃さ、色合い、シャープネスの調節はできません。**

#### **設定が終了したら を押す 2**

●他の項目を設定するときは、手順 1、2 をくり返します。 ●設定後は、チャンネル切り換えや電源を切っても記憶されます。

**を押して、メニューを消す 3**

#### **お知らせ**

●明るさは、調節値が+31のときに◎を押し続けると、+32~+40の範囲まで調節できるようになります。(このとき表 示は赤紫色に変わります。) 暗い映像ソースをご覧になる場合に有効ですが、映像の明るい部分では階調が損なわれることが あります。通常、明るさは+ 31 までの範囲内でお使いください。

● 消費電力低減(強)に設定しているときは、バックライトの調節はできません。**<sup>202</sup>**

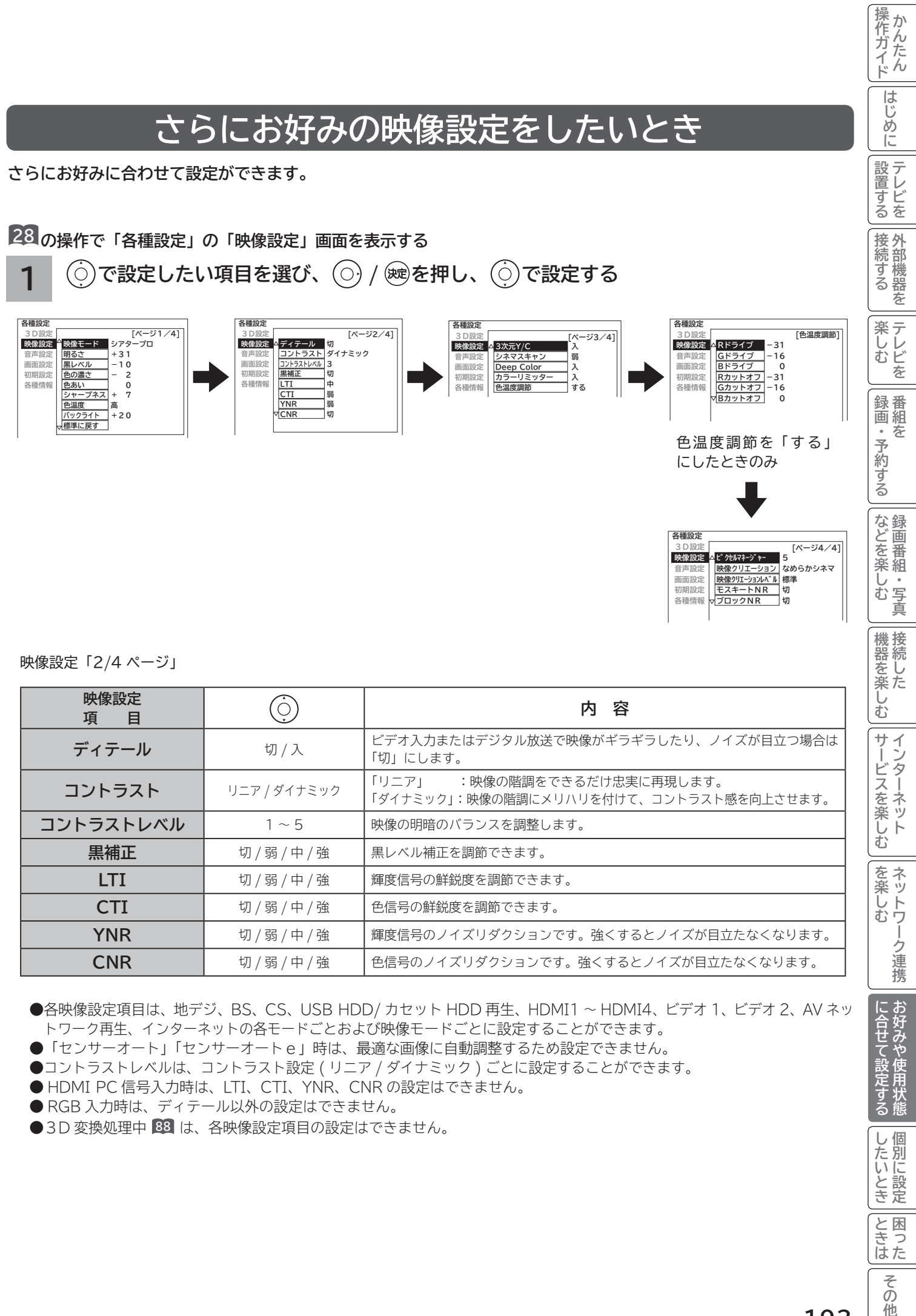

- RGB 入力時は、ディテール以外の設定はできません。
- **●3D 変換処理中 88 は、各映像設定項目の設定はできません。**

|したいとき

|と困った

## **映像をお好みに合わせて設定する(つづき)**

**1** 映像設定「3/4 ページ」

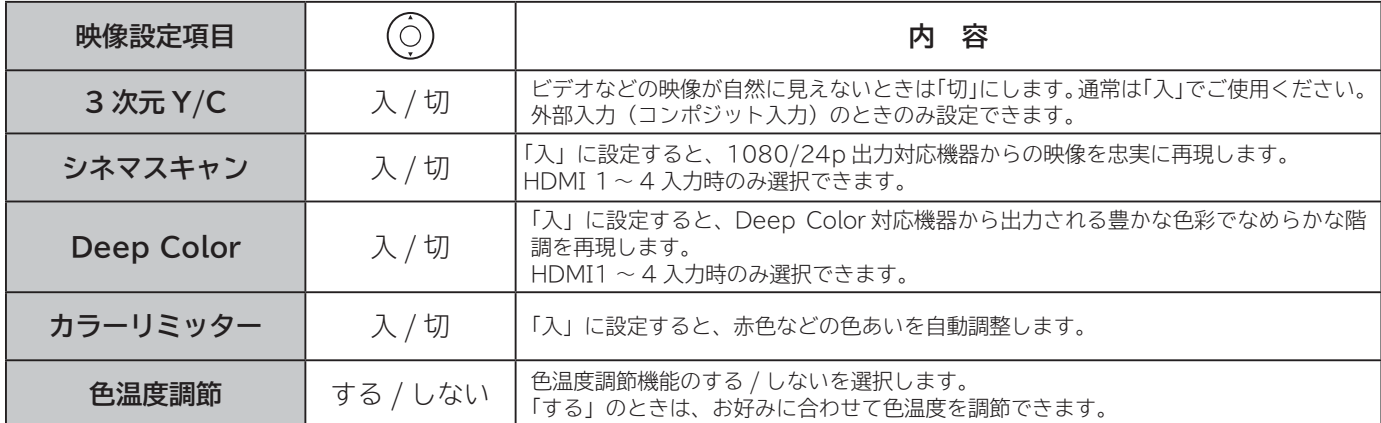

● カラーリミッター、色温度調節は、地デジ、BS、CS、USB HDD/ カセット HDD 再生、HDMI1 ~ HDMI4、ビデオ 1、 ビデオ 2、AV ネットワーク再生、インターネットの各モードごとに設定することができます。

- Deep Color は、HDMI1 ~ HDMI4 の各入力モードごとに設定できます。
- ●カラーリミッター、色温度調節は、映像モードごとに設定できます。
- ●「センサーオート」「センサーオートe」時は、カラーリミッター、色温度調節の設定はできません。
- RGB 入力時は、3次元 Y/C、シネマスキャン、Deep Color の設定はできません。
- **●3D 変換処理中 88 は、各映像設定項目の設定はできません。**

映像設定(色温度調節)

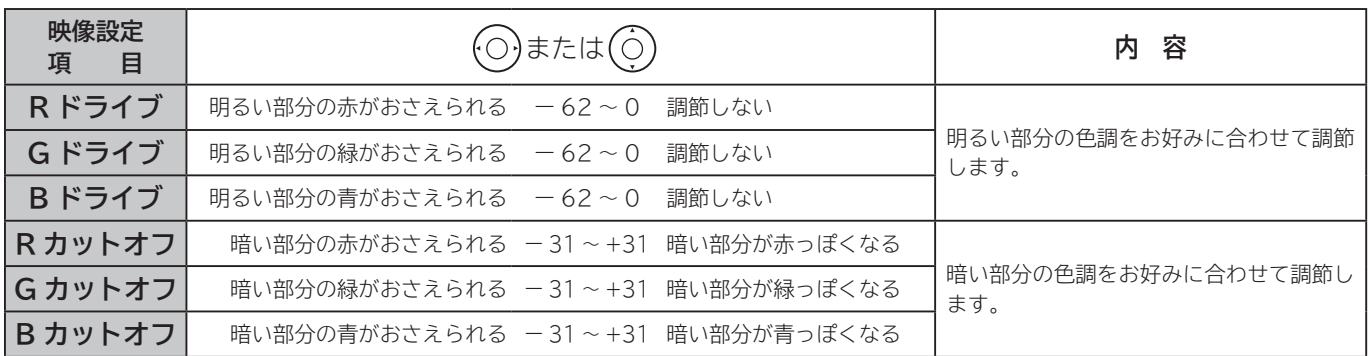

● 色温度調節は色温度調節「する」のときに、お好みに合わせて色温度を調節することができます。

●色温度調節は選んだ色温度「高、高中、中、中低、低」のモード毎に調節できます。(「センサーオート」「センサーオートe」 時は設定できません)

●「色温度調節」画面は、3 / 4 ページと 4 / 4 ページの間に表示されます。

**●3D 変換処理中 88 は、色温度の調節はできません。** 

#### **1** 映像設定「4/4 ページ」

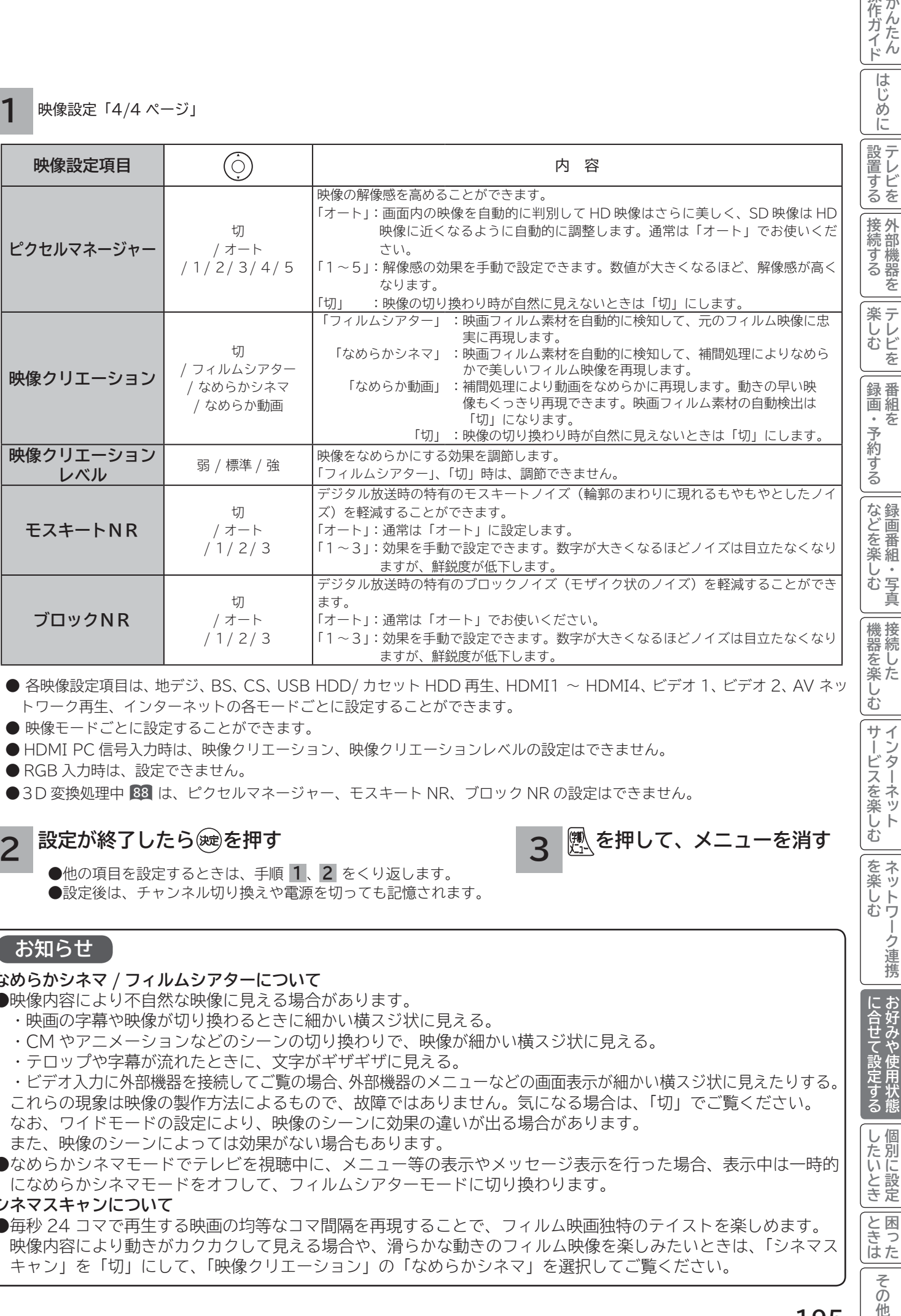

● 各映像設定項目は、地デジ、BS、CS、USB HDD / カセット HDD 再生、HDMI1 ~ HDMI4、ビデオ 1、ビデオ 2、AV ネッ トワーク再生、インターネットの各モードごとに設定することができます。

●映像モードごとに設定することができます。

● HDMI PC 信号入力時は、映像クリエーション、映像クリエーションレベルの設定はできません。

● RGB 入力時は、設定できません。

**●3D 変換処理中 88 は、ピクセルマネージャー、モスキート NR、ブロック NR の設定はできません。** 

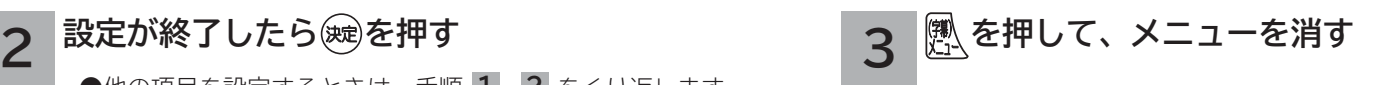

 ● 他の項目を設定するときは、手順 **1** 、**2** をくり返します。 ●設定後は、チャンネル切り換えや電源を切っても記憶されます。

#### **お知らせ**

#### **なめらかシネマ / フィルムシアターについて**

- ●映像内容により不自然な映像に見える場合があります。
	- ・ 映画の字幕や映像が切り換わるときに細かい横スジ状に見える。
	- ・ CM やアニメーションなどのシーンの切り換わりで、映像が細かい横スジ状に見える。
	- ・ テロップや字幕が流れたときに、文字がギザギザに見える。

 ・ ビデオ入力に外部機器を接続してご覧の場合、外部機器のメニューなどの画面表示が細かい横スジ状に見えたりする。 これらの現象は映像の製作方法によるもので、故障ではありません。気になる場合は、「切」でご覧ください。 なお、ワイドモードの設定により、映像のシーンに効果の違いが出る場合があります。

- また、映像のシーンによっては効果がない場合もあります。
- ●なめらかシネマモードでテレビを視聴中に、メニュー等の表示やメッセージ表示を行った場合、表示中は一時的 になめらかシネマモードをオフして、フィルムシアターモードに切り換わります。

#### **シネマスキャンについて**

●毎秒 24 コマで再生する映画の均等なコマ間隔を再現することで、フィルム映画独特のテイストを楽しめます。 映像内容により動きがカクカクして見える場合や、滑らかな動きのフィルム映像を楽しみたいときは、「シネマス キャン」を「切」にして、「映像クリエーション」の「なめらかシネマ」を選択してご覧ください。

操作ガイド

はじ めに

テレビを

<sup>吧</sup>· 写真

む

サービスを楽しむ インターネッ

を楽しむ .<br><...

Ŕ

トワー

-ク連携

お好みや使用状態 に合せて設定する

|したいとき

|<br>ときった

## **音声をお好みに合わせて設定する**

お好みに合わせて音声モード、高音、低音、バランス、サラウンド、バスブースト、クリアボイスなどの設定ができます。 **28 の操作で「各種設定」の「音声設定」画面を表示する**

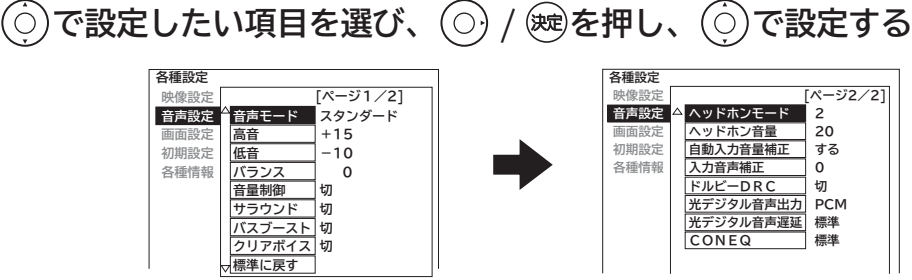

#### 音声設定「1/2 ページ」

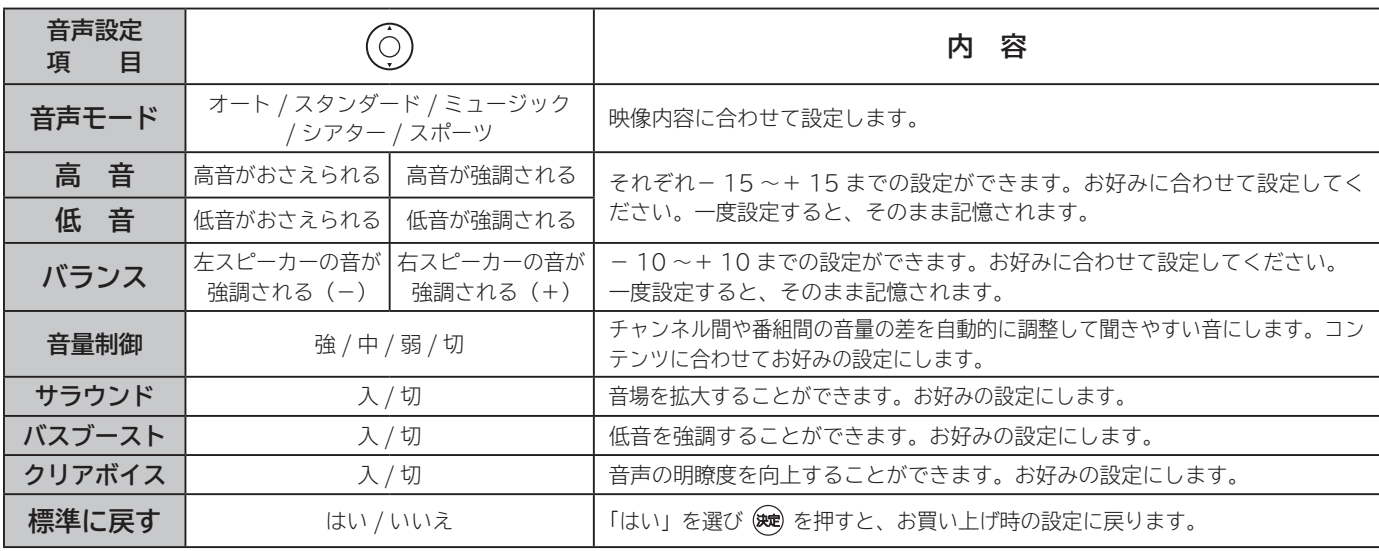

#### 音声設定「2/2 ページ」

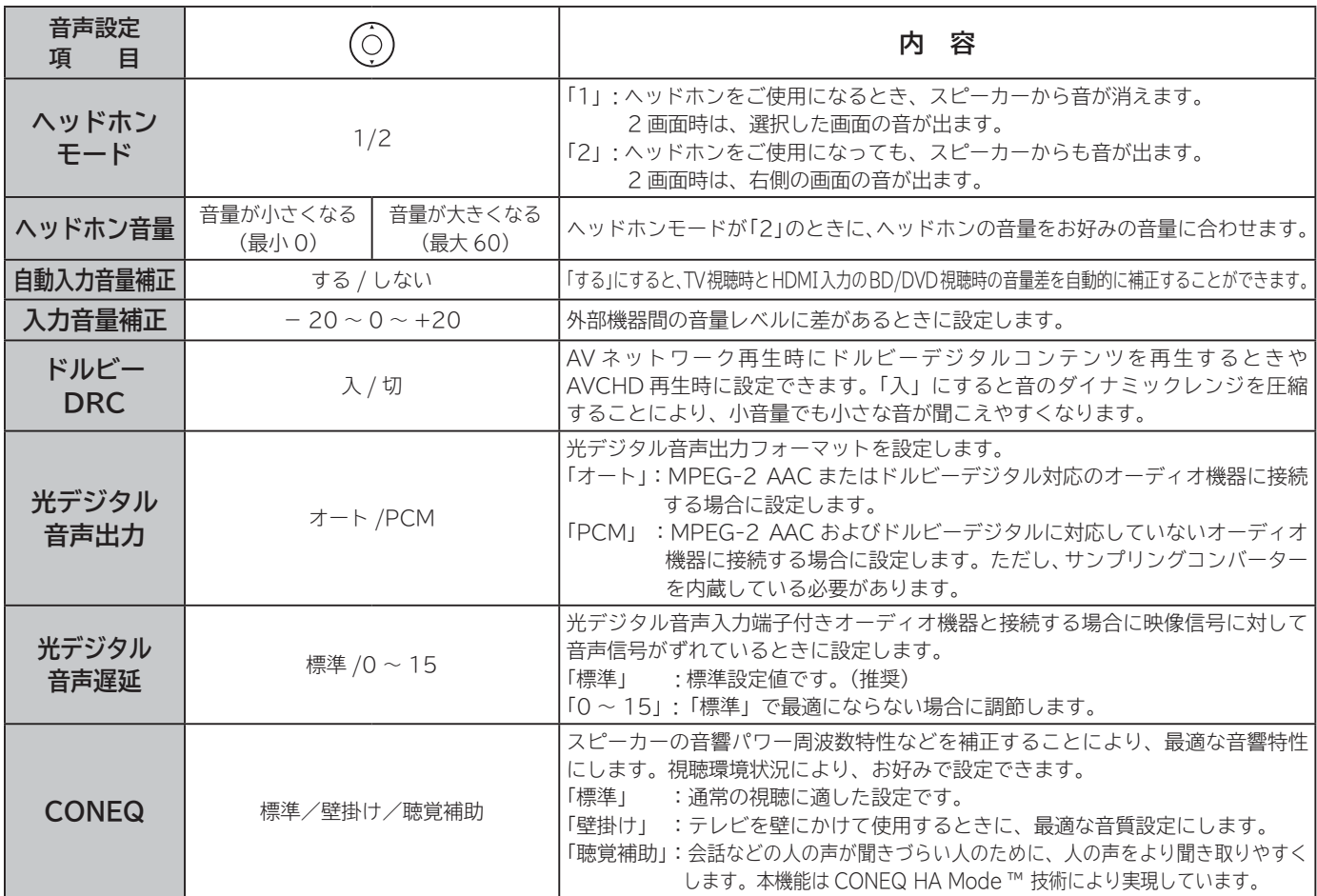

#### **設定が終了したら / を押す 2**

他の項目を設定するときは、手順 **1** 、 **2** をくり返す。

**を押して、メニューを消す 3**

**注意 ヘッドホン使用時の注意**

耳を刺激するような大音量で長時間続けてヘッドホンを使用すると、聴力が大きく損なわれる恐れがあります。

#### **お知らせ**

●高音、低音設定を上げている場合やバスブーストを入に設定している場合、音量が大きいと音声が歪む場合があります。その 場合には設定を「切」にしてください。

● ヘッドホン使用時は、「ヘッドホンモード」、「ヘッドホン音量」以外の項目は、設定による効果は得られません。

#### **メ モ**

#### **音声モードのお買い上げ時の設定について**

- ●ミュージックは高音、低音を強調した設定になっており、音楽放送に適しています。
- シアターは迫力と広がり効果のある設定になっており、映画放送に適しています。
- ●スポーツは音場の広がり効果のある設定になっており、スポーツ番組に適しています。

#### **音声モードについて**

- 各音声モードについて、高音、低音、音量制御、サラウンド、バスブースト、クリアボイスはお好みの音声に設定できます。 ●「オート」設定時は、デジタル放送の放送内容または映像モードにより自動的に音声モードが選択されます。この時は、高音、
- 低音、バランス、音量制御、サラウンド、バスブースト、クリアボイスは設定できません。
- 「オート」設定時は、自動的に音声モードが選択されますが、このとき一時的に音声にミュートがかかります。

#### **音声設定の効果について**

- **●バスブースト:**低音を強調することにより、映画の臨場感、音楽のハーモニー感などが向上します。
- **●クリアボイス:**音声の明瞭度を向上することにより、ニュースなどの話し声が更に聞き取りやすくなります。
- **●光デジタル音声出力の設定について**
- **ビデオ入力をご覧になっているときの光デジタル音声は、「光デジタル音声出力」の設定にかかわらず「PCM」を出力します。 ●入力音量補正の設定について**
- デジタル放送および各入力端子ごとに音量を微調することができます。

#### **CONEQTM 技術について**

● CONEQ™ は、スピーカーからの音を面でとらえた「音響パワー」の周波数特性、タイムアライメント (音の到達時間)、位 相を最適に補正し、広がりのある明瞭な音声を再生します。

操作ガイド

は  $\mathbb{R}^n$ め Ĭć

設置する

接続する

|楽しむ<br>|<br><br>|<br>|<br>|<br>|<br>|

録番

|などを楽しむ

、『写真

|機器を楽し、

む サイ

<sup>ヮービスを楽しむ</sup>

|<br>を楽しむ<br>|

-ク連携

に合せて設定するお好みや使用状態

したいとき

|といった

## **3D の詳細を設定する**

**3D映像を正しく視聴するために、2D-3D変換調節、左右反転などの設定ができます。 28 の操作で「各種設定」の「3D 設定」画面を表示し、次の操作で設定を行ないます。**

 $\overline{100}$ で設定したい項目を選び、 ⊙ / ® **押し、 で設定する**

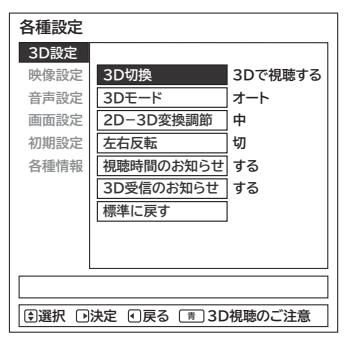

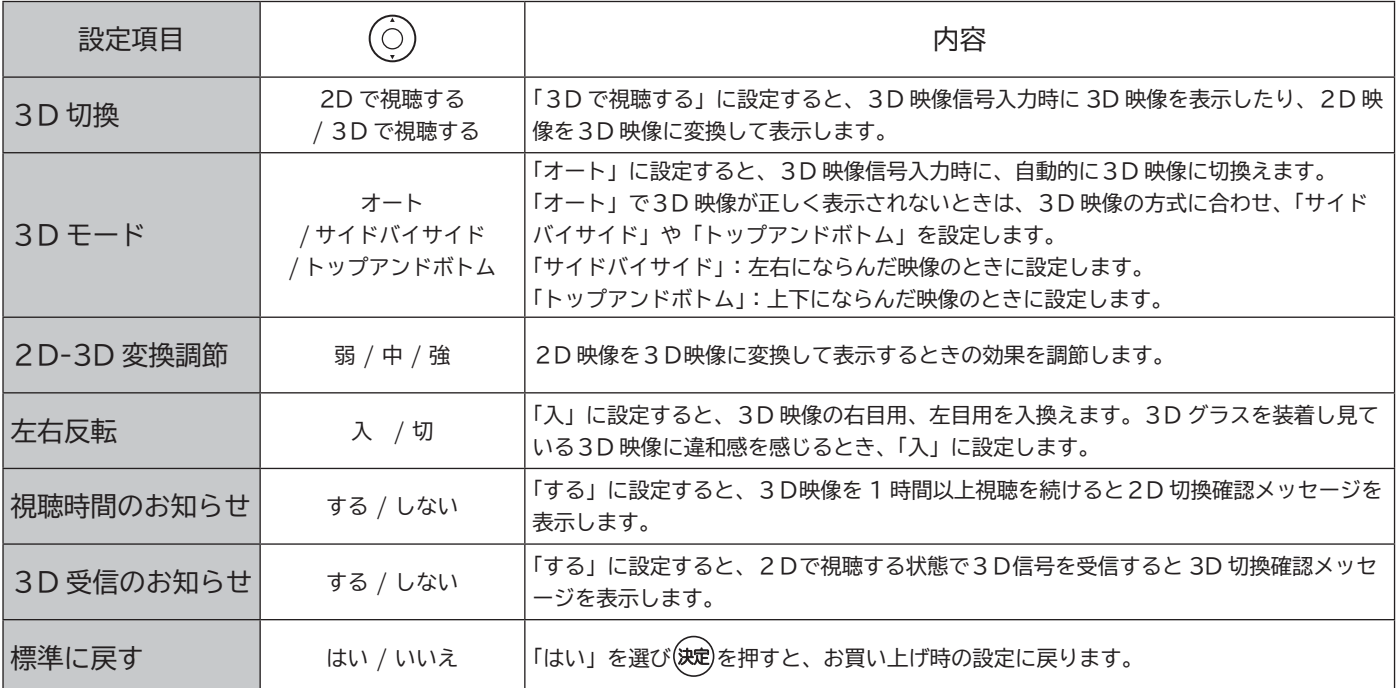

● 「3D 切換」を「2D で視聴する」にしているときは、「2D-3D 変換調節」、「左右反転」は設定できません。

**●3D識別信号のある3D映像信号を入力しているとき、「2D-3D 変換調節」は設定できません。** 

●一度電源を切ると、「3D 切換」は「2D で視聴する」に、「3D モード」は「オート」に戻ります。

#### **3D視聴のご注意について**

ボタンを押すと、「3D 視聴のご注意」を表示します。 「3D 視聴のご注意」を消すには、 ※ を押してください。

●体調がすぐれない場合は、3Dでの視聴はお止めください。 ●体の疲れを感じたら使用を中止してください。

●適度な休憩をお薦めします。

● 取扱説明書の「使用上のご注意」**16 17** をよくお読みくだ さい。

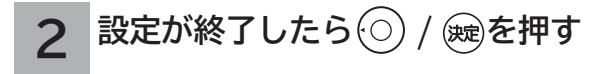

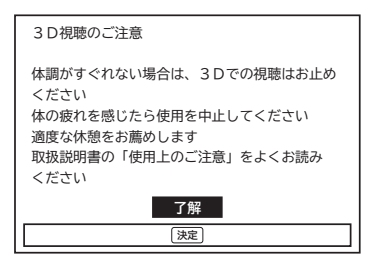

**を押して、メニューを消す 3**

## **ワイド画面を調節する**

#### **画面位置の調節 画面サイズの調節** 設置する **画面の垂直サイズ、水平サイズを微調することができます。 画面を上下左右に移動することができます。 映画などで上下に黒帯が残る場合や画面の両端に黒帯が見える 「映画 1」モード時に字幕が消えてしまうようなときにお 使いになると便利です。 場合などに、黒帯を少なくすることができます。 ・HDMI PC 信号入力時は、この機能を使用することはできません。 ・HDMI PC 信号入力時は、この機能を使用することはできません。** |接続する **28 の操作で「各種設定」の「画面設定」画面を表示し、 28 の操作で「各種設定」の「画面設定」画面を表示し、 次の操作で設定を行います。 次の操作で設定を行います。** |楽しむ<br>|<br><br>|<br>|<br>|<br>|<br>| **で「画面位置」を選び、 / を で「画面サイズ微調」を選び、**  $\circ$ **1 1 押す**  $\overline{O}$ **/ を押す** 録番 画組 ワイド切換 スムーズ<br>0/ 0 ワイド切抜 スムーズ 画面サイズ微調  $0/0$ 予約する 画面サイズ微調  $0/ 0$ <br> $0/ 0$ 画面位置  $\Omega$  $\overline{O'}$ 画面位置 ワイド制御信号検出 〉 ワイド制御信号検出 〉 などを楽しむ **でお好みのサイズに調節する**  ${(\bigcirc)}$ **でお好みの位置に調節する 2 2** で垂直画面位置が調節できます。 で水平画面位置が調節できます。  $+9<sup>4</sup>$  $\bigcap \Phi$  $+10+$  $-1+$ 画面位置 |機器を楽し、 画面サイズ微調  $\overline{1}$  $+ 9$   $+ 0$   $+ 0$  $\overline{\phantom{a}}$  $\overline{\phantom{a}}$  $+10 + 1$  調節 垂直画面位置 水平画面位置 調節 垂直画面サイズ 水平画面サイズ **垂直画面位置調節の場合** ●画面サイズは、ワイドモード毎に調節することができます。 む ●調節した画面サイズは、電源を切っても記憶されています。 O) Ó)  $\tilde{Q}$ . サ x, ービスを楽しむ **設定が終了したら <u>(</u>) を押して、メニュー 3** 垂直画面位置- 5 垂直画面位置 0 垂直画面位置+ 5 **を消す** 決定ボタンを押すと、前の設定画面に戻すことができ ます。 を楽 **3 設定が終了したら <u>(熱</u> を押して、メニュー** 心む **を消す** 決定ボタンを押すと、前の設定画面に戻すことができ ます。に合せて設定するお好みや使用状態 **お知らせ**

デジタル放送 (USB HDD/ カセット HDD 再生含む ) の 1080i ハイビジョン放送やコンポーネント /HDMI 入力端子 に入力した 1080i、1080p 信号を「スタンダード」「フル HD」「ズーム」のワイドモードでご覧になっているときは、 垂直画面サイズを+ 1 まで微調することができます。画面上 部の黒帯が気になる場合や、W-VHS ビデオをご覧になる場 合は、画面サイズを+ 1 にします。この画面サイズ+ 1 は、 電源を切ると標準サイズに戻ります。

#### **お知らせ**

デジタル放送 (USB HDD/ カセット HDD 再生含む ) の 1080i、720p 放送やコンポーネント /HDMI 入力端子に入 力した 1080i、1080p、720p 信号をご覧になっていると き、ワイドモードが「フル HD」のときは、画面位置の調節 はできません。

じ め ΪÉ

 $\bullet$ 芬

"一·写真

 $\Delta$ 

ンターネッ

Ŕ

ネッ

トワーク連携

|したいとき

と困<br>きっ はた

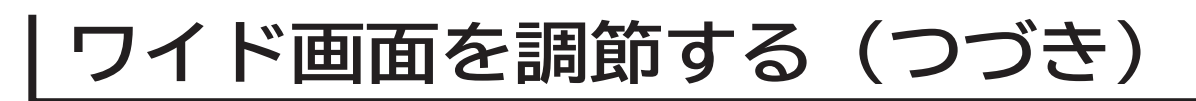

### **ビデオなどで自動的にワイドモードを切り換えるには**

**28 の操作で「各種設定」の「画面設定」画面を表示し、 次の操作で設定を行います。**

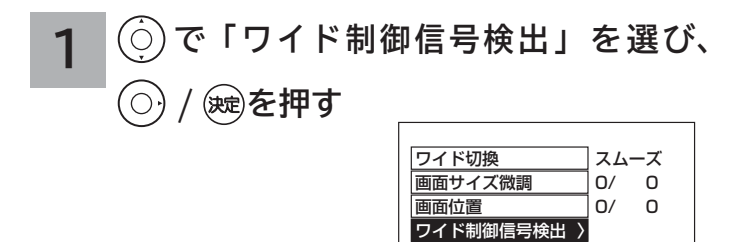

**2 で設定したい項目を選び、**

 $(\bigcirc)$ **/ を押す**

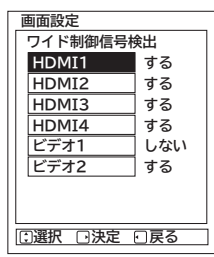

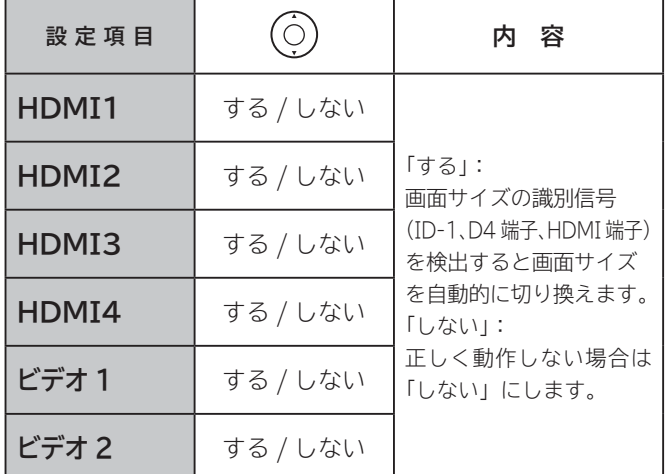

ワイド制御信号検出は、入力モード毎に設定することがで きます。

#### **3 設定が終了したら<u>(熱</u>を押して、メニュー を消す**

**メ モ**

#### **● ID-1 について**

 DVD などの 480i 信号映像に、アスペクト比制御情報 (ID-1) が付加されている場合、映像を適切な画面サイズ に自動的に切り換える機能です。

#### **● D4 端子について**

 コンポーネント入力端子 ( ビデオ 1) から、D4 端子ケー ブルでアスペクト比制御信号が入った 480i、480p 映像 信号が入力されると、映像を適切な画面サイズに自動的に 切り換える機能です。

#### **● HDMI 端子について**

 HDMI(High Definition Multimedia Interface) また は DVI(Digital Visual Interface) 信号のアスペクト比情 報を検知すると、映像を適切な画面サイズに自動的に切り 換える機能です。

## **RGB 入力の画面位置などを調節したいとき**

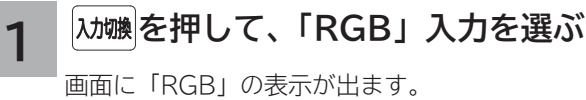

**28 の操作で「各種設定」の「初期設定」画面を表示する。**

**2**

**3 で「RGB 入力設定」を選び、 / を押す**

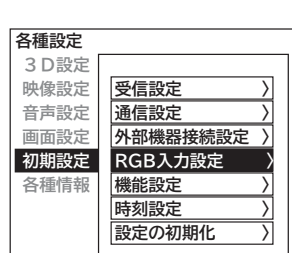

**RGB**

操作ガイド

はじ めに

設置する

接続する

|楽しむ<br>|<br><br>|<br>|<br>|<br>|<br>|

録番 画組  $\bullet$ ゟ

予約する

などを楽しむ録画番組・写

- 写真

### **4 で設定したい項目を選び、 / で設定する**

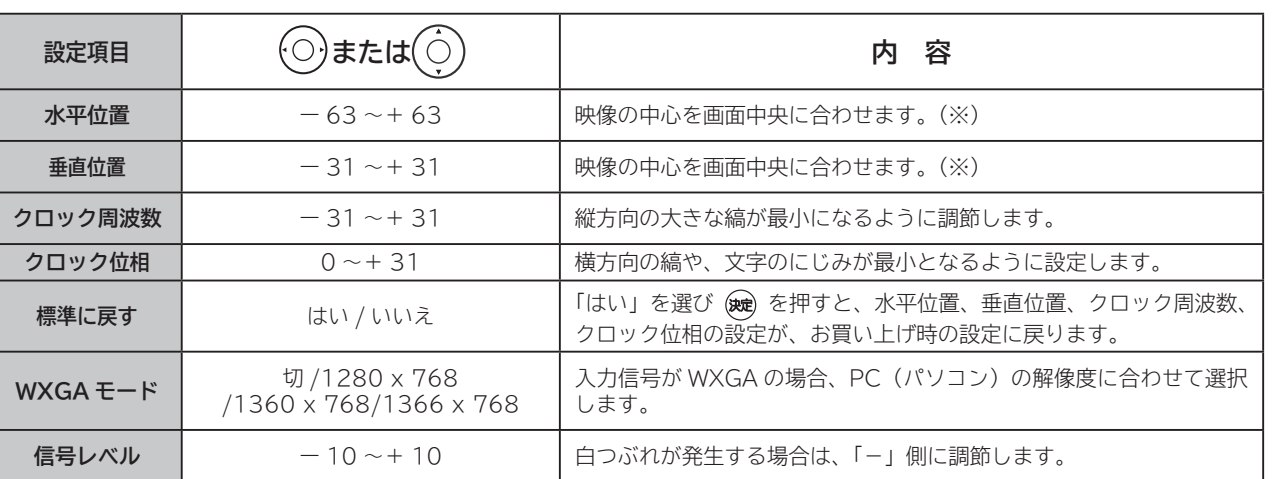

※ PC (パソコン)の入力信号によっては、設定範囲が狭くなる場合があります。設定範囲を超えると設定値は変わ りますが、実際の画面位置などは変化しません。

#### **設定が終了したらを を押す**

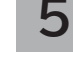

**6**

|<del>(</del><br>|<sub>Xニュ</sub>\ を押して、メニューを消す

**お知らせ**

● RGB 入力設定は、RGB 入力端子に RGB 信号を入力 した場合に設定できます。

## **RGB 入力の画面サイズを調節したいとき**

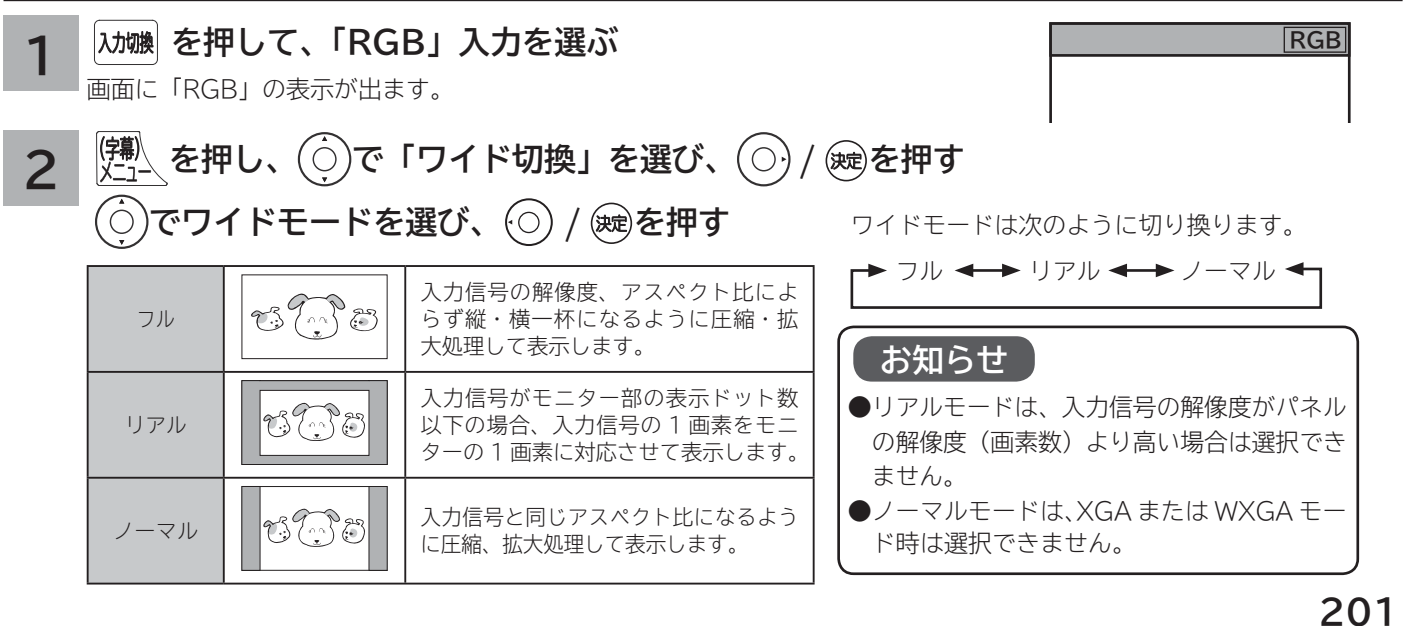

## **消費電力を低減する**

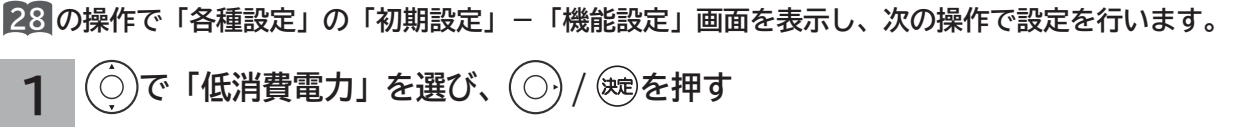

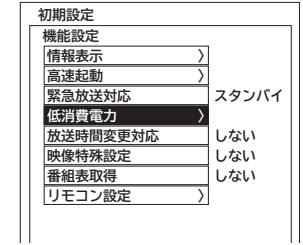

### **お知らせ**

#### **消費電力について**

**●低減(強)に設定しているときは、バックライトの調節はできません。192** ●映像モード、明るさ設定、バックライト設定 192 により効果が少ない場合があります。 ●映像モードが「センサーオート」「センサーオートe」のときは、切り換えできません。

**で設定したい項目を選び、 / を押し、 で設定する**  $\overline{O}$ **2**

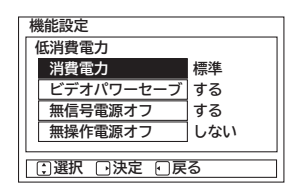

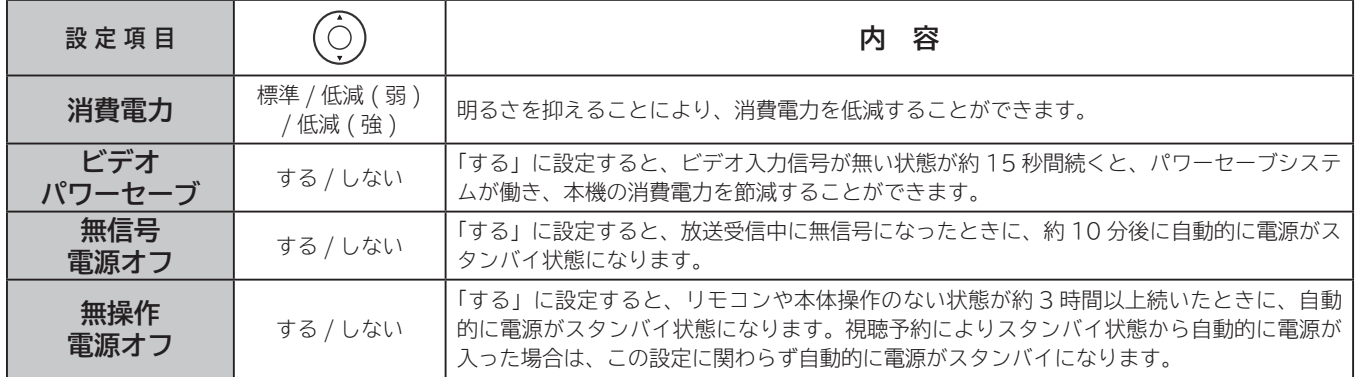

**3** 設定が終了したら◯◯ / ® を押す スコート イン | <mark>4 | V<sub>エュ</sub> を押して、メニューを消す</mark>

### **パワーセーブシステムについて**

**4**

#### **パワーセーブとは、HDMI/ ビデオ /RGB の入力信号が無くなったことを検知して、自動的にテ レビの消費電力を節約する省電力機能です。**

**パワーセーブ状態は、スタンバイ / 受像ランプで確認できます。**

パワーセーブシステムは、HDMI/ ビデオ入力信号を検知するビデオパワーセーブと RGB 入力信号を検知する PC パワーセーブがあります。

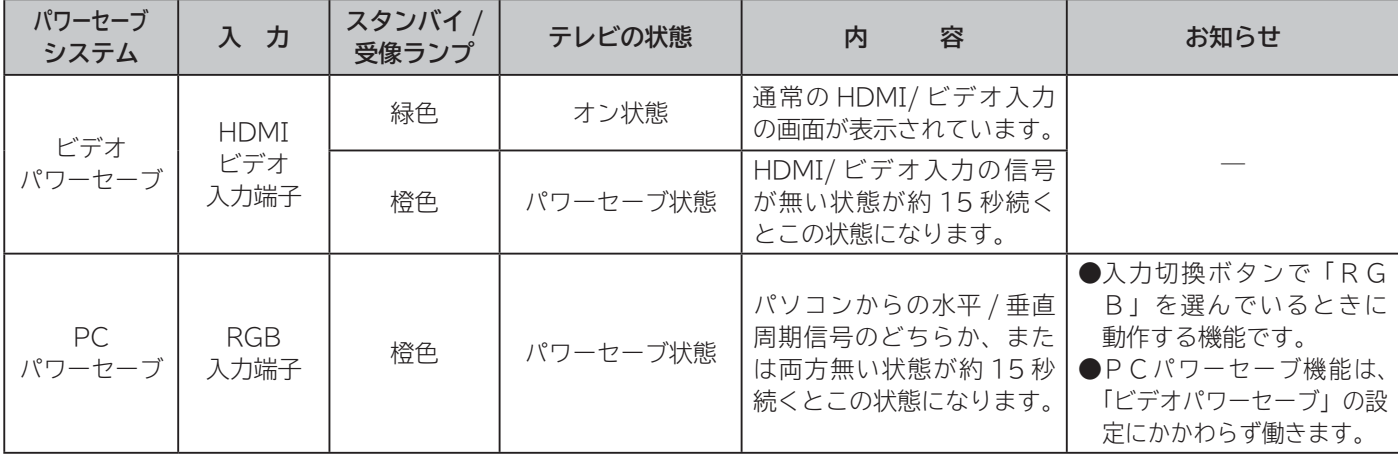

**メ モ**

電源の受像ランプが橙色に変わる前に、テレビの画面に「パワーセーブ」の表示が 5 秒間表示されます。

## **オフタイマーで自動的に電源を切る**

**指定した時間が経つと、自動的に電源を切ることができます。 おやすみのときなどにご利用ください。**

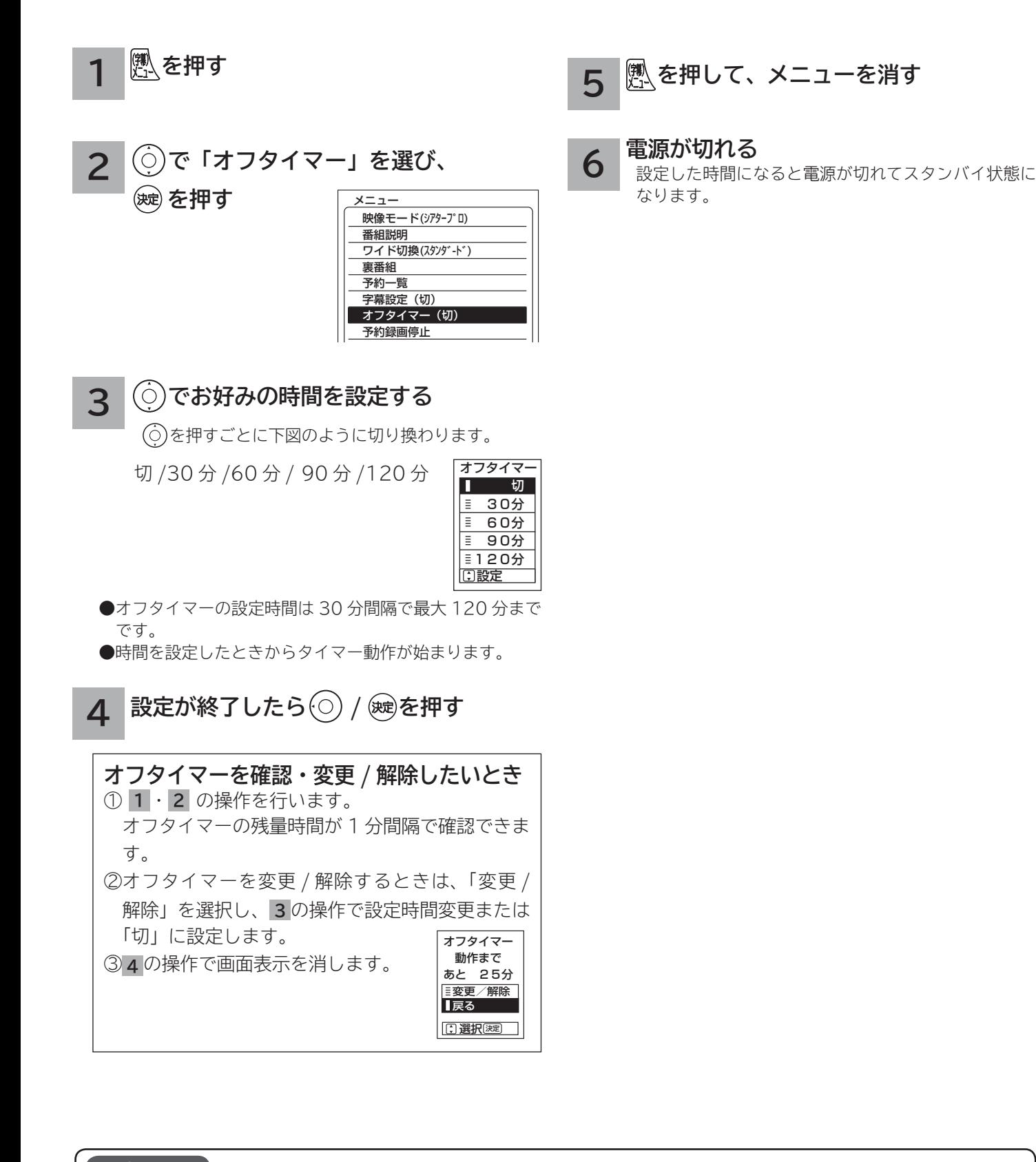

● 電源を切るとオフタイマーは解除されます。 ●オフタイマーは多少の誤差が生じることがあります。 ● オフタイマー動作中に停電になりますと、停電が復帰しても、安全のためテレビはスタンバイ状態になります。

操作ガイド は  $\tilde{U}$ めに 設置する 接続する **薬しむを** 

録番 画組

ゟ

・予約する

|などを楽しむ

写真

機接

憾器を楽し:

む

## **番組検索(さがす)を設定する**

### **おすすめ番組機能の初期設定について**

**お買い上げ時またはおすすめ履歴の初期化198を行ったときは、最初に初期設定画面が表示されます。 はじめに、お好みの番組を3つまで登録することで、Wooo おすすめを開始します。**

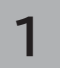

**2**

#### **を押す**

「番組をさがす」画面が表示されます。

#### **で「Wooo おすすめ」を選び、**

#### **/ を押す**

おすすめ番組 (Wooo おすすめ)の初期設定画面が 表示されます。

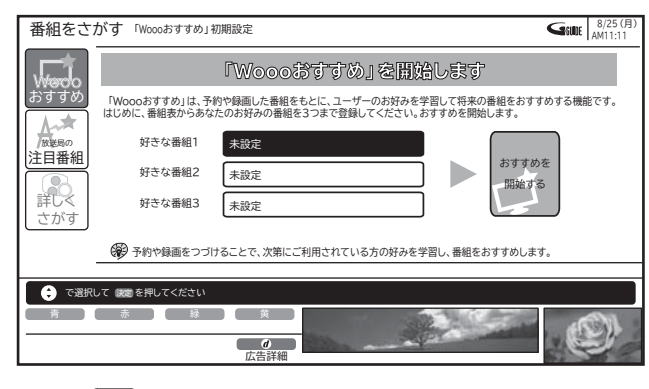

● 「赤」を押すと、登録した番組を削除できます。 ●設定を変更する場合は登録されている番組タイトル を選び、 を押します。

#### **を押す で「好きな番組 1」を選び、 を押す 3**

おすすめ番組表が表示されます。

#### **で、登録する番組を選び、 を押す 4**

おすすめ番組(Wooo おすすめ)の設定画面に戻ります。

|                                                                 |                                             | 番組表 (テレビ)   地デジ 区別BS GS   18(月) 19(火) 20(水) 21(木) 22(金) 23(土) |                                            |                                                            |                                        |                                                          | 24(日) 25(月)                               | SHIE AM10:53                  |                         |  |
|-----------------------------------------------------------------|---------------------------------------------|---------------------------------------------------------------|--------------------------------------------|------------------------------------------------------------|----------------------------------------|----------------------------------------------------------|-------------------------------------------|-------------------------------|-------------------------|--|
|                                                                 | 放送局名は左右中央<br>1 011                          | 放送局名は左右中央<br>2 <sup>1</sup><br> 021                           | 放送局名は左右中央<br>$3 \ 031 - 1$                 | 放送局名は左右中央<br>4 041                                         | 放送局名は左右中央<br>5 051                     | 放送局名は左右中央<br>6 061                                       | 放送局名は左右中央<br>$7^{\circ}$<br>071           | 放送局名は左右中央<br>8 081            |                         |  |
| AM<br>10 <sub>5</sub>                                           | 00柴崎康介のニュ<br>ースダイジェスト                       | 00 教育の現場~<br>ゆとり教育の<br>30 ウルトラキッズ<br>大行進                      | 「世界最強バトル<br>勃発」<br>伝統の柔術家が、                | 00 格闘スペシャル 00 今日のお昼はこれ 00 特選名作時代劇<br>にしよう~熱海<br>30 アートで遊ぼう | 勧善懲悪編3<br>54ウェザー情報                     | 00韓国ドラマ「流<br>氷の別れ!                                       | 00ヒットチャート<br>スクランブル                       | 00韓流人気ドラマ<br>「夕陽の果てに」         | <b>AM</b><br>$\cdot$ 10 |  |
| AM<br>11                                                        | 00 今日のニュース<br>「米・英・仏の<br>日本在住ジャー<br>ナリストに聞く | 00 忍者ハヤテ丸<br><b>BOILEVARY</b>                                 | 不敗のキックボク<br>サーが、最強の<br>プロレスラー<br>54お天気情報   | 00 歌謡パラエティ<br>「最新ポップス<br>特集1                               | 00スーパーキング<br>の大冒険                      | 00世界の遺跡                                                  | 00スポーツニュー<br>ス「期待の4番<br>バッター              | 00 クイズDEクイ<br>$\mathcal{I}$   | AM<br>11                |  |
| o                                                               | 00 地球サイエンス<br>「地球誕生の秘<br>密に迫る!<br>異の2時間スペ   | 00 世界のニュース 002人の名探偵<br>30 ヨガのすすめ                              | 「5番街殺人事件」<br>25年前に起きた<br>速室事件              | 00 ☆世界のベット<br>たち大集合<br>▽各国の可愛い<br>子犬や子猫がり                  | 自由のかいなアッキ<br><b>Ph</b>                 | 00ドラマスペシャ 00お笑い選手権<br>ル「家族の微笑<br>$\partial f$<br>頭因親父とわが | 新ネタで笑わせ<br>ますスペシャル                        | 00「マジックの<br>天才J.Qがやっ<br>て来た!」 | <b>PM</b>               |  |
| РM                                                              | シャル」<br>司会・大野幸太                             | 00 アニメスペシャル<br>「妖怪おっぺけ<br>vs魔人ゴン11                            | 54 @ENERGY - 197                           | 00 ☆報道特番<br>「緊急指令24<br>時! 眠らない男<br>たち                      | 00名作アニメシリ<br>$-\tau$<br>「縁の谷のショ<br>コラ」 | ままな娘たちが<br>おりなすファミ<br>リードラマ あの<br>54 わが家の夕食              | 00★ 変はファンキ<br>ーモンキー<br>デザイナーを目<br>指す将单に立ち | 00まんぶく食べ歩<br>「北海道はおい<br>しいどう! | <b>PM</b>               |  |
| <b>PM</b><br>$\overline{2}$                                     | 00世界の歌<br>旅情漂うスコッ<br>トランド民謡                 | 00ケン&マツの本 00スポーツアドバ<br>日も笑い飛ばし<br>ます                          | 47<br>「ゴルフ入門」                              | 00日本の名山<br>「富士山」                                           | 00ドキュメンタリ<br>一特集                       | 00 田口一郎が行く<br>!ニュース最前                                    | 00大財論<br>日本の未来は<br>これからどうな<br>る?これからど     | 00 今日のスポーツ<br>特集              | PM                      |  |
| <b>PM</b><br>3                                                  | 00 テレビ通販                                    |                                                               | $00^{9}$ $7H - 7 = 7$<br>ース「東京ドー<br>ム試合結果1 | 00 各地の天気                                                   | 00 ニュース                                | 00健康特集                                                   | 00あなたも芸術家                                 | 00テレビでお買い<br>もの               | <b>PM</b><br>G.         |  |
|                                                                 | ◎ で予約したい番組を選択して 版引を押してください<br>録画予約するには、     |                                                               |                                            |                                                            |                                        |                                                          |                                           |                               |                         |  |
| 前日<br>翌日                                                        |                                             |                                                               |                                            |                                                            |                                        |                                                          |                                           |                               |                         |  |
| <b>CONTRACTOR</b><br>ページ<br>Ą<br>切換<br>$\overline{\phantom{a}}$ |                                             |                                                               |                                            |                                                            |                                        |                                                          |                                           |                               |                         |  |

●おすすめ番組表では、地デジまたは BS 放送のみ選択 できます。CS 放送は選択できません。

- **3 ~ 4 の手順で、お好みにより「好き な番組 2」または「好きな番組 3」を設 定する 5**
- **で、「おすすめを開始する」を選び、 6**

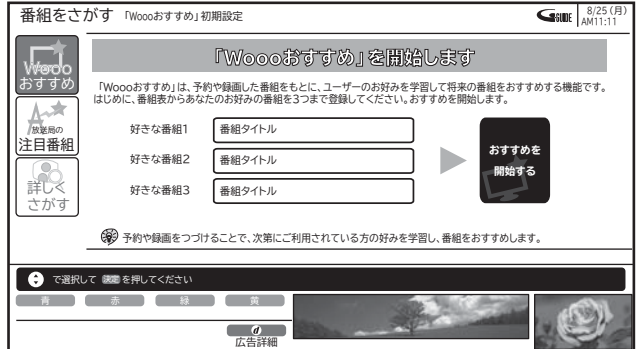

おすすめ番組検索を開始し、完了するとおすすめ番 組一覧が表示されます。

#### **お知らせ**

- ●お買い上げ後、番組情報が十分に取得できていない場合や登録された番組によっては、おすすめ番組が表示されない場合があ りますが故障ではありません。今後、予約登録や録画を続けていただくことで、ご利用の方のお好みに合った番組をおすすめ するようになります。
- すでに予約登録や録画が行なわれている場合は、おすすめ履歴として反映されます。 **<sup>205</sup>**

操作ガイド 「作ガイド||はじめに||設置する||接続する ||楽しむ ||録画・予約する||などを楽しむ ||機器を楽しむ||サービスを楽しむ ||を楽しむ ||に合せて設定する ||したいとき||ときは||その<sup>州</sup> はじ **おすすめ番組機能の設定/確認をする** め Ĭć 設置する **おすすめ番組の設定と学習状況を確認することができます。 変更した設定内容は、次回のおすすめ番組更新時に反映されます。おすすめ番組の更新は、1日に 1 回行なわれます。 更新時間は状況によって変更されます。** 接続する **を押す 5 おすすめ履歴を初期化するには 1** 「番組をさがす」画面が表示されます。 いままで学習したおすすめ番組の履歴を初期化します。 **薬しむを で「Wooo おすすめ」を選び、 2 ① で、「おすすめ履歴を初期化する」 / を押す**  $\{\bigcirc\}$ **を選び、 を押す** 録番 おすすめ番組画面が表示されます。 画組 確認画面が表示されます。 ・予約する 芬 番組をさがす **今日 18 19 8 20 8 21 8 22 8 23● 24 9 25 8 4 4 4 4 4 11 ② 初期化する場合は、 で「はい」を** 18 ドラマ キ すべて ドラマ  **8/ <sup>月</sup> 18** ドラマ  **8/ <sup>月</sup> 18 。○ ┃ <mark>〇</mark> ┃ 下ラマ 日)<br>AM11:00 電標学実太郎</mark><br>地デジ081 ★★★** おすすめ **Wooo 放送中 開<del>慶楽笑太</del>郎**<br>地デジ081 <sub>大大会</sub> 常陸亭笑太郎 **AM11:00 地デジ081** ★☆☆ 映画 ★★☆ ● <sup>#≠シ081</sup> ★★★ **選び、 を押す** 放送局の [再]連続ドラマ 雨 上がりの商店街2… [再]連続ドラマ 雨 上がりの商店街2… [再]連続ドラマ 雨 上がりの商店街2… ドラマ |などを楽しむ 注目番組 ドラマ バラエティ  **8/ <sup>月</sup> 18 8/ <sup>月</sup> 18 AM11:00 地デジ081 <sup>月</sup> 18 ● IOFF<sub>77</sub> ● Ⅰ Ŏ** ド<sup>ラマ</sup><br>AM11:00<br>地デジ081 ● 初期化すると、おすすめ初期設定画面に戻ります。 常陸亭笑太郎 常陸亭笑太郎 常陸亭笑太郎 アニメ **地デジ081** 詳しく ★★☆ ★☆☆ ◎ | <del>| #79081 ★☆☆</del> [再]連続ドラマ 雨 上がりの商店街2… [再]連続ドラマ 雨 上がりの商店街2… [再]連続ドラマ 雨 上がりの商店街2… スポーツ さがす 一· 写真 詳細 **よく録画する出演者を確認・修正する 6 の**で番組を選択して (開発)で予約 赤 月 緑 月 蘭 |機器を楽し、 前日 翌日 予約一覧 おすすめ設定  $\bullet$   $\bullet$   $\bullet$ ページ 「よく録画する出演者」欄に予約や録画されている番 切換 しゅうしゃ 一発録画予約 広告詳細 一発録画予約 組の主な出演者が統計的に表示されます。 **で、おすすめ番組またはジャンル 3** ● (青): 「詳しくさがす」の「出演者」検索に登録する む **タブを選び、 を押す** ことができます。 サイ ● (赤):出演者を解除・再設定することができます。 おすすめ番組設定画面が表示されます。 ービスを楽しむ ∴ターネッ ・ 出演者を解除することで、その出演者が出演してい 番組をさがす 「Woooおすすめ」設定 **GHDE**  $8/25 (f)$ る番組をおすすめの対象からはずすことができます。 **| 検索範囲 ┃ よく録画する出演者 ┃ よく録画するジャンル ┃ よく録画する時間** ・ 解除された出演者は、再度(赤)を押すことで再設 おすすめ **Wooo** 映画 地デジ AM 0:00 Ŕ 保井北マキ ドラマ 定することができます。 3:00 バラエティ  $\Box$  B S 放送局の 芦田絵理華 アニメ 6:00 口 再放送 スポーツ Ε ・ 出演者を削除することはできません。 長澤まかえ 9:00 注目番組 音楽 ネッ を楽しお 趣味/教育 PM 0:00 阿相裕子 ●表示できる出演者数は、最大48名までです。 ドキュメンタリー 3:00 ニュース 詳しく 井倉奈菜 トワ ワイドショー ● 出演者以外の情報が表示されることがあります。 さがす 6:00 劇場/公演 おすすめ履歴 の初期化 西内麻里 福祉 9:00 その他 ーク連携 おすすめ番組の検索範囲を設定できます 青 】【 赤 】【 緑 】【 黄 **7 よく録画するジャンルを確認するには**  $\overline{a}$ キ に合せて設定するお好みや使用状態 「よく録画するジャンル」欄に予約録画しているジャ **4 おすすめ範囲を設定するには** ンルを統計的に表示します。 **でおすすめ番組の検索範囲を選び、 8 よく録画する時間を確認するには を押す** |したいとき ●複数の項目を設定できます 「よく録画する時間」欄に予約録画している時間帯を 統計的に表示します。 選択された項目は、チェックマーク2が表示されます。 選択された項目を選んで ※ を押すと、選択が解除さ れます。 |と困った **9 を押す** 展る ●「再放送」を選択すると、再放送される番組を検索 範囲として設定できます。 おすすめ番組設定画面を終了します。 その ● CS 放送は、おすすめ番組として設定できません。 他 **205**

## **番組検索(さがす)を設定する ( つづき )**

### **お好み検索を設定/変更する**

**番組検索の「お好み検索」を設定することができます。**

**G ガイド情報が未取得の場合は出演者は表示されません。G ガイド情報の取得はリモコンで電源を切っている間(ス タンバイ状態)に自動的に行います。**

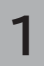

**2**

### **を押す**

番組をさがす画面が表示されます。

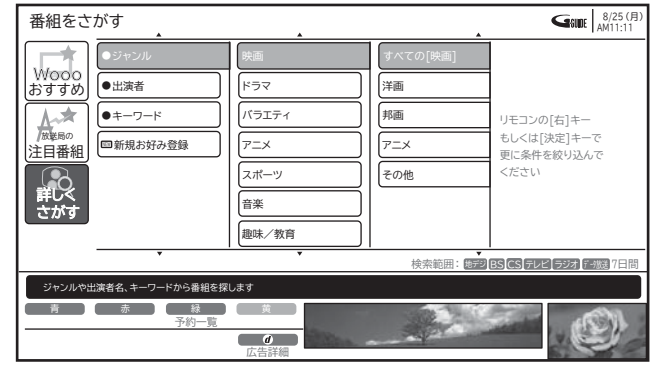

**で「詳しくさがす」-「新規お好み**

**登録」を選び、 / を押す**

新規お好み設定画面が表示されます。

設定を変更する場合は、登録されている「お好み検索」 を選び、 (黄)を押します。

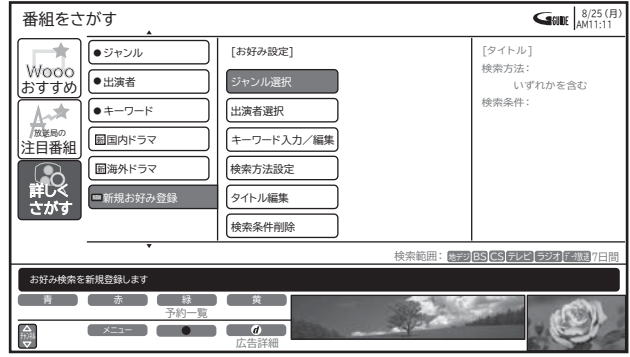

●お好み検索の登録は、最大8個までです。

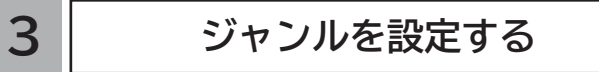

番組検索をするためのジャンル名を検索内容の欄に 設定します。

- **① で、「ジャンル選択」を選び、**
	- **/ を押す**

ジャンル設定画面が表示されます。

### **② で、ジャンルを選び、 を押す**

検索条件にジャンルが追加されます。

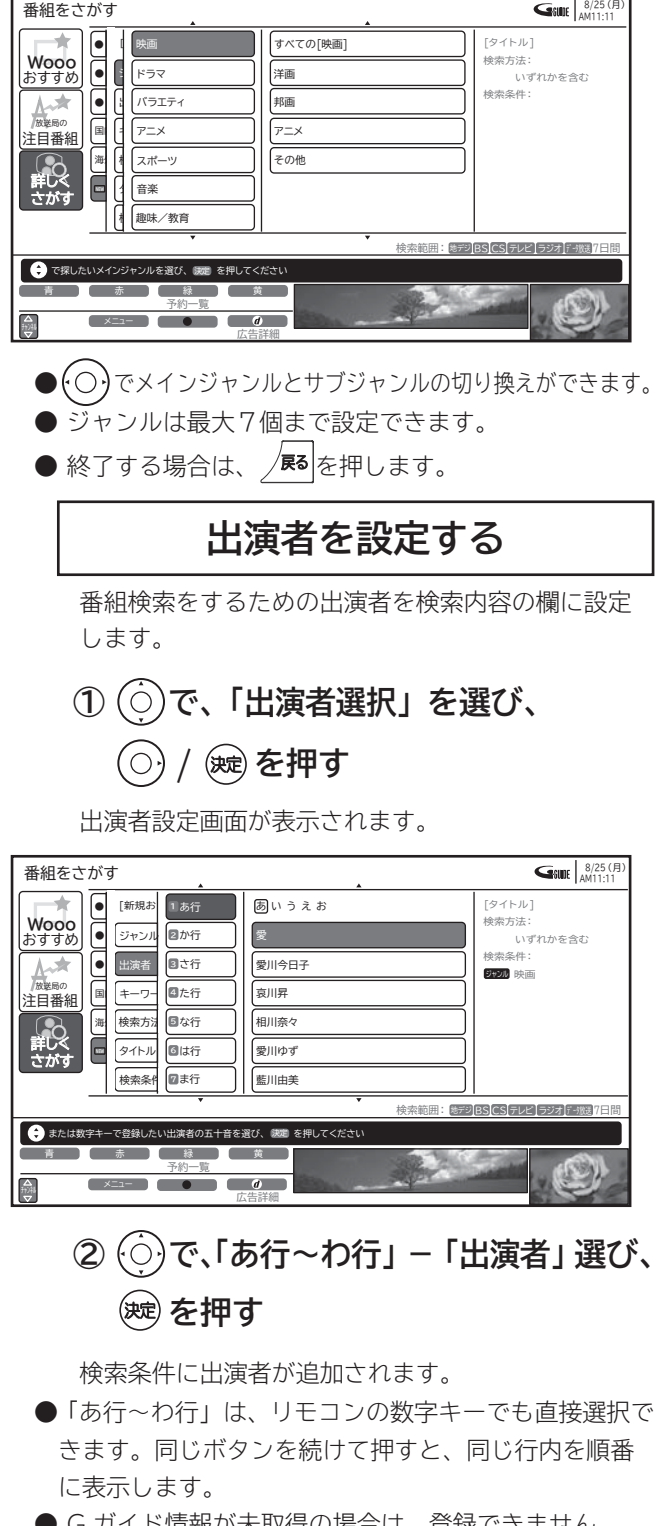

- G ガイド情報が未取得の場合は、登録できません。 ● 出演者は最大7人まで設定できます。
- 
- $\bullet$  終了する場合は、 /ਫ़る $|$ を押します。

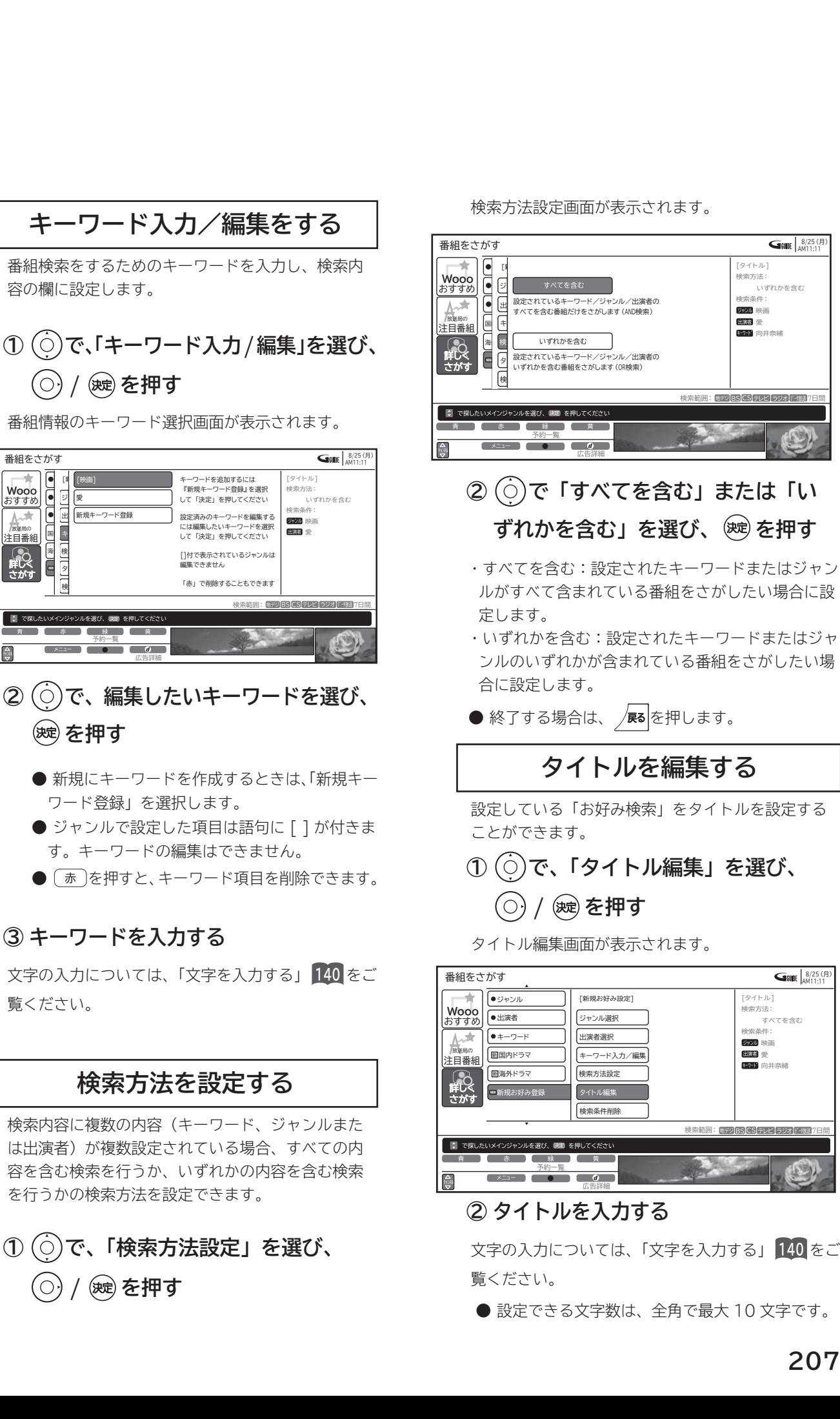

最も

÷)

操作ガイド

ジャンル 出演者 キーワード

[タイトル] 検索方法: いずれかを含む ・<br>検索条件<br>-映画 愛 向井奈緒

|<br>と困っ はた

> その 他

 $G$ **Gille**  $\frac{8}{25}$  (F

<mark>シャンル</mark> 映画<br><mark>出演者</mark> 愛 キーワード 向井奈緒

[タイトル] 検索方法: すべてを含む 検索条件:

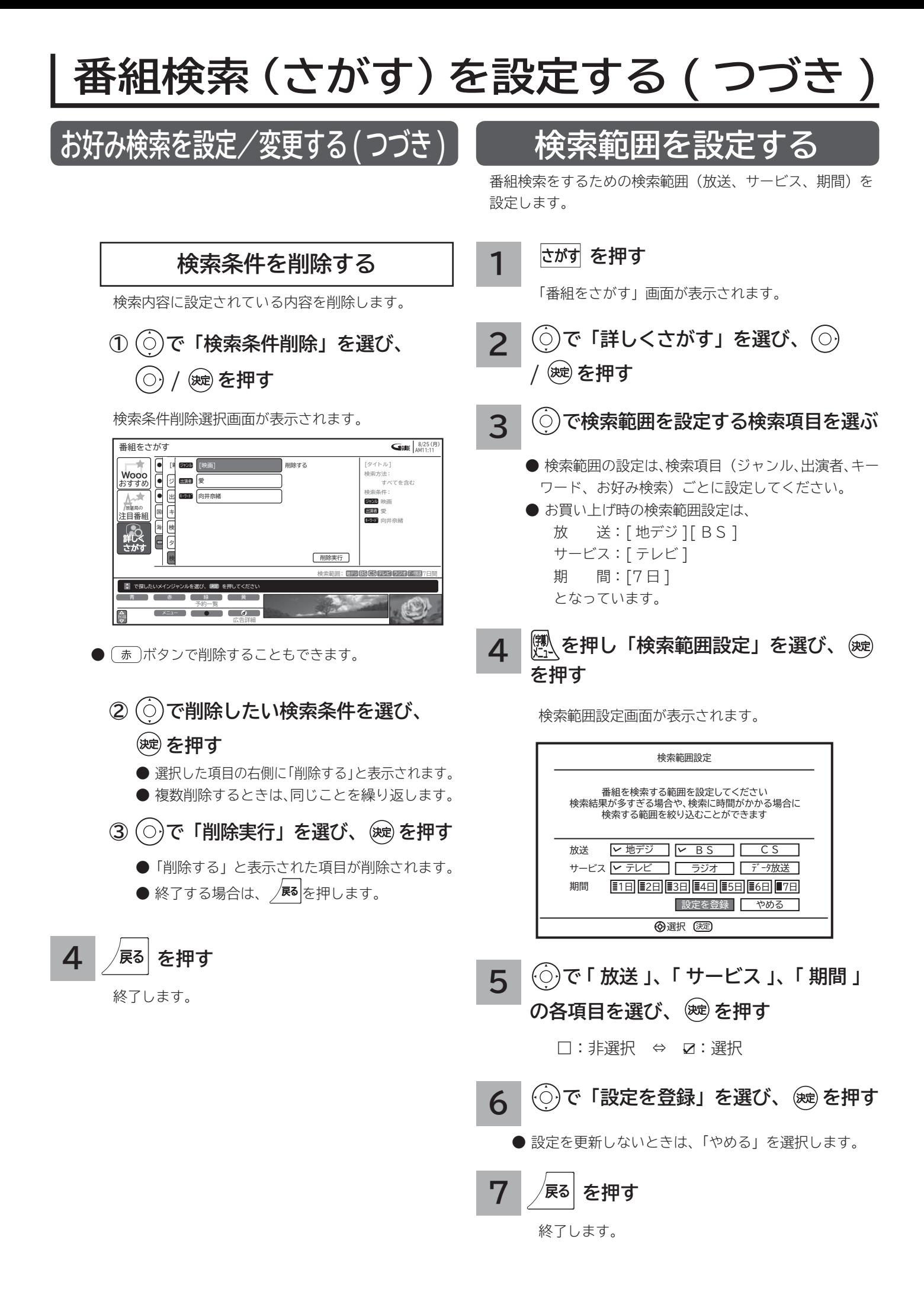

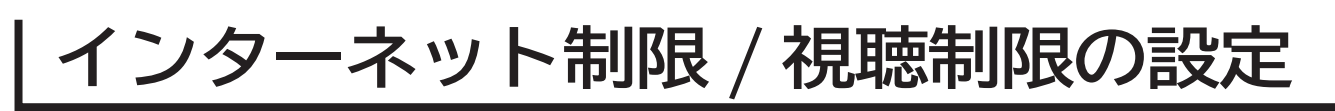

### <u>インターネット制限/視聴制限を</u>

**インターネット制限または視聴制限(視聴可能年齢)をご使用になるには、暗証番号の登録が必要です。 インターネット制限を「する」に設定すると、暗証番号を入力しないとインターネットに接続できません。 視聴制限を「する」に設定すると、視聴制限の対象になる番組は暗証番号を入力しないと視聴できません。 お買い上げ時は、インターネット制限および視聴制限は「しない」に設定されています。**

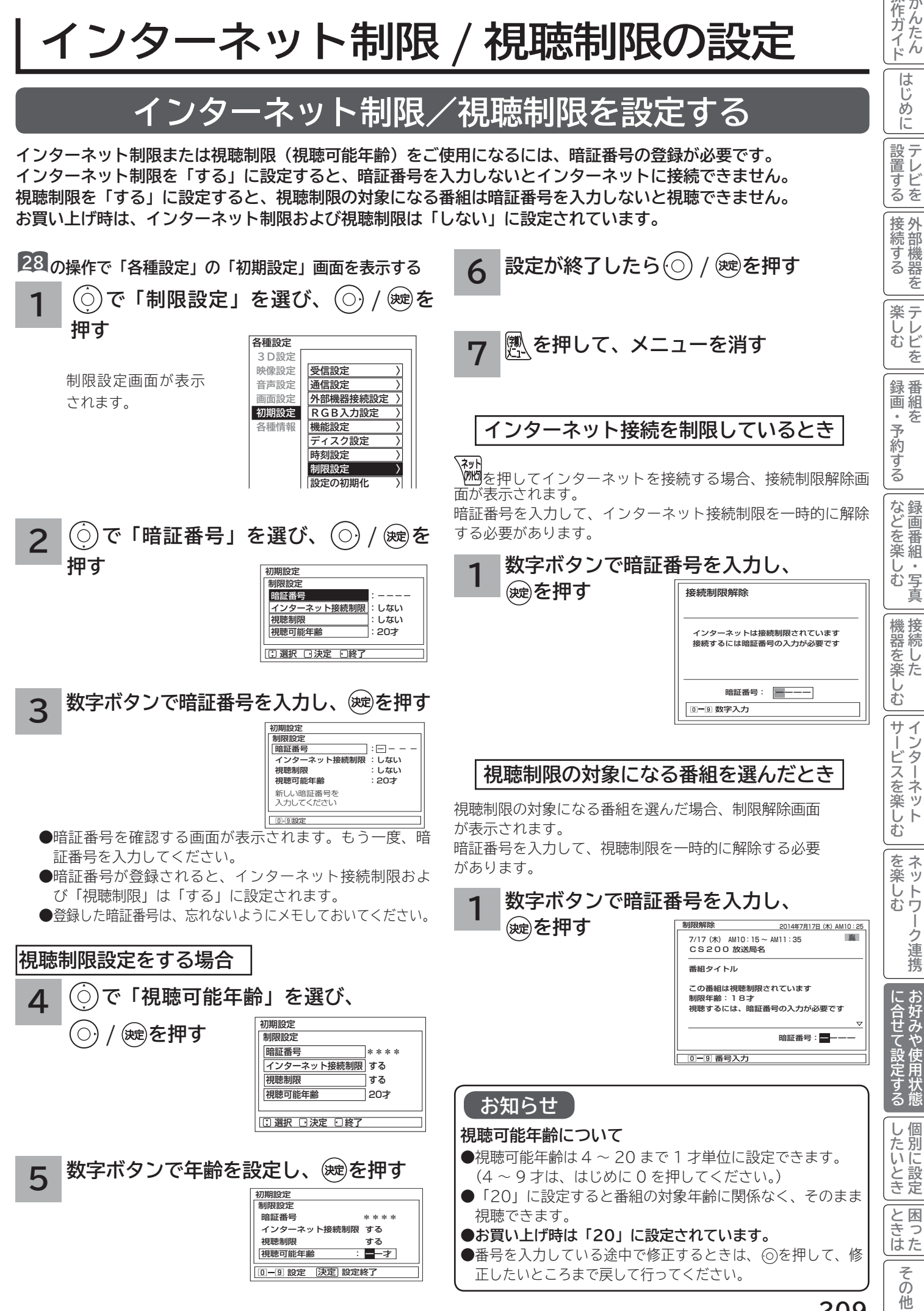

操作ガ 作ガイド

> は じ め ĬÉ

設置する

接外

## **放送時間変更対応、未読お知らせ表示などの設定**

**●予約した番組が実際に放送されるとき、登録した時間と異なる場合、放送に合わせて予約実行するかを設定できます。** 

●デジタル放送局からお知らせ 94 が着信すると画面下に「お知らせがあります」と表示されます。また、未読お知ら **せがあるときは、 を押すと画面右下に「 お知らせ有り」が表示されます。 92 これらを表示しないようにする ことができます。**

**● WooonetポータルサイトまたはWooonet各種サービスに新着情報があった場合に、メッセージを表示することができます。 ●デジタル放送のチャンネル選局時に、番組タイトルを表示しないようにすることができます。**

**●デジタル放送のチャンネルアップ/ダウン選局時に、選局可能な前後のチャンネル情報を表示することができます。**

**28 の操作で「各種設定」の「初期設定」-「機能設定」画面を表示する**

**で設定する項目を選び、 / を押す**

**サブ設定項目(※) がある場合は、 でサブ設定項目**

**を選び、 / を押す**

**1**

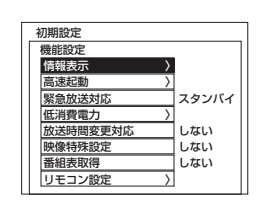

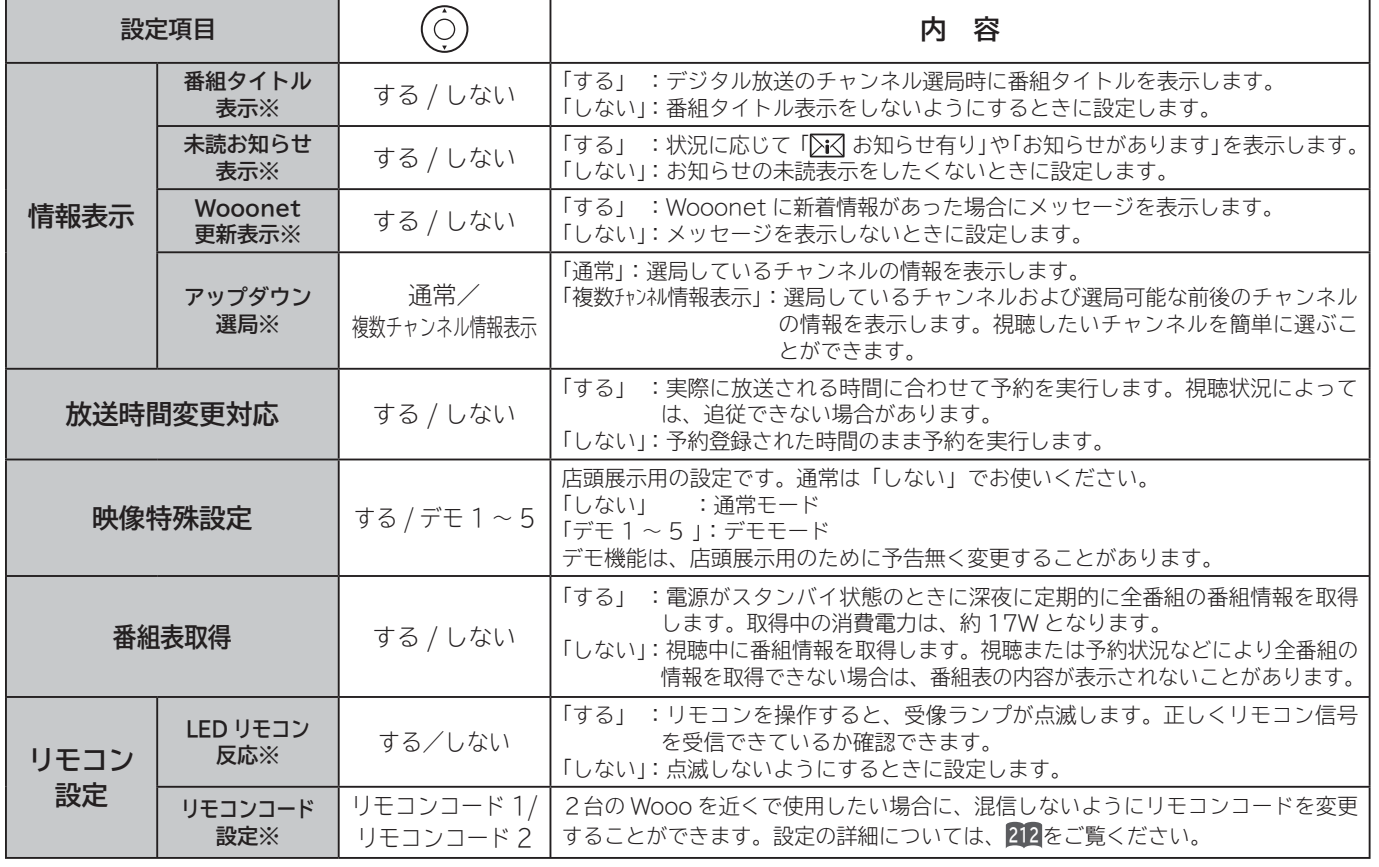

### **設定が終了したら / を押す を押して、メニューを消す 2 3**

他の項目を設定するときは、手順 **1** 、 **2** をくり返します。

#### **お知らせ**

#### **放送時間変更対応について**

- **3 時間を越える開始時刻延長には対応しません。**
- ●マニュアル予約は放送時間変更に対応しません。

●放送時間変更対応を「する」に設定した場合、録画実行中に放送時間が変更になり、他の予約が重なると重なった予約はキャ ンセルされます。( 予約は実行されません。)

●放送時間の変更に追従できない場合があります。大切な番組を録画する際は、マニュアル予約にて時間に余裕を持たせて録画予 約することをお勧めします。

#### **お知らせ表示について**

●お知らせをご覧になるときは 24 を参照してください。

●既に未読お知らせがあるときに新たにメールが着信しても「お知らせがあります」は表示されません。

**●お買い上げ時は、「未読お知らせ表示」は「する」に設定されています。** 

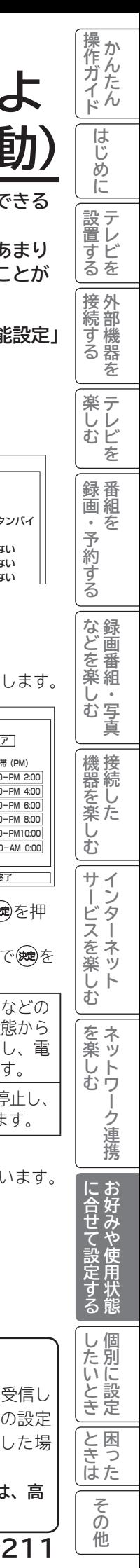

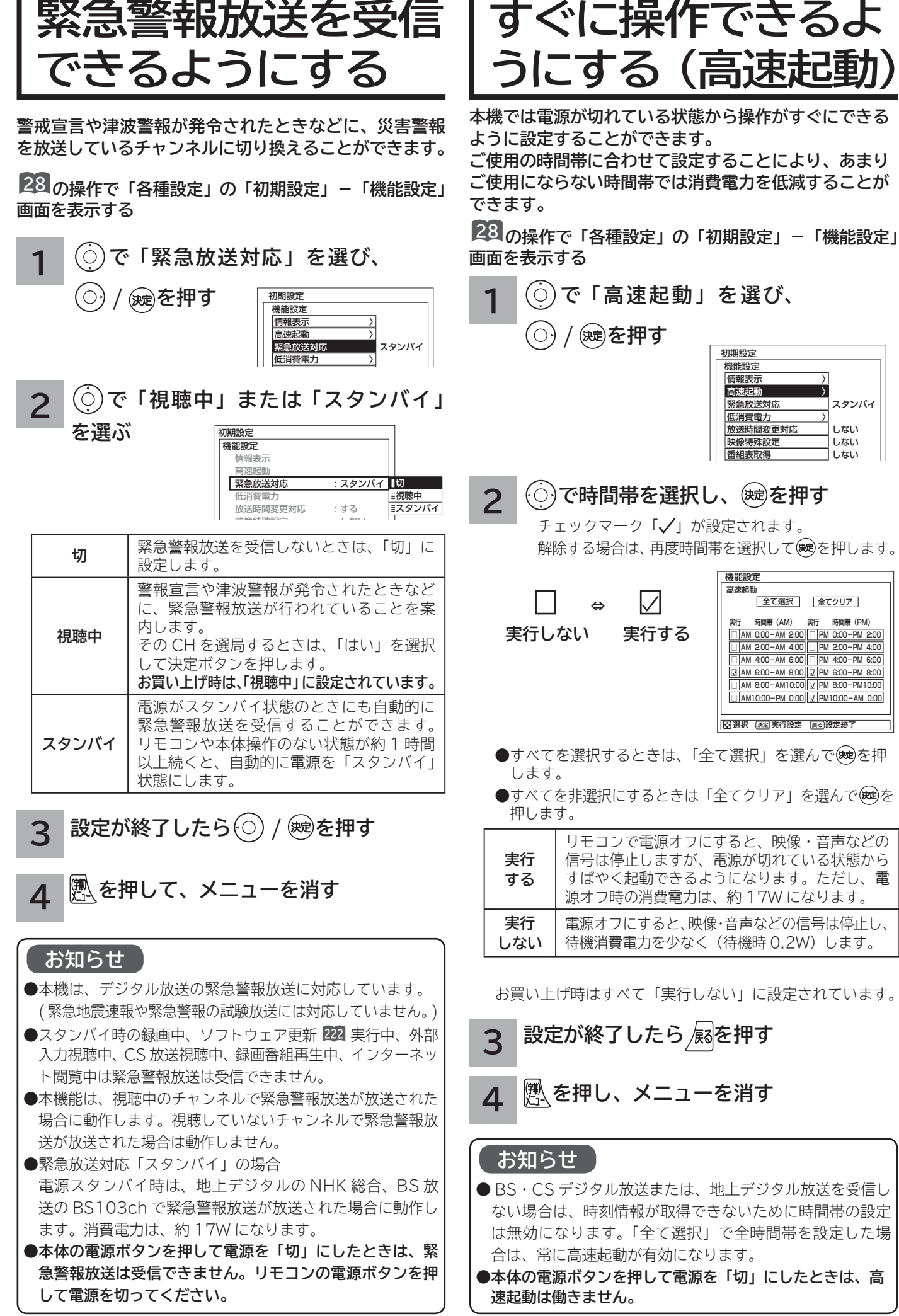

## **リモコンコードを変更する**

**2台の Wooo を近くで使用したい場合に、お互いに干渉する場合があります。このような場合は、リモコンコード を変更すると、他の Wooo リモコンからの干渉を防ぐことができます。 まず、本体のリモコンコードを変更し、次にリモコンのリモコンコードを変更してください。**

**28 の操作で「各種設定」の「初期設定」-「機能設定」画面を表示する**

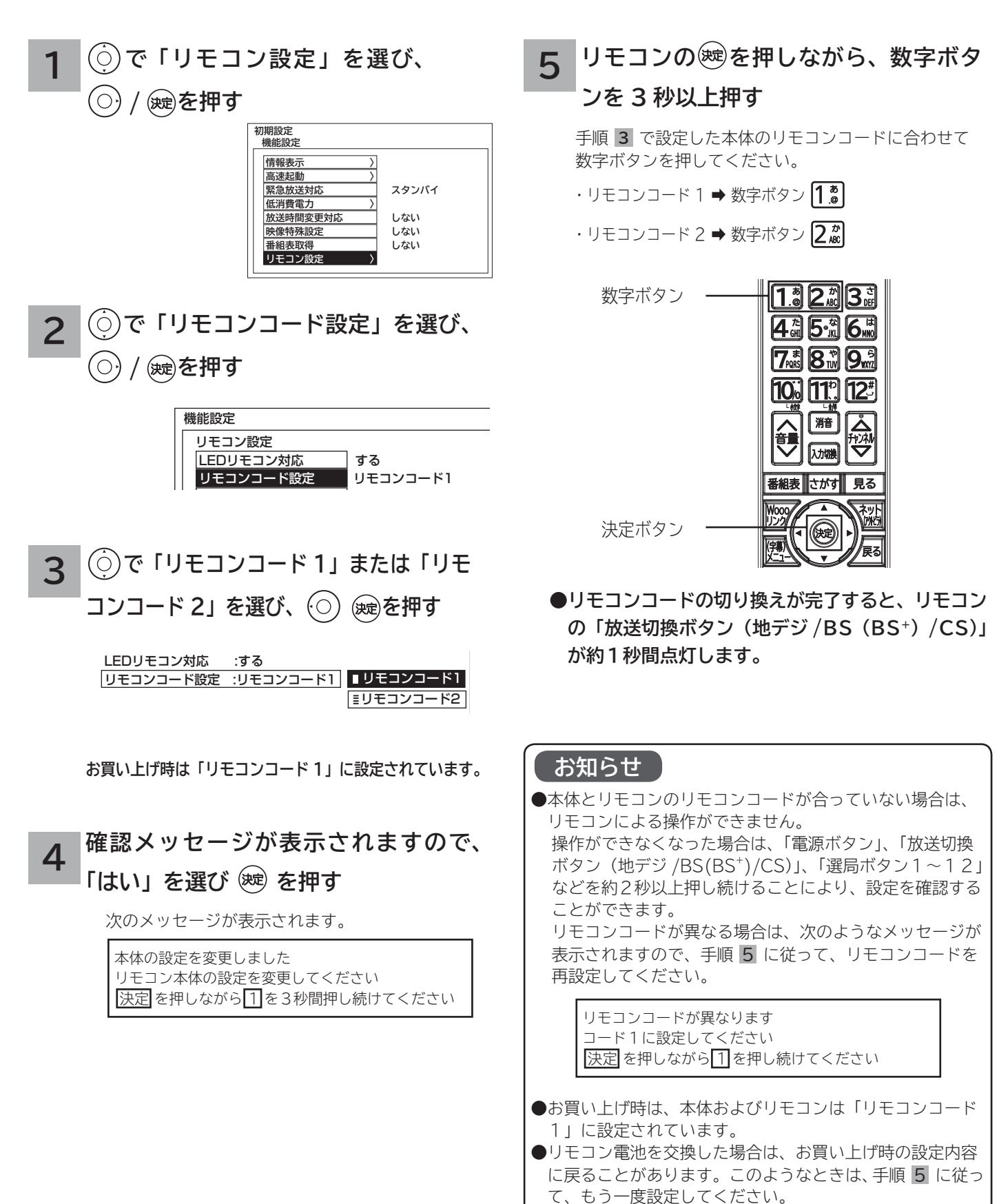

# 個別に設定したいとき

**かんたんセットアップで基本的な設定は完了します。 さらに、不要なチャンネルをとばしたり、チャンネルを追加することもできます。**

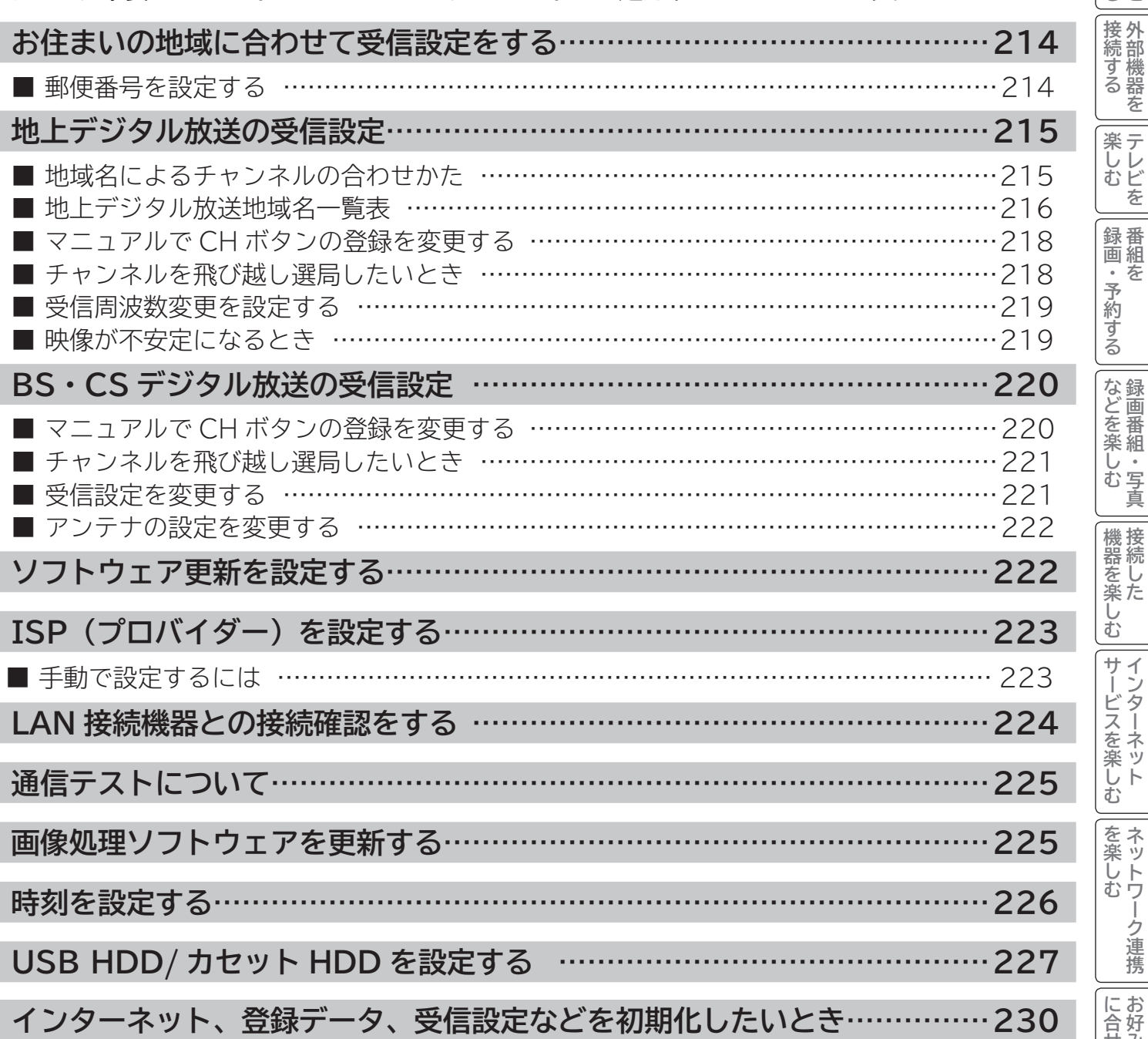

操作ガイド

はじめに

|設置する

## **お住まいの地域に合わせて受信設定をする**

### **郵便番号を設定する**

**この設定を行うと、お住まいの地域に関するデジタル放送の緊急放送やデータ放送を受信することができます。**

**28 の操作で「各種設定」の「初期設定」画面を表示し、次の操作で設定を行います。**

**で「受信設定」を選び、 / を押す 1**

**で「郵便番号」を選び、 / を押す**

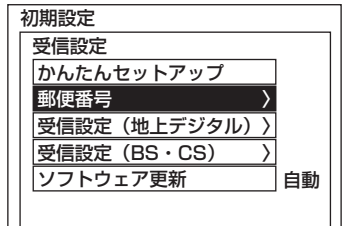

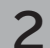

**お住まいの地域の郵便番号(7 桁)を ~ で押し、 を押す**

 $\boxed{\sum_{i=1}^{n} [ \bigotimes_{i=1}^{n} \prod_{i=1}^{n} \dots \bigotimes_{i=1}^{n}]}$ 

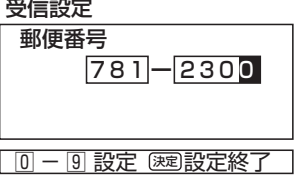

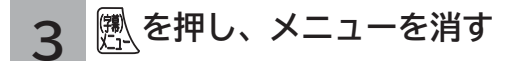

#### **お知らせ**

●郵便番号、地域番号を消去する場合は全て「0」(10)」) を設定し、(※)を押します。 ●郵便番号を入力している途中で修正するときは、 ⑥をくり返し押して、修正したいところまで戻してください。

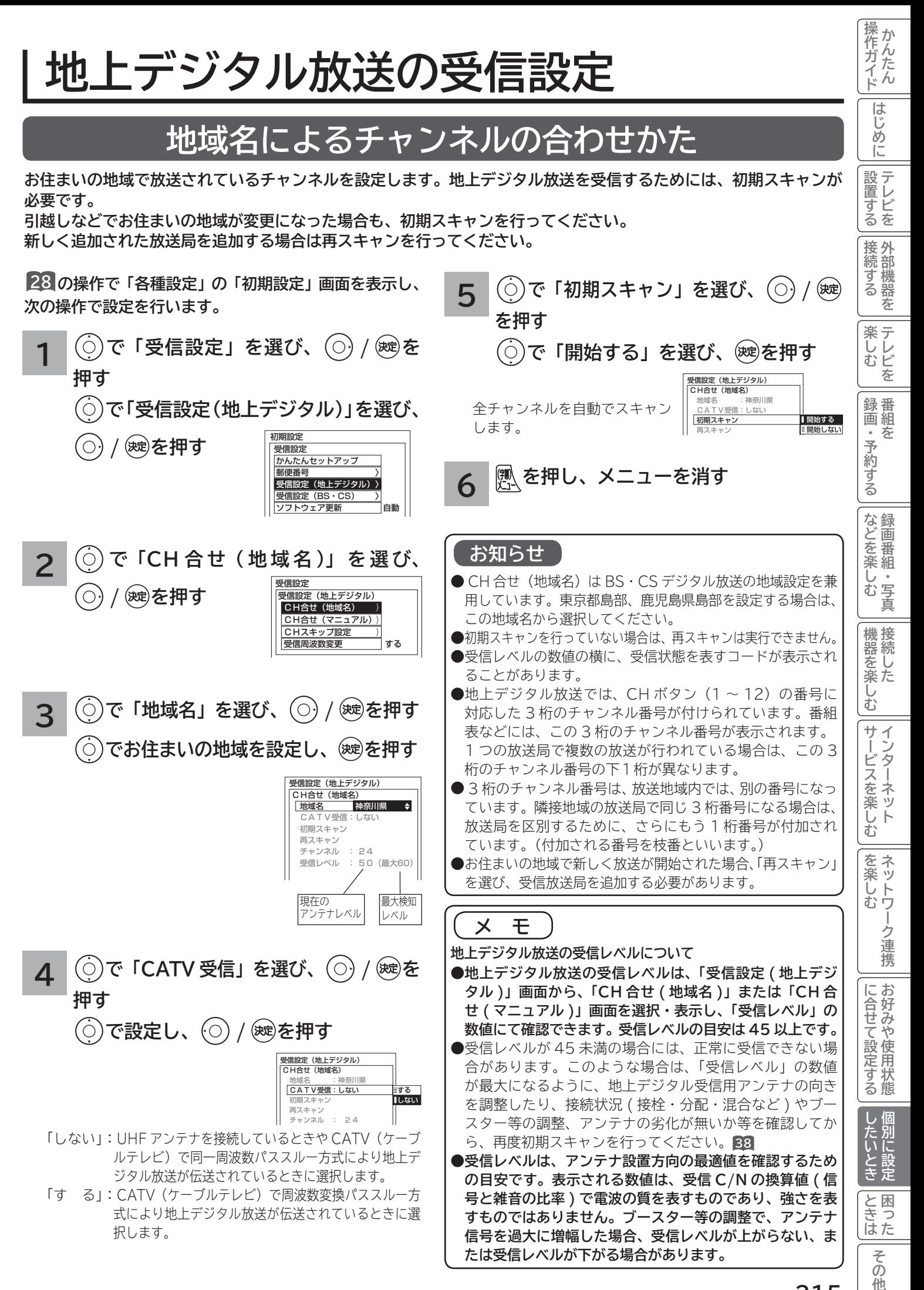

**215**

他

## **地上デジタル放送の受信設定(つづき)**

## **〔地上デジタル放送地域名一覧表〕(2014 年 2 月現在)**

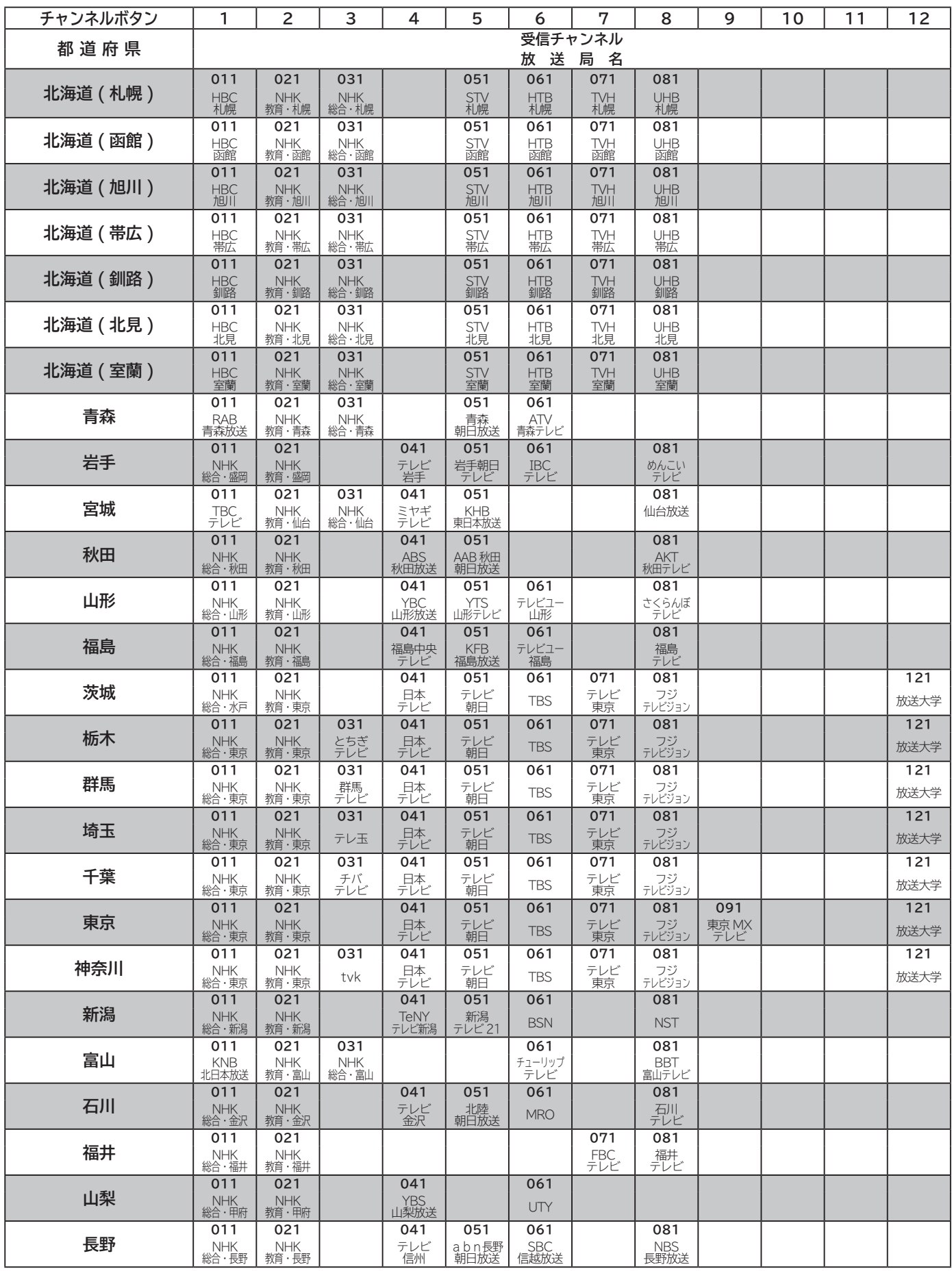
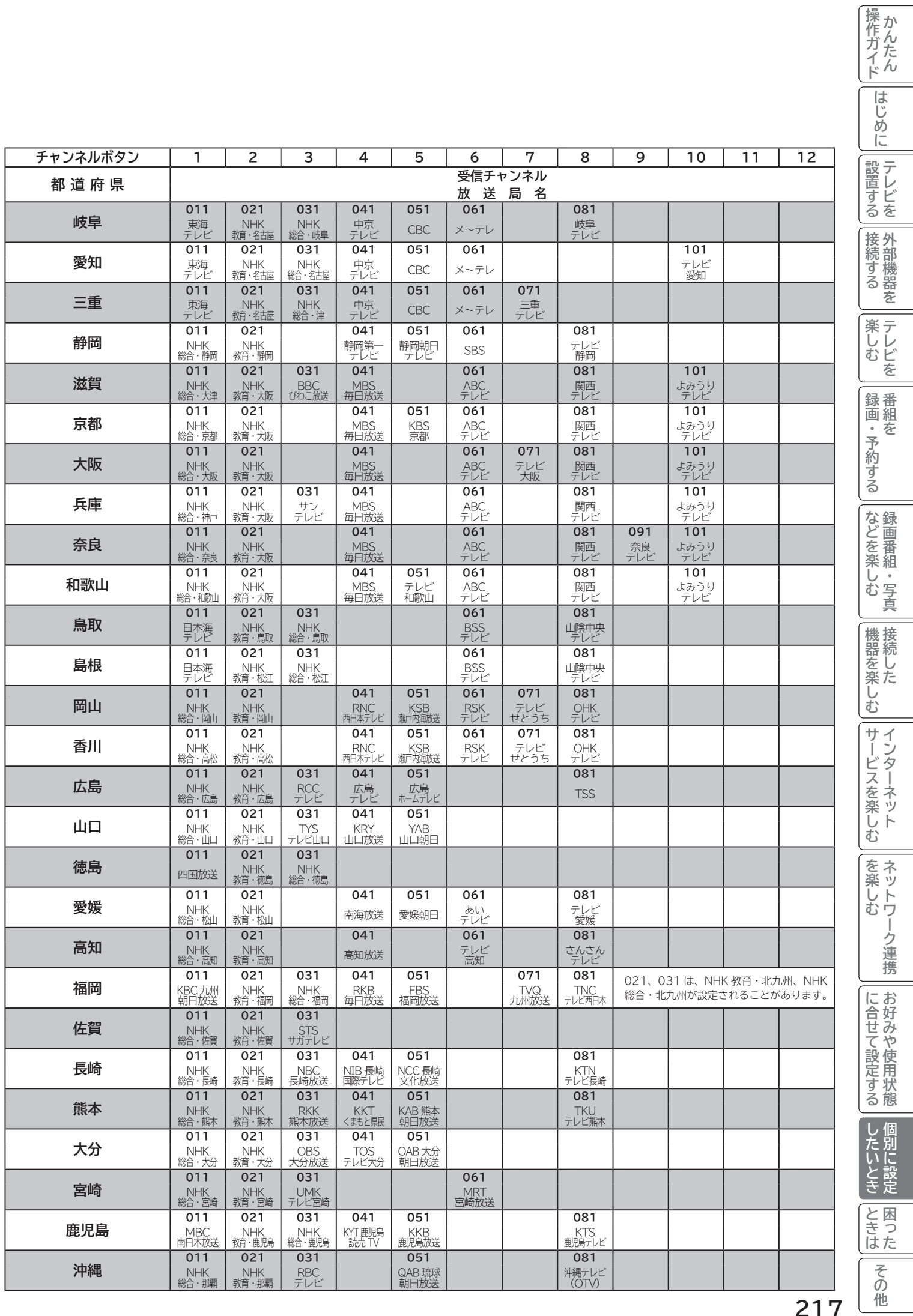

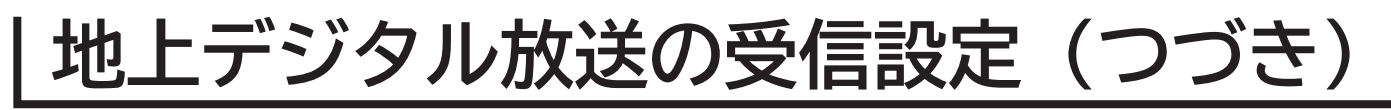

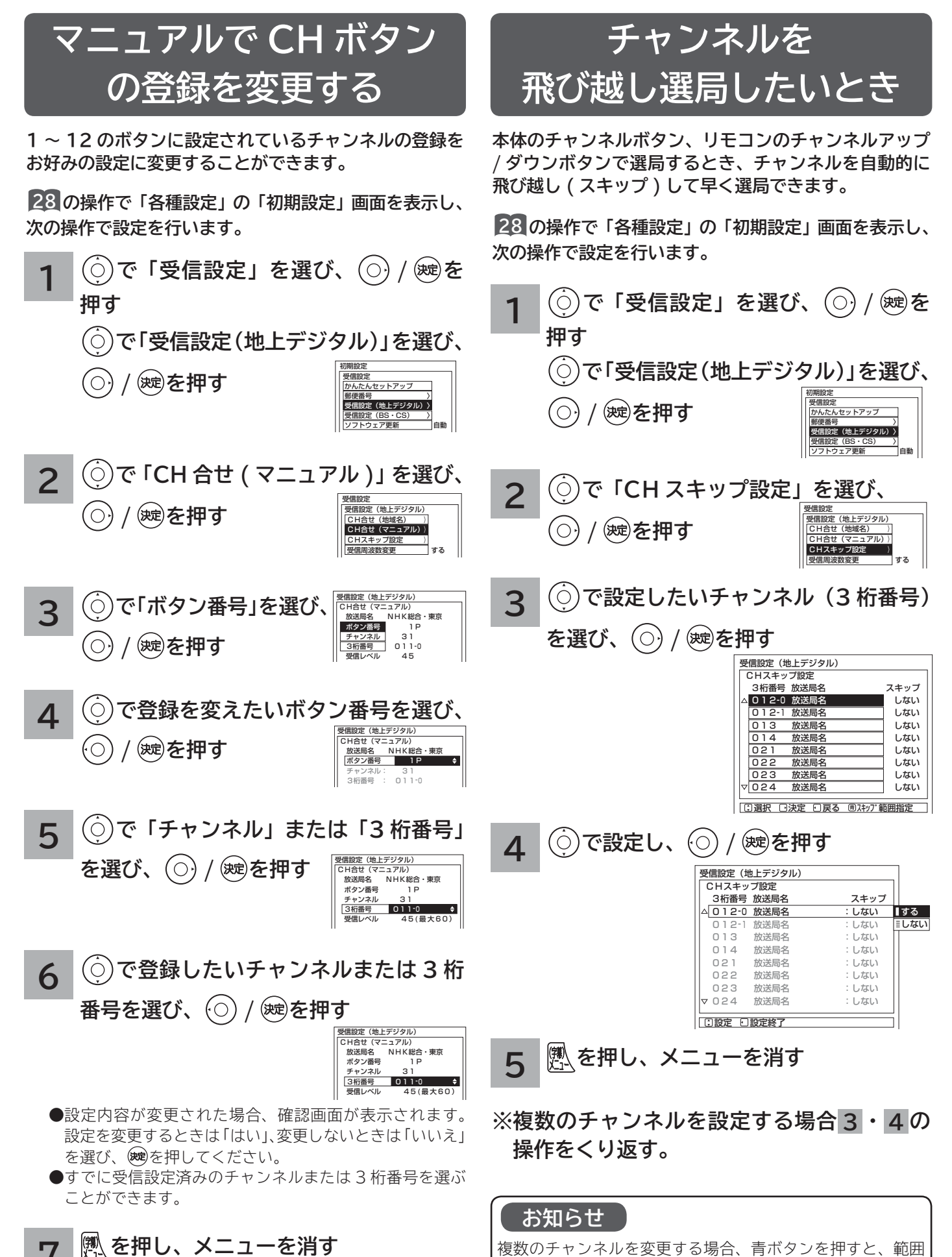

を指定して設定を変更することができます。

**218**

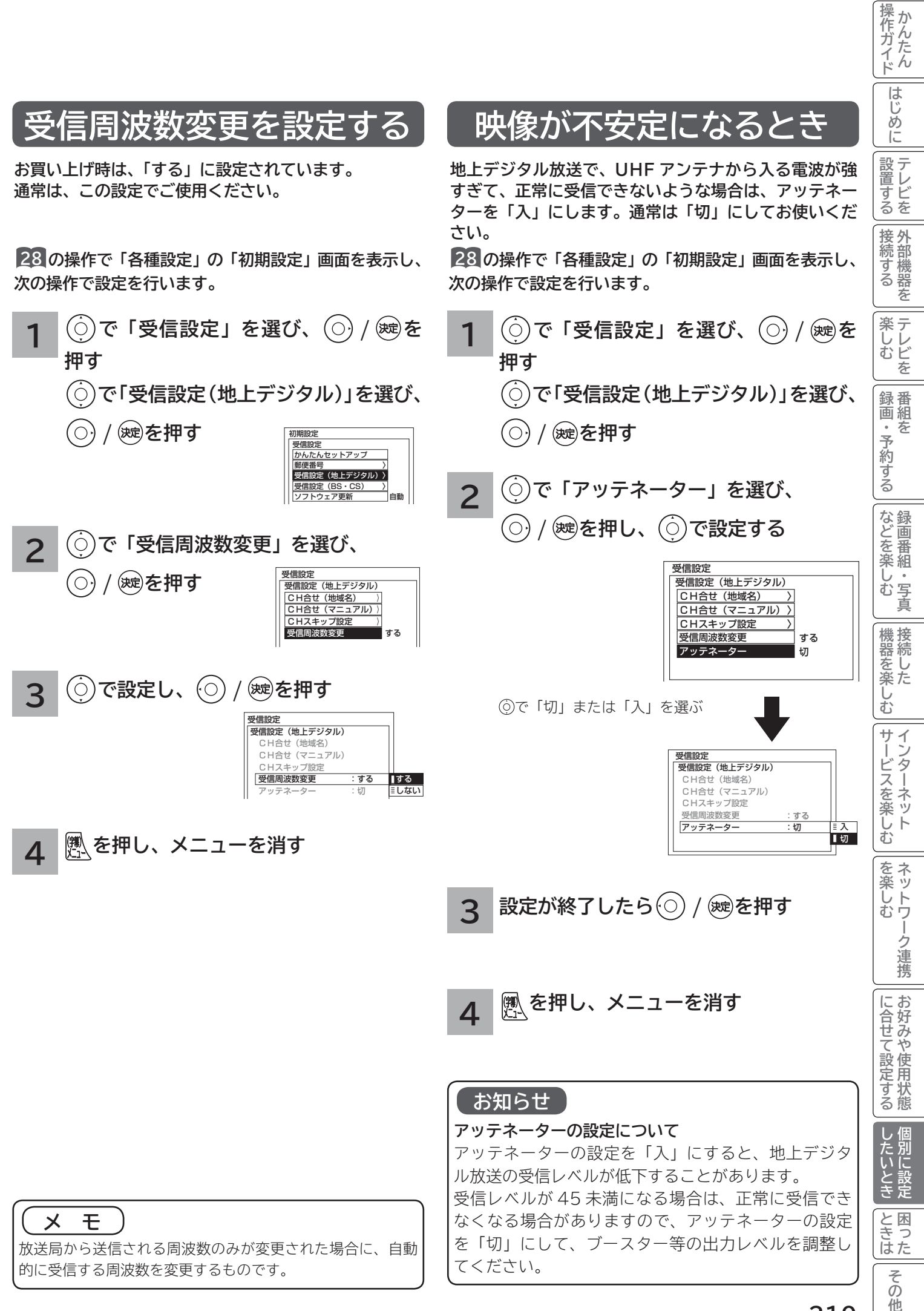

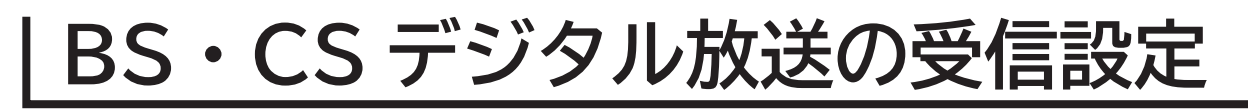

### **ュアルで CH ボタンの登録**

**1 ~ 12 のボタンに設定されているチャンネルの登録をお好みの設定に変更することができます。**

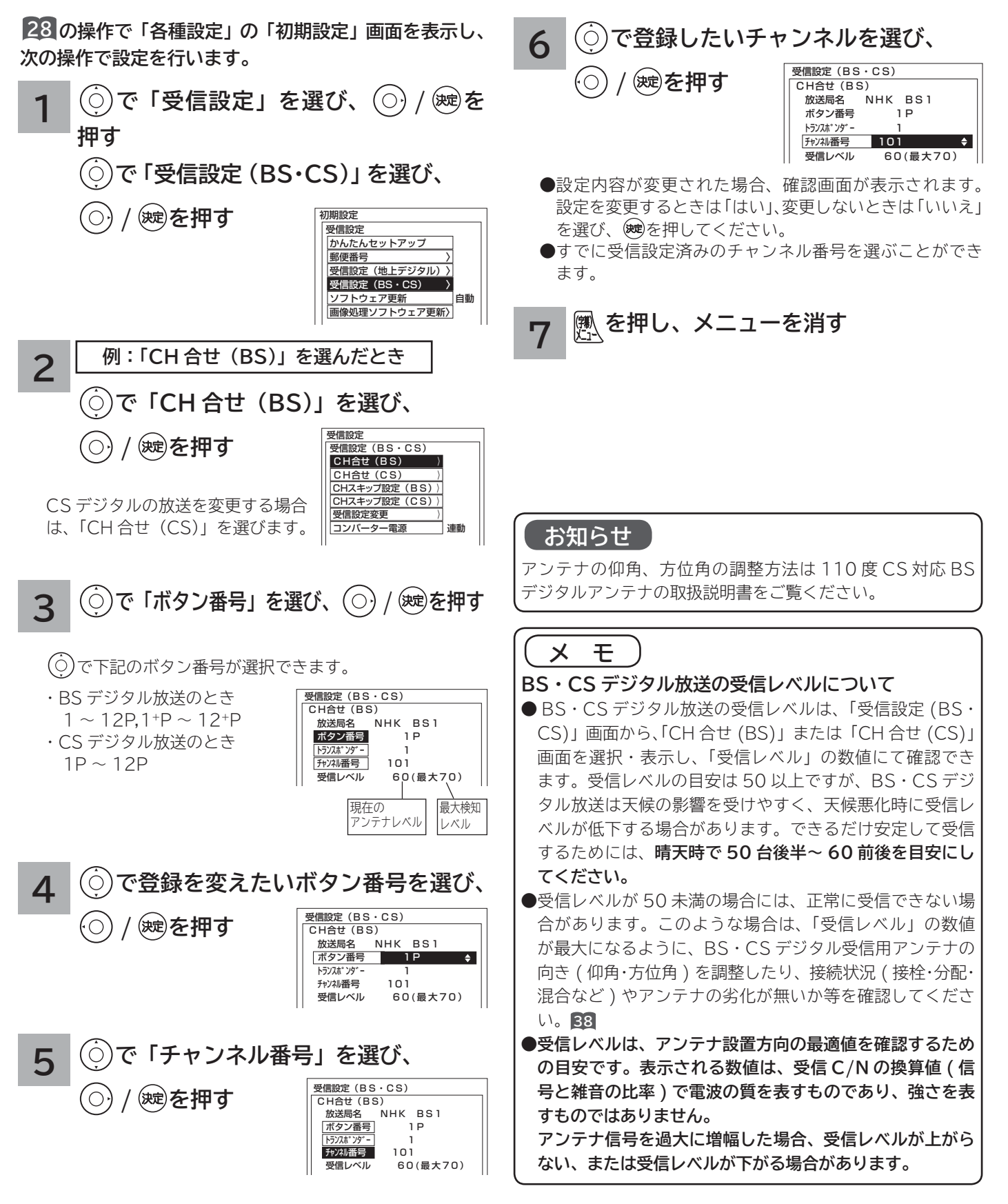

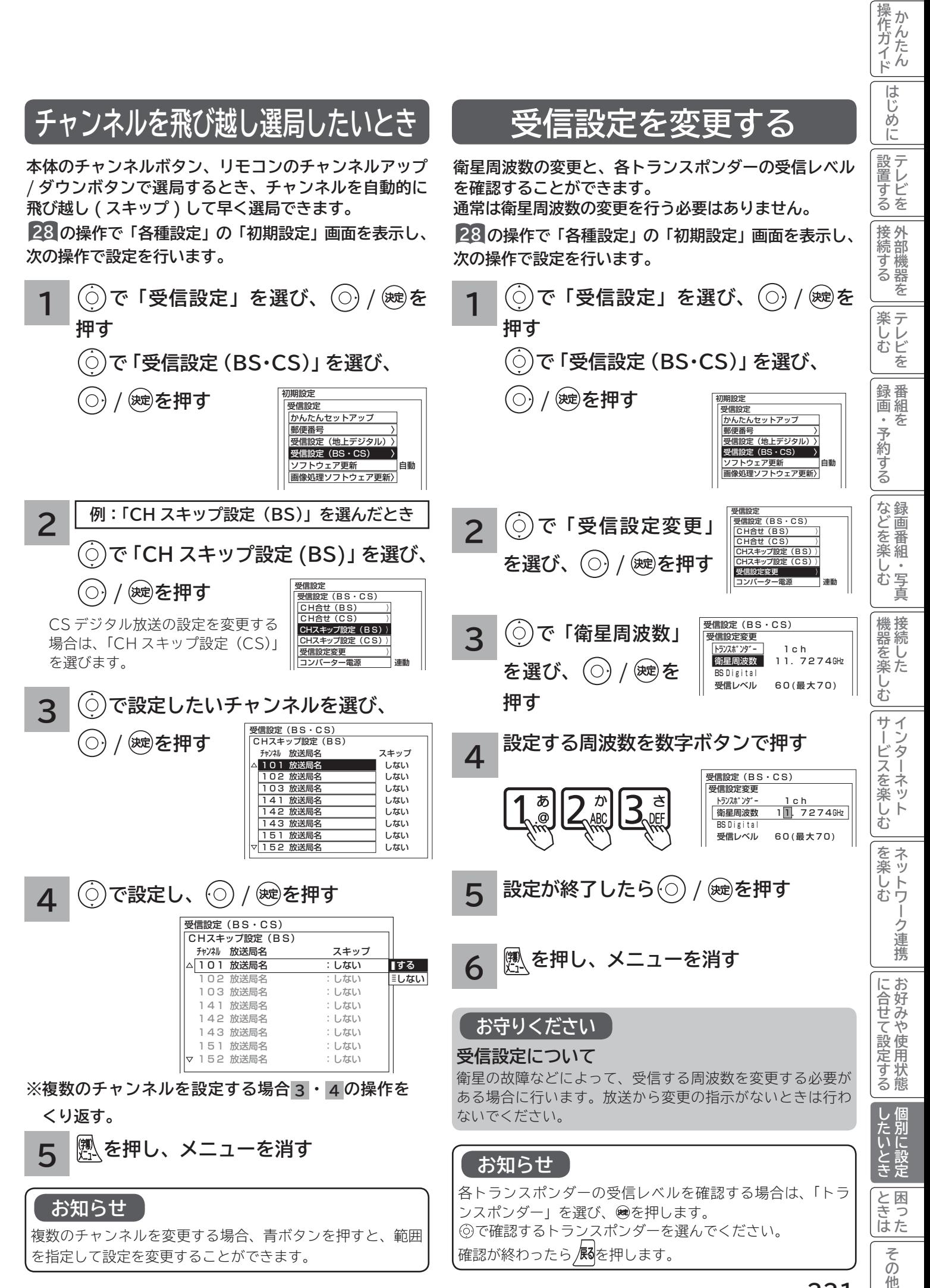

**221**

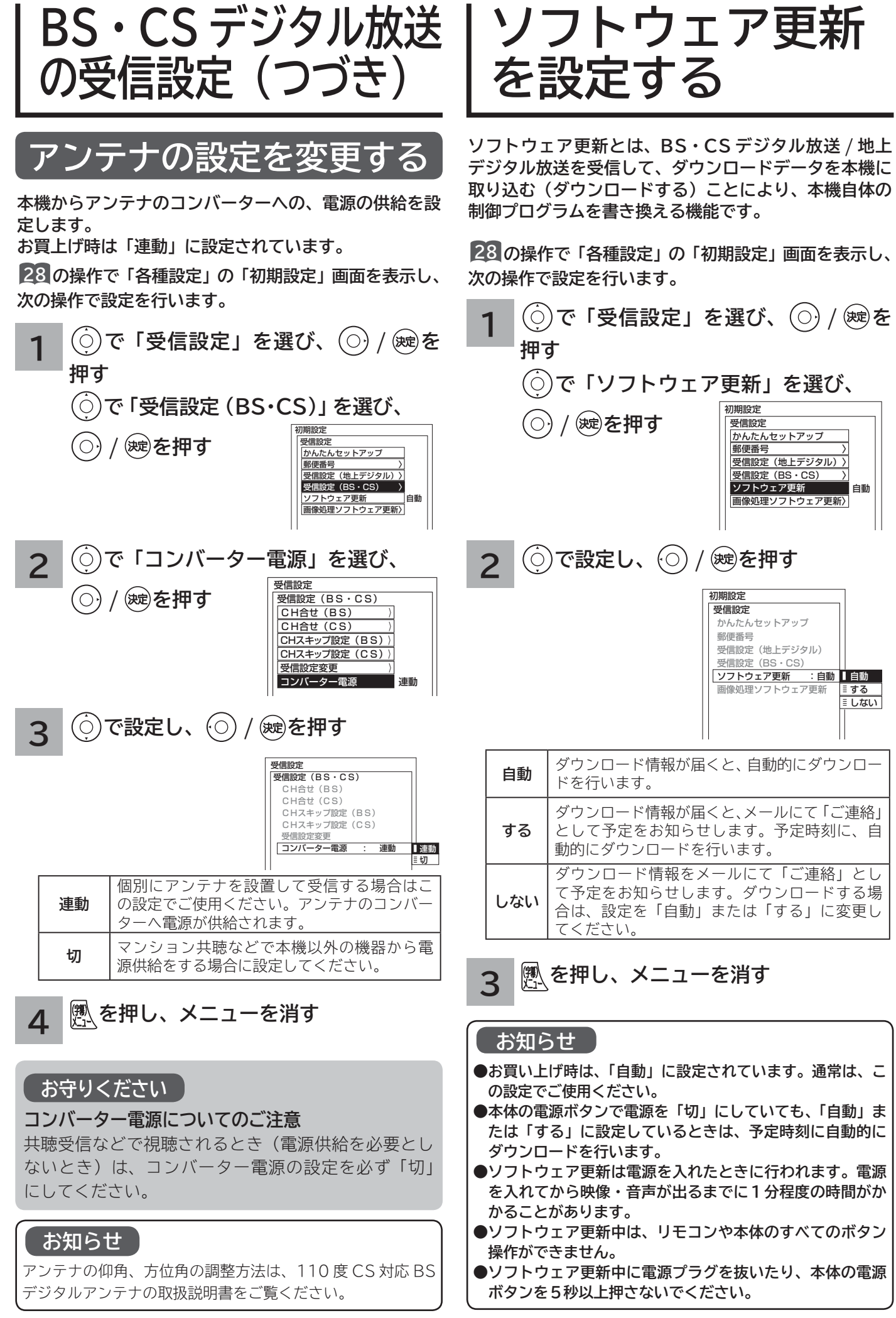

## **ISP(プロバイダー)を設定する**

**お買い上げ時は、IP アドレスを「DHCP」により自動で取得するモードに設定されています。ご利用のブロードバ ンドルーターが「DHCP」を用いて接続可能な場合は、この設定は不要です。通信が正しく行われないときや「DHCP」 をオフで使用するときは、手動で設定することができます。**

操作ガイド

は  $\tilde{U}$ め ĬÉ

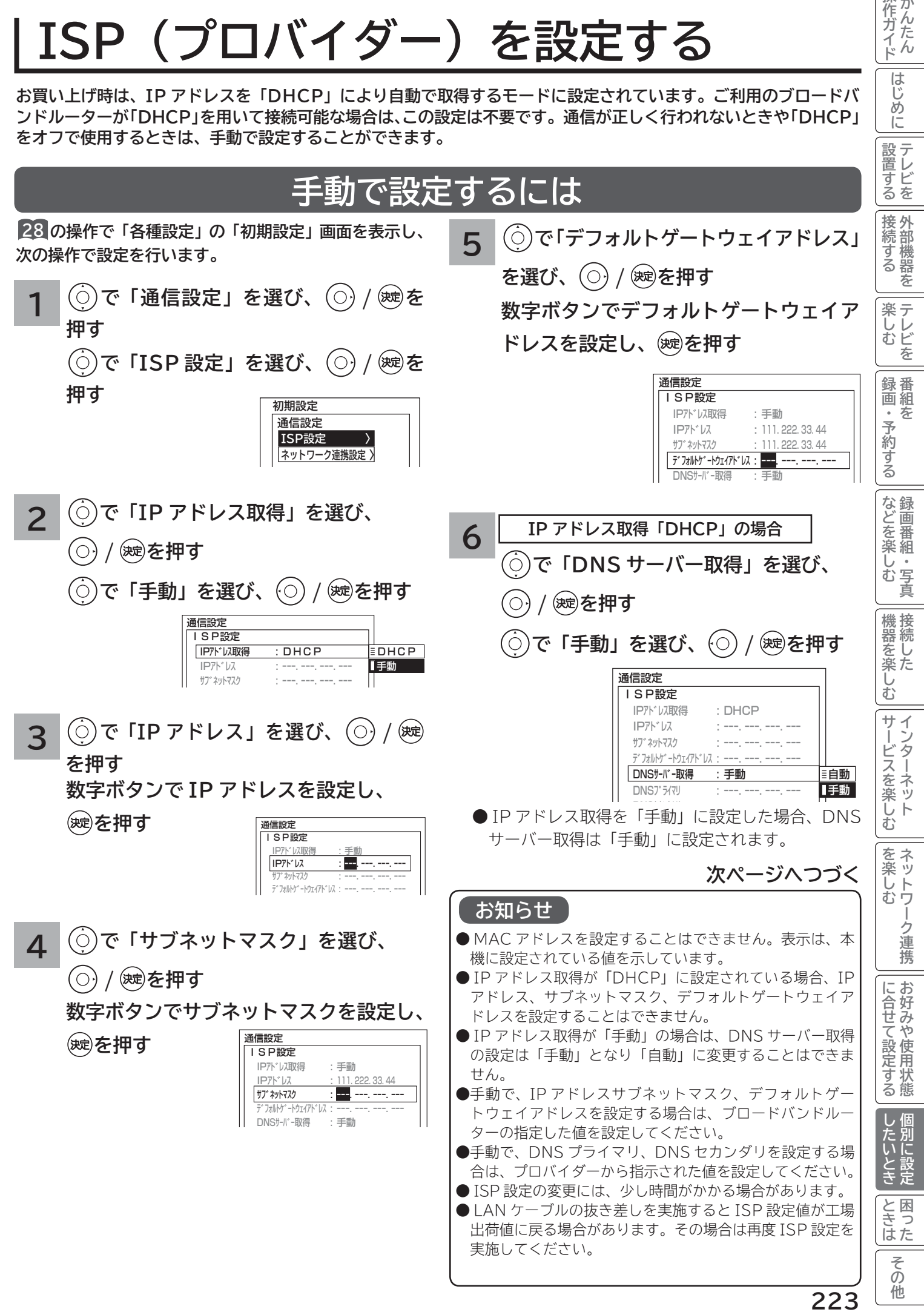

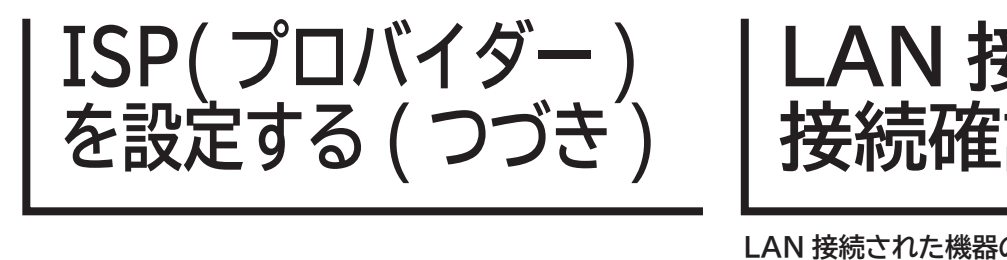

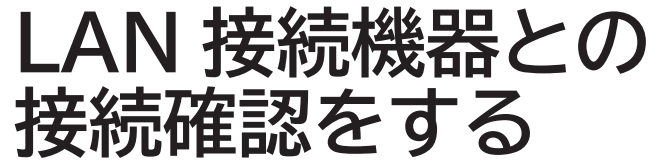

**LAN 接続された機器の IP アドレスを指定することで接 続確認をすることができます。**

**28 の操作で「各種設定」の「初期設定」画面を表示し、 次の操作で設定を行います。**

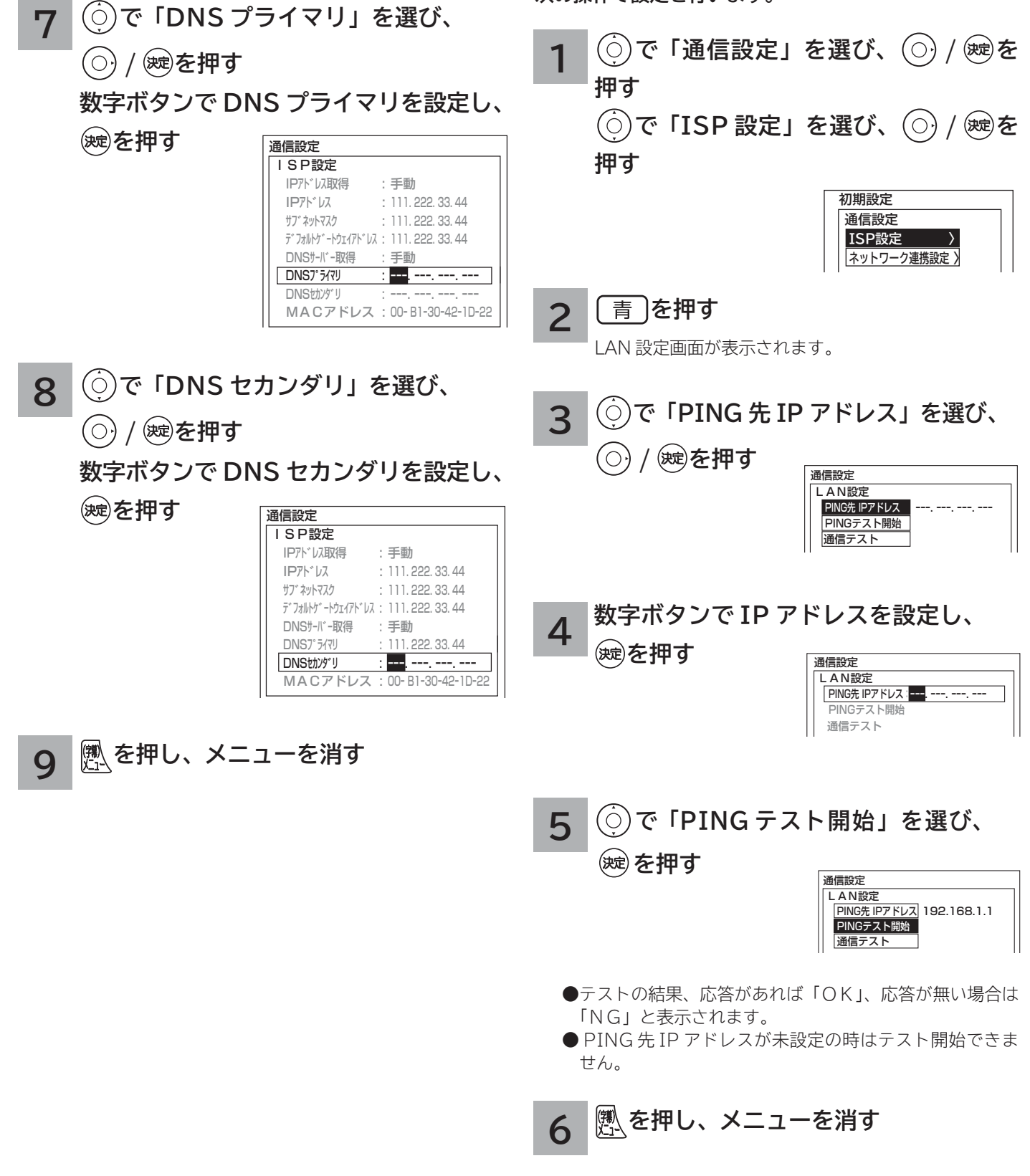

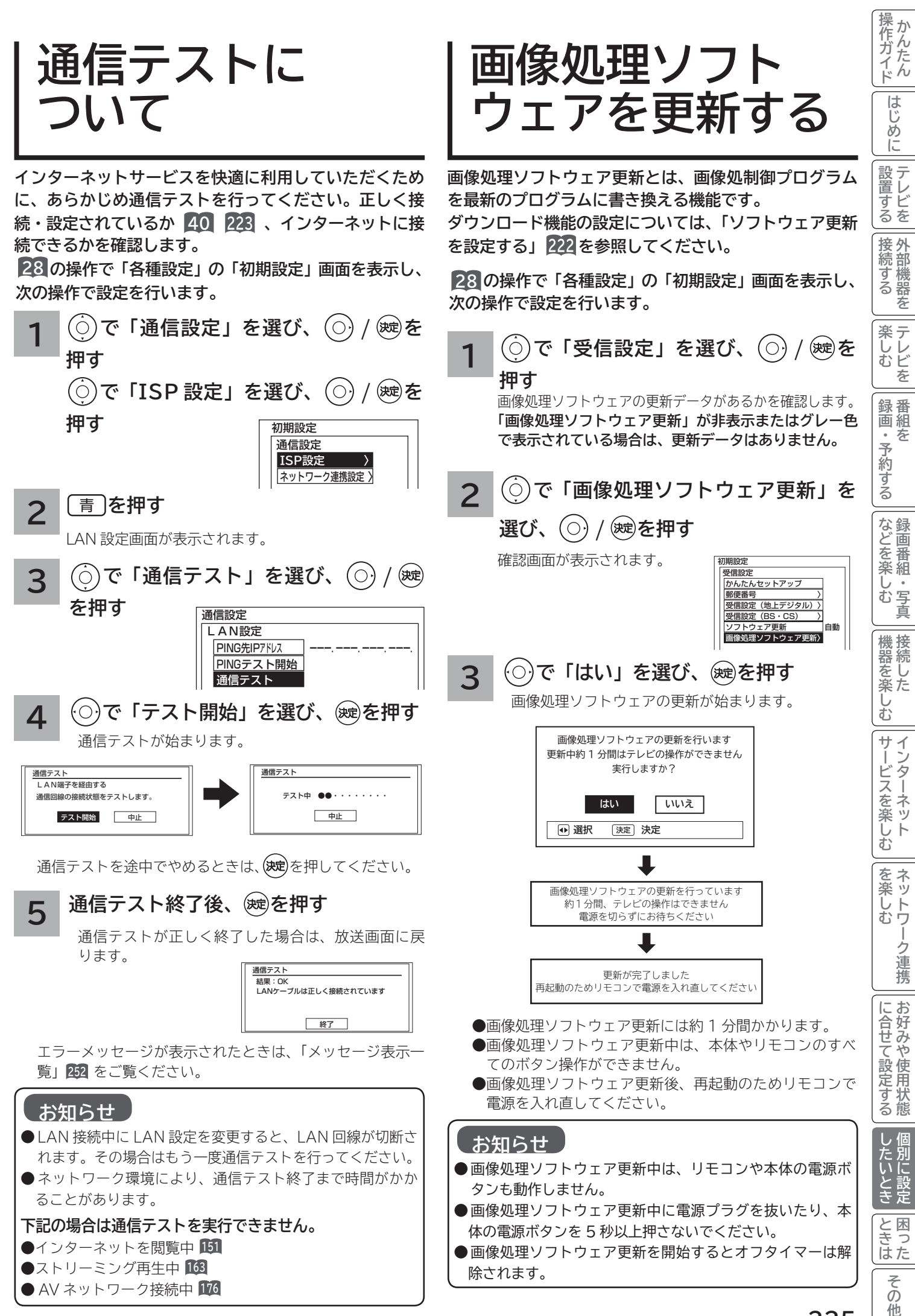

**225**

### **時刻を設定する**

**BS・CS デジタル / 地上デジタル放送を受信しないでアクトビラに接続する場合に設定します。 BS・CS デジタルまたは地上デジタル放送を受信する場合は、日付、時刻の設定をする必要はありません。 画面に現在時刻を表示することもできます。**

**28 の操作で「各種設定」の「初期設定」画面を表示し、次の操作で設定を行います。**

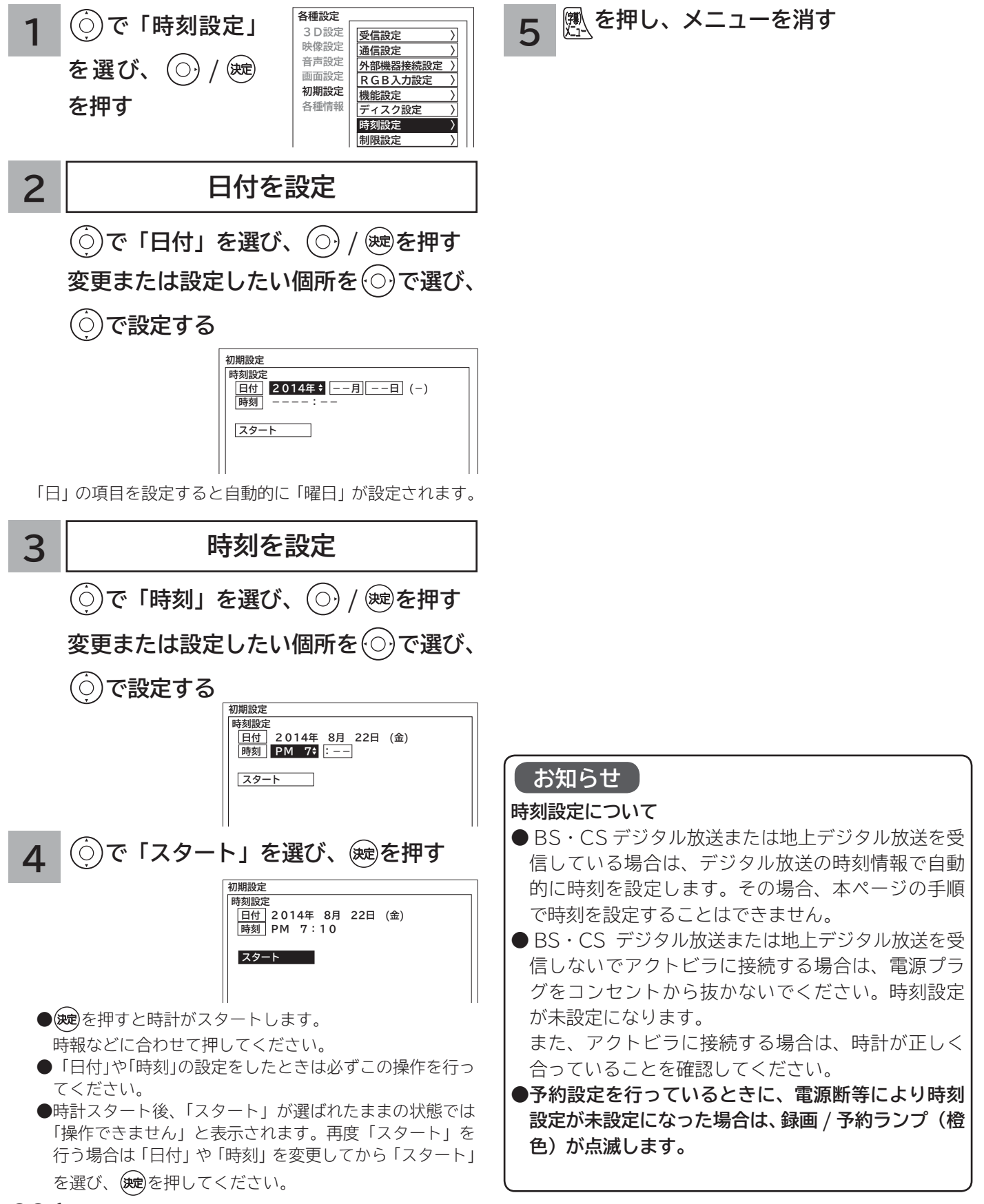

## **USB HDD/ カセット HDD を設定する**

**いいとこジャンプ機能を使用するときや録画番組の再生方法を設定したり、ディスクの消費電力を低減する場合に設 定します。**

**28 の操作で「各種設定」の「初期設定」画面を表示し、次の操作で設定を行います。**

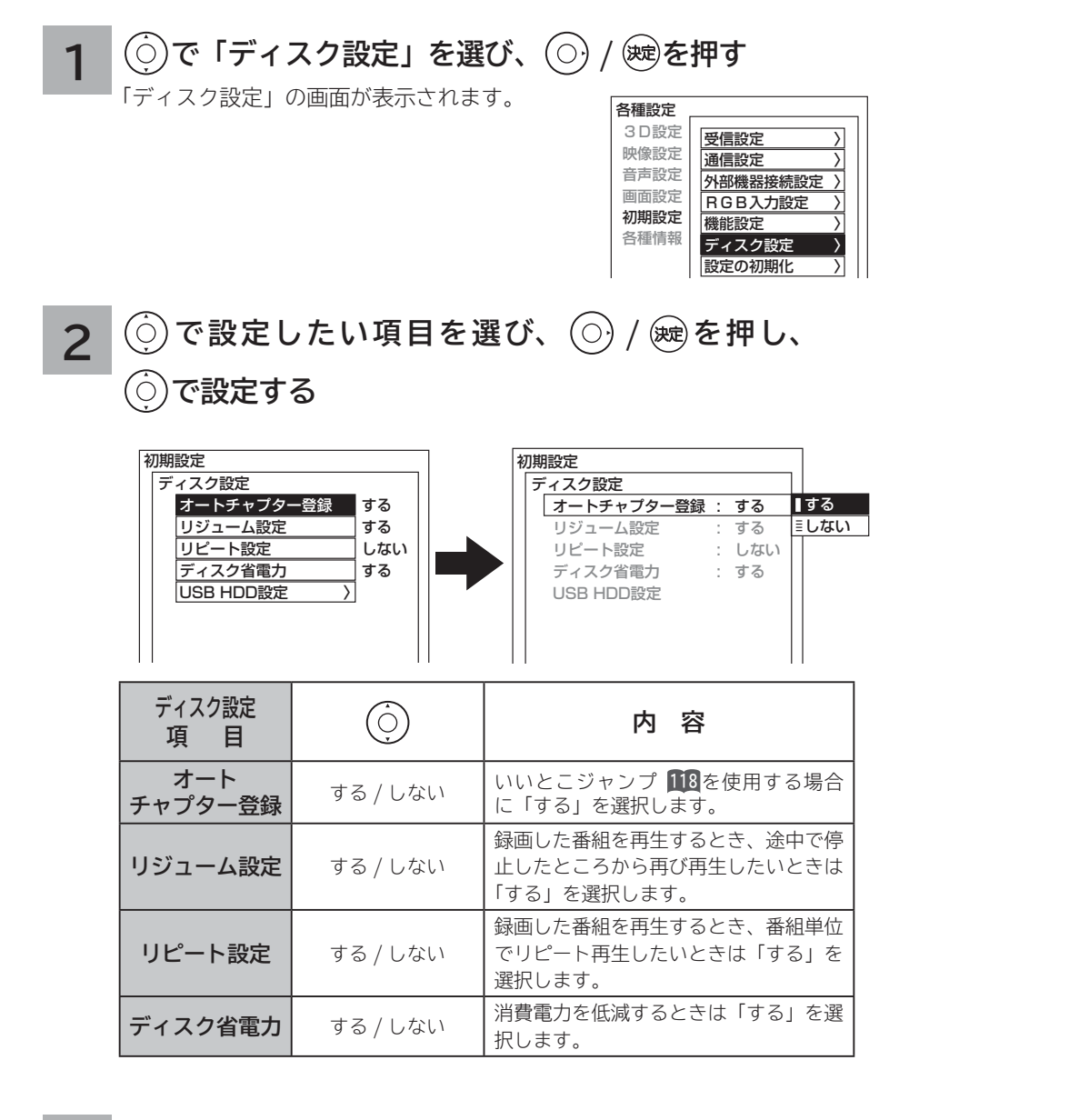

#### **3** 設定が終了したら ⊙ / ®を押す

**●他の項目を設定するときは、手順 1 · 2 をくり返す。** 

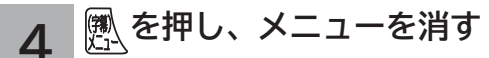

#### **お知らせ**

**ディスク省電力設定について**

「する」に設定すると、録画 / 再生をしていないときに、消費電力を低減させることができます。 ただし USB HDD/ カセット HDD の起動時間が遅くなることがあります。

その 他

## **USB HDD/ カセット HDD を設定する(つづき)**

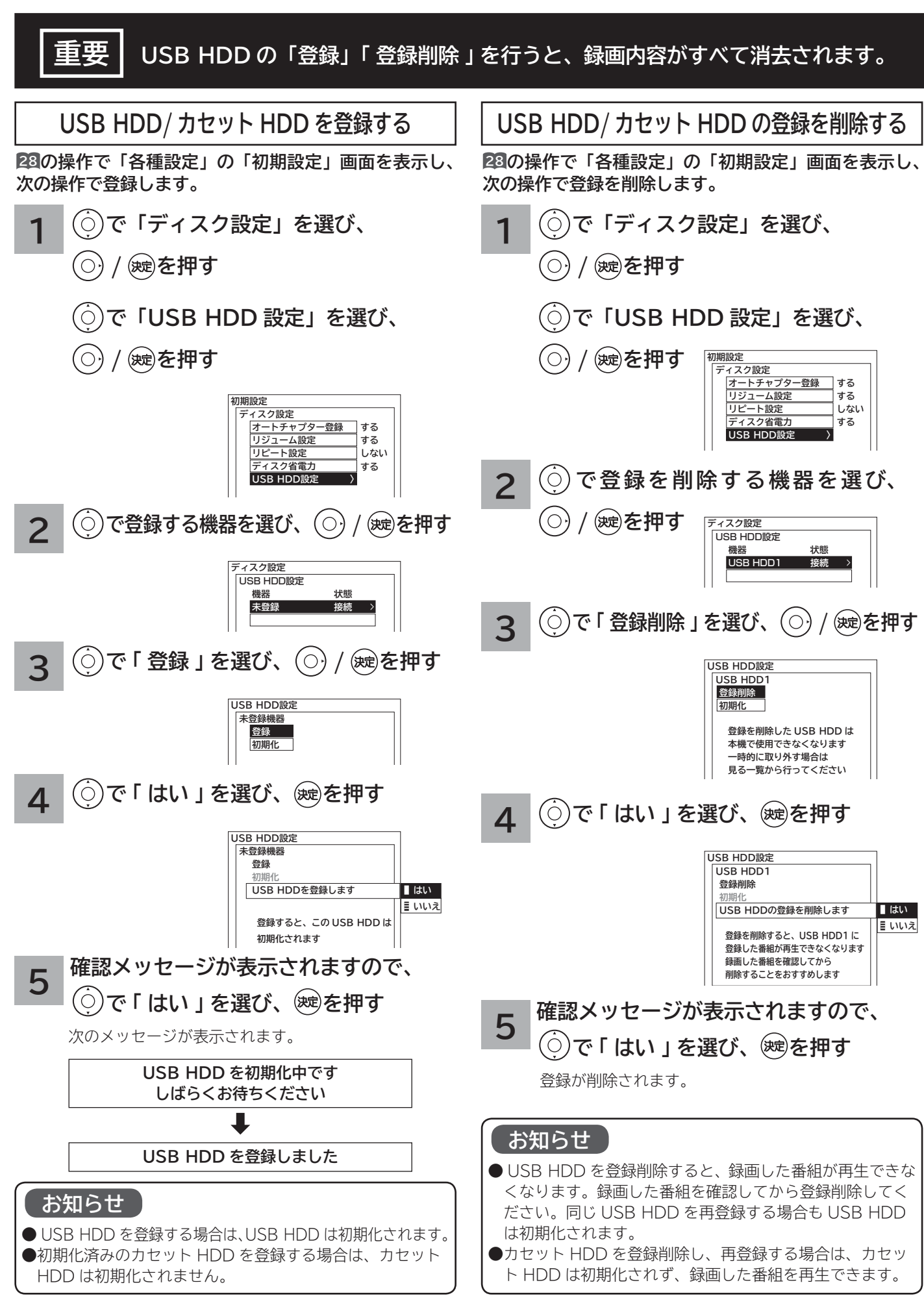

### **重要 USB HDD/カセットHDDの「初期化 」を行うと、録画内容がすべて消去されます。**

**USB HDD/ カセット HDD を初期化する**

**<sup>28</sup> の操作で「各種設定」の「初期設定」画面を表示し、 次の操作で USB HDD/ カセット HDD を初期化します。**

- **で「ディスク設定」を選び、**
- **/ を押す**

**1**

**4**

**で「USB HDD 設定」を選び、**

**/ を押す**

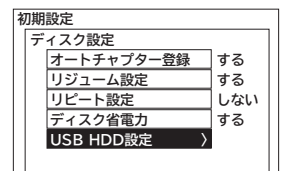

**で初期化する USB HDD を選び、 2**  $(\bigcirc)$ **/ を押す** イスク設定

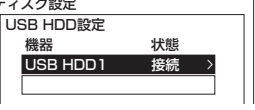

**3 で 「 初期化 」 を選び、 / を押す USB HDD設定 USB HDD1**

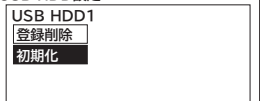

**で 「 はい 」 を選び、 を押す**

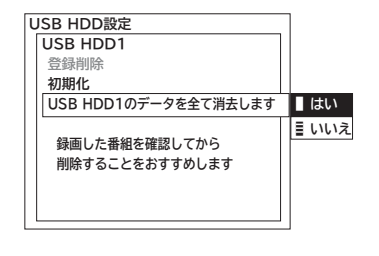

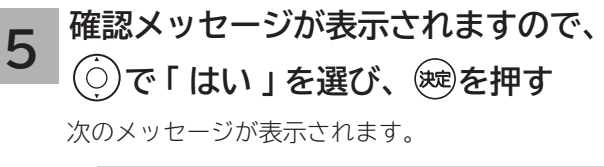

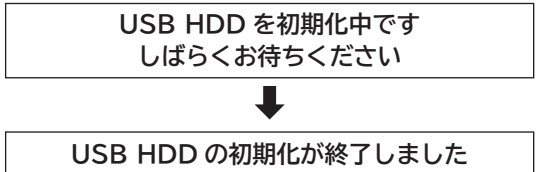

#### **お知らせ**

**USB HDD/ カセット HDD の初期化について**

- USB HDD/ カセット HDD の初期化をすると録画 内容が全て消去されます。
- ●削除ロックした番組も消去されますのでご注意くだ さい。
- USB HDD/ カセット HDD の初期化中は、USB HDD/ カセット HDD の操作ができません。
- USB HDD/ カセット HDD 初期化中に本機の電源 プラグを抜いたり、USB HDD の電源を切ったり、 ケーブルを抜かないでください。

**229**

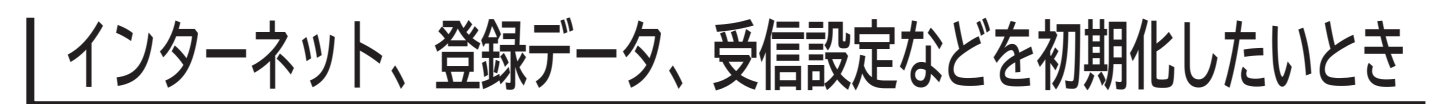

**本機を他人に譲渡したり、廃棄するときは、アクトビラやWooonetのサイト内容の登録を削除した後に個人宛のメー ル、データ放送で登録した個人情報や本機の設定情報を消去してください。**

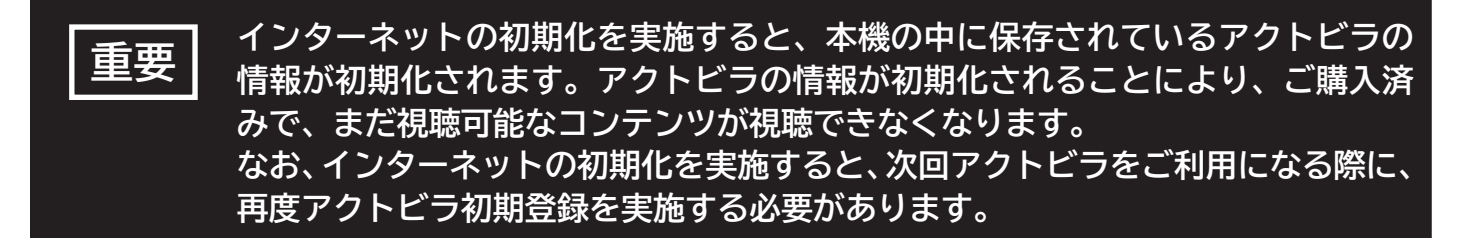

**28 の操作で「各種設定」の「初期設定」画面を表示し、次の操作で設定を行います。**

**1 で「設定の初期化」を選び、 / を押す**

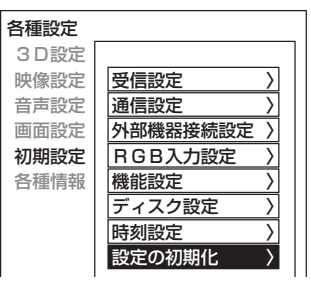

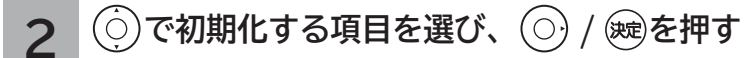

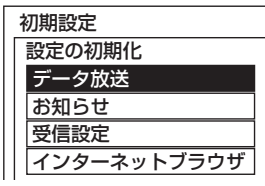

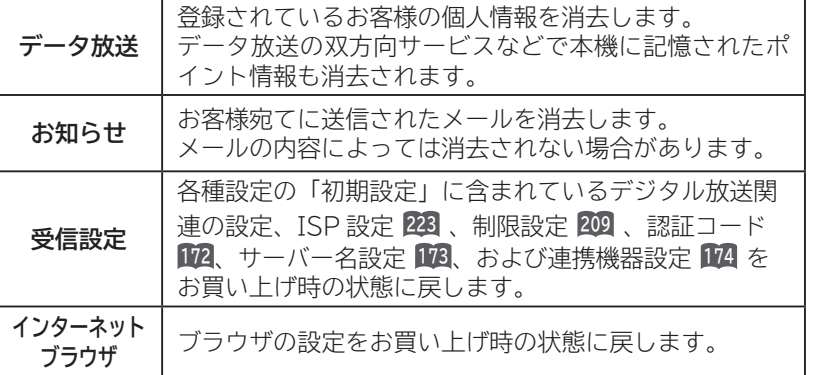

**3 で「はい」を選び、 を押す**

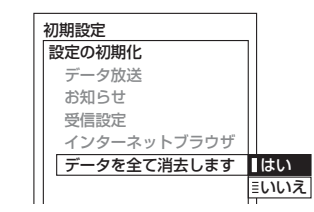

再度確認画面が表示されますので「はい」を選び、 を押すと情報が消去されます。

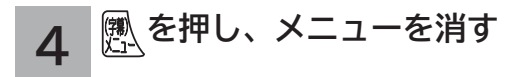

#### **お知らせ**

- ●インターネットに関する個別情報の初期 化は、それぞれ次のページを参照して実 行してください。
	- ・入力履歴のすべて削除 **<sup>154</sup>**
	- ・表示履歴のすべて削除 **<sup>156</sup>**
	- ・Cookie のすべて削除 **<sup>159</sup>**
	- ・ キャッシュ設定でキャッシュをすべて 削除 **<sup>159</sup>**
- AV ネットワークサーバー動作中に受信 設定の初期化を行った場合、サーバー機 能は停止します。

# 困ったときは **困ったときは**

I ı

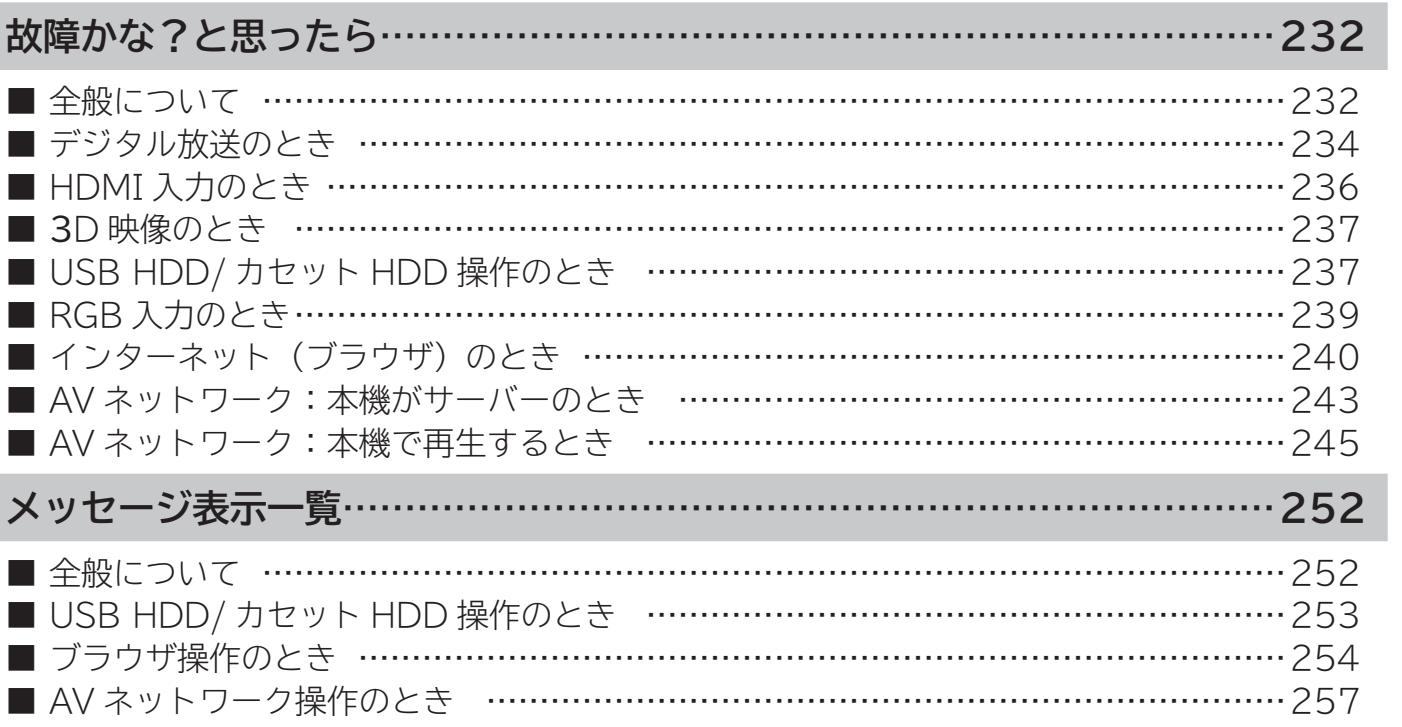

|作ガイド||はじめに||設置する||接続する ||楽しむ ||録画・予約する||などを楽しむ ||機器を楽しむ||サービスを楽しむ ||を楽しむ ||に合せて設定する ||したいとき |ときは | その<sup>州</sup>

|機器を楽しむ|

|サービスを楽しむ|

│を楽しむ │ ネットワーク連携

|に合せて設定する

||したいとき||

とき<br>ときはた

その他

操作ガイド

はじめに

「設置する」

| 接続する

÷.

**|楽しむ**<br>楽しむ

||録画・予約する ||

|などを楽しむ

### **故障かな?と思ったら**

**次のような場合は故障ではないことがあります。販売店に連絡する前に下記のことを一応お確かめく ださい。それでも具合の悪い場合はご自分で修理をなさらず、お買い求めの販売店にご相談ください。**

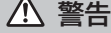

お客様による修理は危険ですから絶対におやめくださ い。

**注意**

アンテナ工事には、技術と経験が必要ですので、販売 店にご相談ください。

#### **全般について**

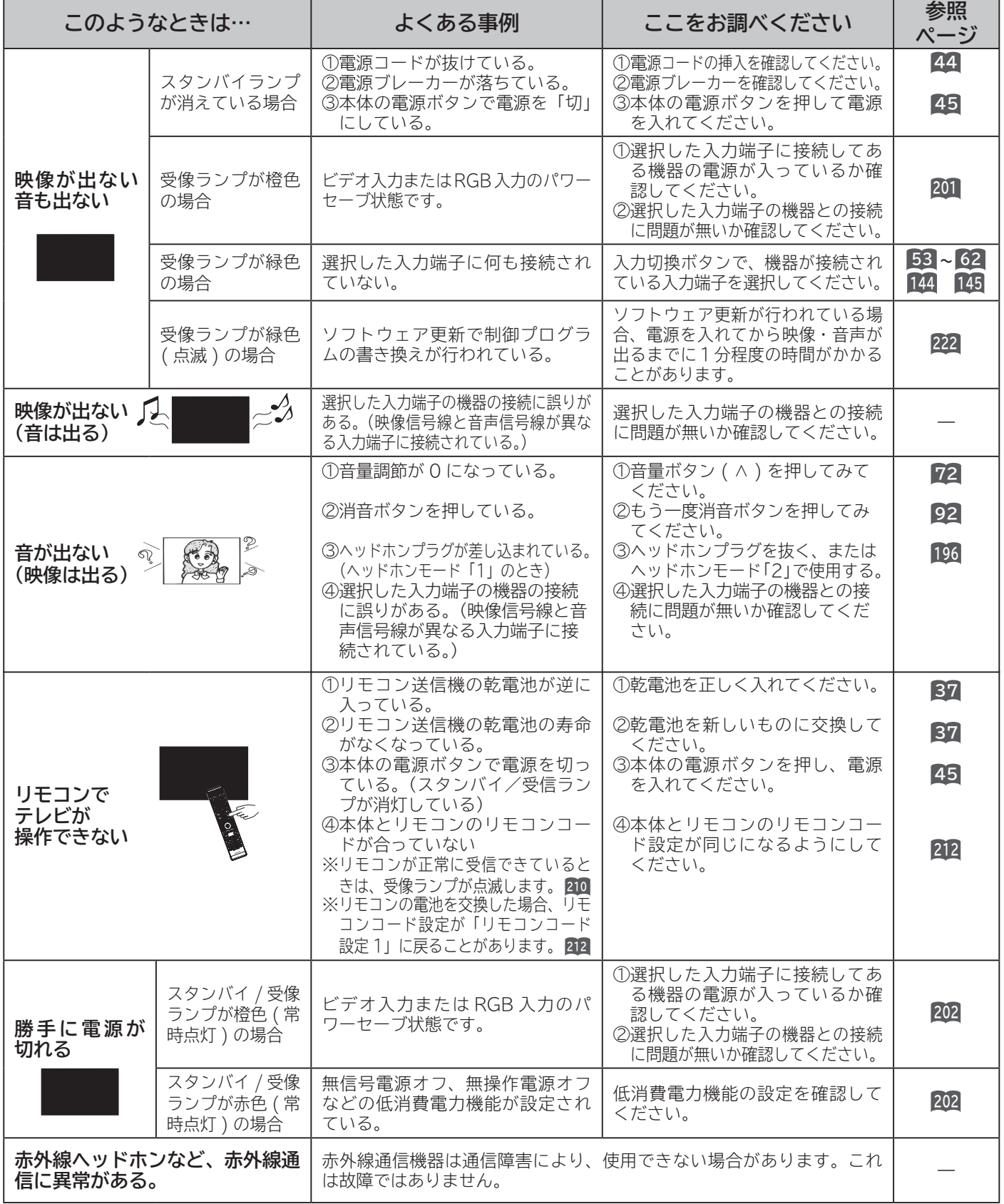

### **全般について(つづき)**

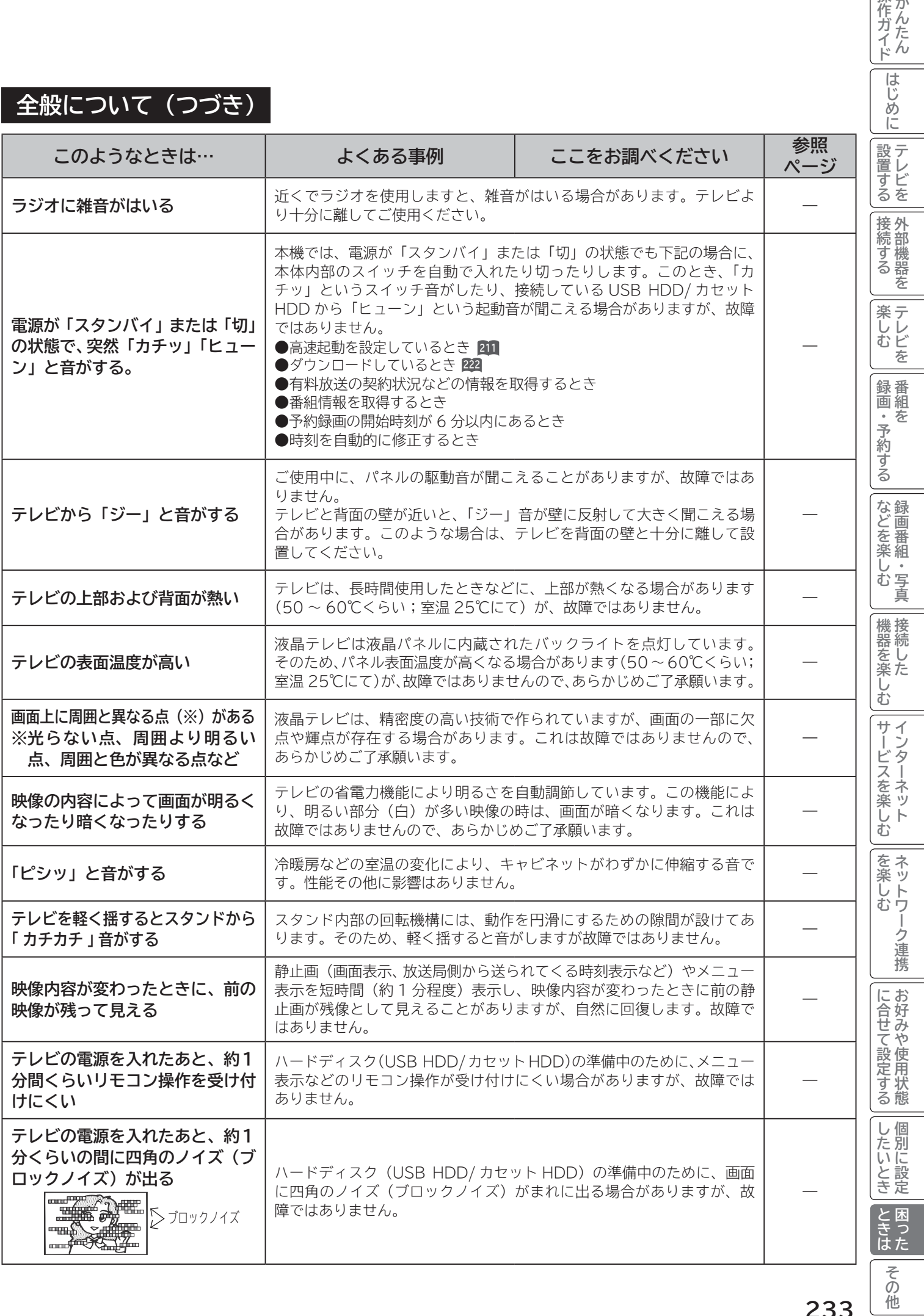

|操作ガイド|

#### **全般について(つづき)**

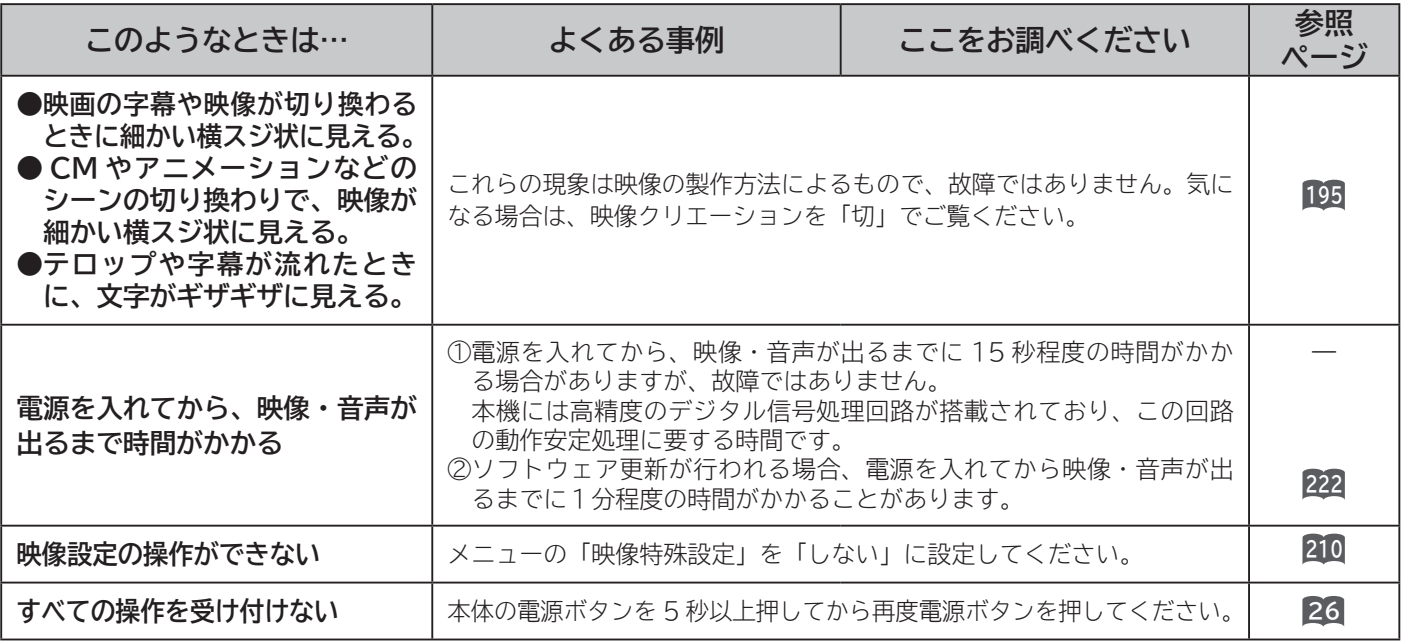

#### **デジタル放送のとき**

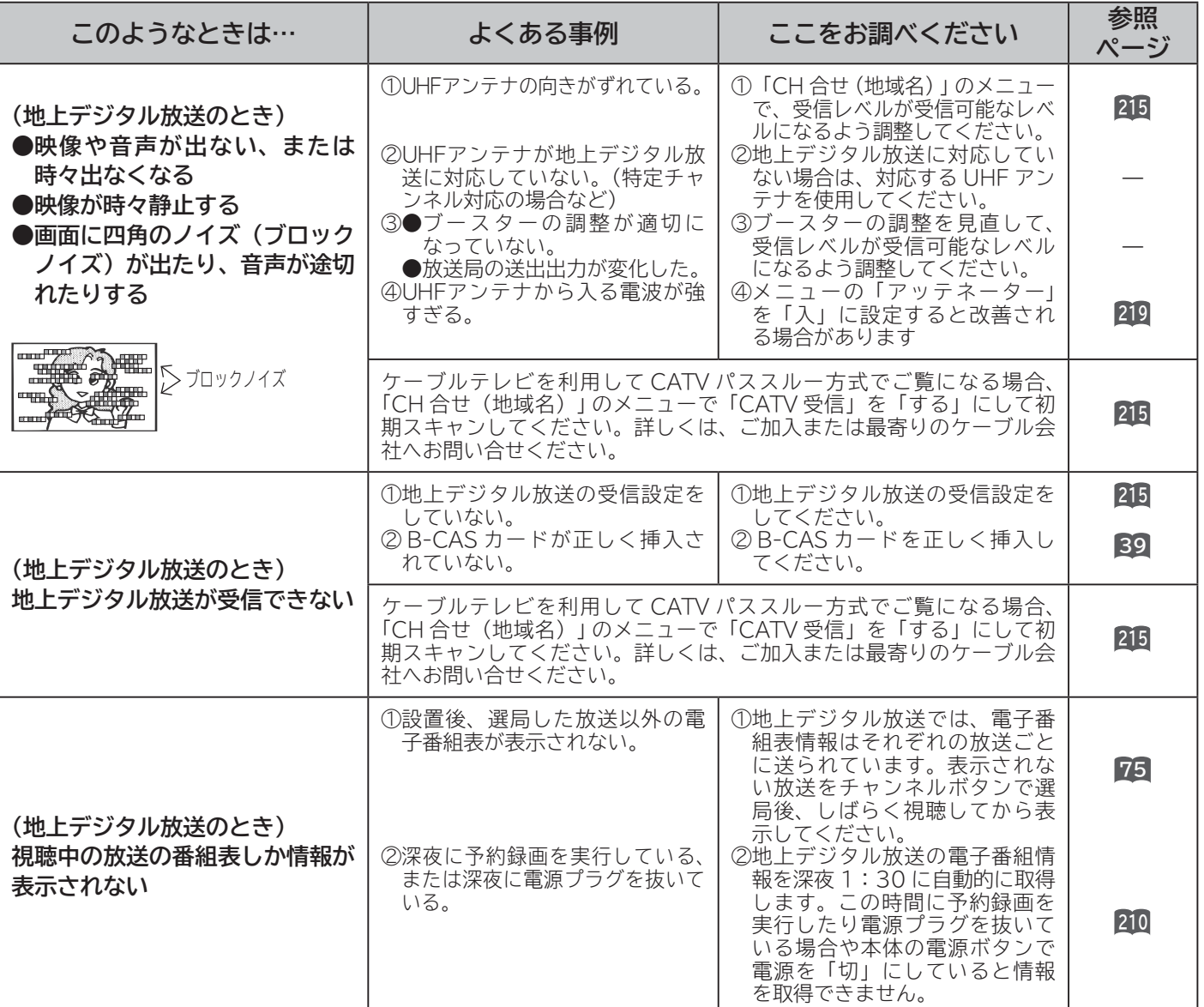

#### **デジタル放送のとき(つづき)**

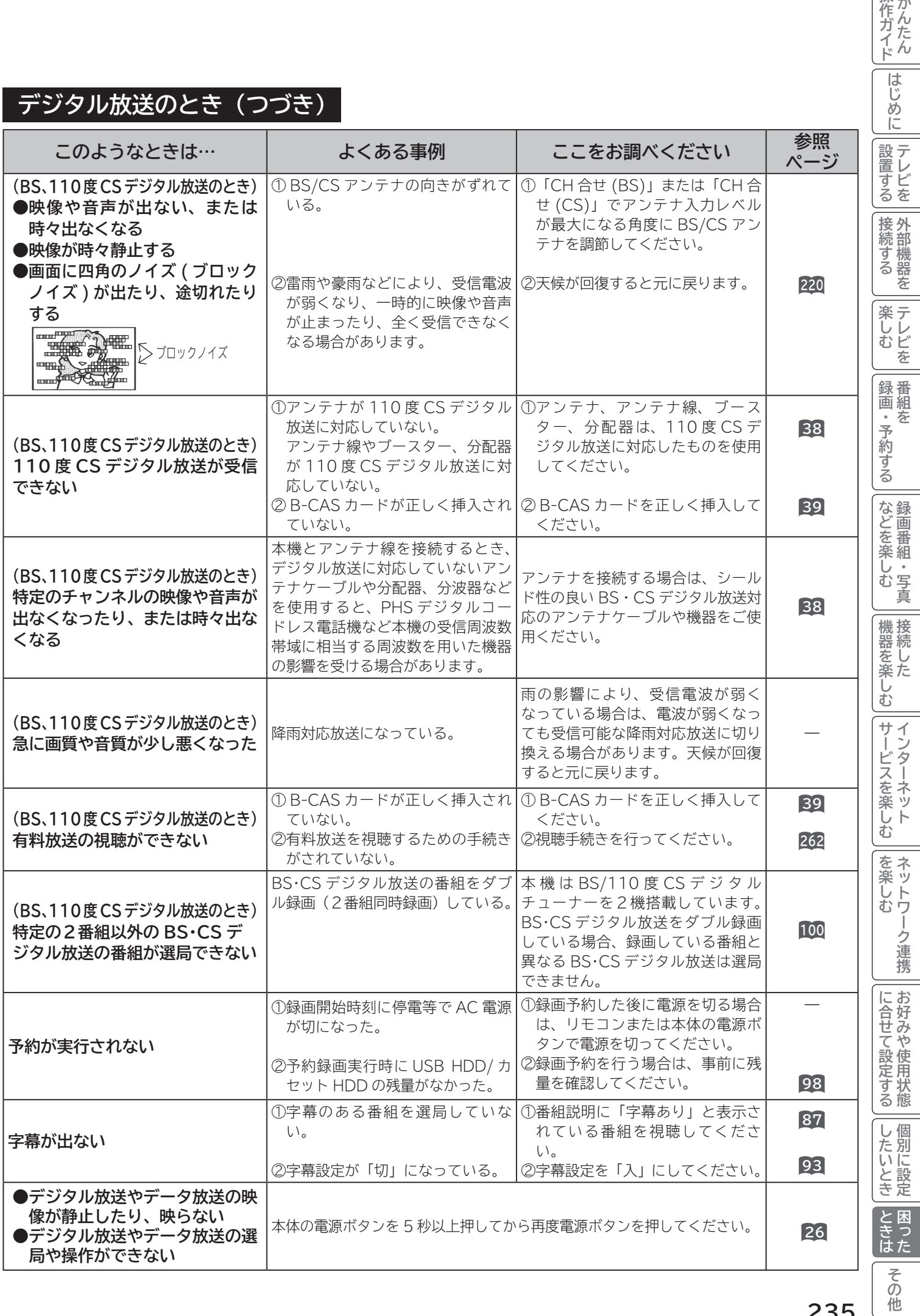

操作ガイド

#### **デジタル放送のとき (つづき)**

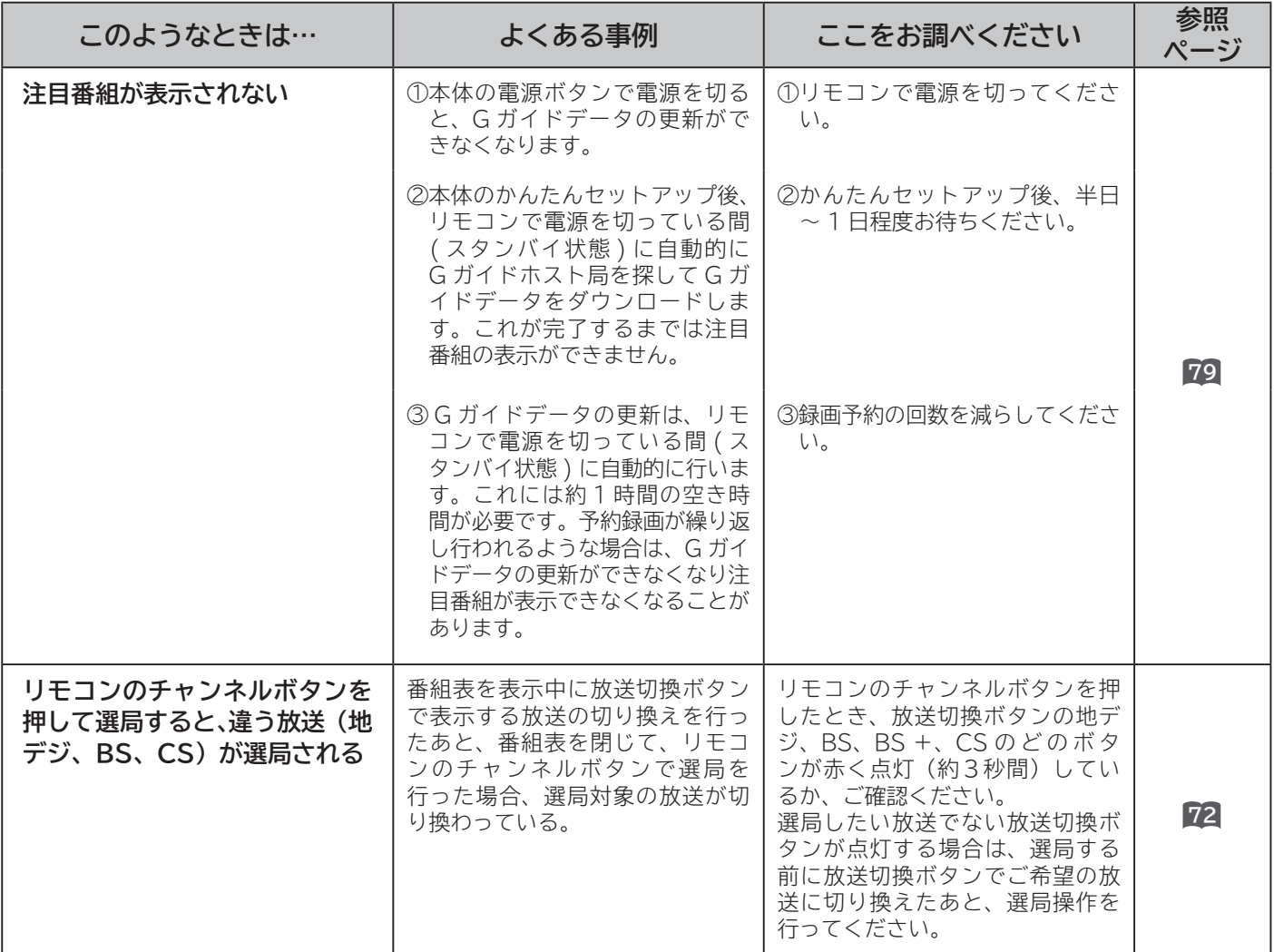

#### **HDMI 入力のとき**

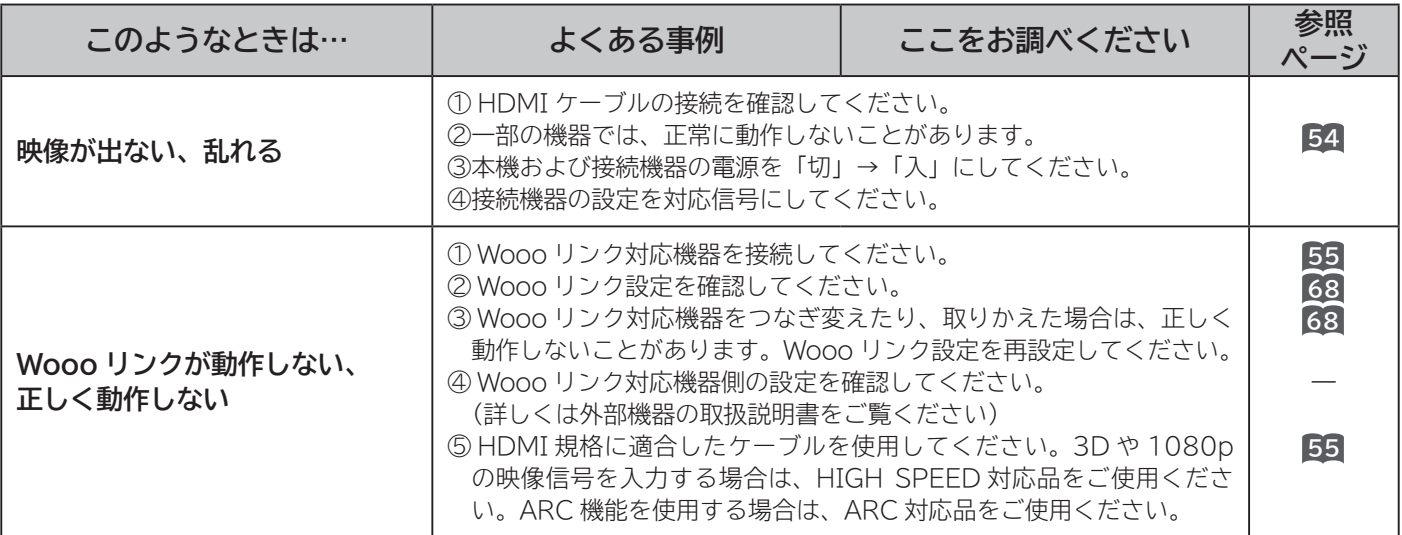

#### **3D映像のとき**

本機は別売りの 3D グラス(品番:TP-PE3D200)を使用します。

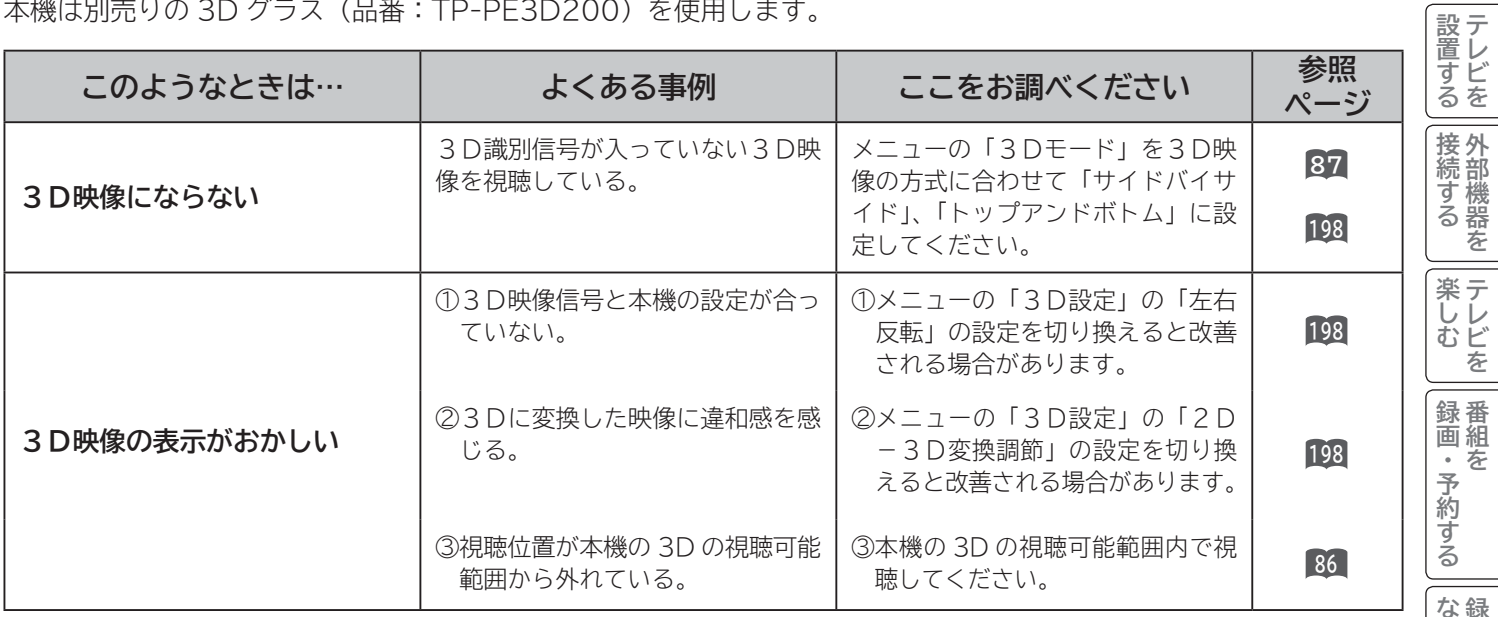

#### **USB HDD/ カセット HDD 操作のとき**

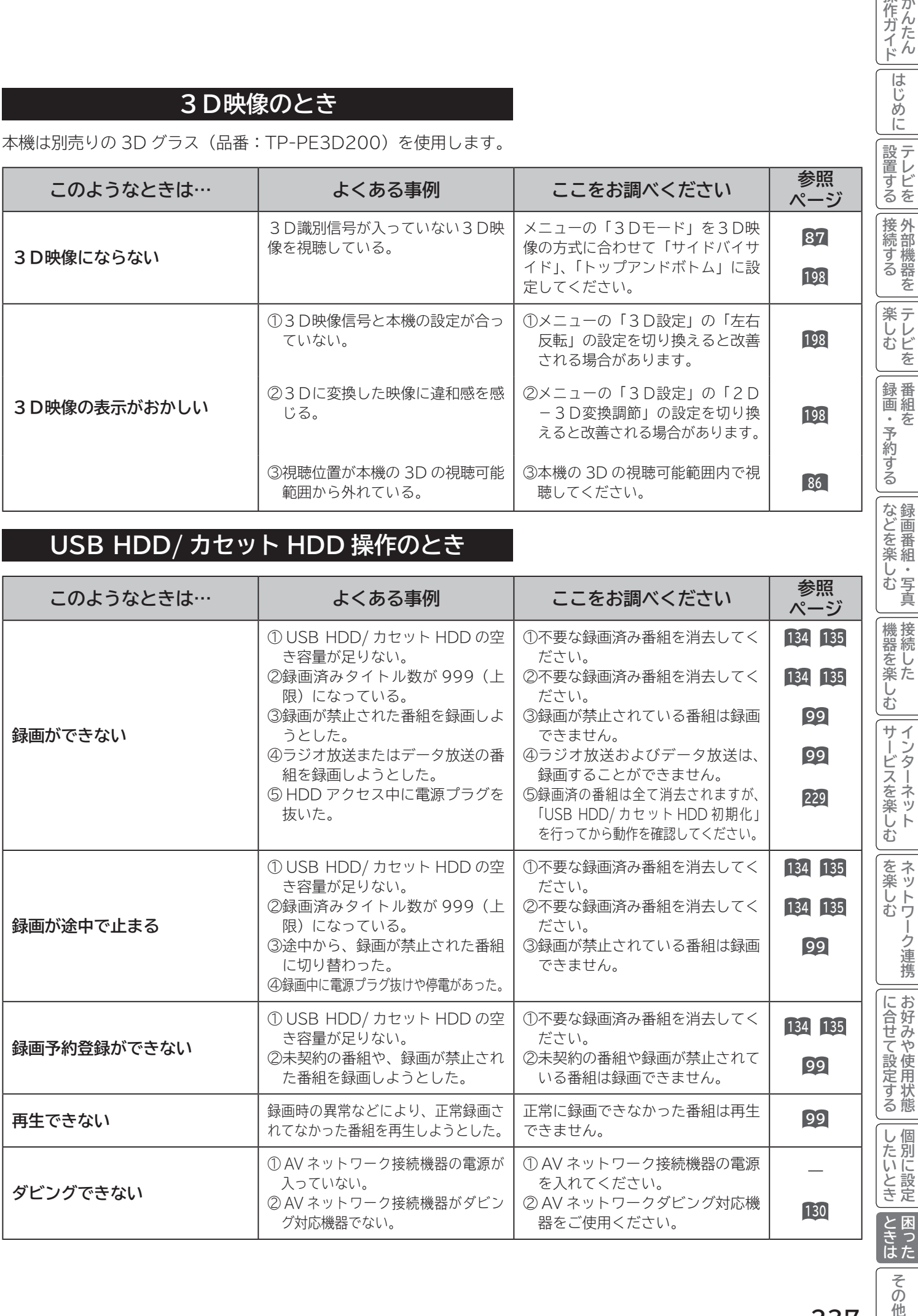

**237**

その他

操作ガイド

はじめに

### **USB HDD/カセット HDD操作のとき(つづき)**

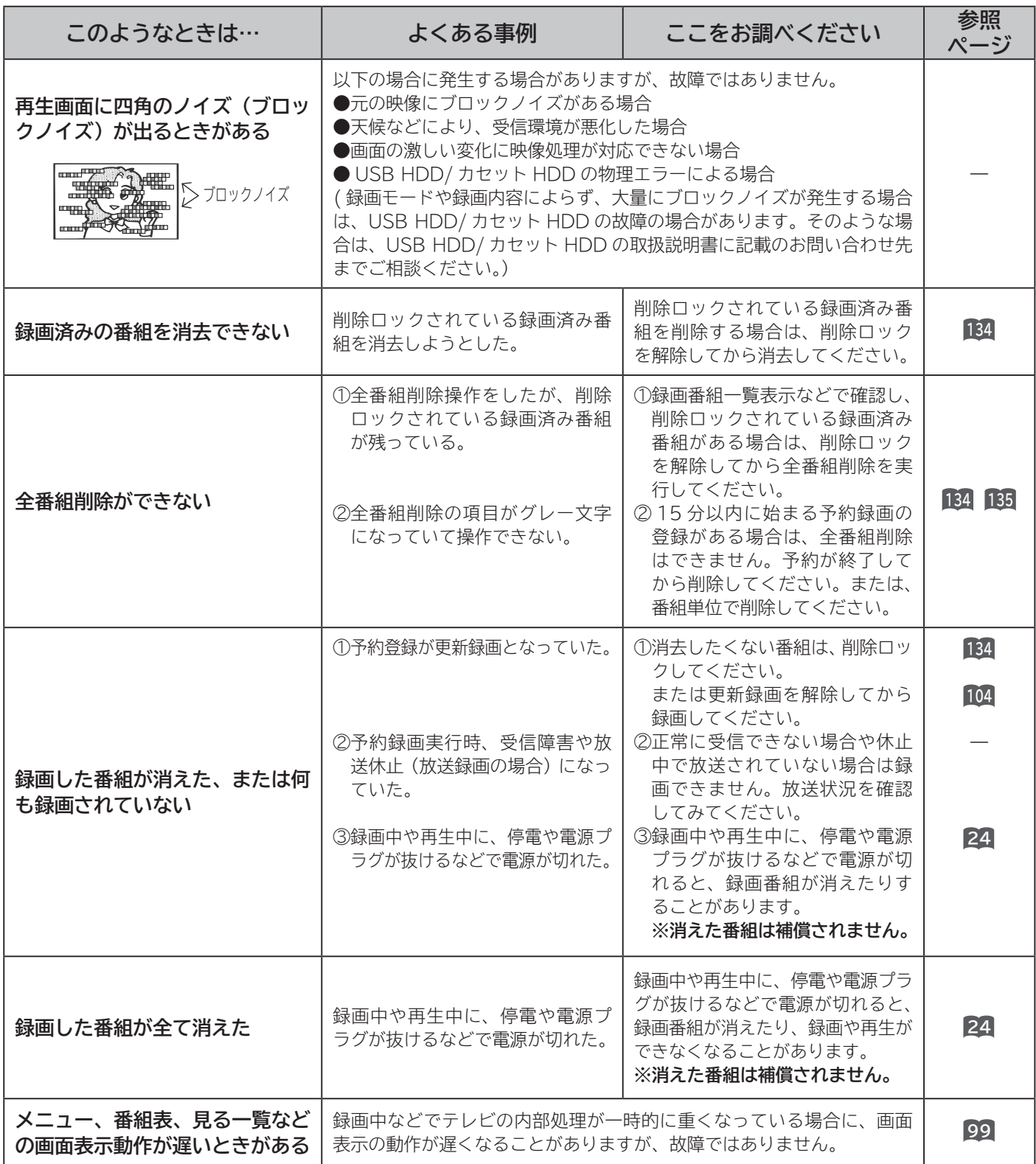

### **RGB 入力のとき**

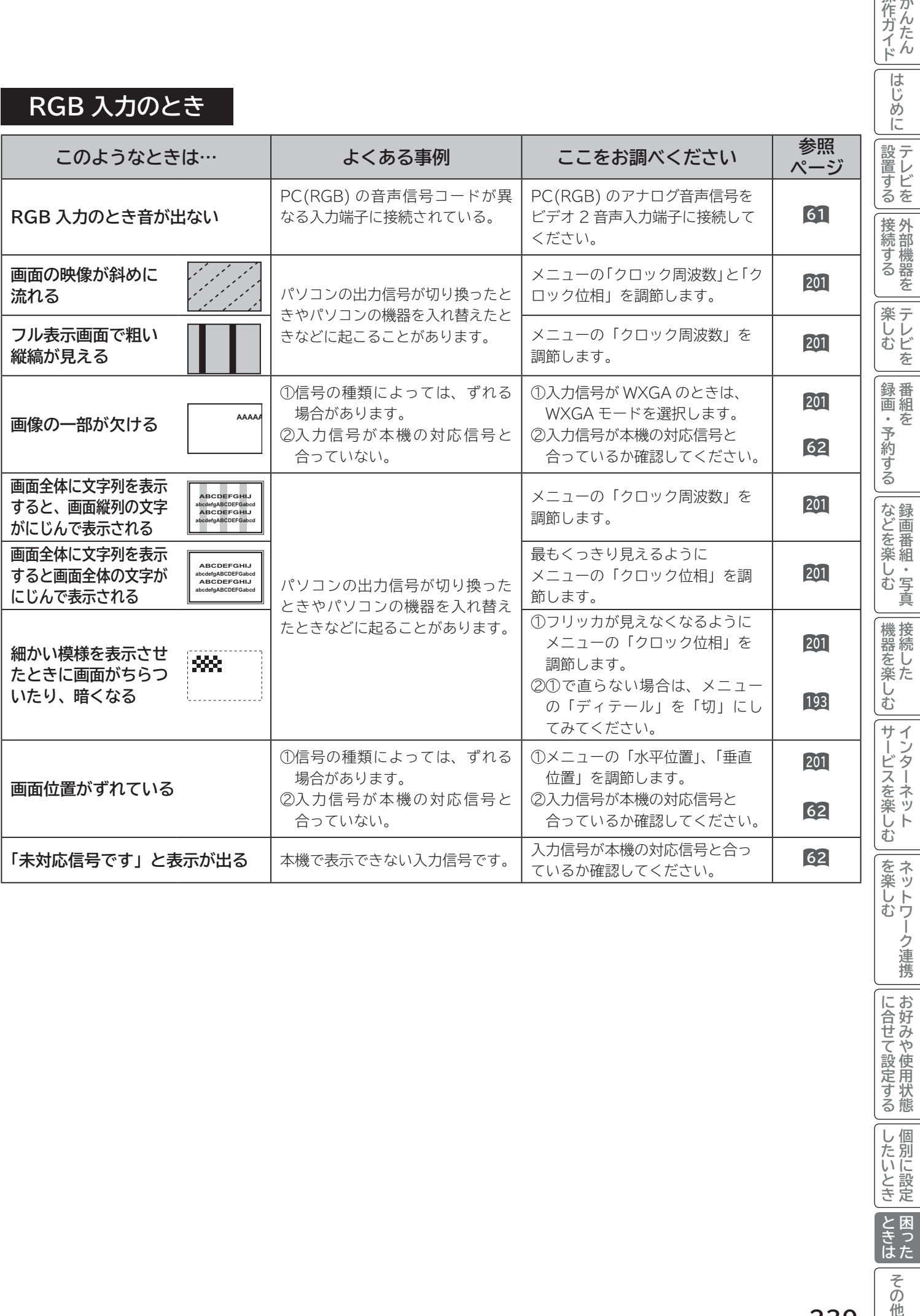

ζ. ,||インターネット| □│を楽しむ│<br>││ ネットワーク連携

操作ガイド

|に合せて設定する

| | | 個別に設定 | とき<br>ときはた

その他

#### **インターネット(ブラウザ)のとき**

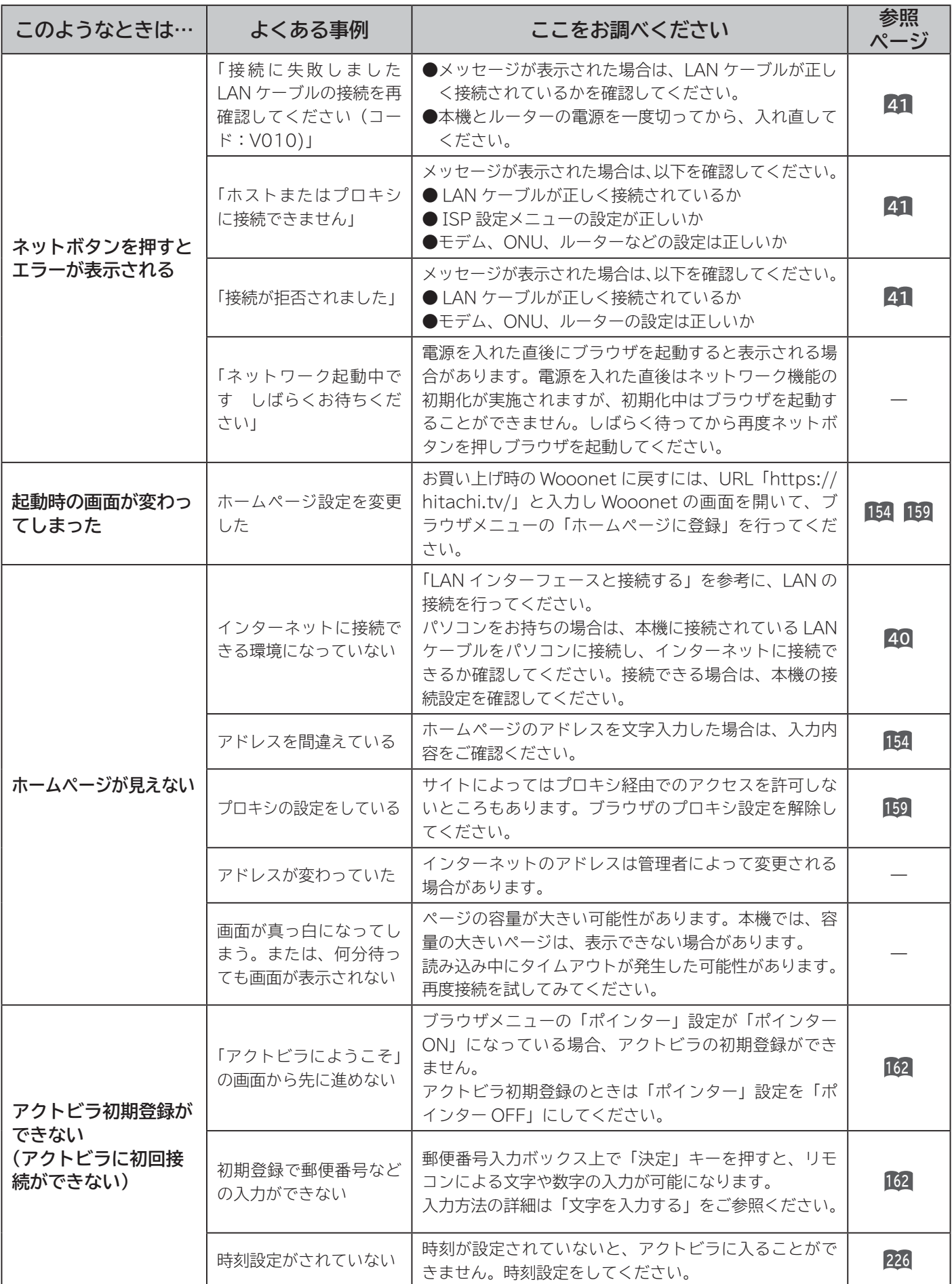

### **インターネット(ブラウザ)のとき(つづき)**

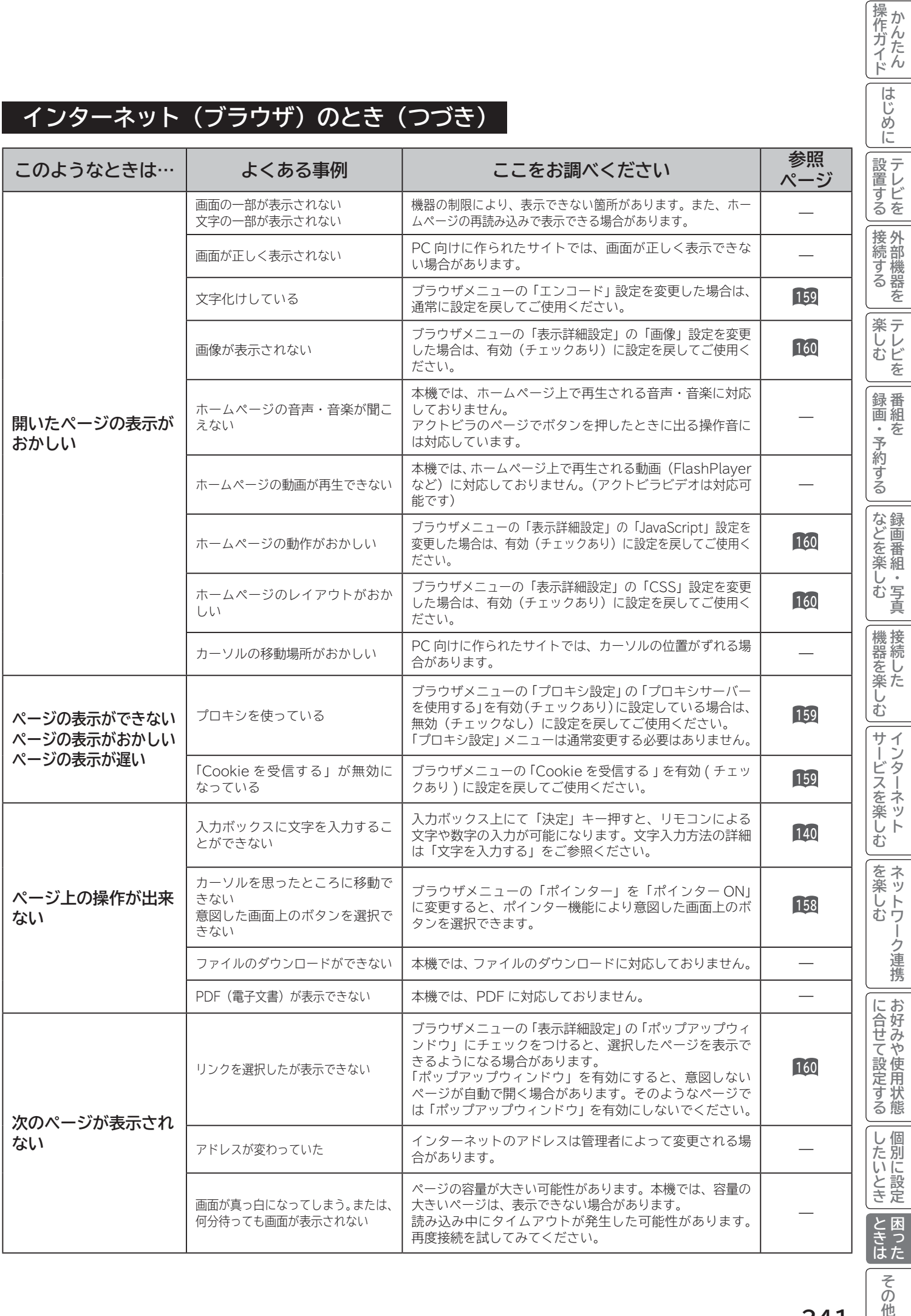

F  $\frac{1}{\frac{1}{2}}$ Ë, E 一妾売

**241**

**その他** 

#### **インターネット(ブラウザ)のとき(つづき)**

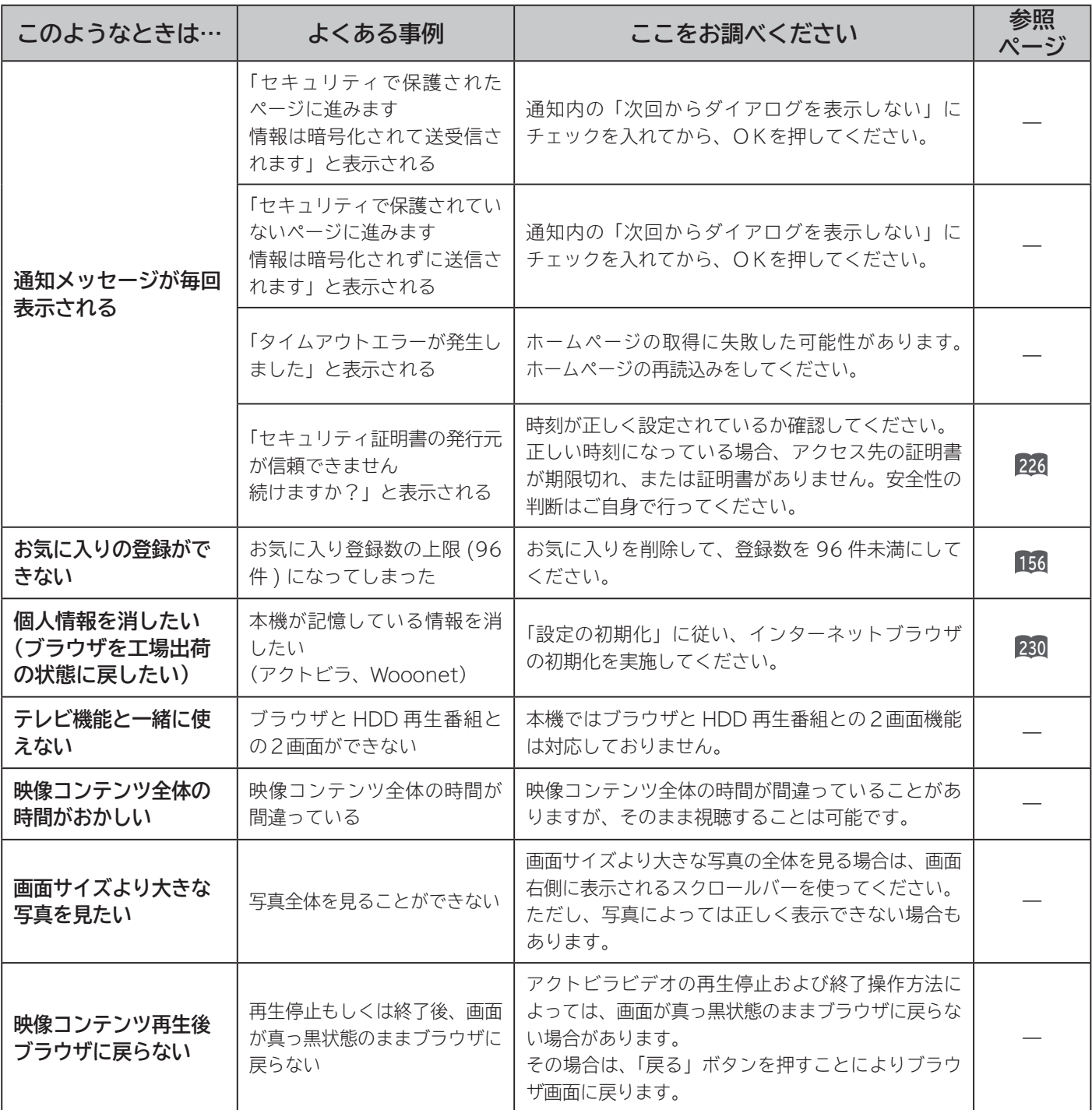

#### **AV ネットワーク:本機がサーバーのとき**

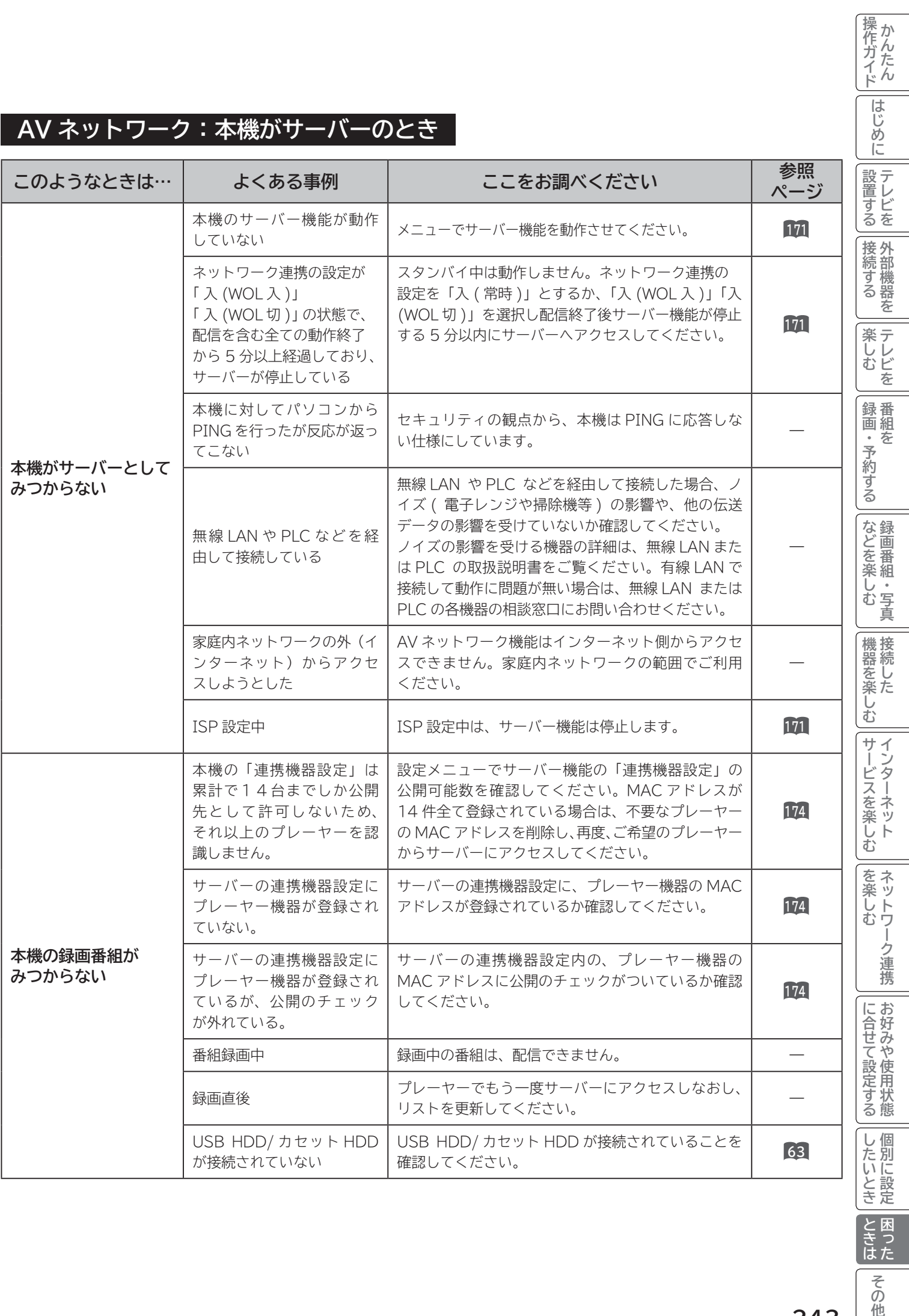

その他

 $\overline{\phantom{0}}$ 

#### **AV ネットワーク:本機がサーバーのとき(つづき)**

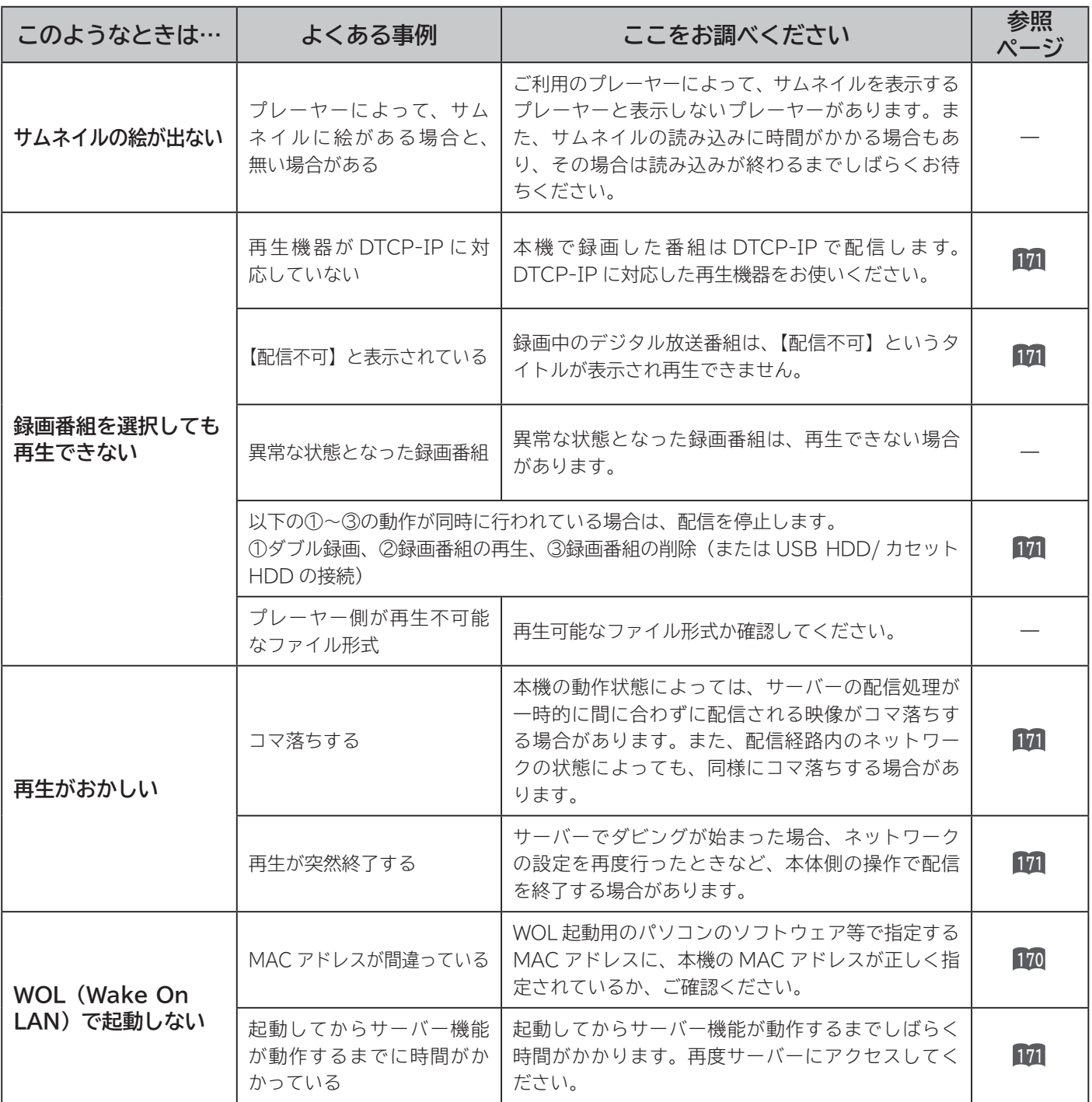

#### **AV ネットワーク:本機で再生するとき**

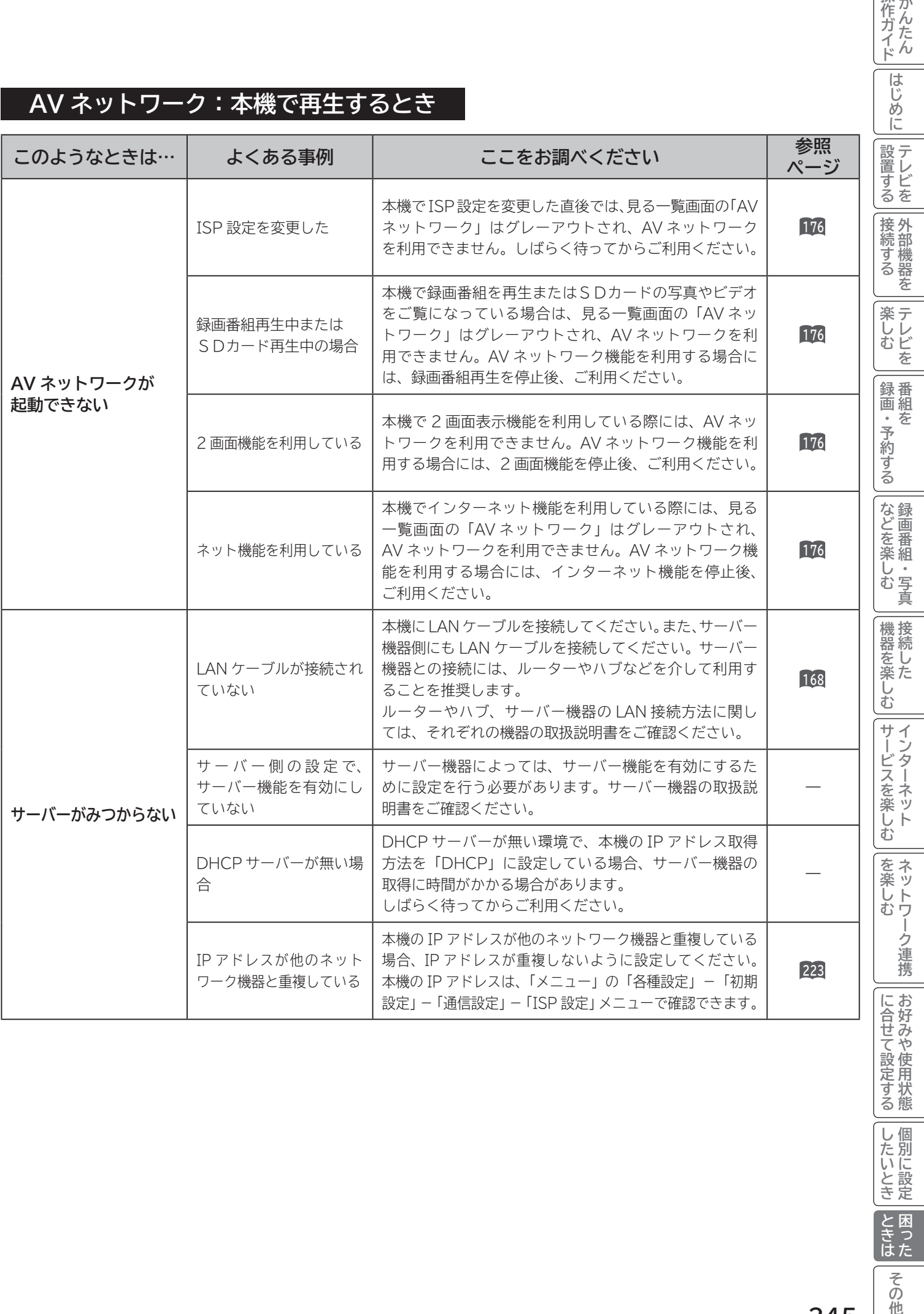

│ 録画番組・写真 │ 接続した ||インターネット | ||を楽しむ || ||に合せて設定する| ||ネットワーク連携 || お好みや使用状態

| したいとき |

とき<br>ときはた

その他

操作ガイド

**245**

#### **AV ネットワーク:本機で再生するとき(つづき)**

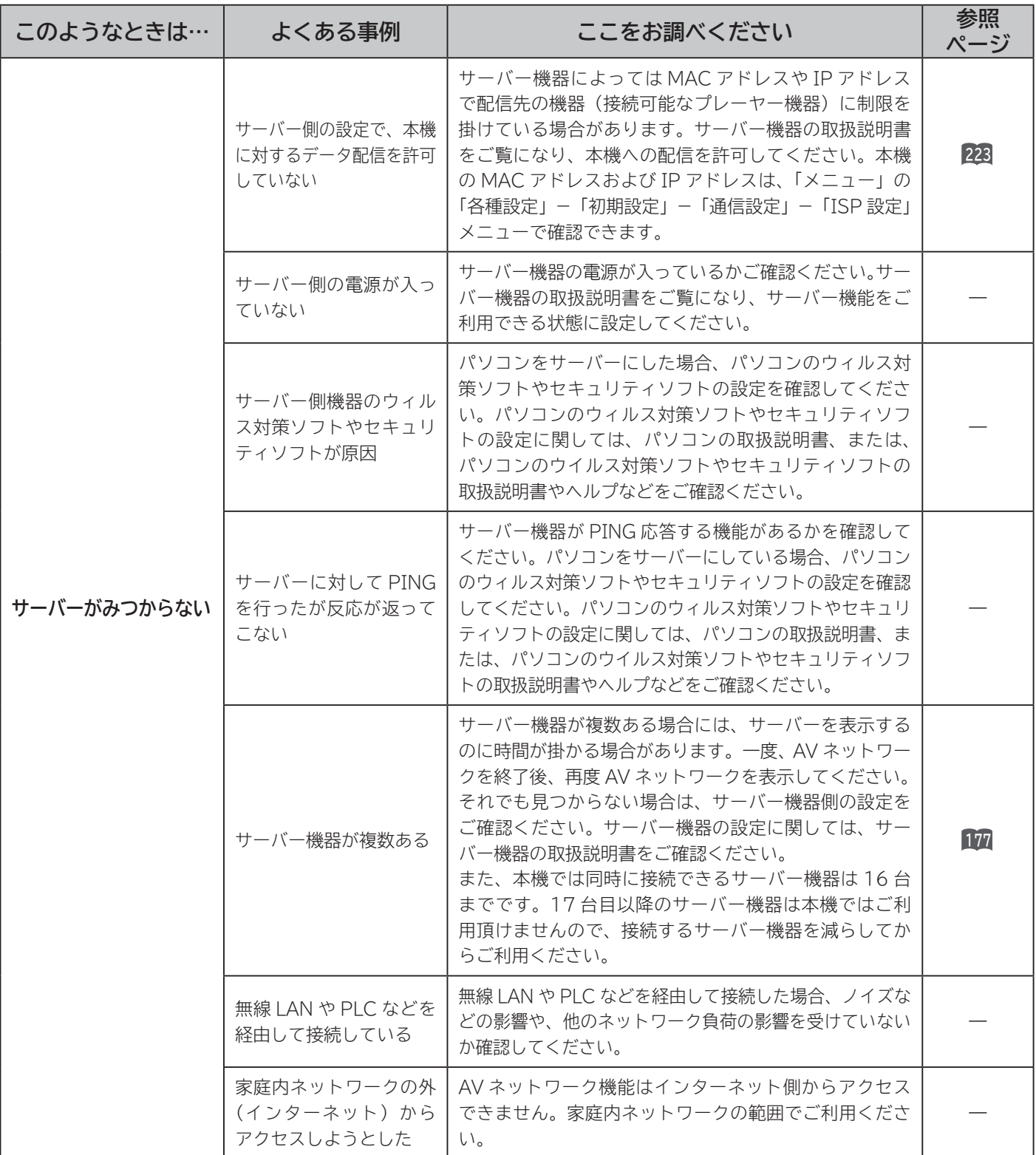

#### **AV ネットワーク:本機で再生するとき(つづき)**

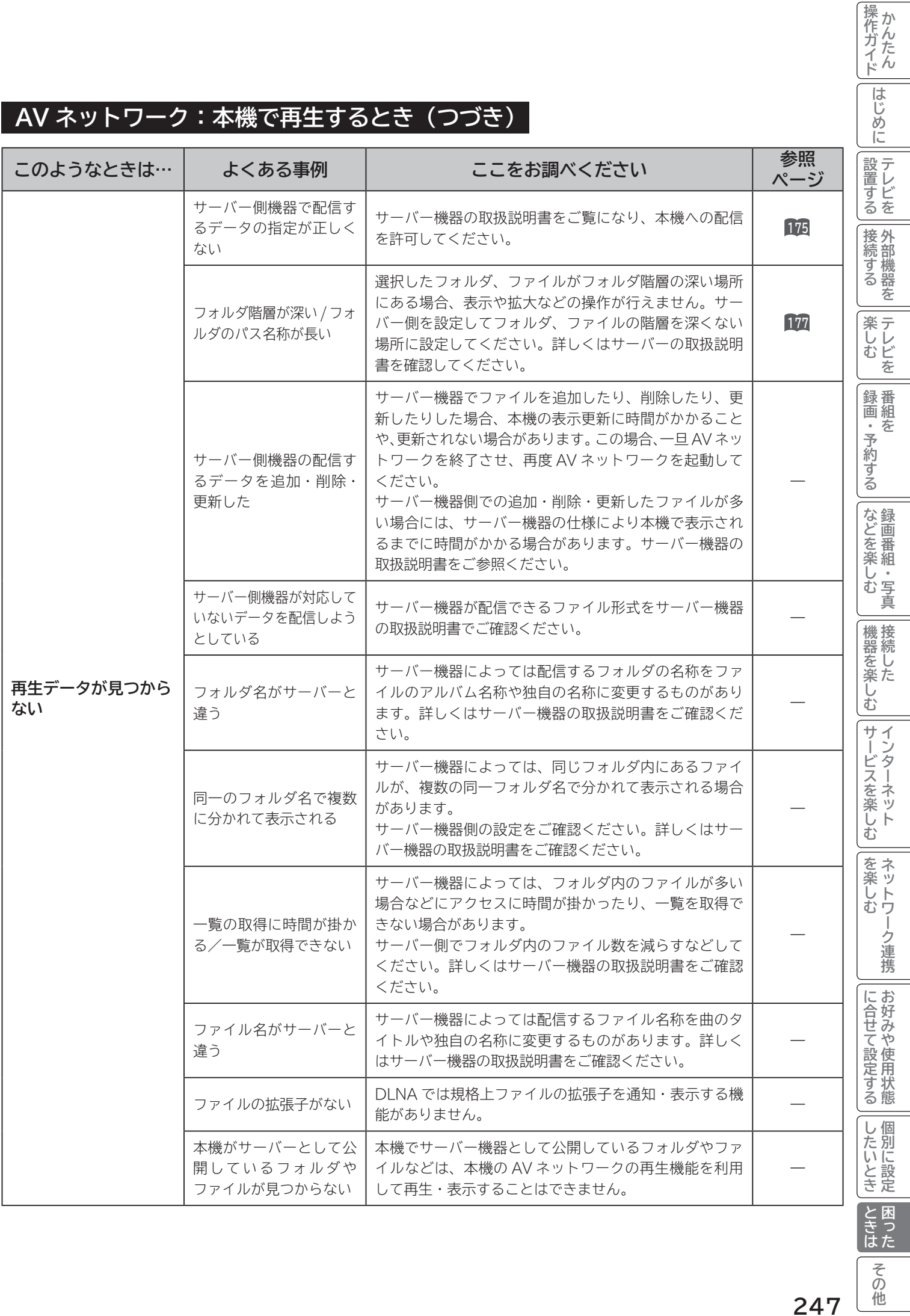

**247**

#### **AV ネットワーク:本機で再生するとき(つづき)**

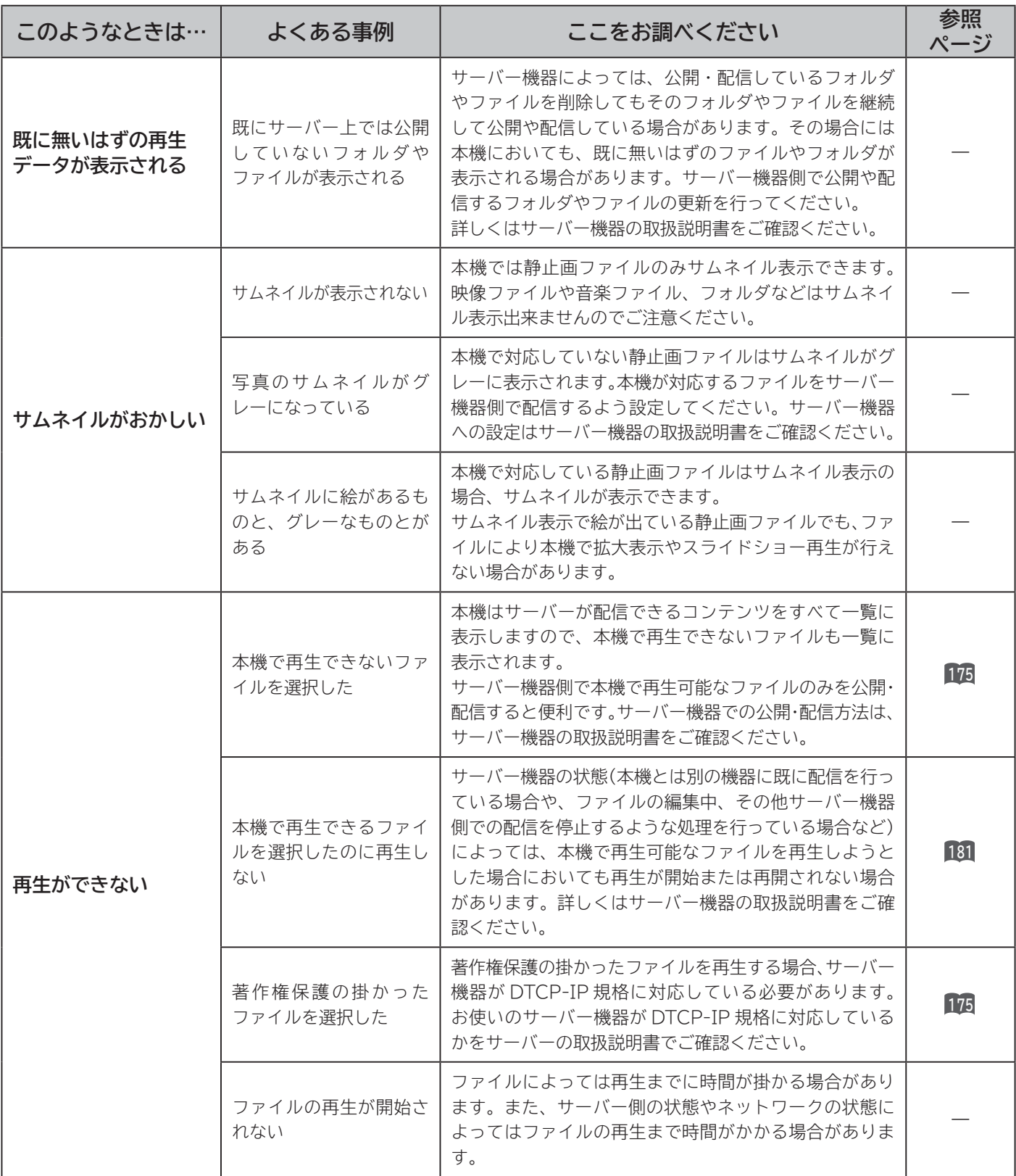

#### **AV ネットワーク:本機で再生するとき(つづき)**

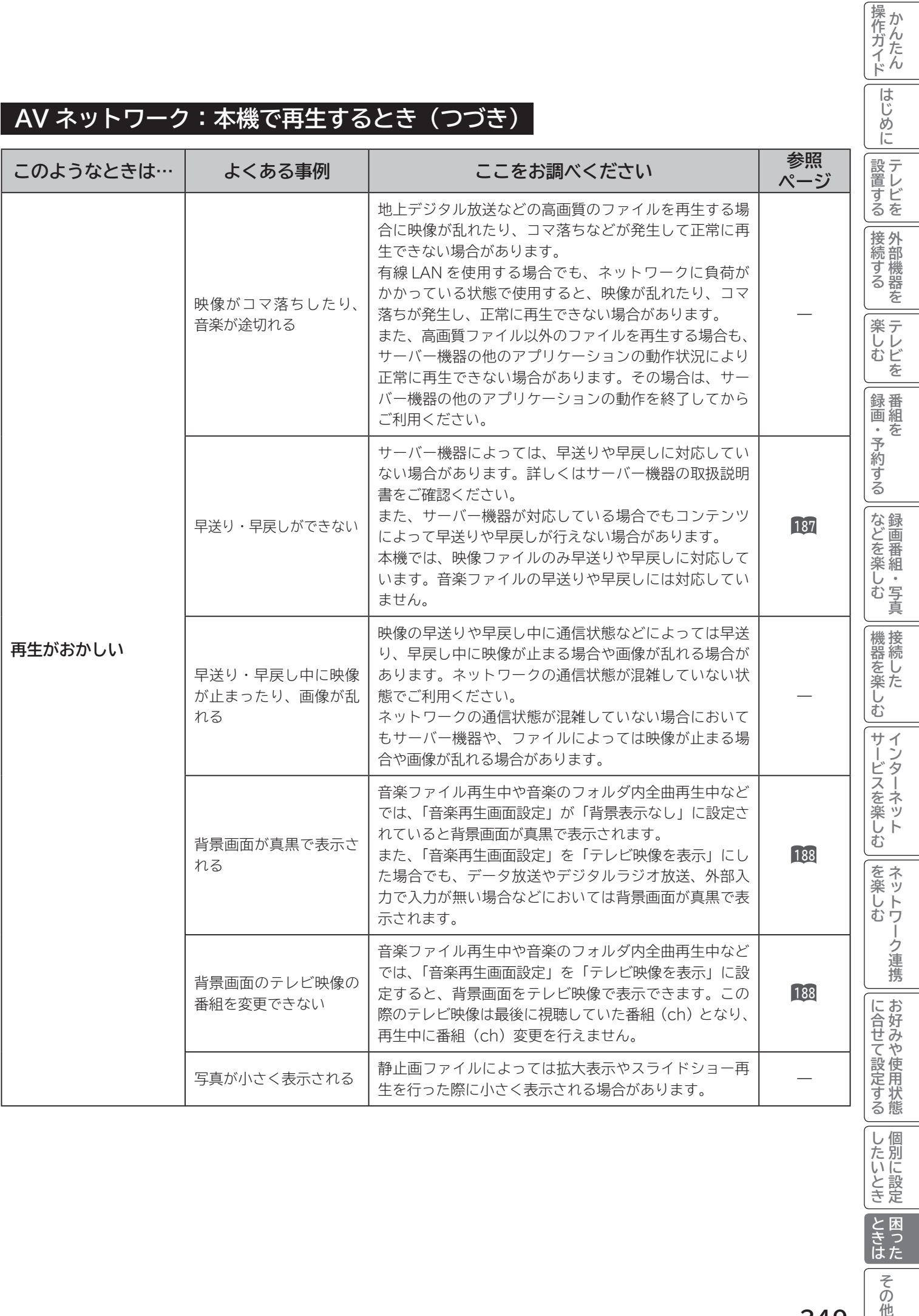

│ したいとき ときは

その他

#### **AV ネットワーク:本機で再生するとき(つづき)**

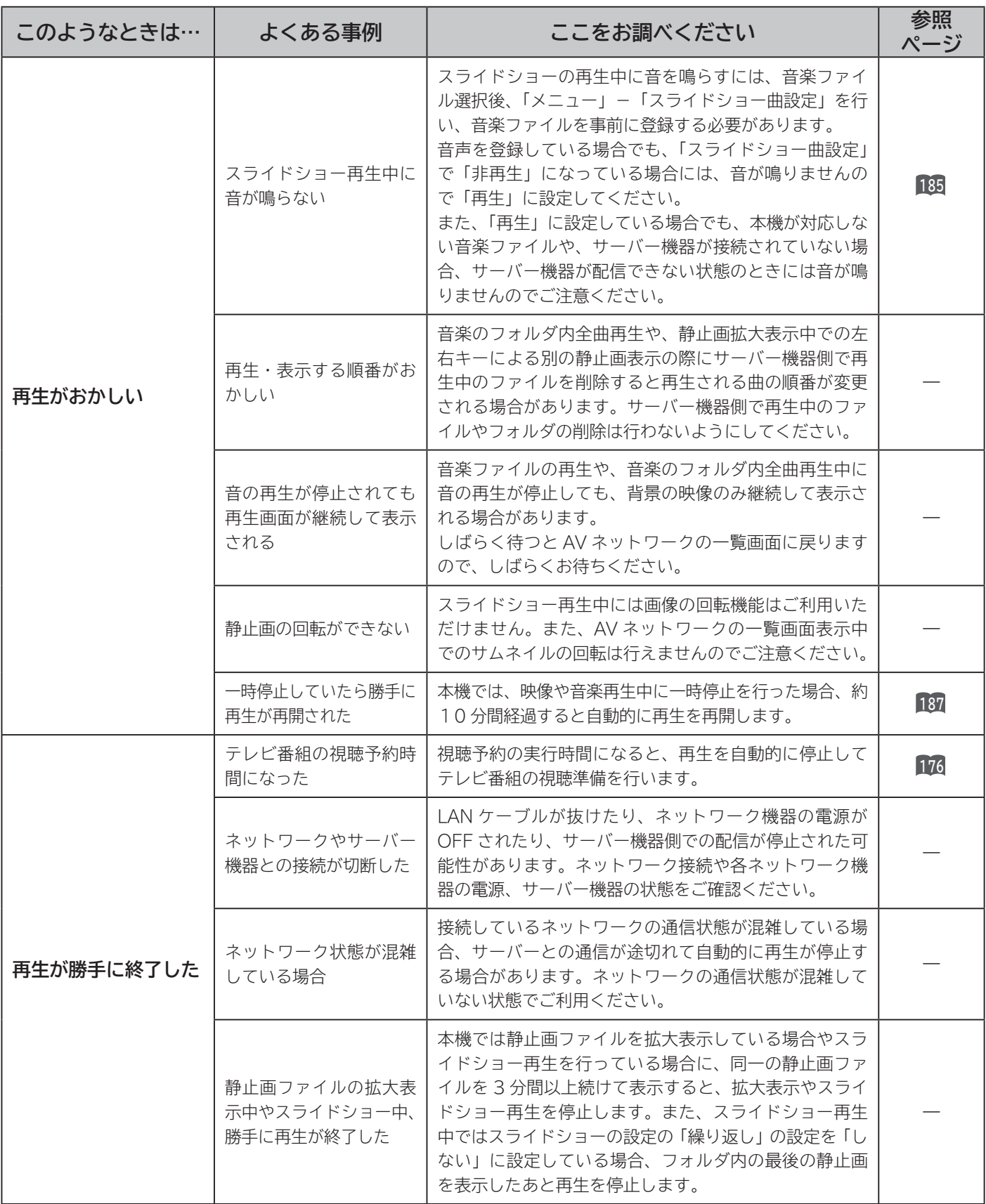

#### **AV ネットワーク:本機で再生するとき(つづき)**

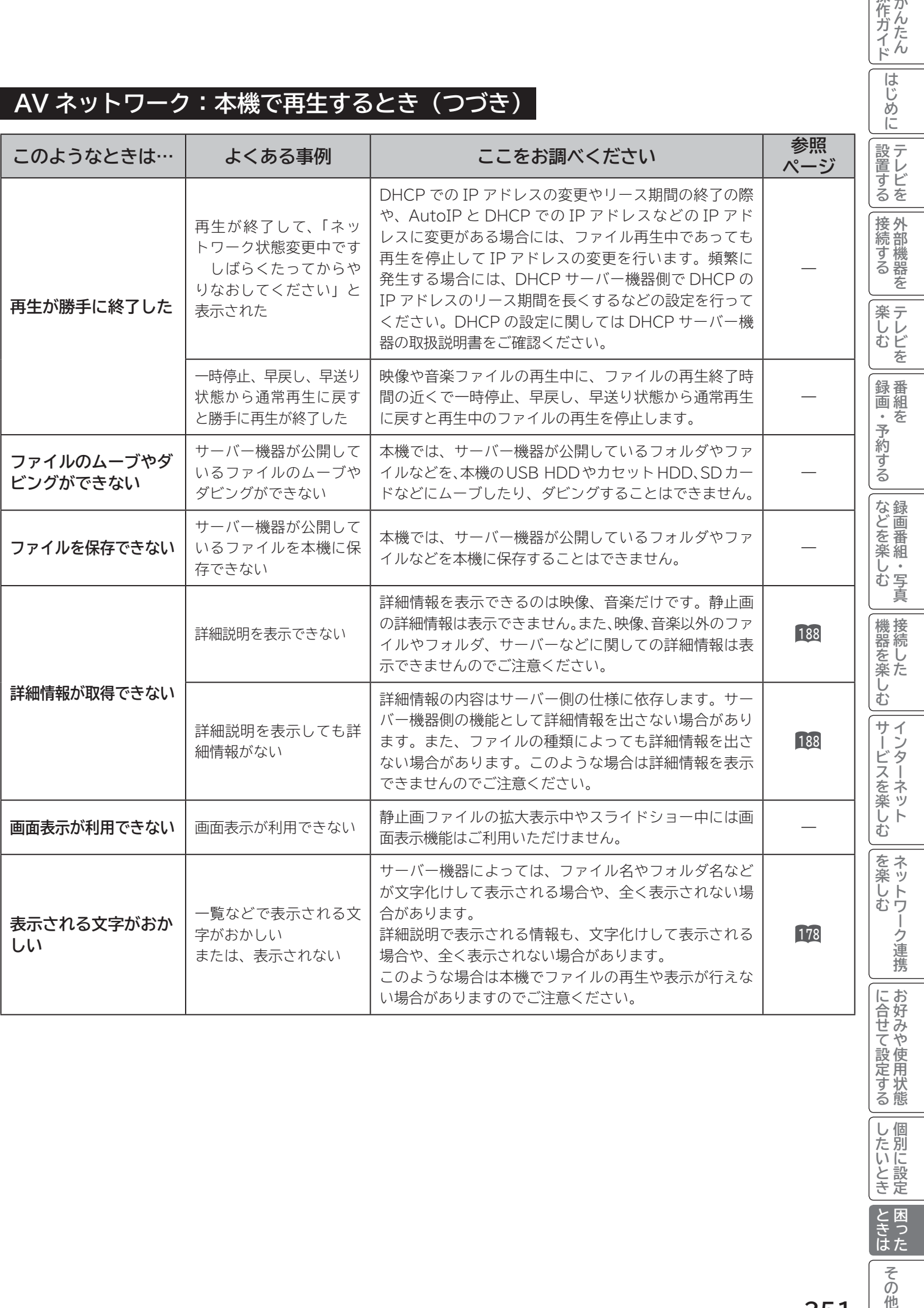

) | したいとき | ときは その他

操作ガイド

 $\overline{\phantom{a}}$ 

### **メッセージ表示一覧**

**本機ではデジタル放送のとき、メールで送られてくる情報とは別に、状況に合わせて「メッセージ」 が表示されます。主なメッセージとその内容は下記の通りです。**

#### **全般について**

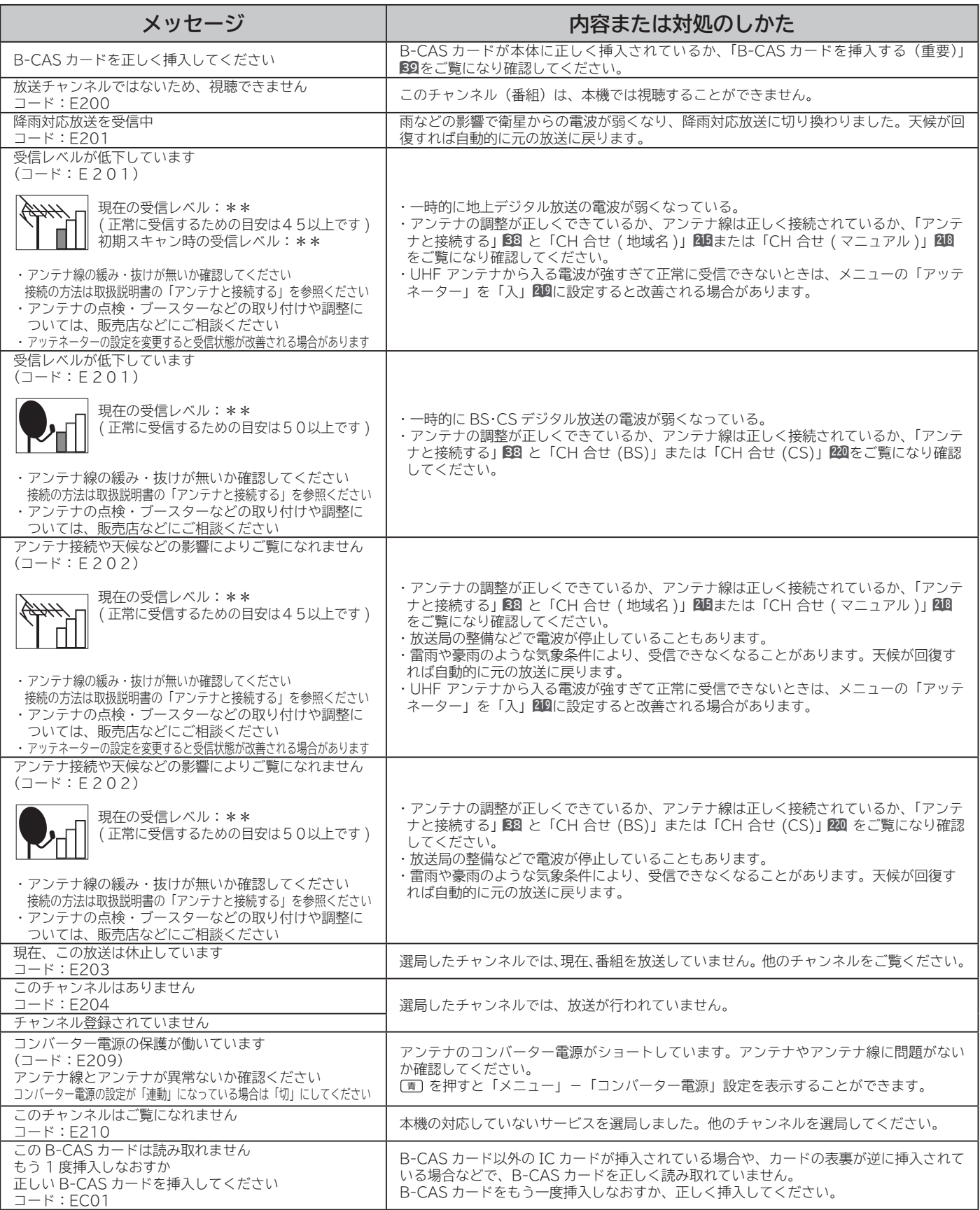

\*\*には数字が表示されます。
## **全般について(つづき)**

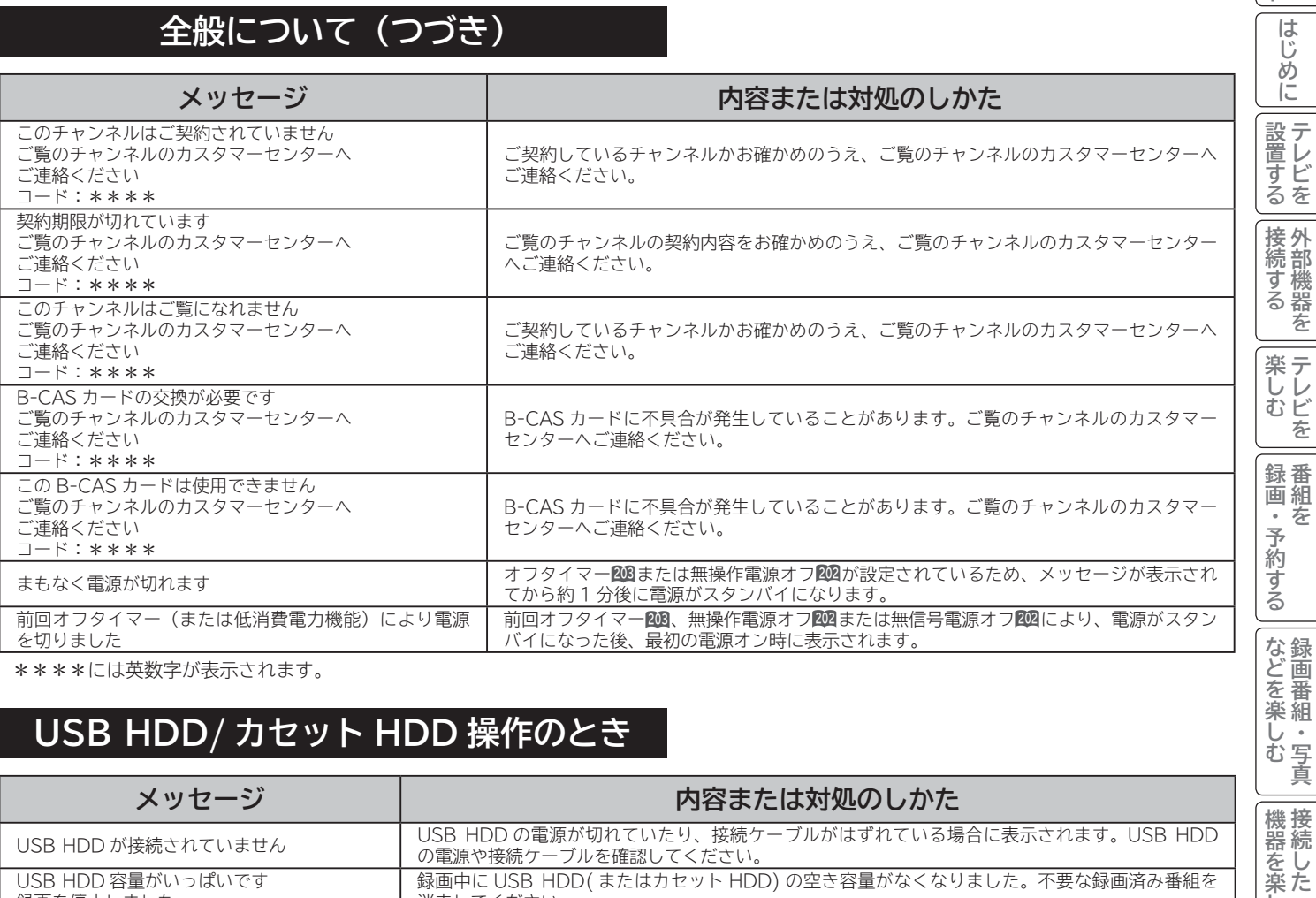

\*\*\*\*には英数字が表示されます。

## **USB HDD/ カセット HDD 操作のとき**

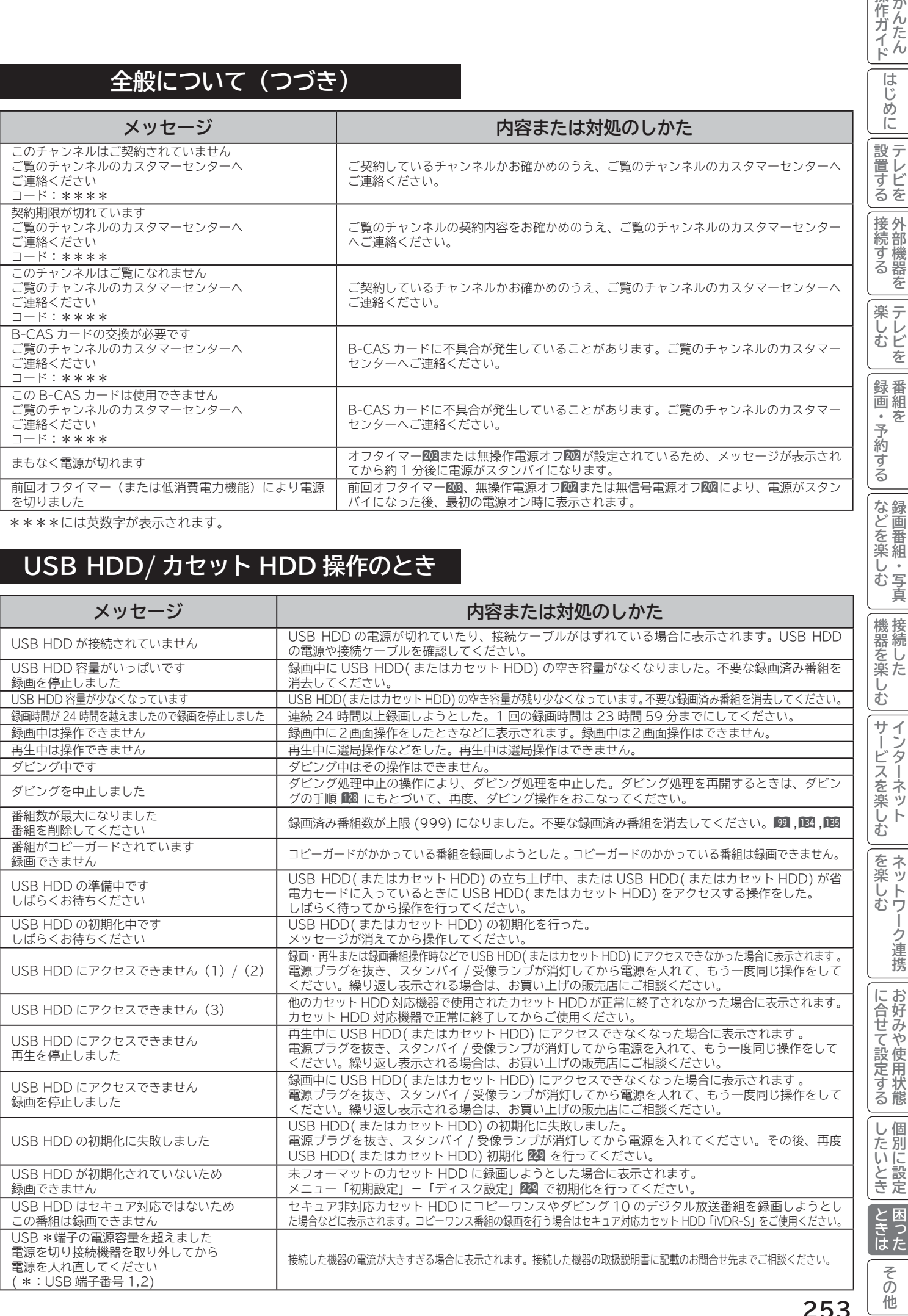

|操作ガイド|

## **メッセージ表示一覧(つづき)**

## **ブラウザ操作のとき**

### **通信テスト実行中**

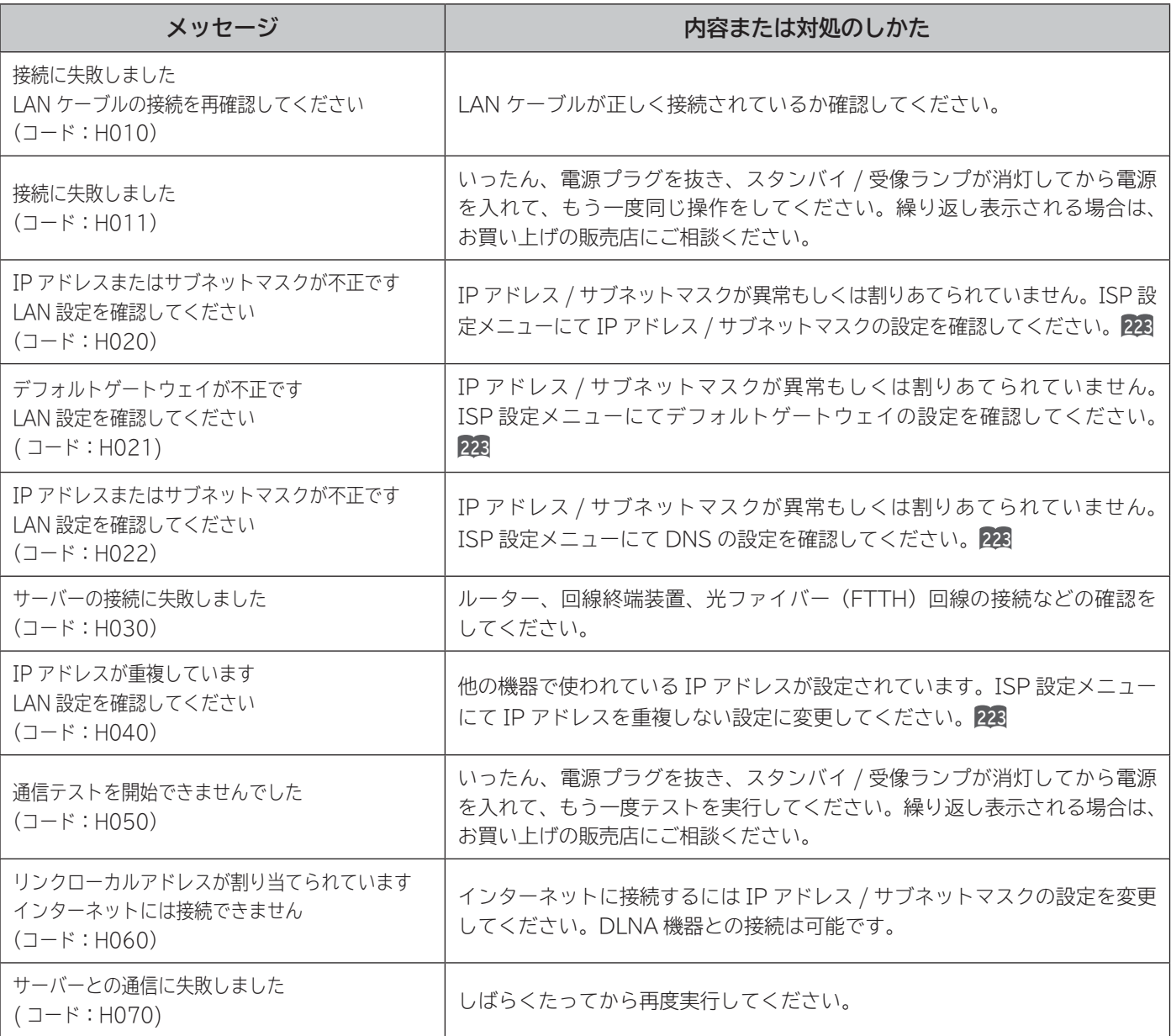

## **ブラウザ操作のとき(つづき)**

## **ブラウザ操作中 |**<br><u>- - - - - - - - - - - -</u> 代表的なエラーを記載しています。

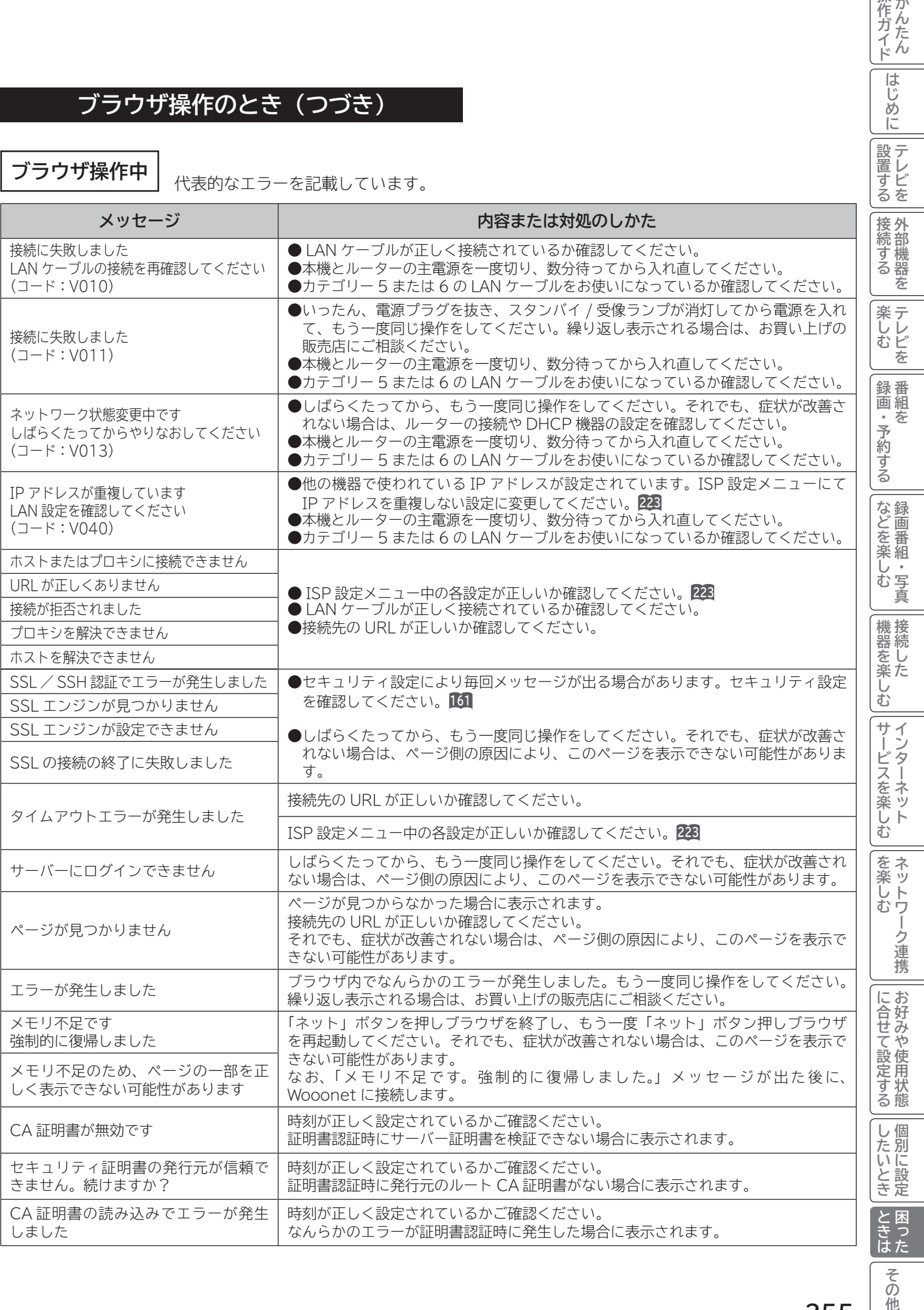

その他

操作ガイド

||はじめに|

## **メッセージ表示一覧(つづき)**

## **ブラウザ操作のとき(つづき)**

### **映像コンテンツ再生中**

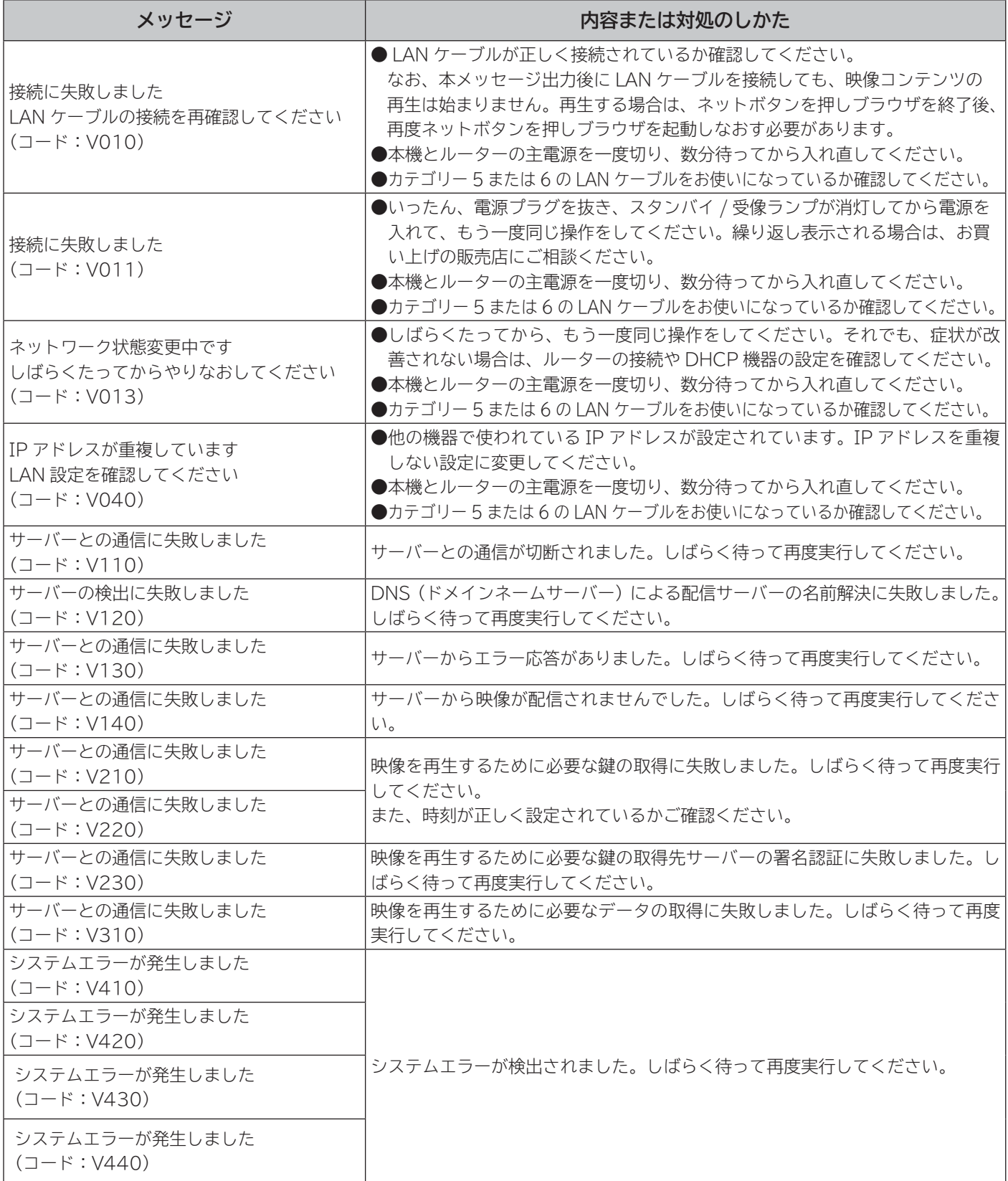

## **AV ネットワーク操作のとき**

**AV ネットワーク再生**

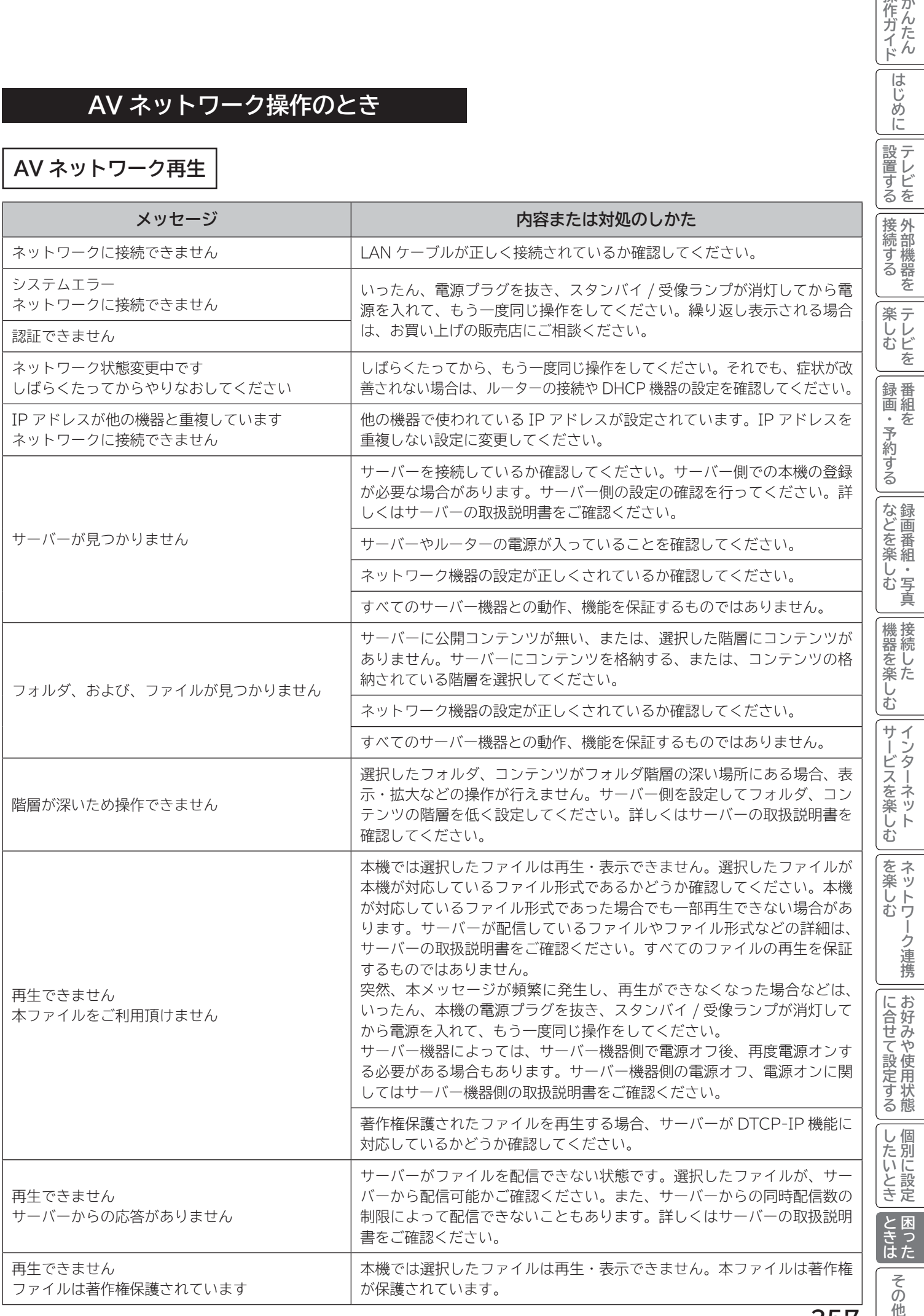

**257** [他

操作ガイド |はじめに

## **AV ネットワーク操作のとき(つづき)**

**AV ネットワークサーバー** 下記のメッセージは、ネットワーク連携設定画面 D20 で確認できます。

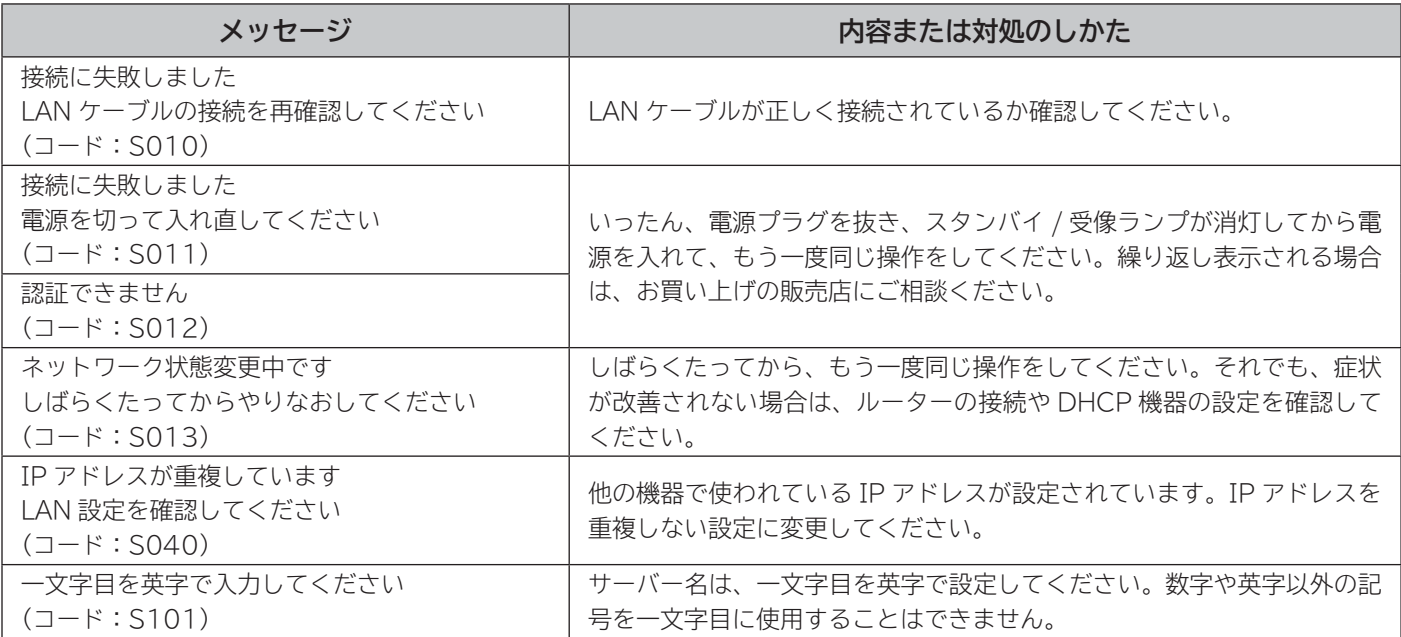

# その他 **その他**

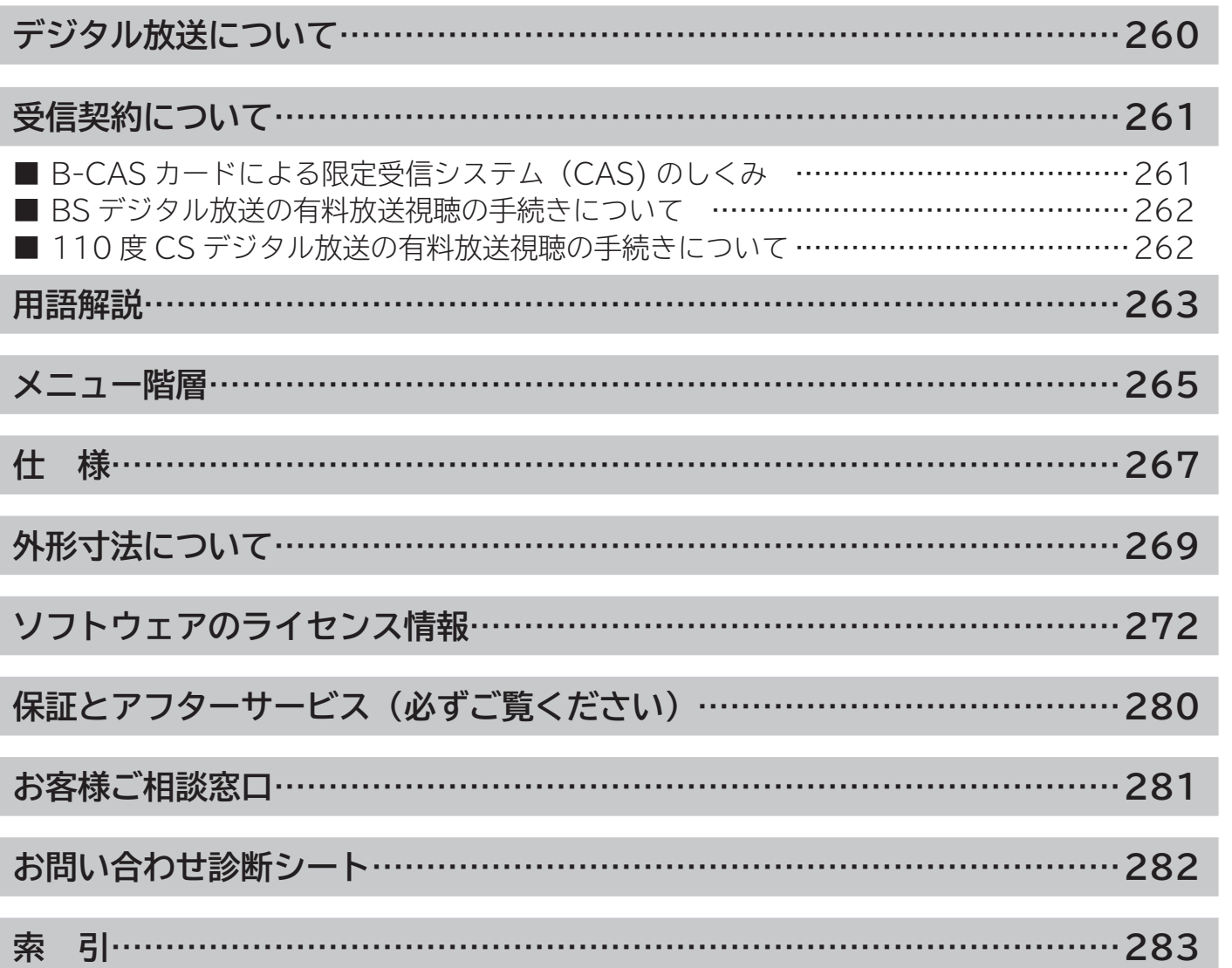

操作ガイド

|はじめに

| 設置する|

● | 接続する

## **デジタル放送について**

**デジタル放送には、BS デジタル放送、110 度 CS デジタル放送および地上デジタル放送があります。 BS デジタル放送および 110 度 CS デジタル放送は、それぞれ東経 110 度に位置する放送衛星および通 信衛星を利用したデジタル放送です。本機では、110 度 CS 対応 BS デジタルアンテナを使用することで、 両方の放送を受信することができます。また、地上デジタル放送は、UHF 帯域の電波を使って放送されま すので、デジタル放送のチャンネルに対応した UHF アンテナを使用することにより、受信することができ ます。**

#### **デジタルハイビジョン放送**

デジタルハイビジョンの放送フォーマットは走査線 1125 本 (有効 1080 本)飛び越し走査の 1080i と走査線 750 本 (有効 720 本) 順次走査の 720p 放送の 2 種類があり、細部まできれいに表現され、臨場感豊かな映像を楽しめます。また、従来のテレビ放送とほぼ 同等の画質のデジタル標準テレビ放送もあります。

### **多チャンネル放送**

デジタル信号圧縮技術により、従来のアナログ放送と比較して多チャンネル放送が行えます。デジタルハイビジョン放送やデジタル標準 テレビ放送の多チャンネル化のほかに、独立データ放送やデジタルラジオ放送も行われます。

#### **データ放送**

文字や静止画によって必要な情報を選んで画面に表示させることができる新しい放送です。テレビ放送やラジオ放送の番組に連動した データ放送と、独立したデータ放送の 2 種類のデータ放送があります。データ放送では、インターネット網へ接続して行う視聴者参加番 組やショッピングなどの双方向サービスも行われています。

#### **サラウンド・ステレオ**

音声信号圧縮技術 MPEG-2 AAC 方式の採用により、最大 5.1 チャンネルのサラウンド音声の番組も放送され、臨場感ある音声をお楽 しみいただけます。ただし、5.1チャンネルのサラウンド音声をお楽しみいただくには AAC方式の光デジタル音声入力に対応したオーディ オ機器を接続する必要があります。

[5.1 チャンネル:5 チャンネルステレオ + 低域強調チャンネル]

#### **電子番組表(EPG:Electronic Program Guide)**

デジタル放送では、それぞれの放送に対して最大 8 日分の電子番組表情報を送信しています。画面上にそれぞれのデジタル放送の番組表 を表示させ、番組表から番組を選んで詳細情報を表示させたり、視聴や録画したい番組を事前に予約したりすることができます。

### **BS デジタル放送について**

BS デジタル放送は、東経 110 度に位置する放送衛星を利用したデジタル放送です。デジタルハイビジョン放送が中心であり、無料放送 と有料放送があります。

基本的に放送事業者ごとの放送となるため、視聴契約や登録が必要な場合は放送事業者ごとに申し込みが必要です。

#### **110 度 CS デジタル放送について**

110 度 CS デジタル放送は、東経 110 度に位置する通信衛星を利用したデジタル放送です。BS デジタル放送とは異なり、デジタル標準テ レビ放送が中心であり、映画、スポーツ、エンターテイメントなど有料専門チャンネルが多いのが特長です。(一部無料放送もあります)

### **地上デジタル放送について**

地上デジタル放送は、地上波の UHF 帯を使用したデジタル放送です。デジタルハイビジョン放送に加えて、データ放送や双方向データサー ビスなどがあります。( 有料放送はありません。)

### **お知らせ**

●本機に同梱しております「ファーストステップガイド」内の各放送事業者への申し込み書は、差出有効期限が過ぎたものでも お客様にご迷惑をお掛けすることなく郵送されますので、そのままご投函ください。

## **受信契約について**

## **B-CAS カードによる限定受信システム(CAS)のしくみ**

BS デジタル放送および 110 度 CS デジタル放送では、限定受信システム(CAS)により本機に付属の B-CAS カー ドを挿入しておくと、有料放送の契約情報が B-CAS カードに記憶され、お客様がご契約された有料放送をご覧いた だくことができます。

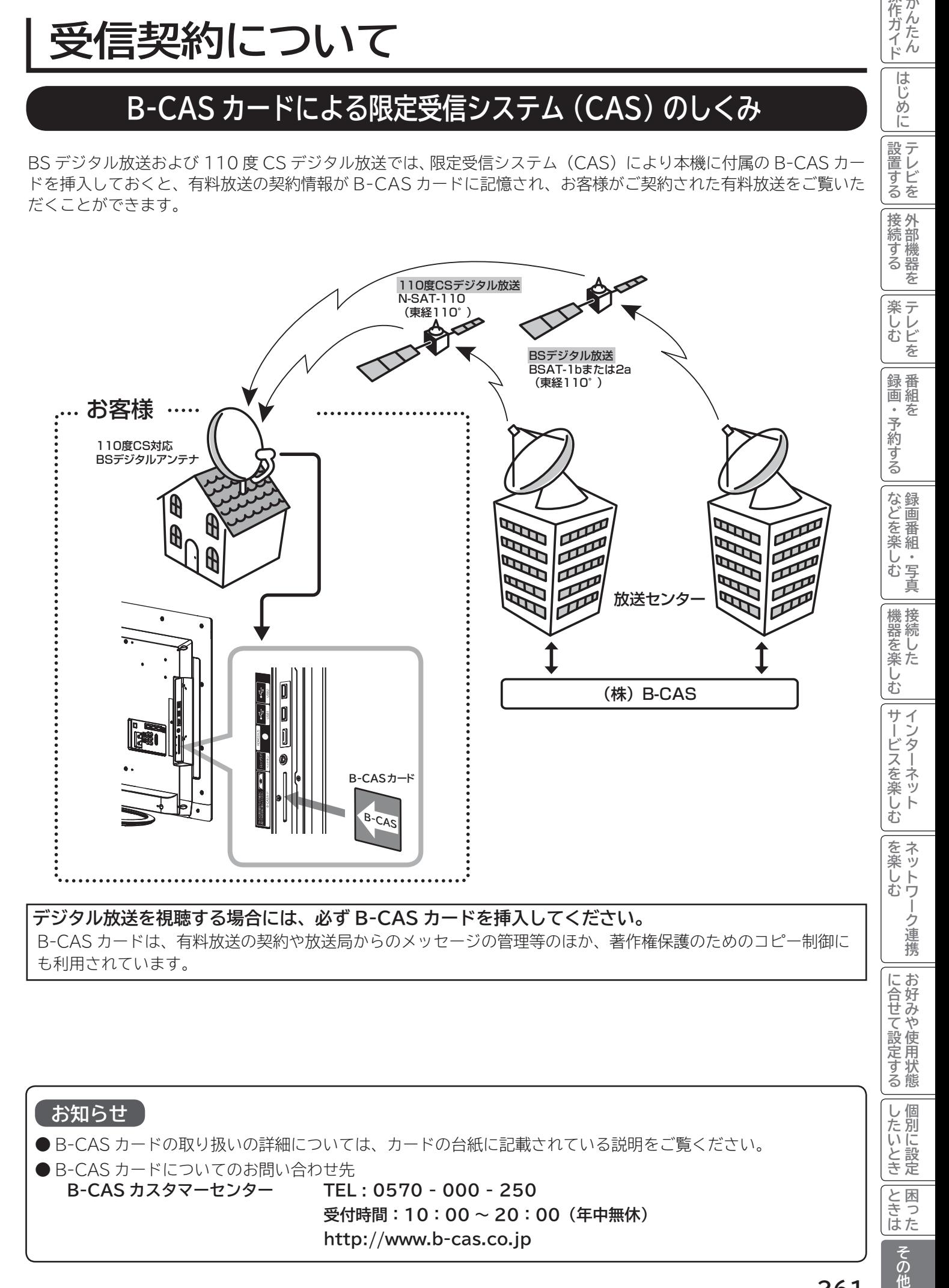

操作ガイド

はじ めに

設置する

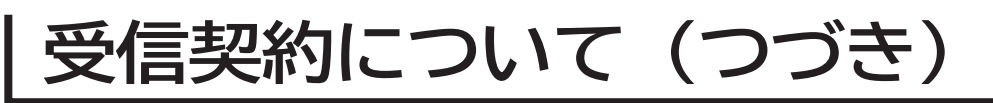

## **BS デジタル放送の有料放送視聴の手続きについて**

●WOWOW、スター・チャンネルなどの BS デジタル放送の有料放送サービスを受信するためには、B-CAS カード (赤カード) の登録のほかに、個別の受信契約が必要となります。

● 有料放送を視聴するには、お客様の視聴したい番組を放送している放送局へ加入申し込みをして契約する必要があります。本機 に同梱されている加入契約書に必要事項をご記入のうえ、ポストに投函してください。

●詳しくは、それぞれの有料放送を行う放送局のカスタマーセンターへお問い合わせください。

●お問い合わせの際は、電話番号はお間違えのないようにお願いいたします。

2014 年 2 月現在の BS デジタル放送局(NHKと有料放送局)の電話番号、ホームページアドレスおよびチャンネル番号は、 次のようになっております。

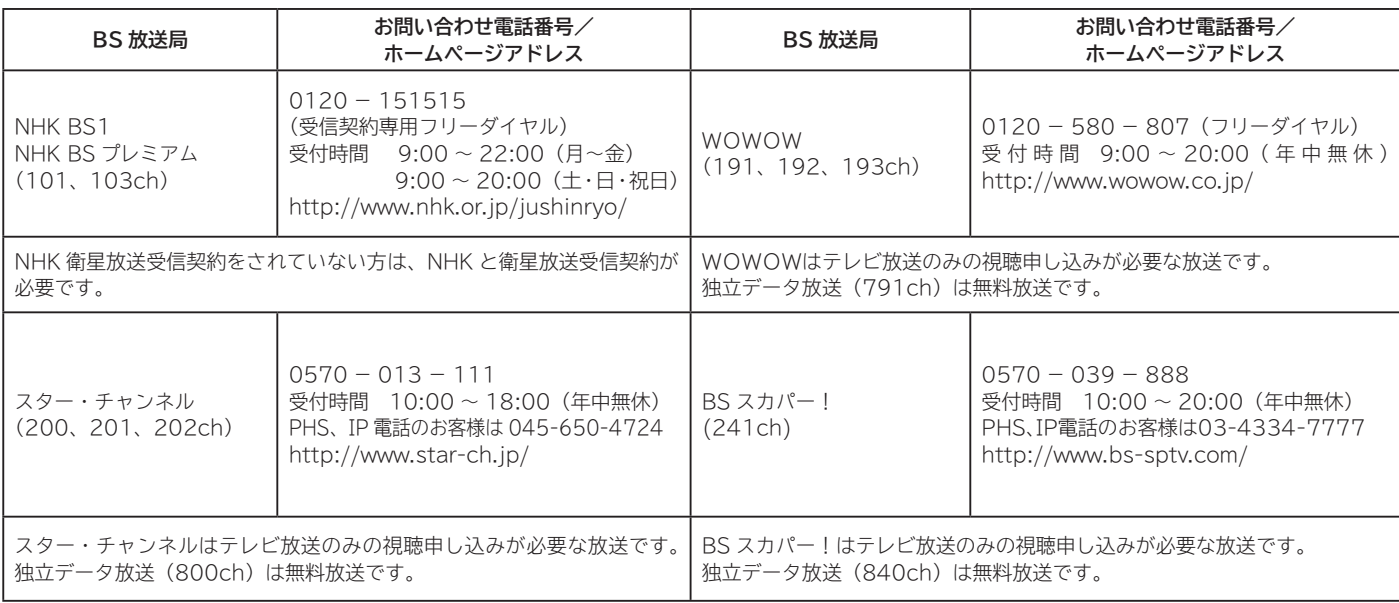

### **お知らせ**

● NHK では、BS デジタル放送のメッセージ機能を利用して受信確認を行っています。すでに NHK と衛星放送受信契約されて いても、本機に同梱されている「B-CAS カードユーザー登録はがき」をお送りいただけない場合、または、はがきを送って も下部の「はい」に〇がついていない場合は、B-CAS カードを挿入して 30 日経過後、NHK - BS デジタル放送のチャンネ ルに合わせると、画面左下にNHKへのご連絡をお願いするメッセージが表示されます。このメッセージは、画面に表示され る NHK のフリーダイヤルにお電話いただき、B-CAS カード番号(赤カード)、住所、お名前、電話番号などをお伝えいただ ければ、表示されなくなります。

● 一部のデータ放送など、無料放送でもユーザー登録が必要な場合があります。詳しくは、それぞれの放送局へお問い合わせく ださい。

## **110 度 CS デジタル放送の有料放送視聴の手続きについて**

- 110 度 CS デジタル放送の有料放送サービスを受信するためには、BS デジタル放送と異なり、個別チャンネルの放送事業者 毎ではなく、「スカパー!」が、放送チャンネル受信契約の代行を行うこととなります。
- 110 度 CS デジタル放送では、チャンネル毎の受信契約のほかに、個別に契約申込されるよりも視聴料金がお得なパック契約 が用意される場合があります。
- ●詳しくは、カスタマーセンターへお問い合わせください。

●お問い合わせの際は、電話番号はお間違えのないようにお願いいたします。

2014 年 2 月現在の 110 度 CS デジタル放送のカスタマーセンター電話番号とホームページアドレスは次のようになっております。

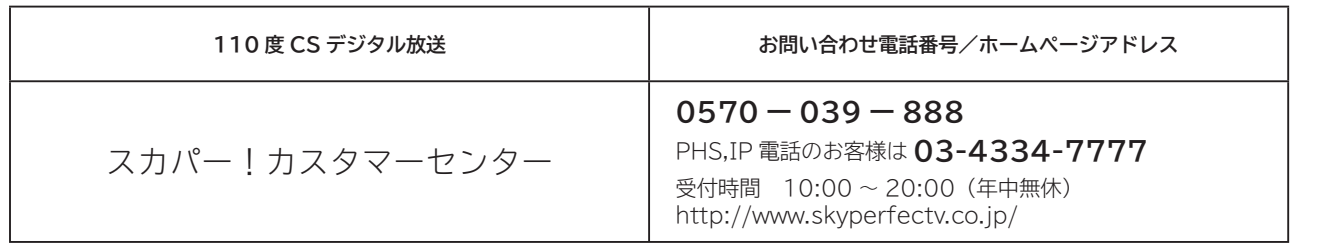

## **用語解説**

### **3 次元 Y/C**

Y(輝度)信号と C(色)信号を、水平・垂直・時間軸方向で分離し、 映像ノイズを減らす回路です。

### **ビスタサイズ**

映像ソフト画面の横と縦の比が、16:9 になっているものをこ のように呼びます。一般的には画像の中に字幕が入っている映 画などの画像サイズです。

### **コンポーネント信号**

輝度信号(Y)と 2 つの色差信号(PB/CB, PR/CR) に分離さ れた映像信号です。DVD ソフト、BS・CS デジタル放送など を高画質で楽しむことができます。

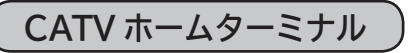

CATV のスクランブルのかかった有料放送を視聴するための専 用チューナーです。CATV を受信するときは、使用する機器ご とに CATV 会社との受信契約が必要です。

## **D 端子**

デジタルチューナーなどのデジタル機器とテレビを接続するた めのものです。コンポーネント映像信号を 1 本のケーブルで 簡単に接続でき、走査線数、アスペクト比の制御信号も伝送す ることができます。入力または出力できる信号の走査線数に より D1 ~ D5 に分類されます。本機は D4(525i, 525p, 1125i, 750P)に対応しています。

### **デジタルハイビジョン放送**

2000 年 12 月に本放送を開始した BS デジタル放送で行われ る高精細度ハイビジョン放送です。110° CS デジタル放送や 地上デジタル放送でもデジタルハイビジョン放送を楽しむこと ができます。

### **480i,480p 1080p,1080i,720p**

放送される映像信号の走査線数、有効走査線数と走査方式の略 称です。

- 1080p : 走査線数 1125 本(有効走査線数 1080 本)、 順次走査方式(プログレッシブ)
- 1080i : 走査線数 1125 本(有効走査線数 1080 本)、 飛び越し走査方式(インターレース)<br>720p :走査線数 750 本(有効走査線数 72
- :走杳線数 750 本(有効走杳線数 720 本)、 順次走査方式(プログレッシブ)
- 480p : 走査線数 525 本(有効走査線数 480 本)、 順次走査方式(プログレッシブ)<br>480i : 走杳線数 525 本(有効走杳線数
- 480i : 走査線数 525 本(有効走査線数 480 本)、 飛び越し走査方式 (インターレース)

これらの中で、1080p,1080i と 720p をデジタルハイビジョ ン放送と呼びます。また、別の呼称として次のように表示するこ とがあります。

- $\cdot$  HD (High Definition)
- ・SD(Standard Definition)

### **アスペクト比**

テレビ画面(または映像信号)の横と縦の比をいいます。通常テ レビは 4:3、ワイドテレビ(ハイビジョンテレビ)は 16:9 です。 |操作ガイド

は  $\tilde{U}$ め Ĭć

設置する

接外 医続する を

|楽しむ<br>|<br><br>|<br>|<br>|<br>|<br>|

録番 画組 ゟ

・予約する

などを楽.

一· 写真 Ü む

機器を楽

む サイ

^ービスを楽しキ

む

ー<br><br>楽<br>ッ 心む ートワ

-ク連携

に合せて設定するお好みや使用状態

|したいとき

と困ま はた

その他

### **インターレース**

飛び越し走査方式のことで、従来のテレビ放送(NTSC 標準方 式)で採用している走査方式です。走査線を 1 本おきに飛び越 して表示し、2 枚で 1 画面(フレーム)を見せる方式です。

### **プログレッシブ**

順次走査方式のことで、上から順に走査して表示する方式です。 飛び越し走査方式に比べて、画面のチラツキ感の少ないきれい な映像を見ることができます。

### **HDMI**

「High Definition Multimedia Interface」の略で、1本の ケーブルで映像・音声・制御信号をあわせて伝送できるインター フェースです。

パソコンとディスプレイの接続に使われるデジタルインター フェースの「DVI(Digital Visual Interface)」をベースに、 AV 機器向けに発展させた規格です。

### **アクトビラ**

アクトビラ(acTVila)は、インターネットのブロードバンド 接続を利用して、対応するデジタルテレビ向けに動画コンテン ツや情報を有料配信するサービスです。

### **アドレス(URL)**

インターネットのページを指定するための文字列です。

### **お気に入り**

一度表示したインターネットのページアドレス(URL)を記憶 する機能で、お気に入りに登録すると、次回から簡単に呼び出 すことができます。

**回線終端装置**

異なる回線(光ファイバーとインターネット用の LAN ケーブル) の信号を変換し、光ファイバーでインターネットに接続するた めの装置です。

### **サーバー証明書**

通信相手のサーバーが本物であることを証明するための電子証 明書です。通常は、信頼できる第三者機関(認証局)から発行 されます。

**サブネットマスク**

機器がアクセスする IP アドレスそれぞれについて、ご家庭内 のネットワークなどの小さなネットワークの中と外を識別した り、絞り込むために使用する数字です。

### **セキュリティ**

ネットワーク上で安全を確保するための方法や仕組みのことです。

### **デジタル証明書**

ネットワーク上でデータの暗号化や認証を行うときに、ブラウ ザとサーバー間でお互いが信頼できることを証明するための データのことです。

### **デフォルトゲートウェイアドレス**

ご家庭内のネットワークなど小さなネットワークからインター ネットにアクセスする場合の出口機器をゲートウェイと呼び、 そのアドレスを指します。一般的にはルーターがゲートウェイ になっています。

### **全角・半角**

文字の大きさを表します。漢字や、ひらがな、カタカナは全角で、 英数字は半角と全角の2種類の大きさがあります。

### **ハブ**

複数のネットワーク機器を接続するための機器です。

### **プライマリ DNS/ セカンダリ DNS**

DNS はドメインネームサーバーの略で、インターネットのア ドレス文字列を IP アドレスに変換する機能を持ったサーバー です。本機にはプライマリ、セカンダリの2つのアドレスを登 録できます。DHCP をご使用の場合自動的に設定されますが、 手動で設定することもできます。

### **ブラウザ**

インターネットのページを表示するソフトウェアです。本機で は、リモコンのネットボタンで起動します。

### **ブロードバンド**

高速なインターネットアクセスができる接続環境のことを言い ます。

### **ブロードバンドモデム**

高速なインターネットアクセスを行うために、宅内の LAN の データを宅外の回線用のデータに変換する機器です。ルーター の機能を持っている機器もあります。

### **ブロードバンドルーター**

高速なインターネットアクセスを行うために、宅内の複数台の 機器をインターネット側に接続する機能を持った機器です。一 般的に宅内からインターネットへのアクセスを制限したり、イ ンターネットから宅内のネットワーク機器に対するアクセスを 制限する機能を持っています。

### **プロバイダー**

データ通信において、データをインターネットに接続するサー ビスを行う会社です。

### **ポータルサイト**

インターネットの入り口となる Web サイトのことで、ネット ボタンを押すと日立のポータルサイトが表示されます。

### **リンクローカルアドレス**

IP アドレスが設定されてない状態で、DHCP サーバーも参照 できない場合に、自動的に IP アドレスを割り振る機能のこと です。AutoIP と呼ばれることもあります。

### **ルート証明書**

認証局自身が、自らを証明するために発行したデジタル証明書 です。Web ブラウザには、いくつかの認証局の証明書が組み 込まれており、「サーバー証明書」が信頼できることを確認し ます。

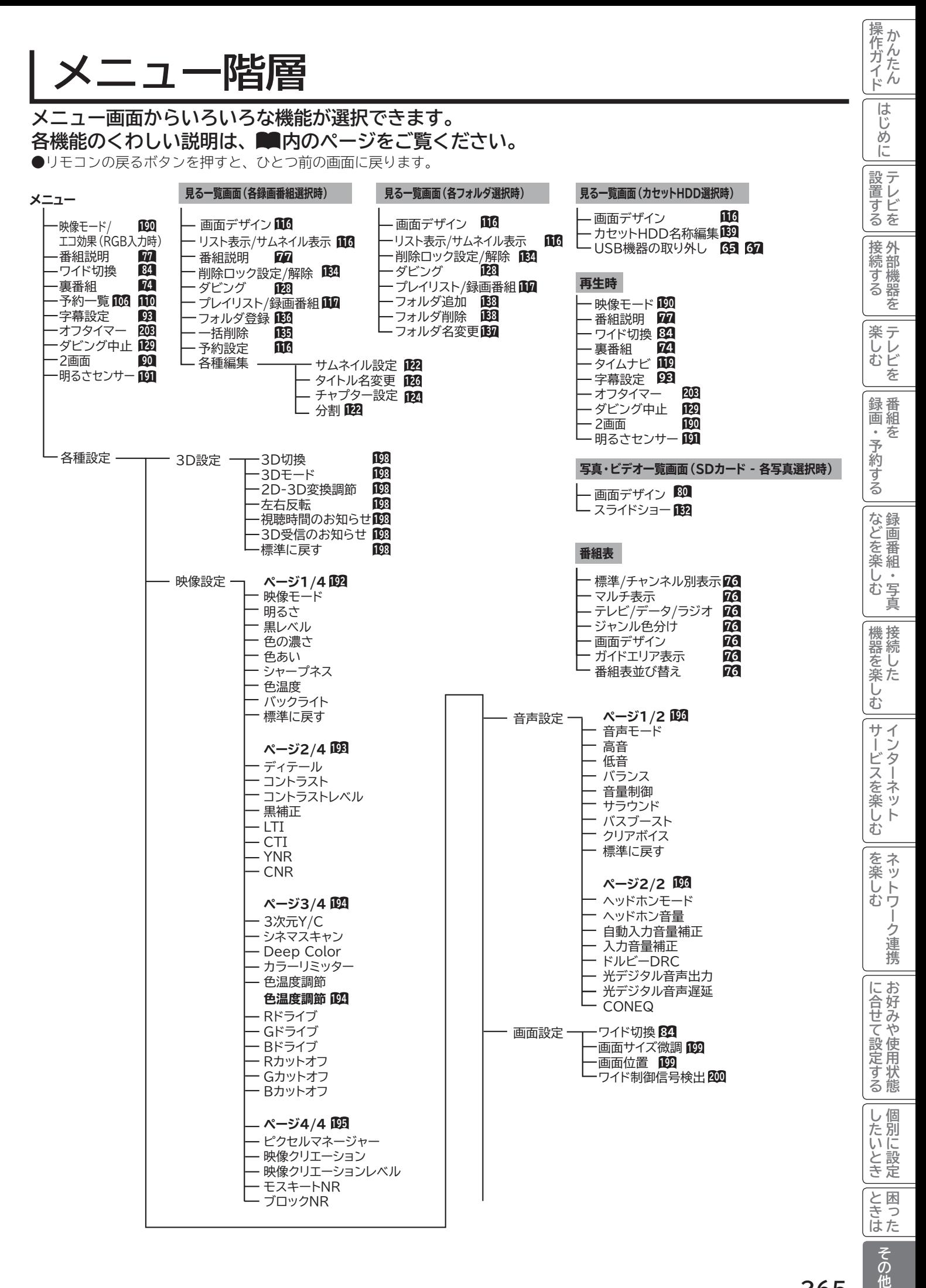

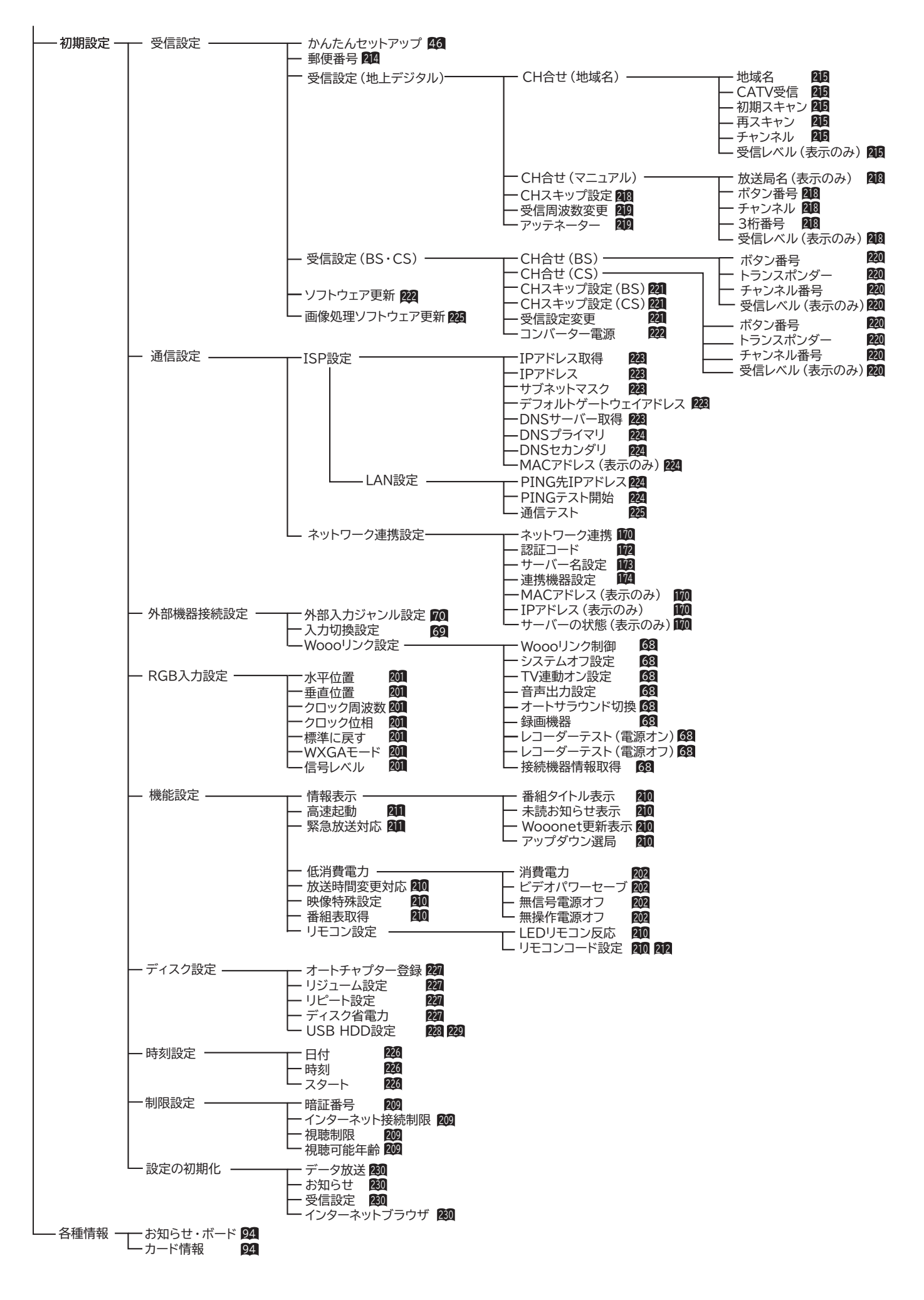

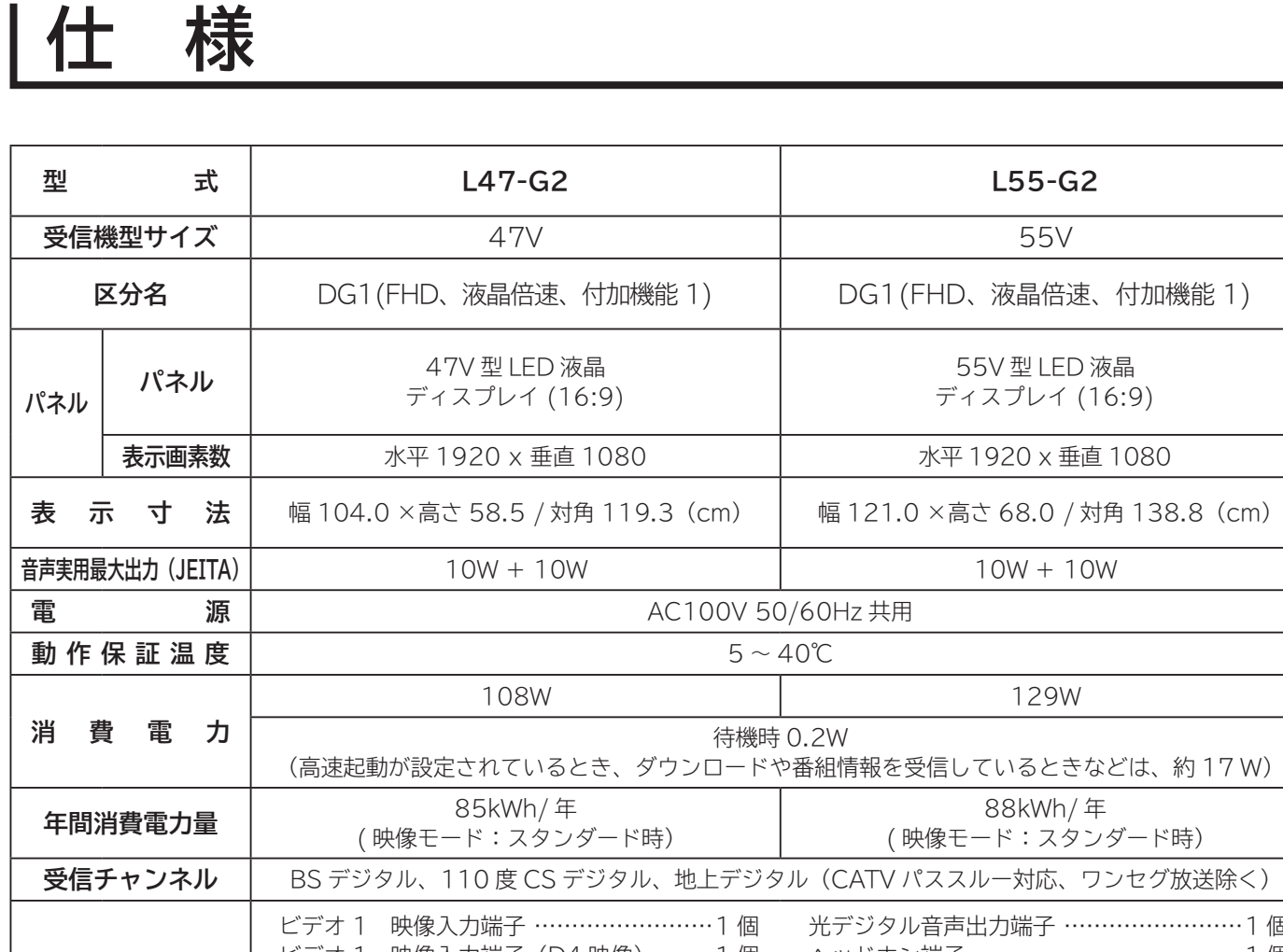

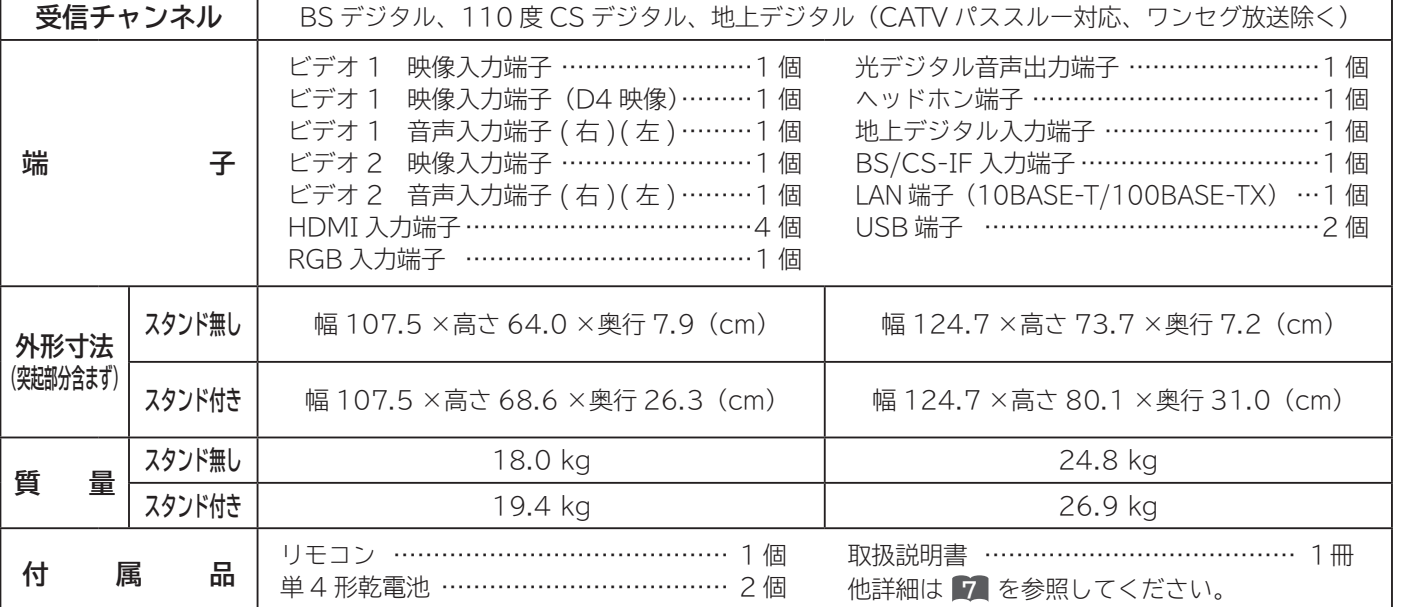

|に合せて設定する

| したいとき

│ と困った

**|その他** 

操作ガイド

はじめに

設置する

| 接続する

│ 楽しむ

●本仕様は改良のため、予告なく変更することがあります。

● 「区分名」とは、「エネルギーの使用の合理化に関する法律 ( 省エネ法 )」では、テレビの画素数、表示素子、動画表示及び付 加機能の有無等に基づいた区分を行っており、その区分名称を言います。

- ●テレビの V 型 (47V/55V 型) は、有効画面の対角寸法を基準とした大きさの目安です。
- ●「年間消費電力量」とは、省エネ法に基づいて、一般家庭での1日の平均視聴時間 (4.5 時間) を基準に算出した、1 年間に 使用する電力量です。
- ●テレビの省エネ法の改正(2010年4月)により、区分名、年間消費電力量の測定方法が変更になりました。 この取扱説明書では、新基準による「区分名」、「年間消費電力量」を掲載しています。
- ●この機器を使用できるのは日本国内のみで、外国では放送方式、電源電圧が異なりますので使用できません。 This television set is designed for use in Japan only and can not be used in any other country.
- ●日本国外で本品を使用して有料放送サービスを享受することは、有料放送契約上禁止されています。 (It is strictry prohibited, as outlined in the subscription contract, for any party to receive the services of scrambled broadcasting through use of this tuner in any country other than Japan and its geographic territory as defined by international Law.)
- 本製品は「JIS C 61000-3-2 適合品」です。

JIS C 61000-3-2 適合品とは、日本工業規格「電磁両立性-第 3-2 部:限度値-高調波電流発生限度値 (1 相当たり の入力電流が 20A 以下の機器 )」に基づき、商用電力系統の高調波環境目標レベルに適合して設計・製造した製品です。

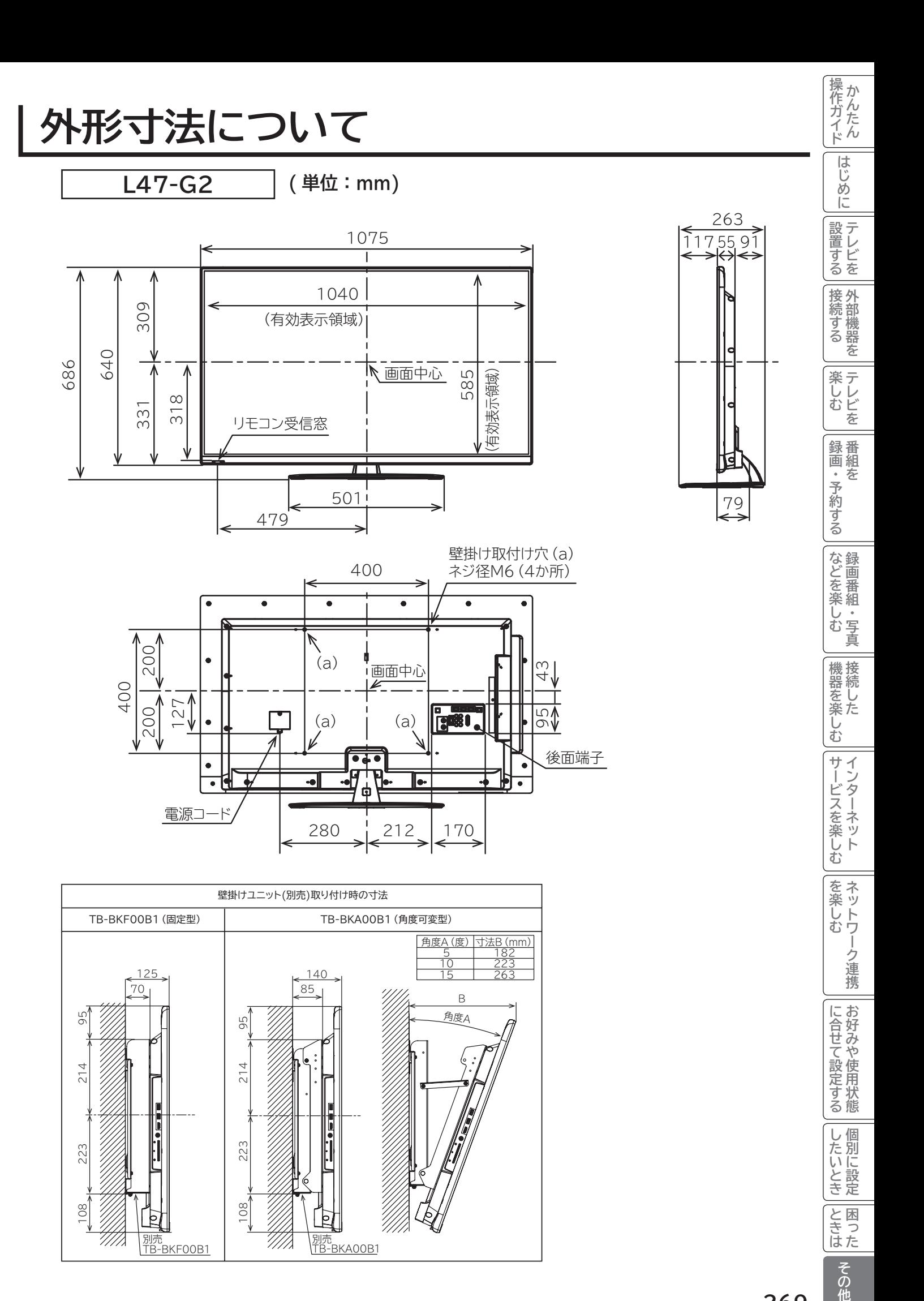

別売<br><u>TB-BKF00B1</u>

108

 $\frac{1}{2}$ 

'///X

別売<br><u>TB-BKA00B1</u>

þ

108

**NHK**<br>ときった

その他

## **外形寸法について(つづき)**

**L55-G2 ( 単位:mm)**

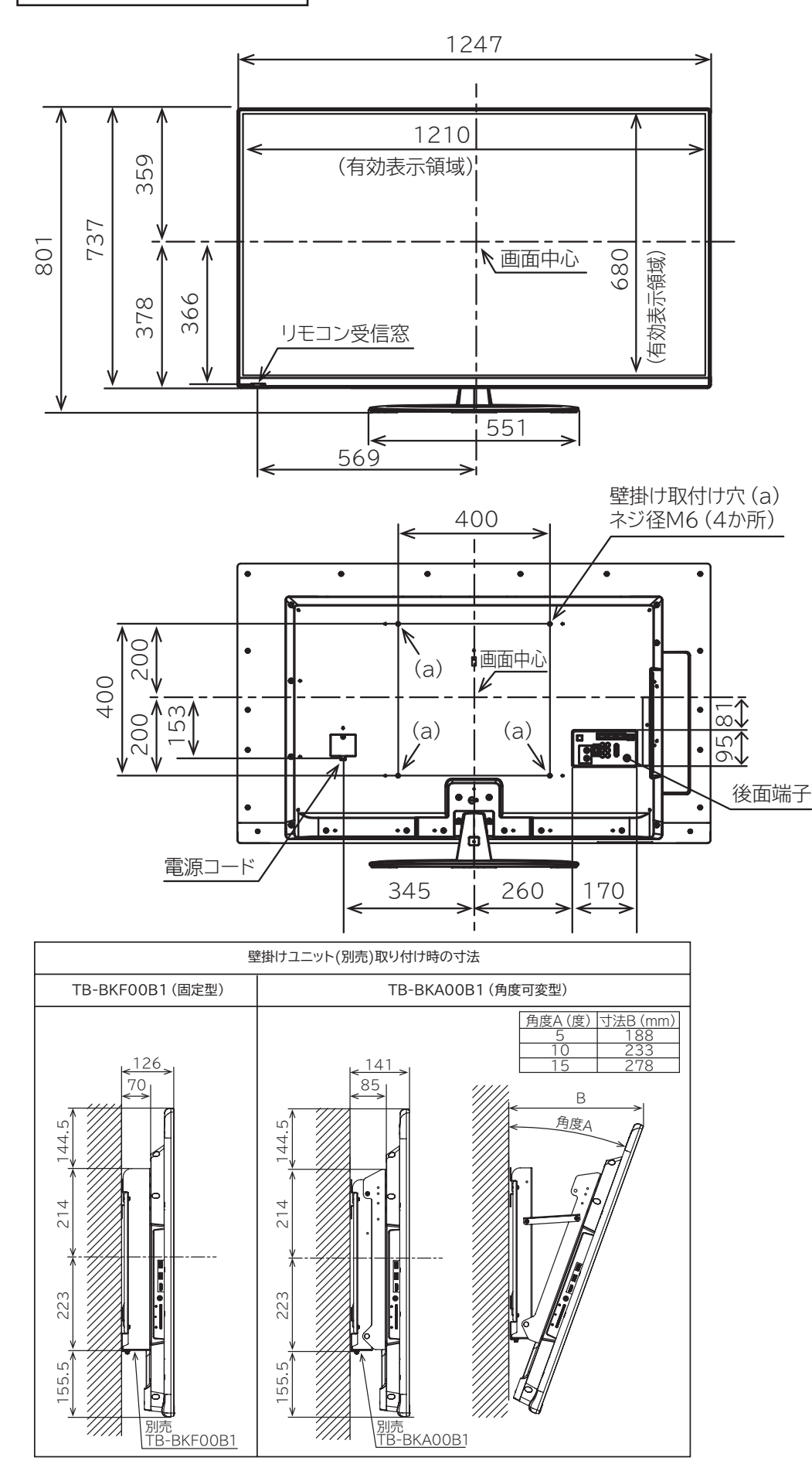

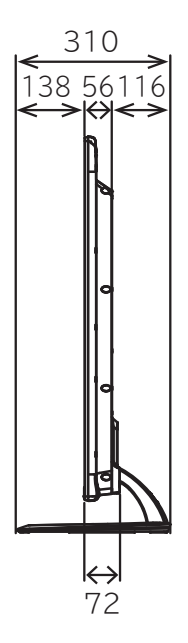

### **壁掛け / 天吊りユニット ( 別売 ) 取り付け時の注意 [ 全機種共通 ]**

- ●壁掛け / 天吊りユニット (別売) を取り付ける際は、テレビ本体に取り付けてあるネジを使用してくだ さい。
- ●テレビ本体に取り付けてあるネジ以外は使用しないでください。
- ●壁掛け / 天吊りユニット取り付け面からのネジ挿入長さは下図のように設定されています。

●必ず設定範囲内の長さのネジを使用して取り付けてください。

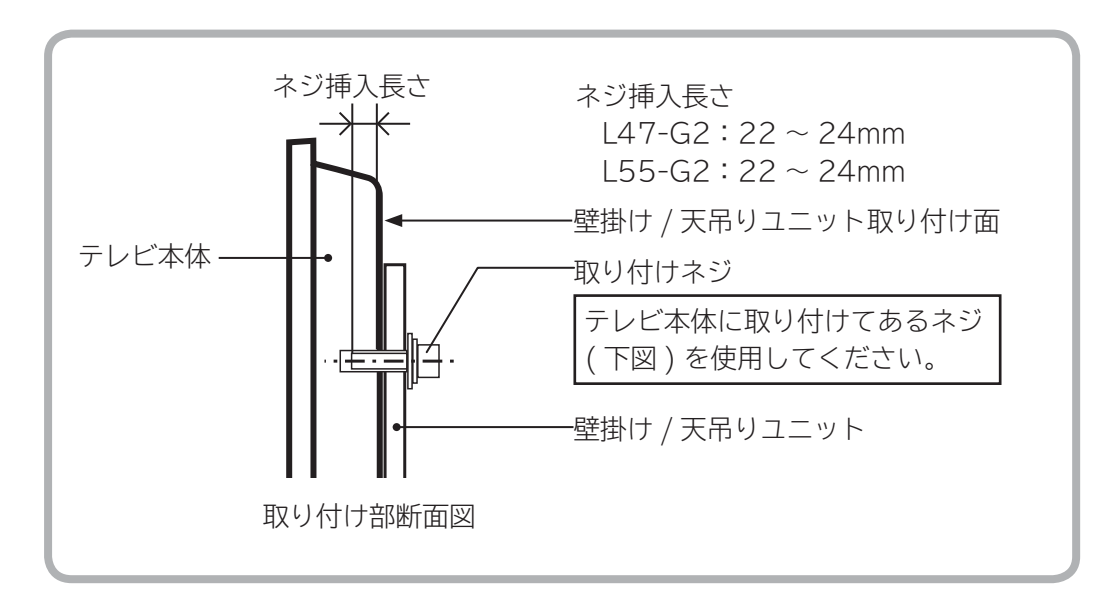

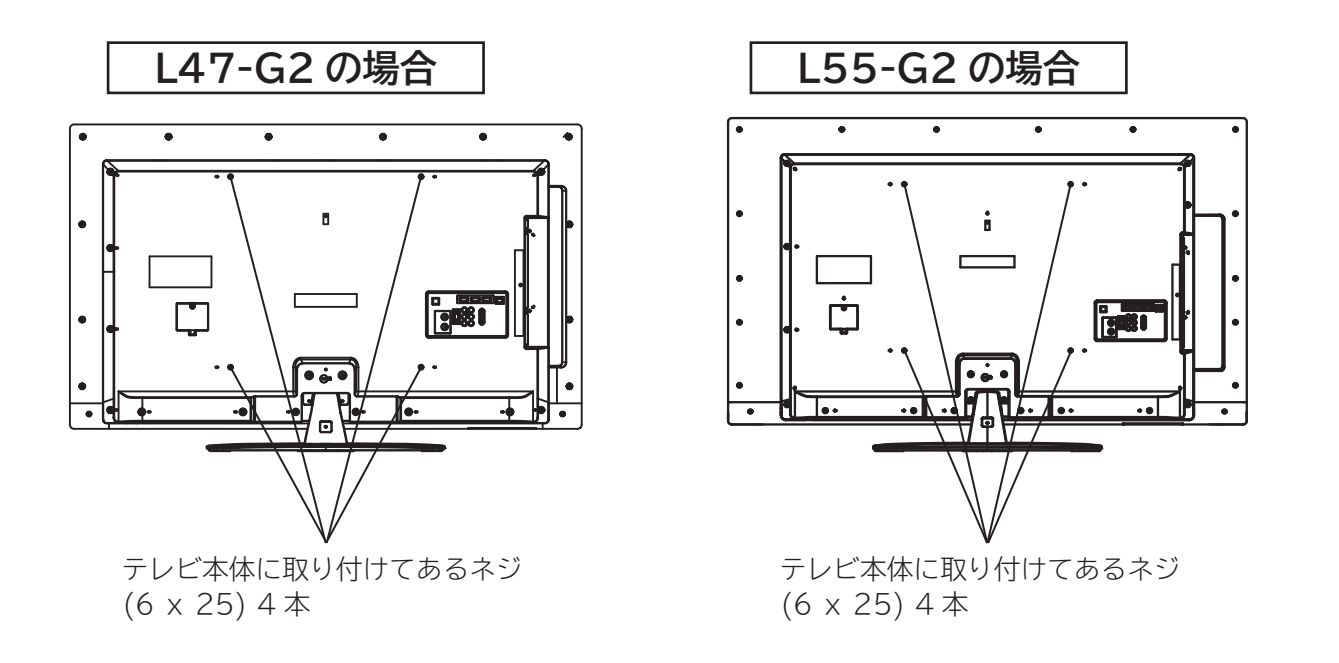

### **注意**

ネジの長さが短すぎるとテレビ本体の重さを維持することができず、落下してけがの原因となることが あります。 また、長すぎるとネジを完全に締めることができません。

壁掛け / 天吊りユニット取り付け面からのネジの長さは非常に重要です。

|作ガイド||はじょに||設置する||接続する ||楽しむ ||録画・予約する||などを楽しむ ||機器を楽しむ||サービスを楽しむ ||を楽しむ ||に合せて設定する ||したいとき||ときは||その他

|機器を楽しむ

サービスを楽しむ

|を楽しむ| ネットワーク連携

に合せて設定するお好みや使用状態

したいとき

|ときなた

その他

操作ガイド

はじめに

設置する

|接続する

**|楽しむ**<br>楽しむ

「録画・予約する」

などを楽しむ録画番組・写真

## **ソフトウェアのライセンス情報**

### **日立液晶テレビ( L47-G2 , L55-G2 ) で使われる ソフトウェアのライセンス情報**

日立液晶テレビに組み込まれたソフトウェアは、複数の独立したソフトウェアモジュールで構成され、個々 のソフトウェアモジュールは、それぞれに日立または第三者の著作権が存在します。

 日立液晶テレビには、日立自身が開発または作成したソフトウェアモジュールも含んでいますが、これ らのソフトウェア及びそれに付帯したドキュメント等には、日立の所有権および知的財産権が存在します。 これらについては、著作権法その他の法律により保護されています。

また、日立液晶テレビは、米国 Free Software Foundation, Inc. が定めた GNU GENERAL PUBLIC LICENSE Version 2 及び GNU LESSER GENERAL PUBLIC LICENSE Version 2.1(以 下「ソフトウェア使用許諾契約書」といいます)に基づきフリーソフトウェアとして使用許諾されるソフ トウェアモジュールを使用しています。

 対象となるソフトウェアモジュールに関しては、下記表を参照して下さい。また、対象となるソフトウェ アモジュールに関するお問い合わせについては、以下のホームページをご覧ください。

### **ホームページアドレス http://www.hitachi-ls.co.jp/support/reference.html**

 当該ソフトウェアモジュールの使用条件等の詳細につきましては、後に記載する各ソフトウェア使用許 諾契約書(別紙)をお読みください(日立以外の第三者による規定であるため、原文(英文)を掲載いた します)。

 当該ソフトウェアモジュールについては、日立以外に、別途著作権者その他の権利を有する者がおり、 かつ、無償での使用許諾ですので、現状のままでの提供であり、また、適用法令の範囲内で一切保証(明 示するもの、しないものを問いません)をしないものとします。また、当社は、当該ソフトウェアモジュー ル及びその使用に関して生じたいかなる損害(データの消失、正確さの喪失、他のプログラムとのインタ フェースの不適合化等も含まれます)についても、適用法令の範囲内で一切責任を負わず、費用負担をい たしません。

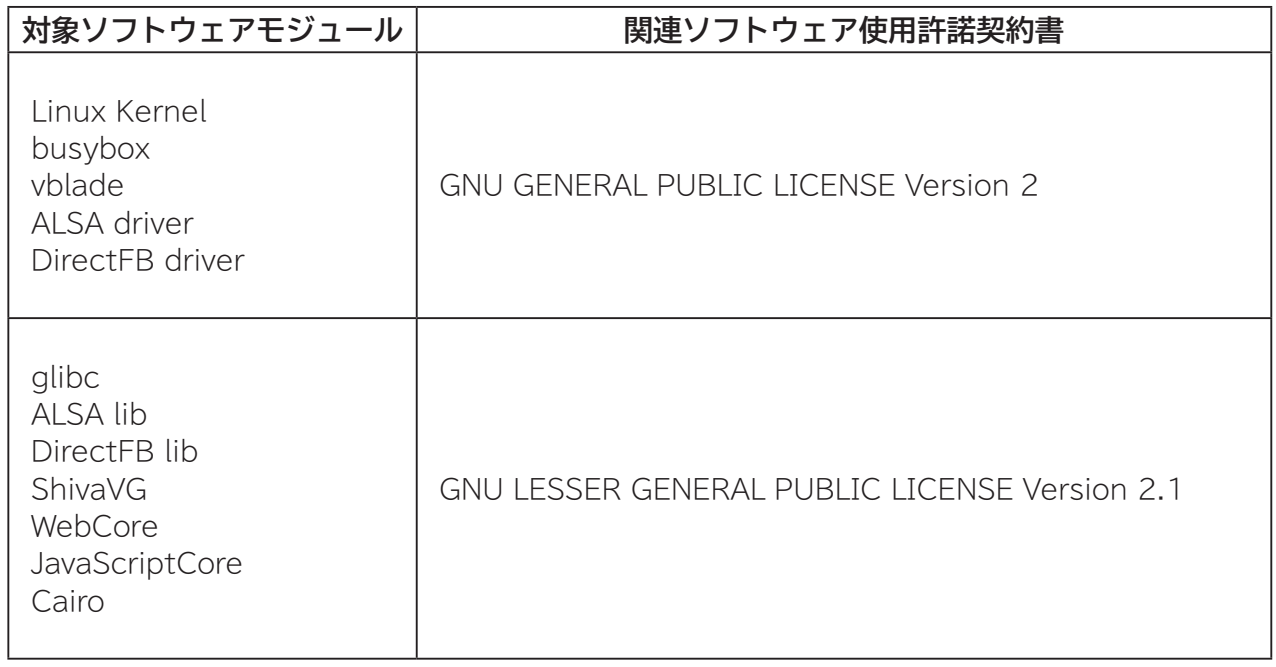

**272**

цJ

### **日立液晶テレビ( L47-G2 , L55-G2 ) で使われる フリーソフトウェアモジュールに関するソフトウェア使用許諾契約書原文 ( 英文 )**

#### **GNU GENERAL PUBLIC LICENSE Version 2, June 1991**

qЛ

Copyright © 1989, 1991 Free Software Foundation, Inc.

 51 Franklin St, Fifth Floor, Boston, MA 02110-1301 USA Everyone is permitted to copy and distribute verbatim copies of this license document, but changing it is not allowed.

#### **Preamble**

 The licenses for most software are designed to take away your freedom to share and change it. By contrast, the GNU General Public License is intended to guarantee your freedom to share and change free software--to make sure the software is free for all its users. This General Public License applies to most of the Free Software Foundation's software and to any other program whose authors commit to using it. (Some other Free Software Foundation software is covered by the GNU Library General Public License instead.) You can apply it to your programs, too.

 When we speak of free software, we are referring to freedom, not price. Our General Public Licenses are designed to make sure that you have the freedom to distribute copies of free software (and charge for this service if you wish), that you receive source code or can get it if you want it, that you can change the software or use pieces of it in new free programs; and that you know you can do these things.

 To protect your rights, we need to make restrictions that forbid

anyone to deny you these rights or to ask you to surrender the rights. These restrictions translate to certain. responsibilities for you if you distribute copies of the software, or if you modify it.

 For example, if you distribute copies of such a program, whether gratis or for a fee, you must give the recipients all the rights that you have. You must make sure that they, too, receive or can get the source code. And you must show them these terms so they know their rights.

 We protect your rights with two steps: (1) copyright the software, and (2) offer you this license which gives you legal permission to copy, distribute and/or modify the software.

 Also, for each author's protection and ours, we want to make certain that everyone understands that there is no warranty for this free software. If the software is modified by someone else and passed on, we want its recipients to know that what they have is not the original, so that any problems introduced by others will not reflect on the original authors' reputations.

 Finally, any free program is threatened constantly by software patents. We wish to avoid the danger that redistributors of a free program will individually obtain patent licenses, in effect making the program proprietary. To prevent this, we have made it clear that any patent<br>must be licensed for everyone's free use or not licensed at all.

 The precise terms and conditions for copying, distribution and modification follow.

> **GNU GENERAL PUBLIC LICENSE TERMS AND CONDITIONS FOR COPYING, DISTRIBUTION AND MODIFICATION**

 0. This License applies to any program or other work which contains a notice placed by the copyright holder saying it may be distributed under the terms of this General Public License. The "Program", below, refers to any such program or work, and a "work based on the Program" means either the Program or any derivative work under copyright law: that is to say, a work containing the Program or a portion of it, either verbatim or with modifications and/or translated into another language. (Hereinafter, translation is included without limitation in the term "modification".) Each licensee is addressed as "you".

Activities other than copying, distribution and modification are not covered by this License; they are outside its scope. The act of running the Program is not restricted, and the output from the Program is covered only if its contents constitute a work based on the Program (independent of having been made by running the Program). Whether that is true depends on what the Program does.

 1. You may copy and distribute verbatim copies of the Program's source code as you receive it, in any medium, provided that you conspicuously and appropriately publish on each copy an appropriate copyright notice and disclaimer of warranty; keep intact all the notices that refer to this License and to the absence of any warranty; and give any other recipients of the Program a copy of this License along with the Program.

 You may charge a fee for the physical act of transferring a copy, and you may at your option offer warranty protection in exchange for a fee.

 2. You may modify your copy or copies of the Program or any portion of it, thus forming a work based on the Program, and copy and distribute such modifications or work under the terms of Section 1 above, provided that you also meet all of these conditions:

- a) You must cause the modified files to carry prominent notices stating that you changed the files and the date of any change.
- b) You must cause any work that you distribute or publish, that in whole or in part contains or is derived from the Program or any part thereof, to be licensed as a whole at no charge to all third parties under the terms of this License.
- c) If the modified program normally reads commands interactively when run, you must cause it, when started running for such interactive use in the most ordinary way, to print or display an announcement including an appropriate copyright notice and a notice that there is no warranty (or else, saying that you provide a warranty) and that users may redistribute the program under these conditions, and telling the user how to view a copy of this License. (Exception: if the Program itself is interactive but does not normally print such an announcement, your work based on the Program is not required to print an announcement.)

|作ガイド||はじょに||設置する||接続する ||楽しむ ||録画・予約する||などを楽しむ ||機器を楽しむ||サービスを楽しむ ||を楽しむ ||に合せて設定する ||したいとき||ときは||その他

サ

インターネッ ービスを楽しむ

Ŕ

ネッ を楽しむ トワー

-ク連携

に合せて設定するお好みや使用状態

|したいとき

|と困った

その他

|機器を楽しむ

|操作ガイド

はじめに

設置する

接続する

楽しむ テレビを

録番

<sub>邨画・予約する</sub>

|などを楽しむ

一· 写真

lд

## **ソフトウェアのライセンス情報(つづき)**

### **日立液晶テレビ( L47-G2 , L55-G2 ) で使われる フリーソフトウェアモジュールに関するソフトウェア使用許諾契約書原文 ( 英文 )**

### qГ

These requirements apply to the modified work as a whole. If identifiable sections of that work are not derived from the Program, and can be reasonably considered independent and separate works in themselves, then this License, and its terms, do not apply to those sections when you distribute them as separate works. But when you distribute the same sections as part of a whole which is a work based on the Program, the distribution of the whole must be on the terms of this License, whose permissions for other licensees extend to the entire whole, and thus to each and every part regardless of who wrote it.

Thus, it is not the intent of this section to claim rights or contest your rights to work written entirely by you; rather, the intent is to exercise the right to control the distribution of derivative or collective works based on the Program.

In addition, mere aggregation of another work not based on the Program with the Program (or with a work based on the Program) on a volume of a storage or distribution medium does not bring the other work under the scope of this License.

 3. You may copy and distribute the Program (or a work based on it, under Section 2) in object code or executable form under the terms of Sections 1 and 2 above provided that you also do one of the following:

- a) Accompany it with the complete corresponding machine-readable source code, which must be distributed under the terms of Sections 1 and 2 above on a medium customarily used for software interchange; or,
- b) Accompany it with a written offer, valid for at least three years, to give any third party, for a charge no more than your cost of physically performing source distribution, a complete machine-readable copy of the corresponding source code, to be distributed under the terms of Sections 1 and 2 above on a medium customarily used for software interchange; or,
- c) Accompany it with the information you received as to the offer to distribute corresponding source code. (This alternative is allowed only for noncommercial distribution and only if you received the program in object code or executable form with such an offer, in accord with Subsection b above.)

The source code for a work means the preferred form of the work for making modifications to it. For an executable work, complete source code means all the source code for all modules it contains, plus any associated interface definition files, plus the scripts used to control compilation and installation of the executable. However, as a special exception, the source code distributed need not include anything that is normally distributed (in either source or binary form) with the major components (compiler, kernel, and so on) of the operating system on which the executable runs, unless that component itself accompanies the executable.

If distribution of executable or object code is made by offering access to copy from a designated place, then offering equivalent access to copy the source code from the same place counts as distribution of the source code, even though third parties are not compelled to copy the source along with the object code.

 4. You may not copy, modify, sublicense, or distribute the Program except as expressly provided under this License. Any attempt otherwise to copy, modify, sublicense or distribute the Program is void, and will automatically terminate your rights under this License. However, parties who have received copies, or rights, from you under this License will not have their licenses terminated so long as such parties remain in full compliance.

Lр

 5. You are not required to accept this License, since you have not signed it. However, nothing else grants you permission to modify or distribute the Program or its derivative works. These actions are prohibited by law if you do not accept this License. Therefore, by modifying or distributing the Program (or any work based on the Program), you indicate your acceptance of this License to do so, and all its terms and conditions for copying, distributing or modifying the Program or works based on it.

 6. Each time you redistribute the Program (or any work based on the Program), the recipient automatically receives a license from the original licensor to copy, distribute or modify the Program subject to these terms and conditions. You may not impose any further restrictions on the recipients' exercise of the rights granted herein. You are not responsible for enforcing compliance by third parties to this License.

 7. If, as a consequence of a court judgment or allegation of patent infringement or for any other reason (not limited to patent issues), conditions are imposed on you (whether by court order, agreement or otherwise) that contradict the conditions of this License, they do not excuse you from the conditions of this License. If you cannot distribute so as to satisfy simultaneously your obligations under this License and any other pertinent obligations, then as a consequence you may not distribute the Program at all.

 For example, if a patent license would not permit royaltyfree redistribution of the Program by all those who receive copies directly or indirectly through you, then the only way you could satisfy both it and this License would be torefrain entirely from distribution of the Program. If any portion of this section is held invalid or unenforceable underany particular circumstance, the balance of the section is intended toapply and the section as a whole is intended to apply in othercircumstances.

It is not the purpose of this section to induce you to infringe any patents or other property right claims or to contest validity of any such claims; this section has the sole purpose of protecting the integrity of the free software distribution system, which is implemented by public license practices. Many people have made generous contributions to the wide range of software distributed through that system in reliance on consistent application of that system; it is up to the author/donor to decide if he or she is willing to distribute software through any other system and a licensee cannot impose that choice.

This section is intended to make thoroughly clear what is believed to be a consequence of the rest of this License.

**274**

などを楽しむ

|機器を楽し、

む サ

インターネッ ービスを楽しむ  $\overline{b}$ 

ネッ を楽しむ トワ

-ク連携

に合せて設定するお好みや使用状態

|したいとき

|と困った

その他

"一·写真

lρ

### **日立液晶テレビ( L47-G2 , L55-G2 ) で使われる フリーソフトウェアモジュールに関するソフトウェア使用許諾契約書原文 ( 英文 )**

 8. If the distribution and/or use of the Program is restricted in certain countries either by patents or by copyrighted interfaces, the original copyright holder who places the Program under this License may add an explicit geographical distribution limitation excluding those countries, so that distribution is permitted only in or among countries not thus excluded. In such case, this License incorporates the limitation as if written in the body of this License.

qЛ

 9. The Free Software Foundation may publish revised and/or new versions of the General Public License from time to time. Such new versions will be similar in spirit to the present version, but may differ in detail to address new problems or concerns.

 Each version is given a distinguishing version number. If the Program specifies a version number of this License which applies to it and "any later version", you have the option of following the terms and conditions either of that version or of any later version published by the Free Software Foundation. If the Program does not specify a version number of this License, you may choose any version ever published by the Free Software Foundation.

 10. If you wish to incorporate parts of the Program into other free programs whose distribution conditions are different, write to the author to ask for permission. For software which is copyrighted by the Free Software Foundation, write to the Free Software Foundation; we sometimes make exceptions for this. Our decision will be guided by the two goals of preserving the free status of all derivatives of our free software and of promoting the sharing and reuse of software generally.

#### **NO WARRANTY**

 11. BECAUSE THE PROGRAM IS LICENSED FREE OF CHARGE, THERE IS NO WARRANTY FOR THE PROGRAM, TO THE EXTENT PERMITTED BY APPLICABLE LAW. EXCEPT WHEN OTHERWISE STATED IN WRITING THE COPYRIGHT HOLDERS AND/OR OTHER PARTIES PROVIDE THE PROGRAM "AS IS" WITHOUT WARRANTY OF ANY KIND, EITHER EXPRESSED OR IMPLIED, INCLUDING, BUT NOT LIMITED TO, THE IMPLIED WARRANTIES OF MERCHANTABILITY AND FITNESS FOR A PARTICULAR PURPOSE. THE ENTIRE RISK AS TO THE QUALITY AND PERFORMANCE OF THE PROGRAM IS WITH YOU. SHOULD THE PROGRAM PROVE DEFECTIVE, YOU ASSUME THE COST OF ALL NECESSARY SERVICING, REPAIR OR CORRECTION.

 12. IN NO EVENT UNLESS REQUIRED BY APPLICABLE LAW OR AGREED TO IN WRITING WILL ANY COPYRIGHT HOLDER, OR ANY OTHER PARTY WHO MAY MODIFY AND/ OR REDISTRIBUTE THE PROGRAM AS PERMITTED ABOVE, BE LIABLE TO YOU FOR DAMAGES, INCLUDING ANY GENERAL, SPECIAL, INCIDENTAL OR CONSEQUENTIAL DAMAGES ARISING OUT OF THE USE OR INABILITY TO USE THE PROGRAM (INCLUDING BUT NOT LIMITED TO LOSS OF DATA OR DATA BEING RENDERED INACCURATE OR LOSSES SUSTAINED BY YOU OR THIRD PARTIES OR A FAILURE OF THE PROGRAM TO OPERATE WITH ANY OTHER PROGRAMS), EVEN IF SUCH HOLDER OR OTHER PARTY HAS BEEN ADVISED OF THE POSSIBILITY OF SUCH DAMAGES.

#### **END OF TERMS AND CONDITIONS**

How to Apply These Terms to Your New Programs

 If you develop a new program, and you want it to be of the greatest possible use to the public, the best way to achieve this is to make it free software which everyone can redistribute and change under these terms.

 To do so, attach the following notices to the program. It is safest to attach them to the start of each source file to most effectively convey the exclusion of warranty; and each file should have at least the "copyright" line and a pointer to where the full notice is found.

<one line to give the program's name and a brief idea of what it does.>

Copyright  $\mathbb{C}$  <year> <name of author>

This program is free software; you can redistribute it and/or modify it under the terms of the GNU General Public License as published by the Free Software Foundation; either version 2 of the License, or (at your option) any later version.

This program is distributed in the hope that it will be useful, but WITHOUT ANY WARRANTY; without even the implied warranty of MERCHANTABILITY or FITNESS FOR A PARTICULAR PURPOSE. See the GNU General Public License for more details.

You should have received a copy of the GNU General Public License along with this program; if not, write to the Free Software Foundation, Inc., 51 Franklin St, Fifth Floor, Boston, MA 02110-1301 USA

Also add information on how to contact you by electronic and paper mail.

If the program is interactive, make it output a short notice like this when it starts in an interactive mode:

Gnomovision version 69, Copyright © year name of author Gnomovision comes with ABSOLUTELY NO WARRANTY; for details type `show w'. This is free software, and you are welcome to redistribute it under certain conditions; type `show c' for details.

The hypothetical commands `show w' and `show c' should show the appropriate parts of the General Public License. Of course, the commands you use may be called something other than `show w' and `show c'; they could even be mouse-clicks or menu items--whatever suits your program.

You should also get your employer (if you work as a programmer) or your school, if any, to sign a "copyright disclaimer" for the program, if necessary. Here is a sample; alter the names:

Yoyodyne, Inc., hereby disclaims all copyright interest in the program `Gnomovision' (which makes passes at compilers) written by James Hacker.

<signature of Ty Coon>, 1 April 1989 Ty Coon, President of Vice

This General Public License does not permit incorporating your program into proprietary programs. If your program is a subroutine library, you may consider it more useful to permit linking proprietary applications with the library. If this is what you want to do, use the GNU Library General Public License instead of this License.

## **ソフトウェアのライセンス情報(つづき)**

### **日立液晶テレビ( L47-G2 , L55-G2 ) で使われる フリーソフトウェアモジュールに関するソフトウェア使用許諾契約書原文 ( 英文 )**

#### **GNU LESSER GENERAL PUBLIC LICENSE Version 2.1, February 1999**

Copyright © 1991, 1999 Free Software Foundation, Inc. 51 Franklin St, Fifth Floor, Boston, MA 02110-1301 USA Everyone is permitted to copy and distribute verbatim copies of this license document, but changing it is not allowed.

[This is the first released version of the Lesser GPL. It also counts as the successor of the GNU Library Public License, version 2, hence the version number 2.1.]

#### **Preamble**

qГ

 The licenses for most software are designed to take away your freedom to share and change it. By contrast, the GNU General Public Licenses are intended to quarantee your freedom to share and change free software--to make sure the software is free for all its users.

 This license, the Lesser General Public License, applies to some specially designated software packages--typically libraries--of the Free Software Foundation and other authors who decide to use it. You can use it too, but we suggest you first think carefully about whether this license or the ordinary General Public License is the better strategy to use in any particular case, based on the explanations below.

 When we speak of free software, we are referring to freedom of use, not price. Our General Public Licenses are designed to make sure that you have the freedom to distribute copies of free software (and charge for this service if you wish); that you receive source code or can get it if you want it; that you can change the software and use pieces of it in new free programs; and that you are informed that you can do these things.

 To protect your rights, we need to make restrictions that forbid distributors to deny you these rights or to ask you to surrender these rights. These restrictions translate to certain responsibilities for you if you distribute copies of the library or if you modify it.

 For example, if you distribute copies of the library, whether gratis or for a fee, you must give the recipients all the rights that we gave you. You must make sure that they, too, receive or can get the source code. If you link other code with the library, you must provide complete object files to the recipients, so that they can relink them with the library after making changes to the library and recompiling it. And you must show them these terms so they know their rights.

 We protect your rights with a two-step method: (1) we copyright the library, and (2) we offer you this license, which gives you legal permission to copy, distribute and/or modify the library.

 To protect each distributor, we want to make it very clear that there is no warranty for the free library. Also, if the library is modified by someone else and passed on, the recipients should know that what they have is not the original version, so that the original author's reputation will not be affected by problems that might be introduced by others.

 Finally, software patents pose a constant threat to the existence of any free program. We wish to make sure that a company cannot effectively restrict the users of a free program by obtaining a restrictive license from a patent holder. Therefore, we insist that any patent license obtained for a version of the library must be consistent with the full freedom of use specified in this license.

 Most GNU software, including some libraries, is covered by the ordinary GNU General Public License. This license, the GNU Lesser General Public License, applies to certain designated libraries, and is quite different from the ordinary General Public License. We use this license for certain libraries in order to

permit linking those libraries into non-free programs.

 When a program is linked with a library, whether statically or using a shared library, the combination of the two is legally speaking a combined work, a derivative of the original library. The ordinary General Public License therefore permits such linking only if the entire combination fits its criteria of freedom. The Lesser General Public License permits more lax criteria for linking other code with the library.

Lд

 We call this license the "Lesser" General Public License because it does Less to protect the user's freedom than the ordinary General Public License. It also provides other free software developers Less of an advantage over competing nonfree programs. These disadvantages are the reason we use the ordinary General Public License for many libraries. However, the Lesser license provides advantages in certain special circumstances.

 For example, on rare occasions, there may be a special need to encourage the widest possible use of a certain library, so that it becomes a de-facto standard. To achieve this, non-free programs must be allowed to use the library. A more frequent case is that a free library does the same job as widely used non-free libraries. In this case, there is little to gain by limiting the free library to free software only, so we use the Lesser General Public License.

 In other cases, permission to use a particular library in nonfree programs enables a greater number of people to use a large body of free software. For example, permission to use the GNU C Library in non-free programs enables many more people to use the whole GNU operating system, as well as its variant, the GNU/ Linux operating system.

 Although the Lesser General Public License is Less protective of the users' freedom, it does ensure that the user of a program that is linked with the Library has the freedom and the wherewithal to run that program using a modified version of the Library.

 The precise terms and conditions for copying, distribution and modification follow. Pay close attention to the difference between a "work based on the library" and a "work that uses the library". The former contains code derived from the library, whereas the latter must be combined with the library in order to run.

#### **GNU LESSER GENERAL PUBLIC LICENSE TERMS AND CONDITIONS FOR COPYING, DISTRIBUTION AND MODIFICATION**

 0. This License Agreement applies to any software library or other program which contains a notice placed by the copyright holder or other authorized party saying it may be distributed under the terms of this Lesser General Public License (also called "this License"). Each licensee is addressed as "you".

 A "library" means a collection of software functions and/or data prepared so as to be conveniently linked with application programs (which use some of those functions and data) to form executables.

|機器を楽しむ

サービスを楽しむ インターネッ

Ŕ

ネッ を楽しむ トワー

-ク連携

に合せて設定するお好みや使用状態

|したいとき

||と困った

その他

Ļд

### **日立液晶テレビ( L47-G2 , L55-G2 ) で使われる フリーソフトウェアモジュールに関するソフトウェア使用許諾契約書原文 ( 英文 )**

 The "Library", below, refers to any such software library or work which has been distributed under these terms. A "work based on the Library" means either the Library or any derivative work under copyright law: that is to say, a work containing the Library or a portion of it, either verbatim or with modifications and/or translated straightforwardly into another language. (Hereinafter, translation is included without limitation in the term "modification".)

qЛ

 "Source code" for a work means the preferred form of the work for making modifications to it. For a library, complete source code means all the source code for all modules it contains, plus any associated interface definition files, plus the scripts used to control compilation and installation of the library.

 Activities other than copying, distribution and modification are not covered by this License; they are outside its scope. The act of running a program using the Library is not restricted, and output from such a program is covered only if its contents constitute a work based on the Library (independent of the use of the Library in a tool for writing it). Whether that is true depends on what the Library does and what the program that uses the Library does.

 1. You may copy and distribute verbatim copies of the Library's complete source code as you receive it, in any medium, provided that you conspicuously and appropriately publish on each copy an appropriate copyright notice and disclaimer of warranty; keep intact all the notices that refer to this License and to the absence of any warranty; and distribute a copy of this License along with the Library.

 You may charge a fee for the physical act of transferring a copy, and you may at your option offer warranty protection in exchange for a fee.

 2. You may modify your copy or copies of the Library or any portion of it, thus forming a work based on the Library, and copy and distribute such modifications or work under the terms of Section 1 above, provided that you also meet all of these conditions:

a) The modified work must itself be a software library.

- b) You must cause the files modified to carry prominent notices stating that you changed the files and the date of any change.
- c) You must cause the whole of the work to be licensed at no charge to all third parties under the terms of this License.
- d) If a facility in the modified Library refers to a function or a table of data to be supplied by an application program that uses the facility, other than as an argument passed when the facility is invoked, then you must make a good faith effort to ensure that, in the event an application does not supply such function or table, the facility still operates, and performs whatever part of its purpose remains meaningful. (For example, a function in a library to compute square roots has a purpose that is entirely well-defined independent of the application. Therefore, Subsection 2d requires that any application-supplied function or table used by this function must be optional: if the application does not supply it, the square root function must still compute square roots.)

These requirements apply to the modified work as a whole. If dentifiable sections of that work are not derived from the Library, and can be reasonably considered independent and separate works in themselves, then this License, and its terms, do not apply to those sections when you distribute them as separate works.

But when you distribute the same sections as part of a whole which is a work based on the Library, the distribution of the whole must be on the terms of this License, whose permissions for other licensees extend to the entire whole, and thus to each and every part regardless of who wrote it.

Thus, it is not the intent of this section to claim rights or contest your rights to work written entirely by you; rather, the intent is to exercise the right to control the distribution of derivative or collective works based on the Library.

In addition, mere aggregation of another work not based on the Library with the Library (or with a work based on the Library) on a volume of a storage or distribution medium does not bring the other work under the scope of this License.

 3. You may opt to apply the terms of the ordinary GNU General Public License instead of this License to a given copy of the Library. To do this, you must alter all the notices that refer to this License, so that they refer to the ordinary GNU General Public License, version 2, instead of to this License. (If a newer version than version 2 of the ordinary GNU General Public License has appeared, then you can specify that version instead if you wish.) Do not make any other change in these notices.

 Once this change is made in a given copy, it is irreversible for that copy, so the ordinary GNU General Public License applies to all subsequent copies and derivative works made from that copy.

 This option is useful when you wish to copy part of the code of the Library into a program that is not a library.

 4. You may copy and distribute the Library (or a portion or derivative of it, under Section 2) in object code or executable form under the terms of Sections 1 and 2 above provided that you accompany it with the complete corresponding machinereadable source code, which must be distributed under the terms of Sections 1 and 2 above on a medium customarily used for software interchange.

 If distribution of object code is made by offering access to copy from a designated place, then offering equivalent access to copy the source code from the same place satisfies the requirement to distribute the source code, even though third parties are not compelled to copy the source along with the object code.

 5. A program that contains no derivative of any portion of the Library, but is designed to work with the Library by being compiled or linked with it, is called a "work that uses the Library". Such a work, in isolation, is not a derivative work of the Library, and therefore falls outside the scope of this License.

 However, linking a "work that uses the Library" with the Library creates an executable that is a derivative of the Library (because it contains portions of the Library), rather than a "work that uses the library". The executable is therefore covered by this License. Section 6 states terms for distribution of such executables.

 When a "work that uses the Library" uses material from a header file that is part of the Library, the object code for the work may be a derivative work of the Library even though the source code is not. Whether this is true is especially significant if the work can be linked without the Library, or if the work is itself a library. The threshold for this to be true is not precisely defined by law.

 If such an object file uses only numerical parameters, data structure layouts and accessors, and small macros and small inline functions (ten lines or less in length), then the use of the object file is unrestricted, regardless of whether it is legally a derivative work. (Executables containing this object code plus portions of the Library will still fall under Section 6.)

## **ソフトウェアのライセンス情報(つづき)**

### **日立液晶テレビ( L47-G2 , L55-G2 ) で使われる フリーソフトウェアモジュールに関するソフトウェア使用許諾契約書原文 ( 英文 )**

### டி

 Otherwise, if the work is a derivative of the Library, you may distribute the object code for the work under the terms of Section 6. Any executables containing that work also fall under Section 6, whether or not they are linked directly with the Library itself.

 6. As an exception to the Sections above, you may also combine or link a "work that uses the Library" with the Library to produce a work containing portions of the Library, and distribute that work under terms of your choice, provided that the terms permit modification of the work for the customer's own use and reverse engineering for debugging such modifications.

 You must give prominent notice with each copy of the work that the Library is used in it and that the Library and its use are covered by this License. You must supply a copy of this License. If the work during execution displays copyright notices, you must include the copyright notice for the Library among them, as well as a reference directing the user to the copy of this License. Also, you must do one of these things:

- a) Accompany the work with the complete corresponding machine-readable source code for the Library including whatever changes were used in the work (which must be distributed under Sections 1 and 2 above); and, if the work is an executable linked with the Library, with the complete machine-readable "work that uses the Library", as object code and/or source code, so that the user can modify the Library and then relink to produce a modified executable containing the modified Library. (It is understood that the user who changes the contents of definitions files in the Library will not necessarily be able to recompile the application to use the modified definitions.)
- b) Use a suitable shared library mechanism for linking with the Library. A suitable mechanism is one that (1) uses at run time a copy of the library already present on the user's computer system, rather than copying library functions into the executable, and (2) will operate properly with a modified version of the library, if the user installs one, as long as the modified version is interface-compatible with the version that the work was made with.
- c) Accompany the work with a written offer, valid for at least three years, to give the same user the materials specified in Subsection 6a, above, for a charge no more than the cost of performing this distribution.
- d) If distribution of the work is made by offering access to copy from a designated place, offer equivalent access to copy the above specified materials from the same place.
- e) Verify that the user has already received a copy of these materials or that you have already sent this user a copy.

 For an executable, the required form of the "work that uses the Library" must include any data and utility programs needed for reproducing the executable from it. However, as a special exception, the materials to be distributed need not include anything that is normally distributed (in either source or binary form) with the major components (compiler, kernel, and so on) of the operating system on which the executable runs, unless that component itself accompanies the executable.

 It may happen that this requirement contradicts the license restrictions of other proprietary libraries that do not normally accompany the operating system. Such a contradiction means you cannot use both them and the Library together in an executable that you distribute.

 7. You may place library facilities that are a work based on the Library side-by-side in a single library together with other library facilities not covered by this License, and distribute such a combined library, provided that the separate distribution of the work based on the Library and of the other library facilities is otherwise permitted, and provided that you do these two things:

Lр

- a) Accompany the combined library with a copy of the same work based on the Library, uncombined with any other library facilities. This must be distributed under the terms of the Sections above.
- b) Give prominent notice with the combined library of the fact that part of it is a work based on the Library, and explaining where to find the accompanying uncombined form of the same work.

 8. You may not copy, modify, sublicense, link with, or distribute the Library except as expressly provided under this License. Any attempt otherwise to copy, modify, sublicense, link with, or distribute the Library is void, and will automatically terminate your rights under this License. However, parties who have received copies, or rights, from you under this License will not have their licenses terminated so long as such parties remain in full compliance.

 9. You are not required to accept this License, since you have not signed it. However, nothing else grants you permission to modify or distribute the Library or its derivative works. These actions are prohibited by law if you do not accept this License. Therefore, by modifying or distributing the Library (or any work based on the Library), you indicate your acceptance of this License to do so, and all its terms and conditions for copying, distributing or modifying the Library or works based on it.

 10. Each time you redistribute the Library (or any work based on the Library), the recipient automatically receives a license from the original licensor to copy, distribute, link with or modify the Library subject to these terms and conditions. You may not impose any further restrictions on the recipients' exercise of the rights granted herein. You are not responsible for enforcing compliance by third parties with this License.

 11. If, as a consequence of a court judgment or allegation of patent infringement or for any other reason (not limited to patent issues), conditions are imposed on you (whether by court order, agreement or otherwise) that contradict the conditions of this License, they do not excuse you from the conditions of this License. If you cannot distribute so as to satisfy simultaneously your obligations under this License and any other pertinent obligations, then as a consequence you may not distribute the Library at all. For example, if a patent license would not permit royalty-free redistribution of the Library by all those who receive copies directly or indirectly through you, then the only way you could satisfy both it and this License would be to refrain entirely from distribution of the Library.

If any portion of this section is held invalid or unenforceable under any particular circumstance, the balance of the section is intended to apply, and the section as a whole is intended to apply in other circumstances.

It is not the purpose of this section to induce you to infringe any patents or other property right claims or to contest validity of any such claims; this section has the sole purpose of protecting the integrity of the free software distribution system which is implemented by public license practices. Many people have made generous contributions to the wide range of software distributed through that system in reliance on consistent application of that system; it is up to the author/donor to decide if he or she is willing to distribute software through any other system and a licensee cannot impose that choice.

録番

<sub>邨画・予約する</sub>

などを楽しむ

|機器を楽しむ

サ

インターネッ ービスを楽しむ

 $\overline{b}$ 

・ク連携

に合せて設定するお好みや使用状態

したいとき

|と困った

その他

を楽しむ ネッ トワ

",写真

Lр

### **日立液晶テレビ( L47-G2 , L55-G2 ) で使われる フリーソフトウェアモジュールに関するソフトウェア使用許諾契約書原文 ( 英文 )**

 This section is intended to make thoroughly clear what is believed to be a consequence of the rest of this License.

qЛ

 12. If the distribution and/or use of the Library is restricted in certain countries either by patents or by copyrighted interfaces, the original copyright holder who places the Library under this License may add an explicit geographical distribution limitation excluding those countries, so that distribution is permitted only in or among countries not thus excluded. In such case, this License incorporates the limitation as if written in the body of this License.

 13. The Free Software Foundation may publish revised and/ or new versions of the Lesser General Public License from time to time. Such new versions will be similar in spirit to the present version, but may differ in detail to address new problems or concerns. Each version is given a distinguishing version number. If the Library specifies a version number of this License which applies to it and "any later version", you have the option of following the terms and conditions either of that version or of any later version published by the Free Software Foundation. If the Library does not specify a license version number, you may choose any version ever published by the Free Software Foundation.

 14. If you wish to incorporate parts of the Library into other free programs whose distribution conditions are incompatible with these, write to the author to ask for permission. For software which is copyrighted by the Free Software Foundation, write to the Free Software Foundation; we sometimes make exceptions for this. Our decision will be guided by the two goals of preserving the free status of all derivatives of our free software and of promoting the sharing and reuse of software generally.

#### **NO WARRANTY**

 15. BECAUSE THE LIBRARY IS LICENSED FREE OF CHARGE, THERE IS NO WARRANTY FOR THE LIBRARY, TO THE EXTENT PERMITTED BY APPLICABLE LAW. EXCEPT WHEN OTHERWISE STATED IN WRITING THE COPYRIGHT HOLDERS AND/OR OTHER PARTIES PROVIDE THE LIBRARY "AS IS" WITHOUT WARRANTY OF ANY KIND, EITHER EXPRESSED OR IMPLIED, INCLUDING, BUT NOT LIMITED TO, THE IMPLIED WARRANTIES OF MERCHANTABILITY AND FITNESS FOR A PARTICULAR PURPOSE. THE ENTIRE RISK AS TO THE QUALITY AND PERFORMANCE OF THE LIBRARY IS WITH YOU. SHOULD THE LIBRARY PROVE DEFECTIVE, YOU ASSUME THE COST OF ALL NECESSARY SERVICING, REPAIR OR CORRECTION.

 16. IN NO EVENT UNLESS REQUIRED BY APPLICABLE LAW OR AGREED TO IN WRITING WILL ANY COPYRIGHT HOLDER, OR ANY OTHER PARTY WHO MAY MODIFY AND/OR REDISTRIBUTE THE LIBRARY AS PERMITTED ABOVE, BE LIABLE TO YOU FOR DAMAGES, INCLUDING ANY GENERAL, SPECIAL, INCIDENTAL OR CONSEQUENTIAL DAMAGES ARISING OUT OF THE USE OR INABILITY TO USE THE LIBRARY (INCLUDING BUT NOT LIMITED TO LOSS OF DATA OR DATA BEING RENDERED INACCURATE OR LOSSES SUSTAINED BY YOU OR THIRD PARTIES OR A FAILURE OF THE LIBRARY TO OPERATE WITH ANY OTHER SOFTWARE), EVEN IF SUCH HOLDER OR OTHER PARTY HAS BEEN ADVISED OF THE POSSIBILITY OF SUCH DAMAGES.

#### **END OF TERMS AND CONDITIONS**

How to Apply These Terms to Your New Libraries

 If you develop a new library, and you want it to be of the greatest possible use to the public, we recommend making it free software that everyone can redistribute and change. can do so by permitting redistribution under these terms (or, alternatively, under the terms of the ordinary General Public License).

 To apply these terms, attach the following notices to the library. It is safest to attach them to the start of each source file to most effectively convey the exclusion of warranty; and each file should have at least the "copyright" line and a pointer to where the full notice is found.

<one line to give the library's name and a brief idea of what it does.>

Copyright  $\mathbb{O}$  <year> <name of author>

This library is free software; you can redistribute it and/or modify it under the terms of the GNU Lesser General Public License as published by the Free Software Foundation; either version 2.1 of the License, or (at your option) any later version.

This library is distributed in the hope that it will be useful, but WITHOUT ANY WARRANTY; without even the implied warranty of MERCHANTABILITY or FITNESS FOR A PARTICULAR PURPOSE. See the GNU Lesser General Public License for more details.

You should have received a copy of the GNU Lesser General Public License along with this library; if not, write to the Free Software Foundation, Inc., 51 Franklin St, Fifth Floor, Boston, MA 02110-1301 USA

Also add information on how to contact you by electronic and paper mail.

You should also get your employer (if you work as a programmer) or your school, if any, to sign a "copyright disclaimer" for the library, if necessary. Here is a sample; alter the names: Yoyodyne, Inc., hereby disclaims all copyright interest in the library `Frob' (a library for tweaking knobs) written by James Random Hacker.

<signature of Ty Coon>, 1 April 1990 Ty Coon, President of Vice

That's all there is to it!

## **保証とアフターサービス(必ずご覧ください)**

### 修理を依頼されるときは(出張修理)

232~251 ページに従って調べていただき、なお異常のあるときは、必ず電源プラグを抜いてから、 お買い上げの販売店にご連絡ください。

> 補修用 性能部品の 保有期間

テレビの補修用性能部品の保有期間は、

補修用性能部品とは、その製品の機能を 維持するために必要な部品です。

修理に関するご相談ならびにご不明な点 は、お買い上げの販売店または最寄りの 「ご相談窓口」にお問い合わせください。

製造打切後 8 年です。

ご不明な点や 修理に関する ご相談は

. . . . . . . .

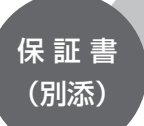

保証書は必ず「お買い上げ日・販売店名」な どの記入をお確かめのうえ、販売店から受け 取っていただき、内容をよくお読みのあと、 大切に保管してください。

尚、保証期間内でも次の場合には原則として 有料修理にさせていただきます。

(イ)使用上の誤り、または改造や不当な修 理による故障及び損傷。

( ロ ) お買い上げ後の取付場所の移動、落下、 輸送等による故障及び損傷。

( ハ ) 火災、地震、風水害、落雷、その他天 災地変、塩害、公害、ガス害(硫化ガスなど) や異常電圧、指定外の使用電源(電圧、周波数) による故障及び損傷。

( 二 ) 一般家庭用以外《例えば業務用等への 長時間使用及び車両(車載用を除く)、船舶 への搭載》に使用された場合の故障及び損傷。 ( ホ ) 受信不能あるいは故障の原因が本機以 外にある場合で改善を要するとき 。

保証対象装置:本体

保証期間…お買い上げ日から 1 年です。

部品について 修理の際、弊社の品質基準に適合した再利用部品を使用することがあります。

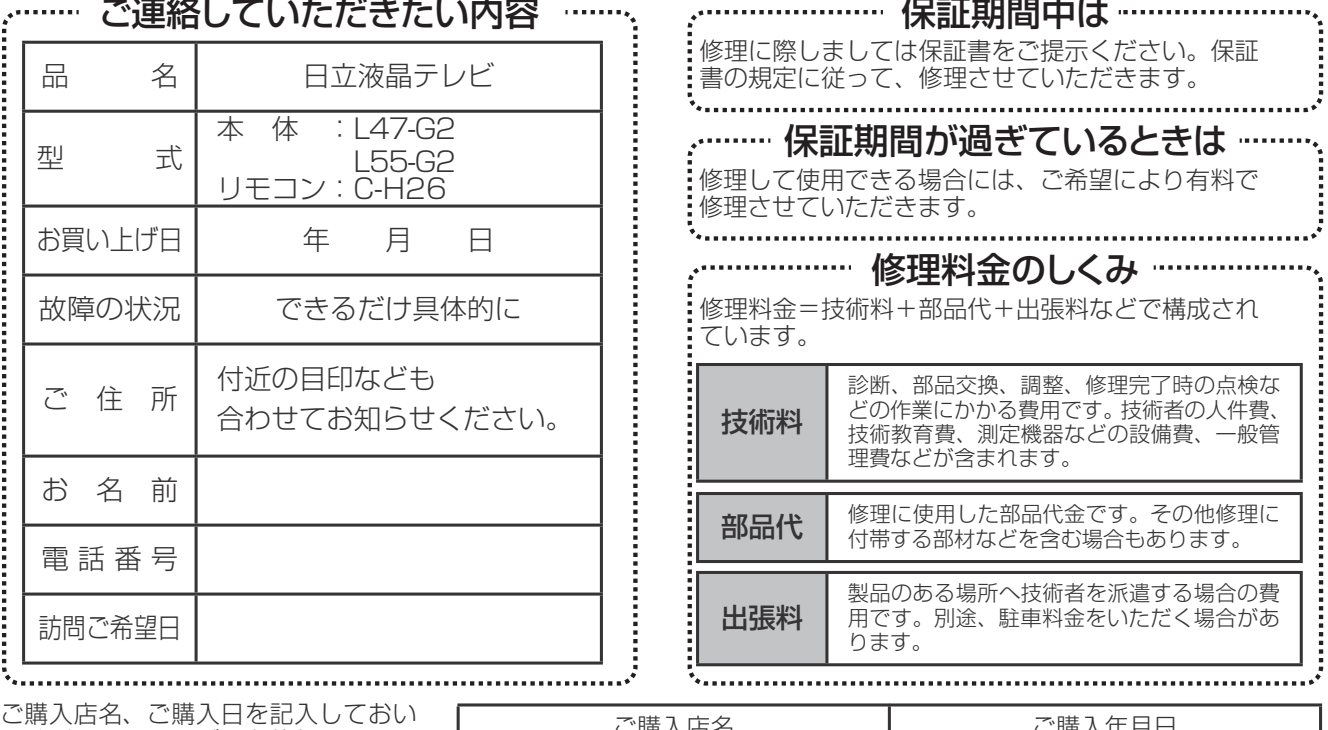

てください。サービスを依頼されると きに便利です。

こ 膊八 占 石 イ コ コ コ コ コ コ こ 唐 八 干 月 日 電話(すい) しんしん インタート 年の月の日

## 長年ご使用のテレビの点検をぜひ! ・・・・・・・・・・・・・・・・・・・・・・・・・・

熱、湿気、ほこりなどの影響や、使用度合いにより部品が劣化し、故障したり、時には安全を損なって事故につながることもあります。

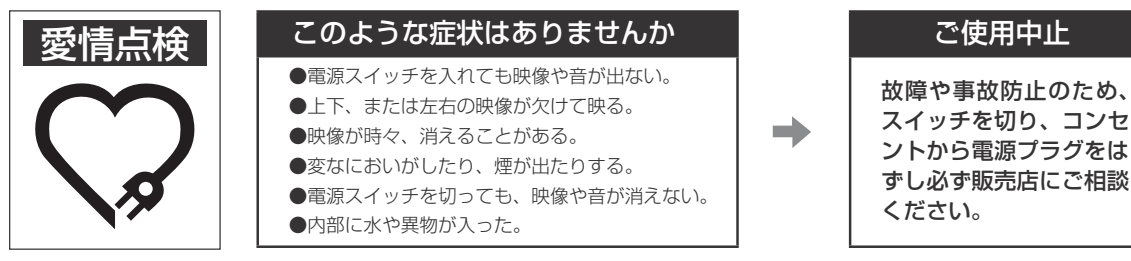

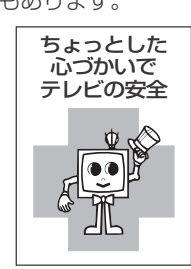

## **お客様ご相談窓口**

## 日立家電品についてのご相談や修理はお買上げの販売店へ

なお、転居されたり、贈物でいただいたものの修理などで、ご不明な点は下記窓口にご相談ください。

ホームページに「よくあるご質問 | について掲載しておりますので、ご活用ください。 http://av.hitachi-ls.co.jp/qa/ 修理などアフターサービスに関するご相談の前に、故障かな?と思ったら 282~251 をご覧ください。

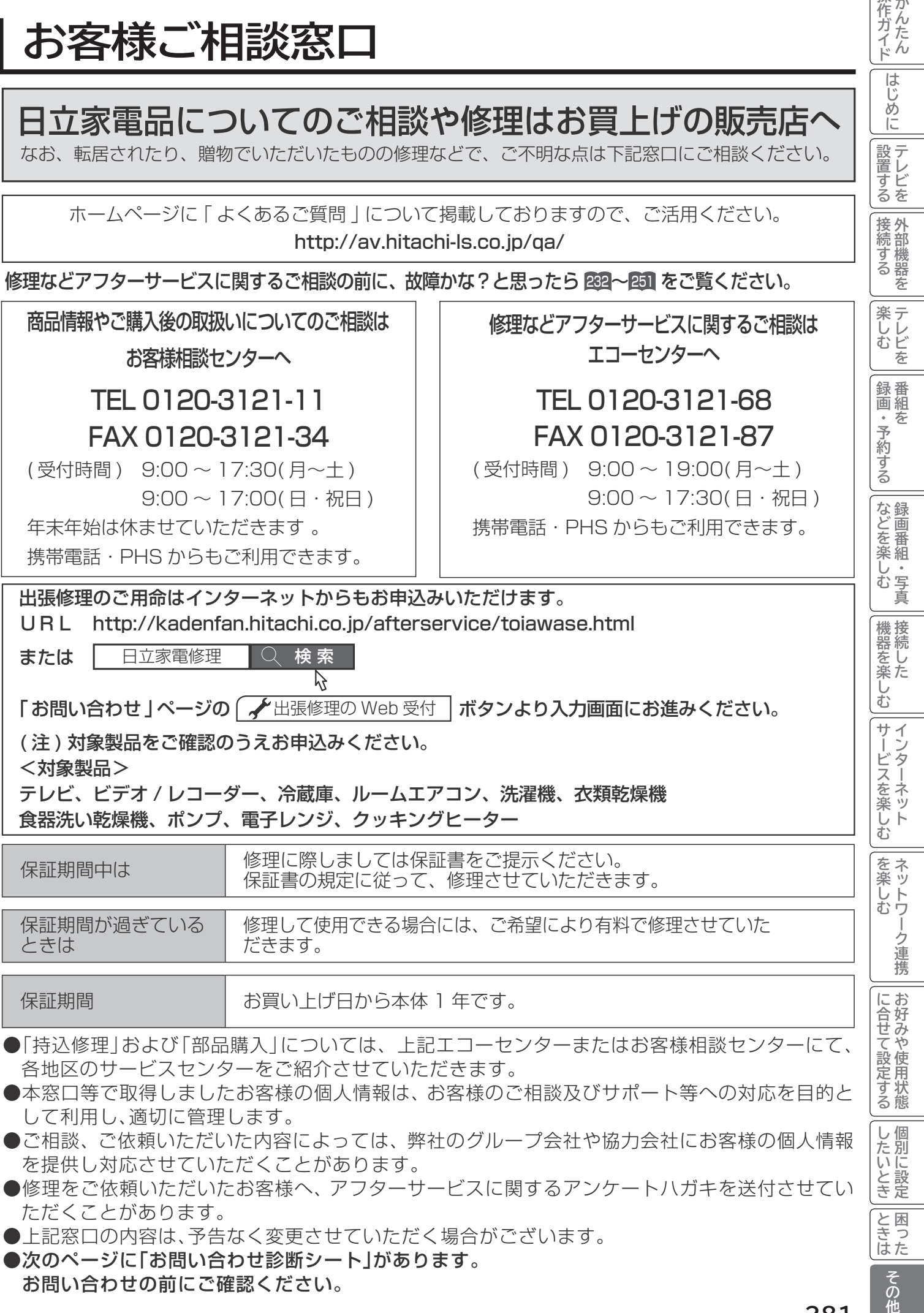

3他

|操作ガイド

はじめに

|設置する|

● | 接続する

## **お問い合わせ診断シート**

本機の故障・不具合などのお問い合わせの際には、以下の情報が役に立ちます。 このシートにご記入の上、お客様相談センターへお問い合わせください。

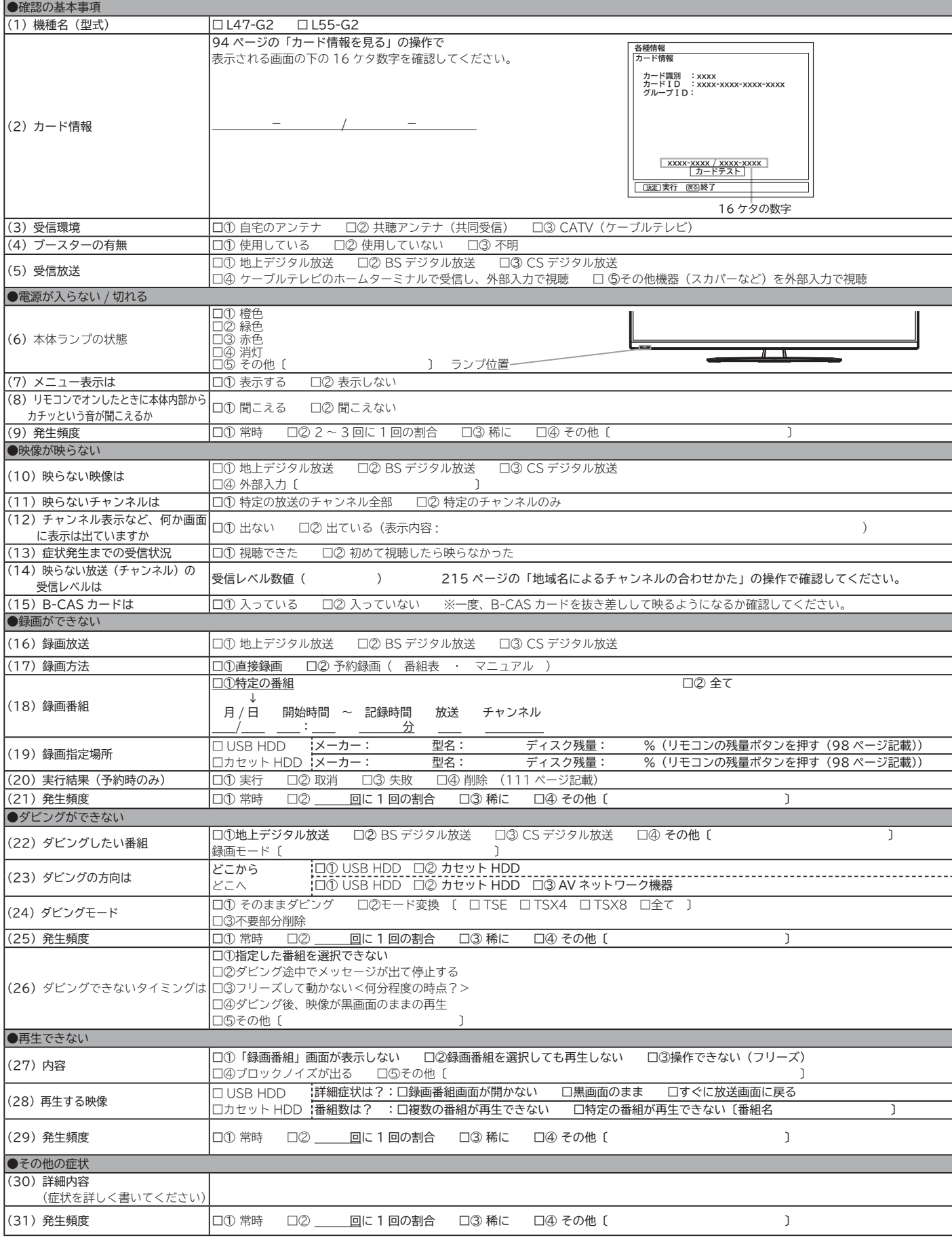

## **索 引**

### 英数字

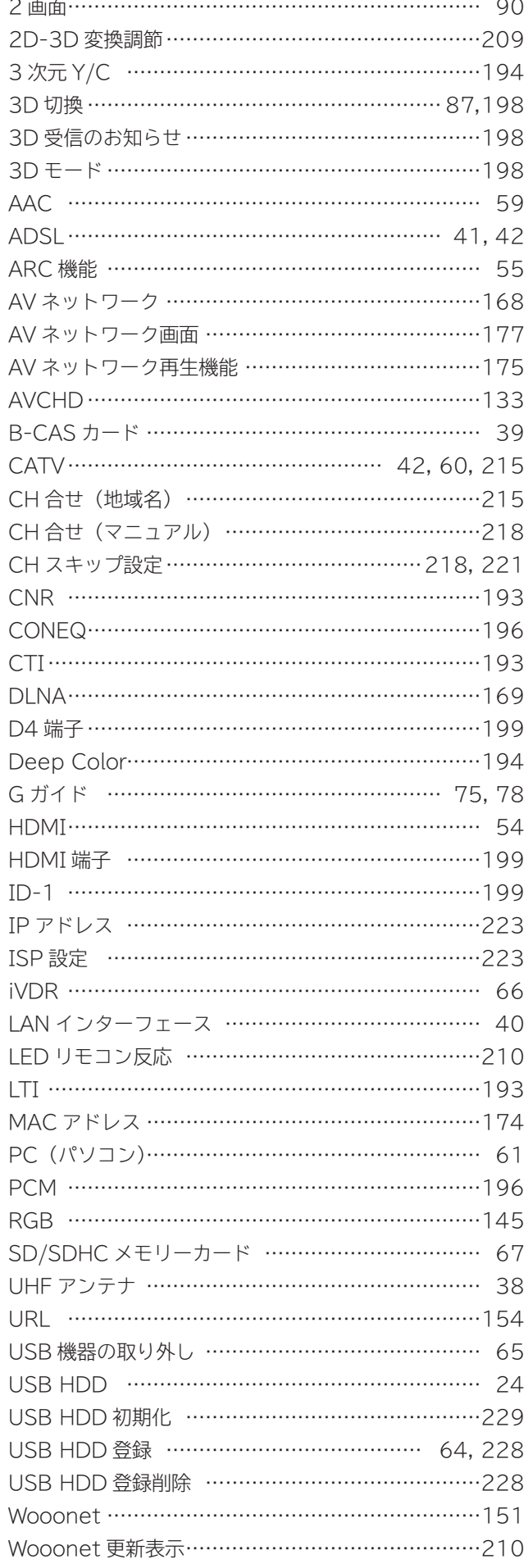

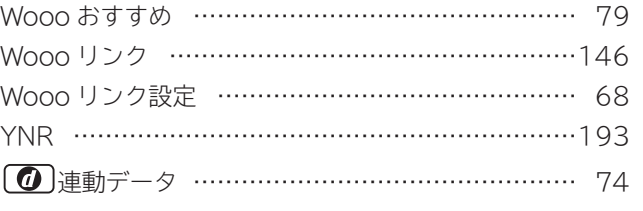

## あいうえお

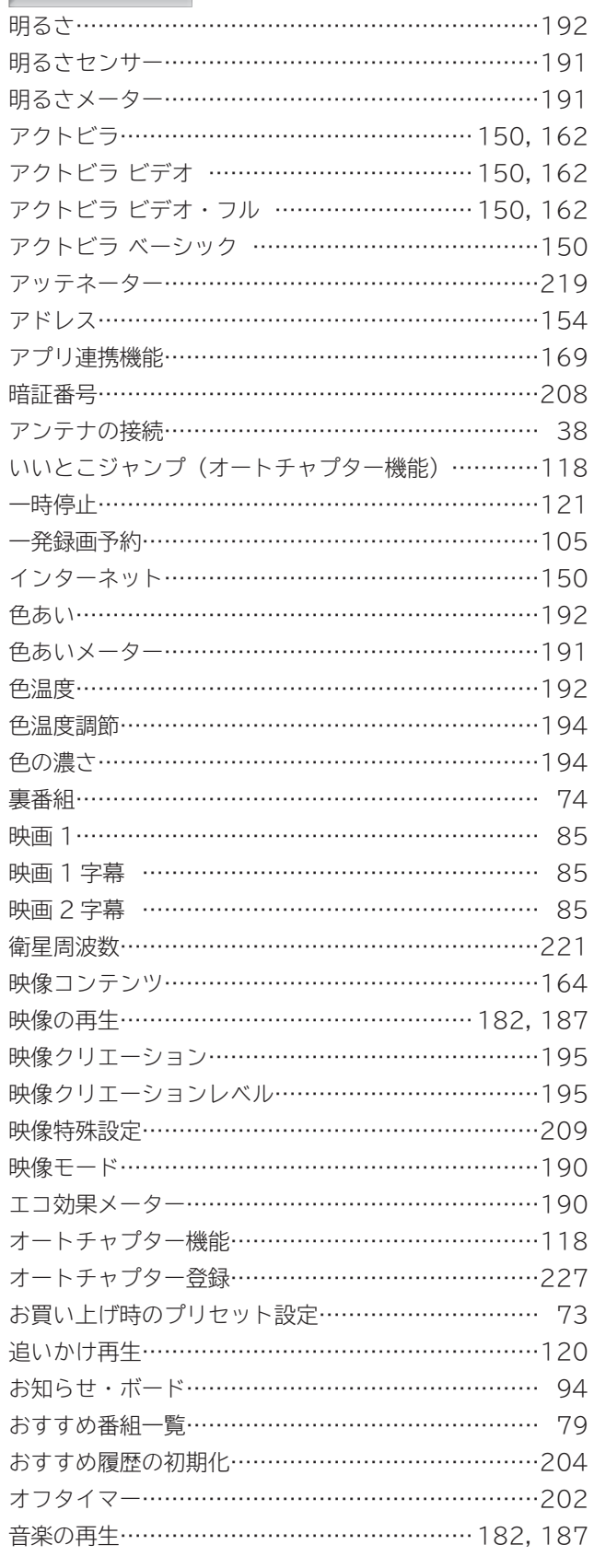

**|その他** 

## |索 引 (つづき)

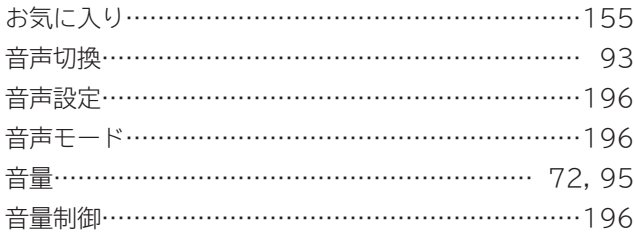

### かきくけこ

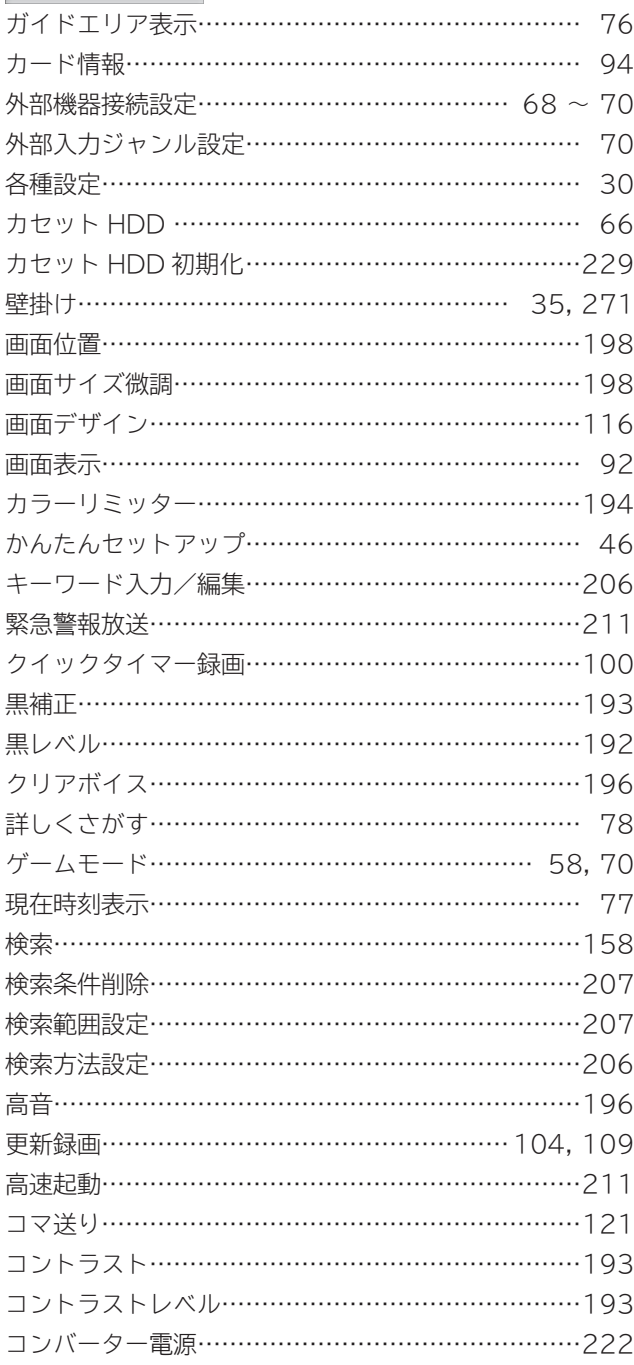

## さしすせそ

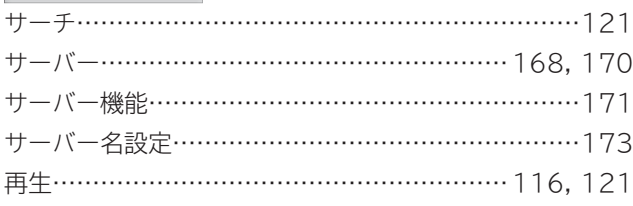

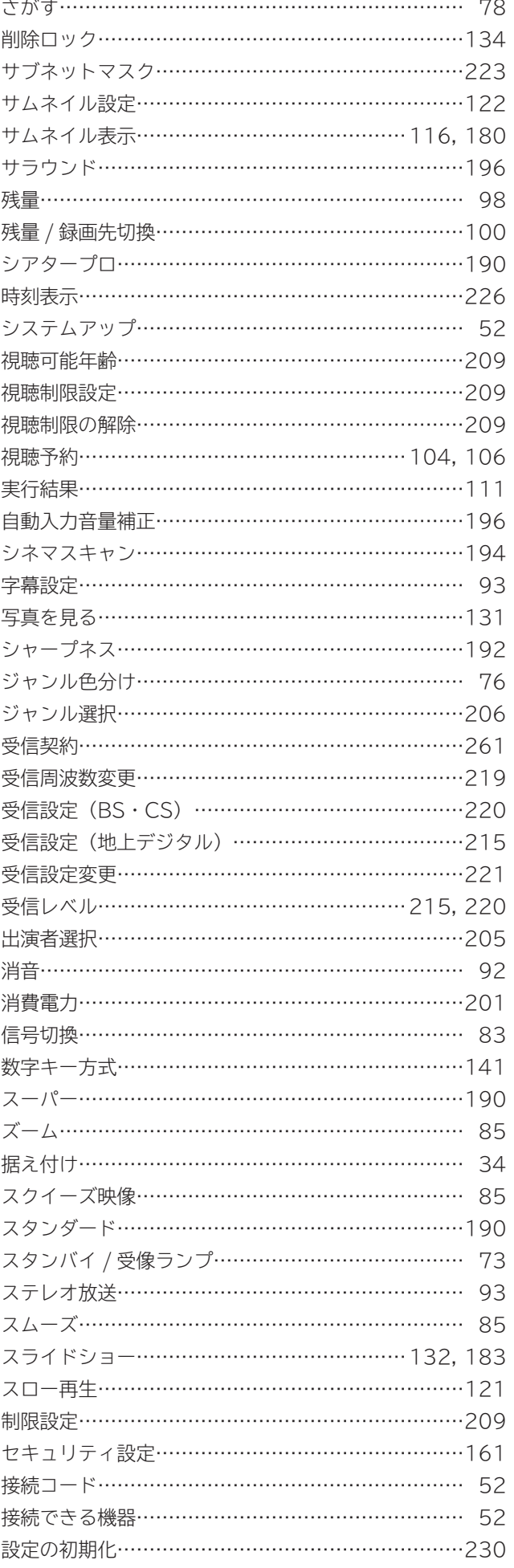

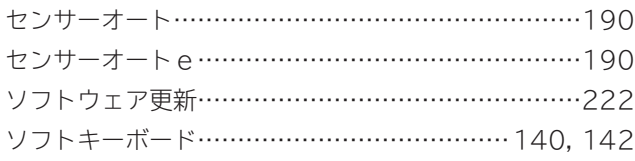

### たちつてと

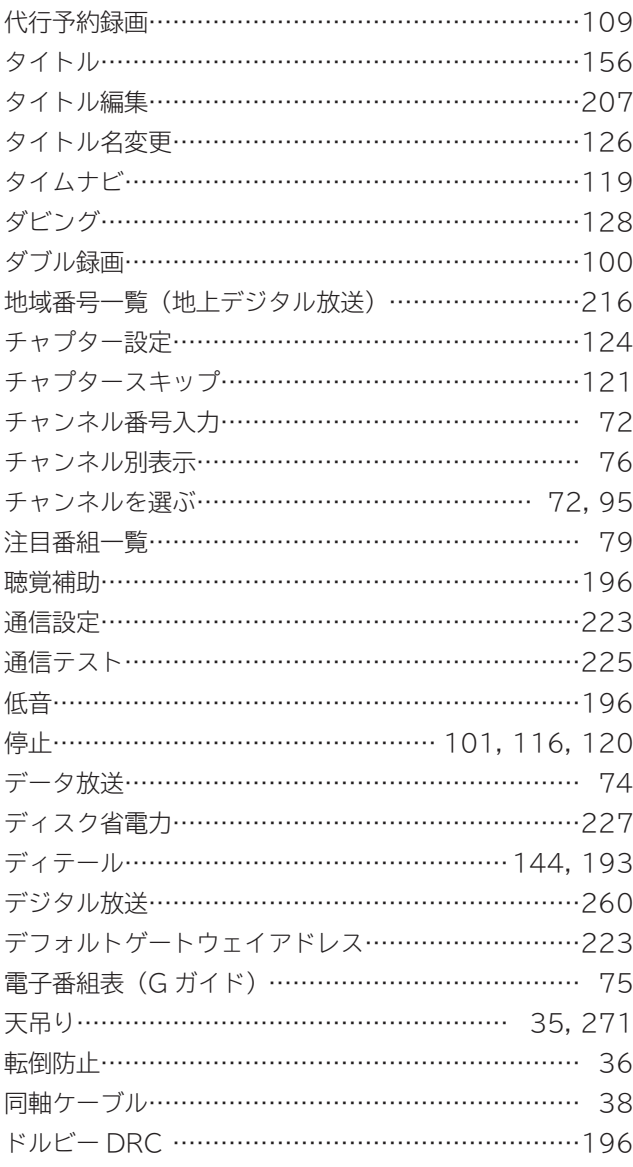

## なにぬねの

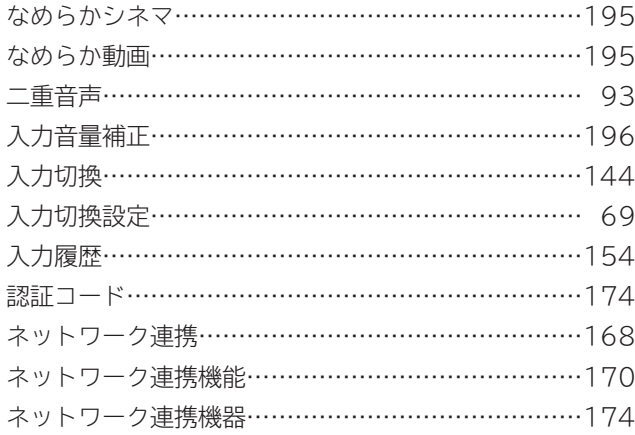

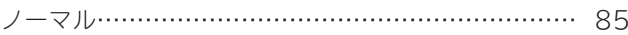

## はひふへほ

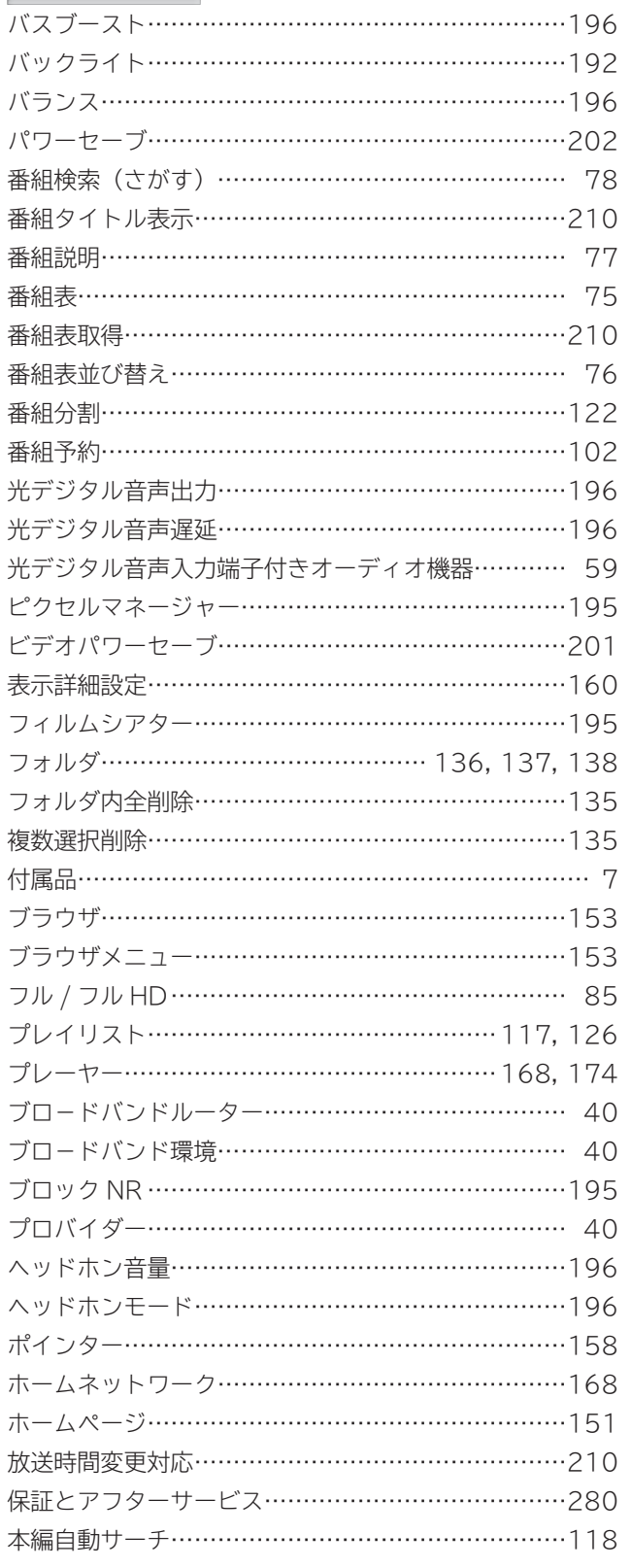

### まみむめも

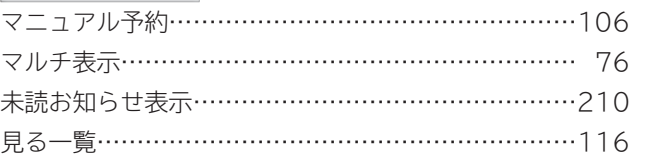

操作ガイド

はじめに

|設置する

||接続する

**|楽しむ**<br>楽しむ

| [録画・予約する ||

|などを楽しむ

|機器を楽しむ|

|サービスを楽しむ|

|を楽しむ<br>|ネットワーク連携

## |索 引 (つづき)

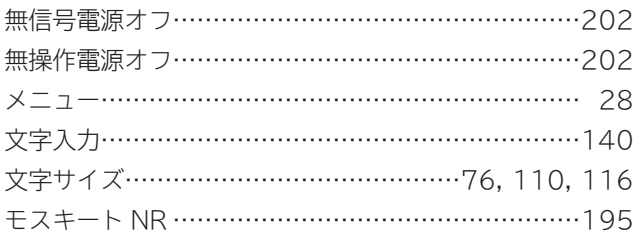

## やゅょ

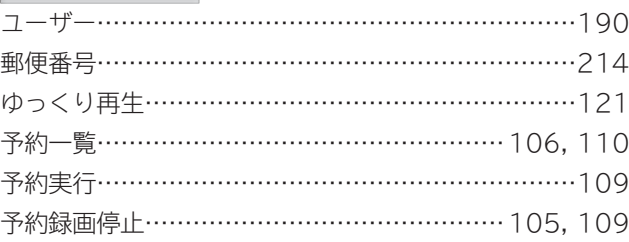

## らりるれる

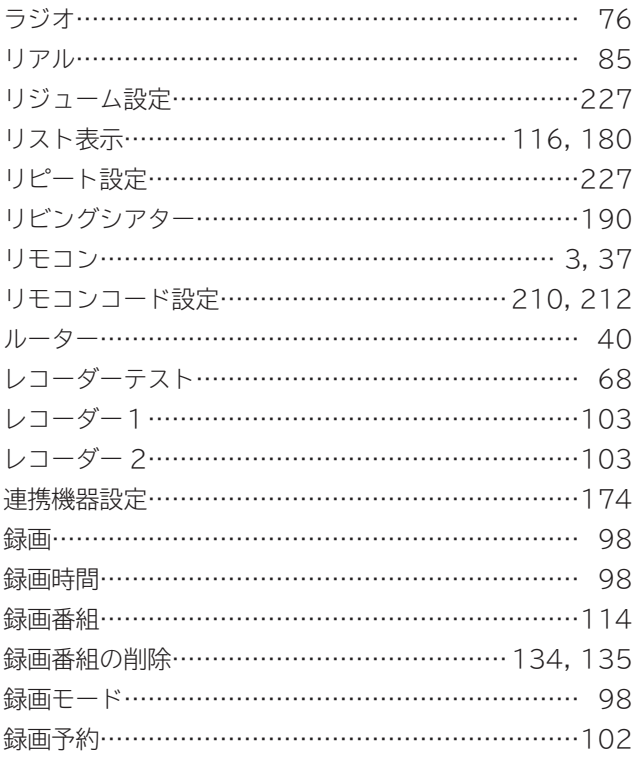

## $\overline{\uparrow}$

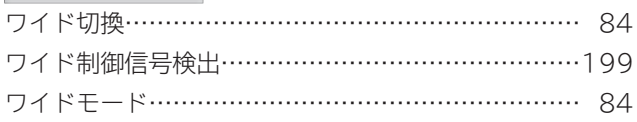

**廃棄時にご注意ください。 家電リサイクル法では、お客様がご使用済みのテレビ(ブラウン管式、液晶式、プラズマ式)を廃棄される場合は、 収集・運搬料金、再商品化等料金(リサイクル料金)をお支払いいただき、対象品を販売店や市町村に適正に引き 渡すことが求められています。**

◎日立コンシューマ・マーケティング株式会社 リビングサプライ社

〒 162-0814 東京都新宿区新小川町 6-29(アクロポリス東京) TEL 03-3260-9611 FAX 03-3260-9739